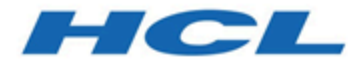

**HCL OneTest™Server 10.1.1 Documentation September 2020**

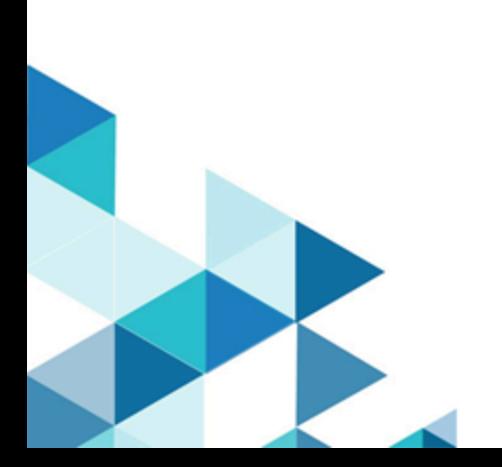

# Special notice

Before using this information and the product it supports, read the information in Notices on page cdxxviii.

# Contents

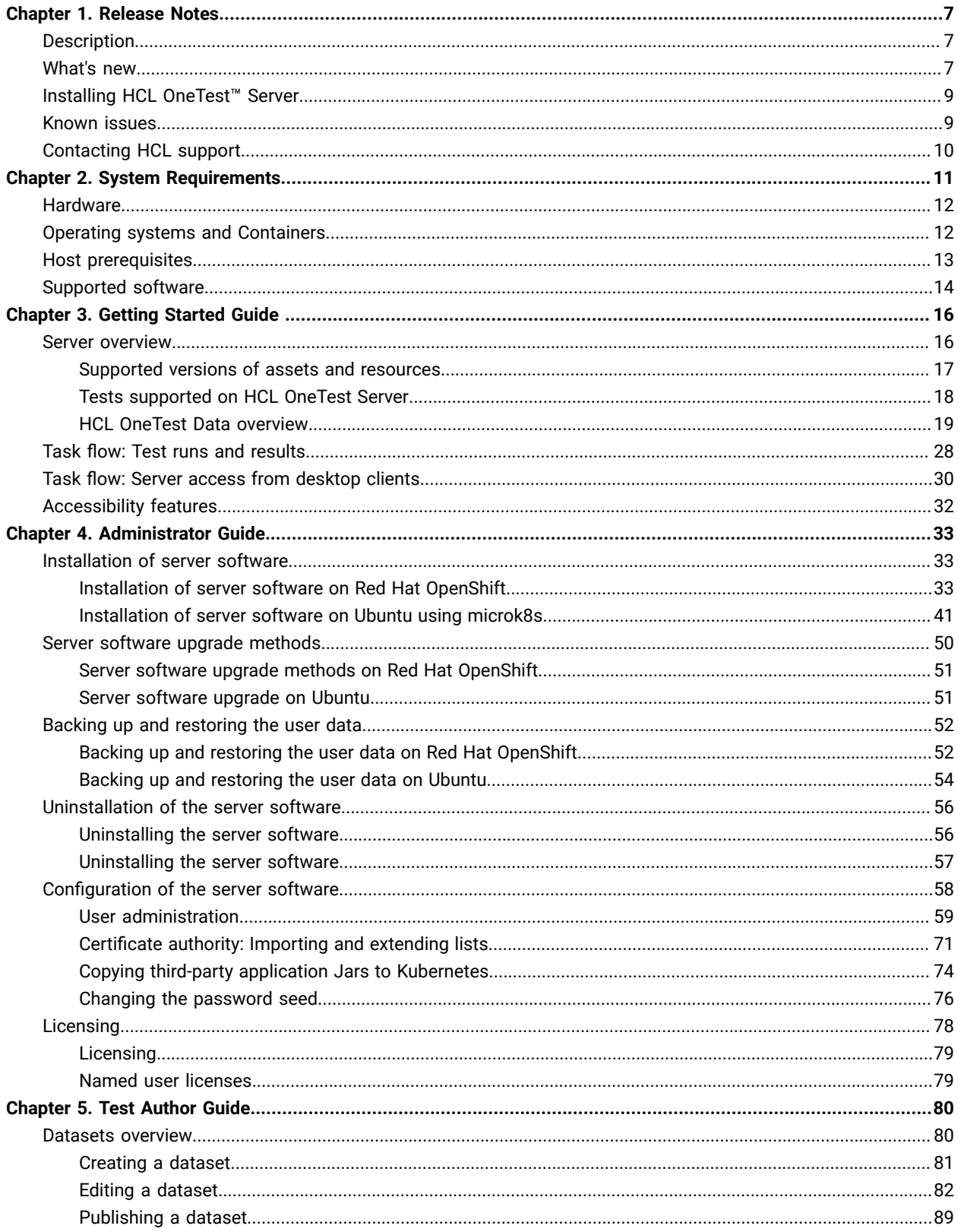

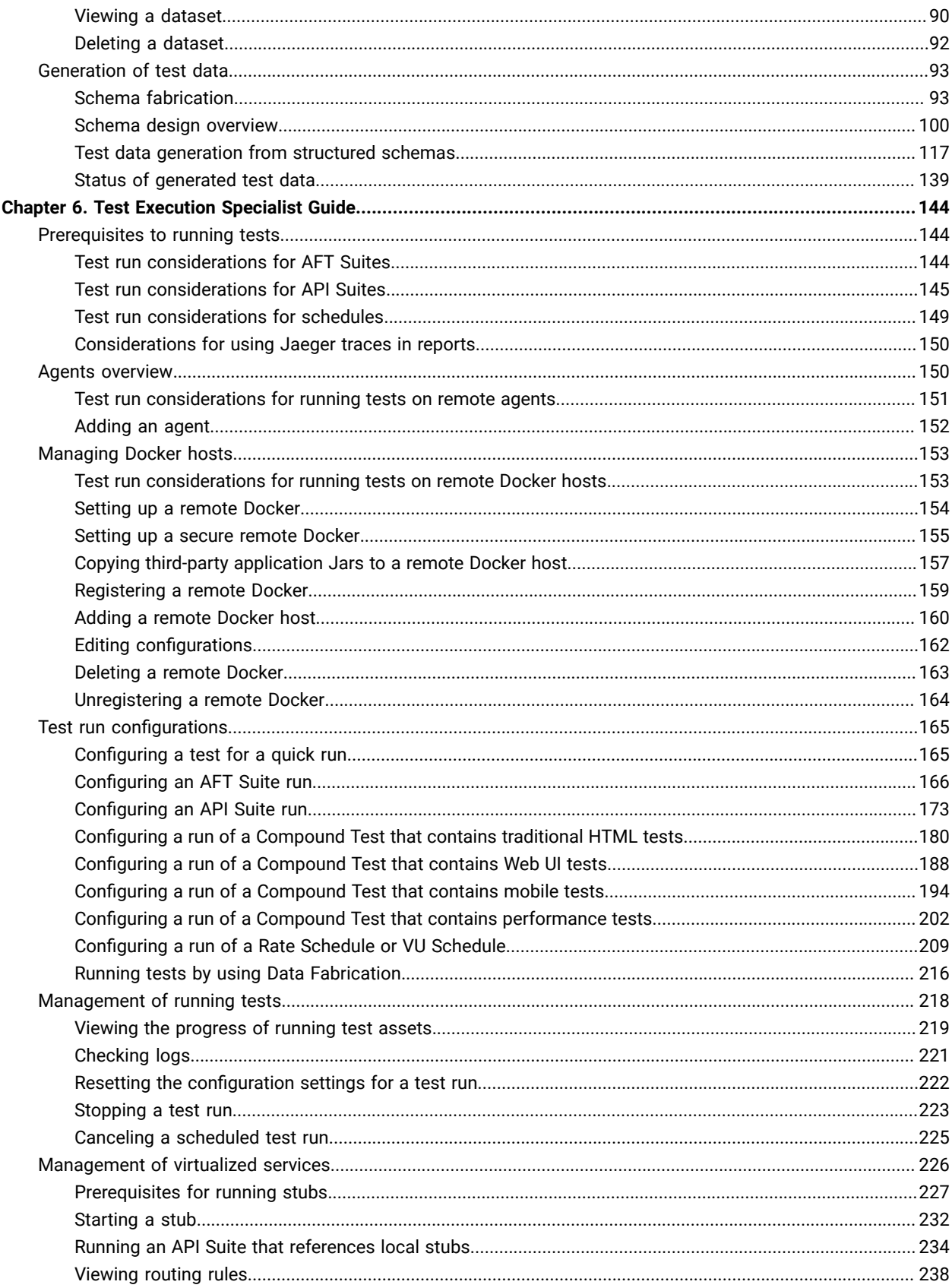

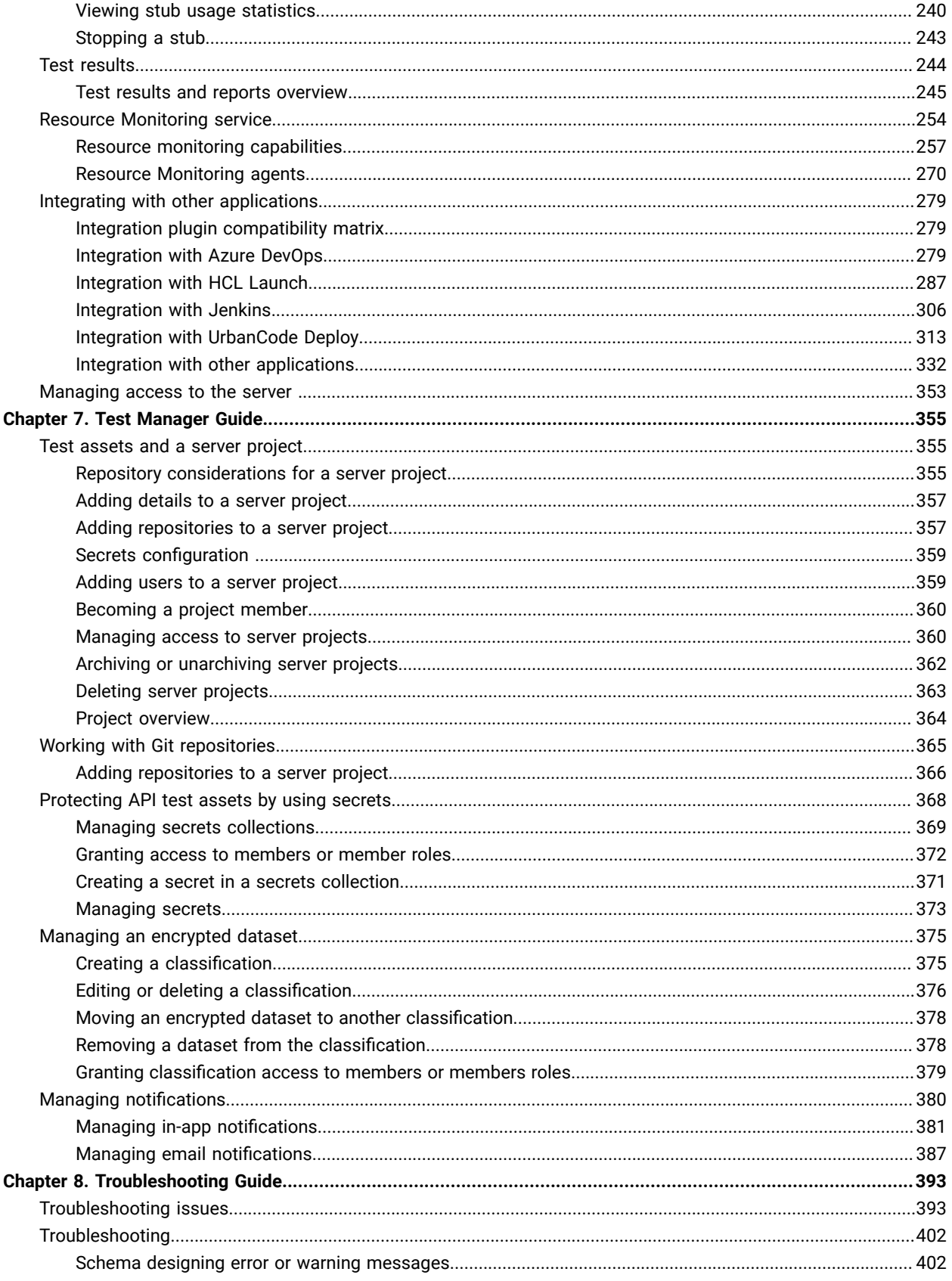

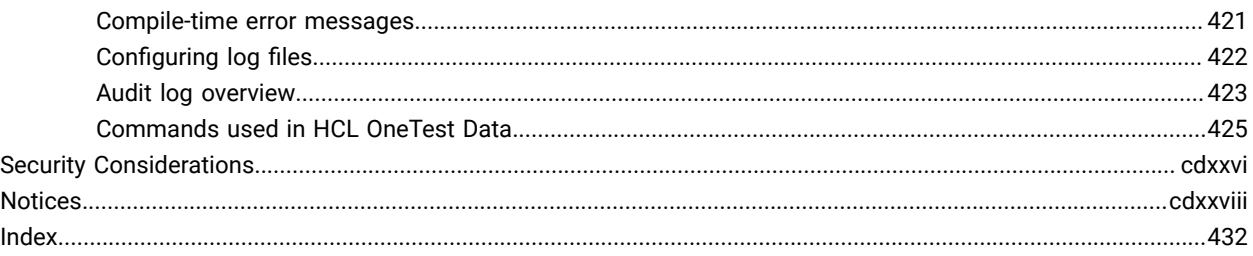

# <span id="page-6-0"></span>Chapter 1. Release Notes for HCL OneTest™ Server

This document includes information about What's new, installation and upgrade instructions, known issues, and contact information of HCL Customer Support.

#### **Contents**

- Description on page 7
- [What's](#page-6-2) ne[w on page 7](#page-6-2)
- [Installing](#page-8-0) HCL OneTest Server [on page 9](#page-8-0)
- [Known](#page-8-1) issue[s on page 9](#page-8-1)
- [Contacting](#page-9-0) HCL suppor[t on page 10](#page-9-0)

## <span id="page-6-1"></span>Description

HCL OneTest™ Server is a server that includes capabilities such as project and role-based security, Docker-based distribution and installation, and running of test cases. For more information about the server, see IBM [Rational](#page-15-1) Test [Automation](#page-15-1) Server overview [on page 16](#page-15-1).

## <span id="page-6-2"></span>What's new

The following sections list the new features, enhancements or other changes made in this release.

#### • **Installation**

#### ◦ **Reviewing system requirements**

You can now find system requirements information about hardware and software compatibility in this documentation. For more information, see System [Requirements](#page-10-0) for Rational Test Automation Server [V10.1.1on page 11](#page-10-0).

#### ◦ **Upgrading the server software**

You can now upgrade to the latest version of Rational® Test Automation Server on the Red Hat OpenShift platform by using the helm upgrade command from V10.1.0. See Server [software](#page-49-0) upgrade methods on page 50.

#### • **Test runs**

#### ◦ **Support for running Compound Tests that contain mobile tests**

You can now configure a run for a Compound Test that contains mobile tests and then run the Compound Test on Rational® Test Automation Server. See [Configuring](#page-193-0) a run of a Compound Test that contains mobile tests on page 194.

◦ **Overriding Resource Monitoring settings in a performance schedule**

Now in the Execution dialog, the Resource Monitoring tab displays the settings related to the Resource Monitoring sources and labels as they were set in the performance schedule. This information is helpful to decide whether you want to override them with the Resource Monitoring sources that are available in your Server project, or not. See Controlling Resource Monitoring sources in a schedule.

#### • **Integrations**

#### ◦ **Rational® Test Automation Server integration with HCL Launch**

You can now integrate Rational® Test Automation Server with HCL Launch by using the HCL OneTest Server Launch plugin to run tests on the HCL Launch server. See [Integration](#page-286-0) with HCL Launch [on](#page-286-0) [page 287](#page-286-0).

#### • **Service virtualization: Tech Preview**

#### ◦ **Virtualizing a service in a namespace of Rational® Test Automation Server**

Previously, you specified the short name of a service that you wanted to virtualize as the host for the HTTP transport and specified the namespace in the recording settings for an Istio proxy. For example, to record the reviews service that had an FQDN of *reviews.default.svc.cluster.local* the host for the HTTP transport to be specified was *reviews*, and the namespace to be specified for the Istio Proxy was *default*. However, Istio routing in Rational® Test Automation Server only uses the host name and port to generate the routing rule and for stubbing. Therefore, the host name must contain the namespace so that Rational® Test Automation Server can correctly identify the service that is being stubbed.

Now, you can enable Rational® Test Automation Server to use the namespaces that you want by providing the namespaces at the time of the installation of the server software. See [Prerequisites](#page-227-0) for running Istio stubs that virtualize services in Rational Test [Automation](#page-227-0) Server [on page 228.](#page-227-0)

#### • **Test authoring**

#### ◦ **Managing test data generated jobs and API history**

HCL® OneTest™ Data now periodically deletes all the generated test data and the jobs of test data generation with API history to clear the memory. After changing the default configuration settings, you can retain the test data generated jobs and the API history of the jobs for a specific period. See Configuring job settings on page 141.

#### ◦ **Generating test data for MongoDB**

You can now generate the test data for the MongoDB by using HCL OneTest Data. HCL OneTest Data generates the test data, and then directly writes the generated test data in MongoDB. See [Generated](#page-128-0) test data in MongoDB on page 129.

#### ◦ **Generating test data for Excel**

You can now generate the test data for an Excel file by using HCL OneTest Data. You can then download the test data on your computer. See [Generated](#page-132-0) test data for an Excel file [on page 133.](#page-132-0)

#### ◦ **Generating test data by using the pairwise data generation method**

You can now generate an optimum test data that covers all possible combinations of the values of the item types for each pair of item types in a schema by using the pairwise data generation method. See Setting the [pairwise](#page-109-0) data propert[y on page 110](#page-109-0).

#### ◦ **Copying artifacts of a schema to another schema**

You can now copy [artifacts](#page-97-0) of a schema to a new or an existing schema. See Copying artifacts of a schema to another [schema on page 98.](#page-97-0)

#### ◦ **Saving a copied dataset**

You can now save a copy of a dataset in a different folder or make a copy with a different name, by using the **Save As** option. See Datasets [overview on page 80](#page-79-1).

◦ **Displaying icons to view who is editing datasets**

In Rational® Test Automation Server, you can now see all members who are editing a particular dataset. See Editing a [dataset on page 82](#page-81-0).

## <span id="page-8-0"></span>Installing HCL OneTest™ Server

- For instructions about installing the software, see [Installation](#page-32-1) of server software [on page 33](#page-32-1).
- For instructions about upgrading the software, see Server software upgrade [methods on page 50](#page-49-0).

## <span id="page-8-1"></span>Known issues

You can find information about the known issues identified in this release of HCL OneTest™ Server.

#### **Table 1. Download documents and technotes**

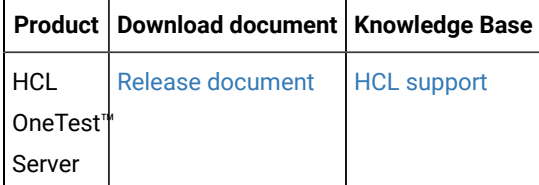

The knowledge base is continually updated as problems are discovered and resolved. By searching the knowledge base, you can quickly find workarounds or solutions to problems.

## <span id="page-9-0"></span>Contacting HCL support

- For technical assistance, contact HCL [Customer](https://support.hcltechsw.com/csm) Support.
- Before you contact HCL support, you must gather the background information that you might need to describe your problem. When you describe a problem to the HCL support specialist, be as specific as possible and include all relevant background information so that the specialist can help you solve the problem efficiently. To save time, know the answers to these questions:
	- What software versions were you running when the problem occurred?
	- Do you have logs, traces, or messages that are related to the problem?
	- Can you reproduce the problem? If so, what steps do you take to reproduce it?
	- Is there a workaround for the problem? If so, be prepared to describe the workaround.

# <span id="page-10-0"></span>Chapter 2. System Requirements for Rational® Test Automation Server V10.1.1

This document includes information about hardware and software requirements for Rational® Test Automation Server.

#### **Contents**

- [Hardware on page 12](#page-11-0)
- Operating systems and [Containers on page 12](#page-11-1)
	- [Operating](#page-12-1) systems [on page 13](#page-12-1)
	- Containers on page 13
- Host [prerequisites on page 13](#page-12-0)
	- Web [browsers on page 13](#page-12-3)
- [Supported](#page-13-0) software [on page 14](#page-13-0)
	- [Development](#page-13-1) tools [on page 14](#page-13-1)
	- Runtime [environment on page 15](#page-14-0)
- Disclaimers on page 11

#### <span id="page-10-1"></span>**Disclaimers**

This report is subject to the Terms of Use and the following disclaimers:

The information contained in this report is provided for informational purposes only. While efforts were made to verify the completeness and accuracy of the information contained in this publication, it is provided AS IS without warranty of any kind, express or implied, including but not limited to the implied warranties of merchantability, noninfringement, and fitness for a particular purpose. In addition, this information is based on HCL's current product plans and strategy, which are subject to change by HCL without notice. HCL shall not be responsible for any direct, indirect, incidental, consequential, special or other damages arising out of the use of, or otherwise related to, this report or any other materials. Nothing contained in this publication is intended to, nor shall have the effect of, creating any warranties or representations from HCL or its suppliers or licensors, or altering the terms and conditions of the applicable license agreement governing the use of HCL software.

References in this report to HCL products, programs, or services do not imply that they will be available in all countries in which HCL operates. Product release dates and/or capabilities referenced in this presentation may change at any time at HCL's sole discretion based on market opportunities or other factors, and are not intended to be a commitment to future product or feature availability in any way. Discrepancies found between reports and other HCL documentation sources may or may not be attributed to different publish and refresh cycles for this tool and other sources. Nothing contained in this report is intended to, nor shall have the effect of, stating or implying that any activities undertaken by you will result in any specific sales, revenue growth, savings or other results. You assume sole responsibility for any results you obtain or decisions you make as a result of this report.

Notwithstanding the Terms of Use users of this site are permitted to copy and save the reports generated from this tool for such users own internal business purpose. No other use shall be permitted.

## <span id="page-11-0"></span>**Hardware**

You can find information about the hardware requirements for Rational® Test Automation Server.

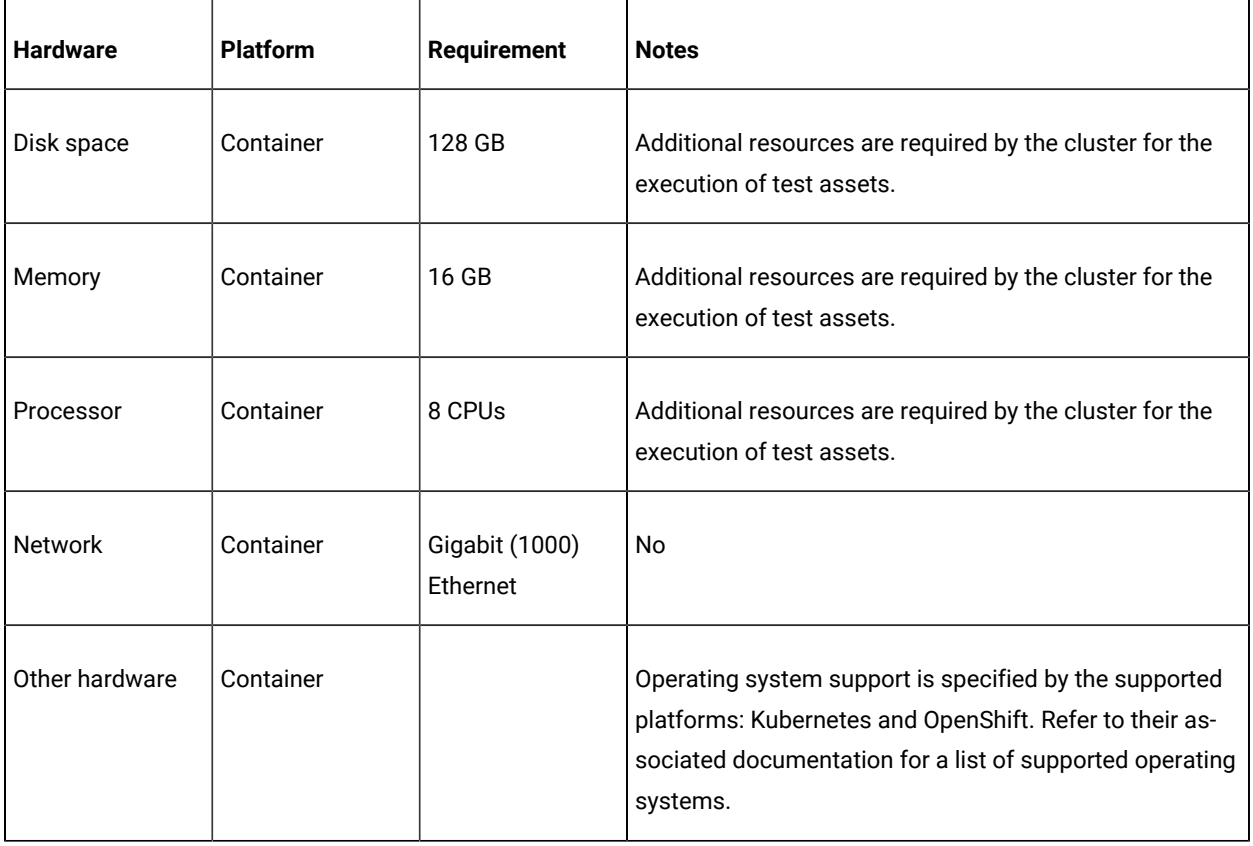

### Related information

System [Requirements](#page-10-0) for Rational Test Automation Server V10.1.1 [on page 11](#page-10-0)

## <span id="page-11-1"></span>Operating systems and Containers

You can find details about the supported operating systems and containers.

### **Contents**

- [Operating](#page-12-1) systems [on page 13](#page-12-1)
- Containers on page 13

## <span id="page-12-1"></span>**Operating systems**

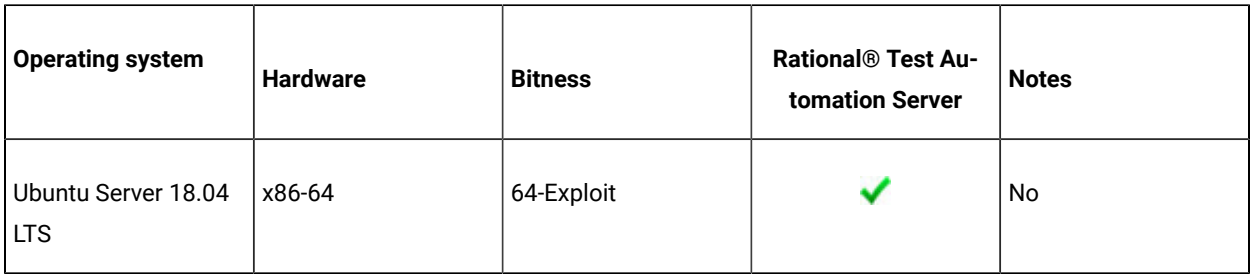

### <span id="page-12-2"></span>**Containers**

You can find details about the supported containers.

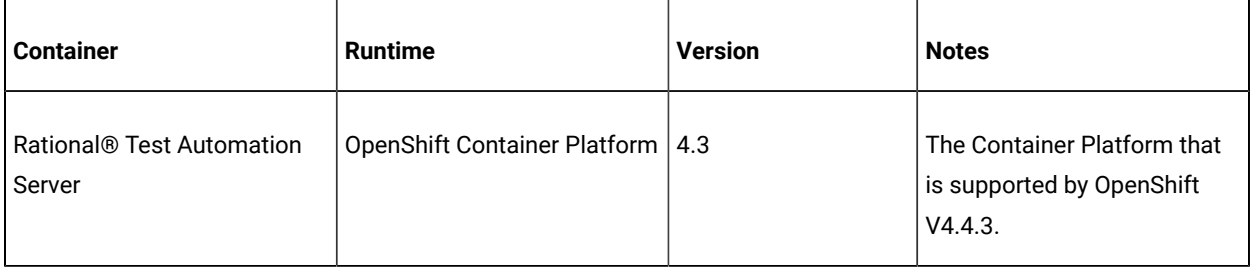

### Related information

System [Requirements](#page-10-0) for Rational Test Automation Server V10.1.1 [on page 11](#page-10-0)

## <span id="page-12-0"></span>Host prerequisites

You can find the prerequisites that support the operating capabilities for Rational® Test Automation Server.

### **Contents**

• Web [browsers on page 13](#page-12-3)

### <span id="page-12-3"></span>**Web browsers**

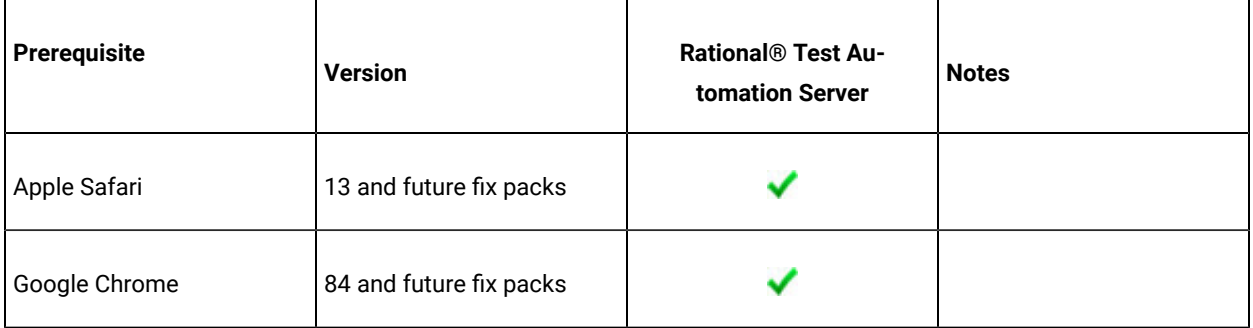

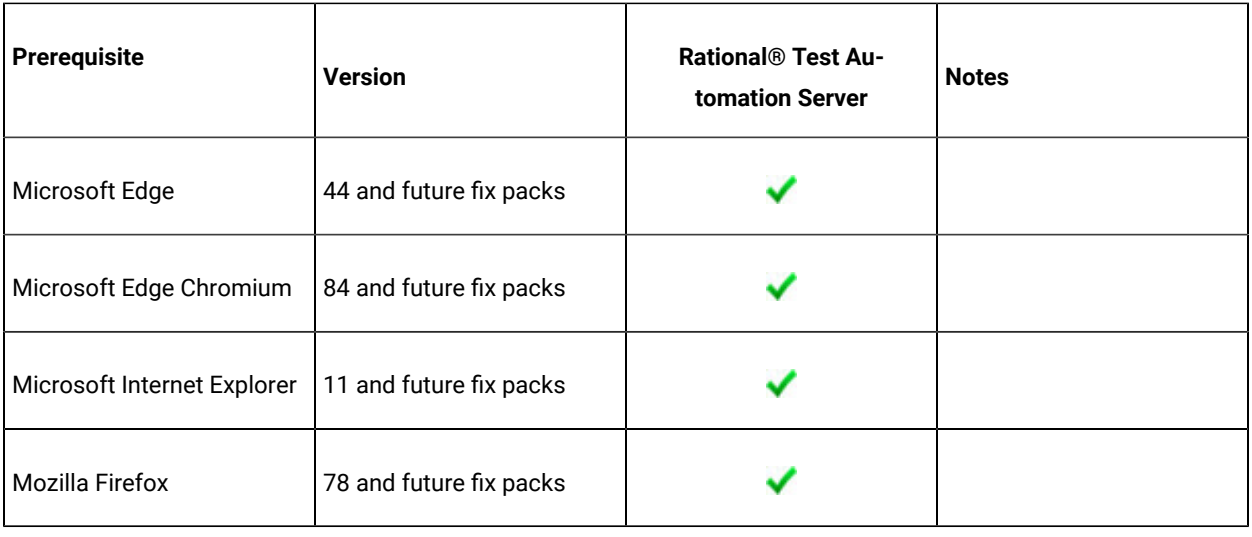

#### Related information

System [Requirements](#page-10-0) for Rational Test Automation Server V10.1.1 [on page 11](#page-10-0)

## <span id="page-13-0"></span>Supported software

You can find details about the additional software that are supported.

### **Contents**

- [Development](#page-13-1) tools [on page 14](#page-13-1)
- Runtime [environment on page 15](#page-14-0)

## <span id="page-13-1"></span>**Development tools**

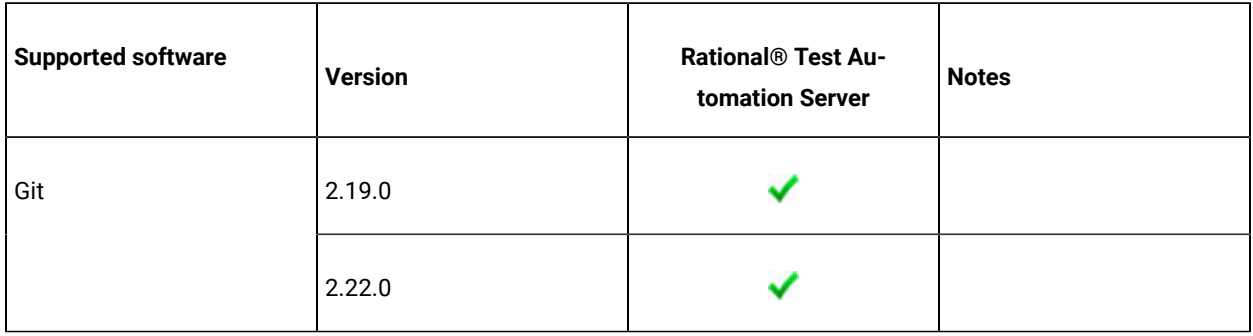

### <span id="page-14-0"></span>**Runtime environment**

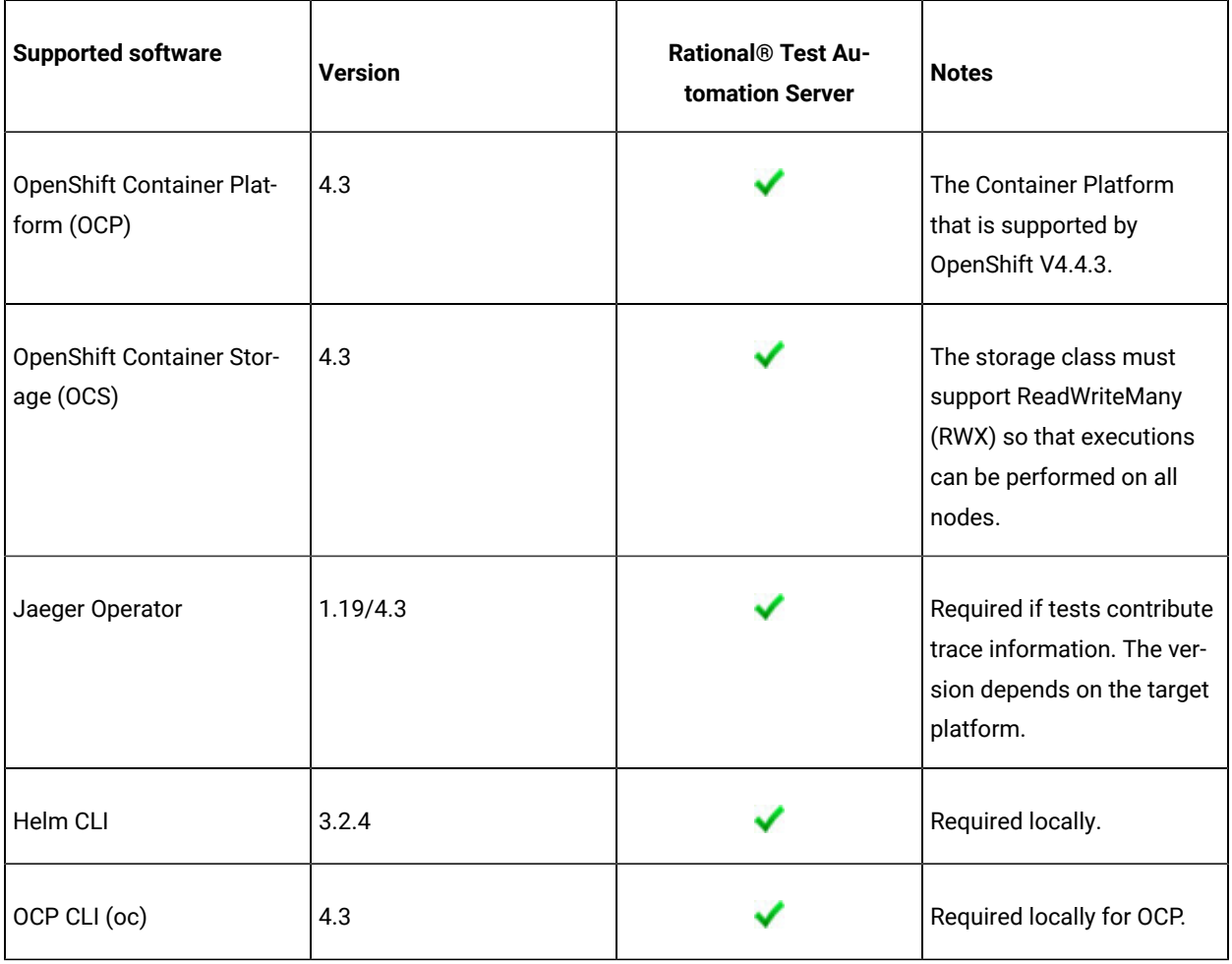

#### Related information

System [Requirements](#page-10-0) for Rational Test Automation Server V10.1.1 [on page 11](#page-10-0)

# <span id="page-15-0"></span>Chapter 3. Getting Started Guide

This guide provides an overview and describes the task flows to get you started with Rational® Test Automation Server. This guide is intended for new users.

## <span id="page-15-1"></span>IBM® Rational® Test Automation Server overview

IBM® Rational® Test Automation Server brings together test data, test environments, and test runs and reports into a single, web-based browser for testers and non-testers.

IBM® Rational® Test Automation Server provides the following capabilities:

#### **Web-based continuous testing platform**

Rational® Test Automation Server is a web-based continuous testing platform built on modern, cloud native technologies that enables test teams to run a breadth of tests that includes API, functional, and performance tests and to benefit from a holistic view of test progress. Rational® Test Automation Server is built on Docker for easy deployment. You can scale your testing on the cloud or remote on premise systems with native Docker, Kubernetes, and IBM Red Hat OpenShift support.

#### **Role-based access and security**

Security is a key concern for HCL clients and therefore, Rational® Test Automation Server brings a comprehensive, role-based access control scheme to the server with project owners assigning specific member's key permissions (by using roles), for example managing test data or working with secrets such as passwords.

#### **Running of tests from the server by using Docker containers**

Server-based running of tests is the starting point for Rational® Test Automation Server. For members of a project with the appropriate role, Rational® Test Automation Server enables direct running of tests from the browser by using transient Docker containers.

#### **Connected agents for existing performance agents**

Agent owners can connect existing performance agents to the server and add them to a project for running schedules and Accelerated Functional Testing (AFT) Suites on the current infrastructure.

#### **Project overview statistics**

The Overview page for Rational® Test Automation Server offers you a quick, simple view on the state of testing for your projects.

#### **Project home page**

The home page lists your projects and other projects, which makes it easy to manage different projects within an organization.

#### **Reporting and the Resource Monitoring Service**

Rational® Test Automation Server provides the home for capabilities that previously were hosted on Rational® Test Control Panel. Reporting and the Resource Monitoring Service are in Rational® Test

Automation Server and provide a more direct relationship with their related projects. These capabilities also benefit from the project level, role-based access controls. You can view unified test results to help you make informed business decisions.

#### **Test data authoring**

Beyond the concept of a project held in a Git repository for a simple location of tests and related assets, you can do full concurrent editing of test data sets directly from Rational® Test Automation Server. This true multiuser capability enables team members to collaborate more easily as well as try out data changes without impacting the rest of the team. When satisfied with the results, team members can push their changes. You can also fabricate sample data to perform tests by using the data generator supported in Rational® Test Automation Server.

#### **Integration with DevOps tools**

You can integrate Rational® Test Automation Server with various popular DevOps tools like Jenkins, UrbanCode Deploy, and Microsoft Azure DevOps to get more value from your DevOps pipelines. You can use UrbanCode Deploy to define a deployment process that automatically triggers test cases and have those test insights available directly within UrbanCode Velocity. With the Microsoft Azure DevOps integration, you can also define a DevOps pipeline that includes direct execution of tests by using the Rational® Test Automation Server scalable infrastructure. Rational® Test Automation Server also integrates with GitHub for software source management and version control.

### <span id="page-16-0"></span>Supported versions of assets and resources

You can find information about the versions of assets, resources, agents and Dockers that are supported in HCL OneTest™ Server. You can also find information about the versions of the desktop clients that are supported.

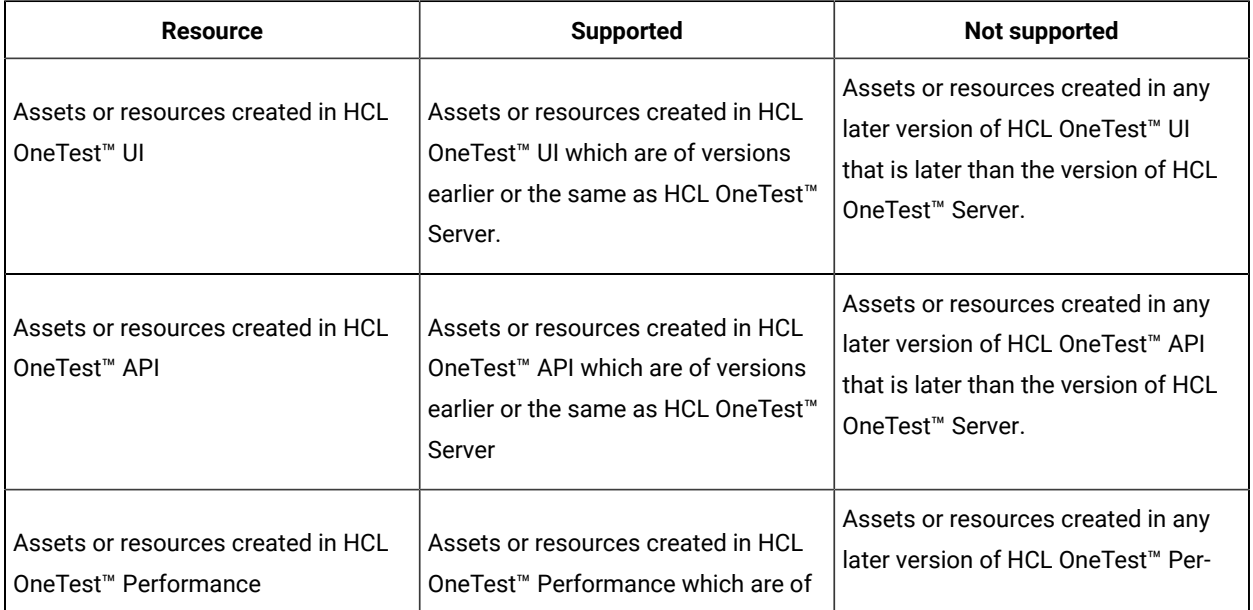

The following table lists the versions of assets or resources created in the desktop clients along with the agents, Dockers, or proxies that are supported in HCL OneTest™ Server:

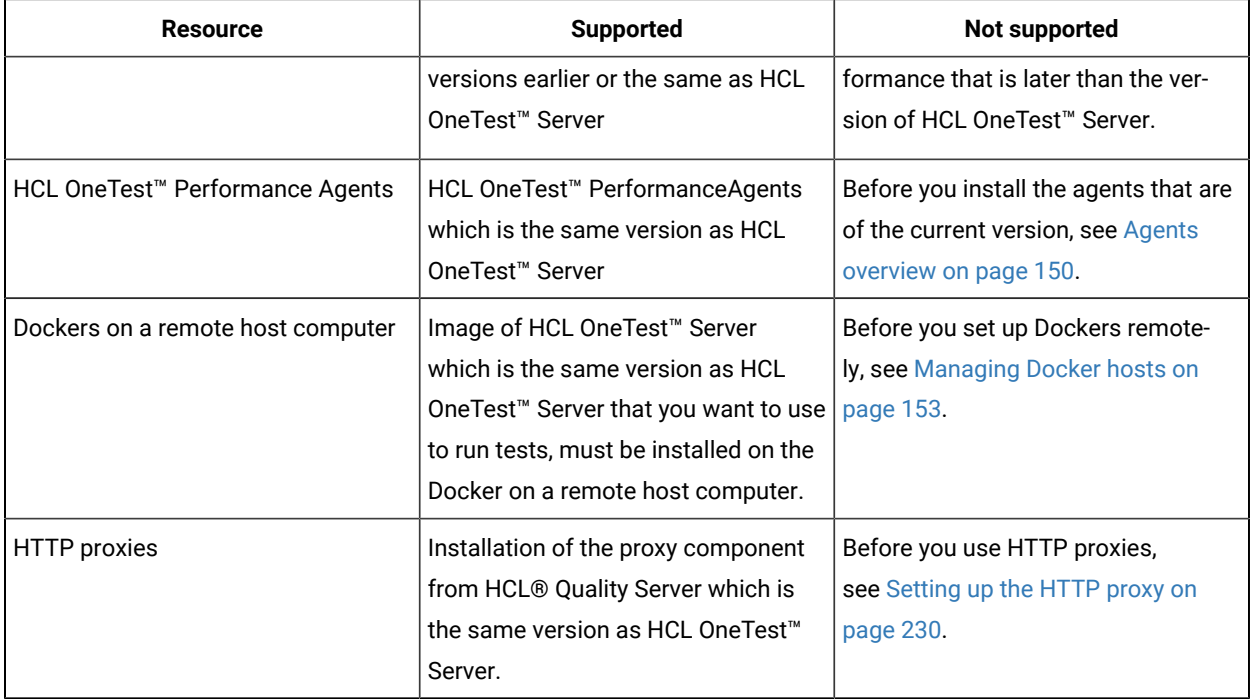

If there is a mismatch in the versions of the assets, resources, agents, or images used in Dockers with the version of HCL OneTest<sup>™</sup> Server that you are using, any of the following events can occur:

- Warnings or Errors are displayed when you add a repository to a project in your team space.
- Warnings or Errors are displayed when you open a project that you migrated from a previous version of HCL OneTest™ Server.
- Warnings or Errors are displayed when you add or manually refresh a repository to which you added assets or resources that were created on a desktop client with a version previous to or later than the version of HCL OneTest™ Server that you want to use.
- Test runs that you start or schedule on an agent or Docker fail to run.
- You cannot view the proxies that are registered with HCL OneTest™ Server on the **Agents and Intercepts** page.

## <span id="page-17-0"></span>Tests supported on Rational® Test Automation Server

You can find information about the types of tests that you can configure for a test run in a project on Rational® Test Automation Server. You can also find information about the desktop clients in which you can create the test.

The following table lists the test types that are supported and those tests that are not supported for running on Rational® Test Automation Server:

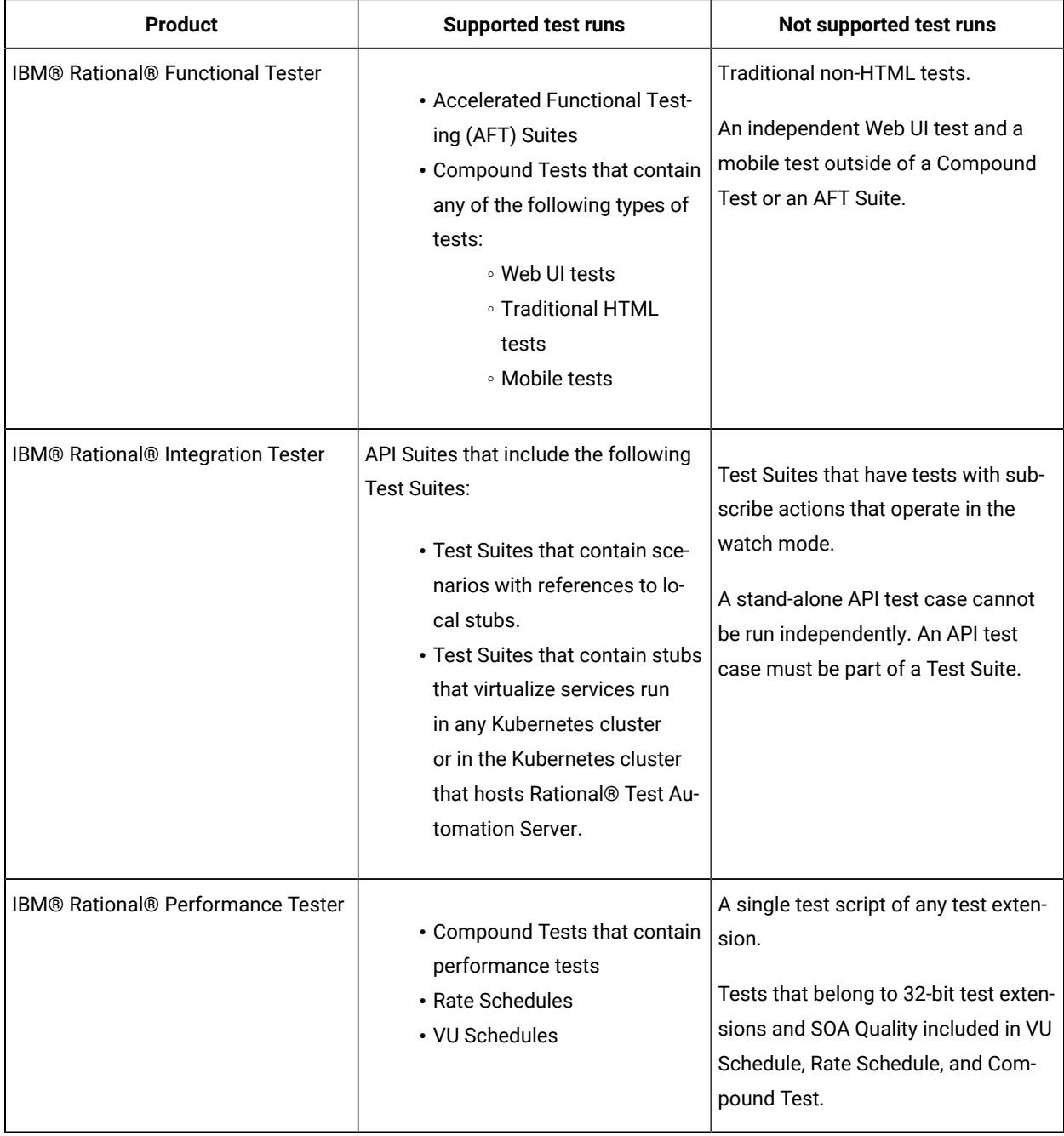

Related information

Tests configurations and test runs

## <span id="page-18-0"></span>HCL OneTest Data overview

HCL® OneTest™Data is an automated and customizable tool to generate the test data. HCL® OneTest™Datais one of the components of Rational® Test Automation Server and can be accessed as Data Fabrication in the Rational® Test Automation Server GUI.

You can generate the test data in various file formats such as Excel files, Native file, Comma-Separated Values (CSV), JavaScript Object Notation (JSON), and Extensible Markup Language (XML).

The test data is the core component of any application testing. Creating test data manually is very time-consuming. With HCL® OneTest<sup>™</sup> Data generator, you can generate huge volumes of intelligent data to perform application testing without the risk of data leaks or privacy issues. The generated test data can drive the testing of any application by using HCL OneTest suite.

HCL® OneTest™Data provides the following capabilities:

- Generates real-time data automatically.
- Provides powerful built-in API to match the data with the generated datatype.
- Supports flexibility to model the data.
- Supports both single and multi-tenancy.

HCL® OneTest™Data provides the following benefits:

- Protects data privacy.
- Improves the efficiency and accuracy of predefined data and real-time data generation.
- Avoids extraction of real and potentially sensitive information from production system.

You can find more information about the tasks that you must perform to generate the test data by using HCL® OneTest™Data.

### Data design environment overview

The data design environment is a graphical interface to design all its components and data generation rules to generate test data on user demand. You use various components to structure data in HCL® OneTest™ Data.

The components of data design environment are:

- Files
- Connections
- Schemas

The definitions of data stored in the schemas are used to define a map. The map specifies the transformation logic in the form of rules. The map identifies the data definition of a schema, validates the type properties of data by using rules, and compiles the rules to generate the real-time test data.

You can refer to workspace management to manage workspace in HCL OneTest Data.

## Task flows: HCL OneTest Data

You can use the task flow diagram to get started with HCL® OneTest™ Data. After you select your project in Rational® Test Automation Server and navigate to the Data Fabrication page, you can complete the tasks in sequence to generate the test data. You can click the links to get more information about the tasks.

## **Generating the test data by using HCL OneTest Data**

You can use the task flow diagram to help you to generate the test data.

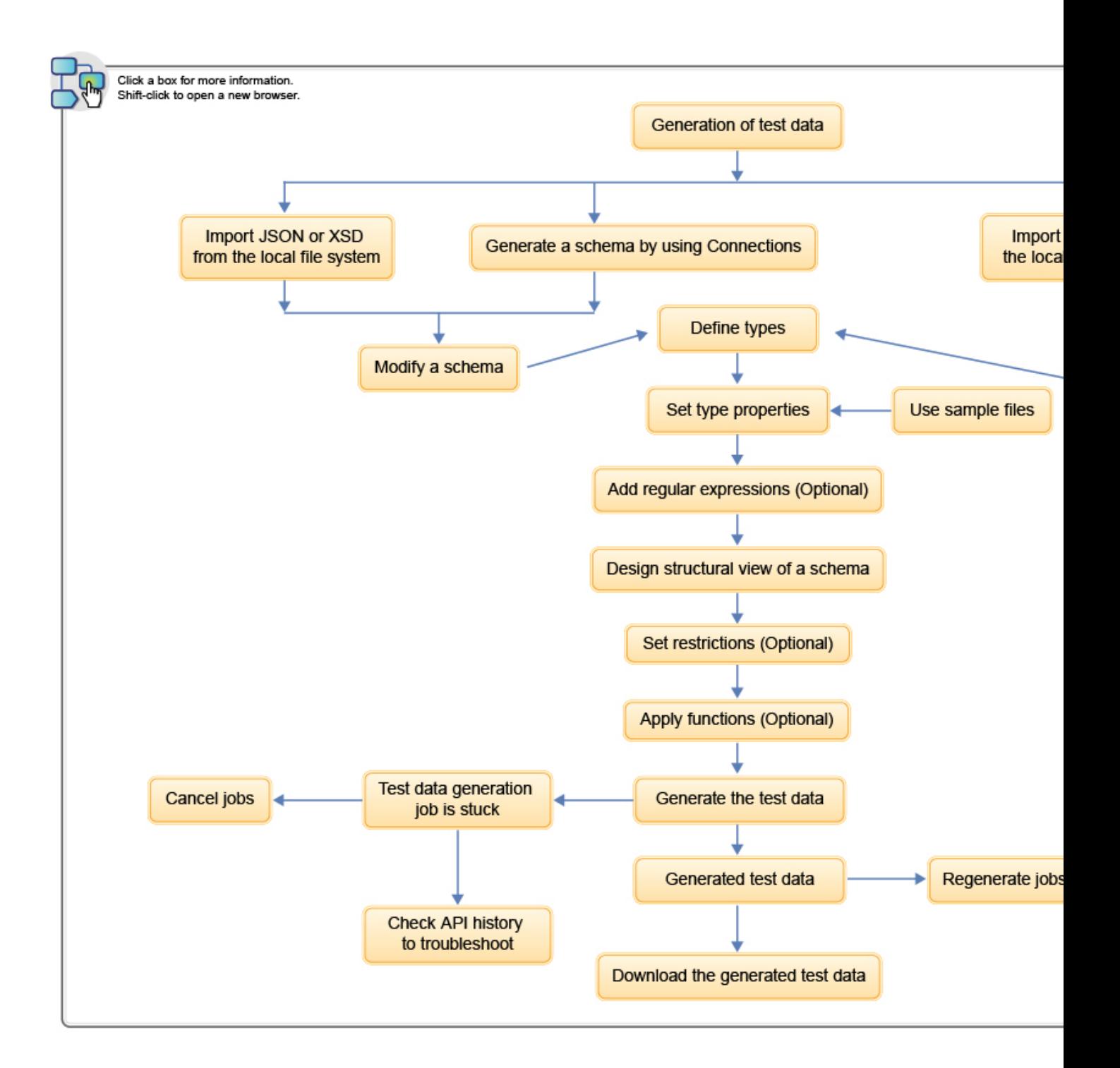

- 1. [Generation](#page-18-0) of test data [on page 19](#page-18-0)
- 2. Import JSON or XSD from the local file [system on page 94](#page-93-0)
- 3. Generate a schema by using [Connections on page 95](#page-94-0)
- 4. Import data from the local file [system on page 96](#page-95-0)
- 5. Create a [schema on page 96](#page-95-1)
- 6. Modify a schema on page 100
- 7. Design a schema on page 100
- 8. Define types on page 100

22

- 9. Set type [properties on page 102](#page-101-0)
- 10. Use sample files on page 107
- 11. Add regular [expressions on page 106](#page-105-0)

## **Generating schema by using Connections**

You can use the task flow diagram to generate a schema by using **Connections** in the **Data Fabrication** page.

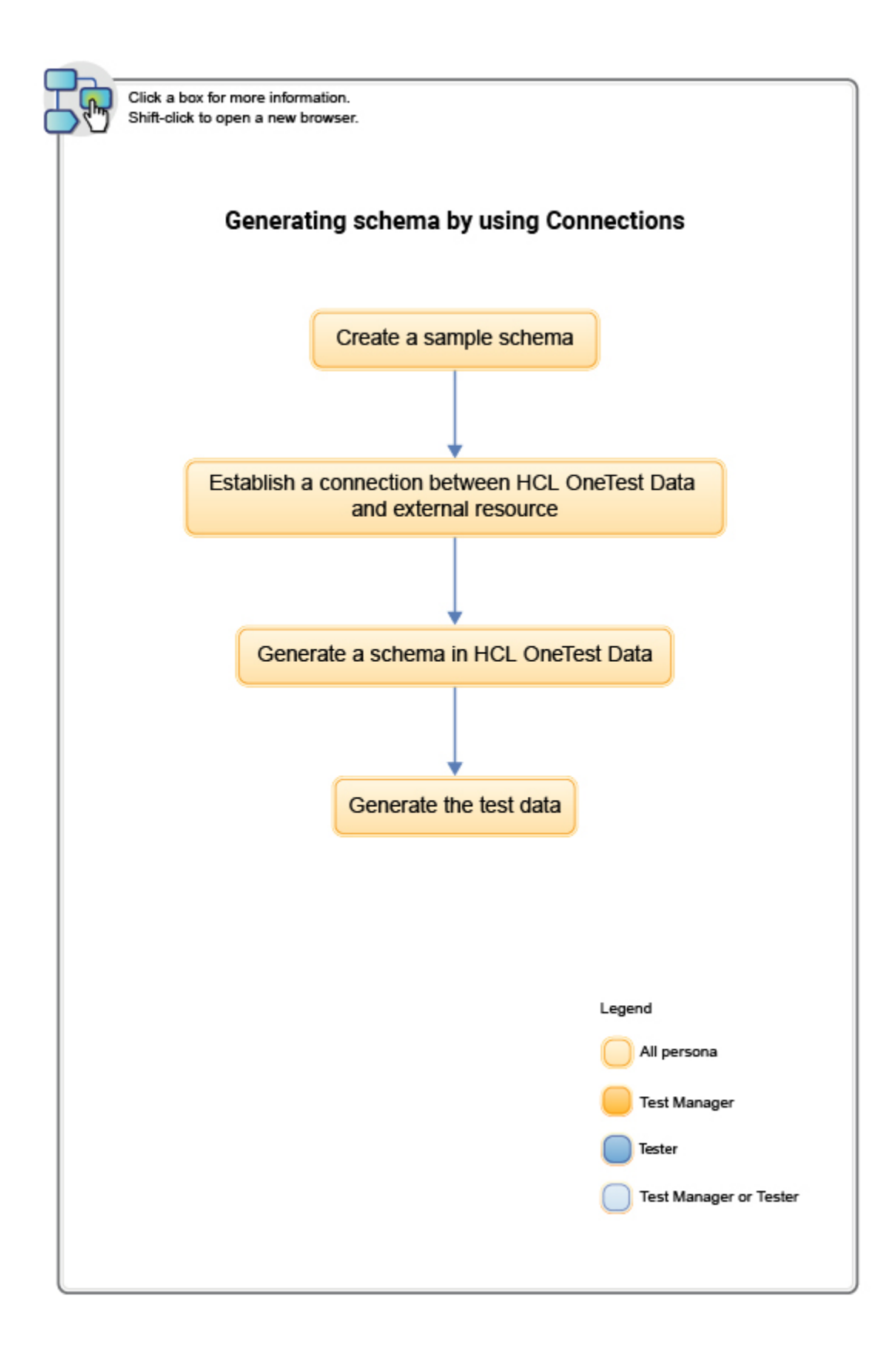

- 1. Create a sample [schema on page 118](#page-117-0)
- 2. Establish a [connection](#page-118-0) between HCL OneTest Data and external resourc[e on page 119](#page-118-0)
- 3. [Generate](#page-119-0) a schema in HCL OneTest Dat[a on page 120](#page-119-0)
- 4. [Generate](#page-121-0) the test dat[a on page 122](#page-121-0)

## **Integrating HCL OneTest Data with other applications**

You can use the task flow to integrate HCL OneTest Data with other applications such as Jenkins and UrbanCode Deploy.

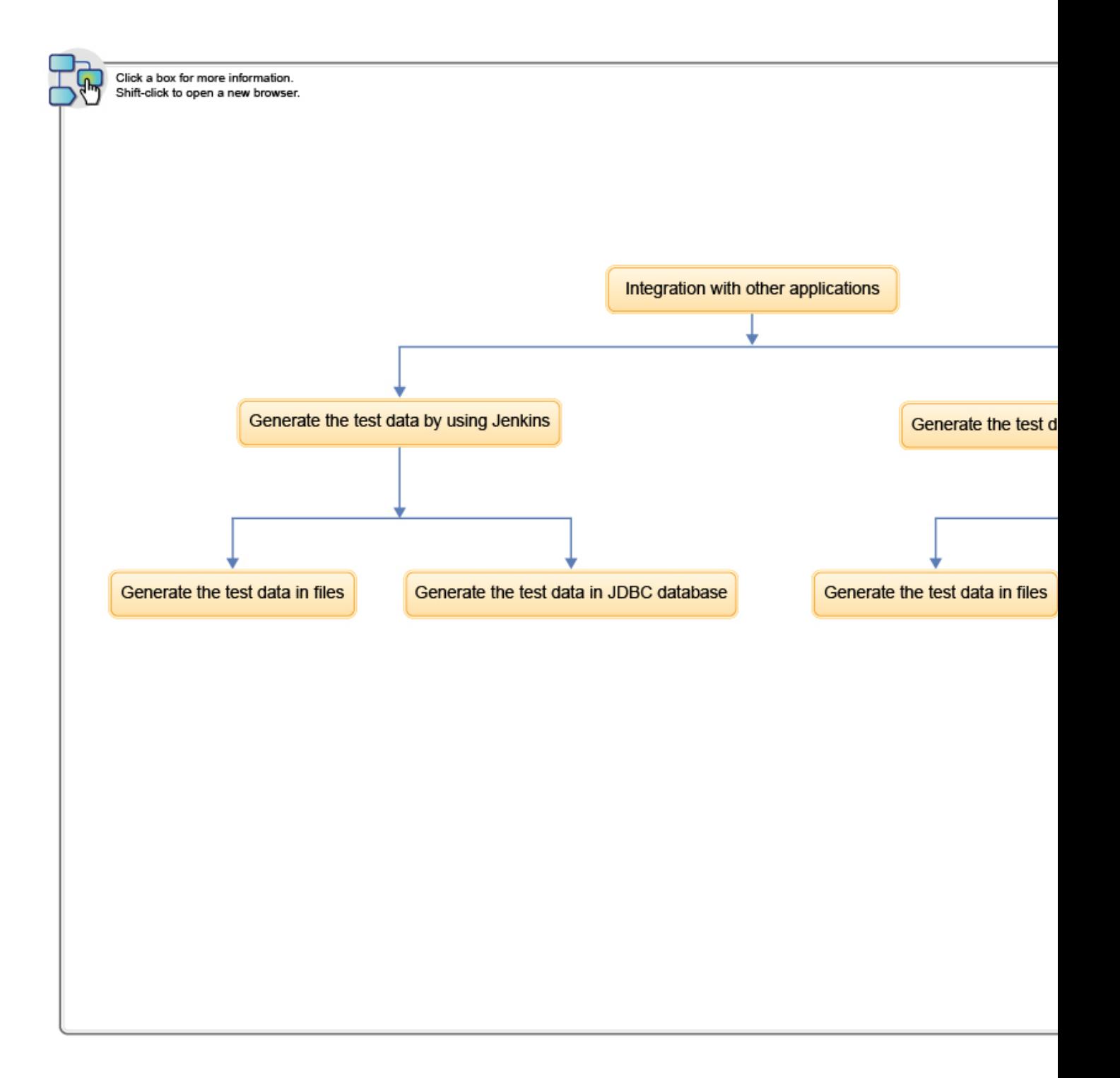

- 1. Integration with other [applications on page 332](#page-331-0)
- 2. [Generate](#page-331-1) the test data by using Jenkin[s on page 332](#page-331-1)
- 3. [Generate](#page-331-1) the test data in files [on page 332](#page-331-1)
- 4. Generate the test data in JDBC [database on page 332](#page-331-1)
- 5. Generate the test data by using [UrbanCode](#page-337-0) Deplo[y on page 338](#page-337-0)
- 6. [Generate](#page-337-0) the test data in files [on page 338](#page-337-0)
- 7. Generate the test data in JDBC [database on page 338](#page-337-0)

## Project management

You can create a project to manage the data design environment that is used to generate the test data. If the data design environment that you created is no longer required, then you can archive or delete the project. If you do want to use an archived project, you can unarchive it.

While you manage your project, the following components of HCL® OneTest™ Data are impacted:

- Projects
- Schemas
- Jobs
- Data files
- API history
- Map files
- Files
- Connections
- Actions

If you want to modify the name of your HCL® OneTest™ Data project, then you can rename the project in Rational® Test Automation Server.

**Note:** When you delete any archived project, then that project is deleted based on the configured job settings.

Related information Configuring job settings on page 141

### Workspace management

You can view and manage all the data design components such as files, connections, or schema of your project on the **Workspace** page.

**Quick Links** is a list of links that enables you to access the frequently used features of HCL OneTest™ Data. You can export or import the project by using the list of links in **Quick Links**. You can also export or import a selective list of components.

### Importing a project or components

When you have a project or any component of a project into your local file system and you want to reuse it for another project, you can import those artifacts from the local file system.

#### **Before you begin**

- You must have a project or any component of a project in your local file system.
- The project or component that you want to import must be in a zip format.

1. From the list of links in **Quick Links**, click **Import into workspace**.

#### **Result**

The **Import** dialog box appears.

2. Select a file you want to import into your workspace and click **Import**.

#### **Results**

The selected file is imported successfully into the workspace.

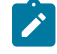

**Note:** If the project file you selected to import already exists in the workspace, the import process fails.

## Exporting a project or components

When you want to reuse your existing project for another project, you can export either the selected components or an entire project to your local file system.

#### **Before you begin**

You must have a project.

1. To export the entire project, click **Export current workspace** from the list of links in **Quick Links**.

### **Result**

The project with all its artifacts is exported to your local file system.

2. To export the selective components from a project, click **Selective export of current workspace**. **Result**

The **Selective Export** dialog box appears.

- 3. Select schemas, files, or connections from the drop-down list. You can select multiple components to export.
- 4. Click **OK** to export.

#### **Results**

<span id="page-27-0"></span>The selected file is exported successfully from the workspace.

## Task flow: Test runs and results in IBM® Rational® Test Automation Server

You can use the task flow diagram to get started with IBM® Rational® Test Automation Server. After you install the software, you can complete the tasks in sequence to run test assets in Rational® Test Automation Server and view and analyze the test results.

You can click the links to get more information about the tasks. The diagram also provides the tasks to be performed by personas. Rational® Test Automation Server supports user roles.

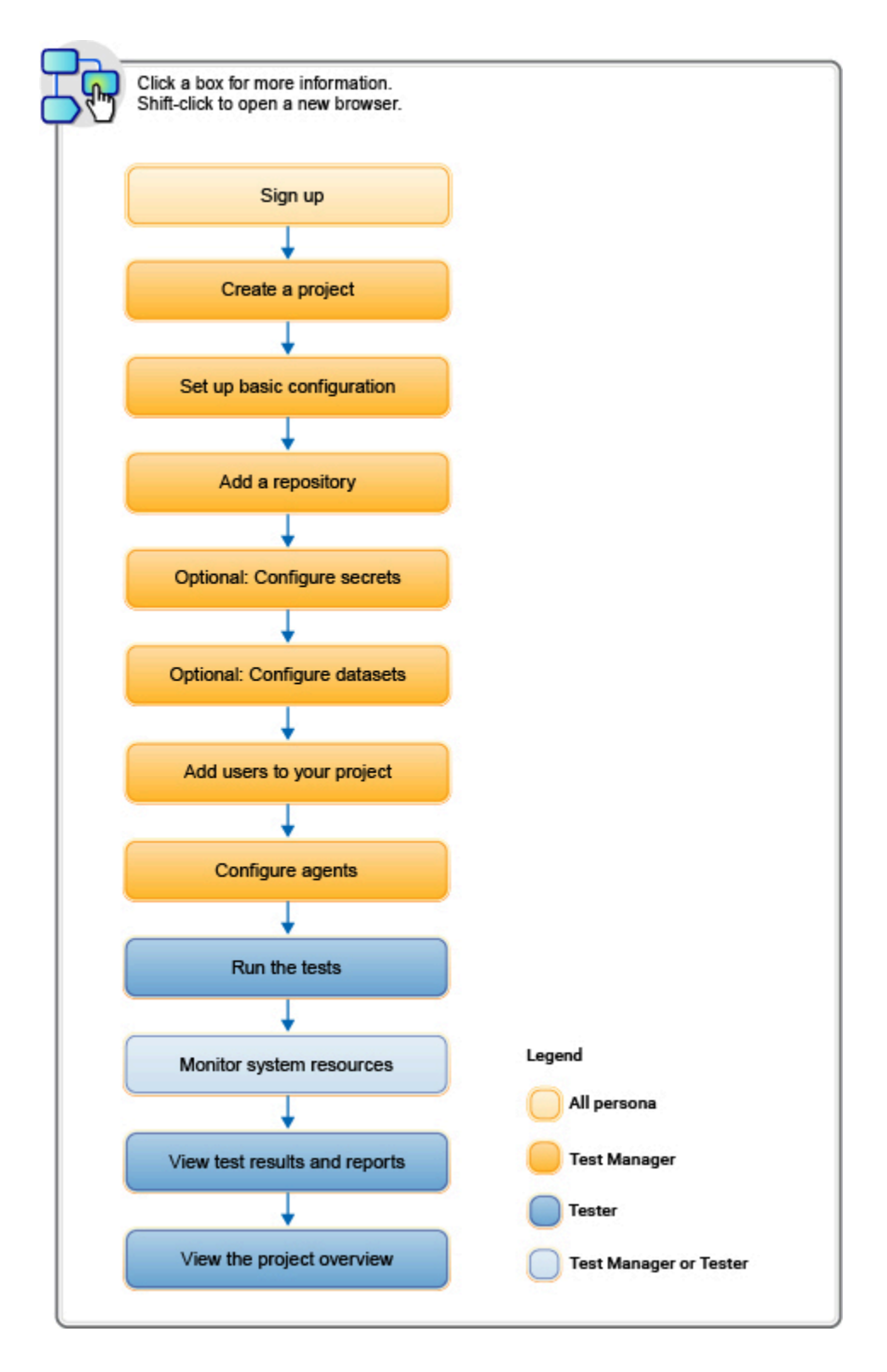

- 1. Default user [administration on page 59](#page-58-1)
- 2. Test assets and a server [project on page 355](#page-354-1)
- 3. [Adding](#page-356-0) details to a server projec[t on page 357](#page-356-0)
- 4. Adding [repositories](#page-356-1) to a server project [on page 357](#page-356-1)
- 5. [Protecting](#page-367-0) API test assets by using secrets [on page 368](#page-367-0)
- 6. [Managing](#page-374-0) an encrypted datase[t on page 375](#page-374-0)
- 7. [Adding](#page-358-1) users to a server project [on page 359](#page-358-1)
- 8. Adding an agent to the project for [running](#page-151-0) test[s on page 152](#page-151-0)
- 9. Tests configurations and test runs

## <span id="page-29-0"></span>Task flow: IBM® Rational® Test Automation Server access from desktop clients

You can use the task flow diagram to help you access the server from the different desktop clients to retrieve secrets, publish reports, or enable resource monitoring agents. You can perform these tasks after you install and set up the server.

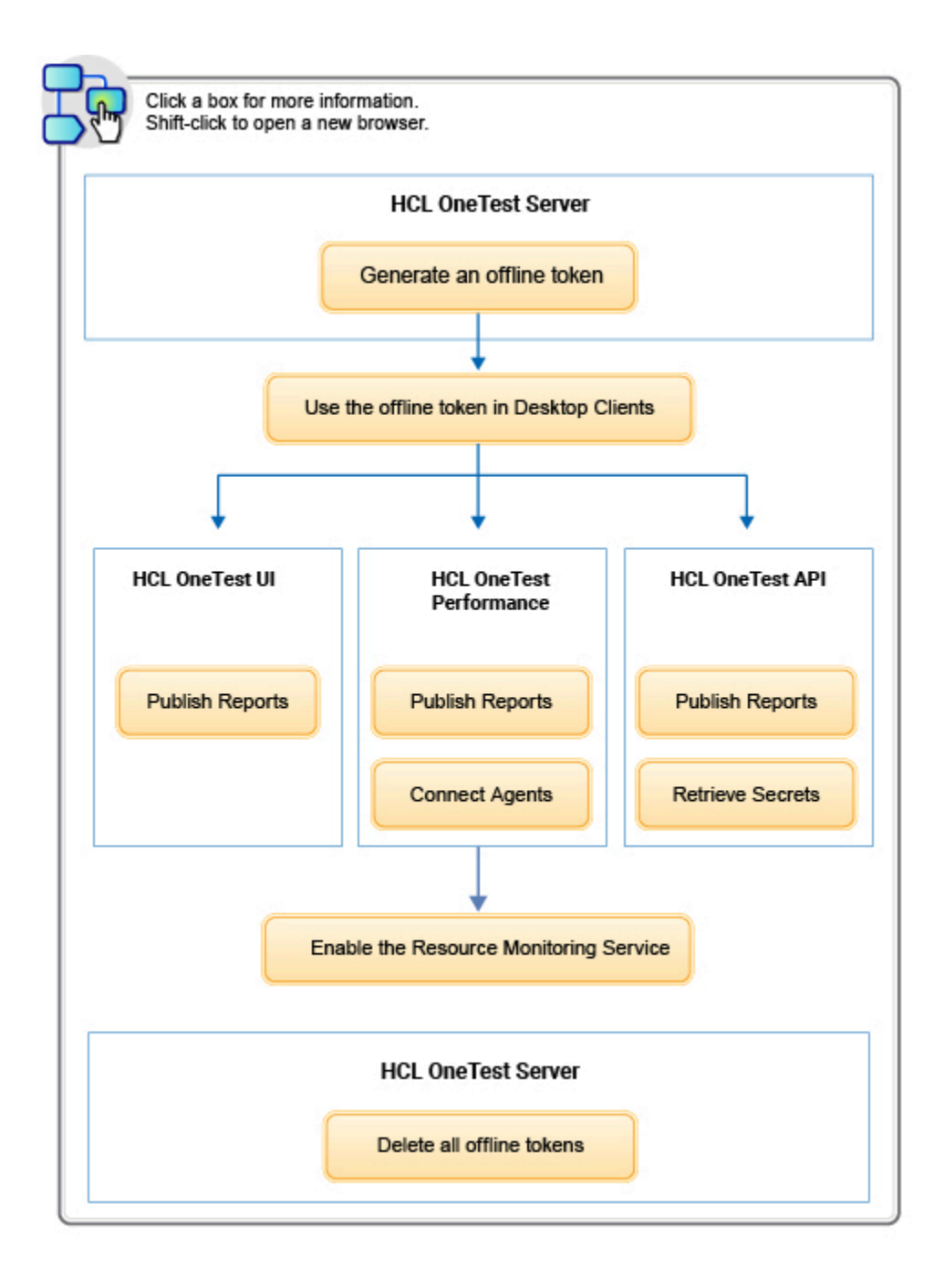

- 1. Managing access to IBM Rational Test [Automation](#page-352-0) Server [on page 353](#page-352-0)
- 2. Managing access to IBM Rational Test [Automation](#page-352-0) Server [on page 353](#page-352-0)
- 3. Test results and reports [overview on page 245](#page-244-0)
- 4. Test results and reports [overview on page 245](#page-244-0)
- 5. Test results and reports [overview on page 245](#page-244-0)
- 6. [Retrieving](https://help.hcltechsw.com/onetest/hclonetestapi/10.1.1/com.ibm.rational.ritpp.install.doc/topics/t_ritpp_v10tp_retrieve_secrets.html) secrets
- 7. [Enablement](https://help.hcltechsw.com/onetest/hclonetestperformance/10.1.1/com.ibm.rational.test.lt.resmon.doc/topics/c_enable_rms.html) of Resource Monitoring services for a schedule
- 8. Configuring HCL OneTest [Performance](https://help.hcltechsw.com/onetest/hclonetestperformance/10.1.1/com.hcl.onetest.install.doc/topics/t_configuring_perf_agent.html) Agent

#### Related information

[Managing](#page-359-1) access to server projects [on page 360](#page-359-1)

## <span id="page-31-0"></span>Accessibility features

Accessibility features help users who have physical disabilities, such as visual and, hearing impairment, or limited mobility, to use the software products successfully.

To understand the accessibility compliance status for IBM® Rational® Test Automation Server, refer to [Accessibility](https://able.ibm.com/request/)  [Conformance](https://able.ibm.com/request/) Reports.

For more information about IBM and accessibility, refer to [IBM Accessibility](https://www.ibm.com/able/).

The product documentation is published by using Oxygen XML WebHelp Responsive. To understand the accessibility compliance status for Oxygen XML WebHelp Responsive, refer to WebHelp Responsive VPAT [Accessibility](https://www.oxygenxml.com/doc/versions/22.1/ug-author/topics/whr-vpat.html) [Conformance](https://www.oxygenxml.com/doc/versions/22.1/ug-author/topics/whr-vpat.html) Report.

# <span id="page-32-0"></span>Chapter 4. Administrator Guide

This guide describes how to install IBM® Rational® Test Automation Server software. After you install the software, you can perform administration tasks such as license configuration, user management, security, memory, and disk usage management, back up and restore user data. This guide is intended for administrators.

## <span id="page-32-1"></span>Installation of server software

To get started with IBM® Rational® Test Automation Server, you must first install the server software.

You can install Rational® Test Automation Server on the following platforms:

- Red Hat OpenShift V4.3 or later
- Ubuntu (using MicroK8s)

As part of the install process, you can restore user data from a backup file. The backup might have come either from a previous version or the current version of the server software. Depending on the backup file that you have, the procedures for restoring the backups are different.

## <span id="page-32-2"></span>Installation of server software on Red Hat OpenShift

Installation of Rational® Test Automation Server software on Red Hat OpenShift requires the correct hardware, software, and user privileges.

## Prerequisites for installing the server software on Red Hat OpenShift

To install Rational® Test Automation Server on the Red Hat OpenShift platform, you must first perform certain tasks.

The following section describes each prerequisite in detail:

- Internet access on page 33
- Red Hat OpenShift platform on page 34
- OpenShift [Kubernetes](#page-33-1) Engin[e on page 34](#page-33-1)
- Other [software on page 34](#page-33-2)
- [Persistent](#page-34-0) storage [on page 35](#page-34-0)
- Service [virtualization](#page-35-0) through Istio [on page 36](#page-35-0)

#### <span id="page-32-3"></span>**Internet access**

You must have access to the internet to install Rational® Test Automation Server.

### <span id="page-33-0"></span>**Red Hat OpenShift platform**

You must set up a Red Hat OpenShift platform with the following additional resource requirements:

- 128 GB of disk space
- 16 GB of RAM (in addition to what OpenShift offers)
- 8 CPUs

For more information about specific system requirements, see Release Notes for HCL [OneTest](#page-6-0) Serve[r on page 7.](#page-6-0)

#### <span id="page-33-1"></span>**OpenShift Kubernetes Engine**

OpenShift Kubernetes Engine is a product that permits you to use an enterprise-class Kubernetes environment as a production platform to launch containerized applications.

- You must have set up OpenShift Kubernetes Engine and installed the following components in your IT infrastructure:
	- Red Hat OpenShift Container Platform V4.3 or later. For more information, refer to the [Red Hat](https://docs.openshift.com/container-platform/4.2/release_notes/ocp-4-2-release-notes.html)  [OpenShift](https://docs.openshift.com/container-platform/4.2/release_notes/ocp-4-2-release-notes.html) documentation.
	- Dynamic Volume Provisioning or manually created Persistent Volumes (PV) of an appropriate size that are already available. For more information, refer to the Dynamic provisioning section in the [Red Hat](https://docs.openshift.com/container-platform/4.2/storage/dynamic-provisioning.html)  [OpenShift](https://docs.openshift.com/container-platform/4.2/storage/dynamic-provisioning.html) documentation.
	- Jaeger operator to trace test logs and Jaeger-based reports when you run tests. For more information, refer to the [Installing](https://docs.openshift.com/container-platform/4.2/service_mesh/service_mesh_install/installing-ossm.html#ossm-operator-install-jaeger_installing-ossm) the Jaeger operator.
	- Red Hat Service Mesh V1.1 or later, when additional service virtualization features are required. For more information, refer to the Red Hat OpenShift Service Mesh overview section in the [Red Hat](https://docs.openshift.com/container-platform/4.2/service_mesh/servicemesh-release-notes.html) [OpenShift](https://docs.openshift.com/container-platform/4.2/service_mesh/servicemesh-release-notes.html) documentation.
- You must have access to the OpenShift cluster with required privileges. Run the following command on the OpenShift command-line interface to gain access:

```
oc login -u kubeadmin -p {password} https://api.{openshift-cluster-dns-name}:6443
```
#### <span id="page-33-2"></span>**Other software**

You must have installed the following additional software on Red Hat OpenShift:

- [Helm](https://helm.sh/docs/intro/install/) V3.2.4 or later. For more information, refer to the Installing Helm section in the Helm documentation.
- OpenShift CLI. For more information, refer to the Getting started with the CLI section in the [Red Hat OpenShift](https://docs.openshift.com/container-platform/4.2/cli_reference/openshift_cli/getting-started-cli.html) documentation.

#### <span id="page-34-0"></span>**Persistent storage**

Rational® Test Automation Server requires persistent storage in addition to the minimum resources required by the cluster. Depending on the workload, you might require additional persistent storage. The Kubernetes framework provides persistent storage for users and administrators. The persistent storage provides an API that abstracts details about how storage is provided than consumed. You can manage resources of a cluster by using the following APIs:

- PersistentVolume (PV) This is a resource in the cluster that is similar to a node in a cluster resource.
- PersistentVolumeClaim (PVC) This is a request for storage by a user.

For more information about persistent storage, refer to the Persistent Volumes section in the [Kubernetes](https://kubernetes.io/docs/concepts/storage/persistent-volumes/) documentation.

You can set the pod securityContext.fsGroup for each of the following PersistentVolume by using Helm parameters if your PersistentVolume provisioner requires securityContext.fsGroup. The default configuration creates the PersistentVolumeClaim that dynamically provision the PersistentVolume. The following table lists the PersistentVolumeClaim, its size, and access mode during the configuration:

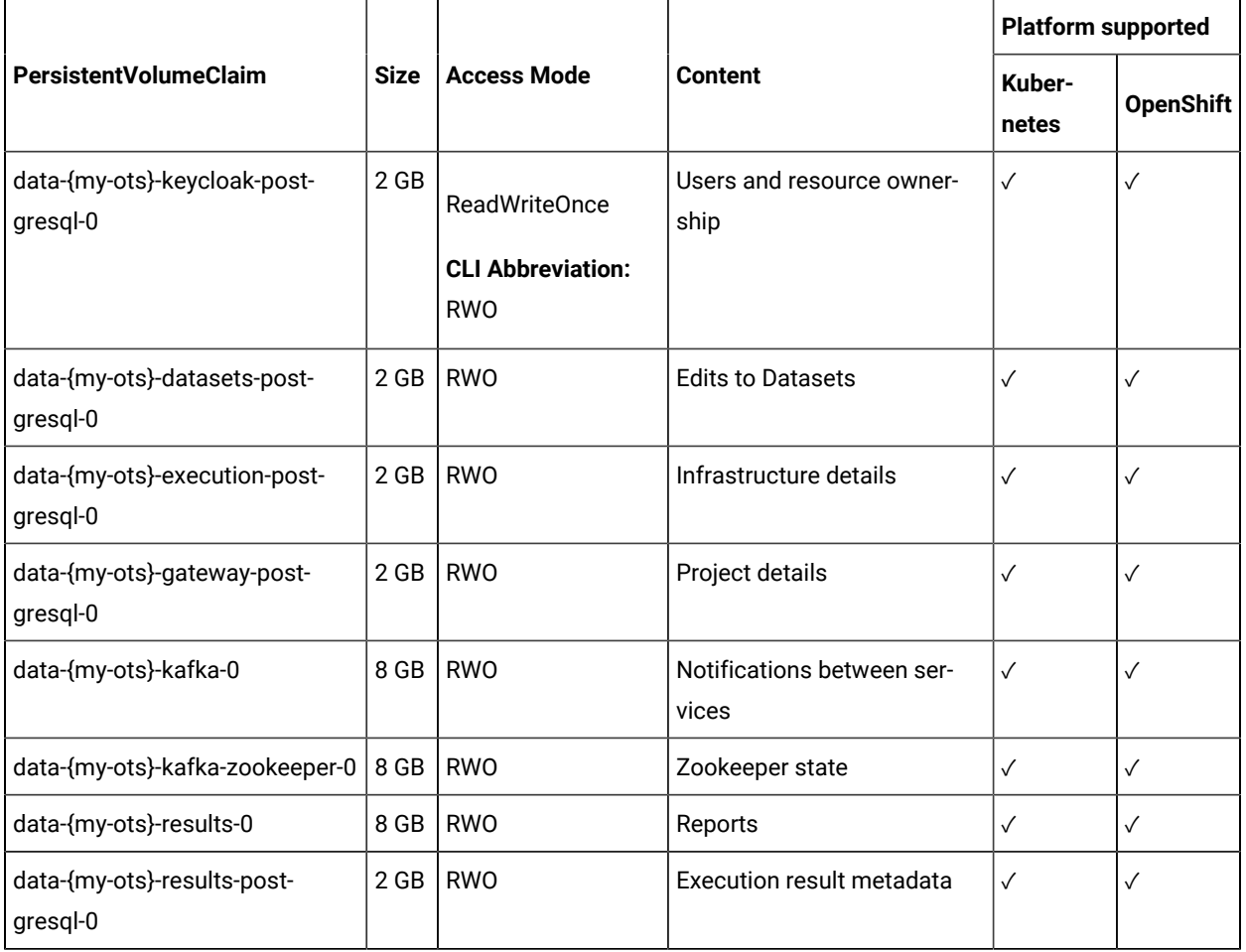

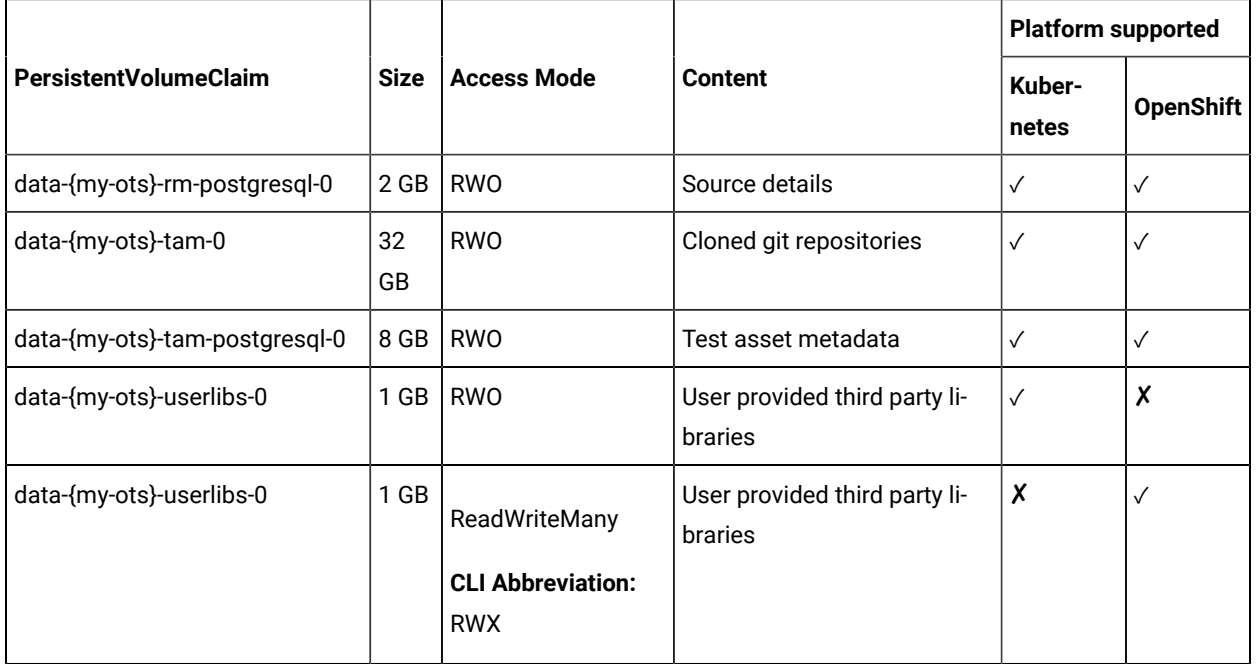

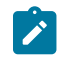

**Note:** You must substitute { $my -ots$ } with the release name of your choice.

#### <span id="page-35-0"></span>**Service virtualization through Istio**

The default configuration does not enable service virtualization through Istio. To use the service virtualization feature, you must configure it appropriately and it must be installed by a cluster-admin. For more information about how to enable service virtualization through Istio, see Installing the server software on Red Hat [OpenShift on page 39](#page-38-0).

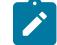

**Disclaimer:** This release contains access to the virtualized services feature in Rational® Test Automation Server as a Tech Preview. The Tech Preview is intended for you to view the capabilities of virtualized services offered by Rational® Test Automation Server V10.1.1, and to provide your feedback to the product team. You are permitted to use the information only for evaluation purposes and not for use in a production environment. HCL provides the information without obligation of support and "as is" without warranty of any kind.

## Installing the server software on Red Hat OpenShift

You can install Rational® Test Automation Server on the Red Hat OpenShift server that has the Kubernetes Engine environment to run functional, integration, and performance tests. Rational® Test Automation Server combines test data, test environments, and test runs and reports into a single web-based browser for testers and non-testers.

#### **Before you begin**

You must have completed the following tasks:
- Completed the tasks provided in the Prerequisites section. See [Prerequisites](#page-32-0) for installing the server software on Red Hat OpenShift on page 33.
- Created a [support](https://support.hcltechsw.com/csm) ticket to get the credentials that are required to access the product binaries from the Harbor repository. For more information, refer to How to create an HCL [Support](https://support.hcltechsw.com/csm?id=kb_article&sysparm_article=KB0010164) case.
- **Optional**: Located any user data that was stored in a backup snapshot file from V10.0.2, Fix Pack 1 or earlier. See Backing up the user data from a [previous](https://hclonetestserver.hcldoc.com/v1002/help/index.jsp?topic=/com.hcl.test.server.admin.doc/topics/t_backup_store.html) release.
- **Optional**: Located any user data that was stored in a backup snapshot file from V10.1.0. See [Backing up and](#page-51-0) restoring the user data on Red Hat [OpenShift on page 52.](#page-51-0)

#### **About this task**

As part of the installation process, you might optionally migrate user data from a previous version of the product, or restore a backup of user data from the current version of the product. You must perform different steps, depending on which version of the user data backup file you are applying during the install. For more details, see the following table:

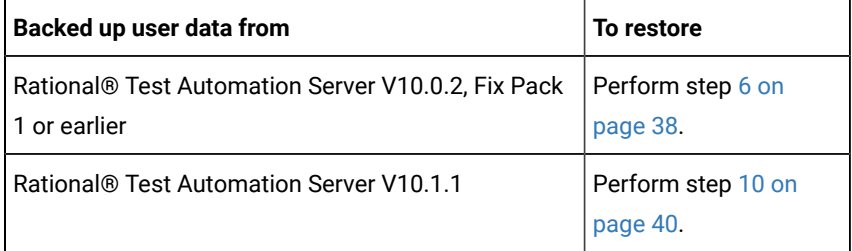

- 1. Open and log in to the terminal.
- 2. Create a namespace to install the server software by entering the following command:

```
oc new-project test-system
```
3. Add the repository to Helm to access the server install charts by entering the following command:

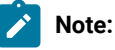

You must replace {okta-email-address} with the username of the Harbor repository and {harbor-clisecret} with the secret key that you have copied from the Harbor repository.

```
helm repo add hclsoftware https://hclcr.io/chartrepo/ot --username {okta-email-address} 
 --password {harbor-cli-secret}
```
4. Run the following command to get the latest updates from the repository:

helm repo update

5. Create a secret to pull images that are used by Rational® Test Automation Server by entering the following commands:

**Notes:**

◦ You must replace {okta-email-address} with the username of the Harbor repository and {harbor-cli-secret} with the secret key that you have copied from the Harbor repository.

◦ You can replace not-required@test with the administrator's email address, if required.

```
oc create secret docker-registry hclcr.io \
  -n test-system \
   --docker-server=hclcr.io \
   --docker-username={okta-email-address} \
   --docker-password={harbor-cli-secret} \
   --docker-email=not-required@test
```
- <span id="page-37-0"></span>6. Optionally, you can complete the following two steps to migrate user data from the previous version (V10.0.2, Fix Pack 1 or earlier):
	- a. Run the following commands to start a pod that assists you in migrating user data:

```
#Retrieve the backup yaml file
helm pull --untar hclsoftware/hcl-onetest-server --version 2.1011.0
#Modify the backup yaml file with the release name for your server by replacing {my-ots}
sed -i 's/{{ \.Release\.Name }}/{my-ots}/g' 
 hcl-onetest-server/files/import-prek8s-backup.yaml
#Update the runAsUser to match scc policy
sed -i -e "s/1001/$(oc get project test-system -oyaml \
  | sed -r -n 's# *openshift.io/sa.scc.uid-range: *([0-9]*)/.*#\1#p')/g" 
 hcl-onetest-server/files/import-prek8s-backup.yaml
#Apply the backup yaml file to start the import-prek8s-backup pod
oc apply -f hcl-onetest-server/files/import-prek8s-backup.yaml -n test-system
```
b. Run the following command to display the import-prek8s-backup pod's log, and then follow the instructions in the log to copy your backup file to where the pod is waiting to process it:

oc logs import-prek8s-backup -n test-system

#### **Result**

When the user data backup is fully migrated, the import-prek8s-backup pod changes from Running to Completed state. To view the pod state you can run the oc get pod import-prek8s-backup -n testsystem **command**.

Progress can be monitored by displaying the log to check for updates. When the state of the pod is Completed, the log file displays the additional parameters that must be added to the helm install in step [8on page 48.](#page-47-0) The following is an example that shows the additional helm arguments:

<sup>--</sup>set keycloak.keycloak.username=admin \

<sup>--</sup>set execution.existingPostgresqlPassword=SwztX9JRO/yL9jtgioUiKMGjlsWfM7Ok \

 <sup>--</sup>set existingKeycloakPassword=jqdV7aveCa3WShkdSF/Z8hAasBupsvp6 \

<sup>--</sup>set existingKeycloakPostgresqlPassword=pKVFQUQWRU7BJC6sKeOZIm8zCzLkbXM7 \

 --set existingOauthClientSecret=EMRpHBRurFIMB9X+nfwApnLBBpkvn8+z \ --set existingPostgresqlPassword=8HY3nADjTZBC2lLj0i7Y7v6wHeEji9ds \ --set existingSecretsMasterPassword=ibIPh6wGAv0IjsveOrYX1TRwo3ChvxWx \ --set results.existingPostgresqlPassword=7X3aaAVeHxdzJ+BlFTG7G7rypzsbhd6D \ --set rm.existingPostgresqlPassword=3uaEx5wTja+PSzvG6401+cp03glGAaVt \ --set tam.existingPostgresqlPassword=7J095keyZ/F9w5rBcXj2YZFKFf/aAK1F \

- 7. **Optional:** To enable services in the RedHat OpenShift Service Mesh to be virtualized as stubs, you must enable this feature by completing the following two steps:
	- a. Add the following parameter to the helm install parameters in Step 9 on page 39 before installing the server:

```
--set execution.istio.enabled=true
```
b. Run the following command to create the role bindings required for Istio:

```
oc create rolebinding istio-virtualization-enabled -n 
 {namespace} --clusterrole={my-ots}-execution-istio-test-system 
 --serviceaccount=test-system:{my-ots}-execution
```
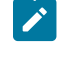

**Note:** When you uninstall the chart, the manually created role bindings are not deleted from the namespace.

8. **Optional:** To enable the running of stubs that virtualize services in namespaces, add the following parameters to the helm install parameters in Step  $9$  on page 39 before installing the server:

```
--set execution.istio.namespaces='{namespaceA,namespaceB}' \
```
Alternatively, you can add the parameters to the helm install parameters by using an array index notation.

```
--set execution.istio.namespaces[0]=namespaceA \
 --set execution.istio.namespaces[1]=namespaceB
```
<span id="page-38-0"></span>9. Run the following commands to install the server software on your computer:

#### **Notes:**

◦ You must substitute the value of the following variables with the actual value in the command:

- $\bullet$  { $my$ -ots} with the release name of your choice.
- {openshift-cluster-dns-name} with the remainder of the DNS name that you selected for the server.

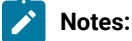

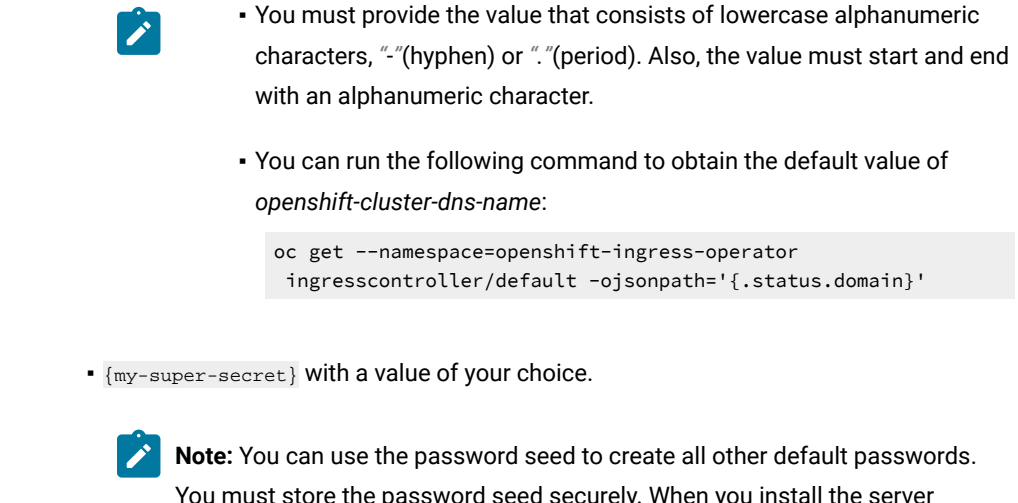

You must store the password seed securely. When you install the server software by using the backup of the user data, you can reuse the password seed. You can use this seed to restore backup files either on the current or later versions of the server software.

- {cloud-license-server-url} and {cloud-license-server-id} with the license server URL and ID.
- {namespace} with the name of the namespace that you created.
- If you migrated user data from a previous release (V10.0.2, Fix Pack 1), you must use the same {my-ots} name that you chose then, during the install step.

```
#Make sure the repository is current and retrieve the charts required to install the server
helm repo update
helm pull --untar hclsoftware/hcl-onetest-server --version 2.1011.0
#Update the runAsUser and fsGroup to match scc policy
sed -i -e "s/runAsUser: 1001/runAsUser: $(oc get project test-system -oyaml \
   | sed -r -n 's# *openshift.io/sa.scc.uid-range: *([0-9]*)/.*#\1#p')/g;
            s/fsGroup: 1001/fsGroup: $(oc get project test-system -oyaml \
   | sed -r -n 's# *openshift.io/sa.scc.supplemental-groups: *([0-9]*)/.*#\1#p')/g" 
 hcl-onetest-server/values-openshift.yaml
#Install the server
helm install {my-ots} ./hcl-onetest-server -n test-system \
  -f hcl-onetest-server/values-openshift.yaml \
 --set global.hclOneTestIngressDomain=onetest.{openshift-cluster-dns-name} \
  --set global.hclOneTestLicensingUrl={cloud-license-server-url} \
   --set global.hclOneTestLicensingId={cloud-license-server-id} \
   --set global.hclOneTestPasswordAutoGenSeed={my-super-secret} \
   --set global.hclImagePullSecret=hclcr.io \
   --set keycloak.keycloak.image.pullSecrets[0]=hclcr.io
```
<span id="page-39-0"></span>10. Optionally, perform the following steps to restore the backed up user data from the current version:

```
velero restore create --from-backup=<br/>backup-name> --restore-volumes
```
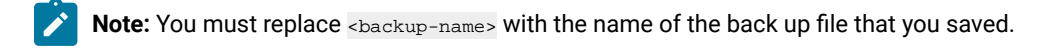

11. **Optional:** Run the following command to verify and test the installed server software:

\$ helm test {my-ots}-n {namespace}

where:

- {my-ots} is the release name of your choice.
- {namespace} is the name of the namespace that you created during the server installation process.

#### **Results**

On successful installation of Rational® Test Automation Server, the output displays the URL to access the Rational® Test Automation Server UI.

#### **What to do next**

- You must configure the license to use Rational® Test Automation Server. See Configuring floating licenses.
- You can back up the user data that are saved in the Kubernetes clusters to secure your data. See [Backing up](#page-51-0) and restoring the user data on Red Hat [OpenShift on page 52.](#page-51-0)

## Installation of server software on Ubuntu using microk8s

Installation of Rational® Test Automation Server software on Ubuntu requires the correct hardware, software, and user privileges.

## <span id="page-40-1"></span>Prerequisites for installing the server software on Ubuntu

To install Rational® Test Automation Server on the Ubuntu platform, you must first perform certain tasks.

The following section describes each prerequisite in detail:

- Internet access on page 41
- [Ubuntu](#page-41-0) server [on page 42](#page-41-0)
- [Non-root](#page-41-1) user [on page 42](#page-41-1)
- Other [software on page 42](#page-41-2)
- Service [virtualization](#page-42-0) through Istio [on page 43](#page-42-0)

#### <span id="page-40-0"></span>**Internet access**

You must have access to the internet to install Rational® Test Automation Server.

#### <span id="page-41-0"></span>**Ubuntu server**

You must set up an Ubuntu server V18.04.4 or later (V20.04 is not supported) with the following minimum requirements:

- 128 GB of disk space
- 32 GB of RAM
- 8 CPUs

You must have root access to the Ubuntu server.

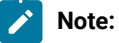

Depending on your testing workload, Rational® Test Automation Server might require more resources. As a best practice, you must use the entire disk space and set up Logical Volume Manager (LVM) by using the ext4 file system. If your organization requires application data to be stored in a separate partition, you can create a mount point at /var/snap/microk8s/common/default-storage/ with at least 128 GB capacity.

For more information about specific system requirements, see Release Notes for HCL [OneTest](#page-6-0) Serve[r on page 7.](#page-6-0)

#### <span id="page-41-1"></span>**Non-root user**

You do not require to use a root account by default and when needed you can use the sudo command to execute a single command as the root user. If you do not want to be prompted for a password each time when you run the sudo command, you can enable the password less sudo environment by performing the following steps:

- 1. Run the sudo visudo command to modify the sudo settings.
- 2. Locate the %sudo ALL=(ALL:ALL) ALL and modify it to %sudo ALL=(ALL) NOPASSWD:ALL in the file.
- 3. Save your changes, and then close the editor.

### <span id="page-41-2"></span>**Other software**

You must have installed the following additional software:

• [Helm](https://helm.sh/docs/intro/install/) V3.2.4 or later. For more information, refer to the Installing Helm section in the Helm documentation.

**Note:** You must ensure that you have access to the Kubernetes cluster with required privileges before installing Helm. You can contact your cluster administrator to gain access to the cluster. For more information, refer to the Accessing Clusters section in the [Kubernetes](https://kubernetes.io/docs/tasks/access-application-cluster/access-cluster/) documentation.

• OpenSSH Server. For more information, refer to the Installation section in the [OpenSSH](https://ubuntu.com/server/docs/service-openssh) Server documentation.

- **Optional**: You can install Jaeger operator to trace test logs and Jaeger-based reports when you run tests. For more information, refer to the Jaeger [operator](https://operatorhub.io/operator/jaeger) documentation.
- **Optional**: You can install Prometheus server to monitor your system resources by using metrics data that are collected by a Prometheus server. For more information, refer to the Installation section in the [Prometheus](https://prometheus.io/docs/prometheus/latest/installation/) documentation.

#### <span id="page-42-0"></span>**Service virtualization through Istio**

The default configuration does not enable service virtualization through Istio. To use the service virtualization feature, you must configure it appropriately and it must be installed by a cluster-admin. For more information about how to enable service virtualization through Istio, see Installing the server software on Ubuntu using [microk8s on](#page-47-1)  [page 48](#page-47-1).

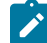

**Disclaimer:** This release contains access to the virtualized services feature in Rational® Test Automation Server as a Tech Preview. The Tech Preview is intended for you to view the capabilities of virtualized services offered by Rational® Test Automation Server V10.1.1, and to provide your feedback to the product team. You are permitted to use the information only for evaluation purposes and not for use in a production environment. HCL provides the information without obligation of support and "as is" without warranty of any kind.

## <span id="page-42-1"></span>Setting up a Kubernetes environment on Ubuntu

You can use the readily available scripts to set up a microk8s Kubernetes environment along with other configurations to install Rational® Test Automation Server software in the Ubuntu server.

#### **Before you begin**

- You must have completed the tasks provided in the Prerequisites section. See [Prerequisites](#page-40-1) for installing the server [software](#page-40-1) on Ubunt[u on page 41.](#page-40-1)
- Created a [support](https://support.hcltechsw.com/csm) ticket to get the credentials that are required to access the product binaries from the Harbor repository. For more information, refer to How to create an HCL [Support](https://support.hcltechsw.com/csm?id=kb_article&sysparm_article=KB0010164) case.
- You must have a static IP address or Domain Name Server (DNS) to resolve host name into a machinereadable IP address.
- 1. Log in to the Ubuntu server as a non-root user.
- 2. Add the software registry to Helm by entering the following command:

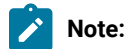

43

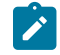

You must replace {okta-email-address} with the username of the Harbor repository and {harbor-clisecret} with the secret key that you have copied from the Harbor repository.

```
helm repo add hclsoftware https://hclcr.io/chartrepo/ot --username {okta-email-address} 
 --password {harbor-cli-secret}
```
3. Run the following command to get the latest updates from the repository:

helm repo update

4. Run the following two commands to fetch the scripts that are used to install Kubernetes:

```
helm pull --untar hclsoftware/hcl-onetest-base --version 2.1011.0
chmod +x hcl-onetest-base/*.sh
```
5. Run one of the following two sets of commands to install the Kubernetes environment:

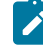

**Note:** The second option allows you to override the name of the Kubernetes domain that is created.

#### **Choose from:**

◦ To install with the default name that is either based on IP address or fully qualified host name, run the following commands:

```
$ cd hcl-onetest-base
$ sudo ./ubuntu-init.sh
```
◦ To install by overriding the default name, run the following commands:

```
$ cd hcl-onetest-base
$ sudo INGRESS_DOMAIN={onetest}.myorg.com ./ubuntu-init.sh
```
where:

- *{onetest}* is a sub-domain name that you select for the server.
- *myorg.com* is a domain name of your organization.

#### **Result**

On completion of the scripts, the output displays the following information on the command-line interface:

- The INGRESS\_DOMAIN that is in use. This is the URL from where you can access Rational® Test Automation Server login page.
- The DNS information that the Kubernetes cluster uses to resolve names.
- Certificate Authority that you must be import into the browser to prevent certificate errors.
- Instructions to confirm whether the Kubernetes environment has started.
- Instructions to access Keycloak to manage and authenticate users. You can use the username as *keycloak* and password can be retrieved by running the following command:

```
kubectl get secret -n namespace onetest-keycloak-postgresql -o jsonpath="{.data.password}"
 base64 --decode; echo
```
where:

- *onetest* is a sub-domain name that you select for the server.
- *namespace* is the name of the namespace that you created.
- Instructions to access Kiali to open product logs. You can use the username as *kiali* and password can be retrieved by running the following command:

```
kubectl get secret --namespace istio-system kiali -o jsonpath='{.data.passphrase}' | base64
 --decode; echo
```
6. Perform one of the following to configure a firewall:

#### **Choose from:**

◦ Run the following script to configure the firewall that allows traffic on *cni0* and port *443*:

\$ sudo ./ubuntu-firewall.sh

- You must update the firewall that allows traffic on *cni0* and port *443*, if your Ubuntu server is already configured with the firewall.
- 7. **Optional:** Run the following command to enable the Jaeger traces for performance and Web UI tests:

\$ ./service.sh expose jaeger

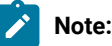

If you do not enable Jaeger, Rational® Test Automation Server produces text output in a microservice log file instead of Jaeger traces, when you run performance and Web UI test assets.

#### **Important:**

The Jaeger traces are not protected, thus, any information logged into the Jaeger server might be easily accessible by anyone who has or discovers the *<server-url>/jaeger* URL.

8. **Optional:** Run the following command to enable the Prometheus server to monitor your system resources by using metrics data:

\$ ./service.sh expose prometheus

#### **Important:**

The Prometheus metrics are not protected, thus, any information logged into the Prometheus server might be easily accessible by anyone who has or discovers the *<server-url>/prometheus* URL.

#### **Results**

You have set up the Kubernetes environment on Ubuntu and you can now install the server software.

#### **What to do next**

- You must log in again to the server host system after the installation process completes so that changes to the group membership are applied.
- You can run the kubectl get pods -A command to verify that the Kubernetes environment is working. After a while, the status of the pods must be Running state.
- You must install the server software. See Installing the server software on Ubuntu using [microk8s on](#page-45-0) [page 46](#page-45-0).

Related information Kiali [Dashboards](https://kiali.io/documentation/latest/runtimes-monitoring/) Jaeger [Operator](https://operatorhub.io/operator/jaeger) [Prometheus](https://prometheus.io/docs/introduction/overview/) server

## <span id="page-45-0"></span>Installing the server software on Ubuntu using microk8s

You can install Rational® Test Automation Server on the Ubuntu server that has a Kubernetes environment to run functional, integration, and performance tests. Rational® Test Automation Server combines test data, test environments, and test runs and reports into a single, web-based browser for testers and non-testers.

#### **Before you begin**

You must have completed the following tasks:

- Completed the tasks provided in the Prerequisites section. See [Prerequisites](#page-40-1) for installing the server software on Ubuntu on page 41.
- Set up the microk8s Kubernetes environment along with other configurations. See Setting up a [Kubernetes](#page-42-1) [environment](#page-42-1) on Ubunt[u on page 43.](#page-42-1)
- **Optional**: Located any user data that was stored in a backup snapshot file from V10.0.2, Fix Pack 1 or earlier. See Backing up the user data from a [previous](https://hclonetestserver.hcldoc.com/v1002/help/index.jsp?topic=/com.hcl.test.server.admin.doc/topics/t_backup_store.html) release.
- **Optional**: Located any user data that was stored in a backup snapshot file from V10.1.0. See [Backing up and](#page-53-0) [restoring](#page-53-0) the user data on Ubunt[u on page 54.](#page-53-0)
- You must ensure that /snap/bin is in your *PATH*. You can run the export PATH="/snap/bin:\$PATH" command to set your *PATH*.

#### **About this task**

As part of the installation process, you might optionally migrate user data from a previous version of the product, or restore a backup of user data from the current version of the product. You must perform different steps, depending on which version of the user data backup file you are applying during the install. For more details, see the following table:

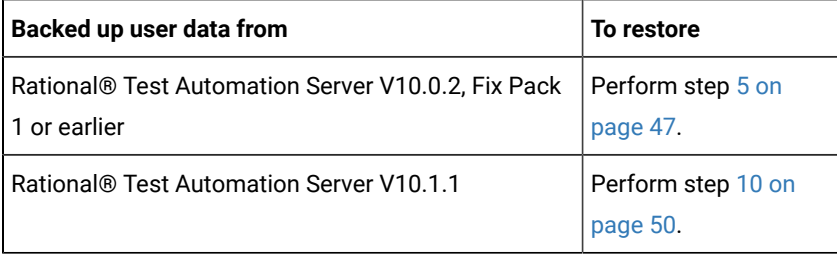

- 1. Log in to the Ubuntu server as a non-root user.
- 2. Create a namespace to install the server software by entering the following command:

kubectl create namespace test-system

3. Run the following command to get the latest updates from the repository:

helm repo update

4. Create a secret to pull images that are used by Rational® Test Automation Server by entering the following command:

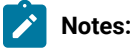

- You must replace {okta-email-address} with the username of the Harbor repository and {harbor-cli-secret} with the secret key that you have copied from the Harbor repository.
- You can replace not-required@test with the administrator's email address, if required.

```
kubectl create secret docker-registry hclcr.io \
  -n test-system \
  --docker-server=hclcr.io \
  --docker-username={okta-email-address} \
   --docker-password={harbor-cli-secret} \
  --docker-email=not-required@test
```
- <span id="page-46-0"></span>5. Optionally, you can complete the following two steps to migrate user data from the previous version (V10.0.2, Fix Pack 1 or earlier):
	- a. Run the following commands to start a pod that assists you in migrating user data:

```
#Retrieve the backup yaml file
helm repo update
helm pull --untar hclsoftware/hcl-onetest-server --version 2.1011.0
#Modify the backup yaml file with the release name for your server by replacing {my-ots}
sed -i 's/{{ \.Release\.Name }}/{my-ots}/g' 
 hcl-onetest-server/files/import-prek8s-backup.yaml
```

```
#Apply the backup yaml file to start the import-prek8s-backup pod
kubectl apply -f hcl-onetest-server/files/import-prek8s-backup.yaml -n test-system
```
b. Run the following command to display the import-prek8s-backup pod's log, and then follow the instructions in the log to copy your backup file to where the pod is waiting to process it:

kubectl logs import-prek8s-backup -n test-system

#### **Result**

When the user data backup is fully migrated, the import-prek8s-backup pod changes from Running to Completed state. To view the pod state you can run the kubectl get pod import-prek8s-backup -n test-system **command**.

Progress can be monitored by displaying the log to check for updates. When the state of the pod is Completed, the log file displays the additional parameters that must be added to the helm install in step 8 on page 48. The following is an example that shows the additional helm arguments:

```
--set keycloak.keycloak.username=admin \
 --set execution.existingPostgresqlPassword=SwztX9JRO/yL9jtgioUiKMGjlsWfM7Ok \
 --set existingKeycloakPassword=jqdV7aveCa3WShkdSF/Z8hAasBupsvp6 \
--set existingKeycloakPostgresqlPassword=pKVFQUQWRU7BJC6sKeOZIm8zCzLkbXM7
 --set existingOauthClientSecret=EMRpHBRurFIMB9X+nfwApnLBBpkvn8+z \
 --set existingPostgresqlPassword=8HY3nADjTZBC2lLj0i7Y7v6wHeEji9ds \
--set existingSecretsMasterPassword=ibIPh6wGAv0IjsveOrYX1TRwo3ChvxWx \
--set results.existingPostgresqlPassword=7X3aaAVeHxdzJ+BlFTG7G7rypzsbhd6D \
 --set rm.existingPostgresqlPassword=3uaEx5wTja+PSzvG64O1+cpO3glGAaVt \
 --set tam.existingPostgresqlPassword=7JO95keyZ/F9w5rBcXj2YZFKFf/aAK1F \
```
<span id="page-47-1"></span>6. **Optional:** To enable services in the Istio Service Mesh to be virtualized as stubs, you must add the following parameters to the helm install parameters in Step 8 on page 48 before installing the server:

--set execution.istio.enabled=true \ --set execution.istio.clusterRoleBinding.create=true

7. **Optional:** To enable the running of stubs that virtualize services in namespaces, add the following parameters to the helm install parameters in Step  $8$  on page  $48$  before installing the server:

--set execution.istio.namespaces='{namespaceA,namespaceB}' \

Alternatively, you can add the parameters to the helm install parameters by using an array index notation.

```
--set execution.istio.namespaces[0]=namespaceA \
 --set execution.istio.namespaces[1]=namespaceB
```
<span id="page-47-0"></span>8. Run the following commands to install the server software on your computer:

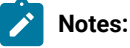

◦ You must substitute the value of the following variables with the actual value in the command:

- $\frac{1}{2}$   $\{$ my-ots} with the release name of your choice.
- {my-ingress-dns-name} with the same Ingress DNS name that you used in ubuntuinit.sh.
- **Note:** You must provide the value that consists of lowercase alphanumeric characters, *"-"*(hyphen) or *"."*(period). Also, the value must start and end with an alphanumeric character.
- {my-super-secret} with a value of your choice.

 $\mathscr{L}$ 

- **Note:** You can use the password seed to create all other default passwords. You must store the password seed securely. When you install the server software by using the backup of the user data, you can reuse the password seed. You can use this seed to restore backup files either on the current or later versions of the server software.
- {cloud-license-server-url} and {cloud-license-server-id} with the license server URL and ID.
- {namespace} with the name of the namespace that you created.
- If you migrated user data from a previous release (V10.0.2, Fix Pack 1), you must use the same {my-ots} name that you chose then, during the install step.

```
#Make sure the repository is current and retrieve the charts required to install the server
helm repo update
helm pull --untar hclsoftware/hcl-onetest-server --version 2.1011.0
#Install the server
helm install {my-ots} ./hcl-onetest-server -n test-system \
-f hcl-onetest-server/values-microk8s.yaml \
--set global.hclOneTestIngressDomain={my-ingress-dns-name} \
--set global.hclOneTestLicensingId={cloud-license-server-id} \
--set global.hclOneTestLicensingUrl={cloud-license-server-url} \
--set global.hclOneTestPasswordAutoGenSeed={my-super-secret} \
--set global.hclImagePullSecret=hclcr.io \
--set keycloak.keycloak.image.pullSecrets[0]=hclcr.io
```
- 9. **Optional:** Set the following parameters, in any of the following conditions:
	- When you have installed a Jaeger operator on the cluster or on the test-system namespace
	- When you want to use Jaeger UI to view Performance and Web UI tests logs
	- When you did not enable to expose Jaeger UI during the Kubernetes setup

```
--set global.jaegerDashboard.externalURL={my-jaeger-dashboard-url}
--set global.jaegerAgent.internalHostName=localhost
#If there is no Jaeger UI is available, then set the following parameters to false:
--set global.jaegerDashboard.enabled=false
--set global.jaegerAgent.enabled=false
```
**Note:** You must substitute {my-jaeger-dashboard-url} with the URL of the Jaeger server.

- <span id="page-49-0"></span>10. Optionally, perform the following steps to restore the backed up user data from the current version:
	- a. Stop Kubernetes by running the microk8s.stop command.
	- b. Restore the backed-up user data by running the following commands:

```
cd hcl-onetest-base
sudo ./backup.sh restore [options] <br/>backup-name>
```
Note: You must replace <br />
kbackup-name> with the name of the back up file that you saved.

For more information about using additional parameter and overwriting the existing Persistent Volumes, see Backing up and restoring the user data on Ubuntu topic.

- c. Restart Kubernetes by running the microk8s.start command to start Rational® Test Automation Server.
- 11. **Optional:** Run the following command to verify and test the installed server software:

\$ helm test {my-ots}-n {namespace}

#### where:

- {my-ots} is the release name of your choice.
- {namespace} is the name of the namespace that you created during the server installation process.

#### **Results**

On successful installation of Rational® Test Automation Server, the output displays the URL to access the Rational® Test Automation Server UI.

#### **What to do next**

You can back up the user data that are saved in the Kubernetes clusters to secure your data. See [Backing up and](#page-53-0) [restoring](#page-53-0) the user data on Ubunt[u on page 54.](#page-53-0)

Related information

[Helm documentation](https://helm.sh/docs/intro/using_helm/#three-big-concepts)

## Server software upgrade methods

When you want to use the enhanced functionalities of Rational® Test Automation Server, you must upgrade to the latest version of the server software.

You can upgrade the server software by using two methods:

- **In-place upgrade:** In this method, you can upgrade the server software in the same location that contained the V10.1.0 server software by using the helm upgrade command.
- **Upgrade (by new install):** In this method, you can upgrade the server software by following one of the two methods, depending upon the existing version of the server software:
	- For V10.0.2, Fix Pack 1 or earlier: Back up the user data, and restore it as part of the installation process.
	- For V10.1.0: Back up the user data, install the server software, and then restore it on the latest version of server software.

## Server software upgrade methods on Red Hat OpenShift

When you want to use the latest version of the server software on Red Hat OpenShift, you must upgrade Rational® Test Automation Server from the previous version of the software.

**Important:** On the Red Hat OpenShift platform, you can either use **in-place upgrade** or **upgrade (by new install)** methods depending on your requirements.

## Server software upgrade on Ubuntu

When you want to use the latest version of the server software on Ubuntu, you must upgrade Rational® Test Automation Server from the previous version of the software.

**Important:** On the Ubuntu platform, the **in-place upgrade** is not available. You must use the **upgrade (by new install)** method to install the latest version of the server software.

In upgrade (by new install) method, depending on the existing version of the software, you can upgrade the server software by using any of the following options. The following table describes the options that are available in the this method:

#### **Table 2. Upgrade options**

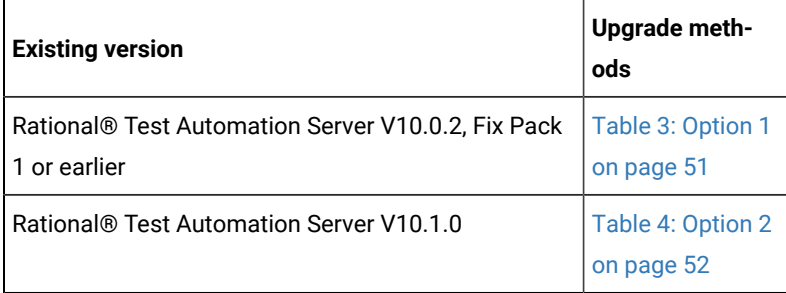

#### **Table 3. Option 1**

<span id="page-50-0"></span>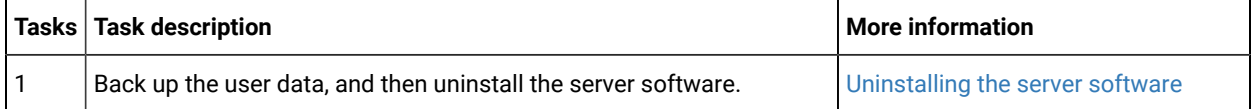

#### **Table 3. Option 1(continued)**

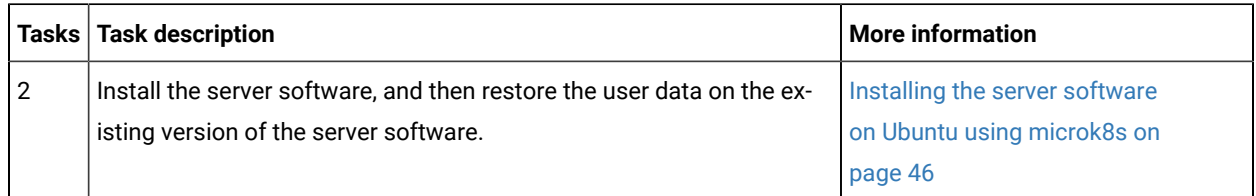

If your existing version of server software is V10.0.2, Fix Pack 1, or earlier, then you cannot directly upgrade to the latest version of the server software due to the steps involved in the migration process. Therefore, you must perform the tasks in sequence as listed in the following table:

### **Table 4. Option 2**

<span id="page-51-1"></span>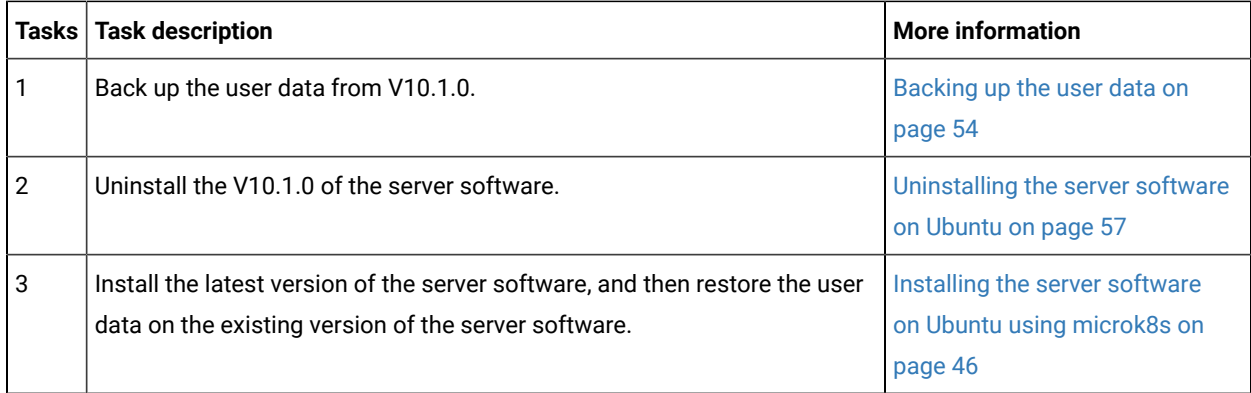

## Backing up and restoring the user data

You might want to restore an earlier environment state if you install a new version of Rational® Test Automation Server, move environments to different systems (both real and virtual), or set up a test environment ready for testing. To address any of these needs, you can back up and restore Rational® Test Automation Server user data installed either on Ubuntu or on Red Hat OpenShift platform.

## <span id="page-51-0"></span>Backing up and restoring the user data on Red Hat OpenShift

To secure the user data in IBM® Rational® Test Automation Server that is installed on the OpenShift server, you can back up the user data. At any point in time, after you install IBM® Rational® Test Automation Server, you can restore the backed-up user data.

### **Before you begin**

You must have been granted access to the cluster.

### **About this task**

This topic provides you with an example of backing up and restoring the user data by using Velero. Velero is one of the methods for backing up and restoring the user data. You can also use other methods for backing up and restoring the user data. If you use a different method to back up, then you must include the Persistent Volumes in the cluster. For more information about the Persistent Volumes, see [Persistent](#page-34-0) Volumes [on page 35](#page-34-0).

## <span id="page-52-0"></span>Preparing your cluster to backup and restore the user data

You must prepare your cluster before you back up or restore the user data in Rational® Test Automation Server.

- 1. Log in to the cluster by using oc login.
- 2. Install and configure Velero with the Restic Integration. For more details, refer to the [Velero](https://velero.io/) portal.
- 3. Set the name of the namespace in which Rational® Test Automation Server is installed by entering the following command:

NS=<namespace>

4. Update stateful sets to apply the annotations required by Velero to back up the PVs used by the pods by entering the following commands:

```
for sts in $(oc get sts -n "$NS" -o name); do \
  if ! oc -n "$NS" patch --type=json "$sts" -p \
     '[{"op":"add","path":"/spec/template/metadata/annotations/backup.velero.io~1backup-volumes", 
 "value":"data"}]' 2>/dev/null; then
       oc -n "$NS" patch --type=json "$sts" -p \
       '[{"op":"add","path":"/spec/template/metadata/annotations", 
  "value":{"backup.velero.io/backup-volumes":"data"}}]'
  fi \
done
```
5. Change the security restriction of the pods by entering the following commands:

```
for sts in $(oc get sts -n "$NS" -oname); do \
  if oc get -n "$NS" "$sts" -ojsonpath='{.spec.template.spec.securityContext}' | grep -q 
  "runAsNonRoot:true"; then \
    echo $sts
    oc patch -n "$NS" "$sts" --type json \
       -p '[{"op":"replace", "path":"/spec/template/spec/securityContext", "value": 
  {"runAsNonRoot": false}}]'
 fi \lambdadone
```
## <span id="page-52-1"></span>Backing up the user data

You can back up the user data by using Velero.

#### **Before you begin**

You must follow the steps in the [Preparing](#page-52-0) your cluster to backup and restore the user dat[a on page 53](#page-52-0) section.

#### **About this task**

This procedure is an example of backing up the user data by using Velero.

- 1. Log in to the cluster by using oc login.
- 2. Start the backup process by entering the following commands:

```
velero backup create <br/> <br/>kackup-name> --include-namespaces=<hcl-onetest-namespace>
```
## Restoring the user data

If you want to restore the Velero backup on to a cluster in which Rational® Test Automation Server is not installed, you can restore by using Velero.

#### **Before you begin**

You must have backed up the user data. For more information, see Backing up the user data on page 53 section.

- 1. Log in to the cluster by using oc login.
- 2. Start the restore process by entering the following command:.

velero restore create --from-backup=<br/>backup-name> --restore-volumes

## <span id="page-53-0"></span>Backing up and restoring the user data on Ubuntu

To secure the user data in IBM® Rational® Test Automation Server that is installed on the Ubuntu server, you can back up the user data. At any point in time, after you install IBM® Rational® Test Automation Server, you can restore the backed-up user data.

#### **Before you begin**

You must have completed the following tasks:

- Been granted with the same permissions that are required for installing and uninstalling the software.
- Been granted with the *sudo* access.
- Communicated to the users that the system might be unavailable for some time until the process is complete.

#### **About this task**

You may need to back up and restore the user data in these following scenarios:

- Move the existing environment to a new system
- Change the release name or the namespace
- Back up the user data at regular intervals and restore the backed-up data when required

## <span id="page-53-1"></span>Backing up the user data

You can back up the user data in Rational® Test Automation Server and use the backed-up data to restore at any point in time.

- 1. Open a terminal and change to the directory where you extracted hcl-onetest-base-2.1011.0.tgz.
- 2. Change to the hcl-onetest-base directory.

This directory contains the backup.sh script which is required to complete both the backup and the restore operations.

3. Stop Kubernetes by entering the following command:

microk8s.stop

4. Create a backup of the existing user data by entering the following command:

sudo ./backup.sh create [options] <backup-name>

After you run this command, a backup of the local Persistent Volumes is created. The backups are created as tar archives that are compressed by using gzip (.tar.gz). The **create** command archives the Persistent Volumes into the*<backup-file>*.

You can use the following parameters along with the **create** command:

∘ --namespace or -n: Use this parameter to back up the Persistent Volumes in the specified namespace. If you do not mention the namespace, then all the Volumes from all the namespaces are included in the backup.

The syntax is -namespace <namespace>

◦ --volumes or or -v: Use this parameter to specify the path of the Volumes.

The syntax is -volumes <directory>

The default path of the directory is /var/snap/microk8s/common/default-storage.

#### For example,

./backup.sh create --namespace test-system my-backup.tar.gz

This command creates a backup file named *my-backup.tar.gz* that contains all of the Persistent Volumes associated with pods available in the *test-system* namespace.

#### **Result**

The backup is created.

5. Restart Kubernetes to start Rational® Test Automation Server by entering the following command:

microk8s.start

## Restoring the user data

You can restore the user data that is backed up in Rational® Test Automation Server V10.1.0 at any point in time after you install latest version of server software. The user data from Rational® Test Automation Server V10.0.2, Fix Pack 1 or earlier, can be migrated to Rational® Test Automation Server during the installation of latest version of the server software.

- 1. Open a terminal and change to the directory where you extracted hcl-onetest-base-2.1011.0.tgz.
- 2. Change to the hcl-onetest-base directory.

This directory contains the backup. sh script which is required to complete both the backup and the restore operations.

3. Stop Kubernetes by entering the following command:

microk8s.stop

4. Restore the backed-up user data by entering the following command:

```
sudo ./backup.sh restore [options] <br/>backup-name>
```
The restore command overwrites the existing Persistent Volumes with data from the *<backup\_file>*. This command can restore the compressed or uncompressed tar files.

You can use the following parameters along with the **restore** parameter:

∘ --namespace or -n: Use this parameter to restore a specific namespace from the backup file. If you do not mention the namespace, then volumes from all the namespaces in the backup file are restored. You can map one namespace to another namespace by using colon (:).

The syntax is --namespace <namespace>[:<target-namespace>]

◦ --release or -r: Use this parameter if the release to which the backup is being restored is different to that in the backup.

--release <backup-release>:<target-release>

◦ --volumes or or -v: Use this parameter to back up the volumes that are associated with the namespace that you want to back up.

The syntax is --volumes <directory>

The directory path contains the volumes, which are expressed as an absolute path. The default path is /var/snap/microk8s/common/default-storage.

◦ -kor --confirm: Use this parameter to skip the confirmation step.

#### For example,

./backup.sh restore --namespace test-system:new-test-system -r rel-1:rel-2 -k my-backup.tar.gz

This command restores the volumes that are backed up from the *rel-1* release in the *test-system* namespace to the *rel-1* release in the *new-test-system* namespace and skips the confirmation step.

5. Restart Kubernetes to start Rational® Test Automation Server by entering the following command:

microk8s.start

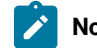

**Note:** Although the pods are restored, the server might take some time to start.

## Uninstallation of the server software

When you no longer require HCL OneTest™ Server, you can uninstall the server software. You can uninstall the server software depending on the platform on which you installed the server software.

### Uninstalling the server software

When you want to install a new version of server software or to reinstall when an installation fails, you can uninstall the server software and its components from the Red Hat OpenShift platform.

#### **Before you begin**

You must have completed the following tasks:

- Installed Rational® Test Automation Server software.
- Closed Rational® Test Automation Server, any open web browsers, and all other applications that are enabled by Rational® Test Automation Server.
- 1. Open and log in to the terminal.
- 2. Run the following command to stop the workload that is running:

```
oc delete all,cm,secret -lexecution-marker -n test-system
```
3. Run the following command to uninstall the server software:

helm uninstall {my-ots}-n test-system

The PersistentVolumeClaims and PersistentVolumes that were created during the installation are not deleted automatically. If you reinstall the server software, the user data is reused unless you specifically delete those volumes.

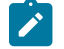

**Note:** You must substitute { $my-ots$ } with the release name of your choice.

4. **Optional:** Run the following command to delete everything including user data contained in PersistentVolumeClaims and PersistentVolumes:

oc delete project test-system

#### **Results**

<span id="page-56-0"></span>You have uninstalled the server software from the Red Hat OpenShift platform.

### Uninstalling the server software

When you want to install a new version of server software or to reinstall when an installation fails, you can uninstall the server software and its components from the Ubuntu platform.

#### **Before you begin**

You must have completed the following tasks:

- Installed Rational® Test Automation Server software.
- Closed Rational® Test Automation Server, any open web browsers, and all other applications that are enabled by Rational® Test Automation Server.
- 1. Log in to the Ubuntu server as a non-root user.
- 2. Run the following command to stop the workload that is running:

kubectl delete all,cm,secret -lexecution-marker -n test-system

3. Run the following command to uninstall the server software:

helm uninstall {my-ots}-n test-system

The PersistentVolumeClaims and PersistentVolumes that were created during the installation are not deleted automatically. If you reinstall the server software, the user data is reused unless you specifically delete those volumes.

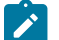

**Note:** You must substitute { $my-ots$ } with the release name of your choice.

4. **Optional:** Run the following commands to delete the entire Kubernetes environment, including all user data:

```
cd hcl-onetest-base
sudo ./ubuntu-wipe.sh --confirm
```
After you run this command, the system returns to the same state as if ubuntu-init. sh was never run.

#### **Results**

You have uninstalled the server software from the Ubuntu platform.

# Configuration of the server software

You can find information about the tasks that you must perform after you installed the server software to configure HCL OneTest™ Server.

The following table describes the tasks that you can perform as an administrator after you installed the server software:

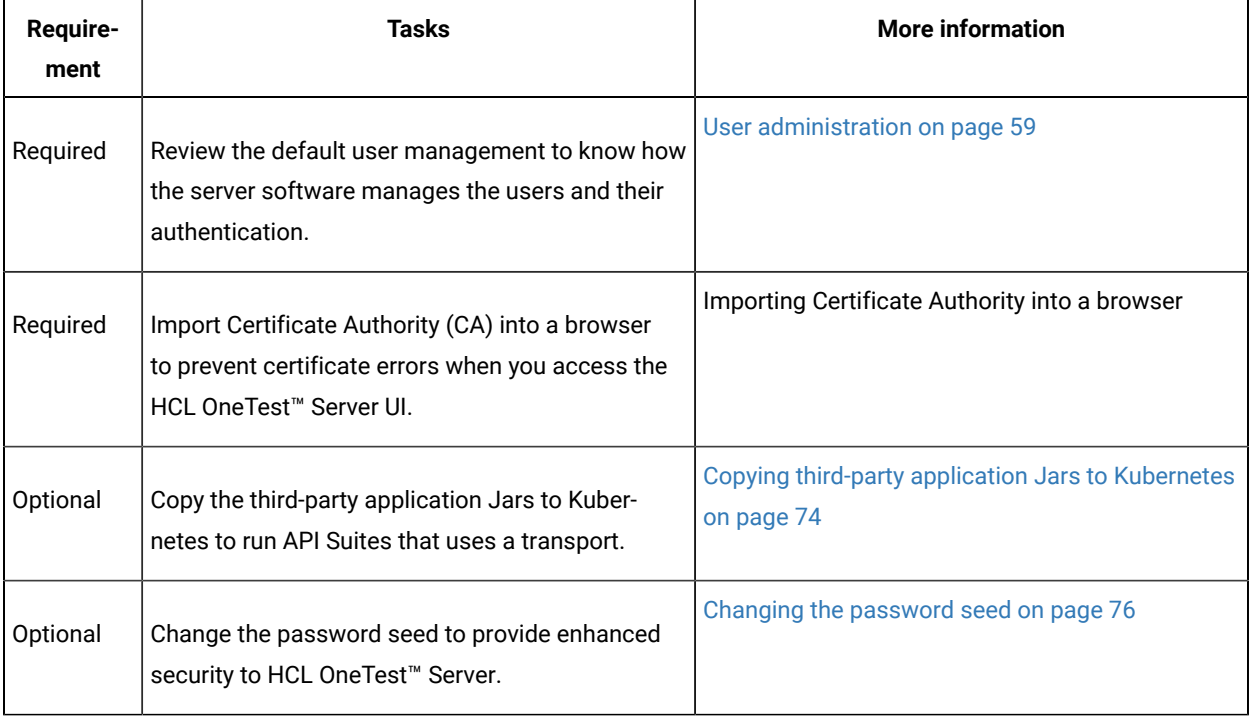

## <span id="page-58-0"></span>User administration

After you install IBM® Rational® Test Automation Server, you must consider how the software manages users and authentication.

You can review the default user management provided by the server and decide what additional controls you might want to add. If you manage users and authentication through an existing LDAP/AD server, you can review how to use that server to manage Rational® Test Automation Server users.

## <span id="page-58-1"></span>Default user administration

You installed IBM® Rational® Test Automation Server and you want to know about how the software manages user access.

Rational® Test Automation Server uses Keycloak V9.0.2 [\(https://www.keycloak.org/](https://www.keycloak.org/)) to manage and authenticate users.

If you manage and authenticate users by using an LDAP and Active Directory server, you can configure Keycloak to connect to that server. For more information, see LDAP user [administration on page 61](#page-60-0).

Keycloak uses the concept of a realm to manage and authenticate users. When you install the server software, a realm called testserver is created for you in Keycloak. All server users belong to this realm and when they log in to the server, they log into that realm.

As an administrator, it is important to consider the following points about the server administration:

• By default, there is no administrator for Rational® Test Automation Server.

Such an administrator is required for accessing additional functions, which includes claiming ownership of server projects and unarchiving them. But you can assign administrative privileges to any user. You must do this by adding the admin role to the user in Keycloak.

• You must sign up a user that you want to be the administrator. You must go to the Login page at https:// <fully-qualified-dns-name>:443 and sign up.

**Note:** Do not use that admin user to perform non-administration tasks. Instead, sign up another user.

• After you sign up the user that you want to be the administrator for Rational® Test Automation Server, you must log in to the Keycloak Admin Console at https://<fully-qualified-dns-name>:443/auth/admin/ to make that user the server administrator.

The default user name for the Keycloak administrator is keycloak. The password is randomly generated when the software is installed. You can see the password by using the following kubectl command:

kubectl get secret -n test-system {my-ots}-keycloak-postgresql -o jsonpath="{.data.password}" | base64 --decode; echo

**Note:** You must substitute { $my-ots$ } with the release name of your choice.

After you log in to the Keycloak Admin Console, from the Users page, you can search and select the user that you want to make an administrator. From the **Groups** tab, you can join the user to the **Admins** group.

For more information about assigning user roles, see [Groups](https://www.keycloak.org/docs/latest/server_admin/index.html#groups) in the Keycloak documentation.

Now that you are the server administrator, it is important to consider the following points about the default user management and authentication:

- Minimum password length defaults to 8 characters
- Email verification of new users is turned off
- The Forgot Password feature is turned on by default but no instructions are sent to the user to reset their password
- Forgotten user passwords are changed by you if you do not enable Keycloak to send instructions to reset a password

You can review the following sections about changing the default authentication controls.

#### **Email settings**

By default, the testserver realm sets the Forgot Password switch on. However, as an administrator, you must enable Keycloak to send an email to the user with instructions to reset their password. If you want to verify an email, you must also enable Keycloak to send an email to the user to verify their email address.

You must provide SMTP server settings for Keycloak to send an email. After you log in to the Keycloak Admin Console, see [Email Settings](https://www.keycloak.org/docs/latest/server_admin/index.html#_email) in the Keycloak documentation.

Then, to set up the email verification, see Forgot [Password](https://www.keycloak.org/docs/latest/server_admin/index.html#login-page-settings) in the Keycloak documentation.

#### **Password policy**

By default, the testserver realm has a password policy where the minimum length of a password is 8. As an administrator, you can update password policies in Keycloak.

After you log in to the Keycloak Admin Console, see [Password](https://www.keycloak.org/docs/latest/server_admin/index.html#_password-policies) Policies in the Keycloak documentation.

#### **User password**

If you did not enable Keycloak to send instructions to a user about how to reset a password, you must use the Keycloak Admin Console to change their password for them.

After you log in to the Keycloak Admin Console, see User [Credentials](https://www.keycloak.org/docs/latest/server_admin/index.html#user-credentials) in the Keycloak documentation.

### **User deletion**

When a user is inactive or no longer needs to access the server, you can delete that user.

<span id="page-60-0"></span>After you log in to the Keycloak Admin Console, see [Deleting Users](https://www.keycloak.org/docs/latest/server_admin/index.html#_delete-user) in the Keycloak documentation.

## LDAP user administration

You installed IBM® Rational® Test Automation Server and you are using a Lightweight Directory Access Protocol and Active Directory HTTP server to manage users and authentication. You want to know the best practices to use that LDAP/AD server to manage user access to Rational® Test Automation Server.

Rational® Test Automation Server uses Keycloak V9.0.2 [\(https://www.keycloak.org/](https://www.keycloak.org/)) to manage and authenticate users.

Existing user databases hold user credentials. Keycloak federates these existing external user databases through the concept of storage providers. By default, Keycloak supports an LDAP and Active Directory storage provider. By adding a storage provider, you can map LDAP user attributes into Keycloak. You can also configure more mappings.

Before you configure Keycloak to use an existing LDAP/AD provider, you must consider the following best practices:

- Set up your LDAP/AD provider as a read-only repository so that Rational® Test Automation Server cannot change it.
- Add and remove users in LDAP/AD and not the Keycloak local user database.
- Import and synchronize your LDAP/AD users to your Keycloak local database.
	- An import for an LDAP/AD user can fail if the LDAP/AD field chosen for the username mapping in Keycloak is not filled in for that user in LDAP/AD.
	- Filter LDAP/AD users by using the Custom User LDAP Filter, so you can import a subset of all your LDAP users. For example, you can set up a Server user group in LDAP and only import those users to Keycloak.
- Map a login style name, for example, user1@server.com, by using the UserPrincipalName attribute in LDAP/ AD to a username in Keycloak. If you want the full name of the user as your login style, use the  $cn$  attribute in LDAP/AD.

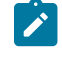

**Note:** The LDAP/AD user name attribute must match the LDAP/AD provider user name attribute (**Username LDAP attribute**) in Keycloak for the LDAP/AD provider to connect with Keycloak.

The following sections use these best practices to guide you to set up Keycloak to connect to your LDAP/AD HTTP server.

#### **LDAP provider selection in Keycloak**

You can use the Keycloak Admin Console to add an LDAP/AD provider.

You can log in to the Keycloak Admin Console at https://<fully-qualified-dns-nam>/auth/admin. The default user name for the Keycloak administrator is keycloak. The password is randomly generated when you installed the IBM® Rational® Test Automation Server software. You can see the password by using the following kubectl command:

```
kubectl get secret -n test-system {my-ots}-keycloak-postgresql -o jsonpath="{.data.password}" | base64 
 --decode; echo
```
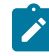

**Note:** You must substitute {my-ots} with the release name of your choice.

After you log in, you can go to the User Federation page to add your provider.

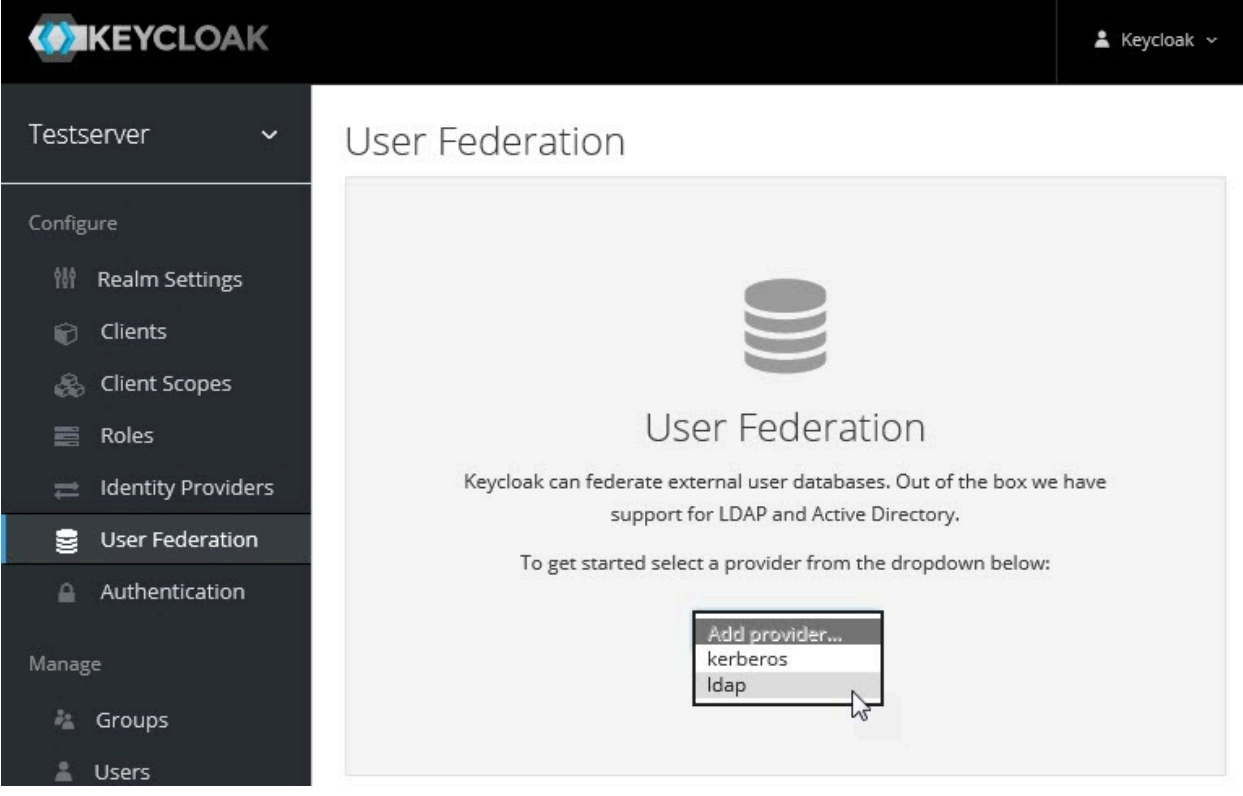

You want to select the provider named **ldap** from the list. From the Add User Federation Provider page, you can use a form to complete your LDAP/AD connection parameters.

#### **Required settings for a successful connection to your LDAP/AD provider**

The form includes many fields and several fields include default values. Tables describe the important fields that you must complete to ensure a successful HTTP connection to your LDAP/AD provider.

## User Federation > Test Server LDAP/AD Provider

# Test Server LDAP/AD Provider

Settings Mappers

**Required Settings** 

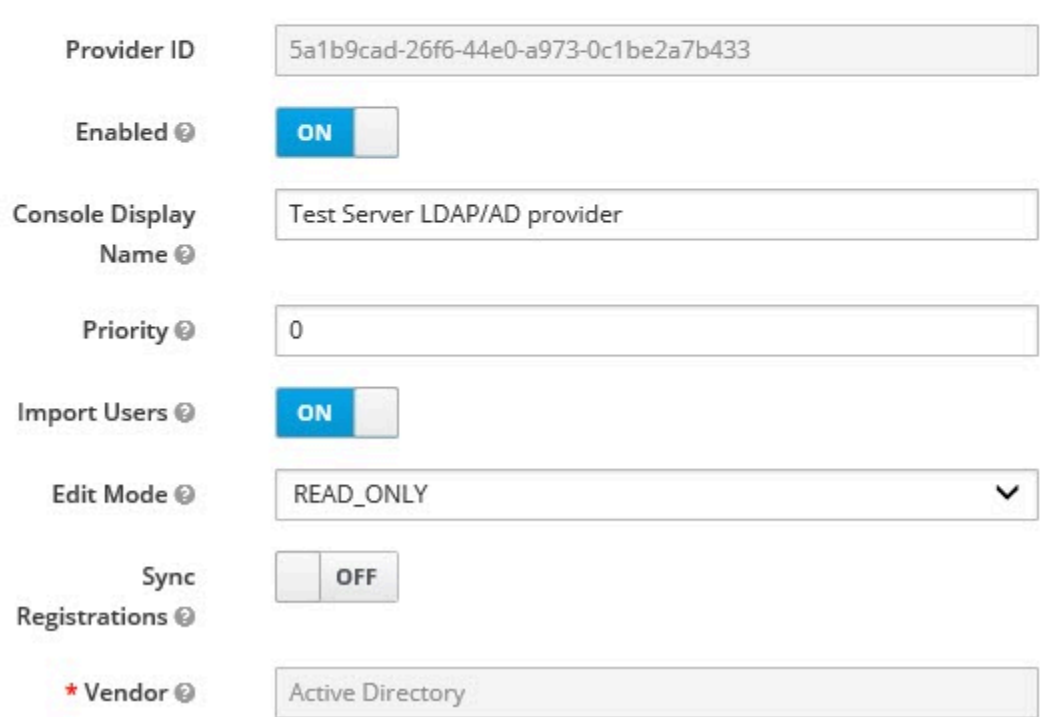

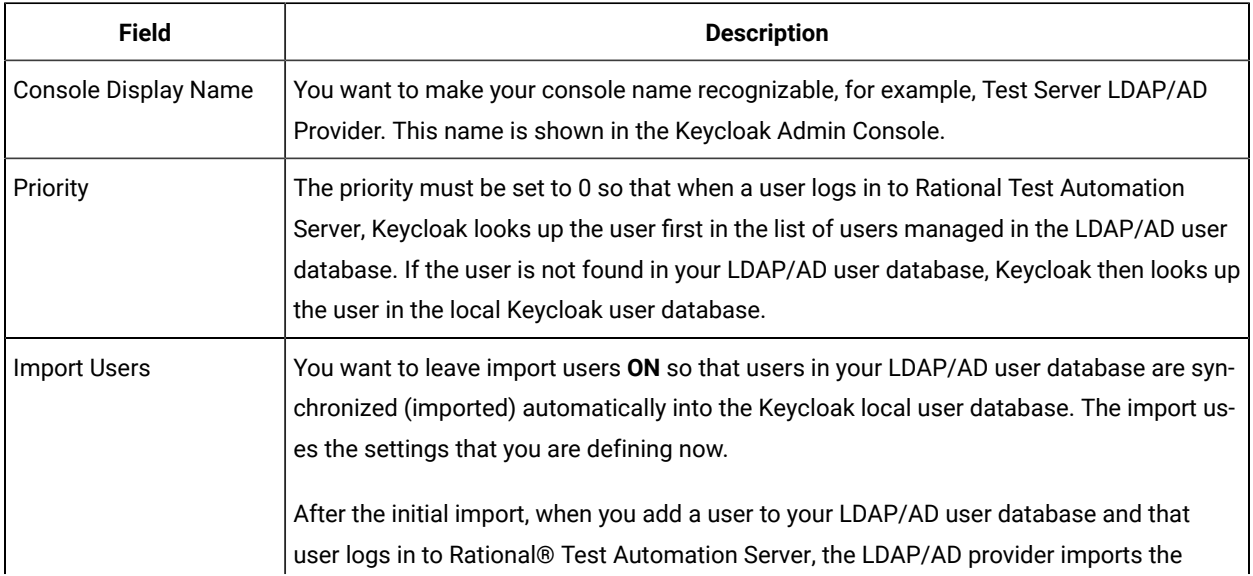

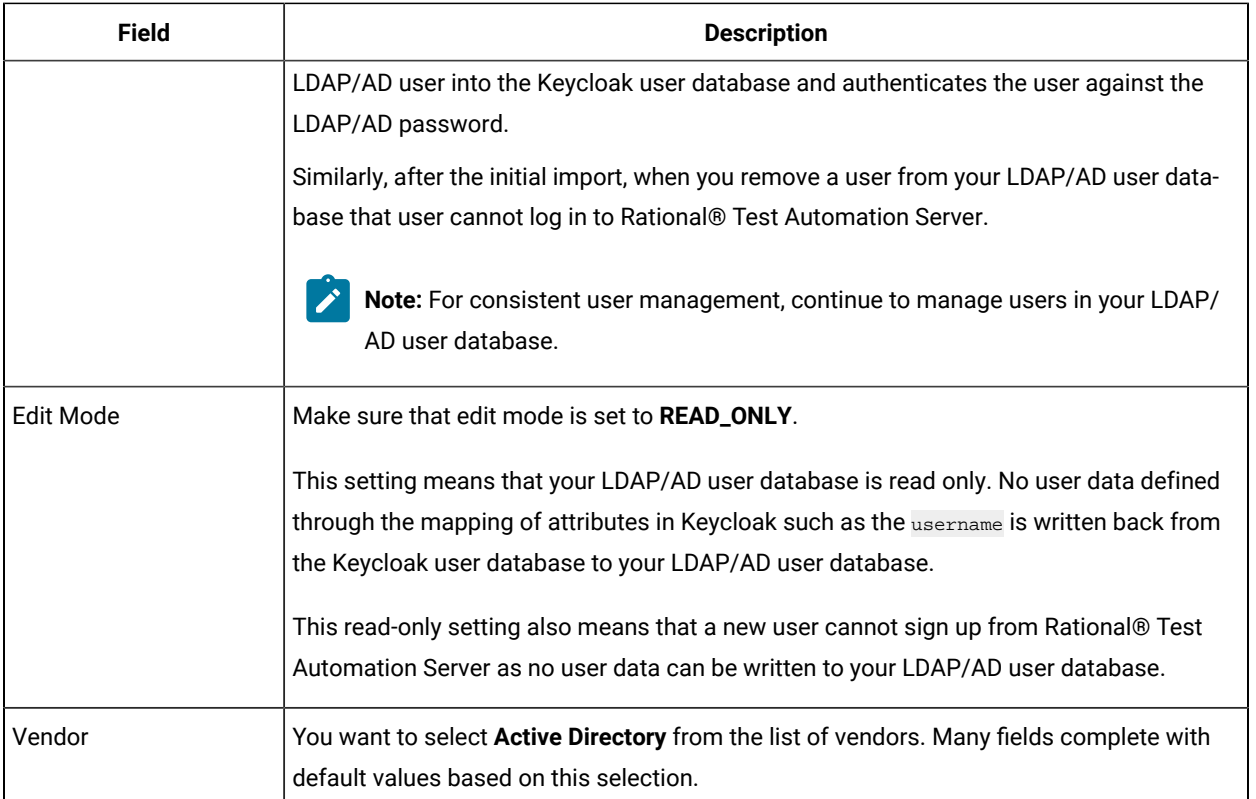

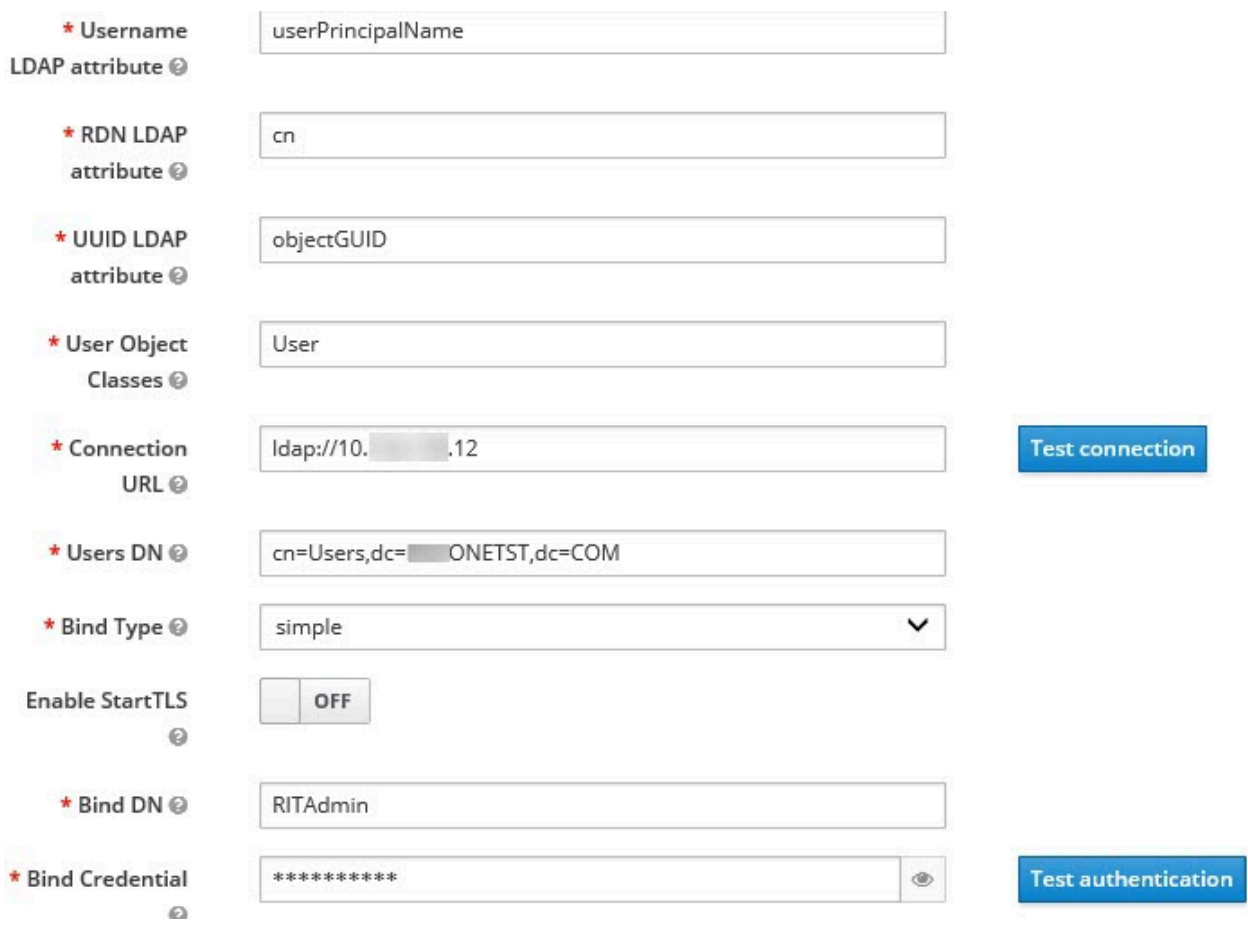

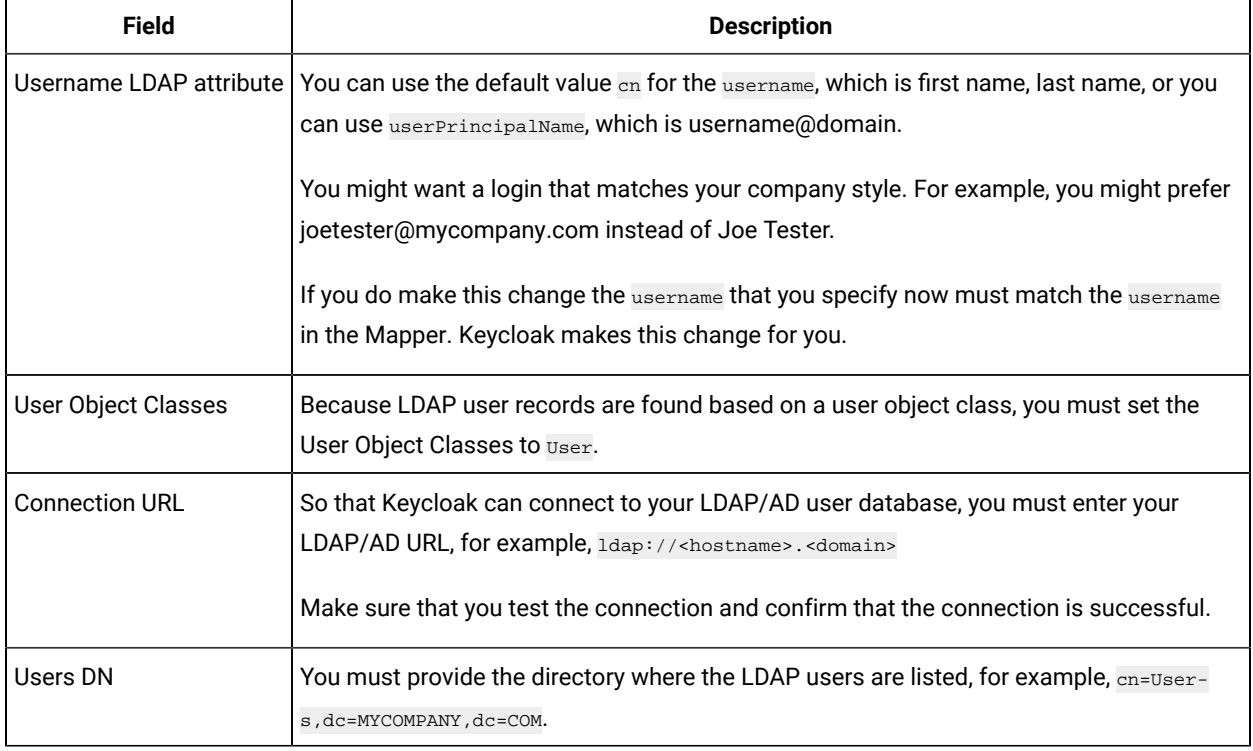

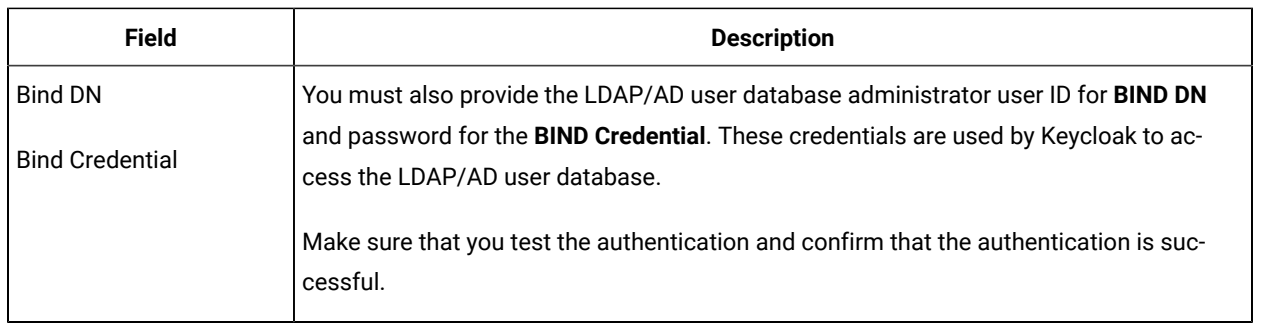

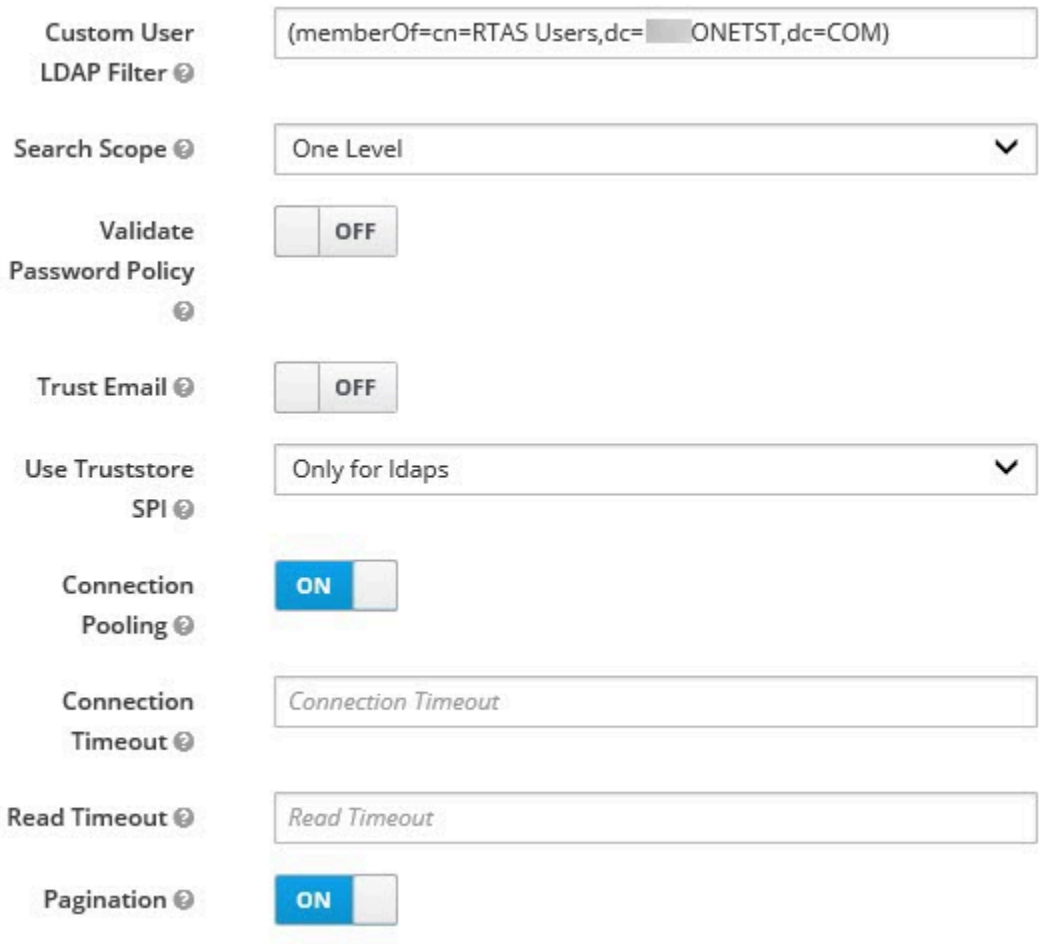

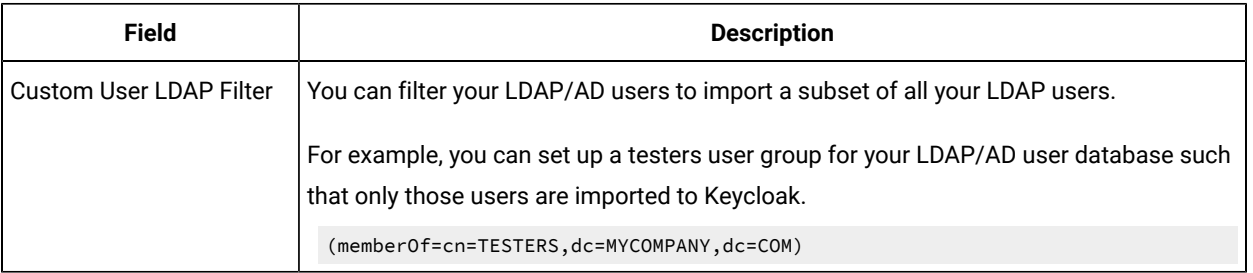

## Kerberos Integration

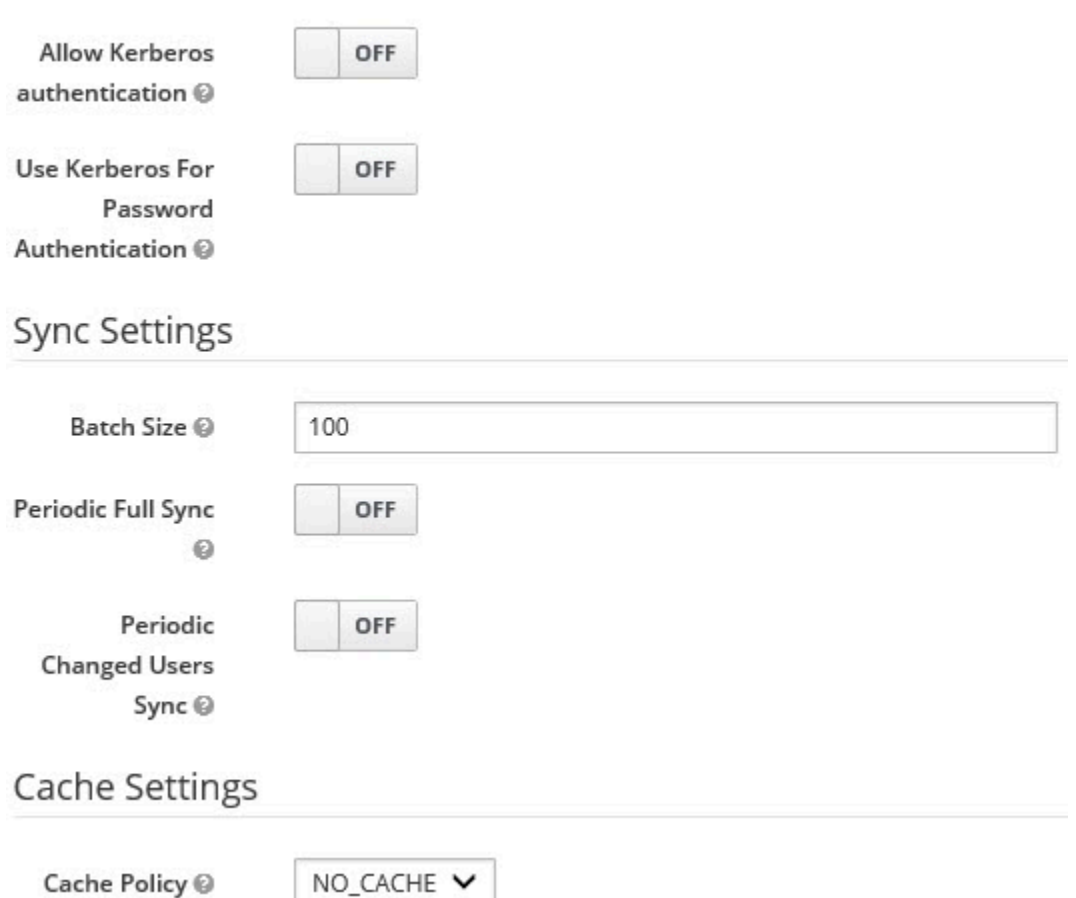

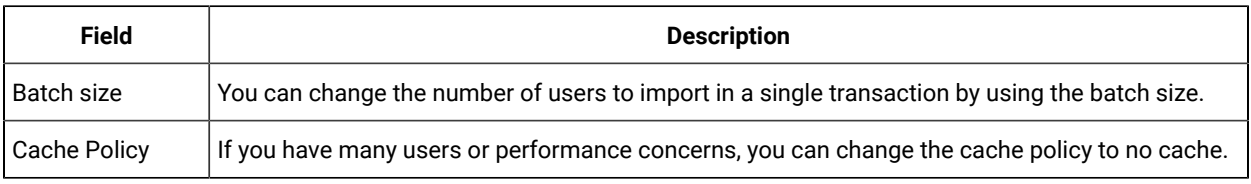

You can save the settings, which creates your LDAP/AD provider.

## **Mappers**

Keycloak uses mappers to map the user attributes defined in the Keycloak user model such as **username** and **email**  to the corresponding user attributes in the LDAP/AD user database. By default, when you saved your settings and created your LDAP/AD provider, the following mappers were created.

# Test Server LDAP/AD Provider

Settings

Mappers

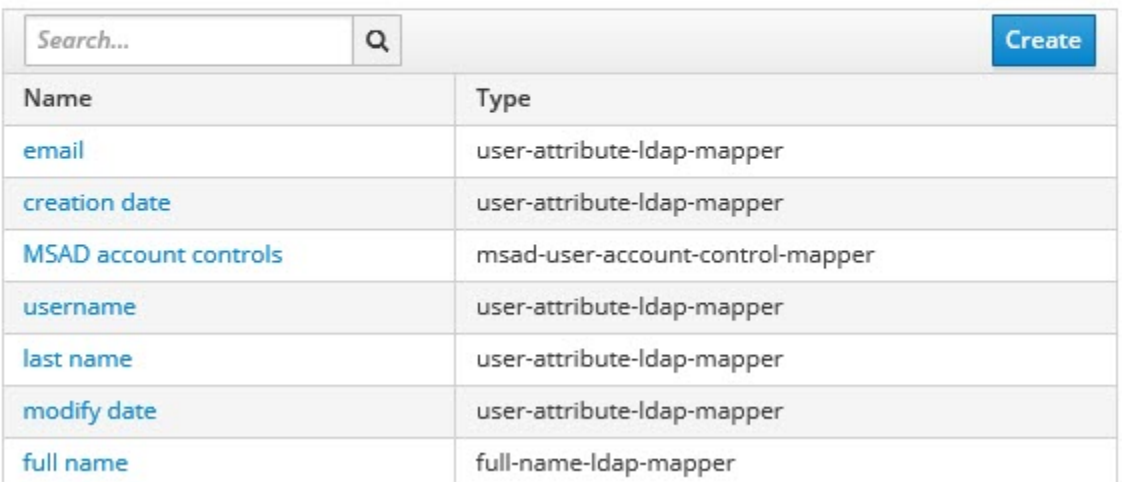

The username attribute that you specified in the **Username LDAP attribute** must match the **username** t attribute defined in the Keycloak mapper for the LDAP/AD user database to connect with Keycloak.

Because you changed the **Username LDAP attribute** from the default value cn to userPrincipalName, Keycloak made the same change in the mapper called **username** to match.

# Username  $\blacksquare$

#### ID

e5c30485-086e-44ae-81dc-eb12383d2de3

#### Name \* @

username

### Mapper Type @

user-attribute-Idap-mapper

#### User Model Attribute @

username

#### LDAP Attribute @

userPrincipalName

Read Only @

ON

Always Read Value From LDAP @ OFF

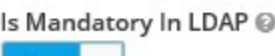

ON

Is Binary Attribute @

OFF

Save Cancel

## **User synchronization**

You must import all users from your LDAP/AD user database by using the option to **Synchronize all users**. Users are imported based on your saved settings when you set up your LDAP/AD provider.

## **Cache Settings**

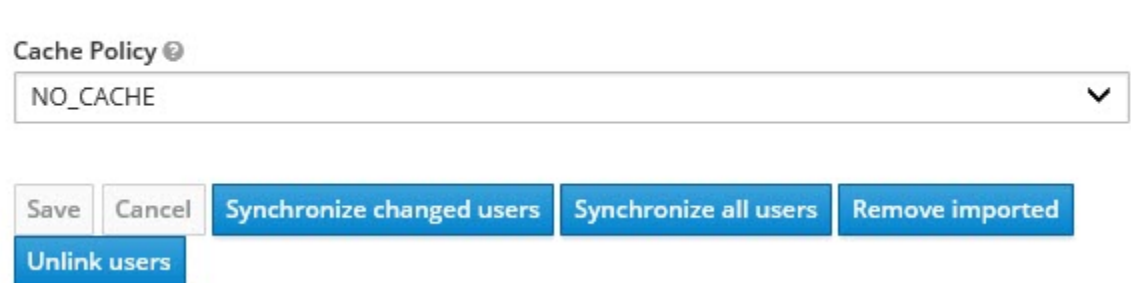

A successful import is followed by a success message with the number of users imported. A failed import typically results when there is a mismatch between user attributes in the Keycloak user database and the LDAP/AD user database.

You can view all the LDAP/AD database users that were imported and authenticated from the Users page in the Keycloak Admin Console.

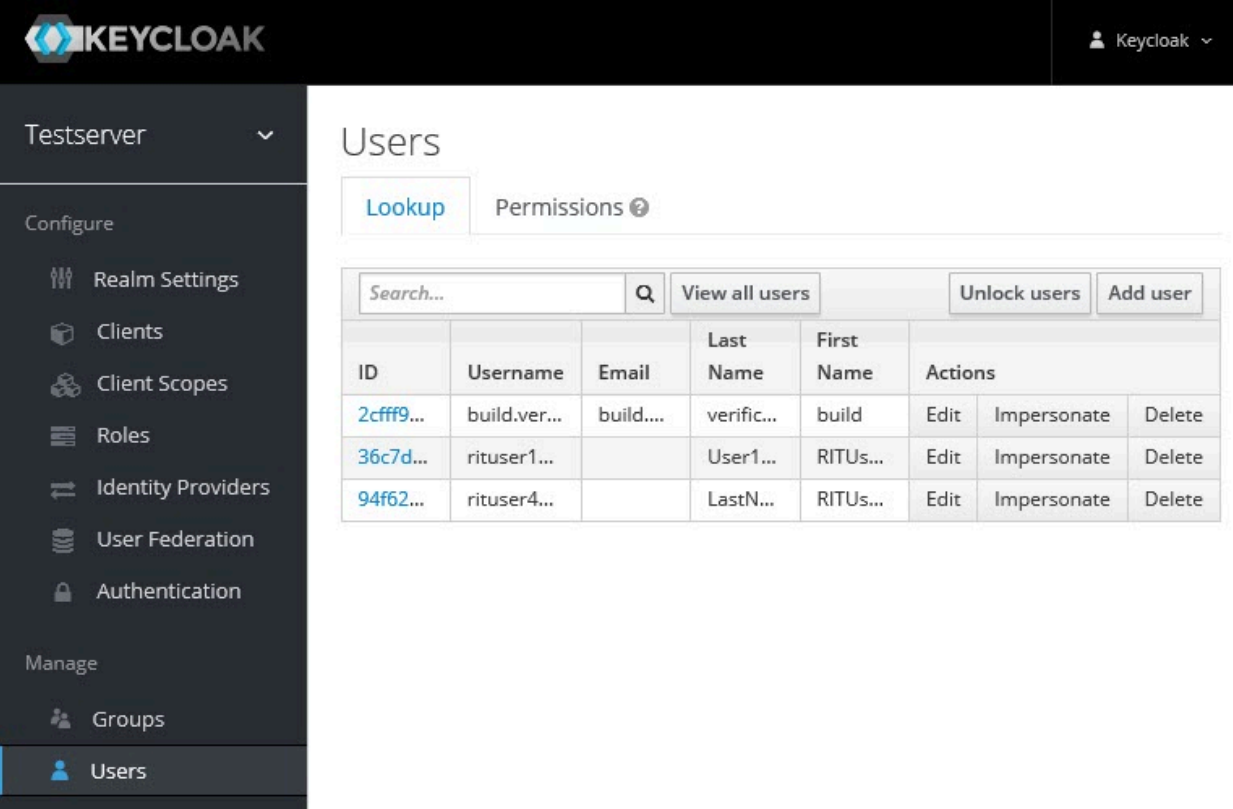

Users are listed with ID, Username, Email, Last Name, and First Name. The ID is generated by Keycloak. The value of the other attributes is fetched from the LDAP/AD user database by using mappers.

## Managing account settings

You might want to change your password or other settings for your account.

#### **About this task**

As an account owner, you can view your account settings, which include your user name, email, and first and last name. You can also change all of these settings except the user name. Changing your password is also possible from your account settings.

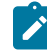

**Note:** Account settings cannot be changed if IBM® Rational® Test Automation Server was configured to use an LDAP/AD provider. For more information about server security, see the related links.

- Edit your account details by following these steps:
	- 1. Click the **User** icon **e** from the menu bar, and select **Account Settings**.

The Edit account page is displayed.

- 2. Edit your user details and save the changes. You can also reset your changes. If you cancel your changes, you return to the Home page.
- Change your password by following these steps:
	- 1. Click the User icon **S** from the menu bar, and select **Account Settings**.

The Edit account page is displayed.

2. Click **Change password**.

The Change password page is displayed.

- 3. Type your current password followed by your new password
- 4. ,Confirm the new password by typing it again and save the changes. You can also reset your changes. If you cancel your changes, you return to the Home page.

#### Related information

Default user [administration on page 59](#page-58-1)

## Certificate authority: Importing and extending lists

When you want browsers and other applications to access HCL OneTest<sup>™</sup> Server, you must enable browsers to trust the certificate authority (CA) of HCL OneTest™ Server. For some applications that integrate with HCL OneTest™ Server, you must also extend the CA lists that are trusted by the applications.

You can find the following tasks to import the certificate authority in the browser that you want to use:

- Importing [Certificate](#page-71-0) Authority into the Google Chrome browser [on page 72](#page-71-0)
- Importing [Certificate](#page-71-1) Authority into the Microsoft Edge browser [on page 72](#page-71-1)
- Importing [Certificate](#page-72-0) Authority into the Mozilla Firefox browse[r on page 73](#page-72-0)

## <span id="page-71-0"></span>Importing Certificate Authority into the Google Chrome browser

You must import certificate authority into the Google Chrome browser to prevent certificate errors when accessing the HCL OneTest™ Server UI.

#### **Before you begin**

You must have completed the following tasks:

• Saved a certificate authority (CA) during the installation of HCL OneTest™ Server.

You can run the following command to get the certificate from the system:

kubectl get secret ingress -n test-system -o jsonpath={.data.ca\\.crt} | base64 -d

**Remember:** *test-system* is the name of the namespace. If you created a namespace by using a different value, then you must use that value in place of the *test-system*.

• Installed the browser that you want to use to access HCL OneTest™ Server.

- 1. Open a Google Chrome browser.
- 2. Navigate to **Customize and control Google Chrome > Settings**.
- 3. Click **Security** from the **Privacy and security** pane.
- 4. Click **Manage certificates**, and then **Import**.
- 5. Click **Next** in the **Certificate Import Wizard** window.
- 6. Click **Browse** and select the CA that you want to import, and then click **Next**.
- 7. Select the **Place all certificates in the following store** option to store the CA securely.
- 8. Click **Browse**, and then select **Trust Root Certification Authorities** as certificate store.
- 9. Click **OK**, and then **Finish**.

#### **Results**

<span id="page-71-1"></span>You have imported the CA into the Google Chrome browser.

## Importing Certificate Authority into the Microsoft Edge browser

You must import Certificate Authority (CA) into the Microsoft Edge browser to prevent certificate errors when accessing the HCL OneTest™ Server UI.

#### **Before you begin**

You must have completed the following tasks:
• Saved a certificate authority (CA) during the installation of HCL OneTest™ Server.

You can run the following command to get the certificate from the system:

kubectl get secret ingress -n test-system -o jsonpath={.data.ca\\.crt} | base64 -d

**Remember:** *test-system* is the name of the namespace. If you created a namespace by using a different value, then you must use that value in place of the *test-system*.

- Installed the browser that you want to use to access HCL OneTest™ Server.
- 1. Type certmgr.msc in the **Start** menu **Search** filed, and then press **Enter**.
- 2. Expand **Trusted Root Certification Authorities**, and then select **Certificate**.
- 3. Right-click on the empty space, and then select **All tasks> Import**.
- 4. Click **Next** in the **Certificate Import Wizard** window.
- 5. Click **Browse** and select the CA that you want to import, and then click **Next**.
- 6. Select the **Place all certificates in the following store** option to store the CA securely.
- 7. Click **Browse**, and then select **Trust Root Certification Authorities** as certificate store.
- 8. Click **Next**, and then **Finish** to import the certificate.

#### **Results**

You have imported the CA into the Microsoft Edge browser.

# Importing Certificate Authority into the Mozilla Firefox browser

You must import Certificate Authority (CA) into the Mozilla Firefox browser to prevent certificate errors when accessing the HCL OneTest™ Server UI.

### **Before you begin**

You must have completed the following tasks:

• Saved a certificate authority (CA) during the installation of HCL OneTest™ Server.

You can run the following command to get the certificate from the system:

```
kubectl get secret ingress -n test-system -o jsonpath={.data.ca\\.crt} | base64 -d
```
**Remember:** *test-system* is the name of the namespace. If you created a namespace by using a different value, then you must use that value in place of the *test-system*.

- Installed the browser that you want to use to access HCL OneTest™ Server.
- 1. Open a Mozilla Firefox browser.
- 2. Enter "about:preferences#privacy" in the address bar, and then press **Enter**.
- 3. Locate and click the **View Certificates** option.
- 4. Select **Authorities** tab, and then click **Import**.
- 5. Select the CA that you want to import, and then click **Open**.
- 6. Select **Trust this CA to identify websites** in the **Downloading Certificate** window.
- 7. Click **OK** to import the CA into the browser, and then close the window.
- 8. Restart Firefox.

### **Results**

You have imported the CA into the Mozilla Firefox browser.

# Copying third-party application Jars to Kubernetes

You can run API Suites in a project on Rational® Test Automation Server. If the API Suite uses a transport and the transport requires third-party application  $Jar$  files for a successful run, you must ensure that the third-party application  $Jar$  files are available at the test run time. To achieve this, you must copy the third-party application  $Jar$ files to the computer where Rational® Test Automation Server is installed on Kubernetes.

# **Before you begin**

If you want to copy the third-party [application](#page-156-0)  $Jar$  files to the remote Docker host, see Copying third-party application Jars to a [remote](#page-156-0) Docker host [on page 157](#page-156-0).

You must have server administrator or cluster administrator privileges.

You must have completed the following tasks:

- Identified the third-party application  $Jar$  files that are required and copied the files. See [Test](#page-144-0) run [considerations](#page-144-0) for API Suites [on page 145](#page-144-0).
- Copied the third-party application Jar files from Rational® Integration Tester to the directory or folder in Kubernetes from where you can run the kubectl commands.

### **About this task**

You can copy the third-party application  $Jar$  files to the folder that is specific for the application under the  $/data/$ <application\_name> folder. You need not extract the files.

You can perform this task any time after you have installed Rational® Test Automation Server and you plan to run an API Suite that meets any of the following conditions:

- The API Suite uses transports and the transports require third-party application  $Jar$  files to be available at the test run time.
- The API Suite in the project has a results database configured.

You can copy the JDK version  $Jar$  files that you have used to create the JUnit tests.

You can get help on the kubectl commands by running the command: kubectl cp --help from the /kube directory. For more information, refer to the [kubectl documentation](https://kubernetes.io/docs/reference/kubectl/overview/).

1. Use the following table to find the name of the folder that corresponds to the specific third-party application for the transport used in the API Suite.

| <b>Application</b>                                              | Name of the folder to use |
|-----------------------------------------------------------------|---------------------------|
| Camel                                                           | Camel                     |
| CentraSite                                                      | CentraSite                |
| <b>CICS</b>                                                     | <b>CICS</b>               |
| Coherence                                                       | Coherence                 |
| Database                                                        | <b>JDBC</b>               |
| <b>IMS</b>                                                      | <b>IMS</b>                |
| Integra                                                         | Integra                   |
| <b>JMS</b>                                                      | <b>JMS</b>                |
| <b>SAP RFC</b>                                                  | <b>SAP</b>                |
| Software AG Universal Messaging                                 | SoftwareAGUM              |
| <b>TIBCO EMS</b>                                                | <b>TIBCO</b>              |
| <b>TIBCO Rendezvous</b>                                         |                           |
| <b>TIBCO SmartSockets</b>                                       |                           |
| WebSphere Application Server Service Integration<br>Bus (SiBus) | <b>WAS</b>                |
| WebLogic                                                        | WebLogicJMX               |
| Software AG webMethods                                          | webMethods                |
| WebSphere MQ                                                    | <b>WMQ</b>                |

**Table 5. Name of the folder for the application**

2. Open the command prompt from the /kube directory and copy the Jar files to the folder that corresponds to the application by using the following command:

kubectl cp <compressed\_files> test-system/{my-ots}-userlibs-0:/data/<application\_name>/

For example, if you are copying the Database Jar files, then the name of the folder is *JDBC* and the command to use is:

kubectl cp mysql-connector-java.jar test-system/{my-ots}-userlibs-0:/data/JDBC/

**Note:** You must substitute {my-ots} with the release name of your choice.

3. Verify whether the  $Jar$  files are copied by running the following command:

kubectl exec {my-ots}-userlibs-0 -n test-system -- ls /data/<folder\_created>

For example, if you copied the Database Jar files, mysql-connector-java.jar to the folder *JDBC*, then the command to verify is:

kubectl exec {my-ots}-userlibs-0 -n test-system -- ls /data/JDBC

The following information is displayed for the JDBC folder:

mysql-connector-java.jar

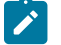

**Note:** You must substitute {my-ots} with the release name of your choice.

#### **Results**

You have successfully copied the third-party application  $Jar$  files to the folder in Kubernetes.

# **What to do next**

You can configure the API Suite run. See Configuring an API Suite run on page 173.

# Changing the password seed

As an administrator, you can change the password seed that is used when you install the server software to provide enhanced security to Rational® Test Automation Server.

### **Before you begin**

You must have completed the following tasks:

- Installed Rational® Test Automation Server. See [Installation](#page-32-0) of server software [on page 33](#page-32-0).
- Installed the JSON command-line tool, jq, and ensured that the jq is in your environment PATH. For information about jq, refer to [jq documentation.](https://stedolan.github.io/jq/download/)
- Installed the Curl command line tool. For more information refer to [curl documentation.](https://curl.se/download.html)

### **About this task**

When you install Rational® Test Automation Server, you supply a password seed when you run the helm install command. This password seed is used to generate several Kubernetes secrets. Kubernetes Secrets can contain the following information:

- The authentication credentials for micro-services.
- An encryption key for the user-created secrets collection or other secrets.

When you change the password seed for Rational® Test Automation Server, you must consider the following scenarios:

- Rational® Test Automation Server cannot communicate until you reconcile the passwords which are in Kubernetes Secrets by using the old and a new password seed.
- Users cannot read secret collections or other secrets that they have created in Rational® Test Automation Server until you re-encrypt them using a new password seed.

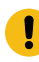

**Important:** You must provide an offline token and old password seed that you used during the installation of server software to re-encrypt user secrets.

1. Run the following command to change the password seed for Rational® Test Automation Server:

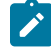

**Notes:** You must substitute the value of the following variables with the actual value in the command:

- {my-ots} with the release name that you used during the installation of the server software.
- {my-new-super-secret} with a new value of your choice as the password seed.
- You must run the following helm upgrade command from the same directory where the helm install command was run during the installation of the server software. Because the upgrade is dependent on the helm charts and .yaml file values used during the run time of the  $h_{\text{H}}$ install command.

```
helm upgrade {my-ots} ./hcl-onetest-server -n test-system \
--reuse-values \
--set global.hclOneTestPasswordAutoGenSeed= {my-new-super-secret}
```
2. Run the following script to generate new server secrets from the updated password seed and to save them to

the persistent storage:

```
./hcl-onetest-server/files/reconcile-secrets.sh -n test-system {my-ots}
```
3. Run the following command to restart all the pods:

```
kubectl delete pods -n test-system \
  -lapp.kubernetes.io/instance={my-ots}\
   -lapp.kubernetes.io/managed-by=Helm
```
4. Run the following commands to re-encrypt the user-created secrets collection or other secrets by providing the old password seed:

**Note:** You must substitute the value of the following variables with the actual value in the following commands:

◦ {\$SERVER\_URL} with the URL of your Rational® Test Automation Server UI.

- {\$OFFLINE\_TOKEN} with the offline token that belongs to a user with the administrator role.
- {\$OLD\_SEED} with the previous password seed that you used during the installation of the server software.

```
export ACCESS_TOKEN=$(curl -k -X POST {$SERVER_URL}/rest/tokens/ \
-H "Content-Type: application/x-www-form-urlencoded" \
-H "accept: application/json" \
-d "refresh_token={$OFFLINE_TOKEN}" | jq -r '.access_token')
curl -k -X POST {$SERVER_URL}/rest/secrets/re-encrypt/ \
      -H "Authorization: Bearer $ACCESS_TOKEN" \
      -H "Content-Type: application/json" \
      -d "{\"type\":\"helm\",\"password_auto_gen_seed\":\"{$OLD_SEED}\"}"
```
5. Run the following command to display the log file of the gateway pod:

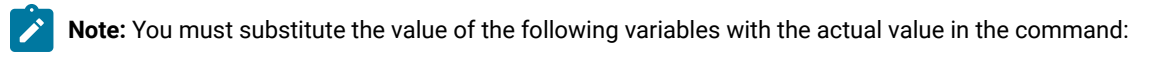

◦ {my-ots} with the release name that you used during the installation of the server software.

◦ abcdefghij-abcde with an identifier that is assigned to the name of the gateway pod.

You can run the kubectl get pods -n test-system command to obtain the identifier that is assigned to the gateway pod.

kubectl logs {my-ots}-gateway-abcdefghij-abcde -n test-system

### **Result**

The following message is displayed when re-encryption is completed:

reEncrypt complete. StringyReEncryptor [total=100, fixed=100, broken=0, noop=0]

#### **Results**

You have successfully changed the password seed for Rational® Test Automation Server.

# Licensing

You can purchase named user licenses for Rational® Test Automation Server and install the licenses on the FlexNet Operations server.

# Licensing

You can purchase named user licenses for Rational® Test Automation Server and install the licenses on the FlexNet Operations server.

# Named user licenses

You can purchase named user licenses, and then install the licenses on the FlexNet Operations server to access Rational® Test Automation Server.

Only an administrator can configure the named user license option in Rational® Test Automation Server. When the users access the **Configure Licenses** option, they can view only the following information in the **Available licenses** dialog box:

- The number of named user licenses that are currently in use.
- The URL and ID of OneTest License Server.
- Whether the self-acquisition of named user licenses option is enabled or disabled.
- The name and email ID of the users that are configured as named users by the administrator.

The named user licenses are automatically self-acquired on a first-come-first-serve basis. As an administrator, you can add users to the **Named Users** list. The licenses are always available for the added users though the self-acquisition of named user licenses option is disabled in the **License configuration** window. If the automatic self-acquisition option is disabled, only the users who are added to the **Named Users** list can perform the other project tasks in Rational® Test Automation Server. However, the other users receive an error notification about the unavailability of the license when they try to perform the project tasks.

A single named user license is used from the total number of named user licenses under any of the following conditions:

- When you create a project after you log in if you are not a member of any other project.
- When you are approved as a member of a project if you are not the owner of any project.

The named user license is returned to the license pool only under any of the following conditions:

- When the named user is no longer a member of any projects.
- When the named user is removed as a user of Rational® Test Automation Server.

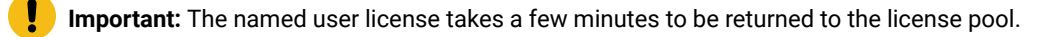

# Chapter 5. Test Author Guide

This guide describes how to create test assets in Rational® Test Automation Server and publish test assets to the Git repository that you have configured. This guide is intended for testers and test managers.

# Datasets overview

A dataset provides tests with variable data during a run. The test that uses a dataset at run time replaces a value in the recorded test with variable test data that is stored in the dataset.

In Rational® Test Automation Server, you can create a dataset and use it to replace the dataset values with original values during run time, when you want to run test assets that contain the dataset.

From the **Datasets** page, you can perform the following actions:

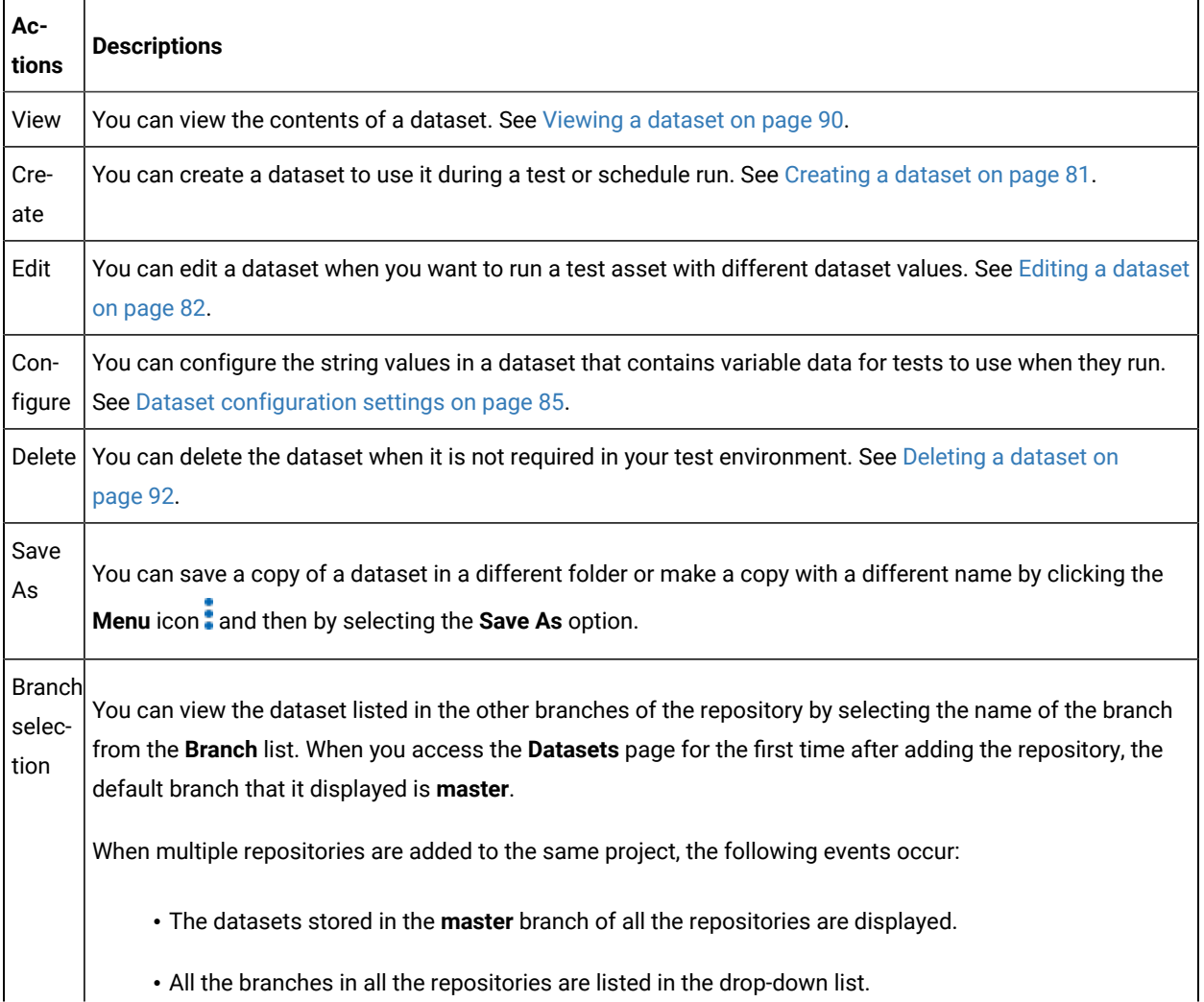

### **Table 6. Options available in Datasets page**

### **Table 6. Options available in Datasets page (continued)**

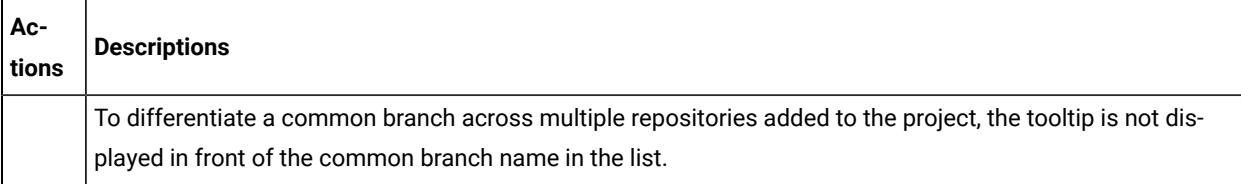

# **Notes:**

- Only a project **Owner** or a project member whose role is a **Tester** can view and edit the dataset.
- To view the content of an encrypted dataset, you must provide an encryption key that you set while encrypting the dataset column.
- As a **Viewer**, when you try to access the **Datasets** page, an error message is displayed because you do not have the permission to view this page.

# <span id="page-80-0"></span>Creating a dataset

You can create datasets in Rational® Test Automation Server to replace the existing dataset values with new dataset values during a test or schedule run.

# **Before you begin**

You must be a member of the project with the **Owner** or **Tester** role and must have completed the following tasks:

- Created a project in Rational® Test Automation Server. See [Adding](#page-356-0) details to a server projec[t on page 357](#page-356-0).
- Configured the Git repository in your project. See Adding [repositories](#page-356-1) to a server project [on page 357](#page-356-1).

# **About this task**

When you create a dataset in Rational® Test Automation Server, it always creates 1 Row, 2 Column (1R X 2C) dataset. Later, you can edit the dataset by adding some rows and columns that you want, to add the data in it.

- 1. Go to the Rational® Test Automation Server URL.
- 2. Enter your user name and password, and then click **Login**.
- 3. From the Rational® Test Automation Server UI, open your project.
- 4. Go to the **Datasets** page, and then click **Create dataset**.
- 5. Enter a name for the dataset in the **Asset name** field, and then select the place where you want to save the dataset in the **Location** drop-down list.
- 6. Click **Create**.

# **Result**

The new dataset opens in a CSV Editor in a web browser. The dataset created is listed on the **Datasets** page.

# **Results**

You have created a dataset in your project.

### **What to do next**

- You can add, modify, or remove data in the dataset. See Editing a [dataset on page 82](#page-81-0).
- You can publish the dataset to the Git repository so that other members of the project can use the dataset. See Publishing a dataset on page 89.

# <span id="page-81-0"></span>Editing a dataset

You can add, modify, or remove data from a dataset by using the CSV Editor. The working principle of the CSV Editor is similar to that of a spreadsheet.

#### **Before you begin**

You must have created a dataset or configured a repository that contains the dataset.

#### **About this task**

When you want to run a test asset with different dataset values, you can either edit the existing dataset or create a new dataset and use it during the test asset run. When the number of edits is minimal, it is easier to edit the dataset within the CSV Editor.

If you are a project **Owner** or **Tester** in Rational® Test Automation Server V10.1.0 or later, you can perform basic tasks in the CSV Editor by right-clicking any row, column, or cell in the dataset to organize your data in a better way. For example, you can perform tasks such as updating data in a cell, inserting or deleting rows and columns, or renaming column names.

When you edit the dataset in the CSV Editor, you can use the following keyboard shortcuts to control the cursor selection in the CSV Editor:

- **Tab** To move the cursor control to the next available option.
- **Shift-Tab** To move the cursor control to the previous option.
- **Shift+F10**  To open the context menu from the dataset cell.

After you edit the dataset, you can save the changes made to the dataset, and then you can publish the dataset to the Git repository. If you save and close the edited dataset, the **Changes** page lists the edited dataset and later you can publish to the Git repository for other members to use.

When you or other members of the project edit the same dataset, you can see an icon with the initials of the member next to the name of the dataset on the **Datasets** and **Changes** pages. If you do not see the icon, you must refresh the **Datasets** page to view the icons. The **Changes** page denotes conflicting edits when another member publishes their edited dataset first.

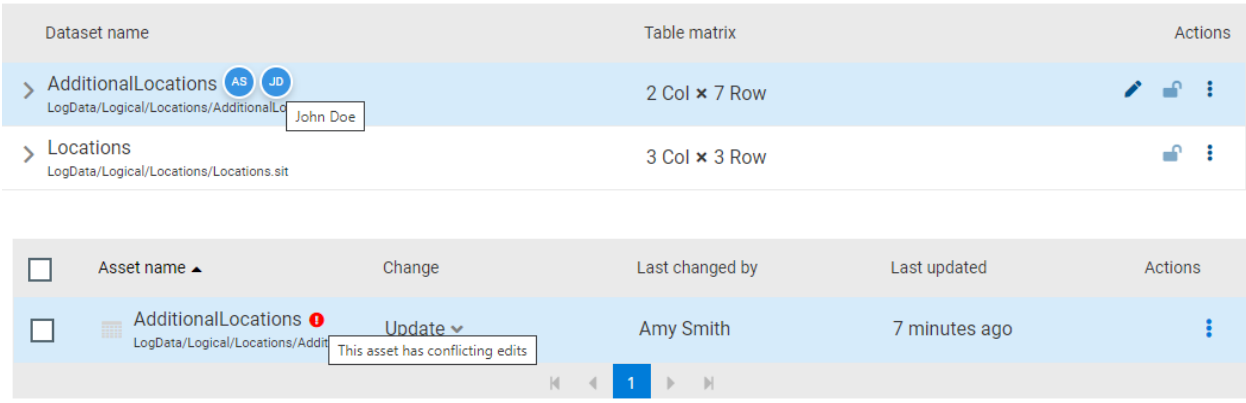

When a member with conflicting edits tries to publish the edited dataset, an error about conflicting changes is displayed. However, the member can use the **Save As** option to save and publish a copy of the dataset edits under a new asset name. The member must discard the edits that were made to the original dataset.

For example, consider a scenario when Amy Smith and John Doe edit the same dataset, and Amy Smith edits and publishes the dataset. On the **Changes** page, a message that indicates a conflict is displayed when John Doe tries to publish the same dataset.

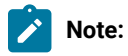

You cannot resize the width of rows in the CSV Editor. When you have a large amount of data in a cell, you can right-click the cell and select **Copy** (or Ctrl+C), and then paste it into a text-editing program to view the content. Alternatively, you can hover the mouse over the cell to view the content.

- 1. Go to the **Datasets** page and find the dataset which you want to edit.
- 2. Click the **Edit** icon **f** from the **Actions** column of the dataset.

# **Result**

The dataset opens in the CSV Editor in a web browser.

3. Perform the following actions to use the options available in the CSV Editor:

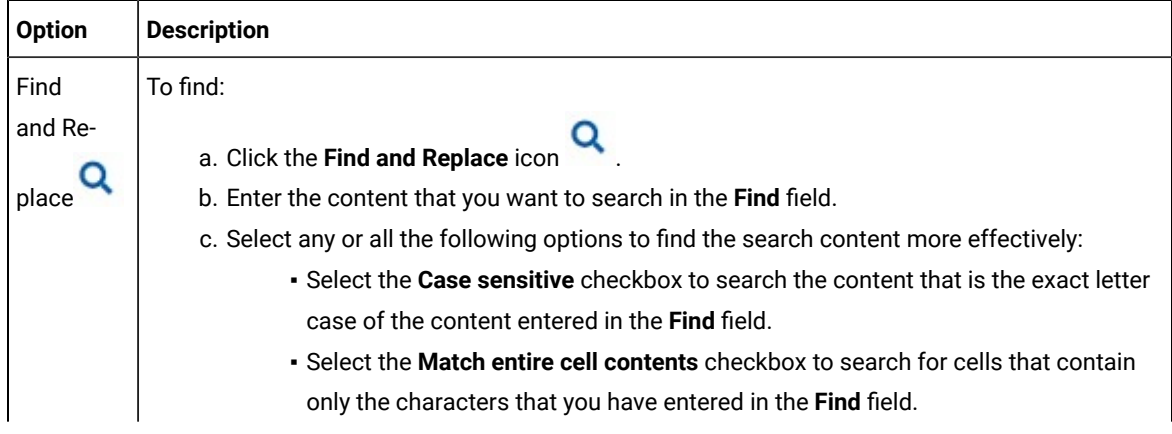

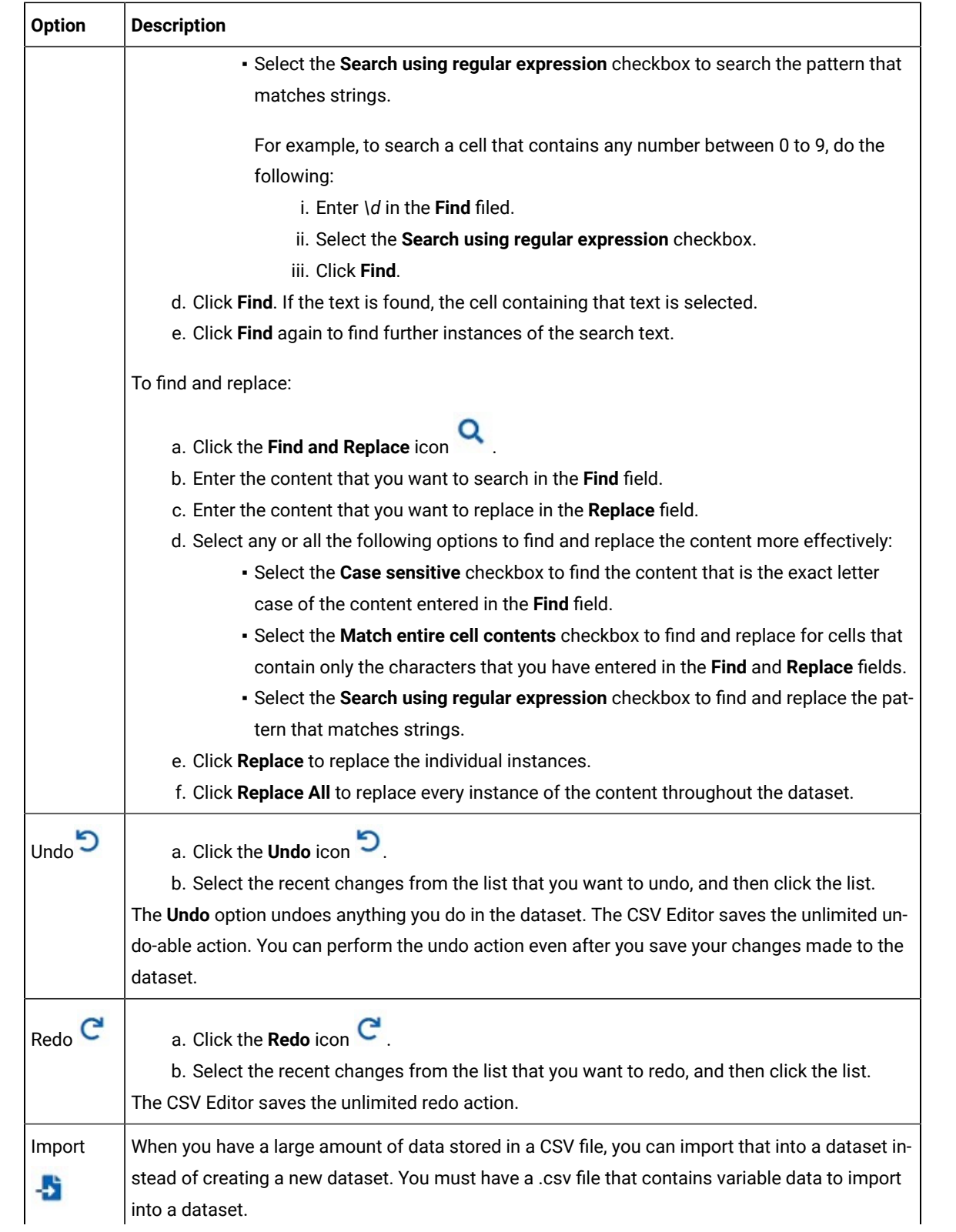

<span id="page-84-0"></span>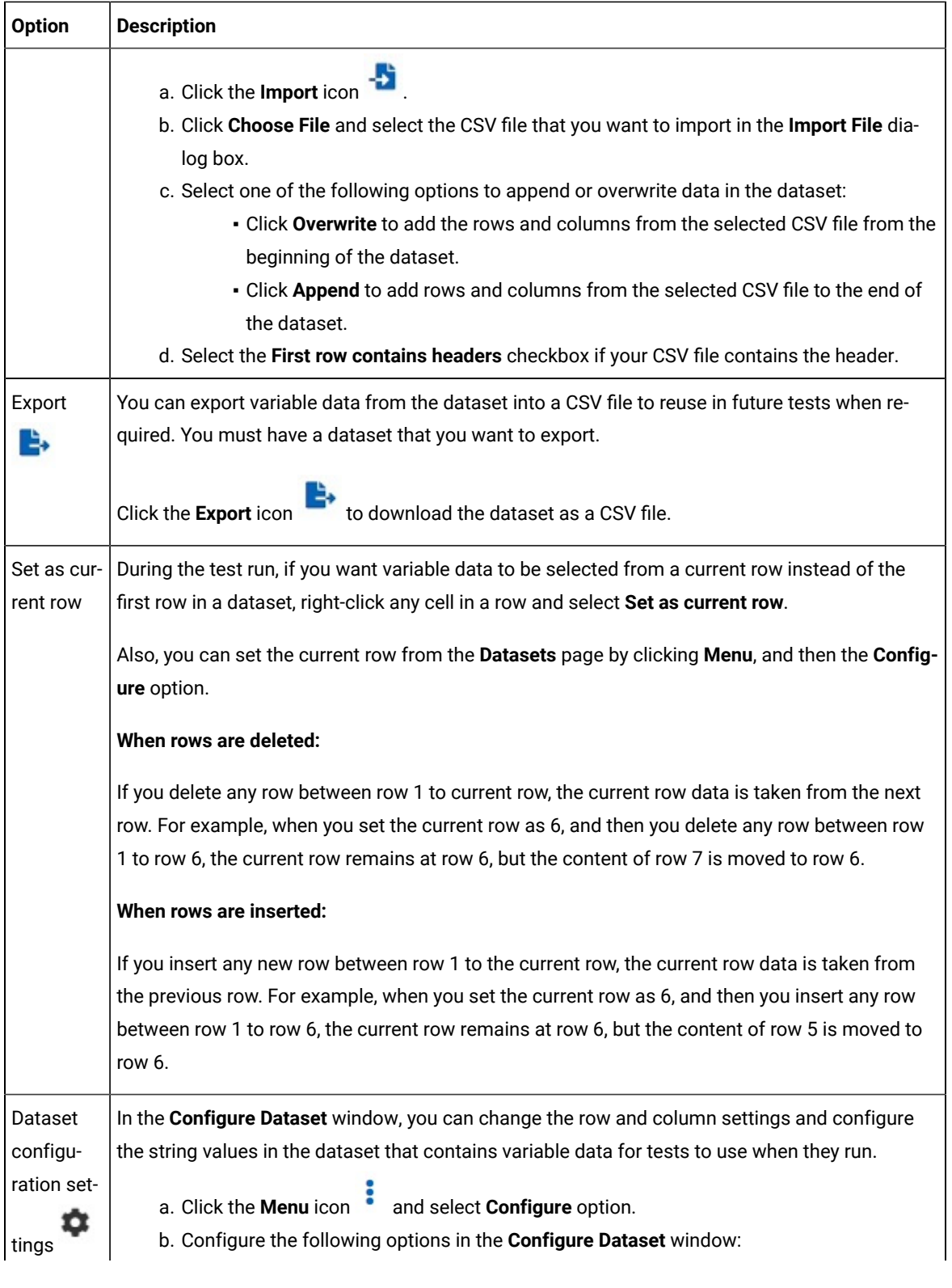

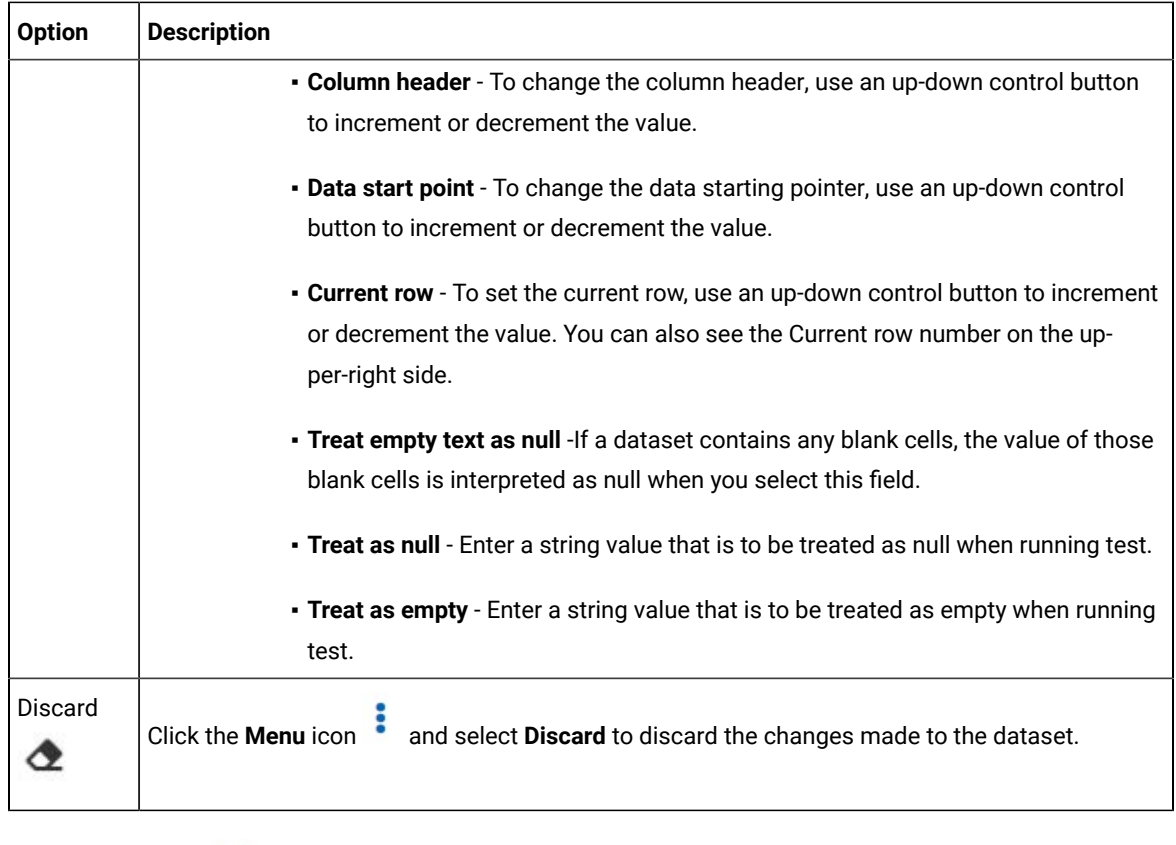

- 4. Click the **Save** icon **the save** the changes made to the dataset.
- 5. Click the **Publish** icon to publish the dataset to the Git repository, and then close the CSV editor.

# **Results**

You have edited the dataset.

# Dataset encryption

Encrypted datasets are useful when you want to run tests that contain confidential information such as a set of passwords or account numbers.

When you run a test that uses an encrypted dataset, then you must provide an encryption key for decrypting the encrypted data in columns so that the data can be used in the test. If the test uses data from the multiple encrypted dataset columns, you must enter the same encryption key for every encrypted dataset column that the test uses.

When you run the test that uses the dataset with the encrypted column, the value of the column is decrypted at a run time. The data in the column is sent as a clear-text string in requests to the server. The actual values of the encrypted dataset variables are not displayed in the test log. The test log displays asterisks for the encrypted dataset variables.

You can use only one encryption key to encrypt data in the columns in any dataset.

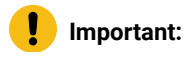

The encryption keys that you use to encrypt data in a dataset are not stored on the server nor can be retrieved from the server. Therefore, you must remember to store the encryption keys in a secure location. You must use the same encryption keys to perform the following operations:

- View the encrypted values
- Decrypt data
- Enable the use of the encrypted dataset during test runs

# <span id="page-86-0"></span>Encrypting a dataset column

To secure test data, you must encrypt datasets. You can encrypt data in the columns of a dataset by using an encryption key. When you run a test that utilizes a dataset with encrypted variables, you must enter the encryption key for the encrypted column that the test uses.

### **Before you begin**

You must have created a dataset. See [Creating](#page-80-0) a datase[t on page 81.](#page-80-0)

- 1. Go to the Rational® Test Automation Server URL.
- 2. Enter your user name and password, and then click **Login**.
- 3. From the Rational® Test Automation Server UI, open your project.
- 4. Go to the **Datasets** page and find the dataset that you want to encrypt.
- 5. Click the **Edit** icon **f** from the **Actions** column of the dataset.

#### **Result**

The dataset opens in the CSV Editor in a web browser.

6. Right-click any cell in a column that you want to encrypt and select **Encrypt column data**.

#### **Result**

The **Encrypt Column** window is displayed.

7. Enter an encryption key in the **Encryption Key** field to encrypt the data in the column.

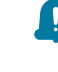

**Remember:** When you have already encrypted other columns in the dataset, you must enter the same encryption key that you used previously. You can use only one encryption key to encrypt columns in a dataset.

# **Important:**

The encryption keys that you use to encrypt data in a dataset are not stored on the server nor can be retrieved from the server. Therefore, you must remember to store the encryption keys in a secure location. You must use the same encryption keys to perform the following operations:

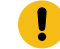

- View the encrypted values
- Decrypt data
- Enable the use of the encrypted dataset during test runs

#### 8. Click **Encrypt Column**.

### **Result**

Asterisks are displayed instead of actual data for the encrypted column.

#### **Results**

You have encrypted the dataset column in your project.

#### **What to do next**

You can publish the dataset to the Git repository so that other members of the project can use the dataset. See Publishing a dataset on page 89.

# Decrypting a dataset column

To view the content of an encrypted dataset, you can decrypt the dataset column. Removing encryption from a dataset revokes the protection offered to the test data.

#### **Before you begin**

You must have created at least one dataset and encrypted the dataset with an encryption key. See [Creating](#page-80-0) a dataset [on page 81](#page-80-0) and [Encrypting](#page-86-0) a dataset column [on page 87](#page-86-0).

- 1. Go to the Rational® Test Automation Server URL.
- 2. Enter your user name and password, and then click **Login**.
- 3. From the Rational® Test Automation Server UI, open your project.
- 4. Go to the **Datasets** page and find the dataset that you want to decrypt.
- 5. Click the **Edit** icon **f** from the **Actions** column of the dataset.

### **Result**

The dataset opens in the CSV Editor in a web browser.

6. Right-click encrypted cells that display the contents with asterisks, and then select **Decrypt column data**.

# **Result**

The **Decrypt Column** window is displayed.

- 7. Enter the encryption key that you used to encrypt the data in the column in the **Encryption Key** field.
- 8. Click **Decrypt Column**.

### **Result**

Asterisks are replaced with the actual data in the decrypted column.

#### **Results**

The encryption is removed from the selected column in the dataset. When you run a test that uses a dataset that contains decrypted data, the variable data is substituted for the original data in the recorded test without prompting for the encryption key.

# **What to do next**

You can publish the dataset to the Git repository so that other members of the project can use the dataset. See Publishing a dataset on page 89.

# <span id="page-88-0"></span>Publishing a dataset

When you create or edit any datasets in Rational® Test Automation Server, you can publish your changes to the Git repository. Therefore, when you publish a dataset, other members in the project can use your dataset in their test assets run, if required.

#### **Before you begin**

You must have created, edited, or deleted dataset assets in Rational® Test Automation Server.

### **About this task**

The **Changes** page lists dataset assets that are modified. You can publish all datasets or a single dataset listed in the **Changes** page to the Git repository by selecting the appropriate checkboxes.

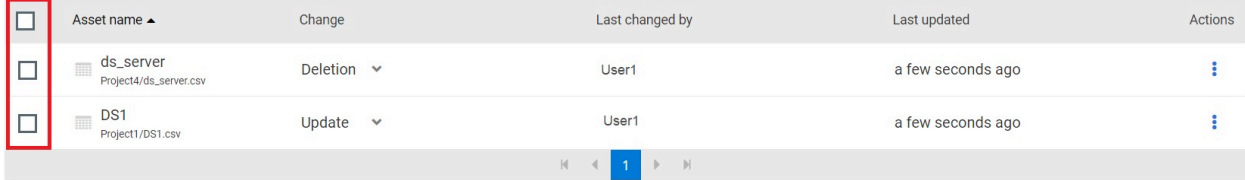

Rational® Test Automation Server processes one publish request at a time. Therefore, when multiple users attempt to publish the same dataset, the request that reaches first from the users is processed. The other users receive an error message, and they are unable to publish.

When you modify the dataset and publish it to the Git repository, the other members who have access to that dataset can view the updated dataset.

You can also perform the following actions from the Changes page by clicking the Menu icon .

- **Edit** If you want to make any last-minute updates to the dataset before publishing.
- **Discard** To remove the changes that you made to the dataset asset.
- **Save As** To save a copy of dataset.
- 1. Go to the Rational® Test Automation Server URL.
- 2. Enter your user name and password, and then click **Login**.
- 3. From the Rational® Test Automation Server UI, open your project.
- 4. Go to the **Changes** page, find the dataset that you want to publish.
- 5. Select the checkbox that precedes the **Dataset name** to publish to the Git repository, and then click **Publish**.
- 6. Enter a description for the changes made to the dataset, and then click **Publish**.

# **Result**

A message is displayed for successful pushing of changes to the Git repository.

# **Results**

<span id="page-89-0"></span>You have published the modified dataset into the Git repository.

# Viewing a dataset

When test assets includes datasets, you can view the contents of a dataset from Rational® Test Automation Server. The datasets residing in the Git repository are listed in the **Datasets** page.

# **Before you begin**

You must be a member of the project with the **Owner** or **Tester** role and must have completed the following tasks:

- Created a project in Rational® Test Automation Server. See [Adding](#page-356-0) details to a server projec[t on page 357](#page-356-0).
- Configured the Git repository in your project. See Adding [repositories](#page-356-1) to a server project [on page 357](#page-356-1).
- Created at least one dataset and encrypted the dataset with an encryption key. See [Creating](#page-80-0) a dataset [on](#page-80-0) [page 81](#page-80-0) and [Encrypting](#page-86-0) a dataset colum[n on page 87.](#page-86-0)
- Created a classification for an encrypted dataset. See Creating a [classification on page 375.](#page-374-0)
- 1. Go to the Rational® Test Automation Server URL.
- 2. Enter your user name and password, and then click **Login**.
- 3. From the Rational® Test Automation Server UI, open your project.
- 4. Go to the **Datasets** page, find the dataset that you are interested in, and then expand the dataset by clicking the **Expand** icon  $\geq$ .

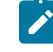

**Note:** You can click the **Dataset Name** field to sort the datasets by name in alphabetical order. Alternatively, you can use the **Search** field to search the dataset by name.

# **Results**

You have viewed the contents of the dataset.

# Viewing an encrypted dataset

You can use the **Dataset** page to view the contents of an encrypted dataset from Rational® Test Automation Server.

- 1. Go to the **Datasets** page, find the encrypted dataset that you are interested in, and then expand the dataset by clicking the **Expand** icon  $\geq$ .
- 2. Perform the following steps, if you have created a classification but yet to add the encrypted dataset to it:
	- a. Find the encrypted dataset that you are interested in, and then click the Lock icon **for** from the Actions column of the dataset.
	- b. In the **Change the classification for the dataset** window, select a classification from the list and enter the encryption key set for the dataset.
	- c. Click **Save** to save the classification details.
- 3. Right-click the encrypted column and click **Show encrypted data**.

You can right-click the decrypted column and select **Hide encrypted data** to encrypt the data again.

**Important:** The **Show encrypted data** option is available only when you have added the encrypted dataset to the respective classification.

#### **Results**

You have viewed the contents of an encrypted dataset.

# Changing classification for an encrypted dataset

To move the encrypted dataset from one classification to another, you can change the classification for an encrypted dataset from the **Dataset** page.

### **Before you begin**

You must have created at least two or more classifications. See Creating a [classification on page 375](#page-374-0).

- 1. Go to the **Datasets** page and find an encrypted dataset for which you want to change the classification.
- 2. Click the Lock icon **for** from the Actions column of a dataset.
- 3. In the **Change the classification for the Dataset** window:
	- a. Choose the classification from the list.
	- b. Enter the encryption key for the dataset that was set while encrypting the dataset column.
	- c. **Save** the classification details.

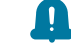

**Remember:** You can perform this task only if you know the encryption key set for the dataset while encrypting the dataset column.

### **Results**

You have changed the classification for an encrypted dataset.

# Related information

[Managing](#page-374-1) an encrypted datase[t on page 375](#page-374-1) Creating a [classification on page 375](#page-374-0)

# <span id="page-91-0"></span>Deleting a dataset

You can delete the dataset when it is not required in your test environment.

#### **Before you begin**

You must have at least one dataset asset in your Git repository that you have configured.

# **About this task**

You can delete datasets in Rational® Test Automation Server in the following scenarios:

- Datasets that you created in the desktop clients and that are cloned to the repository in your project on Rational® Test Automation Server.
- Datasets that you created in Rational® Test Automation Server and that are published to the repository in your project.
- Datasets that are in the . csv file format.

You cannot delete the following datasets:

- Datasets that you created or edited in Rational® Test Automation Server and that are not published to the repository in your project.
- Datasets that are in the .sit file format.
- 1. Go to the Rational® Test Automation Server URL.
- 2. Enter your user name and password, and then click **Login**.
- 3. From the Rational® Test Automation Server UI, open your project.
- 4. Go to the **Datasets** page, find the dataset that you want to delete.
- 5. Click the **Menu** icon from the **Actions** column of a dataset, and then click **Delete**.
- 6. Clear the **Publish delete to** *<branch name of the configured Git repository>* checkbox to delete the dataset from your project.

When you clear this option, the deletion of the dataset does not reflect in the configured Git repository. Therefore, the other members of the project can still use the dataset that you have deleted. If you want, later you can publish the dataset to the Git repository from the **Changes** page.

**Note:** By default, **Publish delete to** *<branch name of the configured Git repository>* field is selected.  $\overrightarrow{r}$ 

- 7. Enter a description for deleting the dataset in the **Description of change** field.
- 8. Perform the following action:

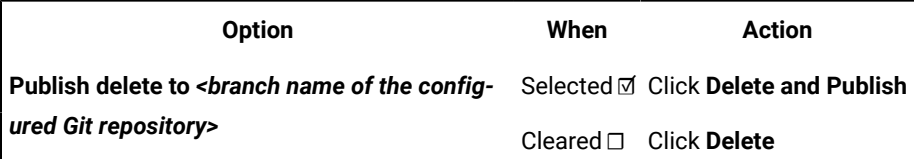

#### **Result**

A message is displayed for the successful deletion of the dataset.

# Generation of test data

To test an application, you use data that is passed to get real-time results. Since creating test data manually is timeconsuming, you can use HCL® OneTest™Data, an automated tool to generate random test data. You can generate the test data in various file formats.

Test data is a core element in the process of testing any application. A sufficient amount of data is necessary to test all the possible scenarios of any application. HCL OneTest Data requires a schema to generate the test data.

You must complete certain tasks to generate the test data.

# Schema fabrication

A schema is a graphical structure to represent different types of data. You can fabricate a schema for the generation of test data.

HCL® OneTest<sup>™</sup> Data supports the following ways to fabricate the schema:

- Import a schema from local file system into HCL OneTest Data.
- Generate a schema in external resource by using HCL OneTest Data.
- Create a schema by using HCL OneTest Data.

You can fabricate a schema by using various methods. You can also manage the schema for your project to generate the test data.

# Schema import

HCL® OneTest™ Data requires a schema to generate the test data. If you have a schema in your local file system, then you can import the same schema into your project.

HCL OneTest Data supports the import of the schema, which is either in JavaScript Object Notation (JSON) or XML Schema Definition (XSD) file format.

After you import the schema, you can perform all the following tasks to the imported schema:

- Defining types
- Setting type properties
- Setting restrictions
- Applying functions

**Restriction:** You cannot modify the properties of the types in an XSD or a JSON schema.

# Importing XSD or JSON files from the local file system

When you have an XSD or a JSON format file in your local file system, you can import the same files from the local file system into your HCL® OneTest™ Data project.

# **Before you begin**

- You must have created a project.
- You must have an XSD or a JSON format file in your local file system.

# **About this task**

XSD or JSON files are in schema format. To create a schema, you can import an existing schema that is in the XSD or JSON format from your local file system.

**Restriction:** You cannot modify all the properties of the types in an XSD or a JSON schema.

The following table shows the list of properties supported by JSON or XSD schema:

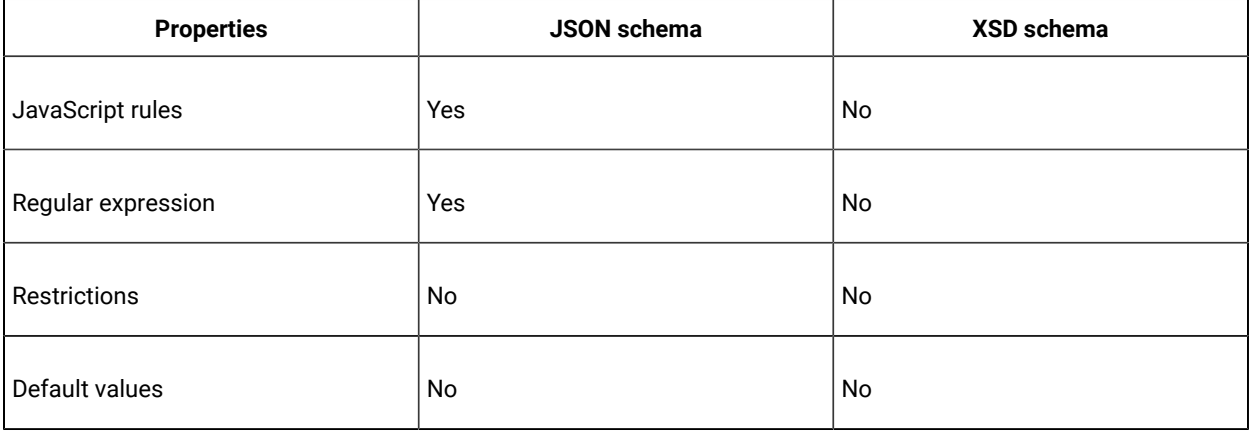

1. Select your project in Rational® Test Automation Server and go to the **Data Fabrication** page.

- 2. Click the **Schemas** tab.
- 3. Click **XSD/JSON** from the **Schemas menu**.

**Result**

The **Import XSD/JSON** dialog box is displayed.

- 4. Select the JSON or XSD file that you want to import.
- 5. Provide a schema name with a brief description and keywords as **Tags**.
- 6. Click **OK** and save the changes.

### **Results**

You have successfully imported XSD or JSON files from the local file system.

### **What to do next**

You must define the types in the schema. See [Defining](#page-99-0) Type[s on page 100.](#page-99-0)

You can also perform the following actions:

- View the imported file listed under the **Schemas** tab.
- Use the **Search** field to search for any schema from the existing schemas.
- Sort the list of schemas by name, folder, and recently used schemas.

# Schema generation

When you want to generate the test data in any external resource, you must generate the schema by using that specific resource.

To generate the schema, you must establish a connection between HCL® OneTest™Data and the external resource.

HCL OneTest Data supports the establishment of connections with the following external resources:

- Java Database Connectivity (JDBC)
- Systems, Applications, and Products in Data Processing (SAP)
- MongoDB
- Excel

**Note:** After you generate schema by using any external resource, you can perform all the following tasks to the generated schema in HCL OneTest Data:

- Defining types
- Setting type properties
- Setting restrictions
- Applying functions

You can find information about how HCL OneTest Data connects with an external resource and generates the test data.

# Schema creation

When you do not have an existing schema or you do not want to generate a schema in any database, then you can create a schema by using HCL® OneTest™Data.

To create a schema, you need to design a schema by defining the types, setting the properties for each type of schema, and designing a structural view of schema. You can also set restrictions or apply functions to the defined types.

# Composing a schema

To generate the test data, you require a schema. You can compose a new schema if you do not have an existing schema or you do not want to generate the schema by using any external resource.

# **Before you begin**

You must have a project.

- 1. Select your project in Rational® Test Automation Server and go to the **Data Fabrication** page.
- 2. Click **New** from the **Schemas**. Otherwise, select **Create a schema** from **Quick Links**.

# **Result**

The **New Schema** dialog box is displayed.

- 3. Provide a schema name.
- 4. Select the default project folder or enter any project folder name.
- 5. Enter keywords as tags which can help for quick search.
- 6. Provide a brief description of the schema and click **OK**.

# **Result**

The schema opens in the schema designer as Root as the data dictionary. You can view the schema name as a tab in the workspace.

### **Results**

The schema is displayed in the schema designer.

### **What to do next**

You must define the types in your schema. For information about defining types, see Defining types on page 100.

# Importing data from local file system

If you have data or a sample file, you can import it into your project and can use that data to design a schema.

# **Before you begin**

- You must have created a project.
- You must have a data file in your local file system in CSV or Excel files.

# **About this task**

The **Files** tab on the **Data Fabrication** page is one of the design components of a project. By clicking this tab, you can create a file. This tab helps you to import an existing file from the local file system, for which you want to generate test data.

- 1. Select your project in Rational® Test Automation Server and go to the **Data Fabrication** page.
- 2. Click the **Files** tab.

3. Click **New** from the **Files** to create a file.

#### **Result**

The **New File** dialog box is displayed.

- 4. Select a file that you want to import from your local file system.
- 5. Provide a name to a file, folder details, keyword as **Tag** for quick search, and a brief description of the file.
- 6. Click **OK** to import and create a file.

#### **Results**

You achieved the following results:

- View the list of all the files imported for this project in the **Files** tab.
- Use the **Search** field to search any file from the existing files.
- Sort the list of files by name, folder, and recently used files.

### **What to do next**

After you have created a file into your project, you can import a file into schema designer to create a schema.

### Related information

[Integrating](#page-106-0) sample files into a schema [on page 107](#page-106-0)

# Importing files into schema designer

To create a schema by using the data you imported, you must import the data file into schema designer.

#### **Before you begin**

You must have imported a data file into your project from the local file system.

# **About this task**

When you want to create a schema, you require data. You can use the data which you have imported from your local file system.

1. Click **Import** from the **Schemas**.

# **Result**

The **Import** dialog box is displayed.

- 2. Select the file type as CSV.
- 3. Select the file that you want to import from the **Sample File Path** and define the import properties of the data.
- 4. Provide a schema name for this data and click **Import**.

# **Result**

The schema appears in the schema designer.

5. Save the changes.

### **Results**

You can view the imported file listed under the **Schemas** tab.

# **What to do next**

You must define the types in the schema. For information about defining types, see Defining types on page 100.

# Copying artifacts of a schema to another schema

When a schema in your project includes artifacts, and you want to reuse those artifacts in another schema in the same project, then you can copy the artifacts of a schema to another schema by using HCL® OneTest<sup>™</sup> Data.

# **Before you begin**

You must have a schema in your HCL® OneTest™Data project.

# **About this task**

While you copy the artifacts of the schema, you can either create a schema or select an existing schema.

**Restriction:** You cannot copy an XSD or a JSON schema to another schema.

- 1. Select your project in Rational® Test Automation Server and go to the **Data Fabrication** page.
- 2. Open your schema from the **Schemas** tab.
- 3. Select a category, group, or item type from **Dictionary**, and then click **Copy to Schema** from the menu. **Result**

The **Copy Type** dialog box is displayed.

4. Toggle the **Create New Schema** switch to select the destination schema. You can either create a schema or select an existing schema.

### **Choose from:**

- To copy the artifacts of a schema into a new schema, go to step 5.
- To copy the artifacts of a schema into an existing schema, go to step 6.
- 5. Copy the artifacts to a new schema by performing the following steps:
	- a. Toggle the **Create New Schema** switch to the on position to create a schema.
	- b. Enter a name for the new schema.
	- c. Toggle the **Copy Child Types** switch to the on position to copy all the child types of the selected type.

d. Toggle the **Copy Referenced Types** switch to the on position if you want to copy the types referenced as the components of the group.

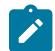

**Note:** The referenced types are always copied to the same path as the source schema.

- 6. Copy the artifacts to an existing schema by performing the following steps:
	- a. Toggle the **Create New Schema** switch to the off position to select an existing schema.
	- b. Select a schema from the **Schema** drop-down list.
	- c. Toggle the **Retain Same Type Paths** switch to the on position if you want to copy the types to the same path in the destination schema.

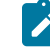

**Note:** If you toggle the switch to the off position, then you must provide the type path in the **Type Path** field.

- d. Toggle the **Copy Child Types** switch to the on position to copy all the types and the child types of the selected type.
- e. Toggle the **Copy Referenced Types** switch to the on position if you want to copy the types referenced as components of the group.
- f. Toggle the **Overwrite Existing Types** switch to the on position to overwrite the type in the destination schema that already exists.
- 7. Click **Copy**.
- 8. Save the changes.

#### **Results**

You have successfully copied the artifacts of a schema into another schema.

# Schema management

In a schema you can perform certain tasks such as editing and deleting of a schema. You can also split a schema view.

# Editing a schema

At any point of time, you can edit the details of a schema of your project.

1. Select a schema that you want to edit from the list of schemas of your project.

**Result**

The schema appears in the schema designer.

2. Click the edit icon

# **Result**

The **Edit Schema** dialog box appears.

3. Edit the schema details and save the changes.

# Deleting a schema

If you do not need a schema anymore, you can remove that specific schema from your project.

1. Select the schema that you want to delete from the list of schemas of your project.

# **Result**

The schema appears in the schema editor.

- 2. Click the delete icon  $\blacksquare$ .
- 3. Click **Yes** to confirm and save the changes.

# Splitting a schema view

The schema designer displays a single schema. However, you can split the schema designer to view two schemas simultaneously. This is useful for copying, editing, or viewing different components of very large schemas.

# Schema design overview

When you compose a schema by using HCL® OneTest™ Data you must define the types of the schema. You can also modify the types of the schema when you import any schema from local file system or use the schema generated by using any external resource.

You can find information about the tasks that you must perform to design and create the structural view of the schema in your project.

# <span id="page-99-0"></span>Defining types

For optimum test data generation, you must define entire data of schema into types. Types are the components of schemas. After you design schema in the schema designer, you must define entire data as types by using type designer.

# Adding types to a schema

The types in the schema are arranged in a hierarchy. A new schema by default has Root type. You can add subtypes to the Root type to define a schema.

# **Before you begin**

You have a schema for your project.

# **About this task**

Types are the set of data objects. A new schema has a single Root type. All types are added as subtypes of the Root type and then as subtypes of other types.

- 1. Select the type under which you want to add a subtype. For example, select "Root".
- 2. From the menu of the selected type, click **Add**.

### **Result**

The subtype is created of the similar type as of the selected type and it appears under the selected type.

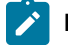

**Note:** You cannot add any type to a JSON or an XSD schema.

3. Save the changes.

### **Results**

You can view the nested structure of types.

### **What to do next**

You must define the properties of the types of the schema. For information about how to setup type properties, see related links at the end of this page.

# Copying a type

To create more types with similar properties, you can copy an existing type.

### **About this task**

In addition to using the drag-and-drop method, you can use the menu to copy a type.

- 1. Select the type that you want to copy and click **Copy** from the menu.
- 2. Select the target type—the type under which you want to copy the given type.
- 3. Click **Paste** from the menu of the target type.

### **Results**

You can view a new type with the properties similar to an existing type.

# **What to do next**

You can modify the name, description, and the properties of the copied type.

# Deleting a type

When you want to remove any type from the schema, you can delete it.

- 1. Select the type that you want to delete and click **Delete** from the menu.
- 2. Click **Yes** to confirm and save the changes.

You can select more than one type simultaneously by using **Multiselect** option.

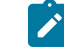

**Note:** You cannot delete any type of a JSON or an XSD schema.

# **Results**

The selected type is deleted.

Related information

Objects, types, and classes

# Setting type properties

After you add types to your schema, you must set type properties.

# **Before you begin**

You must have a schema with types.

- 1. Select a type and click the menu of the type.
- 2. Click **Properties**.

### **Result**

The **Properties** dialog box appears.

- 3. Enter the name, class and description details of the type.
- 4. Choose the class of the type as **Category**, **Group**, or **Item**.

#### **Result**

The properties of the selected type appear.

- 5. Define the required properties for the selected type.
- 6. Click **Advanced properties** to provide additional property details of the type.

For information about type properties, see related links at the end of this page.

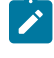

**Note:** In case you import any JSON or XSD format schema, you cannot modify the properties of any type of the schema.

7. Save your changes.

# **Results**

The type properties of the schema are defined and saved successfully.

#### **What to do next**

When you finish defining the properties for all the types of your schema, you must prepare a structural view of the schema by using drag-and-drop method. See [Designing](#page-111-0) a structural view of the schema [on page 112.](#page-111-0)

Read the following topics to understand how to set certain properties for any item type:

Related information Type properties

# <span id="page-102-1"></span>Value assignation for item types

When you want to use specific item type values to generate the test data, then you can assign those values to the item types. To assign the values to any item type, you can either import the item type values or add the values manually.

# **Prerequisites**

You must have completed the following tasks:

- Created a project in Rational® Test Automation Server.
- Created a schema in HCL® OneTest™Data.

You can assign values to any item type by using any one of the following methods:

- [Assigning](#page-102-0) values for item types from a fil[e on page 103](#page-102-0)
- Inserting values for item types [manually on page 104](#page-103-0)

# <span id="page-102-0"></span>Assigning values for item types from a file

When you have a file with values for an item type on your computer then you can assign those values to the item type to generate the test data.

#### **Before you begin**

You must have created a file with item type values on your computer.

- 1. Select your project in Rational® Test Automation Server and go to the **Data Fabrication** page.
- 2. Click **Files** and import the file of item type values from your computer into your project.
- 3. Open your schema from the **Schemas** tab.
- 4. Select the item type for which you want to assign the values.
- 5. Select **Restrictions** from the **Item Properties** drop-down list of the **Properties** dialog box.
- 6. Enable the **Values from file** toggle button.
- 7. Provide the name of the file that you imported with an extension in the **Values file** field.
- 8. Enter the column number of the file where the item type values are specified in the **Values column number** field.
- 9. Save the changes.

#### **Results**

You have successfully assigned the values for item types from a file.

#### **What to do next**

You must prepare the structural view of the schema. See [Designing](#page-111-0) a structural view of the schema [on page 112](#page-111-0).

# <span id="page-103-0"></span>Inserting values for item types manually

When you want to assign specific values to an item type that does not exist in any file on your computer, then you can assign those values by inserting manually.

- 1. Select your project in Rational® Test Automation Server and go to the **Data Fabrication** page.
- 2. Open your schema from the **Schemas** tab.
- 3. Select the item type for which you want to assign the values.
- 4. Select **Restrictions** from the **Item Properties** drop-down list of the **Properties** dialog box.
- 5. Click **Include**.
- 6. Enter the value for the selected item type in the first row.
- 7. **Optional:** Click **Description** to provide the details of the values of the item type.
- 8. Click menu, and then click the **Value include restrictions** icon the add another row.

You can repeat step 6 through step 8 to add more values to the item type.

9. Save the changes.

### **Results**

You have successfully inserted the values for item types manually.

### **What to do next**

You must prepare the structural view of the schema. See [Designing](#page-111-0) a structural view of the schema [on page 112](#page-111-0).

# Setting weightage values

You can set weightage values for an item type to determine how often the value of that item type can be displayed in the generated test data.

### **Before you begin**

- You must have a project and a schema.
- You must have created a weightage file that can be of CSV or Microsoft Excel Open XML format.

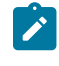

**Note:** The weightage file consists of one column for values of item types and another column for weightage values for each item type value. The weightage values must be integers.

# **About this task**

The property of weightage values is set as a restriction on an item type. The probability to get higher accuracy increases in the results of the weightage values in the following scenarios:

- When HCL® OneTest™Data processes a large amount of data.
- When there is a large difference between the weightage values.

#### **Computation of weightage value**

The probability of occurrence of any item type value in the generated test data can be computed by using the following formula:

```
Probability of occurrence of any item type value = Weight of each item type value / Total weight of all 
 the item type values
```
The following table shows an example when you have a weightage file with five item type values and its corresponding weightage values:

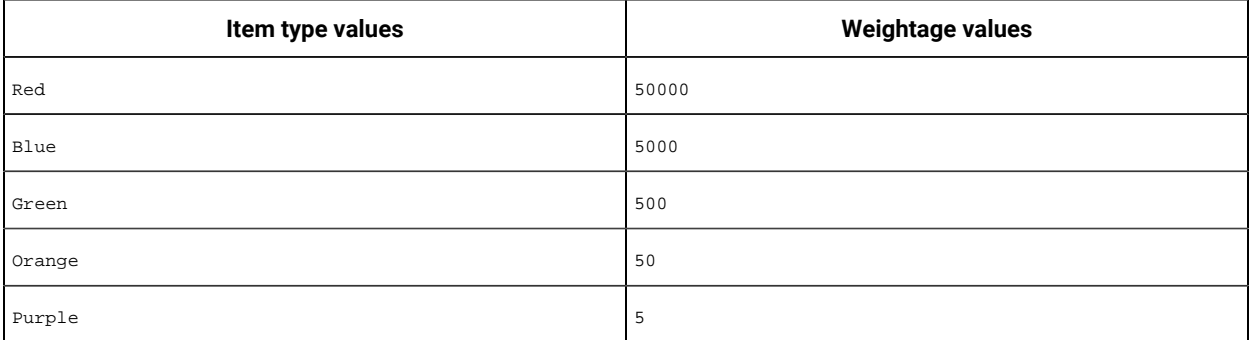

The total weightage value of all the item type values =  $50000 + 5000 + 500 + 50 + 5 = 55555$ .

The probability of occurrence of each item type value in the generated test data can be computed as shown in the following table:

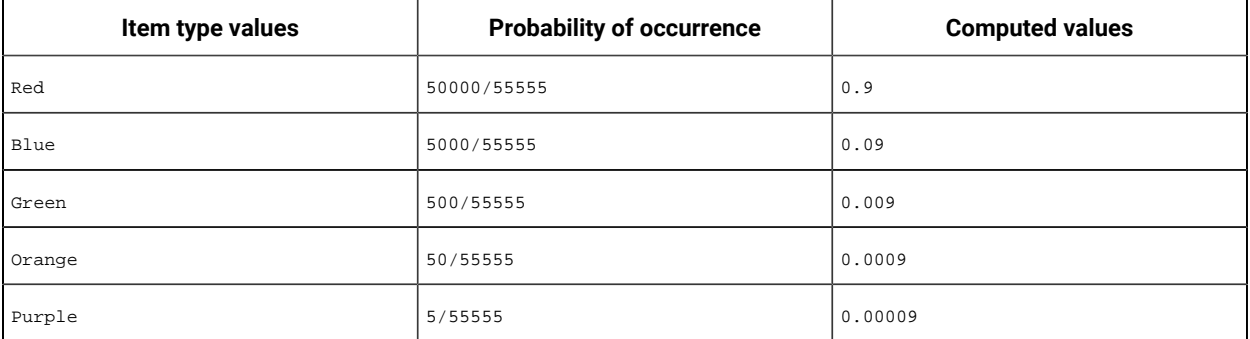

From the computed values, Red has a higher probability value than other colors.

When you use this weightage file to set the weightage value for any specific item type and generate the test data, then you can find the generated test data with more occurrences of Red as compared to the other colors.

- 1. Select your project in Rational® Test Automation Server and go to the **Data Fabrication** page.
- 2. Click **Files** and import the weightage file from the local file system into your project.
- 3. Open your schema from the **Schemas** tab.
- 4. Select the item type on which you want to apply the weightage value.
- 5. Select **Restrictions** from the **Item Properties** drop-down list of the **Properties** dialog box.
- 6. Enable the **Values from file** toggle button.
- 7. Provide the name of the weightage file in the **Values file** field.
- 8. Enter the column number in **Values column number** and **Weights column number**.
- 9. Click **Save**.
- 10. Select the group and generate the test data.

### **Results**

You can view more occurrences of the values that are set with higher weightage values as a result of the test data generation.

# **What to do next**

You must prepare the structural view of the schema. See [Designing](#page-111-0) a structural view of the schema [on page 112](#page-111-0).

Related information

Value [assignation](#page-102-1) for item type[s on page 103](#page-102-1)

# Setting regular expressions

When you want values of an item type to appear in a certain pattern in the generated test data, you must set the **Regular Expression** property for that item type in a defined schema.

### **Before you begin**

- You must have logged in to Rational® Test Automation Server.
- You must have created a project and a schema.

### **About this task**

The regular expression is a special text to describe a pattern. For example, you can specify regular expressions for email address, phone number, or website. HCL® OneTest™ Data provides you some sample regular expressions.

To set regular expressions to any item type, you can either insert a value or select from the sample list of regular expressions that best suits your testing requirements. HCL OneTest Data then validates the value you inserted for the **Regular Expression** field and generates the values of the selected item type in a similar pattern.

- 1. Select your project in HCL OneTest Server and go to the **Data Fabrication** page.
- 2. Open your schema from the **Schemas** tab.
- 3. Select the item type for which you want to set regular expressions.
- 4. Click the **Advanced Properties** icon .
- 5. Click **Regular Expression**.

The sample list of regular expressions is displayed.

6. Set the regular expression in the **Regular Expressions** field by using any one of the following methods:

◦ Type the regular expression. HCL OneTest Data then validates the regular expression.

For example, [0-9]{18}

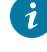

**Tip:** If you want to reuse the validated regular expression then click **Add to sample list**, to add the expression in the list.

- Select the regular expression from the sample list. The selected regular expression is displayed in the **Regular Expressions** field.
- 7. Click **Save**.

# **Results**

You have successfully set the regular expression for the selected item type.

#### **What to do next**

You must prepare the structural view of the schema. See [Designing](#page-111-0) a structural view of the schema [on page 112](#page-111-0).

Related reference Regular expressions

# <span id="page-106-0"></span>Integrating sample files into a schema

When you want to generate the test data, you must define a schema. HCL® OneTest™ Data provides sample files with item type values so that you can integrate the sample file into a schema by mapping it to any item type.

### **Before you begin**

- You must have logged in to Rational® Test Automation Server.
- You must have created a project and a schema.

### **About this task**

The **Files** tab on the **Data Fabrication** page is one of the design components of a project. From the **Files** tab, you can integrate a file into a schema by using any one of the following options:

- Create a file by retrieving the data.
- Upload a file from the local file system.
- Use any sample file.

Sample files contain the values for a specific item type. The sample files are in CSV and Excel file formats. You can map these sample files to an item type in a schema.

**Note:** You can map only one sample file to one item type in a schema.

You can use the **Search** field to search for any specific sample file from the **Sample Files** list. After you select a sample file, you can use the menu to manage the file for the following actions:

- Edit: You can modify the file name and the description of the selected sample file.
- Delete: You can delete the selected sample file from the list of files you can view in the **File** tab.
- Download: You can download the selected sample file into your local file system.

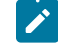

**Note:** If you want to modify the selected sample file, you must first download the file into your local file system, and then edit the file for changes.

- 1. Select the project in HCL OneTest Server and go to the **Data Fabrication** page.
- 2. Click **Use sample** from the **Files** tab.

The **Sample Files** dialog box is displayed.

- 3. Select one or more sample files that you want to import into your project, and then click **Select**.
- 4. Click the **Files** tab, and then download the selected sample file that you imported into your project.

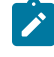

**Note:** You can open the sample file and check the column number of the file that you want to map with the item type.

- 5. Open your schema from the **Schemas** tab.
- 6. Select **Restrictions** from the **Item Properties** drop-down list of the **Properties** dialog box.
- 7. Enable the **Values from file** toggle button.
- 8. Provide the file name of the selected sample file with an extension in the **Values file** field.
- 9. Enter the column number of the sample file where the item type values are specified in the **Values column number** field.
- 10. Click **Save**.

# **Results**

- You can view the list of all the sample files you have selected in the **Files** tab.
- You have successfully integrated the sample file into a defined schema.

### **What to do next**

You must prepare the structural view of the schema. See [Designing](#page-111-0) a structural view of the schema [on page 112](#page-111-0).

# Adding JavaScript rules

When you have a JavaScript file with defined rules to create values for any item type, then you can add the JavaScript rules to create the values for the mapped item type.
#### **Before you begin**

- You must have created a project and a schema.
- You must have created a JavaScript file with defined rules in your local file system.

#### **About this task**

If you want to add the JavaScript rules to create the values for the mapped item type, then you must use the following command to define the rules in the JavaScript file:

#### function getData**()**

You can additionally set any one of the following properties for the mapped item type by using the JavaScript rules:

- Regular expression: The JavaScript rule uses the regular expression that you enter in the **Properties** dialog box as an input for the regular expression rule.
- Seed value: The JavaScript rule uses the seed value that you enter in the **Generate Data** dialog box as an input for the seed value rule.

To set either regular expression or seed value property, you must define the rules in the JavaScript file by using the following commands:

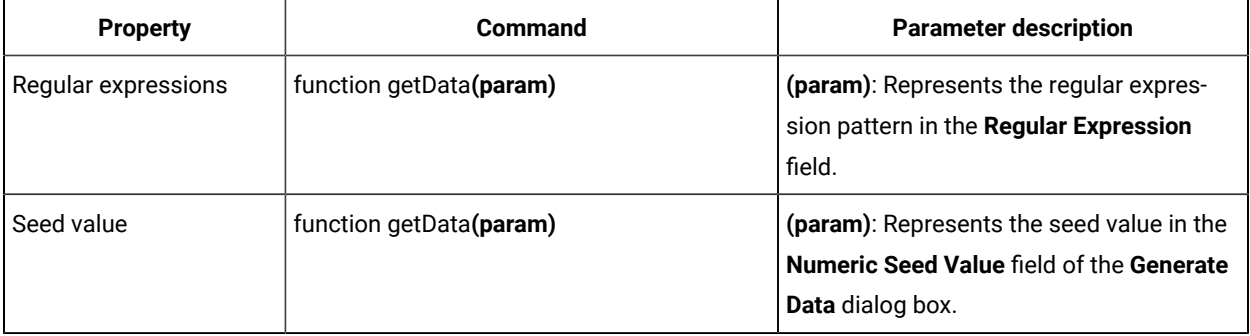

**Note:** If you set the values for both regular expression and seed value properties in HCL® OneTest™ Data and define the rule in the JavaScript file by using the command function getData**(param)**, then only the value set for regular expression property is accepted while creating the item type values.

After you define rules in the JavaScript files, you can import the JavaScript file from your local file system into your project, and then map the file to any item type in a schema.

- 1. Select the project in HCL OneTest Server and go to the **Data Fabrication** page.
- 2. Click **Files** and import the JavaScript file from the local file system into your project.
- 3. Open your schema from the **Schemas** tab.
- 4. Select the item type for which you want to create the values by using the JavaScript file.
- 5. Select **Item Properties** from the drop-down list of the **Properties** dialog box.
- 6. Select **Text** in the **Item Subclass** field.
- 7. Click the **Advanced Properties** icon .
- 8. Optional. Provide the pattern in the **Regular Expression** field, if you want to set the regular expression for the mapped item type.
- 9. Provide the name of the JavaScript file with an extension in the **JavaScript Name** field.

**Important:** You must enter the correct file name of the JavaScript file that you imported into your project. For example, address.js.

10. Click **Save**.

### **Results**

You have successfully added the JavaScript rules for the item type.

#### **What to do next**

You must prepare the structural view of the schema. See [Designing](#page-111-0) a structural view of the schema [on page 112](#page-111-0).

# The pairwise data generation method

When you test any application, you might want to ensure that the test data that you use covers all possible combinations of item type values. To achieve this goal of maximum coverage of all possible scenarios, you must apply the pairwise data generation method on the required item types of a schema.

For testing any application, you must attain the maximum test coverage. You can achieve the maximum test coverage and discover more defects with less effort and time by applying the pairwise data generation method. The pairwise data generation method in HCL® OneTest™Data helps to generate all the possible combinations of the item type values for each pair of item types. The use of this method decreases the number of the generated test data but covers all the possible combinations of the item type values.

For example, consider that there are three item types in a schema such as a list box with five values (zero, one, two, three, four), one radio button with two values (selected or unselected), and one check box with two values (selected or cleared). Therefore, the combination becomes 5x2x2 as the generated test data, which is equal to 20 values. These 20 values are required to cover all combinations of the item types of the schema without applying the pairwise data generation method. After you apply the pairwise data generation method, you can observe that the generated test data comprises all combinations of item type values for the three pairs of item types among the three item types. This pairing of item types results in 12 combinations of values of the generated test data.

For more information about how to set the pairwise data generation method in HCL OneTest Data, see [Setting the](#page-109-0) [pairwise](#page-109-0) data propert[y on page 110.](#page-109-0)

# <span id="page-109-0"></span>Setting the pairwise data property

When you want to generate an optimum test data that covers all possible combinations of item type values for each pair of item types in a schema, you can set the pairwise data property for those item types.

#### **Before you begin**

You must have completed the following tasks:

- Created a schema in HCL® OneTest™Data.
- Read the details about how to assign the values to an item type. See Value [assignation](#page-102-0) for item type[s on](#page-102-0)  [page 103](#page-102-0).

### **About this task**

The pairwise data generation method is a combinational method to find all the possible values of the selected pairs of item types. The pairwise data generation method is efficient when you have a large number of item types and the item type values in a schema. When you apply the pairwise data generation method in such cases, the number of generated test data decreases drastically although covering all the combinations. To implement the pairwise data generation method, you must have multiple item types in a group type of a schema. To assign item type values, you must either import the values of item type from a file or insert values for each item type.

- 1. Select your project in Rational® Test Automation Server and go to the **Data Fabrication** page.
- 2. Open your schema from the **Schemas** tab.
- 3. Select the item type from **Dictionary** for which you want to set the pairwise data property.
- 4. Select **Restrictions** from the **Item Properties** drop-down list of the **Properties** dialog box.
- 5. Set values for the selected item type by using any one of the following methods:

#### **Choose from:**

- Import item type values from the file by using **Values from file**.
- Include values for the selected item type in the **Properties** dialog box.
- 6. Save the changes.
- 7. Select **Item Properties** from the drop-down list of the **Properties** dialog box.
- 8. Click the **Advanced Properties** icon .
- 9. Select **Yes** from the **Pairwise Data** drop-down list.

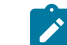

**Note:** The default value of the **Pairwise Data** drop-down list is No.

10. Save the changes.

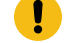

**Important:** You must select multiple item types to apply the pairwise data generation method.

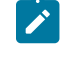

**Note:** When you want to apply the pairwise data generation method for each item type, you must repeat step 4 through step 10.

#### **Results**

You have successfully set the pairwise data property for the selected item type.

### **What to do next**

You must select a group type to generate the test data of a schema. See [Generating](#page-136-0) test data [on page 137](#page-136-0).

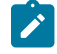

**Note:** The group type that you select to generate the test data can comprise both the item types set for the pairwise data property and the item types that are not set for this property.

**Important:** When you generate the test data for a group type with a few or all of the item types set for the pairwise data property, then during the test data generation, the value you enter for the **Number of records** field is ignored. Based on the pairwise data property, HCL OneTest Data auto calculates the number of records.

### Related information

Value [assignation](#page-102-0) for item type[s on page 103](#page-102-0)

# <span id="page-111-0"></span>Designing a structural view of a schema

To define how the item and group types are organized and are related to each other, you must design the structural view of a schema before generating the test data.

#### **Before you begin**

You must have a group type in your schema.

#### **About this task**

When you design the structural view of a massive schema, you can filter the item or group types of your schema by using **Filter**.

1. Double-click any group type from **Dictionary**.

Alternatively, you can click the menu of the selected group, and then select **Structure**.

#### **Result**

The **Structure** dialog box appears.

2. Drag and drop the types from **Dictionary** to the **Structure** dialog box to map **Item** and **Group** types.

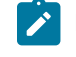

**Note:** You can use the **Category** type to organize the data dictionary entities. You cannot map the **Category** type in the structure view.

3. Save the changes.

#### **What to do next**

You can set restrictions and apply functions to define the component rules to any item type. You can also generate the test data without applying restrictions and functions. See [Generating](#page-136-0) test data [on page 137.](#page-136-0)

# Setting restrictions

When you define any item type for a schema, you can specify valid values to that type. You can define validations to the types by setting the restrictions.

#### **Before you begin**

- You must have a group type in your schema.
- You must have a structured view of your schema.

#### **About this task**

You can set restrictions only for item types of your schema.

- 1. Open the structure view of your schema.
- 2. Click the context menu for each item type and set the required restrictions.

You can set the following restriction rules:

- Optional
- Required
- Set Range
- Unlimited
- 3. Save the changes.

You can modify the properties of the selected item type by using **Properties** in the context menu.

For information about item restrictions, see related links at the end of this page.

#### **What to do next**

You can apply functions to define component rules to any item type. You can also generate test data without applying functions. See [Generating](#page-136-0) test dat[a on page 137.](#page-136-0)

Related information

Restrictions settings

# Applying functions

You can apply functions on the item types of a schema to define the component rules.

#### **Before you begin**

You must have a defined schema in a schema designer. See Schema design [overview on page 100.](#page-99-0)

### **About this task**

You can also apply functions on the types of the imported JSON or XSD schemas.

- 1. Select your project in Rational® Test Automation Server and go to the **Data Fabrication** page.
- 2. Click **Schemas**, and then select the schema for which you want to generate the test data.
- 3. Select the group type, and then open the structural view of the schema.
- 4. Select the item type on which you want to apply the function, in the **Structure** dialog box.
- 5. Click the menu on the right side of the **Structure** dialog box.

# **Result**

A blank field is displayed next to the item type.

6. Click the blank field.

# **Result**

The **Rule Editor** pane is displayed on the page.

- 7. Enter the equal sign (=) in the **Rule Editor** pane.
- 8. Provide the function in the **Rule Editor** pane.

You can enter the function by performing any one of the following methods:

### **Choose from:**

- Enter the function manually.
- Select from the list of functions by using the following steps:
	- a. Click the **Insert mapping functions** icon  $\int x$ .
	- b. Select the function that you want to apply as a component rule, and then click **Insert** from the menu of the selected function.

For example, if you want the generated value of an item type in uppercase, then you must enter or select the UPPERCASE() function.

=UPPERCASE(RANDDATA())

9. **Optional:** Enter a parameter for the selected function.

You can provide the parameter value either as a constant value or as a reference of the item type.

You must use the following syntax to provide the parameter in any function:

<item type name>:Out1

where:

- *item type name*  Represents the name of the item type.
- :Out1 Represents a standard output argument.

For example, consider that you have a group type as Flowers with Colors and Pattern as two item types. If you want to generate the value of colors item type in uppercase, then you can select the item type **Pattern** in the **Structure** dialog box. You must open the **Rule Editor** pane, and then select the UPPERCASE() function with reference of colors item type as the parameter.

10. Press Enter.

<sup>=</sup> Uppercase (Colors:Out1)

### **Result**

The selected function is displayed in the item type field of the **Structure** dialog box.

11. Save the changes.

#### **Results**

You have successfully applied the function on an item type of the schema.

#### **What to do next**

You can generate the test data for the designed schema. See [Generating](#page-136-0) test dat[a on page 137.](#page-136-0)

Related information Functions and expressions [Designing](#page-111-0) a structural view of a schem[a on page 112](#page-111-0) Setting a function to [concatenate](#page-114-0) the values of item types [on page 115](#page-114-0)

# <span id="page-114-0"></span>Setting a function to concatenate the values of item types

You can set a function to concatenate the values of multiple item types so that the values are displayed as the value of another item type.

#### **Before you begin**

You must have completed the following tasks:

- Defined a schema. See Schema design [overview on page 100.](#page-99-0)
- Created the structural view of the schema. [Designing](#page-111-0) a structural view of a schema [on page 112](#page-111-0).
- 1. Select your project in Rational® Test Automation Server and go to the **Data Fabrication** page.
- 2. Click **Schemas**, and then select the schema for which you want to generate the test data.
- 3. Open the structural view of the schema.

**Important:** You must have all the item types in the same group type for the values that you want to concatenate.

#### **Result**

The **Structure** dialog box is displayed.

4. Select the item type for which you want the values of the generated test data in the concatenated format.

**Note:** You must not place the item type, for which you want the values in the concatenated format, in the same group type.

For example, consider that a schema includes a group type,  $group_name1$  and three item types such as item type1, item type2, and item type3. If you want to concatenate the values of item type1 and item type2 as the generated value of item type3, then you must add item type1 and item type2 item types in the group\_name1 group type. You must ensure that item type3 does not exist in the group\_name1 group type.

5. Click the menu on the right side of the **Structure** dialog box.

#### **Result**

A blank field is displayed next to all the item types.

6. Click the blank field of the item type for which you want to set the function for concatenation.

### **Result**

The **Rule Editor** pane is displayed on the page.

- 7. Enter the equal sign (=) in the **Rule Editor** menu.
- 8. Select the SERIESTOTEXT() function from the **Insert mapping functions**  $\bm{f}$  icon.

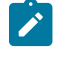

**Note:** You can also provide the following rule manually in the Rule Editor pane: "item type1" + "item type2".

9. Provide the name of the group type as the parameter for this function.

For example, if you have a  $_{\text{group\_name1}}$  group type, then you must provide the following function:

SERIESTOTEXT(group\_name1:OUT1)

#### 10. Press Enter.

### **Result**

The selected function is displayed in the item type field of the **Structure** dialog box.

11. Save the changes.

#### **Results**

You have successfully set the function to concatenate the values of multiple item types.

### **What to do next**

You can generate the test data for the designed schema. See [Generating](#page-136-0) test dat[a on page 137.](#page-136-0)

Related information Functions and expressions

# Test data generation from structured schemas

When you want to test your application by using randomly generated test data, then you must generate the test data from the structured schemas.

You can generate the test data for schemas that you import, create, or generate in HCL® OneTest™ Data by using any external resource. When you generate schemas from any JDBC-supported databases, then you can generate the test data simultaneously for multiple schemas that comprise parent and child schemas. The parent and child schemas are related to each other by using common item types. The item types of the child schema refer to the item types of the parent schema. After you verify the relationship among the selected schemas, you can generate the test data. When you generate the test data by using the related schemas, the generated values of referring item types of the child schema are available in the generated values of the referred item types of the parent schema, based on referential integrity.

The referential integrity among the parent and child schemas in HCL® OneTest™ Data supports the following relations:

- One-to-one
- One-to-many
- Many-to-one
- Self-reference

**Note:** When you generate the test data by using multiple schemas, you must select schemas that are generated by using the same JDBC connection.

When you generate the test data by using the schemas generated in HCL<sup>®</sup> OneTest<sup>™</sup> Data, then you can either download the generated test data or can insert it into the connected database. You can insert the test data into the following databases if there is a successful connection between HCL® OneTest™Dataand the database:

- JDBC-supported databases
- MongoDB

# HCL OneTest Data support to write the generated test data in JDBC databases

When you want the generated test data in any Java Database Connectivity (JDBC) supported database, you can generate the test data by using HCL® OneTest™ Data. Subsequently, HCL OneTest Data inserts the generated test data directly in the configured JDBC supported database.

To enable HCL OneTest Data to write the generated test data in the database, you must create a sample schema in the installed JDBC supported database, establish a connection with the installed database, select the generated schema in HCL OneTest Data, and then generate the test data of the selected schema.

HCL OneTest Data supports the test data generation for the following data types:

- INTEGER
- VARCHAR
- TEXT
- DATETIME

### **Prerequisites**

The following prerequisites must be met to enable HCL OneTest Data to write the generated test data:

- You must have access to Rational® Test Automation Server.
- You must have installed any JDBC supported database, such as Oracle, MySQL, and so on.

#### **Task flow**

You must perform the following tasks in sequence to enable HCL OneTest Data to write the generated test data directly in the JDBC supported database. The table also provides you the links to the information about the tasks.

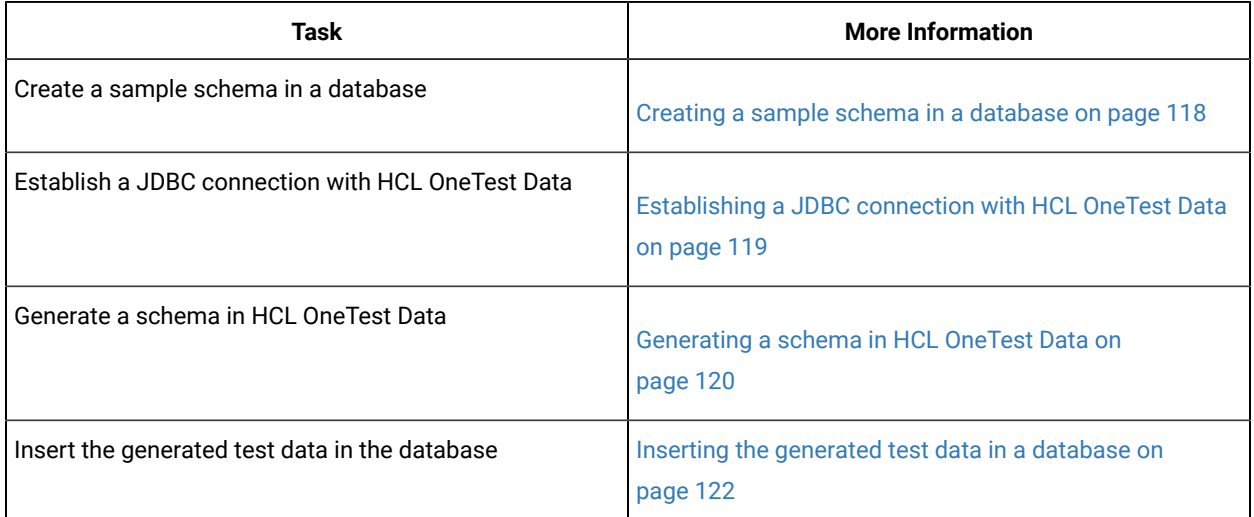

# <span id="page-117-0"></span>Creating a sample schema in a database

To generate a schema in HCL® OneTest™Data, you must create a schema with a table in the database.

- 1. Download the JDBC connector jar file to your local file system.
- 2. Copy the connector jar file from your local file system to the *HIP REST* and *HIP Server* pod by using the following commands from the command prompt.

For example, run the following commands if you are using the MySQL database:

For *HIP REST* pod

kubectl cp /<source path/mysql-connector-java-8.0.19.jar rockstar-hip-rest-5d4d6b6d66-kbj5l:/opt/ runtime/extra/mysql-connector-java-8.0.19.jar

#### For *HIP Server* pod

```
kubectl cp /source path/mysql-connector-java-8.0.19.jar rockstar-hip-server-0:/opt/hcl/hip/extjar/
mysql-connector-java-8.0.19.jar
```
### **Notes:**

- Depending on the database you use, you might have to modify the commands for the database.
- When you install or restore HCL OneTest Data, you must copy the connector jar file again.
- 3. Create a schema with a table in the database by using the following commands from the command prompt.

For example, if you want to use the MySQL database, you can use the following command in the MySQL Workbench to create a schema with a table:

```
create schema <schema_name>;
use <schema_name>;
     CREATE TABLE IF NOT EXISTS <table_name> (
     task_id INT PRIMARY KEY,
     title VARCHAR(255) NOT NULL,
     description TEXT
);
```
This command creates a schema in the MySQL database.

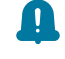

**Remember:** In HCL OneTest Data, you must refer to the schema name and the table name that you created by using this command.

#### **Results**

You have successfully created a sample schema in the database.

### **What to do next**

After you create a schema in the database, you must establish the connection between HCL OneTest Data and the JDBC supported database. See [Establishing](#page-118-0) a JDBC connection with HCL OneTest Data [on page 119](#page-118-0)

**Note:** You can view the schema name that you created in the database as the value of the **Catalog** property in HCL OneTest Data.

# <span id="page-118-0"></span>Establishing a JDBC connection with HCL OneTest Data

You must establish a connection between HCL® OneTest™ Data and the JDBC supported database to generate the schema and to write the generated test data in the database.

#### **Before you begin**

You must have created a sample schema in the database. See Creating a sample schema in a [database on](#page-117-0)  [page 118](#page-117-0).

- 1. Select your project in Rational® Test Automation Server and go to the **Data Fabrication** page.
- 2. Click **New** from the **Connections** tab to create a new connection.
- 3. Select *JDBC* as a connection type and click **Next**.
- 4. Enter the following properties of the connection in the **Properties** dialog box.
	- a. Enter the URL of the database. For example, jdbc:mysql://10.0.2.15:32768
	- b. Enter the name and password to access the database.
- 5. Click **Test** to verify whether the connection is established successfully.

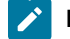

- **Note:** If the connection fails to establish, it can be because of one of the following reasons:
	- Mismatch in the version of the drivers.
	- Unreachable database.
	- Missing database.
	- Unsuccessful copying of the connector jar file.

#### **Results**

You have successfully established the connection between HCL OneTest Data and the database.

#### **What to do next**

You must provide a name for the connection, and then generate a schema. See [Generating](#page-119-0) a schema in HCL OneTest Data on page 120.

# <span id="page-119-0"></span>Generating a schema in HCL OneTest Data

After you establish the connection between HCL® OneTest™Data and the JDBC supported database, you can generate a schema in HCL OneTest Data from the configured database.

- 1. Click the **Connections** tab and select the connection that you created.
- 2. Click the context menu and select **New Action**.
- 3. Select **Target** as the **Action Type** in the **New Action** dialog box and click **Next**.
- 4. Enter the following properties of the schema that you want to generate, and then click **Next**.

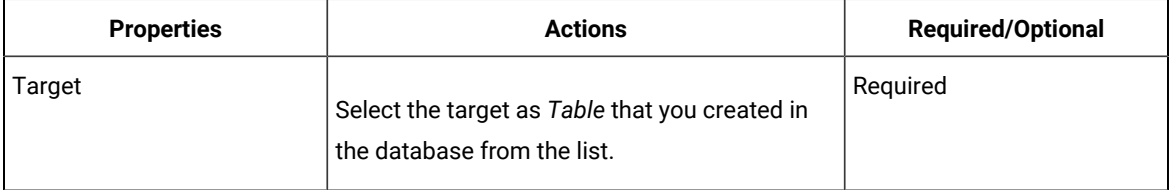

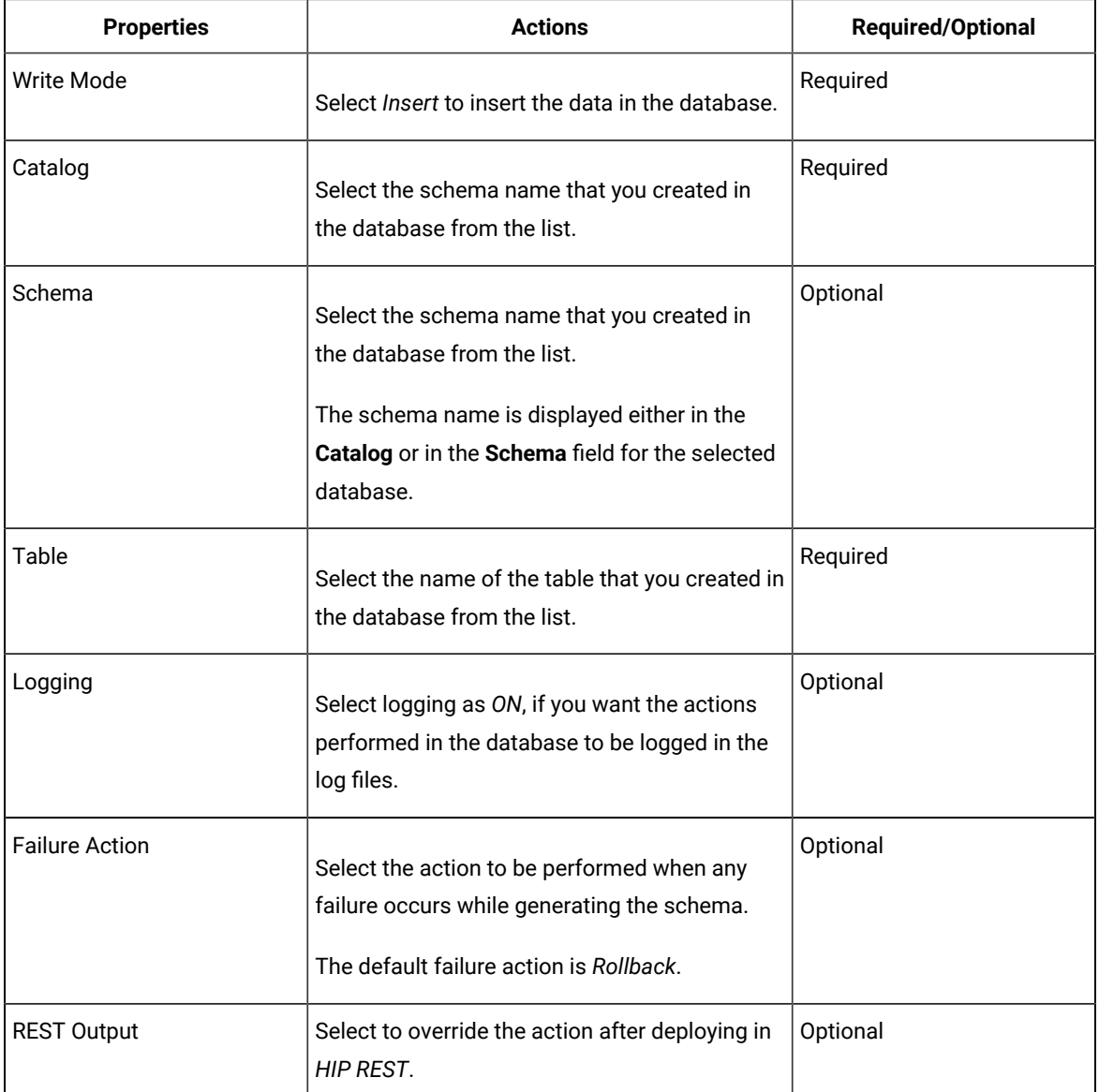

# 5. Click **Generate**.

The schema is generated in HCL OneTest Data by using the schema you created in the database. HCL OneTest Data generates the schema name as *anonymous\_schema\_<number>*.

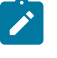

**Note:** You must select this schema name as the schema for HCL OneTest Data to generate the test data.

- 6. Select the schema type as **Row** and click **Next**.
- 7. Provide the identification details of the new action, and then click **OK**.

The new action is created and is listed under the JDBC connection.

### **Results**

You have successfully generated the schema in HCL OneTest Data.

**Important:** If you want to generate schemas for other tables in the same database, then instead of creating a new connection, you must click **New Action** on the existing JDBC connection.

#### **What to do next**

You can provide the action name under the **Identification** dialog box, and then generate the test data in the database. See Inserting the [generated](#page-121-0) test data in the databas[e on page 122](#page-121-0).

# <span id="page-121-0"></span>Inserting the generated test data in a database

After you generate the schema from the configured database in HCL® OneTest™Data, you can directly insert the generated test data in the database.

#### **Before you begin**

You must have generated the schema by using the database. See [Generating](#page-119-0) a schema in the database [on](#page-119-0)  [page 120](#page-119-0).

1. Select the schema that you generated with the following name from the **Schema** tab:

*anonymous\_schema\_<number>*

2. Click the menu of the group type of the schema and select **Structure**.

You can view the list of all item types associated with the selected group type in the structure view.

3. Click the menu for all the item types to set the property as **Set Required**, and then click **Save**.

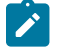

**Note:** If you have a numeric item type, you must set **Min size (digits)** and **Max size (digits)** properties.

For example, when you select Integer as **Presentation** then you can set the **Min size (digits)** as 1 and the **Max size (digits)** as 9.

4. Select the group type in the **Dictionary** dialog box and click **Generate Data** from the menu.

The **Generate Data** dialog box is displayed.

- 5. Select the **Connection** option and provide values for the **Number of records** and **Numeric Seed Value**.
- 6. Select the connection type from the list, and then click **OK**.

#### **Results**

You have successfully inserted the generated test data from HCL OneTest Data in the JDBC supported database.

#### **What to do next**

You can click the **Jobs** tab to view the status of the job. The tooltip of the job displays the following details:

- URL of the connection.
- Name of the table.
- Schema name from which the test data is generated.

# **Important:**

You cannot download the generated test data from the **Jobs** page because the test data is written to the configured database and is not available in HCL OneTest Data.

You can log in to the configured database to view the generated test data.

# HCL OneTest Data support to generate test data for an SAP IDoc or DXOB file

When you want to generate the test data for an SAP Intermediate Document (IDoc) or Data Transfer Object (DXOB) file, you can generate a schema in HCL® OneTest™Data by using the structured schema of the SAP IDoc or DXOB file. You can then generate the test data by using the generated schema in HCL OneTest Data.

The SAP applications provide file-based interfaces, such as the SAP IDoc and DXOB interfaces. The SAP IDoc interface supports Application Link Enabling (ALE) and Electronic Data Interchange (EDI) file formats, and the SAP DXOB interface supports the DXOB files.

You must perform the following tasks to generate the test data for any SAP IDoc or DXOB file:

- Schema [generation](#page-122-0) for an SAP IDoc or DXOB fil[e on page 123](#page-122-0)
- [Generating](#page-136-0) test data [on page 137](#page-136-0)

Related information SAP applications

# <span id="page-122-0"></span>Schema generation for an SAP IDoc or DXOB file

When you want to generate the test data for an SAP IDoc or DXOB file, then you must generate a schema for the selected SAP IDoc or DXOB file.

The SAP IDoc or DXOB file is a standard data structure in SAP applications to transfer data between SAP system applications and external resources. Every SAP IDoc or DXOB file has a unique number.

If you have an SAP IDoc or DXOB file that you want to use for test data generation in your local file system, then you must import the file into your HCL® OneTest™Data project. After importing the file, you must establish a connection between the SAP IDoc or DXOB interface and HCL OneTest Data. The established connection helps to transfer and

interpret the data of the imported SAP IDoc or DXOB file. The interpreted information then helps HCL OneTest Data to generate a schema.

You must perform the following tasks to generate a schema in HCL OneTest Data for the SAP IDoc or DXOB file:

# Importing an SAP IDoc or DXOB file

When you want to establish a connection with an SAP IDoc or DXOB interface, you must import the SAP IDoc or DXOB file into your HCL® OneTest™Data project from your local file system.

# **Before you begin**

You must have completed the following tasks:

- Created a project.
- Created the SAP IDoc or DXOB file in your local file system.
- 1. Select your project in Rational® Test Automation Server and navigate to the **Data Fabrication** page.
- 2. Click **Files**, and then click **New** to import the SAP IDoc or DXOB file from the local file system into your project.

### **Results**

You have successfully imported the SAP IDoc or DXOB file from the local file system into your project.

### **What to do next**

You must establish a connection between the SAP IDoc or DXOB interface and HCL OneTest Data. See [Establishing](#page-123-0) an SAP IDoc or DXOB interface [connection](#page-123-0) with HCL OneTest Data [on page 124.](#page-123-0)

# <span id="page-123-0"></span>Establishing an SAP IDoc or DXOB interface connection with HCL OneTest Data

When you want to generate a schema for an SAP IDoc or DXOB file, you must establish a connection with the SAP IDoc or DXOB interface.

# **Before you begin**

You must have imported the SAP IDoc or DXOB file into your project.

- 1. Select your project in Rational® Test Automation Server and navigate to the **Data Fabrication** page.
- 2. Click **Connections**.
- 3. Click **New** to create a new connection type.

The **New Connection** dialog box is displayed.

- 4. Select **SAP IDoc** from the **Type** drop-down list, and then click **Next**.
- 5. Set the following properties under **Connection Properties**:
	- Enable **Bypass Client Connection**.
	- Select 2 (Unicode) as **Bytes Per Character**.
- 6. Click **Next**, and then provide a name to the established connection.

7. Click **OK**.

You can see the name of the SAP IDoc connection under the **Connections** tab.

#### **Results**

You have successfully established the connection between HCL® OneTest™ Data and the SAP IDoc or DXOB interface.

#### **What to do next**

You must generate a schema in HCL OneTest Data by using the SAP IDoc or DXOB file. See [Generating](#page-124-0) schema by using an SAP IDoc or [DXOB](#page-124-0) file. [on page 125](#page-124-0)

# <span id="page-124-0"></span>Generating schema by using an SAP IDoc or DXOB file

When you want to generate the test data for an SAP IDoc or DXOB file, then you must generate a schema for the selected SAP IDoc or DXOB file.

#### **Before you begin**

You must have established the connection with the SAP IDoc or DXOB interface.

- 1. Select your project in Rational® Test Automation Server and navigate to the **Data Fabrication** page.
- 2. Click **Connections**.
- 3. Select the SAP IDoc connection name that you established, and then click **New Action** from the menu.

The **New Action** dialog box is displayed.

- 4. Select **Target** as the action type, and then click **Next**.
- 5. Enter the following properties for the new action:
	- a. Select one of the following file types from the **Data record type** drop-down list.
		- ALE 1000 byte segments (ALE/RFC port)
		- EDI Segments terminated by line feed (file port)
		- DXOB Data Transfer Object
	- b. Select the imported SAP IDoc or SAP DXOB file name from the **IDoc or DXOB File** drop-down list.
	- c. Select **Native** from the **Character set** drop-down list.
- 6. Click **Next**.
- 7. Click **Generate** to generate a new schema by using the imported SAP IDoc or SAP DXOB file.

A schema is generated as anonymous\_schema\_<number>.

- 8. Select **Schema type**.
- 9. Click **Next**.
- 10. Provide the name to the new action, and then click **OK**.

The new action is created and listed under the SAP IDoc or DXOB connection name that you established.

**Note:** You can create multiple actions for each established connection.

11. Click **Save**.

#### **Results**

You have successfully generated a schema for the SAP IDoc or DXOB file in HCL® OneTest™ Data.

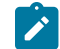

**Note:** You can modify the schema name anonymous\_schema\_<number> from the **Schemas** tab.

### **What to do next**

You can generate the test data by using the generated schema. See [Generating](#page-136-0) test data [on page 137.](#page-136-0)

# HCL OneTest Data support to generate test data for SAP BAPI

When you want to generate test data for SAP Business Application Programming Interface (BAPI), you can generate a schema in HCL® OneTest™Data based on structured schema of SAP BAPI function modules. You can then generate the test data by using the generated schema in HCL OneTest Data.

SAP BAPIs are API methods of SAP Business Object Types. HCL OneTest Data uses SAP BAPI to access the application layer of the SAP System.

#### **Prerequisites**

You must have access to Rational® Test Automation Server.

#### **Task flow**

You must perform the following tasks in sequence to generate the test data for SAP BAPI in HCL OneTest Data.

The table also provides you the links to the information about the tasks:

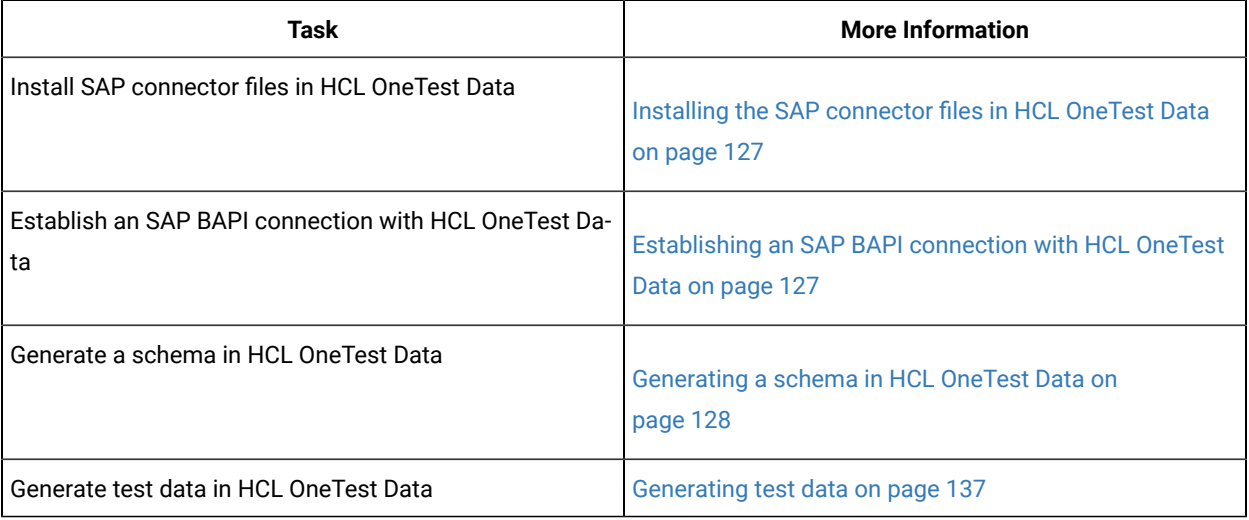

Related information SAP applications

# <span id="page-126-0"></span>Installing the SAP connector files in HCL OneTest Data

To generate a schema in HCL® OneTest™Data, you must install the SAP connector files in HCL OneTest Data.

- 1. Download the SAP connector files libsapjco3.soand sapjco3.jar to your local file system.
- 2. Copy the connector files from your local file system to the *HIP Server* pod by using the following commands from the command prompt:

kubectl cp /source path/libsapjco3.so rockstar-hip-server-0:/opt/hcl/hip/libs/libsapjco3

kubectl cp /source path/sapjco3.jar rockstar-hip-server-0:/opt/hcl/hip/libs/sapjco3.jar

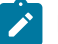

**Note:** When you install or restore HCL OneTest Data, you must copy the connector files again.

3. Enter the following command to change the current user as the root user:

chown <user>:root libsapjco3.so sapjco3.jar

4. Run the following command to modify the access permissions of the connector file:

chmod 777 libsapjco3.so sapjco3.jar

#### **Results**

You have successfully installed the SAP connector files in HCL OneTest Data.

### **What to do next**

You must establish the connection between HCL OneTest Data and the SAP BAPI connector. See [Establishing an SAP](#page-126-1)  BAPI [connection](#page-126-1) with HCL OneTest Data [on page 127](#page-126-1).

# <span id="page-126-1"></span>Establishing an SAP BAPI connection with HCL OneTest Data

When you want to generate a schema for SAP BAPI, you must establish a connection between HCL® OneTest™ Data and SAP BAPI.

#### **Before you begin**

You must have installed the SAP connector files in HCL OneTest Data. Ensure that you have installed the connector files a few minutes back. See Installing SAP [connector](#page-126-0) files in HCL OneTest Data [on page 127](#page-126-0)

- 1. Select your project in Rational® Test Automation Server and navigate to the **Data Fabrication** page.
- 2. Click **Connections**.
- 3. Click **New** to create a new connection type.

The **New Connection** dialog box is displayed.

- 4. Select **SAP BAPI** from the **Type** drop-down list, and then click **Next**.
- 5. Set the following properties under **Connection Properties**, and then save the changes:
	- Enter the SAP System host name in the **Host ID** field.
	- Enter **Client Number** and **System ID** of the SAP System.
	- Provide the SAP System credentials in the **User** and **Password** fields for authentication.
- 6. Go to the **Connection Properties** pane of the **Data Fabrication** page, and then click **Test** to verify whether the connection is established successfully.

**Note:** Your connection might fail to establish because of any one of the following reasons:

- Trouble at the SAP server port.
- Firewall blockage between HCL OneTest Server and the SAP server.
- Unsuccessful copying of the connector files.
- Unsuccessful refresh of the *HIP Server* pod.
- 7. Click **Next**, and then provide a name for the SAP BAPI connection that you established.
- 8. Click **OK**.

You can view the name of the SAP BAPI connection under the **Connections** tab.

#### **Results**

You have successfully established the connection between HCL® OneTest™ Data and SAP BAPI.

#### **What to do next**

You must generate a schema in HCL OneTest Data by using the SAP BAPI. See [Generating](#page-127-0) a schema in HCL OneTest Data on page 128.

# <span id="page-127-0"></span>Generating a schema in HCL OneTest Data

After you establish the connection between HCL® OneTest™Data and an SAP BAPI, you can generate a schema in HCL OneTest Data.

- 1. Select your project in Rational® Test Automation Server and navigate to the **Data Fabrication** page.
- 2. Click **Connections**.
- 3. Select the SAP BAPI connection name that you established, and then click **New Action** from the menu.

The **New Action** dialog box is displayed.

- 4. Select **Target** as the action type, and then click **Next**.
- 5. Enter the following properties for the new action:
- a. Click **Fetch** to select the function module category from the **BAPI Function Module category** dropdown list.
- b. Click **Fetch** to select the function module of the selected function module category from the **BAPI Function Module** drop-down list.
- 6. Click **Next**.
- 7. Select **New**, and then click **Generate** to generate a new schema in HCL OneTest Data.

The schema with a name as *schema\_<number>* is generated in HCL OneTest Data.

The **Schema Type** is populated automatically based on the selected BAPI function module.

**Note:** You must select this schema name as the schema for HCL OneTest Data to generate the test data.

- 8. Click **Next**, and then provide the identification details of the new action.
- 9. Click **OK**.

The new action is created and is listed under the SAP BAPI connection.

#### **Results**

You have successfully generated a schema for SAP BAPI in HCL® OneTest™Data.

**Note:** You can modify the schema name schema\_<number> from the **Schemas** tab.

#### **What to do next**

You can generate the test data by using the generated schema. See [Generating](#page-136-0) test data [on page 137.](#page-136-0)

# HCL OneTest Data support to write the generated test data in MongoDB

When you use MongoDB as a database in your application testing environment and you want the generated test data in MongoDB, then you can generate the test data by using HCL® OneTest™Data. Subsequently, HCL OneTest Data inserts the generated test data directly in MongoDB.

To enable HCL OneTest Data to write the generated test data in the database, you must either import or create a schema in HCL OneTest Data, and then establish a connection with MongoDB. After you establish the connection, you must associate the selected schema with MongoDB, and then generate the test data by using HCL OneTest Data. Subsequently, HCL OneTest Data writes the generated test data directly in MongoDB.

**Important:** HCL OneTest Data always writes the generated test data in MongoDB in the JSON format.

#### **Prerequisites**

You must have access to Rational® Test Automation Server.

# **Task flow**

You must perform the following tasks in sequence to enable HCL OneTest Data to write the generated test data directly in MongoDB. The table also provides you the links to the information about the tasks.

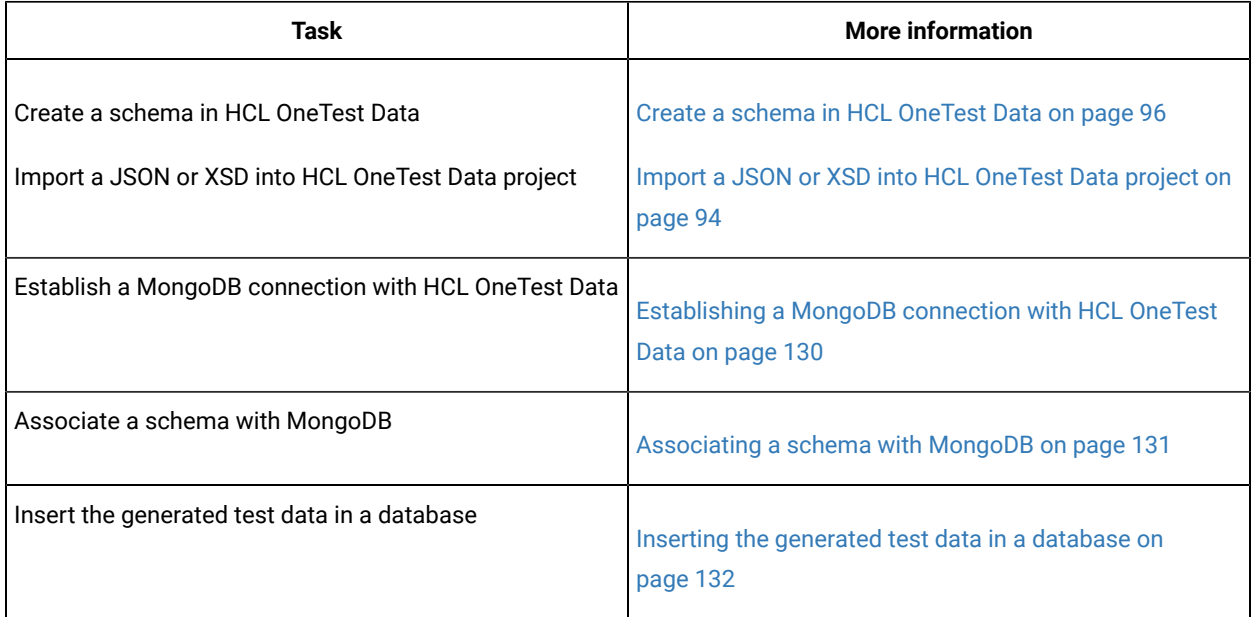

# <span id="page-129-0"></span>Establishing a MongoDB connection with HCL OneTest Data

You must establish a connection between HCL® OneTest™Data and MongoDB to associate a schema with the database.

# **Before you begin**

You must have completed the following tasks:

- Created or imported a schema in the HCL OneTest Data project.
- Installed MongoDB on your computer and the MongoDB instance must be ready to connect. For more information, refer to [Install MongoDB](https://docs.mongodb.com/guides/server/install/).
- Created a database in MongoDB. For more information, refer to [Database Methods.](https://docs.mongodb.com/manual/reference/method/js-database/)
- 1. Select your project in Rational® Test Automation Server and go to the **Data Fabrication** page.
- 2. Click **Connections**.
- 3. Click **New** to create a new connection.

The **New Connection** dialog box is displayed.

- 4. Select *MongoDB* as a connection type and click **Next**.
- 5. Enter the following properties of the connection in the **Properties** dialog box:
- a. Enter the host name of MongoDB in the **Host** field.
- b. Enter the server port number of the computer where MongoDB is running in the **Port** field.
- c. Enter the user name and password to access MongoDB.
- 6. Click **Test** to verify whether the connection is established successfully.

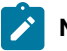

**Note:** If the connection fails to establish, it can be because of any one of the following reasons:

- Unreachable database.
- Missing database.
- Incorrect host name and port number.
- 7. Click **Fetch** to upload all the databases available in the configured MongoDB in the **Database** drop-down list, and then select the database that you want to use to write the generated test data.
- 8. Click **Next**, and then provide a name to the established MongoDB connection.
- 9. Click **OK**.

You can see the name of the MongoDB connection under the **Connections** tab.

#### **Results**

You have successfully established the connection between HCL OneTest Data and MongoDB.

#### **What to do next**

You must associate a schema with a database of MongoDB. See Associating a schema with MongoDB on [page 131](#page-130-0).

# <span id="page-130-0"></span>Associating a schema with MongoDB

After you establish the connection between HCL® OneTest™ Data and MongoDB, you must associate a schema with a database of MongoDB. You must select the schema that you want to use to generate the test data.

#### **Before you begin**

You must have created a collection in the selected MongoDB database.

For more information, refer to db.createCollection() section of [Database Methods](https://docs.mongodb.com/manual/reference/method/js-database/).

#### **About this task**

You can associate any schema with the MongoDB database that can generate the test data in the JSON format.

The following schema formats support the output format in JSON:

- Excel
- JDBC
- XSD
- CSV
- 1. Select your project in Rational® Test Automation Server and go to the **Data Fabrication** page.
- 2. Click the **Connections** tab and select the MongoDB connection name that you created.
- 3. Click the menu and select **New Action**.
- 4. Select **Target** as the **Action Type** in the **New Action** dialog box, and then click **Next**.
- 5. Click **Fetch** to extract a list of all the collections of the selected database, and then select a collection from the **Collection** drop-down list.

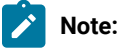

You can retain the default property settings for all other boxes.

- 6. Click **Next** to provide the schema details.
- 7. Click the **Schema** drop-down list to select the schema that you want to use to generate the test data.
- 8. Click the **Schema Type** drop-down list to select the group type for which you want to generate the test data, and then click **Next**.
- 9. Provide the identification details of the new action, and then click **OK**.

The new action is created and listed under the MongoDB connection.

#### **Results**

You have successfully associated the schema with the database.

**Tip:** If you want to associate any other schema in the same database, then you must click **New Action** on the existing MongoDB connection. You need not create a new connection.

#### **What to do next**

You can generate the test data from the schema that you associated with the database of MongoDB. The generated test data is directly inserted into the database. See Inserting the [generated](#page-131-0) test data in a databas[e on page 132.](#page-131-0)

# <span id="page-131-0"></span>Inserting the generated test data in a database

After you associate a schema with a database of MongoDB, you can generate the test data and insert the generated test data directly in the database by using HCL® OneTest<sup>™</sup> Data.

#### **Before you begin**

You must have associated the schema with MongoDB. See Associating a schema with MongoDB on page 131.

- 1. Select your project in Rational® Test Automation Server and go to the **Data Fabrication** page.
- 2. Select the schema that you associated with the database from the **Schemas** tab.
- 3. Select the group type of the schema for which you want to generate the test data.
- 4. Click the menu of the selected group type, and then click **Generate Data**.

You can view the list of all item types associated with the selected group type in the structure view.

#### **Result**

The **Generate Data** dialog box is displayed.

- 5. Select the **Connection** option.
- 6. Select the **MongoDB** connection name that you established from the **Connections** drop-down list.

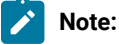

When you select MongoDB to insert the generated test data, you can generate only one record of test data at a time.

7. Provide a value for **Numeric Seed Value**, and then click **OK**.

### **Results**

You have successfully generated and inserted the test data in MongoDB.

#### **What to do next**

You can click the **Jobs** tab to view the status of the job. When you hover over the status of the job, you can view the following details in the tooltip:

- Connection URL that includes details of host name and port number.
- Name of the collection.
- Database name with which the schema is associated.

### **Important:**

You cannot download the generated test data from the **Jobs** page because the test data is written directly in the MongoDB database and the generated test data is not available in HCL OneTest Data.

You must log in to the database to view the generated test data.

# HCL OneTest Data support to generate test data for an Excel file

When you use Microsoft Excel as a database in your application testing environment and you want to use the structure of an Excel file to generate test data, then you can generate the test data for the selected Excel file by using HCL OneTest Data.

When you want to generate the test data for the Excel file, then you must import the file into your HCL® OneTest™ Data project. After importing the file, you must establish a connection between Excel and HCL OneTest Data. The established connection helps to transfer the data and interpret the data of the imported Excel file into your HCL

OneTest Data project. The interpreted information then helps HCL OneTest Data to generate a schema. You can then use the generated schema to generate the test data in HCL OneTest Data.

### **Prerequisites**

The following prerequisites must be met to enable HCL OneTest Data to write the generated test data:

- You must have access to Rational® Test Automation Server.
- You must have an Excel file on your computer.

# **Task flow**

You must perform the following tasks in sequence to enable HCL OneTest Data to generate the test data for the Excel file. The table also provides you the links to the information about the tasks.

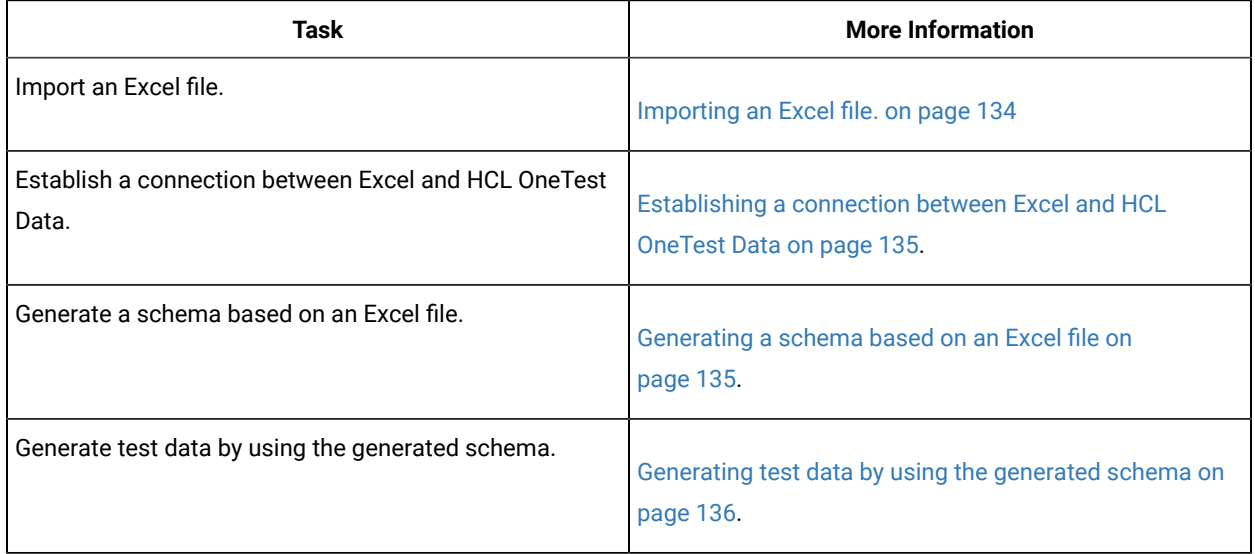

# <span id="page-133-0"></span>Importing an Excel file

When you want to establish a connection between HCL® OneTest™ Data and an Excel file, you must import the Excel file into your HCL OneTest Data project from your computer.

# **Before you begin**

You must have completed the following tasks:

- Created a project in Rational® Test Automation Server.
- Opened an Excel file or created a file if it did not exist.
- 1. Select your project in HCL OneTest Server and navigate to the **Data Fabrication** page.
- 2. Click **Files**, and then click **New** to import the Excel file from the computer into your project.

# **Results**

You have successfully imported the Excel file from the computer into your project.

### **What to do next**

You must establish a connection between Excel and HCL OneTest Data. See [Establishing a connection between HCL](#page-134-0)  [OneTest](#page-134-0) Data and Exce[l on page 135](#page-134-0).

# <span id="page-134-0"></span>Establishing a connection between HCL OneTest Data and Excel

When you want to generate a schema based on an Excel file, you must establish a connection between HCL® OneTest™Data and Excel.

# **Before you begin**

You must have imported an Excel file from your computer into your project. See [Importing](#page-133-0) an Excel fil[e on page 134](#page-133-0).

- 1. Select your project in Rational® Test Automation Server and navigate to the **Data Fabrication** page.
- 2. Click **Connections**.
- 3. Click **New** to create a new connection.

The **New Connection** dialog box is displayed.

- 4. Select **Excel** as a connection type, and then click **Next**.
- 5. Provide a name for this connection.
- 6. Click **OK**.

You can see the name of the connection under the **Connections** tab.

### **Results**

You have successfully established the connection between HCL® OneTest™Data and Excel.

### **What to do next**

You must generate a schema in HCL OneTest Data based on the Excel file. See [Generating](#page-134-1) a schema based on Excel file on page 135.

# <span id="page-134-1"></span>Generating a schema based on an Excel file

After you establish the connection between HCL® OneTest™Data and Excel, you can generate a schema that is based on an Excel file in HCL OneTest Data.

- 1. Select your project in Rational® Test Automation Server and navigate to the **Data Fabrication** page.
- 2. Click the **Connections** tab and select the connection that you created.
- 3. Click the menu, and then select **New Action**.
- 4. Select **Target** as the **Action Type** in the **New Action** dialog box, and then click **Next**.
- 5. Enter the following properties of the schema that you want to generate, and then click **Next**:
- Select the Excel file that you imported into your project from the **Excel File** drop-down list.
- Click **Fetch** to upload all the worksheets of the Excel file in the **Worksheet** drop-down list.
- Select the worksheet from the **Worksheet** drop-down list.

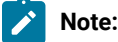

You can retain the default property settings for all other fields.

6. Select **New**, and then click **Generate**.

The schema is generated in HCL OneTest Data. HCL OneTest Data generates the schema name as *schema\_<number>*.

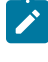

**Note:** You must select this schema name as the schema for HCL OneTest Data to generate the test data.

- 7. Select the schema type as **Sheet**.
- 8. Click **Next** to provide the identification details of the new action, and then click **OK**.

The new action is created and listed under the connection that is established between HCL OneTest Data and Excel.

#### **Results**

You have successfully generated the schema in HCL OneTest Data.

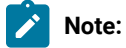

You can modify the schema name *schema\_<number>* from the **Schemas** tab.

**Tip:** If you want to generate schemas for other Excel files, then you must click **New Action** on the existing Excel connection. You need not create a new connection.

### **What to do next**

You can view the generated schema listed under the **Schemas** tab. You can generate the test data for the generated schema in HCL OneTest Data. See [Generating](#page-135-0) test data by using the generated schem[a on page 136.](#page-135-0)

# <span id="page-135-0"></span>Generating test data by using the generated schema

After you generate the schema in HCL® OneTest™Data, you can use this schema to generate the test data in HCL OneTest Data.

#### **Before you begin**

You must have generated the schema by using the connection that is established between HCL OneTest Data and Excel. See [Generating](#page-134-1) a schema based on Excel file [on page 135.](#page-134-1)

- 1. Select your project in Rational® Test Automation Server and navigate to the **Data Fabrication** page.
- 2. Select the schema name *schema\_<number>* from the **Schemas** tab.

#### **Result**

The schema is displayed.

3. Select the **Sheet** group type, and then select **Structure** from the menu.

You can view a group as **Row** in the structure of the schema. All item types of a schema are listed under the **Row** group type.

- 4. Click the menu for the **Row** group type, and then set the property as **Set Required**.
- 5. Click the menu for all the item types that you want to use to generate the test data, and then set the property as **Set Required**.

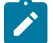

**Note:** If you have a numeric item type, you must set **Min size (digits)** and **Max size (digits)** properties.

For example, when you select Integer as **Presentation**, then you can set the **Min size (digits)** as 1 and the **Max size (digits)** as 9.

- 6. Click **Save**.
- 7. Select the **Sheet** group type in the **Dictionary** dialog box, and then click **Generate Data** from the menu.

The **Generate Data** dialog box is displayed.

- 8. Provide the number of records that you want to generate in **Number of records**.
- 9. **Optional:** Provide a seed value that acts as a reference number to generate the same set of data in **Numeric Seed Value**.
- 10. Select the output file format for the generated test data from the list, and then click **OK**.

### **Results**

You have successfully generated the test data by using the generated schema.

#### **What to do next**

You can click the **Jobs** tab to view the status of the job. You can then download the generated test data of the jobs that are completed successfully.

# <span id="page-136-0"></span>Generating test data

When you have a defined and structured schema for the entire data, you can generate test data to perform application testing.

#### **Before you begin**

The following prerequisites must be met to generate the test data:

- You must have created a project.
- The schema must have a group type.
- You must have a structured view of your defined schema.

### **About this task**

You can generate the sample test data from the group type of a schema. When you import the XSD format schema, then HCL® OneTest™Data generates only XML test data. If you import JSON format as input, the application generates only JSON test data.

- 1. Select your project in Rational® Test Automation Server and navigate to the **Data Fabrication** page.
- 2. Click **Schemas** tab and select the schema for which you want to generate the test data.
- 3. Select the group type that you want to use to generate the test data from the **Dictionary** dialog box.
- 4. Click **Generate Data** from the menu.

### **Result**

The **Generate Data** dialog box is displayed.

5. Enter the number of records that you want to generate in the **Number of records** field.

**Important:** When you select the pairwise data generation property for any item type, then the number of records you enter is ignored. Based on the pairwise data generation approach, HCL OneTest Data autocalculates the number of records.

#### 6. Enter seed value in the **Numeric Seed Value** field.

The seed value acts as an instance of random data that can produce the same set of data multiple times. By default, the seed value is blank.

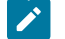

**Note:** The following table lists the maximum values for numeric seed value and number of records:

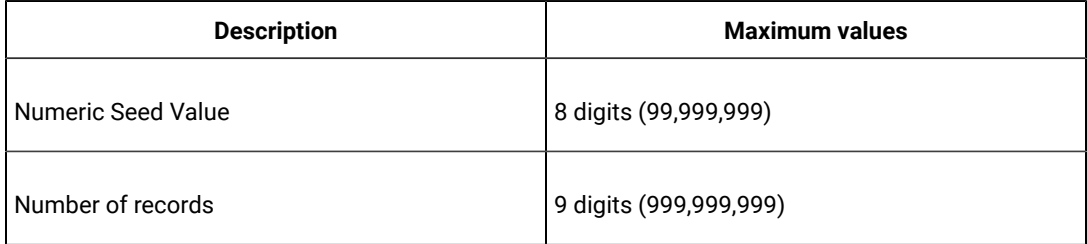

- 7. Choose the output file format of the test data that you want to generate from the **Output File Format** list. HCL® OneTest™Data supports the following formats:
	- CSV
	- Native
	- JSON
	- XML
	- Excel

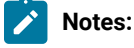

- If you create a schema by using the schema designer, by default, the output file format is CSV.
- If you import a schema into your project or have a schema with nested groups, you can select only the Plain text file as the output file format.
- You can generate line numbers in the output by creating an auto-increment rule by using functions and expressions.
- 8. Click **OK**.

#### **Results**

The test data is generated successfully.

**Note:** The column headings for the generated test data are available only for the CSV and Excel file output formats.

#### **What to do next**

You can view and download the generated test data on the **Jobs** page. See Status of [generated](#page-138-0) test dat[a on](#page-138-0) [page 139](#page-138-0).

# <span id="page-138-0"></span>Status of generated test data

You can view the status of all the test data generated jobs performed in your project, on the **Jobs** page.

You can view the status of test data generated jobs in the **Status** column on the **Jobs** page. When the test data generation of any schema initiates, the status of that job is shown as *Started*. As the test data generation progresses, the status of that job changes to *In Progress*. After the test data generation completes successfully, the status changes to *Complete*. If the generation of test data fails, you can view the status of that particular job as *Failed*.

# Usage of test data generation job

When the job to generate the test data is complete, you can download the test data generated job from the **Jobs**  page. You can use the job details to troubleshoot the failed jobs and to regenerate the successful jobs.

You can access API history for each of the test data generation job. If you want to reuse any schema, you can regenerate the test data.

<span id="page-138-1"></span>You can find different methods of using the generated test data jobs.

# Downloading test data

When you want to test any application by using the generated test data or to reuse the data of any specific schema definition for some other project, you can download the generated test data into your local file system.

#### **Before you begin**

- You must have a project.
- You must have generated test data.
- 1. Select your project in Rational® Test Automation Server and go to the **Data Fabrication** page.
- 2. Click **Jobs**.
	- **Result**

You can view the list of test data generated jobs.

3. Select a job for which you want to download the generated test data. You can select multiple jobs at a time to download the test data. **Result**

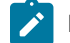

**Note:** You can download the test data only for the jobs that are completed successfully.

4. Click the **Download job(s)** button or **i**con.

#### **Results**

The generated test data is downloaded in the zip format in your local file system. When you download multiple jobs, then the zip format of the jobs are organized by time.

**Note:** You can also download the generated test data file from the following location of the HCL OneTest Data pod:

```
/opt/hcl/hip-rest/
output/<accountId>/<userID>/<projectId>/<schemaId>/<genMapPath>.
```
# Regenerating test data

When you want to generate another set of test data by using an existing schema, then instead of defining a schema again, you can regenerate test data.

#### **Before you begin**

- You must have a project.
- You must have generated test data.

#### **About this task**

On the **Jobs** page, you can view the list of all test data generated jobs. If you want to use the existing data model or schema to generate different values of test data, you must regenerate with an empty seed value. However, if the seed value is not empty, then the same test data is generated as it was generated earlier for that schema.

- 1. Select your project in Rational® Test Automation Server and go to the **Data Fabrication** page.
- 2. Click **Jobs**.
	- **Result**

You can view the list of data generated jobs.

- 3. Select a job for which you want to regenerate the test data.
- You can select multiple jobs at a time to regenerate the test data.
- 4. Click **Regenerate data** from the menu or click the **Regenerate data** icon  $\Box$ .

#### **Results**

The test data for the required schema is regenerated and is listed on the **Jobs** page.

#### **What to do next**

You can download the regenerated test data. See, Downloading test data on page 139.

# Configuring job settings

HCL® OneTest™Data periodically deletes all the generated test data and the jobs of test data generation with API history to clear the memory. However, if you want to change the default number of days to retain the generated test data jobs in memory, you must configure the job settings.

#### **Before you begin**

- You must have cluster-admin permissions.
- You must have the IP address of the computer where Rational® Test Automation Server is installed.

#### **About this task**

As a default configuration, HCL OneTest Data retains the jobs with their generated test data and API history for five days after the jobs are completed. All the jobs that are created before five days are deleted. If you want to retain the jobs with their generated data for more number of days in HCL OneTest Data, then you must modify the value of the **data\_rotation\_time** property to the number of days you want to retain the jobs in the configmap file.

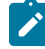

**Note:** If you modify the value of the **data\_rotation\_time** property to zero, then you can disable the deletion of generated test data jobs and API history.

- 1. Log in to the SSH console of HCL OneTest Server.
- 2. Run the following command to edit the configuration file:

kubectl edit configmap -n test-system rockstar-data-config -o yaml

3. Search for the **data\_rotation\_time** property in the configuration file, and then set the value to the number of days you want the jobs to retain in the server.

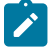

**Note:** The default value of **data\_rotation\_time** is *5*.

For example, if you want to retain the jobs for 10 days, set the value of **data\_rotation\_time** property as *10*.

4. Save your changes, and then exit from the configuration file.

5. Run the following command to delete and restart the *<onetest data>* pod:

kubectl delete pod rockstar-data-app-0

### **Results**

You have successfully configured the setting to retain the jobs with generated test data and API history in HCL OneTest Data.

# Jobs management

When you run a job to generate the test data, you can view the job details on the **Jobs** page. The **Jobs** page helps you to view and to manage the list of all the jobs that you execute.

You can perform a quick search for the test data generated jobs based on the name of the schema or the date range by selecting the *From* and *To* dates. If the *To* field is blank, you can view the results till the most recent date. After you perform the search, if you want to continue to search for any schema or specific date, you must clear the **Search** field by using the **Clear Filter** button.

You can delete and cancel the generated test data jobs.

# Deleting a test data generated job

When any of the generated test data is of no further usage, you can delete that specific test data from your project.

### **Before you begin**

- You must have a project.
- You must have generated test data.

# **About this task**

On the **Jobs** page, you can view the list of all the projects for which you have generated the test data. You can remove the reference of any specific test data.

- 1. Select your project in Rational® Test Automation Server and go to the **Data Fabrication** page.
- 2. Click **Jobs**.

# **Result**

You can view the list of data generated jobs.

- 3. Select a job for which you want to delete the test data. You can select multiple jobs at a time to delete.
- 4. Click **Delete Job** from the menu or click the **Delete** icon  $\blacksquare$ .

### **Results**

The selected test data is deleted from your project.

# Canceling a test data generation job

After initiating a test data generation job, if you want to modify the schema or terminate the job before the job completes, then you can cancel the running test data generation job.

### **Before you begin**

You must have a test data generation job in the In Progress status.

### **About this task**

You can cancel only one test data generation job at a time. You can view the details of API endpoints of the canceled job on the **API History** page. Later, if you want to reuse the same schema to generate the test data, you must select **Regenerate Job** to regenerate the test data. However, you cannot download the test data of the canceled job.

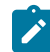

**Note:** You can hover the cursor over the job to view the details of the member who canceled the job along with the timestamp.

- 1. Go to the **Jobs** page and select the test data generation job that you want to cancel.
- 2. Click **Cancel Job** from the menu of the selected job.

A notification is displayed that the selected job is canceled.

### **Results**

You successfully canceled the running job. The canceled job appears on the **Jobs** page with the status as Canceled.

#### **What to do next**

You can modify the schema by using the schema designer and generate the test data.

# Chapter 6. Test Execution Specialist Guide

This guide describes tasks that you must complete before you can configure and run tests in Rational® Test Automation Server. You can find information about other tasks that you can perform on the Resource Monitoring Service, Virtualization, and Integrations with third-party applications. This guide is intended for testers or test execution specialists.

# Prerequisites to running tests

Before you can configure and run a test in a project on Rational® Test Automation Server, you must read the information about the different tests. You might want to add a remote static agent or a remote Docker host to the project as an alternate location to run the tests.

You can find the following information:

Related information Tests configurations and test runs

# Test run considerations for AFT Suites

Before you configure an AFT Suite run, you must read the considerations you must take into account.

When you want to run an AFT Suite from a project on Rational® Test Automation Server, you can check if the AFT Suite meets any of the following conditions:

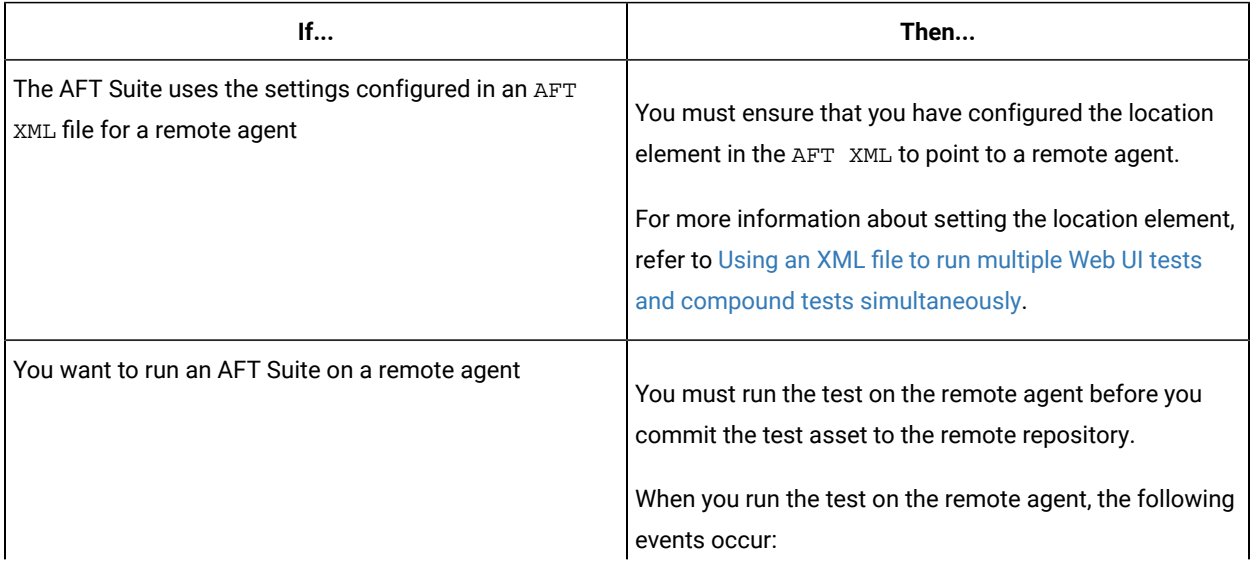
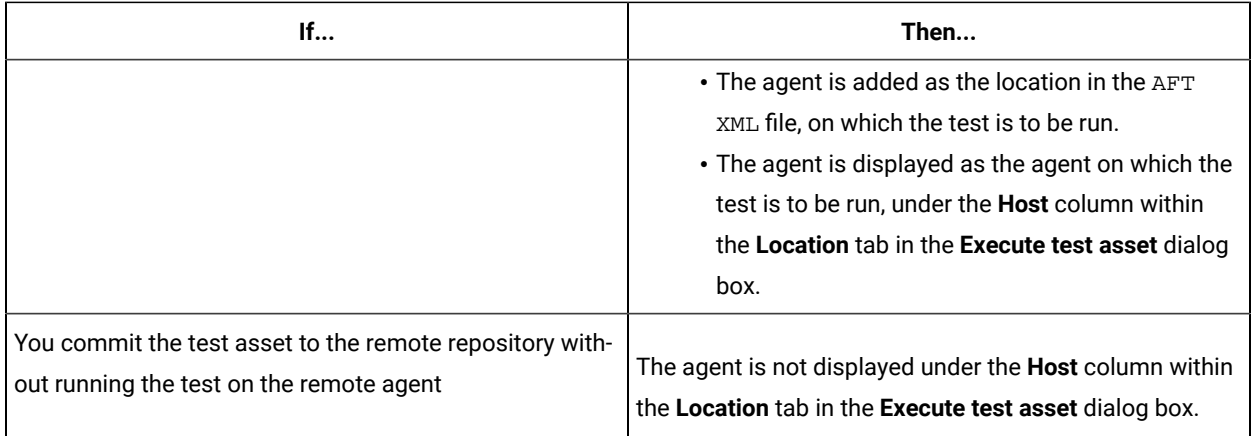

Before you configure the run for an AFT Suite, you must complete the following tasks, if they are applicable:

- Add the remote agents, on which the test is to be run, to the project on Rational® Test Automation Server. See Adding an agent to the project for [running](#page-151-0) test[s on page 152.](#page-151-0)
- After you add the agent, you can select the agent configured in the AFT XML file as the location for the test run or select the remote agents that you add to the project, when you configure a run for an AFT Suite.

The remote agents are shown as the agents available for selection under the **Override** column within the **Location** tab in the **Execute test asset** dialog box.

You can then select the remote agent as the location to run the AFT Suite when you are configuring the test run. Alternatively, you can enter the argument -swaplocation <configured\_agent\_location>:<overriding\_agent\_location> in the **Program Arguments** field in the **Advanced Setting** dialog box when you are configuring the test run.

For running an AFT Suite, see [Configuring](#page-165-0) an AFT Suite ru[n on page 166.](#page-165-0)

Related information

Tests configurations and test runs

# <span id="page-144-0"></span>Test run considerations for API Suites

Before you configure an API Suite run, you must read the considerations you must take into account.

You can find the following information about API Suites:

- Important [information](#page-145-0) about API Suites [on page 146](#page-145-0)
- Important information about report [configuration](#page-147-0) in API Suite[s on page 148](#page-147-0)

## <span id="page-145-0"></span>**Important information about API Suites**

When you want to run an API Suite from a project on Rational® Test Automation Server and the test suite in Rational® Integration Tester meets any of the following conditions:

- The test suite refers to local stubs that use a transport other than HTTP or MQ.
- The test suite refers to local stubs that use the HTTP transport.
- The transport used in the tests in the test suite is configured with the host name set to *localhost* for the HTTP/ TCP proxy.
- The test suite has tests that use a transport and the transport requires third-party application Jar files for a successful run.

You must then refer to the following table for the next steps:

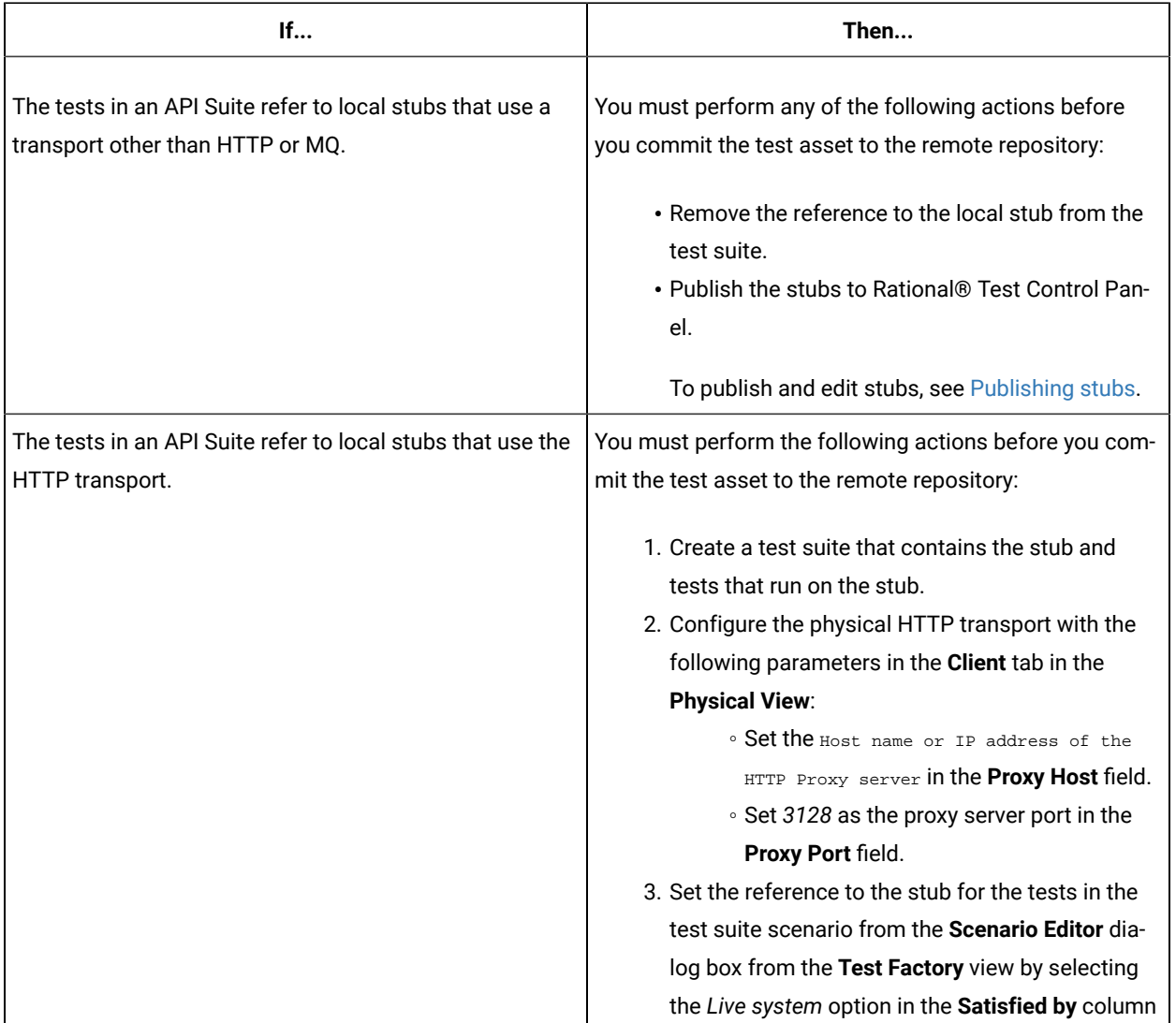

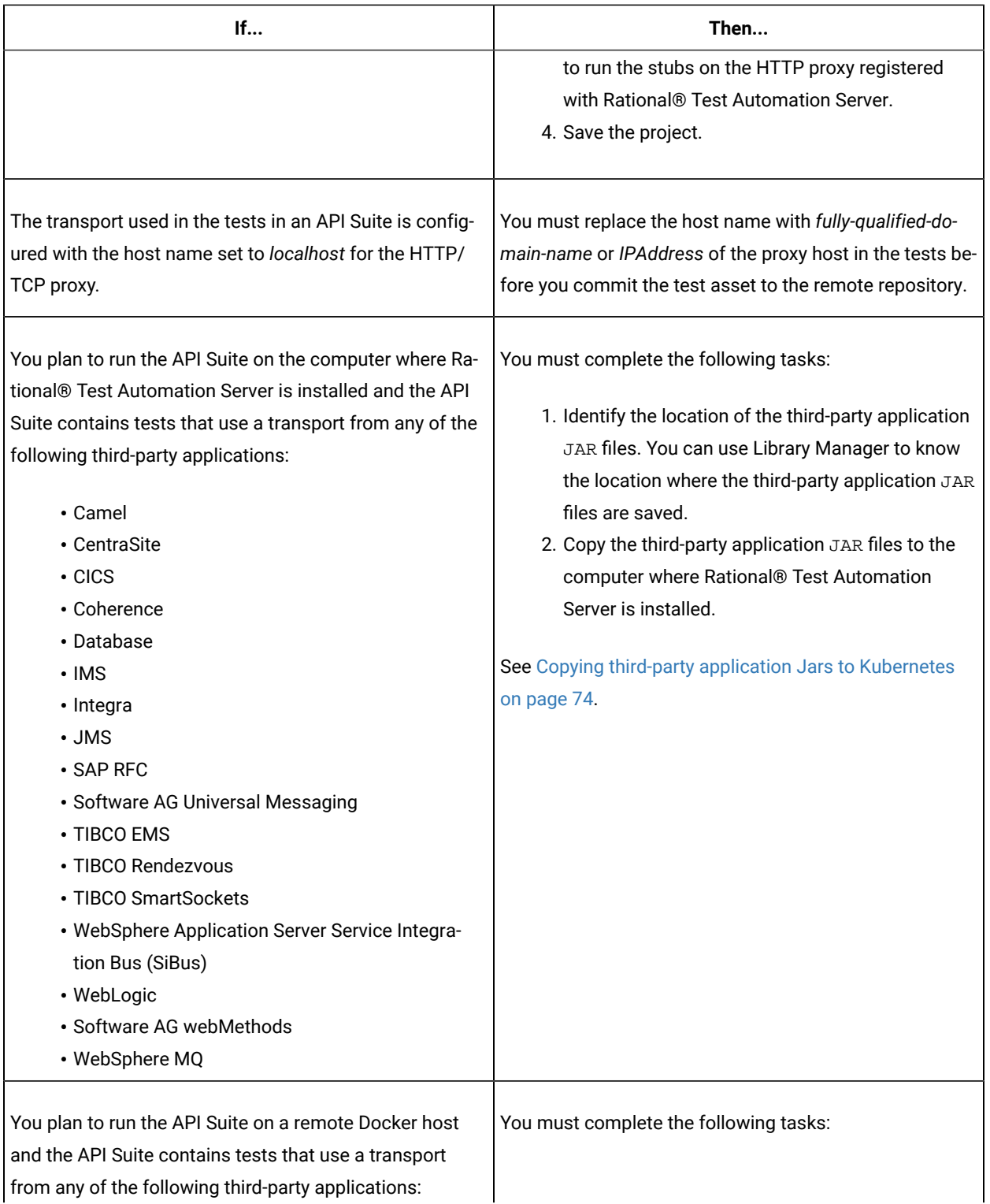

from any of the following third-party applications:

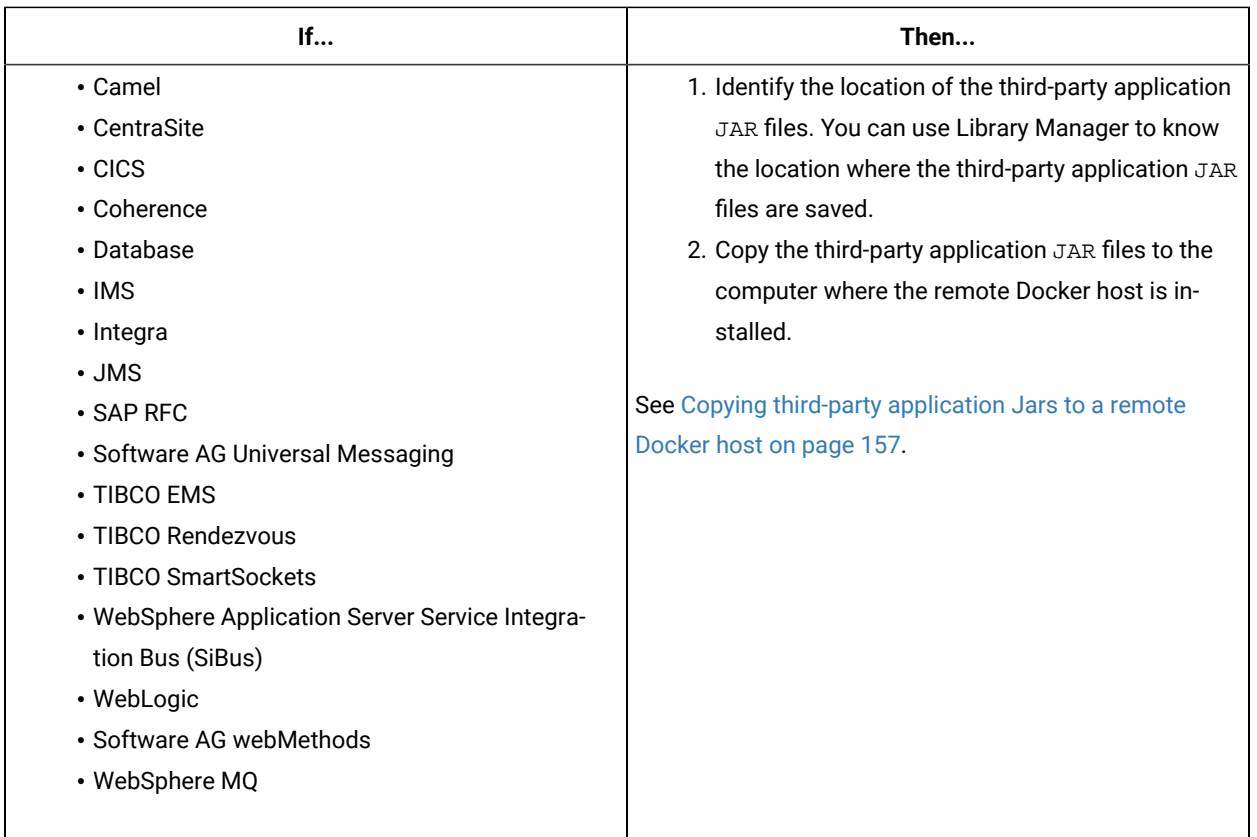

## <span id="page-147-0"></span>**Important information about report configuration in API Suites**

You must configure test suites in Rational® Integration Tester to use a results database so that the details of the test results can be captured and displayed in the Rational® Test Automation Server API results reports. See [Configuring](https://help.hcltechsw.com/onetest/hclonetestapi/10.1/com.ibm.rational.rit.install.doc/topics/c_project_results_dbs.html) the project results [database](https://help.hcltechsw.com/onetest/hclonetestapi/10.1/com.ibm.rational.rit.install.doc/topics/c_project_results_dbs.html).

If your server projects use either a Microsoft SQL Server, MYSQL, or both as a project results database, you must copy the Microsoft SQL Server and MySQL database JAR files to the JDBC folder in the path /data/JDBC on IBM® Rational® Test Automation Server. See Copying third-party application Jars to [Kubernetes on page 74.](#page-73-0)

The database JAR files that you need are based on the version of Microsoft SQL Server or MQSQL that you use with Rational® Integration Tester. See Adding [Microsoft](https://help.hcltechsw.com/onetest/hclonetestapi/10.1/com.ibm.rational.rtcp.sysadmin.doc/topics/c_rtcpins_microsoft_sql_mysql_drivers.html) SQL Server and MySQL drivers.

To run an API Suite, see Configuring an API Suite run on page 173.

Related information Scenario [reference](https://help.hcltechsw.com/onetest/hclonetestapi/10.1/com.ibm.rational.rit.ref.doc/topics/c_ritref_config_scenario_references_settings.html) setting

Tests configurations and test runs

# Test run considerations for schedules

Before you configure a Rate Schedule or VU Schedule run, you must read the considerations that you must take into account.

## **Important information about JMeter tests in schedules**

When you want to run JMeter tests as part of the VU Schedule or Rate Schedule on Rational® Test Automation Server, you must have completed the following tasks:

- Installed the IBM® Rational® Performance Tester Agent on a computer.
- Installed the JMeter application on the computer where you have installed the IBM® Rational® Performance Tester Agent.
- Set the environment variable **JMETER\_HOME** that points to the JMeter installation directory.

## **Important information about Resource Monitoring sources in schedules**

When you want to run schedules on Rational® Test Automation Server, you must have completed the following tasks in Rational® Performance Tester:

- Created a performance schedule of **Rate** or **VU** type.
- Added Resource Monitoring sources, or the labels of Resource Monitoring sources to a schedule. Refer to Adding resource monitoring sources to a [performance](https://help.hcltechsw.com/onetest/hclonetestperformance/10.1.1/com.ibm.rational.test.lt.resmon.doc/topics/t_add_rm_lbl_to_schdl.html) schedule by using labels.

Before you configure a run of a Schedule, you must complete the following tasks in Rational® Test Automation Server:

- Add Resource Monitoring sources to your project in Rational® Test Automation Server. See [Monitoring](#page-258-0) host [resources on page 259](#page-258-0).
- Enable Rational® Test Automation Server as Resource Monitoring service only if you want to replace Resource Monitoring labels set in Rational® Performance Tester with the labels that you created in Rational® Test Automation Server. See Controlling Resource Monitoring sources in a schedule.
- Perform the following steps when you want to override the Resource Monitoring labels in the test asset with the Resource Monitoring labels that you create in Rational® Test Automation Server:
	- 1. Click the **Resource Monitoring** tab.

# **Note:**

The **Resource Monitoring** tab displays only if you enabled the **Resource Monitoring from Service** option in Rational® Performance Tester when you created the test asset.

2. Click  $\pm$ , and press the ctrl + space bar keys, or enter the initial letter of a label to select a label in the list.

**Note:**

You can select or add labels only if you added the labels in the **Resource Monitoring Sources** page in Rational® Test Automation Server.

For running a Rate Schedule or VU Schedule, see Configuring a run of a Rate Schedule or VU Schedule on page 209.

Related information Tests configurations and test runs

# Considerations for using Jaeger traces in reports

Before you can use Jaeger to report the test results in the supported tests, you must read the considerations that you must take into account.

When you want to enable Suites, Tests, or Schedules that are run from Rational® Test Automation Server to use Jaeger traces for reporting the test results, you must have completed the following tasks:

- Installed Jaeger at the time of installation of the server software. See [Prerequisites](#page-32-0) for installing the server software on Red Hat [OpenShift on page 33](#page-32-0) or [Prerequisites](#page-40-0) for installing the server software on Ubunt[u on](#page-40-0) [page 41](#page-40-0).
- Verified that Jeager is enabled and working.

After you install and verify that Jaeger is enabled, and when you want Jaeger to report the test results for the tests that you configure for a run, you must perform the following steps:

### 1. Click **Advanced**.

2. Enter -history jaeger in the **Program Arguments** field.

Related information

Tests configurations and test runs

# Agents overview

You can find information about the agents that you must install on remote computers and configure the agents with the offline user token so that the agents register with HCL OneTest™ Server. After the agents are registered, you can add them to your projects and then select them as locations to run tests.

When you plan to run any of the tests on a remote agent from a project on HCL OneTest™ Server, you must have completed the following tasks:

- Installed the agent of the same version as the version of HCL OneTest™ Server.
- Configured the agent with your offline user token so that the agent can connect and also register with HCL OneTest™ Server.

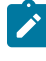

**Note:** When you configure the agent to connect to the server by using the offline user token that you generated on HCL OneTest™ Server, you become the owner of the agent.

• Verified that you have write permissions to the majordomo.config file so that certain transactions can be written by HCL OneTest<sup>™</sup> Server to the majordomo.config file.

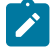

**Note:** You can verify if you have the *Read* and *Write* permissions by checking the properties of the majordomo.config file.

• Added the remote agents that are registered with HCL OneTest™ Server to your project on HCL OneTest™ Server. See Adding an agent to the project for [running](#page-151-0) test[s on page 152.](#page-151-0)

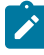

**Note:** After you add the remote agents to your project, HCL OneTest™ Server determines the capabilities that are provided by the remote agent and displays the details and capabilities of the agent on the **Infrastructure** page.

#### Related information

[Agent installation](https://help.hcltechsw.com/onetest/hclonetestperformance/10.1.2/docs/topics/t_start_install_launchpada.html)

# <span id="page-150-0"></span>Test run considerations for running tests on remote agents

Before you configure a test to run on a remote agent, you must read the considerations you must take into account.

You can run the following tests on a remote agent:

- AFT Suite
- Compound Tests that contains performance tests
- Compound Tests that contains Web UI tests
- Compound Tests that contains traditional HTML tests
- Rate Schedule
- VU Schedule

When you plan to run any of the tests on a remote agent from a project on Rational® Test Automation Server, you must complete the following tasks:

- Install the agent V10.0.2 or later.
- Start the command prompt to run suites or tests that contain Web UI tests on the agent by using the *Run as Administrator* option, and then start the agent by running the command, majordomo.bat.
- Configure the agent with your offline user token to connect to IBM® Rational® Test Automation Server. The agent can be connected to both the server and desktop clients.

Before you add the tests to the remote repository, ensure that you have completed the following tasks:

- Associated the agents with the performance schedule in Rational® Performance Tester.
- Specified the host name of the remote workstation in the AFT XML file.

You must add the remote agents to your project on IBM® Rational® Test Automation Server. See [Adding](#page-151-0) an agent to the project for [running](#page-151-0) tests [on page 152](#page-151-0).

Related information Tests configurations and test runs [Agent installation](https://help.hcltechsw.com/onetest/hclonetestperformance/10.1/com.ibm.rational.test.lt.install.doc/topics/t_start_install_launchpada.html) [Running](https://help.hcltechsw.com/onetest/hclonetestperformance/10.1/com.ibm.rational.test.lt.doc/topics/trunusrgpsrem.html) user group at a remote location Running multiple tests on multiple browsers and devices [simultaneously](https://help.hcltechsw.com/onetest/hclonetestui/10.1/com.ibm.rational.test.lt.rtw.webgui.doc/topics/t_run_test_multiple.html)

# <span id="page-151-0"></span>Adding an agent to the project for running tests

If you have performance tests that distribute workload across different workstations or Accelerated Functional Testing (AFT) Suites that need to run on different platforms and browsers, you can add IBM® Rational® Performance Tester Agents to your projects to run tests on remote workstations.

### **Before you begin**

You must have completed the following tasks:

- Read about the considerations you must take into account before you configure a test run to run on a remote agent. See Test run [considerations](#page-150-0) for running tests on remote agent[s on page 151.](#page-150-0)
- Been assigned the *Owner* or *Tester* role in the project to which you want to add the agent.
- Owned at least one agent that is not added to the project.

### **About this task**

When you configure the agent to connect to the server, you specify an offline user token. This token defines your ownership over the agent. Only you can add or remove this agent from the project. However, any member of your project with the permission to run the tests can initiate the run of the performance schedule and AFT Suites that are associated with the agent.

- 1. Log in to Rational® Test Automation Server, open your project, and go to the **Infrastructure** page.
- 2. Click **Add Agents**.

The agents that you configured with your user token are displayed.

3. Select the agents you want to add to the project from the agents displayed.

#### **Results**

You have added remote agents to your project.

#### **What to do next**

You can run the tests on the agent added to the project from the **Execution** page. See Test run [configurations on](#page-164-0) [page 165](#page-164-0).

# Related information [Agent installation](https://help.hcltechsw.com/onetest/hclonetestperformance/10.1/com.ibm.rational.test.lt.install.doc/topics/t_start_install_launchpada.html)

[Running](https://help.hcltechsw.com/onetest/hclonetestperformance/10.1/com.ibm.rational.test.lt.doc/topics/trunusrgpsrem.html) user group at a remote location

Running multiple tests on multiple browsers and devices [simultaneously](https://help.hcltechsw.com/onetest/hclonetestui/10.1/com.ibm.rational.test.lt.rtw.webgui.doc/topics/t_run_test_multiple.html)

# <span id="page-152-0"></span>Managing Docker hosts

You can set up dedicated external Docker hosts to run large tests or run tests remotely to free up the dependency of running tests on the internal Docker host of IBM® Rational® Test Automation Server.

You can set up the remote system to connect in a secure or non-secure mode with IBM® Rational® Test Automation Server. You can register the Docker host with IBM® Rational® Test Automation Server to communicate in either a secure mode or a non-secure mode. You must copy the third-party application Jar files to the remote Docker host if you want to run tests on the remote Docker host. You must add the registered remote Docker host to your project before you can run tests on the remote Docker host location. You can also, remove the Docker hosts from a project or unregister it from IBM® Rational® Test Automation Server.

# <span id="page-152-1"></span>Test run considerations for running tests on remote Docker hosts

Before you can configure a test to run on a remote Docker host, you must read the considerations you must take into account.

You can run all the tests that are supported on Rational® Test Automation Server on remote Docker hosts.

**Important:** You can run stubs only in the **Default Cluster** location of Rational® Test Automation Server. You cannot run stubs on a remote Docker host.

When you plan to run any of the tests on a remote Docker host from a project on Rational® Test Automation Server, you must complete the following tasks:

- Set up a remote Docker host system. See Setting up a remote Docker host [system on page 154](#page-153-0) or [Setting](#page-154-0) up a secure remote Docker host [system on page 155.](#page-154-0)
- Configure the remote Docker host. See Configuring the remote Docker host system on Rational Test Automation Server.
- Register the remote Docker host with IBM® Rational® Test Automation Server. See [Registering](#page-158-0) a remote Docker host with IBM Rational Test [Automation](#page-158-0) Server [on page 159.](#page-158-0)

If you plan to run API Suites that use a transport and the transport requires third-party application  $Jar$  files for a successful run on a remote Docker host, then you must perform the following task:

• You must copy the third-party application  $Jar$  files to the third-party application folder on the computer where the remote Docker host is installed. See Copying third-party [application](#page-156-0) Jars to a remote Docker host [on](#page-156-0) [page 157](#page-156-0).

After you set up and register the remote Docker host with Rational® Test Automation Server, you can add the remote Docker hosts to your project on Rational® Test Automation Server. See Adding a [remote](#page-159-0) Docker host to the project for running tests on page 160.

Related information Tests configurations and test runs

# <span id="page-153-0"></span>Setting up a remote Docker host system

You must set up a system to host the remote Docker host. You can set up the remote host with a non-secure mode of connection with IBM® Rational® Test Automation Server.

- 1. Locate a remote computer or Virtual Machine (VM) that acts as the remote Docker host system. The remote systems must be running on Ubuntu V18.04 or later, and has a minimum of 16 GB RAM.
- 2. Install Docker Enterprise Edition for a non-secure mode of connection with IBM® Rational® Test Automation Server.

For more information, refer to the related links.

3. As a system administrator of the remote system, specify a port to access the Docker daemon in the docker.service file located in the directory /lib/systemd/system. You must add the configured port at the line in the file:

ExecStart=/usr/bin/dockerd -H fd:// -H tcp://0.0.0.0:PORT

For example, if the port configured is *4342*, then the line must read as:

ExecStart=/usr/bin/dockerd -H fd:// -H tcp://0.0.0.0:4342

4. Restart the Docker service by using the following commands:

\$ sudo systemctl daemon-reload

\$ sudo systemctl restart docker

5. Run the following command on the remote Docker host system to get access to the Docker repository:

\$ sudo docker login <host\_name> -u <username> -p <password>

Where, *<host\_name>* is the host name of the remote Docker host system, *<username>* and *<password>* are your credentials to log in.

6. Pull the following images from Rational® Test Automation Server to the remote host system:

Docker images of: **hcl-onetest-studio**, **hcl-onetest-virtualization**

You can use the following command to pull the image:

\$ sudo docker pull <host\_name>/ot/hcl-onetest/studio:10.1.0

\$ sudo docker pull <host\_name>/ot/hcl-onetest/virtualization:10.1.0

#### **Results**

You have set up the remote Docker host system that can be accessed in a non-secure mode.

#### **What to do next**

You can set up a secure remote Docker host system optionally, that enables a secure connection with Rational® Test Automation Server.

You must configure the remote Docker host on Rational® Test Automation Server.

# Related information Get [Docker](https://docs.docker.com/install/linux/docker-ce/ubuntu/) Engine Setting up a secure remote Docker host [system on page 155](#page-154-0) Configuring the remote Docker host system on Rational Test Automation Server Registering a remote Docker host with IBM Rational Test [Automation](#page-158-0) Serve[r on page 159](#page-158-0) Adding a remote Docker host to the project for [running](#page-159-0) test[s on page 160](#page-159-0) Editing [configurations](#page-161-0) of a remote Docker hos[t on page 162](#page-161-0) [Unregistering](#page-163-0) a remote Docker host from IBM Rational Test Automation Serve[r on page 164](#page-163-0)

# <span id="page-154-0"></span>Setting up a secure remote Docker host system

You must set up a system to host the remote Docker host. You can set up the remote host with a secure mode of connection with IBM® Rational® Test Automation Server by using certificates issued by the remote host system that authenticate the connection.

- 1. Locate a remote computer or Virtual Machine (VM) that acts as the remote Docker host system. The remote systems must be running on Ubuntu V18.04 or later, and has a minimum of 16 GB RAM.
- 2. IBM® Rational® Test Automation ServerInstall Docker Community Edition V18.09 or later, for a secured mode of connection with .

For instructions, see Get [Docker](https://docs.docker.com/install/linux/docker-ce/ubuntu/) Engine.

For the remote Docker host to be reached in a safe manner through the network, you can enable *TLS* by specifying the **tlsverify** flag and by pointing the **tlscacert** flag of the remote Docker host to a trusted CA certificate. See the *Related Information* link.

3. Run the following command on the remote Docker host system to get access to the Docker repository:

\$ sudo docker login <host\_name> -u <username> -p <password>

Where, *<host\_name>* is the host name of the remote Docker host system, *<username>* and *<password>* are your credentials to log in.

4. Pull the following images from Rational® Test Automation Server to the remote host system:

#### Docker images of: **hcl-onetest-studio**, **hcl-onetest-virtualization**

You can use the following command to pull the image:

\$ sudo docker pull <host\_name>/ot/hcl-onetest/studio:10.1.0

\$ sudo docker pull <host\_name>/ot/hcl-onetest/virtualization:10.1.0

#### **Results**

You have set up the remote Docker host system that can be accessed in a secure mode.

### **What to do next**

You must configure the remote Docker host on Rational® Test Automation Server.

#### Related information

Configuring the remote Docker host system on Rational Test Automation Server

Setting up a remote Docker host [system on page 154](#page-153-0)

Registering a remote Docker host with IBM Rational Test [Automation](#page-158-0) Serve[r on page 159](#page-158-0)

Adding a remote Docker host to the project for [running](#page-159-0) test[s on page 160](#page-159-0)

Editing [configurations](#page-161-0) of a remote Docker hos[t on page 162](#page-161-0)

[Unregistering](#page-163-0) a remote Docker host from IBM Rational Test Automation Serve[r on page 164](#page-163-0)

<https://docs.docker.com/engine/security/https/>

# <span id="page-156-0"></span>Copying third-party application Jars to a remote Docker host

You can run API Suites in a project on Rational® Test Automation Server on a remote Docker host. If the API Suites use a transport and the transport requires third-party  $Jar$  files for a successful run, you must ensure that the thirdparty application  $Jax$  files are available at the test run time. To achieve this, you must copy the third-party application Jar files to the computer where you have set up the remote Docker host.

### **Before you begin**

If you want to copy the third-party application  $Jar$  files to the to the computer where Rational® Test Automation Server is installed on Kubernetes, see Copying third-party application Jars to [Kubernetes on page 74.](#page-73-0)

You must have server administrator privileges.

You must have completed the following tasks:

- Set up and configured the remote Docker host. See [Managing](#page-152-0) Docker host[s on page 153.](#page-152-0)
- Identified the third-party application  $Jar$  files that are required and copied the  $Jar$  files. See [Test](#page-144-0) run [considerations](#page-144-0) for API Suites [on page 145](#page-144-0).
- Copied the Jar files of the third-party application jars to the directory or folder on the remote Docker host from where you can run the docker commands.

### **About this task**

You can copy the required third-party application  $Jax$  files to the folder that is specific for the application under the / myFiles/Userlibs/<application\_name> folder. You need not extract the files.

You can perform this task any time after you have configured the remote Docker host and you plan to run an API Suite on the remote Docker host. The API Suite uses transports and the transports require third-party application JAR files to be available at the test run time.

You can get help on the docker commands by running the command: \$ docker help from the docker command line. For more information about the docker commands, refer to the Docker command line [documentation](https://docs.docker.com/engine/reference/commandline/cli/).

1. Use the following table to find the name of the folder that corresponds to the specific third-party application for the transport used in the API Suite.

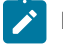

**Note:** You must provide the name of the folder listed for the third-party application as the <application\_name> in the docker command.

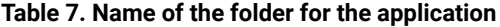

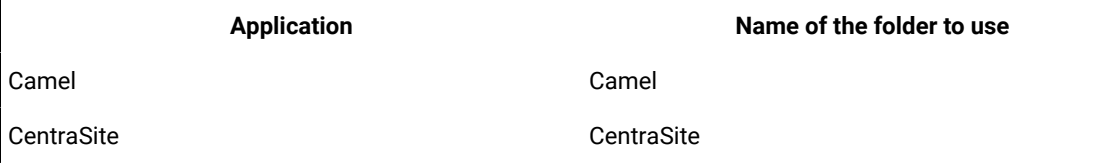

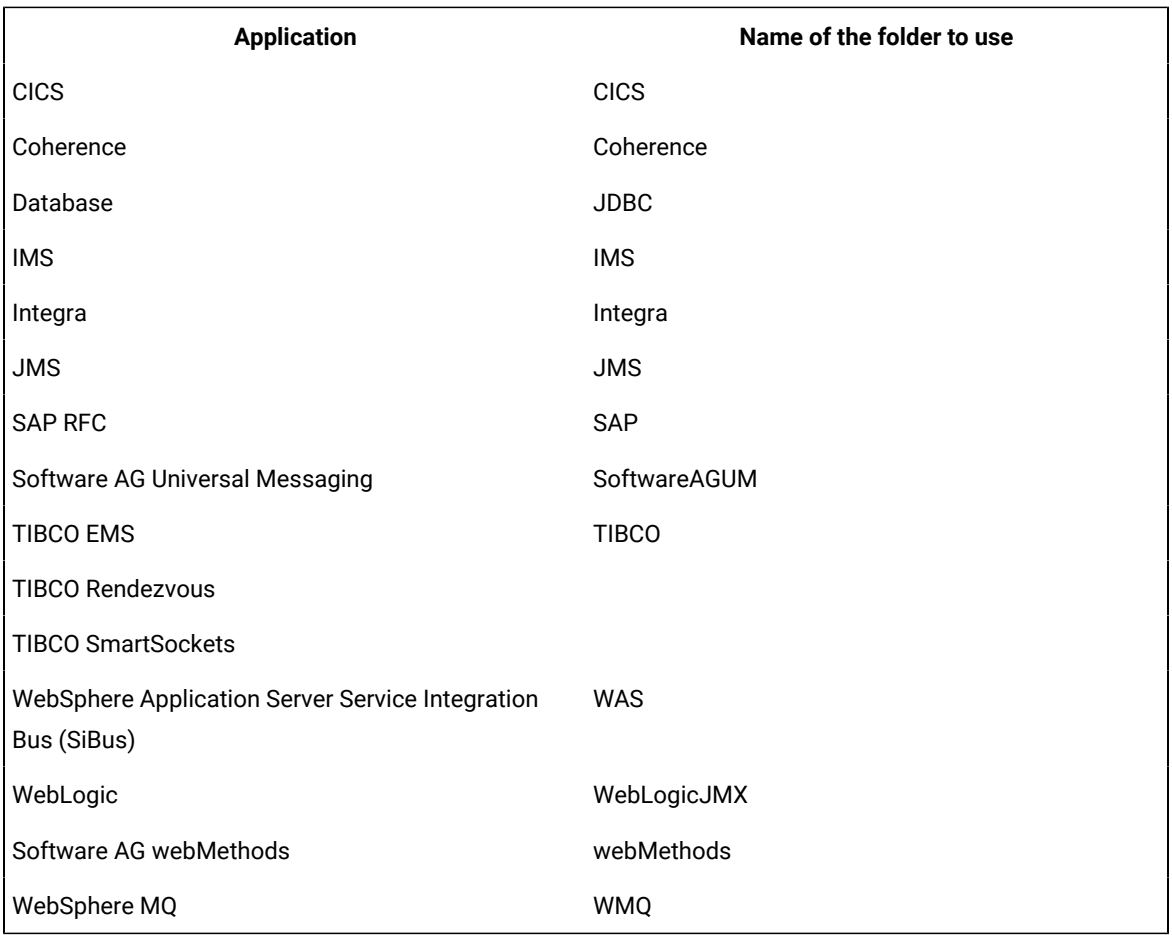

2. Run the following docker command to create or update the volume that contains the application  $\text{Jac }$  files:

docker run --rm -v /<anyFolder>/UserLibs/<application\_name>:/ulsrc -v userlibs/<application\_name>:/uldest alpine:latest cp -r /ulsrc/. /uldest/UserLibs/<application\_name>

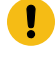

**Attention:** You must run the docker command when no other tests are running in the Docker host to prevent concurrent access problems.

### **Results**

You have successfully copied the third-party application Jar files to the folder in the remote Docker host.

### **What to do next**

- You can register the remote Docker host, if you have not already done so. See [Registering](#page-158-0) a remote Docker host with IBM Rational Test [Automation](#page-158-0) Server [on page 159](#page-158-0).
- You can configure the API Suite run. See Configuring an API Suite run on page 173.

# <span id="page-158-0"></span>Registering a remote Docker host with IBM® Rational® Test Automation Server

You must register the remote Docker host with Rational® Test Automation Server before you add the remote Docker host to your project, which contains the test assets that you want to run on the remote Docker host.

#### **Before you begin**

Depending on the mode of connection with Rational® Test Automation Server, you must have set up the remote Docker host system either for a secured mode or unsecured mode of connection. See Setting up a [remote](#page-153-0) Docker [host systemon page 154](#page-153-0) or Setting up a secure remote Docker host [system on page 155](#page-154-0).

You must have configured the remote Docker host system on Rational® Test Automation Server. See Configuring the remote Docker host system on Rational Test Automation Server.

- 1. Log in to Rational® Test Automation Server.
- 2. Click the User icon  $\bigcirc$  on the menu bar and select **Docker Hosts**.

The **Manage docker hosts** dialog box is displayed.

- 3. Click **New docker host**.
- 4. Enter the *host name* and the *port* of the remote Docker host in the format *<host name or IP\_address>:<port>* in the **Remote Docker Host** field.

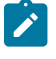

**Note:** You must enter the same details for the remote Docker host that you have set in the dockercompose.yml file.

If you do not provide the port that you have configured for the remote Docker host, then the default port that is used is as follows:

- Port *2375* for the unsecured mode
- Port *2376* for the secured mode
- 5. Choose from any of the following authentication modes to establish the connection between Rational® Test Automation Server and the remote Docker host system:
	- For the secured mode, the **Secure mode** checkbox is selected by default.

Perform the following steps:

- a. Select **Secure mode**, if it is not selected.
- b. Click the action labels to browse and select the . pem files that correspond to ca\_certificate.pem, client\_certificate.pem, and client\_key.pem.

**Note:** You must have generated the . pem files on the remote Docker host system and copied the files to your local drive.

◦ For the unsecured mode, the **Secure mode** checkbox must not be selected.

Perform the following step:

a. Clear the **Secure mode** checkbox, if selected.

- 6. Click **Test connection** to test if a connection is established between Rational® Test Automation Server and the remote host system.
	- On a successful connection, a message is displayed.
	- On a failure to connect to the remote host system, an error message is displayed. You must resolve the error and reattempt to establish a successful connection.

**I** Important: The remote Docker host system must be connected successfully before you can register the remote Docker host with Rational® Test Automation Server.

#### 7. Click **Register**.

The remote Docker host that you registered is displayed.

- **Important:** The remote Docker host must be registered successfully with Rational® Test Automation Server before you add the remote Docker host to your project.
- 8. Click **Close** to exit.

#### **Results**

You have registered the remote Docker host with Rational® Test Automation Server.

#### **What to do next**

You must add the registered remote Docker host to your project before you use the remote Docker host as a location to run tests in your project.

# Related information Setting up a remote Docker host [system on page 154](#page-153-0) Adding a remote Docker host to the project for [running](#page-159-0) test[s on page 160](#page-159-0) Editing [configurations](#page-161-0) of a remote Docker hos[t on page 162](#page-161-0) [Deleting](#page-162-0) a remote Docker host from a project [on page 163](#page-162-0) [Unregistering](#page-163-0) a remote Docker host from IBM Rational Test Automation Serve[r on page 164](#page-163-0)

# <span id="page-159-0"></span>Adding a remote Docker host to the project for running tests

You can choose to run tests on Docker hosts that you have set up on remote host systems. You must register the Docker host with IBM® Rational® Test Automation Server and then add them to your project before you run tests on the remote Docker hosts.

### **Before you begin**

You must have completed the following tasks:

- Read about the considerations you must take into account before you configure a test run to run on a remote Docker host. See Test run [considerations](#page-152-1) for running tests on remote Docker hosts [on page 153.](#page-152-1)
- Set up the remote Docker host system. See Setting up a remote Docker host [system on page 154](#page-153-0) or [Setting](#page-154-0)  up a secure remote Docker host [system on page 155.](#page-154-0)
- Configured the remote Docker host. See Configuring the remote Docker host system on Rational Test Automation Server.
- Registered the remote Docker host with IBM® Rational® Test Automation Server. See [Registering](#page-158-0) a remote Docker host with IBM Rational Test [Automation](#page-158-0) Server [on page 159.](#page-158-0)
- 1. Log in to IBM® Rational® Test Automation Server and click **Infrastructure**.
- 2. Click **Add> Add docker**.

The Docker hosts that are registered with IBM® Rational® Test Automation Server are displayed.

3. Select the Docker host that you want to add to the project from the list of Docker hosts, and then click **Add**.

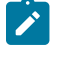

**Note:** You can add the Docker hosts that you have registered. You can add any number of Docker hosts to your project.

The Docker hosts that you added to the project are displayed.

You can view the details of the Docker host by clicking the **Expand** icon >.

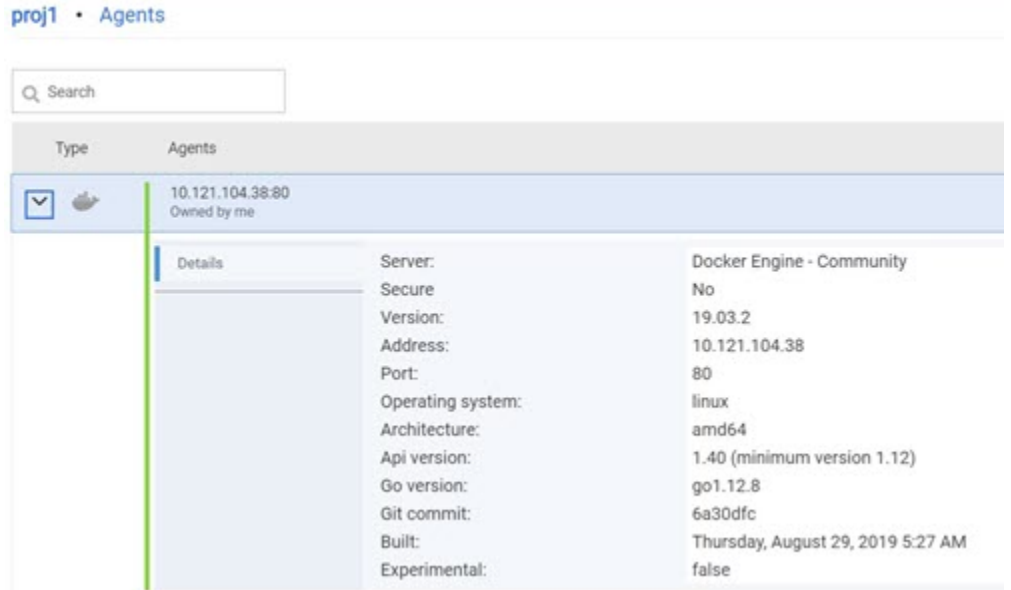

**What to do next**

You can select any of the remote Docker hosts as an alternate location to run the test asset in your project while configuring a test run from the **Execution** page. See Test run [configurations on page 165](#page-164-0).

Related information Tests configurations and test runs

# <span id="page-161-0"></span>Editing configurations of a remote Docker host

You can edit the host name or the port of the registered Docker host system instead of registering it as a new remote host if any of the parameters are changed on the remote host system. You can also change the mode of authentication of a registered remote Docker host.

### **Before you begin**

You must have completed the following tasks:

- 1. Set up the remote Docker host system. See Setting up a remote Docker host [system on page 154](#page-153-0) or Setting up a secure remote Docker host [system on page 155.](#page-154-0)
- 2. Registered the remote Docker host with IBM® Rational® Test Automation Server. See [Registering](#page-158-0) a remote Docker host with IBM Rational Test [Automation](#page-158-0) Server [on page 159.](#page-158-0)
- 1. Log in to Rational® Test Automation Server.
- 2. Click the User icon  $\bigotimes$  on the menu bar and select Docker Hosts.

The **Manage docker hosts** dialog box displays the registered remote Docker hosts.

3. Modify the Docker host by clicking the **Edit docker host** icon .

The **Update docker host** dialog box is displayed.

- 4. Enter the changed value of the host name or the port in **Remote hostname** text box.
- 5. Change the mode of authentication, if required:
	- To change from a non-secure mode to a secure mode, select the **Secure mode** option. Click the action labels to browse and select the . pem files that correspond to ca\_certificate.pem, client\_certificate.pem, and client\_key.pem.

Note: You must have generated the . pem files on the remote host system and copied the files to your local drive.

- To change from a secure mode to a non-secure mode, clear the **Secure mode** option.
- 6. Click **Test connection** to test whether a connection is established between Rational® Test Automation Server and the remote host system:
- On a successful connection, a message is displayed.
- On a failure to connect to the remote host system, an error message is displayed. You must resolve the error and reattempt to establish a successful connection.

### 7. Click **Update**.

The remote Docker host with the updated details is displayed.

#### **Results**

You have updated the registered remote Docker host with the changed parameters.

#### **What to do next**

You can now add the updated Docker host to your project.

#### Related information

Setting up a remote Docker host [system on page 154](#page-153-0) Registering a remote Docker host with IBM Rational Test [Automation](#page-158-0) Serve[r on page 159](#page-158-0) Adding a remote Docker host to the project for [running](#page-159-0) test[s on page 160](#page-159-0) [Deleting](#page-162-0) a remote Docker host from a project [on page 163](#page-162-0) [Unregistering](#page-163-0) a remote Docker host from IBM Rational Test Automation Serve[r on page 164](#page-163-0)

# <span id="page-162-0"></span>Deleting a remote Docker host from a project

You can delete a remote Docker host that you added to your project in IBM® Rational® Test Automation Server when you no longer need it to run tests.

#### **Before you begin**

You must have completed the following tasks:

- 1. Set up the remote Docker host system. See Setting up a remote Docker host [system on page 154](#page-153-0) or Setting up a secure remote Docker host [system on page 155.](#page-154-0)
- 2. Registered the remote Docker host with Rational® Test Automation Server. See [Registering](#page-158-0) a remote Docker host with IBM Rational Test [Automation](#page-158-0) Server [on page 159](#page-158-0).
- 3. Added the registered Docker host to a project. See Adding a remote Docker host to the project for [running](#page-159-0) tests on page 160.
- 1. Log in to Rational® Test Automation Server and click **Infrastructure** on the Navigation pane to display the **Infrastructure** page.

The Docker hosts that you added to the project are displayed.

2. Delete the Docker host by clicking the Remove docker host icon  $\blacksquare$ .

A message is displayed that the Docker host is deleted successfully.

### **Results**

You have deleted the remote Docker host from your project. The remote Docker host is no longer available as a location while configuring a test run in your project.

#### **What to do next**

You might have to add a remote Docker host to your project to use the remote Docker host as a location to run tests.

#### Related information

[Unregistering](#page-163-0) a remote Docker host from IBM Rational Test Automation Serve[r on page 164](#page-163-0) Editing [configurations](#page-161-0) of a remote Docker hos[t on page 162](#page-161-0)

# <span id="page-163-0"></span>Unregistering a remote Docker host from IBM® Rational® Test Automation Server

You can unregister a remote Docker host that is registered with Rational® Test Automation Server when you no longer require it.

#### **Before you begin**

You must have completed the following tasks:

- 1. Set up the remote Docker host system. See Setting up a remote Docker host [system on page 154](#page-153-0) or Setting up a secure remote Docker host [system on page 155.](#page-154-0)
- 2. Registered the remote Docker host with Rational® Test Automation Server. See [Registering](#page-158-0) a remote Docker host with IBM Rational Test [Automation](#page-158-0) Server [on page 159](#page-158-0).
- 1. Log in to Rational® Test Automation Server.
- 2. Click the User icon **O** on the menu bar and select Docker Hosts.

The **Manage docker hosts** dialog box displays the registered remote Docker hosts.

- 3. Unregister the Docker host by completing the following steps:
	- a. Click the **Unregister docker host** icon  $\blacksquare$ .
	- b. Click **Unregister** in the **Unregister docker host** dialog box.

A message is displayed that the Docker host is unregistered successfully.

#### **Results**

You have unregistered the remote Docker host from Rational® Test Automation Server. You cannot run tests on this remote Docker host if it is added to your project. You might have to register it again with Rational® Test Automation Server, if you want to use the remote Docker host in your projects.

#### Related information

Editing [configurations](#page-161-0) of a remote Docker hos[t on page 162](#page-161-0) Adding a remote Docker host to the project for [running](#page-159-0) test[s on page 160](#page-159-0) [Deleting](#page-162-0) a remote Docker host from a project [on page 163](#page-162-0)

# <span id="page-164-0"></span>Test run configurations

You can configure and run tests in IBM® Rational® Test Automation Server after you add the test resources to your project.

Before you configure a test run, you must have completed the following tasks:

- Created a project on Rational® Test Automation Server or you must have been granted access to a project with the *Tester* role assigned. See Test assets and a server [project on page 355](#page-354-0).
- Created tests in the desktop clients and committed the test assets and test resources to a remote repository. You must have added the remote repository to the project.
- Read the considerations you must take into account for certain test types. See [Prerequisites](#page-143-0) to running tests [on page 144](#page-143-0).

You must be a project *Owner* or a member with the *Tester* role assigned to configure and run a test.

You can find information about how to configure and run the following types of tests:

# Configuring a test for a quick run

You can configure any type of test to be run on IBM® Rational® Test Automation Server when you want to quickly ensure that the test runs correctly. You might not want to set the different options for the test nor want to schedule the run.

### **Before you begin**

- You must be a member of the project with the *Owner* or *Tester* role to configure and run tests.
- You must have read and completed the tasks mentioned in [Prerequisites](#page-143-0) to running tests [on page 144](#page-143-0) if they apply to the test you are configuring for a run.
- 1. Open the project that contains the test assets you have added from the Git repository and click **Execution**.
- 2. Select the branch of the repository that contains the test assets that you want to run.

All test assets in the selected branch are displayed on the **Execution** page.

- 3. Identify and select the test asset that you want to run from the test assets listed.
- 4. Click the **Execute** icon  $\bullet$  in the row of the identified test asset.

The **Execute test asset** dialog box is displayed.

- 5. Select the version of the test resources that you want to run, if you want to run a different version other than the latest version.
- 6. Select **Now** to initiate the test run immediately after you click **Execute**.
- 7. Enter a label for the test run that helps you to identify the test on the **Results** page.

After the test run completes, the label that you entered is displayed for the test under the **Labels** column on the **Results** page.

8. Click **Execute**.

The test run is started.

### **Results**

You have started a test run.

### **What to do next**

You can choose to perform any of the following tasks:

- You can view the progress of the test from the **Progress** page. See Viewing the [progress](#page-218-0) of running test assets on page 219.
- You can view the results, reports, and logs of the test from the **Results** page after the test completes the run. See Test [results on page 244](#page-243-0).

### Related information

Resetting the [configuration](#page-221-0) settings for a test ru[n on page 222](#page-221-0)

Viewing the [progress](#page-218-0) of running test assets [on page 219](#page-218-0)

Monitoring a test run

[Stopping](#page-222-0) a test ru[n on page 223](#page-222-0)

Canceling a scheduled test run on page 225

# <span id="page-165-0"></span>Configuring an AFT Suite run

After you added the test resources that you created in the desktop client to the project, you can configure an AFT Suite to be run on IBM® Rational® Test Automation Server.

#### **Before you begin**

- You must be a member of the project with the *Owner* or *Tester* role to configure and run tests.
- You must have read Test run [considerations](#page-143-1) for AFT Suites [on page 144](#page-143-1) if you are configuring a run for an AFT Suite that has the agent location configured in the AFT XML file.
- 1. Open the project that contains the test assets you have added from the Git repository and click **Execution**.
- 2. Select the branch of the repository that contains the test assets that you want to run.

All test assets in the selected branch are displayed on the **Execution** page.

- 3. Identify the test asset that you want to run by performing any of the following steps:
	- a. Look for the test asset or resource by scrolling through the list.

**Note:** You can also identify the type of the asset or resource by looking for the icon that represents the test type, as shown in the following table:

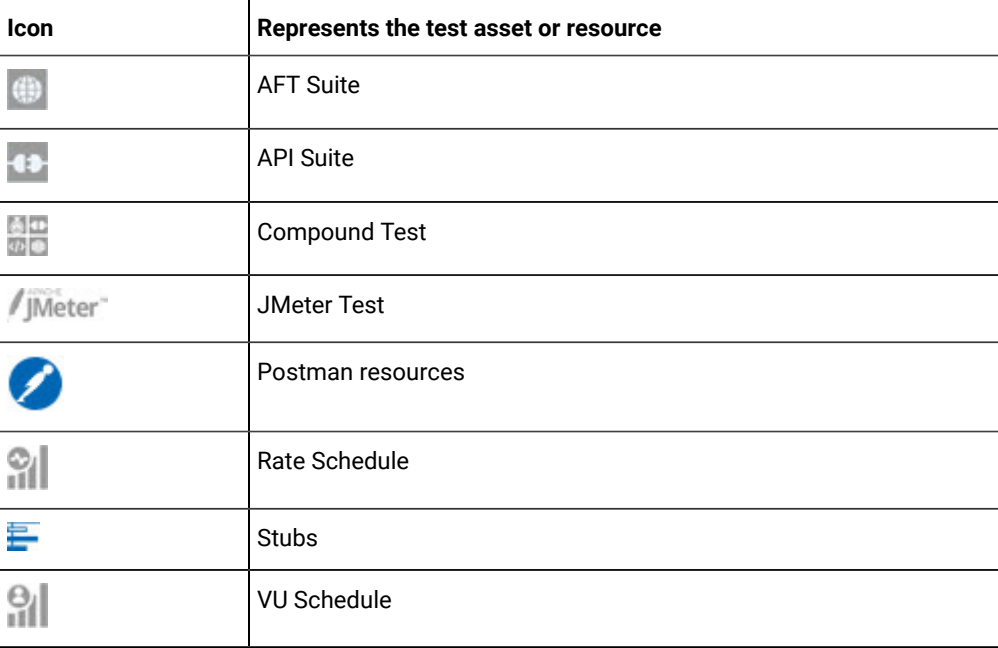

- b. Search for the test asset or resource by entering any text contained in the test asset or resource name in the **Search** text box.
- c. Create a filter query by using the **New filter** option by performing the following steps:
	- i. Click **New filter**.
	- ii. Add or enter the relevant parameters for the filter query.
	- iii. Apply the filter query to filter the assets based on the query.
	- iv. Save the filter query, if you want to reuse the filter query later, by performing the following steps:
- 1. Click **Save**.
- 2. Enter a name for the filter query.
- 3. Click **Save**.
- d. Retrieve a saved filter, if you have saved filter queries earlier by performing the following steps:
	- i. Click the **Open filters** icon  $\equiv$

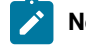

**Note:** To open the filter query, you must have created and saved a filter query.

- ii. Select the saved filter in the **Filters** dialog box.
- iii. Click **Apply** to apply the filter.
- 4. Click the **Execute** icon  $\bullet$  in the row of the identified test asset.

The **Execute test asset** dialog box is displayed.

5. Select the version of the test resources that you want to run by completing any of the following actions:

Note: The test resources in the version can contain the test assets, datasets, AFT XML files, API environment tags, and other resources specific to projects created from any of the desktop clients.

a. Expand the list in the **Version** field, find the version of the test resources, and then select the version.

Use the following details about the version of the test resources that are displayed to identify the version that you want:

- Commit message.
- Tags labeled by the user for the version committed.
- The user who committed the version to the repository.
- Relative time of the commit. For example, *2 hours ago* or *3 days ago*.

The list displays the versions of the test resources committed by all users to the branch in the repository. The versions are arranged with the latest version committed followed by the versions committed previously.

b. Expand the list in the **Version** field, and search for the version that you want to select by entering a partial or the complete commit message of that version.

The version that matches the search criteria is displayed and is selected for the test run.

6. Select the time for scheduling the test run from the following options:

◦ Select **Now** to initiate the test run immediately after you click **Execute**.

**Important:** Click **Execute** only after you have configured the other settings in this dialog box.

◦ Select **Later** and configure the date and time for scheduling a test to run at the scheduled date and time.

The default time for scheduling a run is **Now**.

## **Notes:**

- If you have configured some or all of the settings for the current test run, and you do not want to continue with those settings, you can reset the settings by clicking **Reset**.
- If you are repeating a test run and do not want to use the saved settings from a previous run, you can reset all the saved settings to their default values by clicking **Reset**.
- 7. Enter a label for the test run that helps you to identify the test on the **Results** page.

After the test run completes, the label that you entered is displayed for the test under the **Labels** column on the **Results** page. After you have created a label, any member of the project can use that label.

The default value for the **Label** field is null or an empty field.

**Important:** The configuration that you set for the test run in the **Execute test asset** dialog box is preserved when you run the same test again. Those changes are not visible when another user logs in to Rational® Test Automation Server. For example, if you created new variables on the server, those variables are available only for you when the same test is run again.

If you want to run the test immediately or at the scheduled time, click **Execute**, or continue with the next step.

If you are running an AFT Suite and the following conditions are true, then you must perform the next step:

- You do not want to run the test on the agent configured in the AFT XML file.
- You have not selected the agent from the **Override** column in the **Location** tab.
- 8. Click **Advanced** to make the following advanced configurations:
	- a. Add the following setting in the **Program Arguments** field:

-swaplocation <configured\_agent\_location>:<overriding\_agent\_location>

For example, if the configured agent location is *91.2.352.24* and the remote agent where you want to run the test is *100.35.117.164*, then the entry in the **Program Arguments** field is as follows:

-swaplocation 91.2.352.24:100.35.117.164

If the test that you want to configure supports Jaeger tracing, then do the required tasks in the following scenarios:

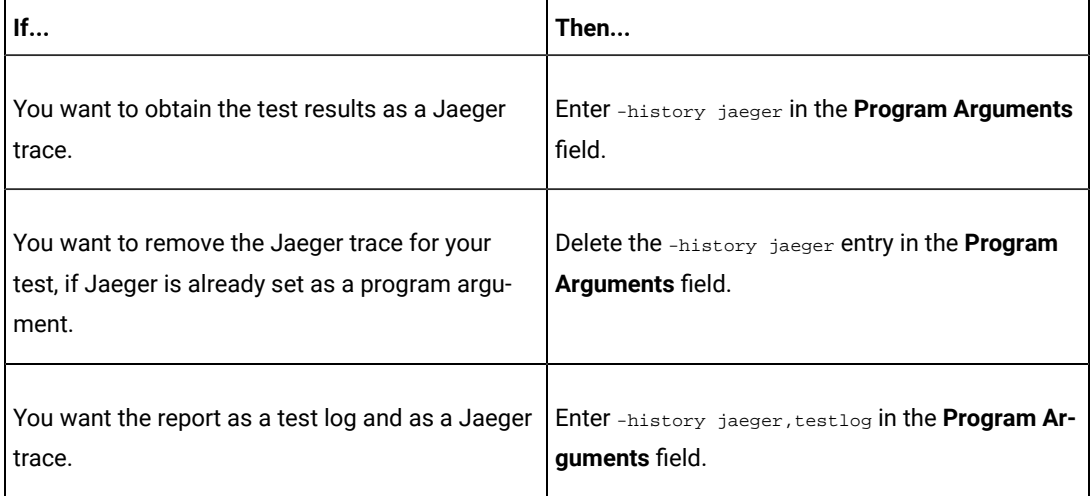

 $\overrightarrow{r}$ 

**Note:** The default report format is the *test log* format for the test reports.

**Note:** You must separate the arguments or variables with a white space when you enter them in the same line or start each argument or variable on a new line.

The default value for each of the fields for the advanced settings is null or an empty field.

If you want to run the test immediately or at the scheduled time, click **Execute**, or continue with the next step.

- 9. Follow the instructions if you are running a test asset that contains datasets:
	- a. Click the **DATA SOURCES** tab, if it is not already open.
	- b. Consider the following information about datasets before you select a dataset:

The default value for the datasets in the **DATA SOURCES** tab is null if the test asset did not have an associated dataset. If the asset had an associated dataset, the default value is the associated dataset.

You can utilize the dataset stored as an Excel or CSV file to override the original dataset associated with the Suite, test, or schedule. For example, you have associated a dataset in .xlsx, .xls, or .csv format with the test or schedule in desktop clients. If you have another set of data stored in an Excel or CSV file, you can select that dataset from the **Override** list. If you want to run a test or schedule by using the schema created from the **Data Fabrication** page, see related links.

- **Remember:** You must have uploaded the dataset as an Excel or CSV file into the Git repository, and ensured that both the original dataset (from the test asset) and new datasets (added to the project) have the same column names.
- c. Select the dataset that you want to use in the test run from any of the following options:
	- Select the dataset that is displayed as the default dataset when the test asset contains a single dataset.

**Note:** If there is only one dataset in the test asset, then that dataset is displayed as the default dataset.

• Select the dataset from the list.

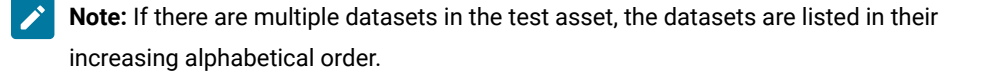

▪ Select the dataset from the **Override** list to override the dataset that was associated with the test in the desktop client.

**Important:** If the test contains an encrypted dataset, the Project Owner must classify it in the **DATA SECURITY** tab on the Project page before you can select it. You must have added datasets to your project from the **Dataset** page for the datasets to be displayed in the **Override** list.

If you want to run the test immediately or at the scheduled time, click **Execute**, or continue with the next step. 10. Follow the instructions if the test requires a variable that must be passed to the test at the test run time.

- a. Click the **VARIABLES** tab, if it is not already open.
- b. Choose one of the following methods to add the variables:
	- To add new variables manually, click the **Add Variable** icon **→**, enter the name, and value of the variable.
	- To add new variables from your local computer or from the Git repository that is associated

with your server project, click the **Upload** icon **1** and select the **Upload from local system** or **Browse from server** to select the variable file.

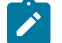

**Note:** You must have created a file with the variables before you can select the file.

The default value for the variables is null or an empty field.

If you want to run the test immediately or at the scheduled time, click **Execute**, or continue with the next step.

- 11. Follow the instructions if you are running a test that has static agents configured:
	- a. Click the **LOCATION** tab, if it is not already open.

The static agents configured in the test asset are listed under the **Host** column. The information about the availability of the agent is displayed.

- **Note:** You must have added agents to your project from the **Infrastructure** page for the agents to be displayed under the **Override** column.
- b. Select the agent where you want to run the test asset.

You can select the same agent configured in the test asset. Alternatively, you can override the agent with any other agent added to the project by selecting it from the list in the **Override** column.

The default value for the agents is null or an empty field if there were no agents configured in the test asset. If the test asset had agents configured, the default agent is the first one on the list of agents listed in the increasing alphabetical order.

If you want to run the test immediately or at the scheduled time, click **Execute**, or continue with the next step.

- 12. Follow the instructions if you want to change the location for running the test:
	- a. Click the **LOCATION** tab, if it is not already open.

The **Default Cluster** is the default location where the test runs, and it is listed under the **Host** column. The information about the availability of the default location is displayed.

**Important:** You must have added remote Docker hosts that are registered with Rational® Test Automation Server to your project from the **Infrastructure** page. The remote Docker hosts are then displayed under the **Override** column.

# **Notes:**

- If remote Docker hosts are not added to your project, the option **No override options** is displayed as the default value and the test runs in the Kubernetes cluster of Rational® Test Automation Server.
- If remote Docker hosts are added to your project, the added Docker hosts are displayed along with their availability status and ownership information.
- b. Select the location where you want to run the test asset from the following options:
- Select the **Default Cluster** when no remote Docker hosts are available in your project.
- Select the remote Docker host from the list when a remote Docker host is available in your project.
- Select **No override options**, if you selected any remote Docker host and want to revert to the **Default Cluster** to run the test asset.

If you want to run the test immediately or at the scheduled time, click **Execute**.

#### 13. Click **Execute**.

The test run is started.

### **Results**

You have configured and either started or scheduled a test run of an AFT Suite.

#### **What to do next**

You can choose to perform any of the following tasks after you have initiated or scheduled a run:

- You can stop the test run at any point after the test run is initiated, from the **Execution** page. See [Stopping](#page-222-0) a test run on page 223.
- You can cancel a scheduled test run, from the **Execution** page. See [Canceling a scheduled test runon](#page-224-0)  [page 225](#page-224-0).
- You can view the progress of the test from the **Progress** page. See Viewing the [progress](#page-218-0) of running test assets on page 219.
- You can monitor the test from the **Progress** page. See Monitoring a test run.
- You can view the results, reports, and logs of the test from the **Results** page after the test completes the run. See Test [results on page 244](#page-243-0).

#### Related information

Resetting the [configuration](#page-221-0) settings for a test ru[n on page 222](#page-221-0)

Tests configurations and test runs

Test run [configurations on page 165](#page-164-0)

# <span id="page-172-0"></span>Configuring an API Suite run

After you added the test resources that you created in the desktop client to the project, you can configure an API Suite to be run on IBM® Rational® Test Automation Server.

#### **Before you begin**

- You must be a member of the project with the *Owner* or *Tester* role to configure and run tests.
- You must have completed the following tasks if you are running API Suites that use a transport and the transport requires third-party application  $\text{Jac}$  files for a successful run:
- Read Test run [considerations](#page-144-0) for API Suites [on page 145.](#page-144-0)
- Copied the third-party application Jar files to the third-party application folder on the computer where Rational® Test Automation Server is installed, if you are running the API Suite in Kubernetes. See Copying third-party application Jars to [Kubernetes on page 74](#page-73-0).
- Copied the third-party application Jar files to the third-party application folder on the computer where the remote Docker host is installed, if you are running the API Suite on a remote Docker host. See Copying third-party [application](#page-156-0) Jars to a remote Docker host [on page 157](#page-156-0).
- 1. Open the project that contains the test assets you have added from the Git repository and click **Execution**.
- 2. Select the branch of the repository that contains the test assets that you want to run.

All test assets in the selected branch are displayed on the **Execution** page.

- 3. Identify the test asset that you want to run by performing any of the following steps:
	- a. Look for the test asset or resource by scrolling through the list.

**Note:** You can also identify the type of the asset or resource by looking for the icon that represents the test type, as shown in the following table:

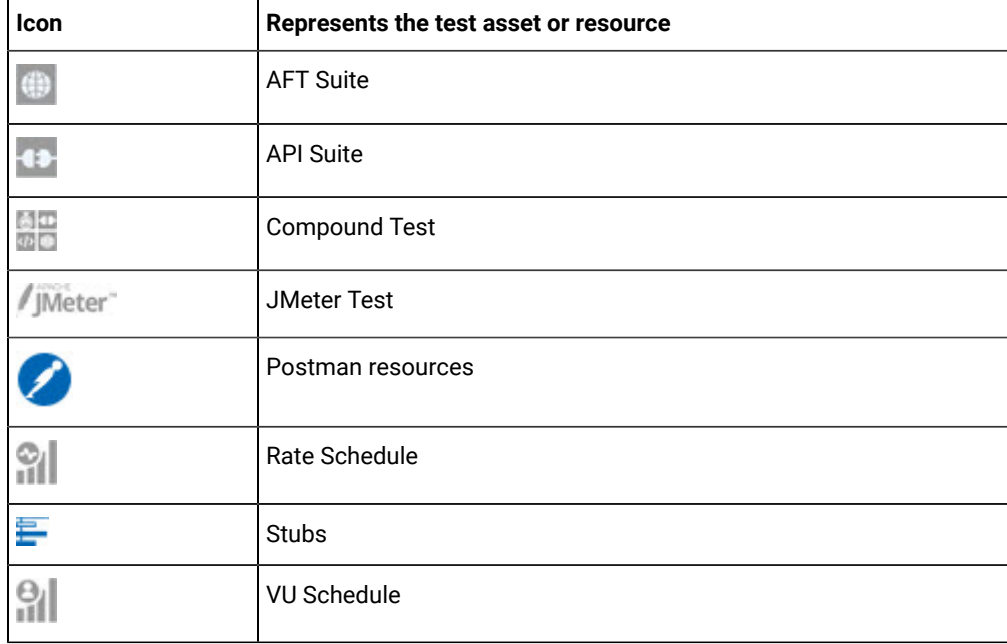

- b. Search for the test asset or resource by entering any text contained in the test asset or resource name in the **Search** text box.
- c. Create a filter query by using the **New filter** option by performing the following steps:
	- i. Click **New filter**.
	- ii. Add or enter the relevant parameters for the filter query.
	- iii. Apply the filter query to filter the assets based on the query.
- iv. Save the filter query, if you want to reuse the filter query later, by performing the following steps:
	- 1. Click **Save**.
	- 2. Enter a name for the filter query.
	- 3. Click **Save**.
- d. Retrieve a saved filter, if you have saved filter queries earlier by performing the following steps:
	- i. Click the **Open filters** icon  $\equiv$

**Note:** To open the filter query, you must have created and saved a filter query.

- ii. Select the saved filter in the **Filters** dialog box.
- iii. Click **Apply** to apply the filter.
- 4. Click the **Execute** icon  $\bullet$  in the row of the identified test asset.

The **Execute test asset** dialog box is displayed.

5. Select the version of the test resources that you want to run by completing any of the following actions:

**Note:** The test resources in the version can contain the test assets, datasets, AFT XML files, API environment tags, and other resources specific to projects created from any of the desktop clients.

a. Expand the list in the **Version** field, find the version of the test resources, and then select the version.

Use the following details about the version of the test resources that are displayed to identify the version that you want:

- Commit message.
- Tags labeled by the user for the version committed.
- The user who committed the version to the repository.
- Relative time of the commit. For example, *2 hours ago* or *3 days ago*.

The list displays the versions of the test resources committed by all users to the branch in the repository. The versions are arranged with the latest version committed followed by the versions committed previously.

b. Expand the list in the **Version** field, and search for the version that you want to select by entering a partial or the complete commit message of that version.

The version that matches the search criteria is displayed and is selected for the test run.

6. Select the time for scheduling the test run from the following options:

◦ Select **Now** to initiate the test run immediately after you click **Execute**.

**Important:** Click **Execute** only after you have configured the other settings in this dialog box.

◦ Select **Later** and configure the date and time for scheduling a test to run at the scheduled date and time.

The default time for scheduling a run is **Now**.

## **Notes:**

- If you have configured some or all of the settings for the current test run, and you do not want to continue with those settings, you can reset the settings by clicking **Reset**.
- If you are repeating a test run and do not want to use the saved settings from a previous run, you can reset all the saved settings to their default values by clicking **Reset**.
- 7. Enter a label for the test run that helps you to identify the test on the **Results** page.

After the test run completes, the label that you entered is displayed for the test under the **Labels** column on the **Results** page. After you have created a label, any member of the project can use that label.

The default value for the **Label** field is null or an empty field.

**Important:** The configuration that you set for the test run in the **Execute test asset** dialog box is preserved when you run the same test again. Those changes are not visible when another user logs in to Rational® Test Automation Server. For example, if you created new variables on the server, those variables are available only for you when the same test is run again.

If you want to run the test immediately or at the scheduled time, click **Execute**, or continue with the next step.

- 8. Click **Advanced** to make the following advanced configurations:
	- a. Enter any Java arguments that must be passed to the test run at run time in the **Java Arguments** field, if applicable for the test.

For example, you can set a maximum Java heap size.

b. Enter program arguments that must be passed to the test run at run time in the **Program Arguments**, if applicable for the test.

If the test that you want to configure supports Jaeger tracing, then do the required tasks in the following scenarios:

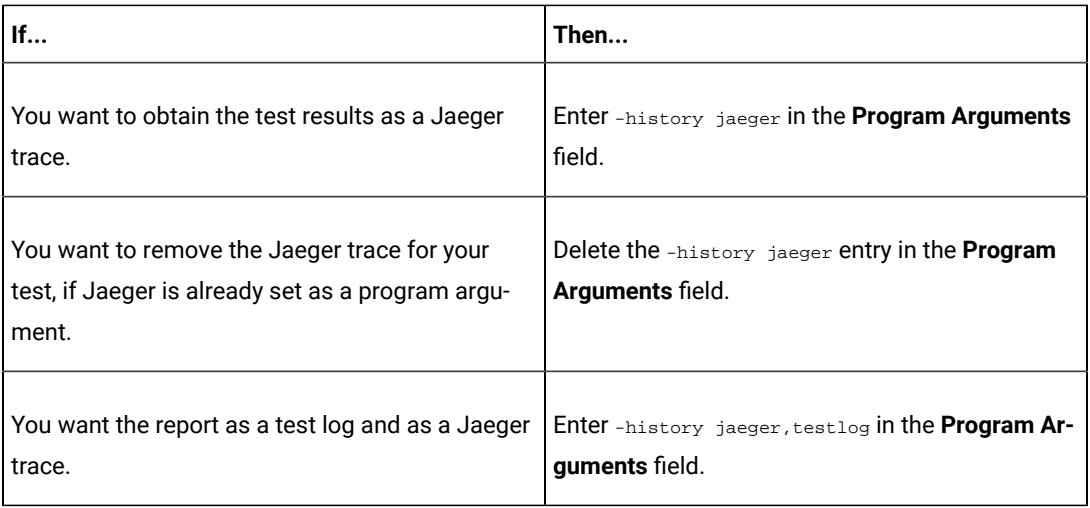

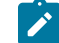

**Note:** The default report format is the *test log* format for the test reports.

c. Enter the environment variables that must be passed to the test run at run time in the **Environment Variables** field, if applicable for the test.

For example, enter the environment variables when the third-party libraries that are used in the test run refer to the environment variables for configuration.

 $\mathcal{L}$ **Note:** You must separate the arguments or variables with a white space when you enter them in the same line or start each argument or variable on a new line.

The default value for each of the fields for the advanced settings is null or an empty field.

If you want to run the test immediately or at the scheduled time, click **Execute**, or continue with the next step.

9. Follow the instructions if the API Suite has an environment or secrets configured:

- a. Click the **ENVIRONMENT** tab, if it is not already open.
- b. Select the API test environment from the list if there are multiple environments configured in the test asset.
- c. Select the secrets collection that contains the secrets to be used for the test run.

## **Notes:**

- The test asset that was created in the desktop client and added to the Git repository must have the environments defined as part of the API test project.
- If the test asset contained secrets, then you must create those secrets in secrets collections in the project.

The default value for the environment is the environment configured in the test asset. The default value for secrets is null or an empty field.

If you want to run the test immediately or at the scheduled time, click **Execute**, or continue with the next step.

- 10. Follow the instructions if you are running a test asset that contains datasets:
	- a. Click the **DATA SOURCES** tab, if it is not already open.
	- b. Consider the following information about datasets before you select a dataset:

The default value for the datasets in the **DATA SOURCES** tab is null if the test asset did not have an associated dataset. If the asset had an associated dataset, the default value is the associated dataset.

You can utilize the dataset stored as an Excel or CSV file to override the original dataset associated with the Suite, test, or schedule. For example, you have associated a dataset in .xlsx, .xls, or .csv format with the test or schedule in desktop clients. If you have another set of data stored in an Excel or CSV file, you can select that dataset from the **Override** list. If you want to run a test or schedule by using the schema created from the **Data Fabrication** page, see related links.

**Remember:** You must have uploaded the dataset as an Excel or CSV file into the Git repository, and ensured that both the original dataset (from the test asset) and new datasets (added to the project) have the same column names.

- c. Select the dataset that you want to use in the test run from any of the following options:
	- Select the dataset that is displayed as the default dataset when the test asset contains a single dataset.

**Note:** If there is only one dataset in the test asset, then that dataset is displayed as the default dataset.

▪ Select the dataset from the list.

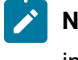

**Note:** If there are multiple datasets in the test asset, the datasets are listed in their increasing alphabetical order.

▪ Select the dataset from the **Override** list to override the dataset that was associated with the test in the desktop client.

**Important:** If the test contains an encrypted dataset, the Project Owner must classify it in the **DATA SECURITY** tab on the Project page before you can select it. You must have added datasets to your project from the **Dataset** page for the datasets to be displayed in the **Override** list.

If you want to run the test immediately or at the scheduled time, click **Execute**, or continue with the next step.

- 11. Follow the instructions if the test requires a variable that must be passed to the test at the test run time.
	- a. Click the **VARIABLES** tab, if it is not already open.
	- b. Choose one of the following methods to add the variables:
		- $\cdot$  To add new variables manually, click the **Add Variable** icon  $\bigoplus$ , enter the name, and value of the variable.
		- To add new variables from your local computer or from the Git repository that is associated with your server project, click the **Upload** icon **1.** and select the **Upload from local system** or **Browse from server** to select the variable file.

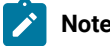

**Note:** You must have created a file with the variables before you can select the file.

The default value for the variables is null or an empty field.

If you want to run the test immediately or at the scheduled time, click **Execute**, or continue with the next step.

12. Follow the instructions if you want to change the location for running the test:

a. Click the **LOCATION** tab, if it is not already open.

The **Default Cluster** is the default location where the test runs, and it is listed under the **Host** column. The information about the availability of the default location is displayed.

**Important:** You must have added remote Docker hosts that are registered with Rational® Test Automation Server to your project from the **Infrastructure** page. The remote Docker hosts are then displayed under the **Override** column.

### **Notes:**

- If remote Docker hosts are not added to your project, the option **No override options** is displayed as the default value and the test runs in the Kubernetes cluster of Rational® Test Automation Server.
- If remote Docker hosts are added to your project, the added Docker hosts are displayed along with their availability status and ownership information.

b. Select the location where you want to run the test asset from the following options:

- Select the **Default Cluster** when no remote Docker hosts are available in your project.
- Select the remote Docker host from the list when a remote Docker host is available in your project.
- Select **No override options**, if you selected any remote Docker host and want to revert to the **Default Cluster** to run the test asset.

If you want to run the test immediately or at the scheduled time, click **Execute**.

### 13. Click **Execute**.

The test run is started.

### **Results**

You have configured and either started or scheduled a test run of an API Suite.

### **What to do next**

You can choose to perform any of the following tasks after you have initiated or scheduled a run:

- You can stop the test run at any point after the test run is initiated, from the **Execution** page. See [Stopping](#page-222-0) a test run on page 223.
- You can cancel a scheduled test run, from the **Execution** page. See [Canceling a scheduled test runon](#page-224-0)  [page 225](#page-224-0).
- You can view the progress of the test from the **Progress** page. See Viewing the [progress](#page-218-0) of running test assets on page 219.
- You can view the results, reports, and logs of the test from the **Results** page after the test completes the run. See Test [results on page 244](#page-243-0).

### Related information

Resetting the [configuration](#page-221-0) settings for a test ru[n on page 222](#page-221-0)

Tests configurations and test runs

Test run [configurations on page 165](#page-164-0)

# Configuring a run of a Compound Test that contains traditional HTML tests

After you added the test resources that you created in the desktop client to the project, you can configure a Compound Test that contains traditional HTML tests to be run on IBM® Rational® Test Automation Server.

### **Before you begin**

- You must be a member of the project with the *Owner* or *Tester* role to configure and run tests.
- 1. Open the project that contains the test assets you have added from the Git repository and click **Execution**.
- 2. Select the branch of the repository that contains the test assets that you want to run.

All test assets in the selected branch are displayed on the **Execution** page.

3. Identify the test asset that you want to run by performing any of the following steps:
a. Look for the test asset or resource by scrolling through the list.

**Note:** You can also identify the type of the asset or resource by looking for the icon that represents the test type, as shown in the following table:

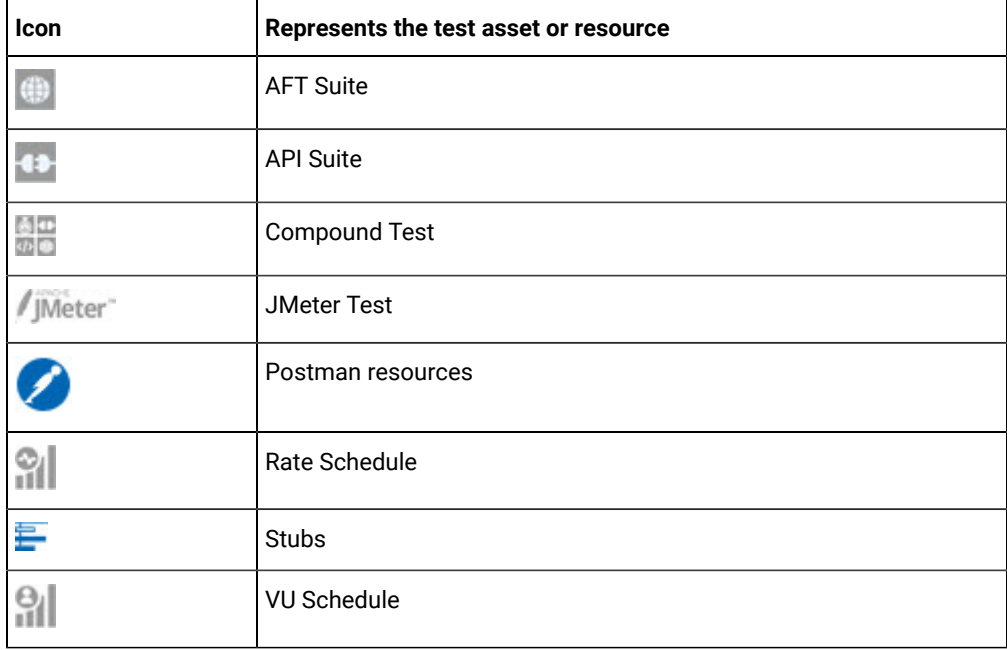

- b. Search for the test asset or resource by entering any text contained in the test asset or resource name in the **Search** text box.
- c. Create a filter query by using the **New filter** option by performing the following steps:
	- i. Click **New filter**.
	- ii. Add or enter the relevant parameters for the filter query.
	- iii. Apply the filter query to filter the assets based on the query.
	- iv. Save the filter query, if you want to reuse the filter query later, by performing the following steps:
		- 1. Click **Save**.
		- 2. Enter a name for the filter query.
		- 3. Click **Save**.
- d. Retrieve a saved filter, if you have saved filter queries earlier by performing the following steps:
	- i. Click the **Open filters** icon  $\equiv$

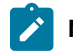

**Note:** To open the filter query, you must have created and saved a filter query.

- ii. Select the saved filter in the **Filters** dialog box.
- iii. Click **Apply** to apply the filter.

4. Click the **Execute** icon  $\bullet$  in the row of the identified test asset.

The **Execute test asset** dialog box is displayed.

5. Select the version of the test resources that you want to run by completing any of the following actions:

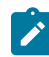

**Note:** The test resources in the version can contain the test assets, datasets, AFT XML files, API environment tags, and other resources specific to projects created from any of the desktop clients.

a. Expand the list in the **Version** field, find the version of the test resources, and then select the version.

Use the following details about the version of the test resources that are displayed to identify the version that you want:

- Commit message.
- Tags labeled by the user for the version committed.
- The user who committed the version to the repository.
- Relative time of the commit. For example, *2 hours ago* or *3 days ago*.

The list displays the versions of the test resources committed by all users to the branch in the repository. The versions are arranged with the latest version committed followed by the versions committed previously.

b. Expand the list in the **Version** field, and search for the version that you want to select by entering a partial or the complete commit message of that version.

The version that matches the search criteria is displayed and is selected for the test run.

- 6. Select the time for scheduling the test run from the following options:
	- Select **Now** to initiate the test run immediately after you click **Execute**.

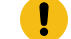

**Important:** Click **Execute** only after you have configured the other settings in this dialog box.

◦ Select **Later** and configure the date and time for scheduling a test to run at the scheduled date and time.

The default time for scheduling a run is **Now**.

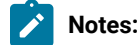

- If you have configured some or all of the settings for the current test run, and you do not want to continue with those settings, you can reset the settings by clicking **Reset**.
	- If you are repeating a test run and do not want to use the saved settings from a previous run, you can reset all the saved settings to their default values by clicking **Reset**.
- 7. Enter a label for the test run that helps you to identify the test on the **Results** page.

After the test run completes, the label that you entered is displayed for the test under the **Labels** column on the **Results** page. After you have created a label, any member of the project can use that label.

The default value for the **Label** field is null or an empty field.

**Expert** 

**Important:** The configuration that you set for the test run in the **Execute test asset** dialog box is preserved when you run the same test again. Those changes are not visible when another user logs in to Rational® Test Automation Server. For example, if you created new variables on the server, those variables are available only for you when the same test is run again.

If you want to run the test immediately or at the scheduled time, click **Execute**, or continue with the next step.

- 8. Click **Advanced** to make the following advanced configurations:
	- a. Enter any Java arguments that must be passed to the test run at run time in the **Java Arguments** field, if applicable for the test.

For example, you can set a maximum Java heap size.

b. Enter program arguments that must be passed to the test run at run time in the **Program Arguments**, if applicable for the test.

If the test that you want to configure supports Jaeger tracing, then do the required tasks in the following scenarios:

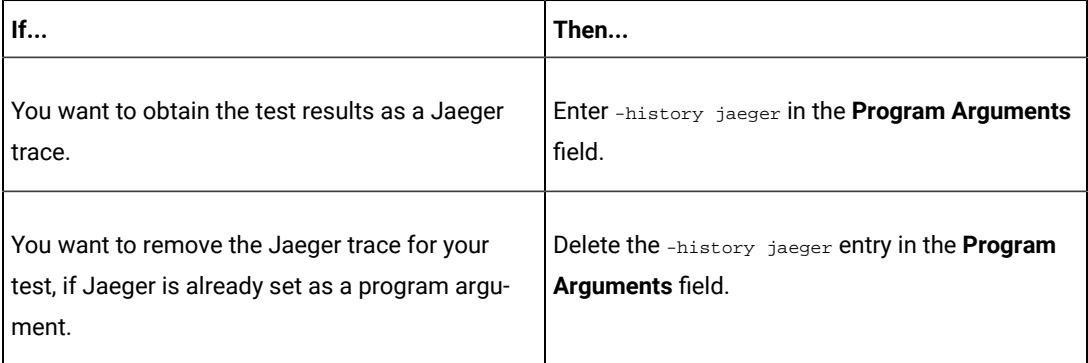

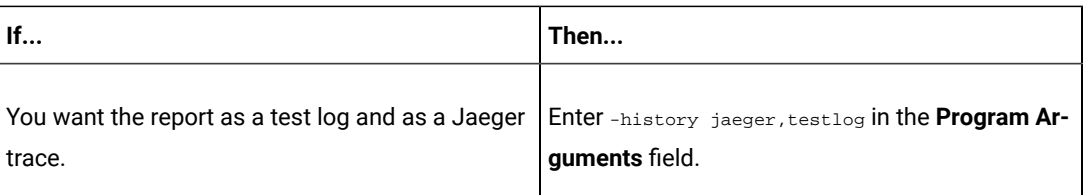

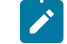

**Note:** The default report format is the *test log* format for the test reports.

c. Enter the environment variables that must be passed to the test run at run time in the **Environment Variables** field, if applicable for the test.

For example, enter the environment variables when the third-party libraries that are used in the test run refer to the environment variables for configuration.

**Note:** You must separate the arguments or variables with a white space when you enter them in the same line or start each argument or variable on a new line.

The default value for each of the fields for the advanced settings is null or an empty field.

If you want to run the test immediately or at the scheduled time, click **Execute**, or continue with the next step.

- 9. Follow the instructions if you are running a test asset that contains datasets:
	- a. Click the **DATA SOURCES** tab, if it is not already open.
	- b. Consider the following information about datasets before you select a dataset:

The default value for the datasets in the **DATA SOURCES** tab is null if the test asset did not have an associated dataset. If the asset had an associated dataset, the default value is the associated dataset.

You can utilize the dataset stored as an Excel or CSV file to override the original dataset associated with the Suite, test, or schedule. For example, you have associated a dataset in .xlsx, .xls, or .csv format with the test or schedule in desktop clients. If you have another set of data stored in an Excel or CSV file, you can select that dataset from the **Override** list. If you want to run a test or schedule by using the schema created from the **Data Fabrication** page, see related links.

**Remember:** You must have uploaded the dataset as an Excel or CSV file into the Git repository, and ensured that both the original dataset (from the test asset) and new datasets (added to the project) have the same column names.

c. Select the dataset that you want to use in the test run from any of the following options:

▪ Select the dataset that is displayed as the default dataset when the test asset contains a single dataset.

⊿°

**Note:** If there is only one dataset in the test asset, then that dataset is displayed as the default dataset.

▪ Select the dataset from the list.

**Note:** If there are multiple datasets in the test asset, the datasets are listed in their increasing alphabetical order.

▪ Select the dataset from the **Override** list to override the dataset that was associated with the test in the desktop client.

**Important:** If the test contains an encrypted dataset, the Project Owner must classify it in the **DATA SECURITY** tab on the Project page before you can select it. You must have added datasets to your project from the **Dataset** page for the datasets to be displayed in the **Override** list.

If you want to run the test immediately or at the scheduled time, click **Execute**, or continue with the next step.

10. Follow the instructions in this step if the test requires a variable that must be passed to the test at the test run time.

You must configure the supported browser by using a variable if the test has a browser configured, which is different from the one that is supported by Rational® Test Automation Server.

- a. Click the **VARIABLES** tab, if it is not already open.
- b. Choose one of the following methods to add the variables:
	- $\cdot$  To add new variables manually, click the **Add Variable** icon  $\bigoplus$ , enter the name, and value of the variable.
		- i. Enter RTW\_WebUI\_Browser\_Selection as the name.
		- ii. Enter  $Firefox$  as the value, if you want to use Firefox as the browser and overrides the browser specified in the HTML test.

▪ To add new variables from your local computer or from the Git repository that is associated with your server project, click the **Upload** icon **and** and select the **Upload from local system** or **Browse from server** to select the variable file.

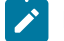

**Note:** You must have created a file with the variables before you can select the file.

The default value for the variables is null or an empty field.

If you want to run the test immediately or at the scheduled time, click **Execute**, or continue with the next step.

- 11. Follow the instructions if you are running a test that has static agents configured:
	- a. Click the **LOCATION** tab, if it is not already open.

The static agents configured in the test asset are listed under the **Host** column. The information about the availability of the agent is displayed.

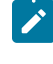

**Note:** You must have added agents to your project from the **Infrastructure** page for the agents to be displayed under the **Override** column.

b. Select the agent where you want to run the test asset.

You can select the same agent configured in the test asset. Alternatively, you can override the agent with any other agent added to the project by selecting it from the list in the **Override** column.

The default value for the agents is null or an empty field if there were no agents configured in the test asset. If the test asset had agents configured, the default agent is the first one on the list of agents listed in the increasing alphabetical order.

If you want to run the test immediately or at the scheduled time, click **Execute**, or continue with the next step.

12. Follow the instructions if you want to change the location for running the test:

a. Click the **LOCATION** tab, if it is not already open.

The **Default Cluster** is the default location where the test runs, and it is listed under the **Host** column. The information about the availability of the default location is displayed.

**Important:** You must have added remote Docker hosts that are registered with Rational® Test Automation Server to your project from the **Infrastructure** page. The remote Docker hosts are then displayed under the **Override** column.

**Notes:**

- If remote Docker hosts are not added to your project, the option **No override options** is displayed as the default value and the test runs in the Kubernetes cluster of Rational® Test Automation Server.
	- If remote Docker hosts are added to your project, the added Docker hosts are displayed along with their availability status and ownership information.
- b. Select the location where you want to run the test asset from the following options:
	- Select the **Default Cluster** when no remote Docker hosts are available in your project.
	- Select the remote Docker host from the list when a remote Docker host is available in your project.
	- Select **No override options**, if you selected any remote Docker host and want to revert to the **Default Cluster** to run the test asset.

If you want to run the test immediately or at the scheduled time, click **Execute**.

# 13. Click **Execute**.

The test run is started.

 $\left| \right\rangle$ 

## **Results**

You have configured and either started or scheduled a test run of a Compound Test that contains traditional HTML tests.

## **What to do next**

You can choose to perform any of the following tasks after you have initiated or scheduled a run:

- You can stop the test run at any point after the test run is initiated, from the **Execution** page. See [Stopping](#page-222-0) a test run on page 223.
- You can cancel a scheduled test run, from the **Execution** page. See [Canceling a scheduled test runon](#page-224-0)  [page 225](#page-224-0).
- You can view the progress of the test from the **Progress** page. See Viewing the [progress](#page-218-0) of running test assets on page 219.
- You can monitor the test from the **Progress** page. See Monitoring a test run.
- You can view the results, reports, and logs of the test from the **Results** page after the test completes the run. See Test [results on page 244](#page-243-0).

## Related information

Resetting the [configuration](#page-221-0) settings for a test ru[n on page 222](#page-221-0)

Tests configurations and test runs

Test run [configurations on page 165](#page-164-0)

# Configuring a run of a Compound Test that contains Web UI tests

After you added the test resources that you created in the desktop client to the project, you can configure a Compound Test that contains Web UI tests to be run on IBM® Rational® Test Automation Server.

# **Before you begin**

- You must be a member of the project with the *Owner* or *Tester* role to configure and run tests.
- You must have created the mobile tests in Rational® Functional Tester and added the test asset to the project repository on IBM® Rational® Test Automation Server.
- 1. Open the project that contains the test assets you have added from the Git repository and click **Execution**.
- 2. Select the branch of the repository that contains the test assets that you want to run.

All test assets in the selected branch are displayed on the **Execution** page.

- 3. Identify the test asset that you want to run by performing any of the following steps:
	- a. Look for the test asset or resource by scrolling through the list.
		- **Note:** You can also identify the type of the asset or resource by looking for the icon that represents the test type, as shown in the following table:

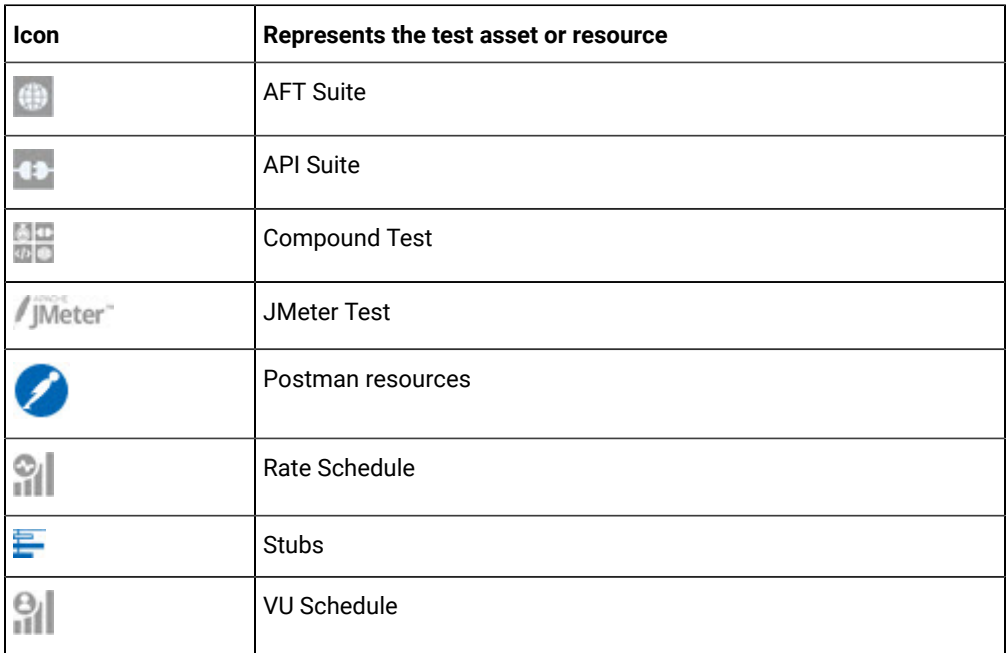

- b. Search for the test asset or resource by entering any text contained in the test asset or resource name in the **Search** text box.
- c. Create a filter query by using the **New filter** option by performing the following steps:
- i. Click **New filter**.
- ii. Add or enter the relevant parameters for the filter query.
- iii. Apply the filter query to filter the assets based on the query.
- iv. Save the filter query, if you want to reuse the filter query later, by performing the following steps:
	- 1. Click **Save**.
	- 2. Enter a name for the filter query.
	- 3. Click **Save**.
- d. Retrieve a saved filter, if you have saved filter queries earlier by performing the following steps:
	- i. Click the **Open filters** icon  $\equiv$

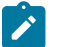

**Note:** To open the filter query, you must have created and saved a filter query.

- ii. Select the saved filter in the **Filters** dialog box.
- iii. Click **Apply** to apply the filter.
- 4. Click the **Execute** icon  $\bullet$  in the row of the identified test asset.

The **Execute test asset** dialog box is displayed.

5. Select the version of the test resources that you want to run by completing any of the following actions:

**Note:** The test resources in the version can contain the test assets, datasets, AFT XML files, API environment tags, and other resources specific to projects created from any of the desktop clients.

a. Expand the list in the **Version** field, find the version of the test resources, and then select the version.

Use the following details about the version of the test resources that are displayed to identify the version that you want:

- Commit message.
- Tags labeled by the user for the version committed.
- The user who committed the version to the repository.
- Relative time of the commit. For example, *2 hours ago* or *3 days ago*.

The list displays the versions of the test resources committed by all users to the branch in the repository. The versions are arranged with the latest version committed followed by the versions committed previously.

b. Expand the list in the **Version** field, and search for the version that you want to select by entering a partial or the complete commit message of that version.

The version that matches the search criteria is displayed and is selected for the test run.

6. Select the time for scheduling the test run from the following options:

◦ Select **Now** to initiate the test run immediately after you click **Execute**.

**Important:** Click **Execute** only after you have configured the other settings in this dialog box.

◦ Select **Later** and configure the date and time for scheduling a test to run at the scheduled date and time.

The default time for scheduling a run is **Now**.

# **Notes:**

- If you have configured some or all of the settings for the current test run, and you do not want to continue with those settings, you can reset the settings by clicking **Reset**.
- If you are repeating a test run and do not want to use the saved settings from a previous run, you can reset all the saved settings to their default values by clicking **Reset**.
- 7. Enter a label for the test run that helps you to identify the test on the **Results** page.

After the test run completes, the label that you entered is displayed for the test under the **Labels** column on the **Results** page. After you have created a label, any member of the project can use that label.

The default value for the **Label** field is null or an empty field.

**Important:** The configuration that you set for the test run in the **Execute test asset** dialog box is preserved when you run the same test again. Those changes are not visible when another user logs in to Rational® Test Automation Server. For example, if you created new variables on the server, those variables are available only for you when the same test is run again.

If you want to run the test immediately or at the scheduled time, click **Execute**, or continue with the next step.

- 8. Click **Advanced** to make the following advanced configurations:
	- a. Enter any Java arguments that must be passed to the test run at run time in the **Java Arguments** field, if applicable for the test.

For example, you can set a maximum Java heap size.

b. Enter program arguments that must be passed to the test run at run time in the **Program Arguments**, if applicable for the test.

If the test that you want to configure supports Jaeger tracing, then do the required tasks in the following scenarios:

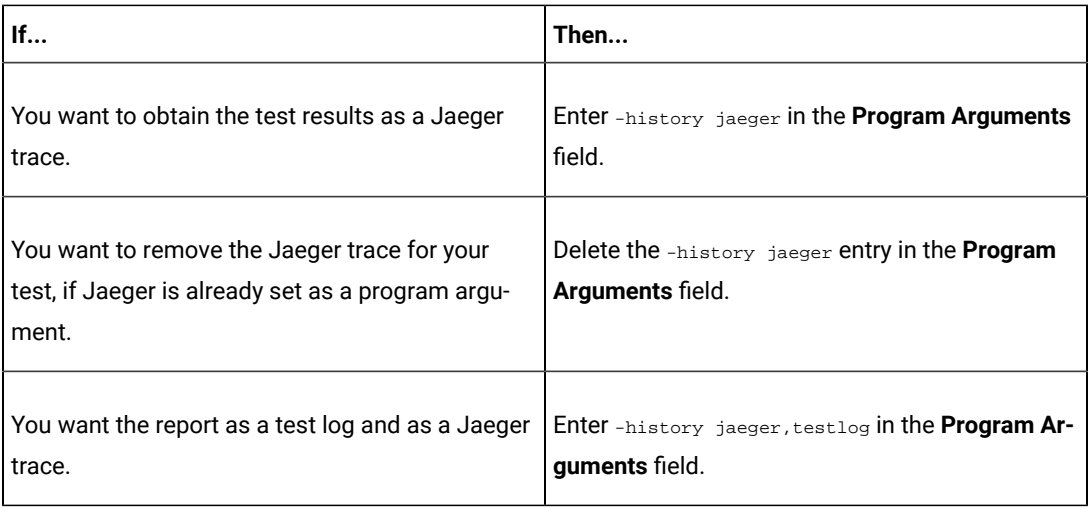

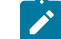

**Note:** The default report format is the *test log* format for the test reports.

c. Enter the environment variables that must be passed to the test run at run time in the **Environment Variables** field, if applicable for the test.

For example, enter the environment variables when the third-party libraries that are used in the test run refer to the environment variables for configuration.

**Note:** You must separate the arguments or variables with a white space when you enter them in the same line or start each argument or variable on a new line.

The default value for each of the fields for the advanced settings is null or an empty field.

If you want to run the test immediately or at the scheduled time, click **Execute**, or continue with the next step.

- 9. Follow the instructions if you are running a test asset that contains datasets:
	- a. Click the **DATA SOURCES** tab, if it is not already open.
	- b. Consider the following information about datasets before you select a dataset:

The default value for the datasets in the **DATA SOURCES** tab is null if the test asset did not have an associated dataset. If the asset had an associated dataset, the default value is the associated dataset.

You can utilize the dataset stored as an Excel or CSV file to override the original dataset associated with the Suite, test, or schedule. For example, you have associated a dataset in .xlsx, .xls, or .csv format with the test or schedule in desktop clients. If you have another set of data stored in an Excel or CSV file, you can select that dataset from the **Override** list. If you want to run a test or schedule by using the schema created from the **Data Fabrication** page, see related links.

- **Remember:** You must have uploaded the dataset as an Excel or CSV file into the Git repository, and ensured that both the original dataset (from the test asset) and new datasets (added to the project) have the same column names.
- c. Select the dataset that you want to use in the test run from any of the following options:
	- Select the dataset that is displayed as the default dataset when the test asset contains a single dataset.

**Note:** If there is only one dataset in the test asset, then that dataset is displayed as the default dataset.

• Select the dataset from the list.

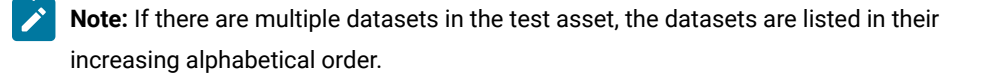

▪ Select the dataset from the **Override** list to override the dataset that was associated with the test in the desktop client.

**Important:** If the test contains an encrypted dataset, the Project Owner must classify it in the **DATA SECURITY** tab on the Project page before you can select it. You must have added datasets to your project from the **Dataset** page for the datasets to be displayed in the **Override** list.

If you want to run the test immediately or at the scheduled time, click **Execute**, or continue with the next step. 10. Follow the instructions if the test requires a variable that must be passed to the test at the test run time.

- a. Click the **VARIABLES** tab, if it is not already open.
- b. Choose one of the following methods to add the variables:
	- To add new variables manually, click the **Add Variable** icon **→**, enter the name, and value of the variable.
	- To add new variables from your local computer or from the Git repository that is associated

with your server project, click the **Upload** icon **1** and select the **Upload from local system** or **Browse from server** to select the variable file.

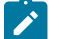

**Note:** You must have created a file with the variables before you can select the file.

The default value for the variables is null or an empty field.

If you want to run the test immediately or at the scheduled time, click **Execute**, or continue with the next step.

- 11. Follow the instructions if you are running a test that has static agents configured:
	- a. Click the **LOCATION** tab, if it is not already open.

The static agents configured in the test asset are listed under the **Host** column. The information about the availability of the agent is displayed.

- **Note:** You must have added agents to your project from the **Infrastructure** page for the agents to be displayed under the **Override** column.
- b. Select the agent where you want to run the test asset.

You can select the same agent configured in the test asset. Alternatively, you can override the agent with any other agent added to the project by selecting it from the list in the **Override** column.

The default value for the agents is null or an empty field if there were no agents configured in the test asset. If the test asset had agents configured, the default agent is the first one on the list of agents listed in the increasing alphabetical order.

If you want to run the test immediately or at the scheduled time, click **Execute**, or continue with the next step.

- 12. Follow the instructions if you want to change the location for running the test:
	- a. Click the **LOCATION** tab, if it is not already open.

The **Default Cluster** is the default location where the test runs, and it is listed under the **Host** column. The information about the availability of the default location is displayed.

**Important:** You must have added remote Docker hosts that are registered with Rational® Test Automation Server to your project from the **Infrastructure** page. The remote Docker hosts are then displayed under the **Override** column.

# **Notes:**

- If remote Docker hosts are not added to your project, the option **No override options** is displayed as the default value and the test runs in the Kubernetes cluster of Rational® Test Automation Server.
- If remote Docker hosts are added to your project, the added Docker hosts are displayed along with their availability status and ownership information.

b. Select the location where you want to run the test asset from the following options:

- Select the **Default Cluster** when no remote Docker hosts are available in your project.
- Select the remote Docker host from the list when a remote Docker host is available in your project.
- Select **No override options**, if you selected any remote Docker host and want to revert to the **Default Cluster** to run the test asset.

If you want to run the test immediately or at the scheduled time, click **Execute**.

### 13. Click **Execute**.

The test run is started.

## **Results**

You have configured and either started or scheduled a test run of a Compound Test that contains Web UI tests.

### **What to do next**

You can choose to perform any of the following tasks after you have initiated or scheduled a run:

- You can stop the test run at any point after the test run is initiated, from the **Execution** page. See [Stopping](#page-222-0) a test run on page 223.
- You can cancel a scheduled test run, from the **Execution** page. See [Canceling a scheduled test runon](#page-224-0)  [page 225](#page-224-0).
- You can view the progress of the test from the **Progress** page. See Viewing the [progress](#page-218-0) of running test assets on page 219.
- You can monitor the test from the **Progress** page. See Monitoring a test run.
- You can view the results, reports, and logs of the test from the **Results** page after the test completes the run. See Test [results on page 244](#page-243-0).

### Related information

Resetting the [configuration](#page-221-0) settings for a test ru[n on page 222](#page-221-0)

Tests configurations and test runs

Test run [configurations on page 165](#page-164-0)

# Configuring a run of a Compound Test that contains mobile tests

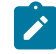

**Disclaimer:** This release contains access to run mobile tests on Rational® Test Automation Server as a Tech Preview. The Tech Preview is intended for you to view the capabilities offered by Rational® Test Automation Server V10.1.1, and to provide your feedback to the product team. You are permitted to use the information

only for evaluation purposes and not for use in a production environment. HCL provides the information without obligation of support and "as is" without warranty of any kind.

After you added the test resources that you created in the desktop client to the project, you can configure a Compound Test that contains mobile tests to be run on IBM® Rational® Test Automation Server.

### **Before you begin**

- You must be a member of the project with the *Owner* or *Tester* role to configure and run tests.
- You must have created the mobile tests in Rational® Functional Tester and added the test asset to the project repository on IBM® Rational® Test Automation Server.
- You must have created a variable file if you want to import the variables file. The file must contain the details of the Appium server that is connected to the remote agent or the device cloud to which the mobile device is connected.

### **About this task**

You can run the mobile tests that are contained in a Compound Test after you create the tests in Rational® Functional Tester, and then add them to your project on IBM® Rational® Test Automation Server. You can then run the mobile tests on the mobile devices that are connected to any of the following agents or clouds:

- Remote agents on which the Appium server is installed.
- The BitBar Cloud.
- The Perfecto Mobile cloud.

You must provide the details of the server or the mobile cloud to which the mobile devices are connected as variables in Step 10 on page 201. You can either enter the variables or use the file in which you entered the variables. You must refer to the following tables for the variables that are required for a successful run:

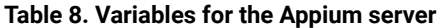

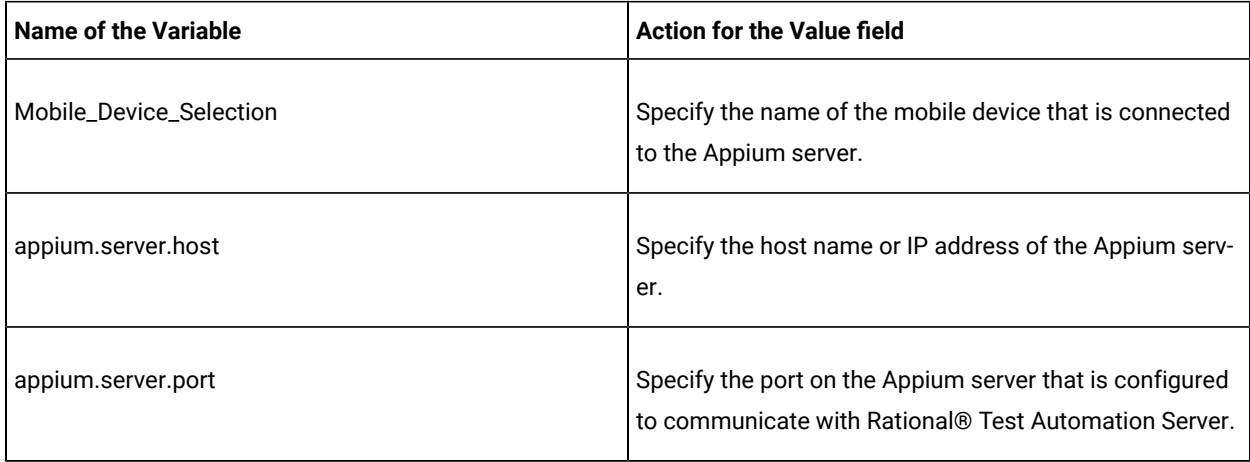

**Table 9. Variables for the BitBar cloud**

| <b>Name of the Variable</b> | <b>Value</b>                                                                                                    |
|-----------------------------|----------------------------------------------------------------------------------------------------|
| Mobile_Device_Selection     | Specify the name of the mobile device that is connected<br>to the BitBar Cloud.                                    |
| bitbar.apikey               | Specify the user token generated for your BitBar account<br>to authenticate your connection with the BitBar Cloud. |
| bitbar.host                 | Specify the host name of the BitBar Cloud instance.                                                                |
| bitbar.project              | Specify the name of the project that contains the record-<br>ed test.                                              |
| bitbar.testrun              | Specify a name for the test run that must be displayed in<br>the BitBar dashboard for the test run.                |

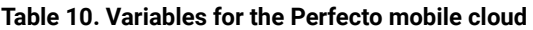

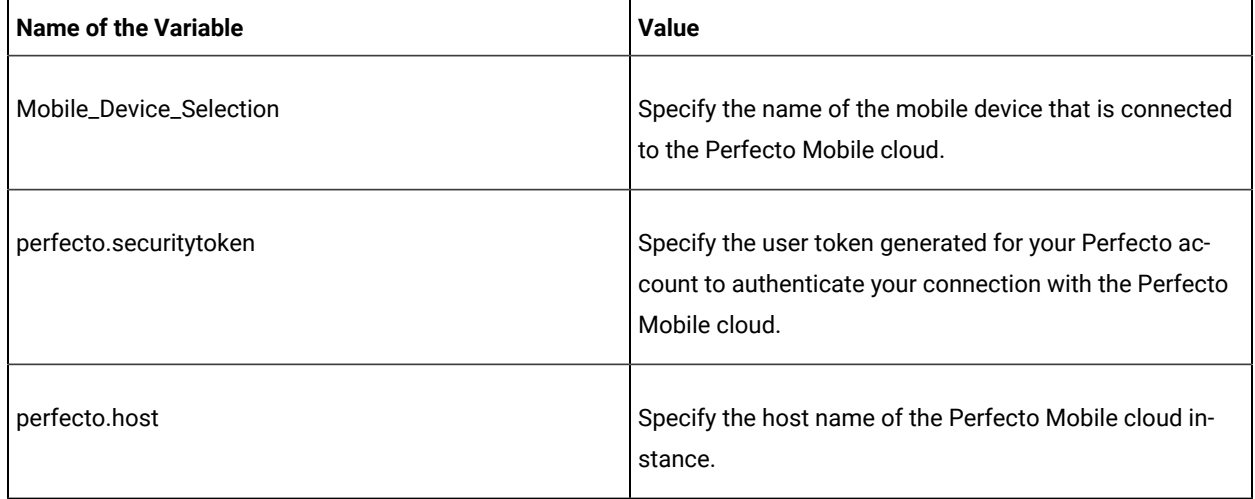

1. Open the project that contains the test assets you have added from the Git repository and click **Execution**.

2. Select the branch of the repository that contains the test assets that you want to run.

All test assets in the selected branch are displayed on the **Execution** page.

3. Identify the test asset that you want to run by performing any of the following steps:

a. Look for the test asset or resource by scrolling through the list.

**Note:** You can also identify the type of the asset or resource by looking for the icon that represents the test type, as shown in the following table:

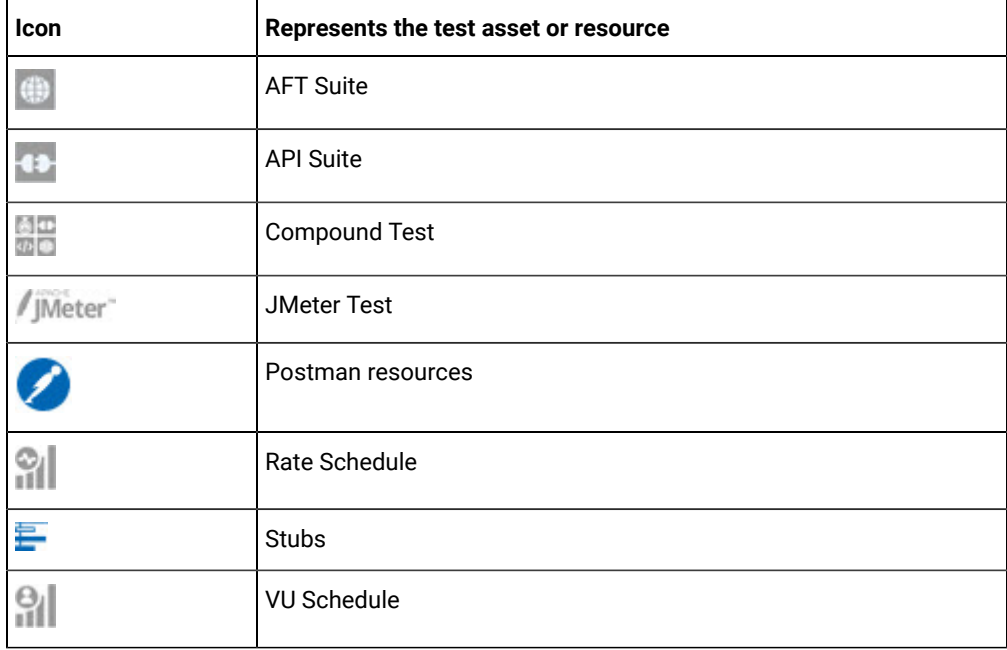

- b. Search for the test asset or resource by entering any text contained in the test asset or resource name in the **Search** text box.
- c. Create a filter query by using the **New filter** option by performing the following steps:
	- i. Click **New filter**.
	- ii. Add or enter the relevant parameters for the filter query.
	- iii. Apply the filter query to filter the assets based on the query.
	- iv. Save the filter query, if you want to reuse the filter query later, by performing the following steps:
		- 1. Click **Save**.
		- 2. Enter a name for the filter query.
		- 3. Click **Save**.
- d. Retrieve a saved filter, if you have saved filter queries earlier by performing the following steps:
	- i. Click the **Open filters** icon  $\equiv$

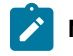

**Note:** To open the filter query, you must have created and saved a filter query.

- ii. Select the saved filter in the **Filters** dialog box.
- iii. Click **Apply** to apply the filter.

4. Click the **Execute** icon  $\bullet$  in the row of the identified test asset.

The **Execute test asset** dialog box is displayed.

5. Select the version of the test resources that you want to run by completing any of the following actions:

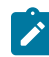

**Note:** The test resources in the version can contain the test assets, datasets, AFT XML files, API environment tags, and other resources specific to projects created from any of the desktop clients.

a. Expand the list in the **Version** field, find the version of the test resources, and then select the version.

Use the following details about the version of the test resources that are displayed to identify the version that you want:

- Commit message.
- Tags labeled by the user for the version committed.
- The user who committed the version to the repository.
- Relative time of the commit. For example, *2 hours ago* or *3 days ago*.

The list displays the versions of the test resources committed by all users to the branch in the repository. The versions are arranged with the latest version committed followed by the versions committed previously.

b. Expand the list in the **Version** field, and search for the version that you want to select by entering a partial or the complete commit message of that version.

The version that matches the search criteria is displayed and is selected for the test run.

- 6. Select the time for scheduling the test run from the following options:
	- Select **Now** to initiate the test run immediately after you click **Execute**.

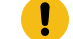

**Important:** Click **Execute** only after you have configured the other settings in this dialog box.

◦ Select **Later** and configure the date and time for scheduling a test to run at the scheduled date and time.

The default time for scheduling a run is **Now**.

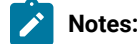

- If you have configured some or all of the settings for the current test run, and you do not want to continue with those settings, you can reset the settings by clicking **Reset**.
	- If you are repeating a test run and do not want to use the saved settings from a previous run, you can reset all the saved settings to their default values by clicking **Reset**.
- 7. Enter a label for the test run that helps you to identify the test on the **Results** page.

After the test run completes, the label that you entered is displayed for the test under the **Labels** column on the **Results** page. After you have created a label, any member of the project can use that label.

The default value for the **Label** field is null or an empty field.

**Expert** 

**Important:** The configuration that you set for the test run in the **Execute test asset** dialog box is preserved when you run the same test again. Those changes are not visible when another user logs in to Rational® Test Automation Server. For example, if you created new variables on the server, those variables are available only for you when the same test is run again.

If you want to run the test immediately or at the scheduled time, click **Execute**, or continue with the next step.

- 8. Click **Advanced** to make the following advanced configurations:
	- a. Enter any Java arguments that must be passed to the test run at run time in the **Java Arguments** field, if applicable for the test.

For example, you can set a maximum Java heap size.

b. Enter program arguments that must be passed to the test run at run time in the **Program Arguments**, if applicable for the test.

If the test that you want to configure supports Jaeger tracing, then do the required tasks in the following scenarios:

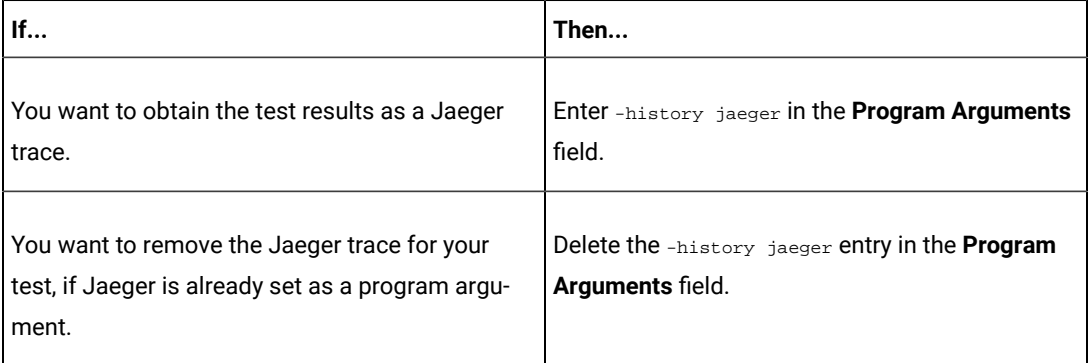

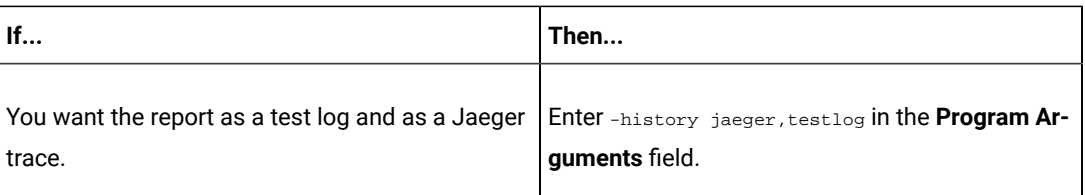

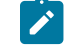

**Note:** The default report format is the *test log* format for the test reports.

c. Enter the environment variables that must be passed to the test run at run time in the **Environment Variables** field, if applicable for the test.

For example, enter the environment variables when the third-party libraries that are used in the test run refer to the environment variables for configuration.

**Note:** You must separate the arguments or variables with a white space when you enter them in the same line or start each argument or variable on a new line.

The default value for each of the fields for the advanced settings is null or an empty field.

If you want to run the test immediately or at the scheduled time, click **Execute**, or continue with the next step.

- 9. Follow the instructions if you are running a test asset that contains datasets:
	- a. Click the **DATA SOURCES** tab, if it is not already open.
	- b. Consider the following information about datasets before you select a dataset:

The default value for the datasets in the **DATA SOURCES** tab is null if the test asset did not have an associated dataset. If the asset had an associated dataset, the default value is the associated dataset.

You can utilize the dataset stored as an Excel or CSV file to override the original dataset associated with the Suite, test, or schedule. For example, you have associated a dataset in .xlsx, .xls, or .csv format with the test or schedule in desktop clients. If you have another set of data stored in an Excel or CSV file, you can select that dataset from the **Override** list. If you want to run a test or schedule by using the schema created from the **Data Fabrication** page, see related links.

**Remember:** You must have uploaded the dataset as an Excel or CSV file into the Git repository, and ensured that both the original dataset (from the test asset) and new datasets (added to the project) have the same column names.

c. Select the dataset that you want to use in the test run from any of the following options:

▪ Select the dataset that is displayed as the default dataset when the test asset contains a single dataset.

**Note:** If there is only one dataset in the test asset, then that dataset is displayed as the default dataset.

▪ Select the dataset from the list.

**Note:** If there are multiple datasets in the test asset, the datasets are listed in their increasing alphabetical order.

▪ Select the dataset from the **Override** list to override the dataset that was associated with the test in the desktop client.

**Important:** If the test contains an encrypted dataset, the Project Owner must classify it in the **DATA SECURITY** tab on the Project page before you can select it. You must have added datasets to your project from the **Dataset** page for the datasets to be displayed in the **Override** list.

If you want to run the test immediately or at the scheduled time, click **Execute**, or continue with the next step.

- <span id="page-200-0"></span>10. Perform the following steps to provide the variables that specify the server or cloud to which the mobile device is attached. You can either enter the variables that must be passed to the test at the test run time or import the file that contains the variables.
	- a. Click the **VARIABLES** tab, if it is not already open.
	- b. Choose one of the following methods to add the variables:
		- To add new variables manually, click the **Add Variable** icon **↓**, enter the name, and value of the variable.
		- To add new variables from your local computer or from the Git repository that is associated

with your server project, click the **Upload** icon **1** and select the **Upload from local system** or **Browse from server** to select the variable file.

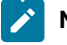

**Note:** You must have created a file with the variables before you can select the file.

11. Click **Execute**.

The test run is started.

# **Results**

You have configured and either started or scheduled a test run of a Compound Test that contains mobile tests.

## **What to do next**

You can choose to perform any of the following tasks after you have initiated or scheduled a run:

- You can stop the test run at any point after the test run is initiated, from the **Execution** page. See [Stopping](#page-222-0) a test run on page 223.
- You can cancel a scheduled test run, from the **Execution** page. See [Canceling a scheduled test runon](#page-224-0)  [page 225](#page-224-0).
- You can view the progress of the test from the **Progress** page. See Viewing the [progress](#page-218-0) of running test assets on page 219.
- You can monitor the test from the **Progress** page. See Monitoring a test run.
- You can view the results, reports, and logs of the test from the **Results** page after the test completes the run. See Test [results on page 244](#page-243-0).

#### Related information

Resetting the [configuration](#page-221-0) settings for a test ru[n on page 222](#page-221-0)

Tests configurations and test runs

Test run [configurations on page 165](#page-164-0)

# Configuring a run of a Compound Test that contains performance tests

After you added the test resources that you created in the desktop client to the project, you can configure a Compound Test that contains performance tests to be run on IBM® Rational® Test Automation Server.

### **Before you begin**

- You must be a member of the project with the *Owner* or *Tester* role to configure and run tests.
- 1. Open the project that contains the test assets you have added from the Git repository and click **Execution**.
- 2. Select the branch of the repository that contains the test assets that you want to run.

All test assets in the selected branch are displayed on the **Execution** page.

- 3. Identify the test asset that you want to run by performing any of the following steps:
	- a. Look for the test asset or resource by scrolling through the list.

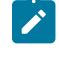

**Note:** You can also identify the type of the asset or resource by looking for the icon that represents the test type, as shown in the following table:

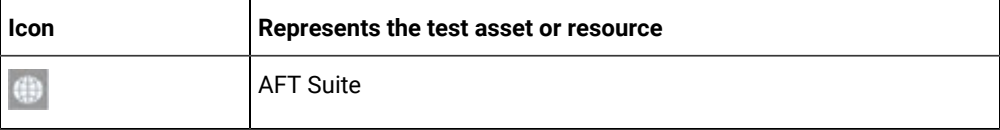

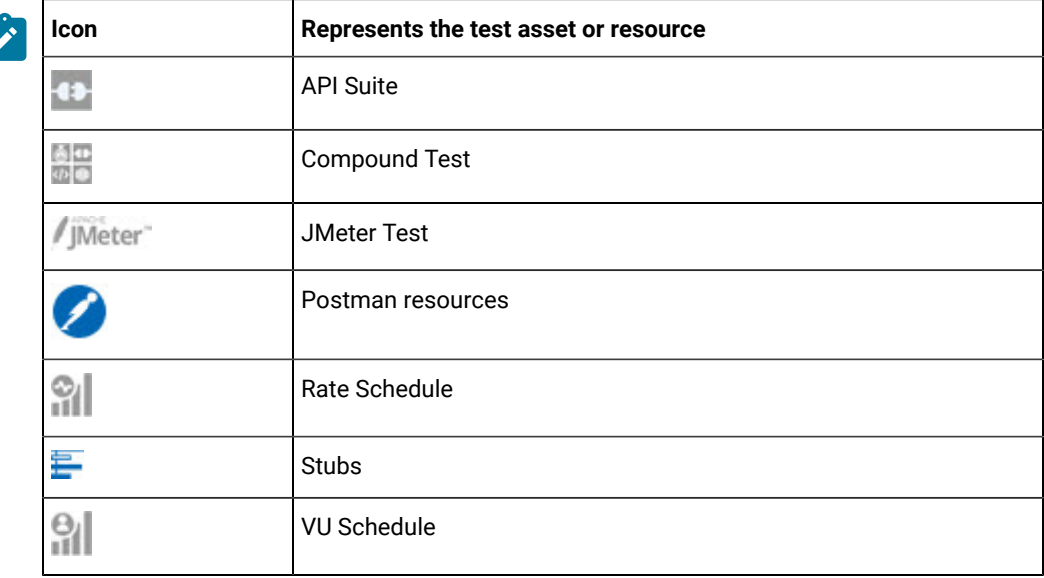

- b. Search for the test asset or resource by entering any text contained in the test asset or resource name in the **Search** text box.
- c. Create a filter query by using the **New filter** option by performing the following steps:
	- i. Click **New filter**.
	- ii. Add or enter the relevant parameters for the filter query.
	- iii. Apply the filter query to filter the assets based on the query.
	- iv. Save the filter query, if you want to reuse the filter query later, by performing the following steps:
		- 1. Click **Save**.
		- 2. Enter a name for the filter query.
		- 3. Click **Save**.
- d. Retrieve a saved filter, if you have saved filter queries earlier by performing the following steps:
	- i. Click the **Open filters** icon  $\equiv$ .

**Note:** To open the filter query, you must have created and saved a filter query.

- ii. Select the saved filter in the **Filters** dialog box.
- iii. Click **Apply** to apply the filter.
- 4. Click the **Execute** icon  $\bullet$  in the row of the identified test asset.

The **Execute test asset** dialog box is displayed.

5. Select the version of the test resources that you want to run by completing any of the following actions:

- **Note:** The test resources in the version can contain the test assets, datasets, AFT XML files, API environment tags, and other resources specific to projects created from any of the desktop clients.
	- a. Expand the list in the **Version** field, find the version of the test resources, and then select the version.

Use the following details about the version of the test resources that are displayed to identify the version that you want:

- Commit message.
- Tags labeled by the user for the version committed.
- The user who committed the version to the repository.
- Relative time of the commit. For example, *2 hours ago* or *3 days ago*.

The list displays the versions of the test resources committed by all users to the branch in the repository. The versions are arranged with the latest version committed followed by the versions committed previously.

b. Expand the list in the **Version** field, and search for the version that you want to select by entering a partial or the complete commit message of that version.

The version that matches the search criteria is displayed and is selected for the test run.

- 6. Select the time for scheduling the test run from the following options:
	- Select **Now** to initiate the test run immediately after you click **Execute**.

**Important:** Click **Execute** only after you have configured the other settings in this dialog box.

◦ Select **Later** and configure the date and time for scheduling a test to run at the scheduled date and time.

The default time for scheduling a run is **Now**.

# **Notes:**

- If you have configured some or all of the settings for the current test run, and you do not want to continue with those settings, you can reset the settings by clicking **Reset**.
- If you are repeating a test run and do not want to use the saved settings from a previous run, you can reset all the saved settings to their default values by clicking **Reset**.
- 7. Enter a label for the test run that helps you to identify the test on the **Results** page.

After the test run completes, the label that you entered is displayed for the test under the **Labels** column on the **Results** page. After you have created a label, any member of the project can use that label.

The default value for the **Label** field is null or an empty field.

**Important:** The configuration that you set for the test run in the **Execute test asset** dialog box is preserved when you run the same test again. Those changes are not visible when another user logs in to Rational® Test Automation Server. For example, if you created new variables on the server, those variables are available only for you when the same test is run again.

If you want to run the test immediately or at the scheduled time, click **Execute**, or continue with the next step.

- 8. Click **Advanced** to make the following advanced configurations:
	- a. Enter any Java arguments that must be passed to the test run at run time in the **Java Arguments** field, if applicable for the test.

For example, you can set a maximum Java heap size.

b. Enter program arguments that must be passed to the test run at run time in the **Program Arguments**, if applicable for the test.

If the test that you want to configure supports Jaeger tracing, then do the required tasks in the following scenarios:

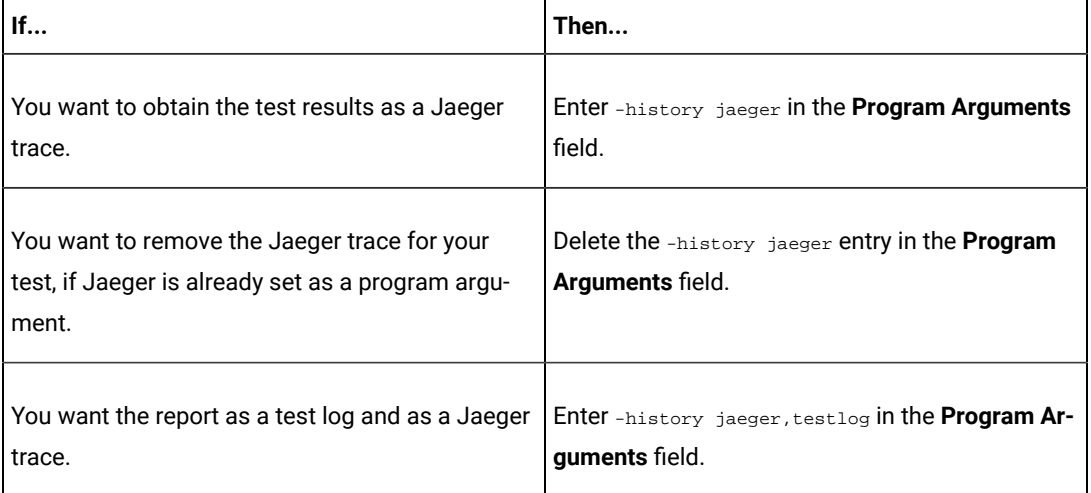

**Note:** The default report format is the *test log* format for the test reports.

c. Enter the environment variables that must be passed to the test run at run time in the **Environment Variables** field, if applicable for the test.

For example, enter the environment variables when the third-party libraries that are used in the test run refer to the environment variables for configuration.

**Note:** You must separate the arguments or variables with a white space when you enter them in the same line or start each argument or variable on a new line.

The default value for each of the fields for the advanced settings is null or an empty field.

If you want to run the test immediately or at the scheduled time, click **Execute**, or continue with the next step.

- 9. Follow the instructions if you are running a test asset that contains datasets:
	- a. Click the **DATA SOURCES** tab, if it is not already open.
	- b. Consider the following information about datasets before you select a dataset:

The default value for the datasets in the **DATA SOURCES** tab is null if the test asset did not have an associated dataset. If the asset had an associated dataset, the default value is the associated dataset.

You can utilize the dataset stored as an Excel or CSV file to override the original dataset associated with the Suite, test, or schedule. For example, you have associated a dataset in .xlsx, .xls, or .csv format with the test or schedule in desktop clients. If you have another set of data stored in an Excel or CSV file, you can select that dataset from the **Override** list. If you want to run a test or schedule by using the schema created from the **Data Fabrication** page, see related links.

**Remember:** You must have uploaded the dataset as an Excel or CSV file into the Git repository, and ensured that both the original dataset (from the test asset) and new datasets (added to the project) have the same column names.

- c. Select the dataset that you want to use in the test run from any of the following options:
	- Select the dataset that is displayed as the default dataset when the test asset contains a single dataset.

**Note:** If there is only one dataset in the test asset, then that dataset is displayed as the default dataset.

▪ Select the dataset from the list.

**Note:** If there are multiple datasets in the test asset, the datasets are listed in their increasing alphabetical order.

▪ Select the dataset from the **Override** list to override the dataset that was associated with the test in the desktop client.

**Important:** If the test contains an encrypted dataset, the Project Owner must classify it in the **DATA SECURITY** tab on the Project page before you can select it. You must have added datasets to your project from the **Dataset** page for the datasets to be displayed in the **Override** list.

If you want to run the test immediately or at the scheduled time, click **Execute**, or continue with the next step. 10. Follow the instructions if the test requires a variable that must be passed to the test at the test run time.

- a. Click the **VARIABLES** tab, if it is not already open.
- b. Choose one of the following methods to add the variables:
	- $\cdot$  To add new variables manually, click the **Add Variable** icon  $\bigoplus$ , enter the name, and value of the variable.
	- To add new variables from your local computer or from the Git repository that is associated

with your server project, click the **Upload** icon **1.** and select the **Upload from local system** or **Browse from server** to select the variable file.

**Note:** You must have created a file with the variables before you can select the file.

The default value for the variables is null or an empty field.

If you want to run the test immediately or at the scheduled time, click **Execute**, or continue with the next step.

11. Follow the instructions if you are running a test that has static agents configured:

a. Click the **LOCATION** tab, if it is not already open.

The static agents configured in the test asset are listed under the **Host** column. The information about the availability of the agent is displayed.

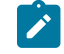

**Note:** You must have added agents to your project from the **Infrastructure** page for the agents to be displayed under the **Override** column.

b. Select the agent where you want to run the test asset.

You can select the same agent configured in the test asset. Alternatively, you can override the agent with any other agent added to the project by selecting it from the list in the **Override** column.

The default value for the agents is null or an empty field if there were no agents configured in the test asset. If the test asset had agents configured, the default agent is the first one on the list of agents listed in the increasing alphabetical order.

If you want to run the test immediately or at the scheduled time, click **Execute**, or continue with the next step.

- 12. Follow the instructions if you want to change the location for running the test:
	- a. Click the **LOCATION** tab, if it is not already open.

The **Default Cluster** is the default location where the test runs, and it is listed under the **Host** column. The information about the availability of the default location is displayed.

**Important:** You must have added remote Docker hosts that are registered with Rational® Test Automation Server to your project from the **Infrastructure** page. The remote Docker hosts are then displayed under the **Override** column.

# **Notes:**

- If remote Docker hosts are not added to your project, the option **No override options** is displayed as the default value and the test runs in the Kubernetes cluster of Rational® Test Automation Server.
- If remote Docker hosts are added to your project, the added Docker hosts are displayed along with their availability status and ownership information.
- b. Select the location where you want to run the test asset from the following options:
	- Select the **Default Cluster** when no remote Docker hosts are available in your project.
	- Select the remote Docker host from the list when a remote Docker host is available in your project.
	- Select **No override options**, if you selected any remote Docker host and want to revert to the **Default Cluster** to run the test asset.

If you want to run the test immediately or at the scheduled time, click **Execute**.

### 13. Click **Execute**.

The test run is started.

#### **Results**

You have configured and either started or scheduled a test run of a Compound Test that contains performance tests.

#### **What to do next**

You can choose to perform any of the following tasks after you have initiated or scheduled a run:

- You can stop the test run at any point after the test run is initiated, from the **Execution** page. See [Stopping](#page-222-0) a test run on page 223.
- You can cancel a scheduled test run, from the **Execution** page. See [Canceling a scheduled test runon](#page-224-0)  [page 225](#page-224-0).
- You can view the progress of the test from the **Progress** page. See Viewing the [progress](#page-218-0) of running test assets on page 219.
- You can monitor the test from the **Progress** page. See Monitoring a test run.
- You can view the results, reports, and logs of the test from the **Results** page after the test completes the run. See Test [results on page 244](#page-243-0).

### Related information

Resetting the [configuration](#page-221-0) settings for a test ru[n on page 222](#page-221-0)

Tests configurations and test runs

Test run [configurations on page 165](#page-164-0)

# Configuring a run of a Rate Schedule or VU Schedule

After you added the test resources that you created in the desktop client to the project, you can configure a Rate Schedule or VU Schedule to be run on IBM® Rational® Test Automation Server.

### **Before you begin**

- You must be a member of the project with the *Owner* or *Tester* role to configure and run tests.
- You must have read the following topics:
	- Test run [considerations](#page-148-0) for schedule[s on page 149](#page-148-0) if you want to configure a run for Rate Schedules or VU Schedules that have JMeter tests and Resource Monitoring sources configured.
	- [Considerations](#page-149-0) for using Jaeger traces in reports [on page 150](#page-149-0) if you want to configure a run and you want Jaeger to report the test results for the test.
- 1. Open the project that contains the test assets you have added from the Git repository and click **Execution**.
- 2. Select the branch of the repository that contains the test assets that you want to run.

All test assets in the selected branch are displayed on the **Execution** page.

3. Identify the test asset that you want to run by performing any of the following steps:

a. Look for the test asset or resource by scrolling through the list.

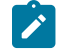

**Note:** You can also identify the type of the asset or resource by looking for the icon that represents the test type, as shown in the following table:

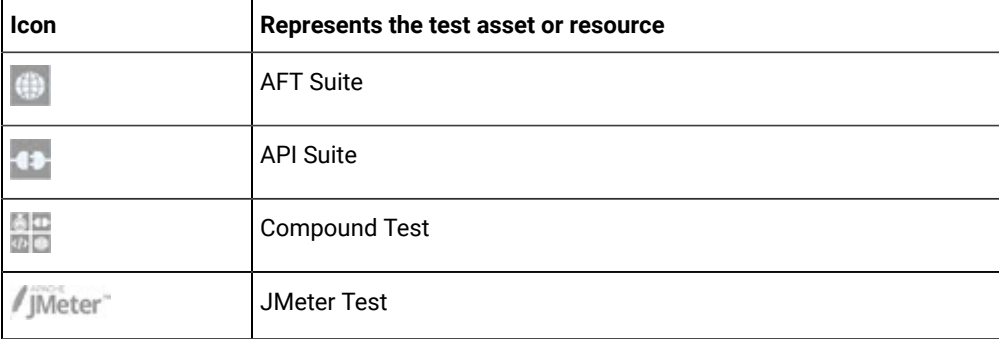

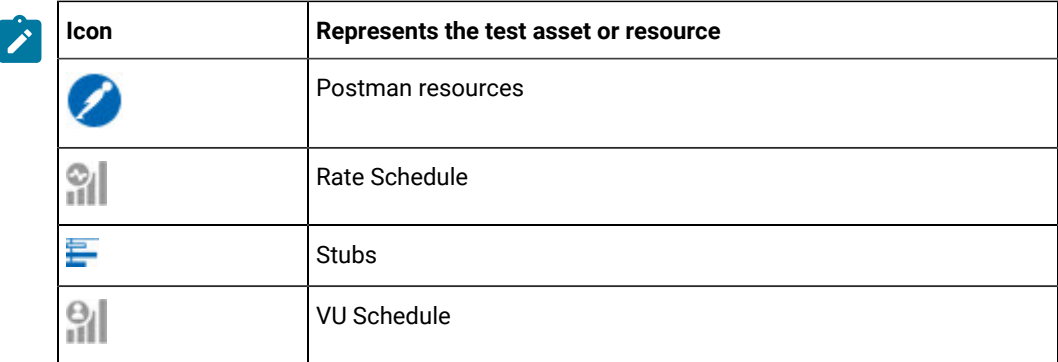

- b. Search for the test asset or resource by entering any text contained in the test asset or resource name in the **Search** text box.
- c. Create a filter query by using the **New filter** option by performing the following steps:
	- i. Click **New filter**.
	- ii. Add or enter the relevant parameters for the filter query.
	- iii. Apply the filter query to filter the assets based on the query.
	- iv. Save the filter query, if you want to reuse the filter query later, by performing the following steps:
		- 1. Click **Save**.
		- 2. Enter a name for the filter query.
		- 3. Click **Save**.
- d. Retrieve a saved filter, if you have saved filter queries earlier by performing the following steps:
	- i. Click the **Open filters** icon  $\equiv$

**Note:** To open the filter query, you must have created and saved a filter query.

- ii. Select the saved filter in the **Filters** dialog box.
- iii. Click **Apply** to apply the filter.
- 4. Click the **Execute** icon **D** in the row of the identified test asset.

The **Execute test asset** dialog box is displayed.

5. Select the version of the test resources that you want to run by completing any of the following actions:

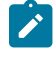

**Note:** The test resources in the version can contain the test assets, datasets, AFT XML files, API environment tags, and other resources specific to projects created from any of the desktop clients.

a. Expand the list in the **Version** field, find the version of the test resources, and then select the version.

Use the following details about the version of the test resources that are displayed to identify the version that you want:

- Commit message.
- Tags labeled by the user for the version committed.
- The user who committed the version to the repository.
- Relative time of the commit. For example, *2 hours ago* or *3 days ago*.

The list displays the versions of the test resources committed by all users to the branch in the repository. The versions are arranged with the latest version committed followed by the versions committed previously.

b. Expand the list in the **Version** field, and search for the version that you want to select by entering a partial or the complete commit message of that version.

The version that matches the search criteria is displayed and is selected for the test run.

6. Select the time for scheduling the test run from the following options:

◦ Select **Now** to initiate the test run immediately after you click **Execute**.

**Important:** Click **Execute** only after you have configured the other settings in this dialog box.

◦ Select **Later** and configure the date and time for scheduling a test to run at the scheduled date and time.

The default time for scheduling a run is **Now**.

# **Notes:**

- If you have configured some or all of the settings for the current test run, and you do not want to continue with those settings, you can reset the settings by clicking **Reset**.
- If you are repeating a test run and do not want to use the saved settings from a previous run, you can reset all the saved settings to their default values by clicking **Reset**.
- 7. Enter a label for the test run that helps you to identify the test on the **Results** page.

After the test run completes, the label that you entered is displayed for the test under the **Labels** column on the **Results** page. After you have created a label, any member of the project can use that label.

The default value for the **Label** field is null or an empty field.

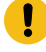

**Important:** The configuration that you set for the test run in the **Execute test asset** dialog box is preserved when you run the same test again. Those changes are not visible when another user logs in

to Rational® Test Automation Server. For example, if you created new variables on the server, those ŋ variables are available only for you when the same test is run again.

If you want to run the test immediately or at the scheduled time, click **Execute**, or continue with the next step.

- 8. Click **Advanced** to make the following advanced configurations:
	- a. Enter any Java arguments that must be passed to the test run at run time in the **Java Arguments** field, if applicable for the test.

For example, you can set a maximum Java heap size.

b. Enter program arguments that must be passed to the test run at run time in the **Program Arguments**, if applicable for the test.

If the test that you want to configure supports Jaeger tracing, then do the required tasks in the following scenarios:

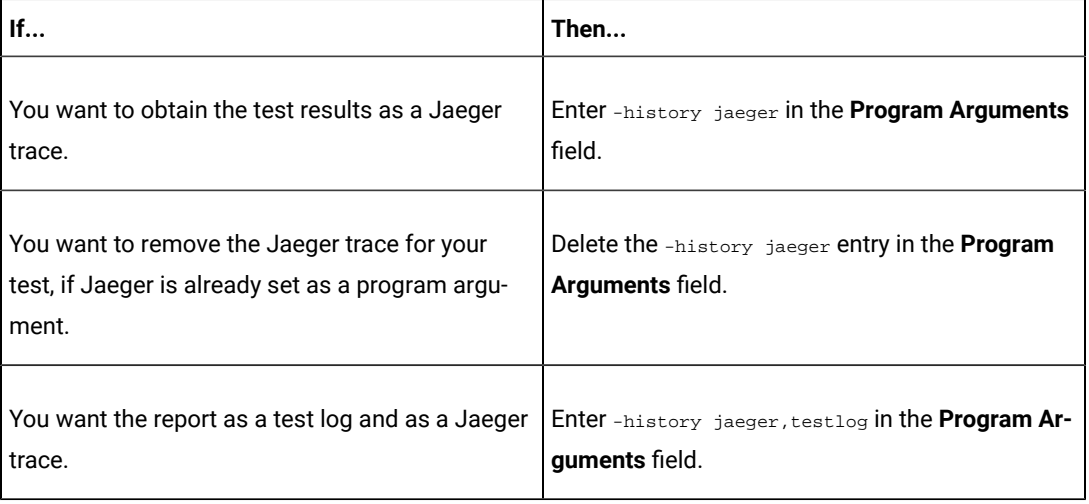

**Note:** The default report format is the *test log* format for the test reports.

c. Enter the environment variables that must be passed to the test run at run time in the **Environment Variables** field, if applicable for the test.

For example, enter the environment variables when the third-party libraries that are used in the test run refer to the environment variables for configuration.

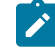

**Note:** You must separate the arguments or variables with a white space when you enter them in the same line or start each argument or variable on a new line.

The default value for each of the fields for the advanced settings is null or an empty field.

If you want to run the test immediately or at the scheduled time, click **Execute**, or continue with the next step.

- 9. Follow the instructions if you are running a test asset that contains datasets:
	- a. Click the **DATA SOURCES** tab, if it is not already open.
	- b. Consider the following information about datasets before you select a dataset:

The default value for the datasets in the **DATA SOURCES** tab is null if the test asset did not have an associated dataset. If the asset had an associated dataset, the default value is the associated dataset.

You can utilize the dataset stored as an Excel or CSV file to override the original dataset associated with the Suite, test, or schedule. For example, you have associated a dataset in .xlsx, .xls, or .csv format with the test or schedule in desktop clients. If you have another set of data stored in an Excel or CSV file, you can select that dataset from the **Override** list. If you want to run a test or schedule by using the schema created from the **Data Fabrication** page, see related links.

**Remember:** You must have uploaded the dataset as an Excel or CSV file into the Git repository, and ensured that both the original dataset (from the test asset) and new datasets (added to the project) have the same column names.

- c. Select the dataset that you want to use in the test run from any of the following options:
	- Select the dataset that is displayed as the default dataset when the test asset contains a single dataset.

**Note:** If there is only one dataset in the test asset, then that dataset is displayed as the default dataset.

• Select the dataset from the list.

**Note:** If there are multiple datasets in the test asset, the datasets are listed in their increasing alphabetical order.

▪ Select the dataset from the **Override** list to override the dataset that was associated with the test in the desktop client.

**Important:** If the test contains an encrypted dataset, the Project Owner must classify it in the **DATA SECURITY** tab on the Project page before you can select it. You must have added datasets to your project from the **Dataset** page for the datasets to be displayed in the **Override** list.

If you want to run the test immediately or at the scheduled time, click **Execute**, or continue with the next step. 10. Follow the instructions if the test requires a variable that must be passed to the test at the test run time.

- a. Click the **VARIABLES** tab, if it is not already open.
- b. Choose one of the following methods to add the variables:
	- $\cdot$  To add new variables manually, click the **Add Variable** icon  $\bigoplus$ , enter the name, and value of the variable.
	- To add new variables from your local computer or from the Git repository that is associated

with your server project, click the **Upload** icon **1** and select the **Upload from local system** or **Browse from server** to select the variable file.

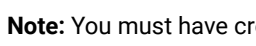

**Note:** You must have created a file with the variables before you can select the file.

The default value for the variables is null or an empty field.

If you want to run the test immediately or at the scheduled time, click **Execute**, or continue with the next step.

- 11. Follow the instructions if you are running a test that has static agents configured:
	- a. Click the **LOCATION** tab, if it is not already open.

The static agents configured in the test asset are listed under the **Host** column. The information about the availability of the agent is displayed.

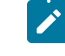

**Note:** You must have added agents to your project from the **Infrastructure** page for the agents to be displayed under the **Override** column.

b. Select the agent where you want to run the test asset.

You can select the same agent configured in the test asset. Alternatively, you can override the agent with any other agent added to the project by selecting it from the list in the **Override** column.

The default value for the agents is null or an empty field if there were no agents configured in the test asset. If the test asset had agents configured, the default agent is the first one on the list of agents listed in the increasing alphabetical order.

If you want to run the test immediately or at the scheduled time, click **Execute**, or continue with the next step.

- 12. Follow the instructions if you want to change the location for running the test:
	- a. Click the **LOCATION** tab, if it is not already open.

The **Default Cluster** is the default location where the test runs, and it is listed under the **Host** column. The information about the availability of the default location is displayed.

**Important:** You must have added remote Docker hosts that are registered with Rational® Test Automation Server to your project from the **Infrastructure** page. The remote Docker hosts are then displayed under the **Override** column.

# **Notes:**

- If remote Docker hosts are not added to your project, the option **No override options** is displayed as the default value and the test runs in the Kubernetes cluster of Rational® Test Automation Server.
- If remote Docker hosts are added to your project, the added Docker hosts are displayed along with their availability status and ownership information.

b. Select the location where you want to run the test asset from the following options:

- Select the **Default Cluster** when no remote Docker hosts are available in your project.
- Select the remote Docker host from the list when a remote Docker host is available in your project.
- Select **No override options**, if you selected any remote Docker host and want to revert to the **Default Cluster** to run the test asset.

If you want to run the test immediately or at the scheduled time, click **Execute**.

- 13. Follow the instructions if you want to override the Resource Monitoring labels in the test asset with the Resource Monitoring labels that you created in Rational® Test Automation Server:
	- a. Click the **Resource Monitoring** tab.

# **Note:**

The **Resource Monitoring** tab displays only if you enabled the **Resource Monitoring from Service** option in Rational® Performance Tester when you created the test asset.

b. Click  $\pm$ , and press the Ctrl + Space bar keys, or enter the initial letter of a label to select a label in the list.

# **Note:**

You can select or add labels only if you added the labels in the **Resource Monitoring Sources** page in Rational® Test Automation Server.

### 14. Click **Execute**.

The test run is started.

### **Results**

You have configured and either started or scheduled a test run of a Rate Schedule or VU Schedule.

## **What to do next**

You can choose to perform any of the following tasks after you have initiated or scheduled a run:

- You can stop the test run at any point after the test run is initiated, from the **Execution** page. See [Stopping](#page-222-0) a test run on page 223.
- You can cancel a scheduled test run, from the **Execution** page. See [Canceling a scheduled test runon](#page-224-0)  [page 225](#page-224-0).
- You can view the progress of the test from the **Progress** page. See Viewing the [progress](#page-218-0) of running test assets on page 219.
- You can monitor the test from the **Progress** page. See Monitoring a test run.
- You can view the results, reports, and logs of the test from the **Results** page after the test completes the run. See Test [results on page 244](#page-243-0).

### Related information

Resetting the [configuration](#page-221-0) settings for a test ru[n on page 222](#page-221-0)

Tests configurations and test runs

Test run [configurations on page 165](#page-164-0)

# Running tests by using Data Fabrication

Starting from V10.0.2, if a test or schedule is associated with a dataset, you can replace the dataset at run time with the schema created from the **Data Fabrication** page.

## **Before you begin**

You must have completed the following tasks:

- Created a dataset and associated it with a test in desktop clients and added to the Git repository.
- Created a project in Rational® Test Automation Server. See Test assets and a server [project on page 355.](#page-354-0)
- Configured the repository that contains the test assets in your project. See Adding [repositories](#page-356-0) to a server [project on page 357](#page-356-0).
- Created a schema from the **Data Fabrication** page. See [Schema fabricationon page 93.](#page-92-0)

### **About this task**

In Rational® Test Automation Server, from the **Data Fabrication** page, you can create a schema that can be used while running a test or schedule that is associated with a dataset. For example, after the recording, a test is generated that captures interactions between the client and the server. When you run this test, it uses the same data that you used during recording. For example, if you want to test the application with random test data, you can override
the dataset being used in the test or schedule with a schema that you created from the **Data Fabrication** page of Rational® Test Automation Server.

Whenever you generate test data to perform application testing, the generated data is different. You can produce the same set of data multiple times by setting the seed value. For example, you have used seed value as 1 to generate test data. When you run the test or schedule by providing the seed value as 1, the same set of data is used for testing instead of different data.

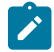

**Note:** You must ensure that the original dataset that is associated with a test or schedule and a schema that you have created have the same column names.

- 1. Initiate the test run on the **Execution** page.
- 2. Create or pick a label for the test run to identify the run.

After the run completes, the label is displayed against the run on the **Results** page.

- 3. Click the **DATA SOURCES** tab and perform the following sub-steps:
	- a. Select a schema to override the dataset that was associated with a test or schedule in the desktop client.

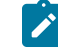

**Note:** If the dataset and schema have the same column names, only then the **Override** dropdown list shows the existing schema names.

- b. Enter the number of records that you want to generate in the **Number of rows** field.
- c. Optional. Enter a seed value in the **Seed value (optional)** field.

The seed value acts as an instance of random data that can be repeated if required. By default, the seed value is blank. Alternatively, you can use the up-down control button to increment or decrement the **Number of rows** and **Seed value**.

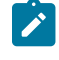

**Note:** You must provide a value in the **Number of rows** field. Otherwise, you cannot run the test or schedule.

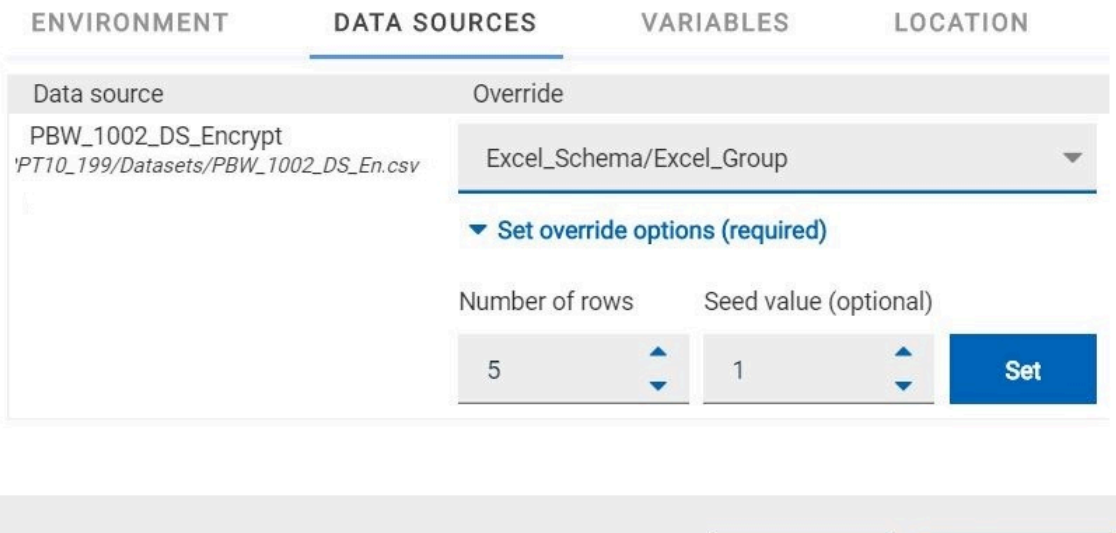

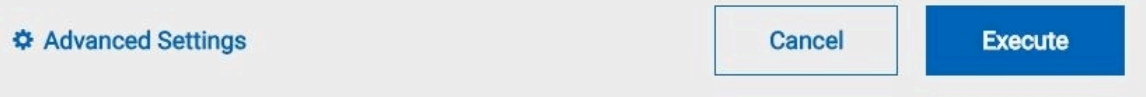

4. Click **Set**, and then **Execute**.

#### **What to do next**

You can monitor a test run and check the logs to ensure that the data is taken from the schema instead of the dataset when running the test.

#### Related information

Test assets and a server [project on page 355](#page-354-0)

# Management of running tests

Find information about the tasks that you can perform on a test that you configured for a run either while it runs or after it completes the run.

# <span id="page-218-0"></span>Viewing the progress of running test assets

After you initiate or schedule a test run on the Execution page, you can view the progress of the test assets that are running or scheduled to run, from the Progress page. You can also view the test assets that have completed their run, are stopped or canceled, during the past hour.

### **Before you begin**

You must have initiated runs of the test assets in your project from the **Execution** page.

1. Open your project and click **Progress**.

Any one of the following views is displayed:

- No test assets are displayed in the Progress page if there are no test assets that are running,
	- scheduled to run, or have completed their run in the past hour.
- Test assets in your project that are in any of the following states are listed:
	- Running
	- Scheduled
	- Completed
	- Stopped
	- Canceled
- No test assets are displayed but the options **Hide inactive** and **Show all** are present. Click **Show all**  to display all the test assets on the Progress page. Test assets that were hidden from the display are displayed.
- **Note:** Test assets are automatically removed from the display after *60 minutes* of being added to the Progress page. Therefore, you can only view the test assets that were added to the Progress page in the past hour. You cannot use the Progress page to view the history of test assets that were run from the Execution page.
- 2. Identify the test asset for which you want to view the progress from the test assets listed. You can also identify the test asset by completing any of the following actions:
	- Search for the test asset by entering any text contained in the test asset name in the **Search** text box.
	- Sort the test assets by the user who started the test by clicking the **Started by** column header, and find the test asset listed against your name.
	- Sort the test assets by the Type of the test assets by clicking the **Started by** column header, and find the test asset type you ran or scheduled.
	- Click **Hide inactive** to only display the test assets that are running or scheduled to run. This action removes all completed, canceled, stopped, or failed test assets from the display.

You can view the following details of your test asset on the Progress page:

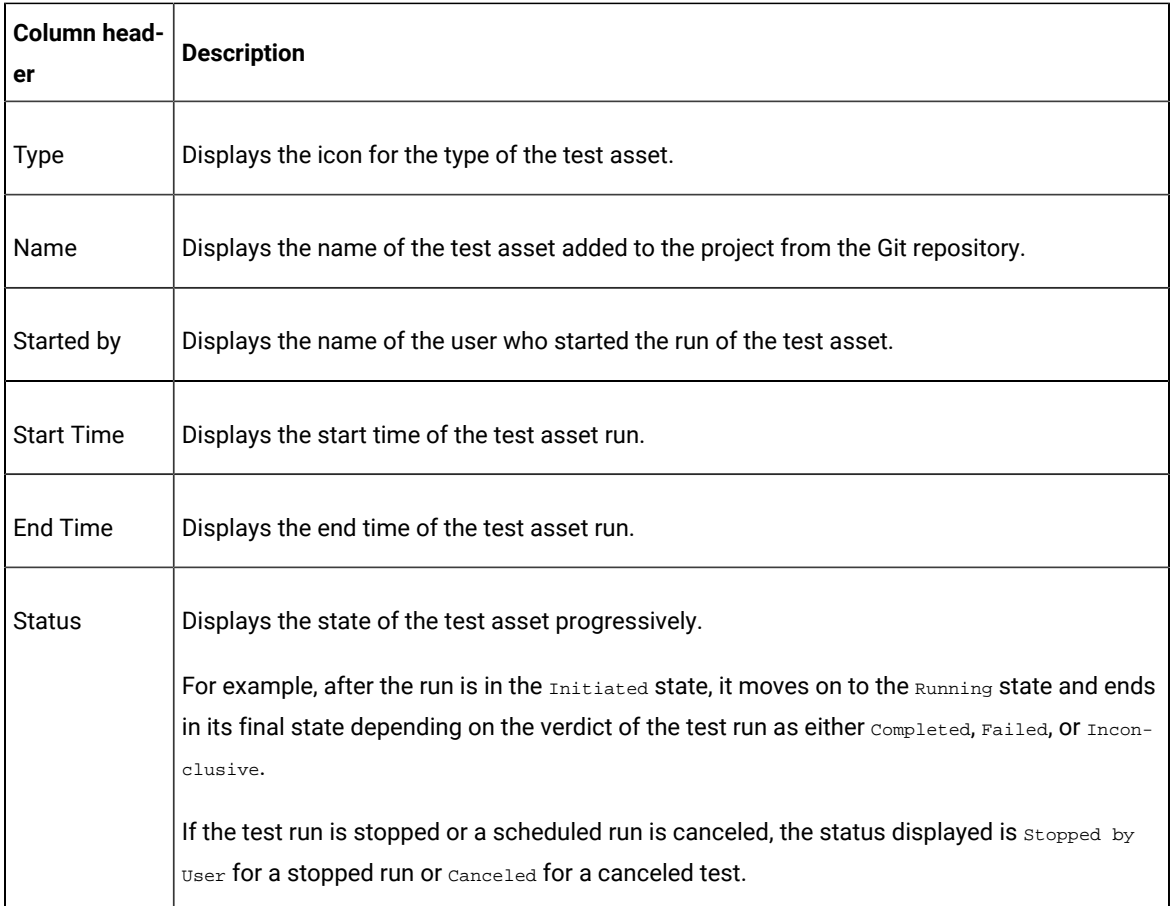

From the **Actions** column, you can perform the following operations on your test asset:

- Stop a run.
- Cancel a scheduled run.
- Monitor a VU Schedule, Rate Schedule, Compound Test, or an AFT Suite.
- View the execution log.
- View the result of the test asset on the Results page.

## **Results**

You have viewed the progress of the test assets that you ran from the Execution page.

# **What to do next**

You can choose to perform any of the following tasks from the Progress page:

- You can stop a test asset that is running.
- You can cancel a scheduled run.
- You can monitor tests (such as the Schedules, Compound Test, and AFT Suites).
- You can see the results or the execution log of the test asset from the **Actions** column by clicking the **Open action menu** icon .
- You can view the results, reports, and logs of the completed test run from the Results page.

### Related information

Test run [configurations on page 165](#page-164-0) Monitoring a test run Checking logs on page 221 Canceling a scheduled test run on page 225 [Stopping](#page-222-0) a test ru[n on page 223](#page-222-0)

# <span id="page-220-0"></span>Checking logs

To verify how the test ran or to debug test run failure, you can check the Test Log and Execution log.

#### **About this task**

The Test Log displays the interaction between Rational® Test Automation Server and the application or system under test. After the test run completes, the verdict of the run can be *Pass*, *Fail*, or *Inconclusive*. If the verdict of the run is Pass, the Test Log is available in the **Results** page.

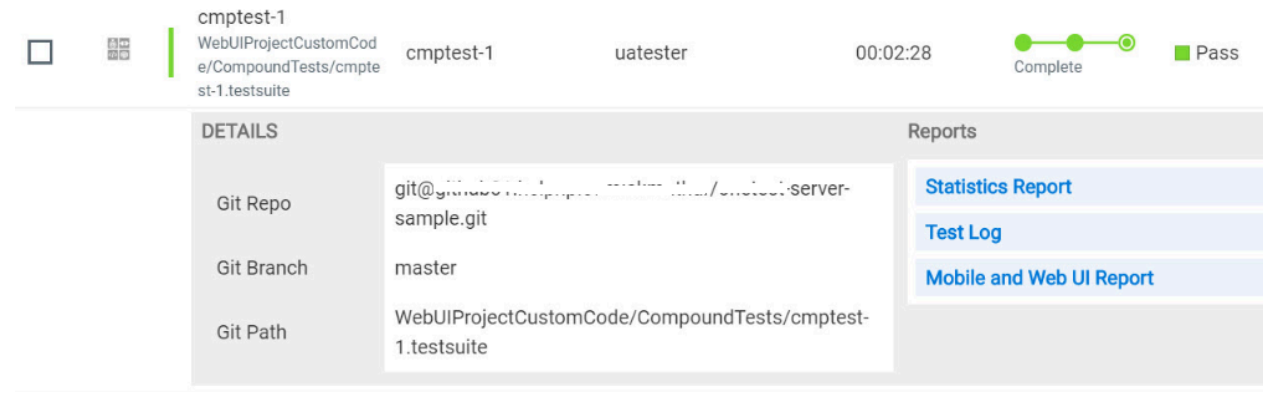

The Execution log displays the console messages of the run time process that runs the test. This log is useful in determining the cause of the failure if the verdict of the run is *Fail* or *Inconclusive*. You can view the Execution log from the **Progress** page.

Viewing the Test Log

- 1. Go to the **Results** page and identify the test that you ran.
- 2. Click the test so that the **Reports** panel is displayed.
- 3. Click the **Test Log** in the **Reports** panel.

The Test Log is displayed in a browser window.

Viewing the Execution log

- 4. Go to the **Progress** page and identify the test that is in the *Running* state.
- 5. Click the **Open action menu** icon.
- 6. Click **Execution log**.

The Execution log is displayed in a browser window.

Related information Test run [configurations on page 165](#page-164-0)

Monitoring a test run

# Resetting the configuration settings for a test run

When you are configuring a test run either as a first-run or when repeating the run, and you do not want to proceed with the settings configured or saved for the test run, you can reset the configuration settings. Resetting the configuration reverts all the settings to their default values for the test run.

### **Before you begin**

You must be a member of the project with the *Owner* or *Tester* role to run the tests.

You must ensure that you have the **Execute test asset** dialog box is displayed before you proceed with resetting the configuration settings for the test run.

### **About this task**

You can reset the configuration settings when you are configuring a test run either for its first run or when you are repeating the test run.

1. Click **Reset** in the **Execute test asset** dialog box at any point when you want to reset the configuration settings for the test run.

# **Notes:**

- If you have configured some or all of the settings for the current test run and you do not want to continue with those settings, clicking **Reset** resets the settings to their default values.
- If you are repeating a test run and do not want to use the saved settings from a previous run, clicking **Reset** reverts all the saved settings to their default values.

The settings in the **Execute test asset** dialog box are reset to their default values.

2. Use the following table to find the default values for each of the settings in the **Execute test asset** dialog box:

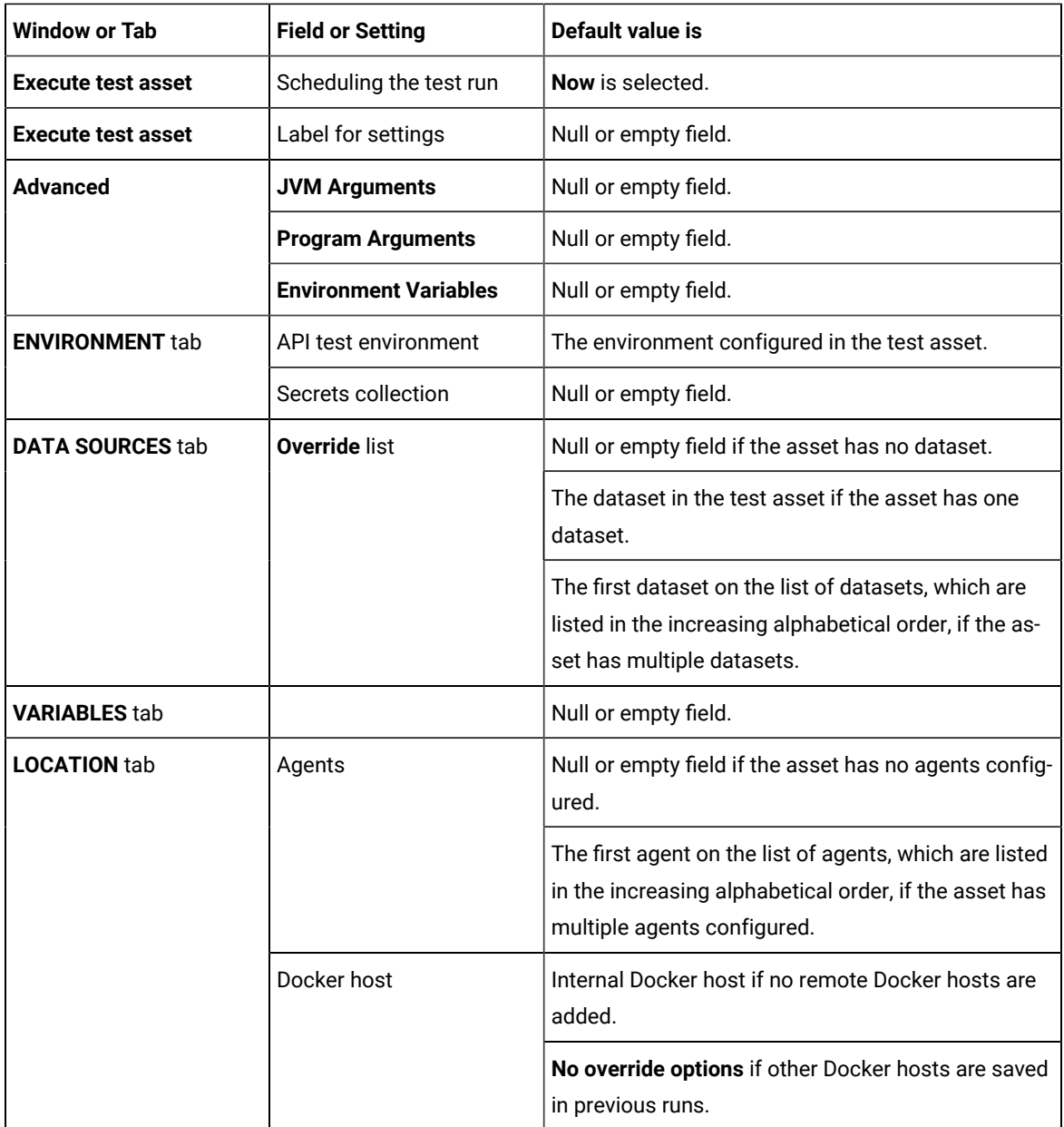

#### **What to do next**

<span id="page-222-0"></span>You can complete configuring the settings that you want for the test run. See Test run [configurations on page 165.](#page-164-0)

# Stopping a test run

You might want to stop a test run when you realized that you did not configure all the settings or you want to change a few settings for the test run.

## **Before you begin**

You must have initiated a test run from the **Execution** page.

## **About this task**

You can stop a running test from the Progress page by using the **Stop execution** icon **8**. You cannot stop the test run if the test has already completed its run.

1. Go to the **Progress** page and identify the test that you want to stop.

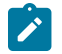

**Note:** You can stop a running test if it is in the In Transition Of Running state.

2. Click the **Stop execution** icon  $\bullet$  in the **Actions** column of the selected test. **Result**

The **Stop execution** dialog box is displayed.

3. Set the timeout period for stopping the test run. Enter a numeric value and select the unit from the options available as *Seconds*, *Minutes*, or *Hours*.

The time out period is the time during which the test run is allowed to stop on its own and after the timeout period, the test is forced to stop abruptly.

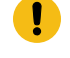

**Important:** If the timeout period is not set, the default of *30 seconds* is considered as the default timeout period.

4. Keep the option **Capture results** selected, if you want the results to be captured for the test. The captured results for the test are available to view from the Results page. Clear this option if you do not want to capture the results.

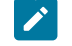

**Note:** The option **Capture results** is selected by default.

**Important:** The results are always captured for API suites even if you clear the **Capture results** option.

5. Keep the option **Execute 'finally-block', if present** selected, if you want the *finally-block* code in the test script, if present, to be run before the test run is stopped. Clear this option if you do not want to run the *finally-block*  code in the test script.

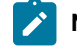

**Note:** The option **Execute 'finally-block', if present** is selected by default.

**Restriction:** The *tear-down* steps equivalent to the **'finally-block'** code, if present in API suites are not controllable at runtime. The **Execute 'finally-block', if present** option has no impact on API suites.

6. Click **Stop execution**.

A notification message is displayed that the test run is stopped successfully.

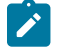

**Note:** If the test run completes before you can configure the options for stopping the test run, a notification is displayed in the **Stop execution** dialog box that the test asset has completed its run.

#### **Results**

You have successfully stopped a running test. The stopped test runs are displayed on the Progress page with the status as *Stopped by User*. Stopped tests are not considered in the count of tests executed that are displayed on the Overview page.

## **What to do next**

You can re-initiate the test run from the Execution page by completing the configurations that you want for the test.

You can see the results or the execution log of the stopped test from the **Actions** column on the Progress page by clicking the **Open action menu** icon .

#### Related information

Test run [configurations on page 165](#page-164-0) Viewing the [progress](#page-218-0) of running test assets [on page 219](#page-218-0) Canceling a scheduled test run on page 225

# <span id="page-224-0"></span>Canceling a scheduled test run

You might want to cancel a scheduled test run when you realized that you did not configure all the settings for a test, want to change a few settings for the test, or do not want that test to run.

### **Before you begin**

You must have scheduled a test run from the **Execution** page.

#### **About this task**

You can cancel a scheduled test by using the **Cancel** icon  $\bullet$  available on the **Progress** page.

- 1. Go to the **Progress** page and identify the scheduled test that you want to cancel.
- 2. Click the **Cancel** icon  $\bigotimes$  in the **Actions** column of the selected test.

#### **Result**

The **Cancel scheduled execution** dialog box is displayed.

3. Click **Yes**.

#### **Result**

A notification is displayed that the scheduled test run is canceled.

#### **Results**

You have successfully canceled a scheduled test. The canceled test runs are displayed on the **Progress** page with the status as *Canceled*. The canceled test runs are not displayed on the **Results** page and are not considered in the count of tests executed that are displayed on the **Overview** page.

#### **What to do next**

You can re-initiate the test run from the **Execution** page by completing the configurations that you want for the test.

Related information Test run [configurations on page 165](#page-164-0) Viewing the [progress](#page-218-0) of running test assets [on page 219](#page-218-0) [Stopping](#page-222-0) a test ru[n on page 223](#page-222-0)

# <span id="page-225-0"></span>Management of virtualized services

You can find information about the tasks that you can perform on and manage the virtualized services that run on Rational® Test Automation Server. You can start or stop the stubs connected to Rational® Test Automation Server. You can view the stub usage statistics and the routing rules configured for the stubs, agents, or proxies that are connected to Rational® Test Automation Server.

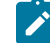

**Disclaimer:** This release contains access to the virtualized services feature in Rational® Test Automation Server as a Tech Preview. The Tech Preview is intended for you to view the capabilities of virtualized services offered by Rational® Test Automation Server V10.1.1, and to provide your feedback to the product team. You are permitted to use the information only for evaluation purposes and not for use in a production environment. HCL provides the information without obligation of support and "as is" without warranty of any kind.

You must create stubs in Rational® Integration Tester for the following types of services, and then add the stubs to your project on Rational® Test Automation Server before you can run the stubs on Rational® Test Automation Server:

- Stubs that utilize the WebSphere®MQ transport.
- Stubs that utilize the HTTP transport.
- Stubs that virtualize the Istio services.

You can run stubs for the following types of requests received or sent by the Istio service mesh:

- Requests received by services in the Istio service mesh.
- Requests sent from namespaces in the Istio service mesh to external services that are not in the Istio service mesh.

**Important:** You can run stubs only in the **Default Cluster** location of Rational® Test Automation Server. You cannot run stubs on a remote Docker host.

After you run the stubs, you can view details of the stub usage from the **Stub Usage** page on Rational® Test Automation Server.

When stubs are created to run on agents or proxies, or have routing rules defined, and you run such stubs on Rational® Test Automation Server, you can view the agents, proxies or the routing rules from the **Routing Rules** page on the Rational® Test Automation Server User Interface.

Find information about the following tasks that you can perform on Rational® Test Automation Server:

# Prerequisites for running stubs

You can find information about the prerequisite tasks that you must complete before you can run stubs on Rational® Test Automation Server.

# <span id="page-226-0"></span>Prerequisites for running HTTP stubs

You can find information about the tasks that you must complete before you run HTTP stubs on Rational® Test Automation Server.

# **Enabling the running of HTTP stubs**

Before you run the HTTP stubs from Rational® Test Automation Server, you must check for the following conditions and perform the actions indicated:

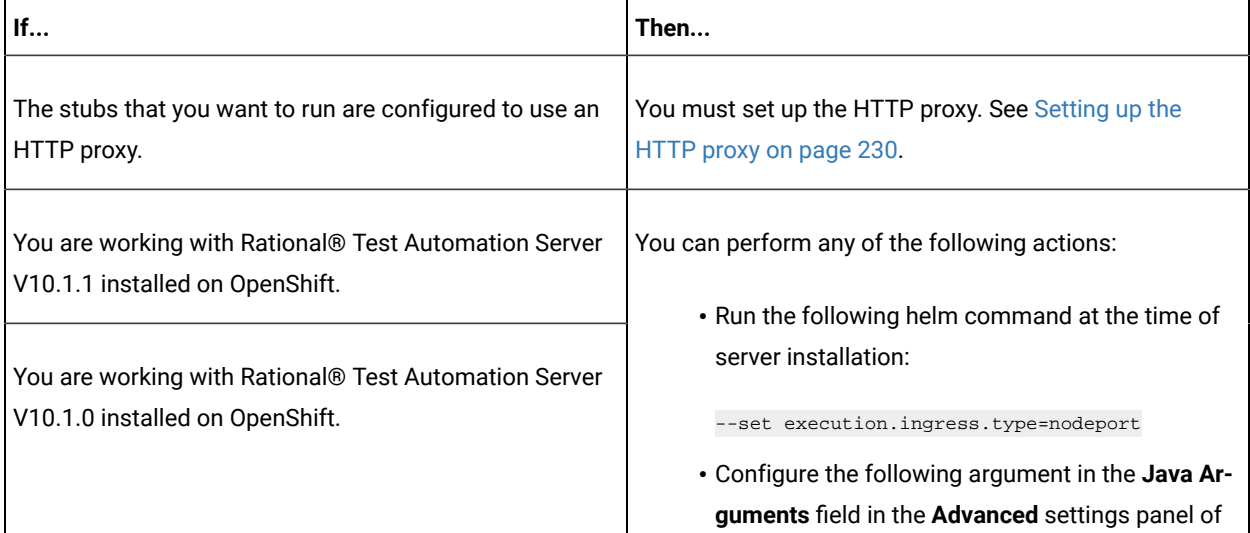

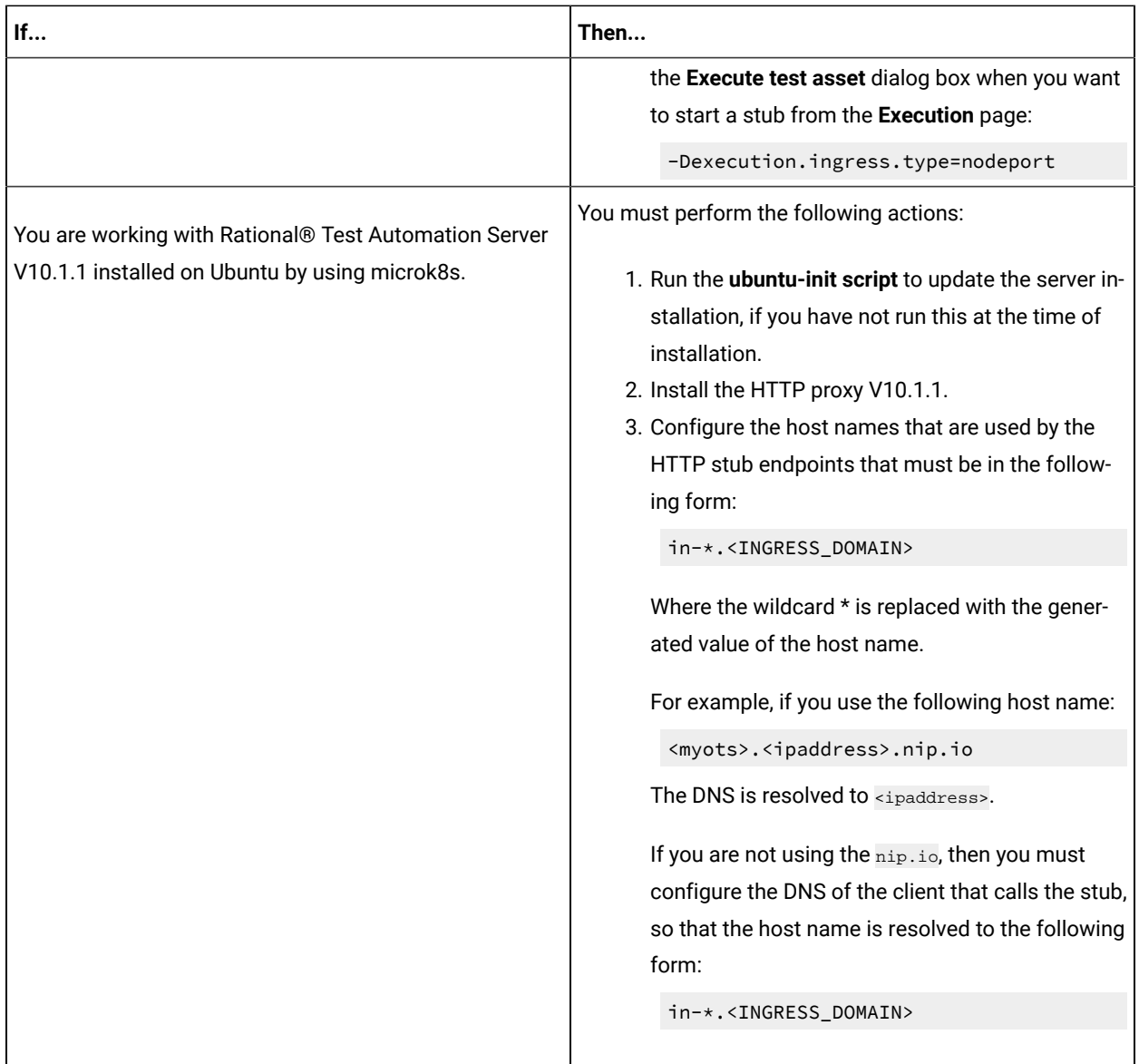

You can proceed to run the HTTP stubs. See [Starting](#page-231-0) a stub [on page 232](#page-231-0).

### Related reference

[Installation](#page-32-0) of server softwar[e on page 33](#page-32-0)

# <span id="page-227-0"></span>Prerequisites for running Istio stubs that virtualize services in Rational® Test Automation Server

You can find information about the tasks that you must complete before you run Istio stubs that virtualize services in Rational® Test Automation Server.

## **Configuring Istio stubs that virtualize services in Rational® Test Automation Server**

When you intend to virtualize services in the Istio mesh in Rational® Test Automation Server, you can create stubs in Rational® Integration Tester.

When you create the Istio stubs in Rational® Integration Tester, you must ensure that you are aware of the fully qualified domain name (FQDN) or the short name of the service that you want to virtualize in the Kubernetes cluster that hosts Rational® Test Automation Server.

The FQDN of the service is as follows:

<service-name>.<namespace>.<svc>.<cluster-name>

The short name of the service is as follows:

<service-name>

For example, if you want to virtualize the HTTP traffic in the service named as *reviews* that runs in a namespace named as *bookinfo*, and in the resource named as *svc* in the Kubernetes cluster named as *mycluster*, then the FQDN of the service is as follows:

reviews.bookinfo.svc.mycluster

The short name of the service is as follows:

reviews

You must enter the host of the service that you want to virtualize, in the **Host** field of the physical transport in Rational® Integration Tester. You can provide either the FQDN or the short name of the service.

**Note:** The pass-through action in the stubs is not supported when the short name of the service is entered in the **Host** field.

## **Enabling the running of stubs that virtualize Istio services**

Before you run the stubs that virtualize services in namespaces contained in the Rational® Test Automation Server Kubernetes cluster, you must enable Rational® Test Automation Server to determine the namespace that contains the service that you want to virtualize.

Rational® Test Automation Server determines the namespace based on the following configurations of the **Host** of the physical transport:

- If you configured the FQDN in the host, Rational® Test Automation Server uses the namespace that is specified in the FQDN.
- If you configured the short name in the host, Rational® Test Automation Server uses the namespace from among the virtualization namespaces that were provided at the time of installation of Rational® Test Automation Server.

You must specify the namespaces that contain the services that you want to virtualize at the time of the installation of Rational® Test Automation Server.

#### Related reference

[Installation](#page-32-0) of server softwar[e on page 33](#page-32-0)

# <span id="page-229-0"></span>Setting up the HTTP proxy

When you want to run stubs on Rational® Test Automation Server, you must set up an HTTP proxy that the stubs can use. You must configure the HTTP proxy with the Rational® Test Automation Server URL and offline user token generated from Rational® Test Automation Server so that the HTTP proxy can register with Rational® Test Automation Server.

#### **Before you begin**

Before you set up the HTTP proxy, you must ensure that the following conditions are satisfied:

- You have installed Rational® Test Control Panel V10.1.1 and enabled the HTTP proxy to register with Rational® Test Automation Server V10.1.1.
- You have installed Rational® Integration Tester V10.1.1 and created the stubs and configured them to use the HTTP proxy.
- You are using Rational® Test Automation Server V10.1.1 to start the stubs.

**Important:** The version of the software packages that you use to install Rational® Test Control Panel, Rational® Integration Tester, and Rational® Test Automation Server must be the same. If the versions are not the same, you cannot start the stubs from Rational® Test Automation Server.

## **About this task**

**Important:** You must set up the HTTP proxy server by using the same version as the version of Rational® Test Automation Server.

When you create stubs in Rational® Integration Tester, you must configure the HTTP proxy in the **Client** tab for the HTTP transport. You must also edit the registration. xml file that is located in the <QS\_install\_directory> \httptcp directory for the following attributes:

- **server base-url**
- **security-token**

You must enter the Rational® Test Automation Server URL and offline user token as the values for the attributes. After you restart the proxy, the HTTP proxy registers with Rational® Test Automation Server. When you start the stubs from the **Execution** page, the stubs run on the HTTP proxy configured in the transport.

- 1. Perform the following steps in Rational® Integration Tester before you commit the test resources to the remote repository:
	- a. Open the HTTP transport in the **Physical View**.
	- b. Click the **Client** tab.
	- c. Enter the host name or IP address of the computer that hosts the proxy server in the **Proxy Host** field.
	- d. Enter the number of the port that is configured to connect with the proxy server in the **Proxy Port** field.
	- e. Save and commit the project to the remote repository.
- 2. Perform the following steps in Rational® Test Automation Server:
	- a. Log in to Rational® Test Automation Server.
	- b. Generate the offline user token.
	- c. Copy the offline user token to a text file.
- 3. Perform the following steps to edit the  $r$ egistration.  $x$ ml file that is located in the

<QS\_install\_directory>\httptcp directory:

- a. Use a text editor to open the registration.xml file.
- b. Enter the Rational® Test Automation Server URL and offline user token generated from Rational® Test Automation Server in the following setting:

```
<server base-url="<Rational®Test Automation Server_URL>" security-
token="<Offline_User_Token>" />
```
- c. Save and close the file.
- d. Restart the HTTP proxy.
- 4. Perform the following steps in Rational® Test Automation Server:
	- a. Log in to Rational® Test Automation Server.
	- b. Open your project.
	- c. Click **Infrastructure**.

The HTTP proxies that you configured with your offline user token are displayed.

### **Results**

You have successfully configured the HTTP proxy.

### **What to do next**

You can check for the prerequisite tasks that you must complete before you can run the HTTP stubs. See [Prerequisites](#page-226-0) for running HTTP stubs [on page 227.](#page-226-0)

#### Related information

Running an API Suite that [references](#page-233-0) local stub[s on page 234](#page-233-0)

# <span id="page-231-0"></span>Starting a stub

When you have stubs in the API test assets, you can start the stubs contained in the API test assets from the **Execution** page in IBM® Rational® Test Automation Server.

### **Before you begin**

You must have completed the following tasks:

- Been assigned the *Tester* or *Owner* role to run the tests.
- Created stubs that use a transport for tests in Rational® Integration Tester and committed the test resources to the remote repository.
- Selected the branch of the Git repository to view test resources on the **Execution** page.
- Enabled service virtualization through Istio at the time of installation of the server software, if you want to run the Istio stubs. See [Prerequisites](#page-227-0) for running Istio stubs that virtualize services in Rational Test Automation [Server on page 228.](#page-227-0)
- Completed the prerequisite tasks before you start HTTP stubs. See [Prerequisites](#page-226-0) for running HTTP stub[s on](#page-226-0)  [page 227](#page-226-0).

## **About this task**

You can start the following types of stubs contained in API Suites from the **Execution** page on Rational® Test Automation Server:

- Stubs that utilize the WebSphere®MQ transport.
- Stubs that utilize the HTTP transport.
- Stubs that virtualize the Istio services.

You can run stubs for the following types of requests received or sent by the Istio service mesh:

- Requests received by services in the Istio service mesh.
- Requests sent from namespaces in the Istio service mesh to external services that are not in the Istio service mesh.
- 1. Open the project that contains the API suite with the stubs and click **Execution**.
- 2. Select the branch of the repository that contains the stubs that you want to run.

All test assets in the selected branch are displayed on the **Execution** page.

- 3. Identify the stubs that you want to run from the assets listed.
	- **Tip:** You can identify the stubs by the **Stub** icon **Fo** for the test asset under the **Type** column. Stubs are displayed with the extension .stb in their names under the **Name** column.

You can also identify the stubs by completing any of the following steps:

- Search for the stubs by entering any text contained in the test asset name in the **Search** field box.
- Create a filter query by using the **New filter** option and complete the following steps:
- a. Enter the relevant parameters and apply the filter query.
- b. Save the filter query for retrieving it from the saved filters list.

For example, you can create a rule, which has the **Type** attribute equal to *API Stub*, to display the stubs in the assets in the selected branch.

- Retrieve a saved filter by using the **Open filters** icon **a**<sup>t</sup> by completing the following steps:
	- a. Select the saved filter.
	- b. Apply the filter.

**Note:** To open the filter query, you must have created and saved a filter query.

4. Click the **Execute** icon  $\bullet$  in the row of the identified stub.

The **Execute test asset** dialog box is displayed.

- 5. Select the version of the stub in the test asset that you want to start.
- 6. Select the time to schedule the starting of the stub from the following options:
	- Select **Now** to initiate the start immediately after you click **Execute**.

**Important:** Do not click **Execute** until you have configured the other settings in the **Execute test asset** dialog box.

◦ Select **Later** and configure the date and time to schedule the starting of the stub.

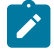

**Note:** You can ignore the **Label** field for the stubs.

7. Select the environment that was used to bind the physical and logical resource in the API project, in the **ENVIRONMENT** tab.

### **Important:**

◦ The results are not captured for the stubs started or run on Rational® Test Automation Server and the stubs are not displayed on the **Results** page.

◦ The configuration that you set for the test run in the **Execute test asset** dialog box is preserved when you start stubs again. Those changes are not visible when another user logs in to Rational® Test Automation Server.

For example, if you selected an environment, the same environment is selected when you start stubs again.

## 8. Click **Execute**.

#### **Results**

You have started a stub from the **Execution** page on Rational® Test Automation Server.

### **What to do next**

You can perform any of the following tasks from the **Progress** page:

- You can stop the running stub at any point after you start the stub.
- You can view the progress of the stub.
- You can view the Execution log for the stub.

You can verify whether the stub is running correctly by running the test in the API test asset that utilizes the stub and checking the Execution log to see whether the test has passed on the stub.

<span id="page-233-0"></span>When you are done testing the stub, you must stop the running stub, see [Stopping](#page-242-0) a stu[b on page 243.](#page-242-0)

# Running an API Suite that references local stubs

When you want to run an API Suite that references local stubs, you can use the HTTP proxy registered with Rational® Test Automation Server to run the local stubs. The API Suite also contains tests that run on the stubs. You must configure the HTTP transport to use the HTTP proxy in the project and commit the project to the remote repository.

## **Before you begin**

You must have completed the following tasks:

- Been assigned the *Tester* or *Owner* role to run the tests.
- Read Test run [considerations](#page-144-0) for API Suites [on page 145.](#page-144-0)
- Created a test suite that contains stubs that are configured to run on the HTTP proxy registered with Rational® Test Automation Server and tests that run on the stub.
- Committed the test resources to the remote repository.
- Set up the HTTP proxy and registered the proxy with Rational® Test Automation Server. See [Setting up the](#page-229-0) [HTTP](#page-229-0) proxy [on page 230.](#page-229-0)
- 1. Open the project that contains the test assets you have added from the Git repository and click **Execution**.
- 2. Select the branch of the repository that contains the test assets that you want to run.

All test assets in the selected branch are displayed on the **Execution** page.

- 3. Identify the test asset that you want to run by performing any of the following steps:
	- a. Look for the test asset or resource by scrolling through the list.

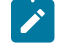

**Note:** You can also identify the type of the asset or resource by looking for the icon that represents the test type, as shown in the following table:

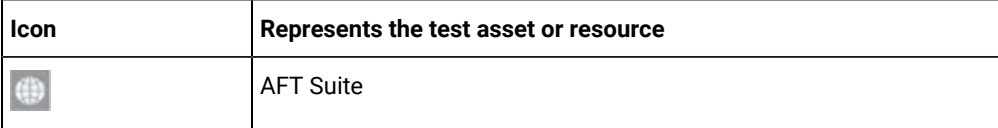

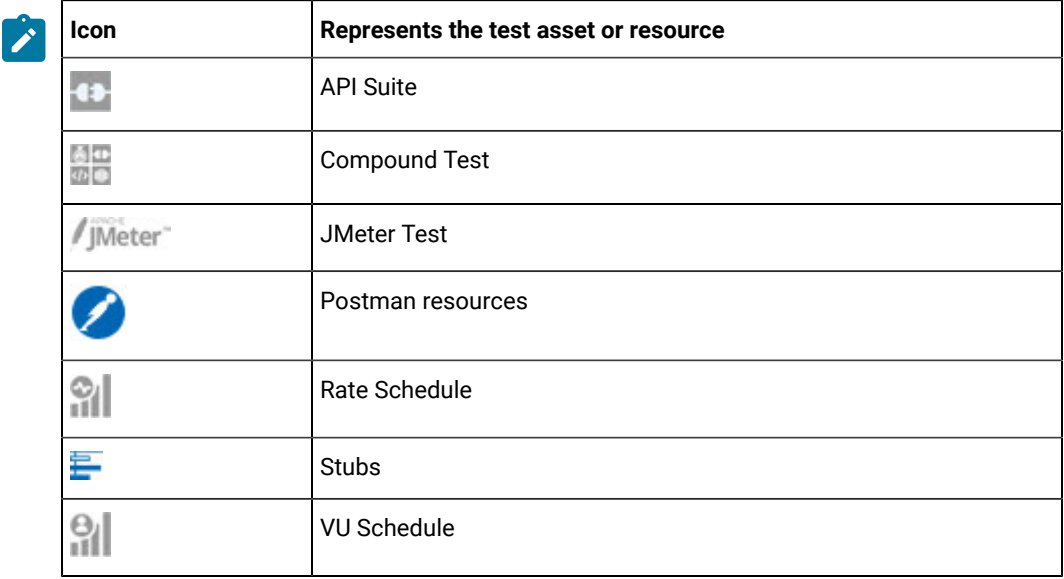

- b. Search for the test asset or resource by entering any text contained in the test asset or resource name in the **Search** text box.
- c. Create a filter query by using the **New filter** option by performing the following steps:
	- i. Click **New filter**.
	- ii. Add or enter the relevant parameters for the filter query.
	- iii. Apply the filter query to filter the assets based on the query.
	- iv. Save the filter query, if you want to reuse the filter query later, by performing the following steps:
		- 1. Click **Save**.
		- 2. Enter a name for the filter query.
		- 3. Click **Save**.
- d. Retrieve a saved filter, if you have saved filter queries earlier by performing the following steps:
	- i. Click the **Open filters** icon  $\equiv$ .

**Note:** To open the filter query, you must have created and saved a filter query.

- ii. Select the saved filter in the **Filters** dialog box.
- iii. Click **Apply** to apply the filter.
- 4. Click the **Execute** icon  $\bullet$  in the row of the identified test asset.

The **Execute test asset** dialog box is displayed.

5. Select the version of the test resources that you want to run by completing any of the following actions:

- **Note:** The test resources in the version can contain the test assets, datasets, AFT XML files, API environment tags, and other resources specific to projects created from any of the desktop clients.
	- a. Expand the list in the **Version** field, find the version of the test resources, and then select the version.

Use the following details about the version of the test resources that are displayed to identify the version that you want:

- Commit message.
- Tags labeled by the user for the version committed.
- The user who committed the version to the repository.
- Relative time of the commit. For example, *2 hours ago* or *3 days ago*.

The list displays the versions of the test resources committed by all users to the branch in the repository. The versions are arranged with the latest version committed followed by the versions committed previously.

b. Expand the list in the **Version** field, and search for the version that you want to select by entering a partial or the complete commit message of that version.

The version that matches the search criteria is displayed and is selected for the test run.

- 6. Select the time for scheduling the test run from the following options:
	- Select **Now** to initiate the test run immediately after you click **Execute**.

**Important:** Click **Execute** only after you have configured the other settings in this dialog box.

◦ Select **Later** and configure the date and time for scheduling a test to run at the scheduled date and time.

The default time for scheduling a run is **Now**.

# **Notes:**

- If you have configured some or all of the settings for the current test run, and you do not want to continue with those settings, you can reset the settings by clicking **Reset**.
- If you are repeating a test run and do not want to use the saved settings from a previous run, you can reset all the saved settings to their default values by clicking **Reset**.
- 7. Enter a label for the test run that helps you to identify the test on the **Results** page.

After the test run completes, the label that you entered is displayed for the test under the **Labels** column on the **Results** page. After you have created a label, any member of the project can use that label.

The default value for the **Label** field is null or an empty field.

**Important:** The configuration that you set for the test run in the **Execute test asset** dialog box is preserved when you run the same test again. Those changes are not visible when another user logs in to Rational® Test Automation Server. For example, if you created new variables on the server, those variables are available only for you when the same test is run again.

If you want to run the test immediately or at the scheduled time, click **Execute**, or continue with the next step.

- 8. Follow the instructions if the API Suite has an environment or secrets configured:
	- a. Click the **ENVIRONMENT** tab, if it is not already open.
	- b. Select the API test environment from the list if there are multiple environments configured in the test asset.
	- c. Select the secrets collection that contains the secrets to be used for the test run.

### **Notes:**

- The test asset that was created in the desktop client and added to the Git repository must have the environments defined as part of the API test project.
- If the test asset contained secrets, then you must create those secrets in secrets collections in the project.

The default value for the environment is the environment configured in the test asset. The default value for secrets is null or an empty field.

If you want to run the test immediately or at the scheduled time, click **Execute**, or continue with the next step.

### 9. Click **Execute**.

The test run is started.

#### **Results**

You have either started or scheduled a test run for an API Suite that contains stubs and tests that run on the stubs. The stubs run on the HTTP proxy configured in the API Suite and the tests in the API Suite run on the stubs. The stub is automatically started, tests are run on the stub, and then the stub is stopped.

#### **What to do next**

You can choose to perform any of the following tasks after you have initiated or scheduled a run:

- You can view the progress of the test from the **Progress** page. See Viewing the [progress](#page-218-0) of running test assets on page 219.
- You can view the results, reports, and logs of the test from the **Results** page after the test completes the run. See Test [results on page 244](#page-243-0).

# <span id="page-237-0"></span>Viewing routing rules

When stubs are created to run on agents or proxies, or have routing rules defined, and you run such stubs on Rational® Test Automation Server, you can view the agents, proxies, or the routing rules from the **Routing Rules** page.

### **Before you begin**

You must have completed the following tasks:

- Created stubs that use a transport for tests in Rational® Integration Tester and committed the test resources to the remote repository.
- Copied the third-party application libraries of the transport technology. See Copying third-party [application](#page-73-0) Jars to [Kubernetes on page 74.](#page-73-0)
- Started the stubs on Rational® Test Automation Server and ran tests on the stubs. See [Starting](#page-231-0) a stub [on](#page-231-0) [page 232](#page-231-0).

### **About this task**

After you run the stubs that are connected to Rational® Test Automation Server, you can view details of the stubs that ran and the routing rules for the stubs, from the **Routing Rules** page.

1. Open your project on Rational® Test Automation Server.

The **Overview** page is displayed as the default page after you created the project and logged in subsequently.

### 2. Click **Routing Rules**.

The agents or proxies connected to Rational® Test Automation Server are displayed.

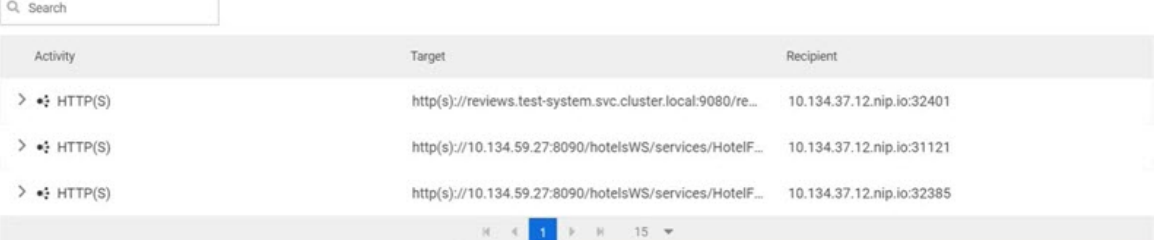

You can find the following details about the agents or proxies:

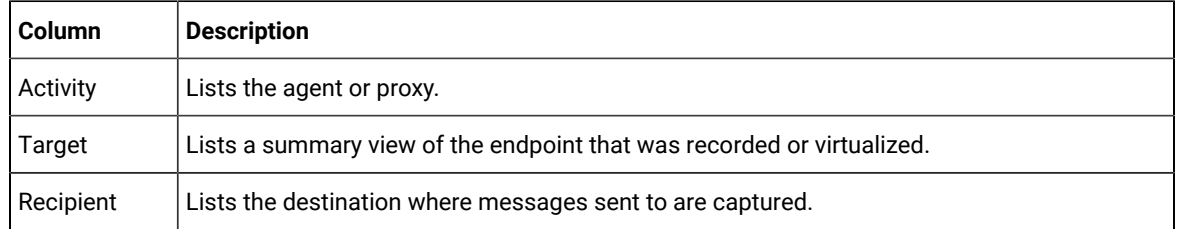

3. Expand the agent or proxy.

The details of the agent or proxy are displayed in the **Details** tab in the expanded panel.

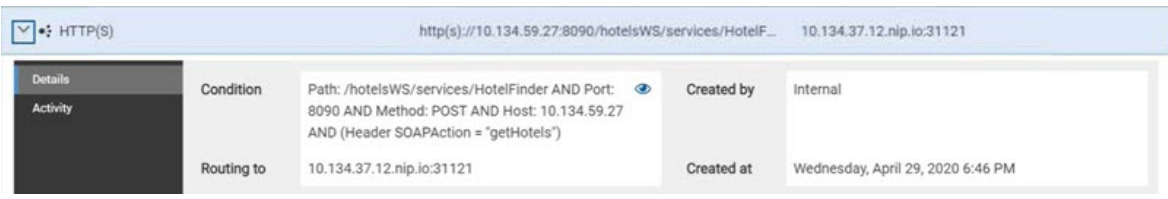

4. Click each tab to find the following information:

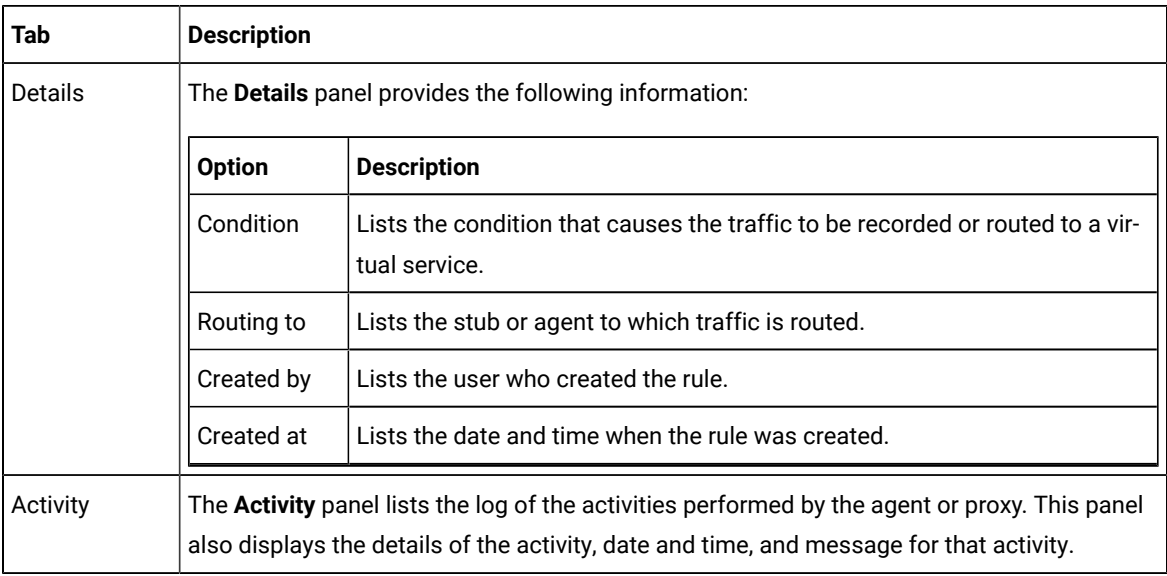

5. View the detailed condition of the rule defined for the agent or proxy by clicking the **View** icon .

The detailed condition of the rule is displayed in the **Full condition** window.

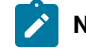

**Note:** You can copy the detailed condition if you intend to use it elsewhere.

### **Results**

You have viewed the routing rules for the agents, proxies, or stubs that are running or connected to Rational® Test Automation Server.

## **What to do next**

You can perform any of the following tasks:

- You can view the stub usage statistics. See Viewing stub usage statistics on page 240.
- You can stop the stubs that are running on Rational® Test Automation Server. See [Stopping](#page-242-0) a stub [on](#page-242-0) [page 243](#page-242-0).

## Related information

[Management](#page-225-0) of virtualized service[s on page 226](#page-225-0)

Stubs: Starting or stopping

# <span id="page-239-0"></span>Viewing stub usage statistics

After you start stubs that are connected to Rational® Test Automation Server, and then run tests on the stub, you can view the stub usage statistics from the **Stub Usage** page on Rational® Test Automation Server.

### **Before you begin**

You must have completed the following tasks:

- Created stubs that use a transport for tests in Rational® Integration Tester and committed the test resources to the remote repository.
- Copied the third-party application libraries of the transport technology. See Copying third-party [application](#page-73-0) Jars to [Kubernetes on page 74.](#page-73-0)
- Started the stubs on Rational® Test Automation Server and ran tests on the stubs. See [Starting](#page-231-0) a stub [on](#page-231-0) [page 232](#page-231-0).

## **About this task**

After you run the stubs, you can view details of the stub usage from the **Stub Usage** page on Rational® Test Automation Server.

**Important:** The settings that you configure (such as the **Period**, **From**, **To**, **Query step**) to view the stub usage details are retained for you during your ongoing session and the settings are retained even when you perform the following activities:

- You log out of the server and log in again.
- You log in after a server restart.
- 1. Open your project on Rational® Test Automation Server.

The **Overview** page is displayed as the default page after you created the project and logged in subsequently.

2. Click **Stub Usage**.

The stub details are displayed as a graph. The default view displays the stub usage data that is gathered during the previous week and grouped in an hourly interval.

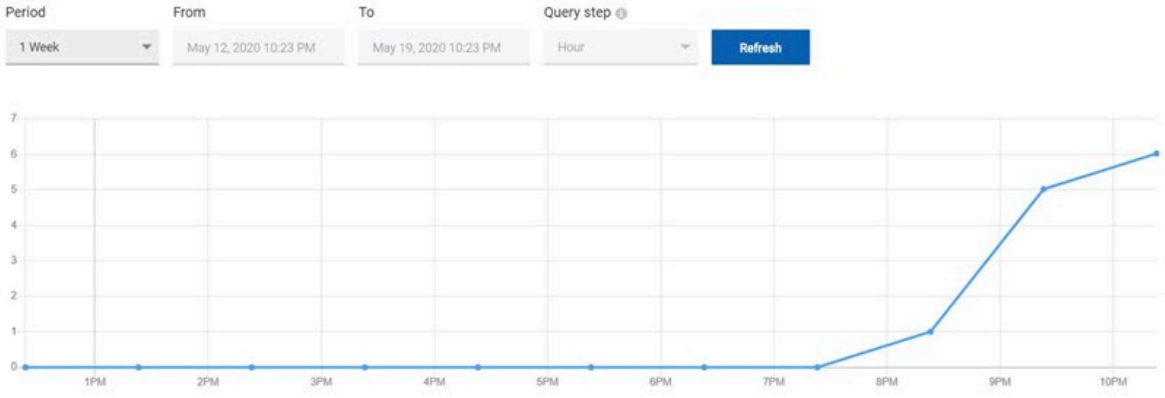

The metric data that is reported is for the number of calls that are received by a stub. These calls are requests, messages, or other calls that are received by the stub.

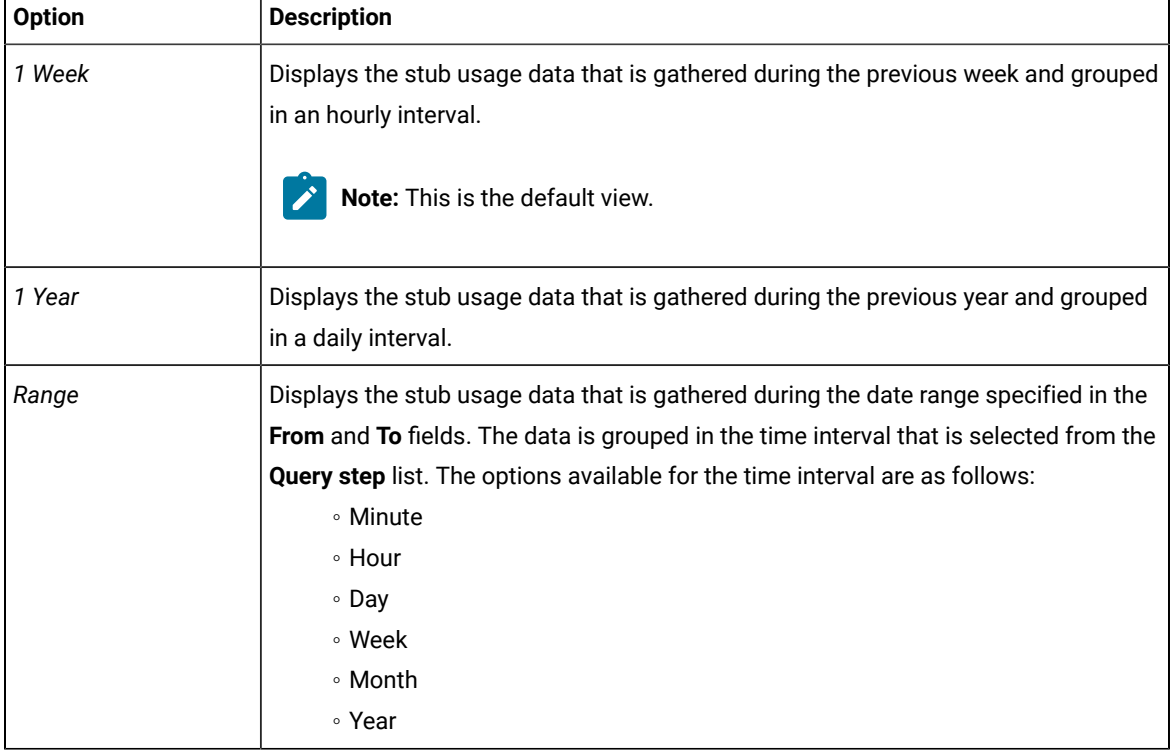

You can change the default view by selecting an option from the following options:

r

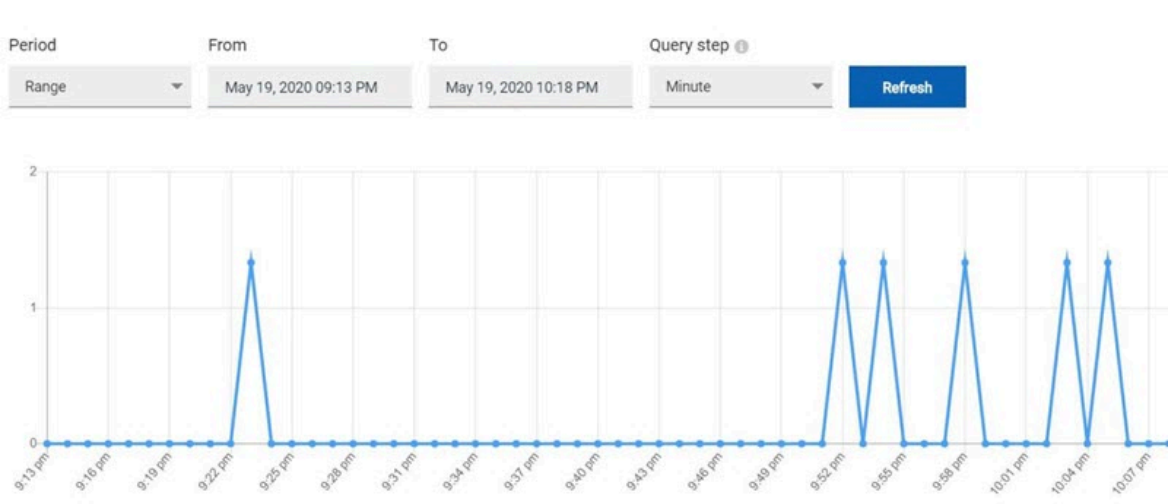

**Note:** You can refresh the view at any time to present the graph for the latest data by clicking **Refresh**.  $\overrightarrow{r}$ 

3. View details of the stub by hovering the mouse over any of the data-points to view the stub details at that point.

The following details about the stub are displayed when you hover the mouse over the data-point:

- Date and time of the call received.
- Number of calls received.

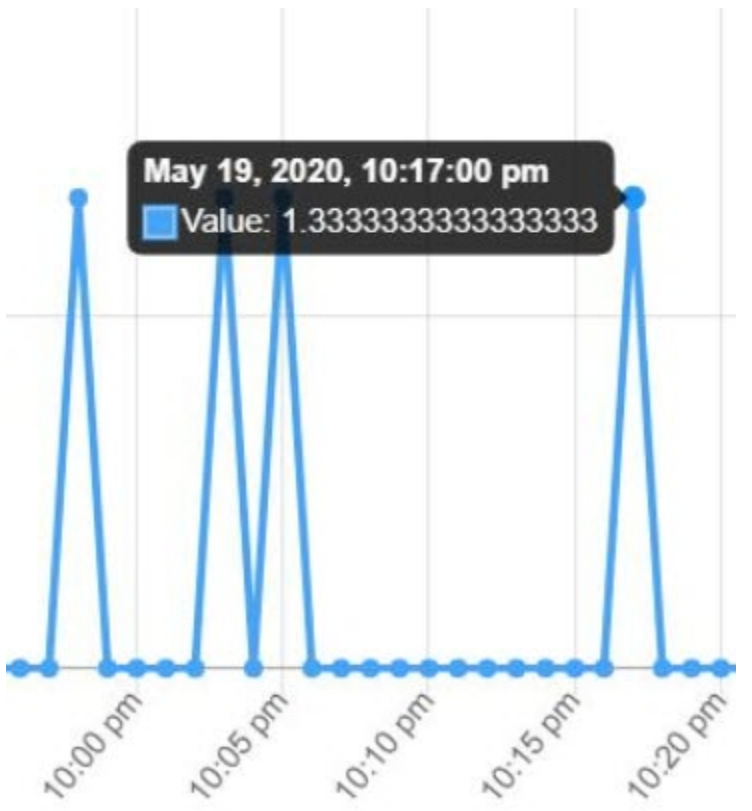

### **Results**

You have viewed the stub usage details for the stubs that ran on Rational® Test Automation Server.

## **What to do next**

You can perform any of the following tasks:

- You can view the routing rules defined in the stub. See [Viewing](#page-237-0) routing rules [on page 238](#page-237-0).
- You can stop the stubs that are running on Rational® Test Automation Server. See [Stopping](#page-242-0) a stub [on](#page-242-0) [page 243](#page-242-0).

Related information

[Management](#page-225-0) of virtualized service[s on page 226](#page-225-0)

Stubs: Starting or stopping

# <span id="page-242-0"></span>Stopping a stub

When you want to stop a stub that is running in IBM® Rational® Test Automation Server, you can stop the running stub from the **Progress** page. You must stop a running stub after you have completed running tests that are used by the stub.

#### **Before you begin**

You must have started the stub from the **Execution** page. See [Starting](#page-231-0) a stu[b on page 232](#page-231-0).

#### **About this task**

You can stop a running stub from the **Progress** page by using the **Stop execution** icon  $\bigotimes$ .

1. Go to the **Progress** page and identify the stub that you want to stop.

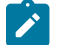

Note: You can stop a running stub if it is in the In Transition or Running state.

2. Click the **Stop execution** icon  $\bullet$  in the **Actions** column of the selected stub. **Result**

The **Stop execution** dialog box is displayed.

3. Set the timeout period for stopping the stub. Enter a numeric value and select the unit from the options available such as *Seconds*, *Minutes*, or *Hours*.

The time out period is the time during which the stub is allowed to stop on its own and after the timeout period, the stub is forced to stop abruptly.

**Important:** If the timeout period is not set, a time of *30 seconds* is considered as the default timeout period.

Although the following options are selected by default, these options do not apply for stopping a running stub: ◦ **Capture results**

**Restriction:** Results are not captured for the stubs started or run on Rational® Test Automation Server and the stubs are not displayed on the **Results** page.

◦ **Execute 'finally-block', if present**

#### 4. Click **Stop execution**.

A notification message is displayed that the running stub is stopped successfully.

#### **Results**

You have stopped a running stub. The stopped stub is displayed on the **Progress** page with the status as *Stopped by User*. Stopped stubs are not considered in the count of test assets run that is displayed on the **Overview** page.

#### **What to do next**

You can restart the stub by completing the configurations that you want from the **Execution** page.

You can open and view the Execution log of the stopped stub from the **Actions** column on the **Progress** page by clicking the **Open action menu** icon .

# <span id="page-243-0"></span>Test results

After the tests or schedules are run and completed, you can view the results and reports in IBM® Rational® Test Automation Server to analyze the verdict, the performance, and statistics. You can also re-execute tests and schedules from the **Result** page with the same commit id.

From the Results page, you can perform the following tasks:

- Searching for test results. You can filter test results by using any of the following ways:
	- By using the **Search** field to search for results by name.
	- By selecting predefined time interval from the **Selection interval** drop-down list.
	- By selecting **To** and **From date** from the **Date Interval** option.
	- By clicking verdict from the **Verdict summary** slider (*Pass*, *Fail*, *Inconclusive*, or *Error*).
	- By creating filter queries.
- Adding labels if you have a tester or an owner role.
- Locking test results: Locked results can be unlocked by the project owner or the project member who locked the results.
- Deleting test results.
- Comparing performance reports.
- Viewing trending reports.
- Viewing multiple reports depending on the test types: Statistics reports, Mobile and Web UI reports, Functional reports, Unified Reports.
- Re-executing tests with the same commit id.

For more details, see the links in the next section of this page.

# Test results and reports overview

Rational® Test Automation Server is a single location for hosting the results and reports of all tests run on different desktop clients and for tests run from the server.

# **Test results list**

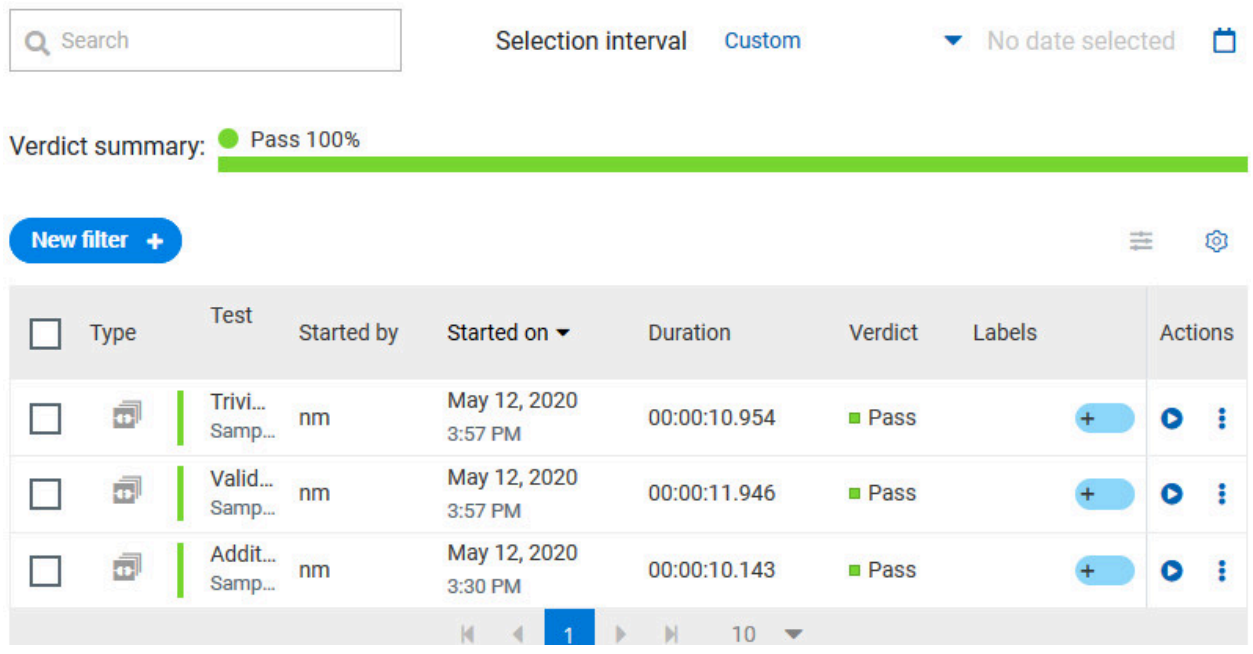

When you expand the results, the results details and reports cards are displayed.

Results, reports, and logs are generated for tests run from Rational® Test Automation Server, or from desktop clients such as Rational® Performance Tester, Rational® Functional Tester, or Rational® Integration Tester.

You must have configured the desktop clients to publish reports of tests that are run from the desktop client to the Rational® Test Automation Server. For more information about the publishing procedure, refer to the links at the end of this page.

# **Test result details**

By using the default settings, you can view the following details about the test assets used in the test run in the Details card:

- The status of the test results, the date and time it was executed and completed.
- The details about the Git repository that contains the test assets.
- The execution location that uses the test asset for a test run.

 $\mathscr{L}$ **Note:** The execution location can be the default cluster or the location that you indicate to override a docker host or the agent location when you execute a test. For more information about test configuration, see the link at the end of this page.

• The Resource Monitoring labels (override) used in a performance schedule to control Resource Monitoring sources. For more information about controlling Resource Monitoring sources, see the link at the end of this page.

You can configure the information displayed in the **Details** card and the **Results** columns from the **View Settings**  window. You access this window by clicking the **Settings** icon .

Depending on the attribute you cleared in the **View Settings** window, the Details card displays additional information about the test results.

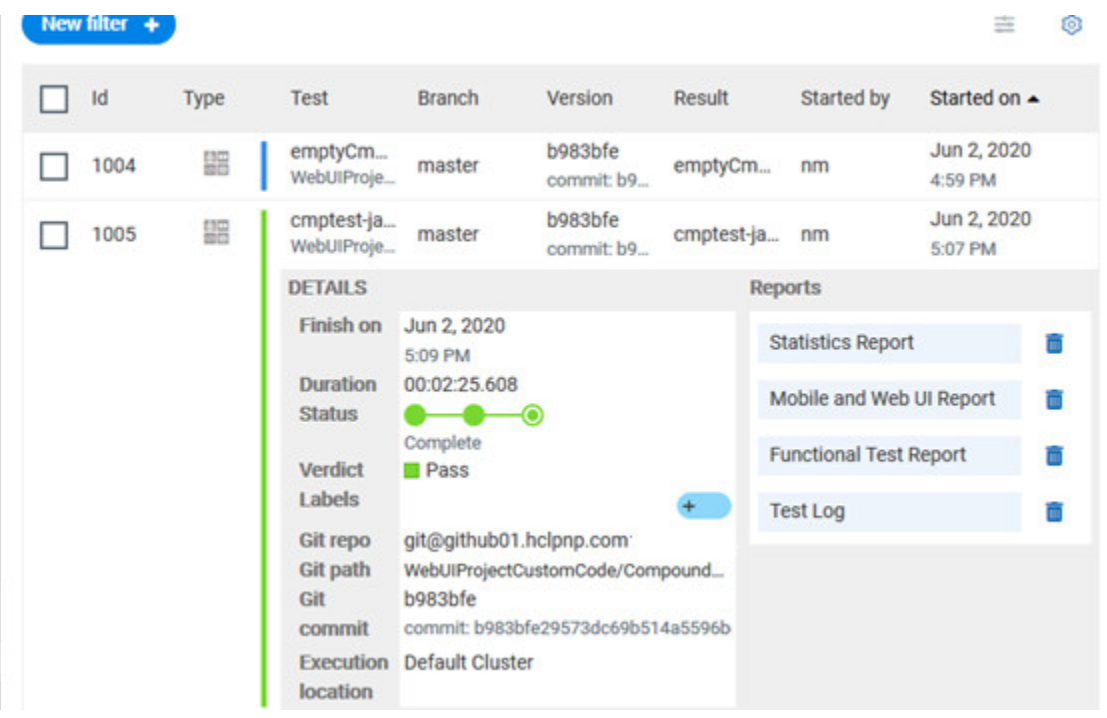

The selected attributes are displayed in columns of the Result view.

### **Reports**

The Reports card contains the links to the test reports and the logs that are displayed in a web browser.

As a default configuration, test logs are delivered in a traditional format for the executed compound tests and schedules. You can still set the -history jaeger Program Argument to produce Jaeger traces when you run the tests.

The reports are generated for Compound Tests, Schedules, and Test Suites. They can be run from a desktop client or from Rational® Test Automation Server. The following table lists the links to help pages for each type of report.

### **Table 11. Analyzing Reports**

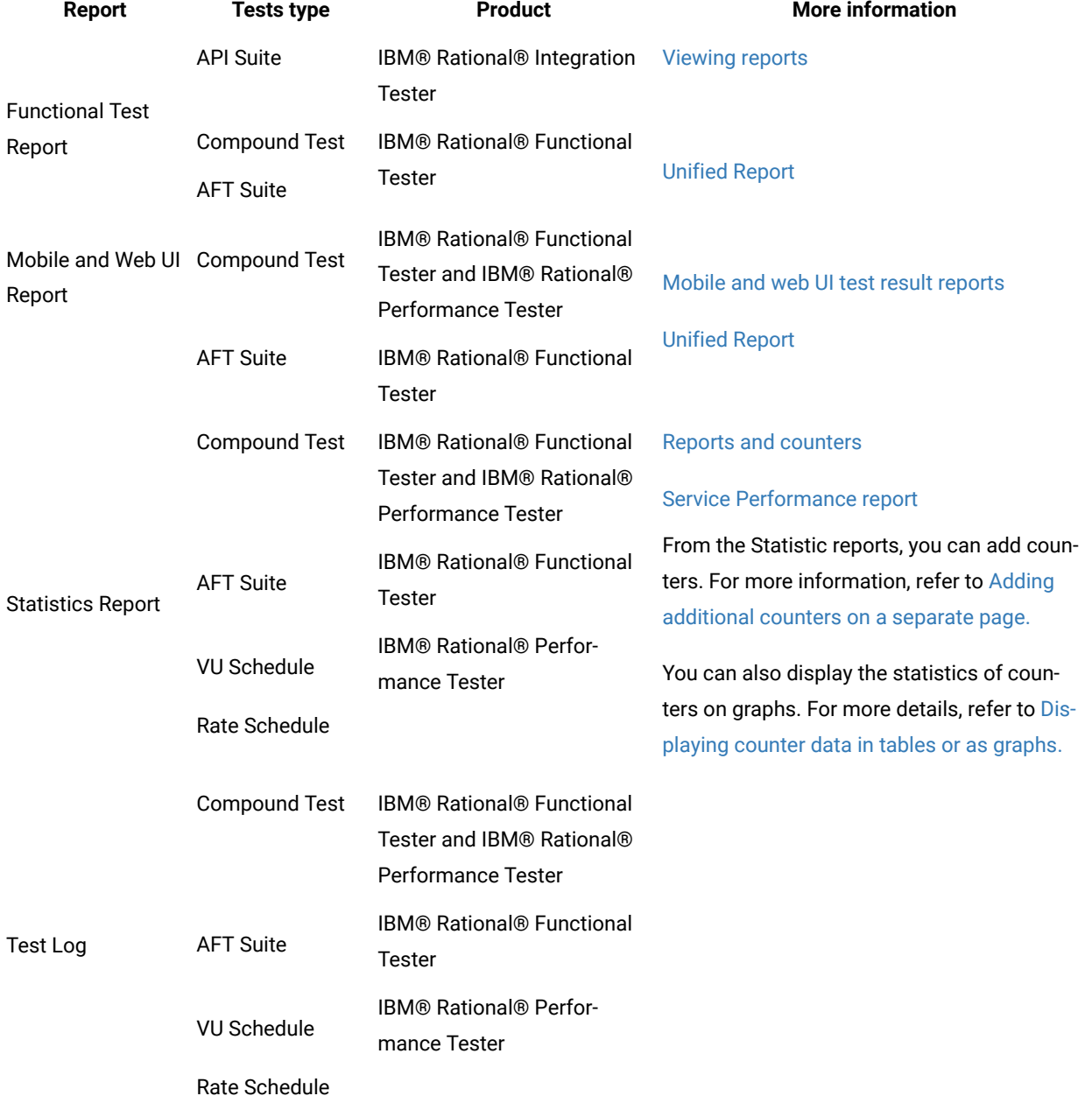

#### Related information

[Publishing](https://help.hcltechsw.com/onetest/hclonetestapi/10.1//com.ibm.rational.rtcp.sysadmin.doc/topics/t_pub_rep_rit.html) test results to the server from HCL OneTest API Publishing test results to the server from HCL OneTest [Performance](https://help.hcltechsw.com/onetest/hclonetestperformance/10.1/com.ibm.rational.test.lt.common.doc/topics/t_pub_rep.html) [Publishing](https://help.hcltechsw.com/onetest/hclonetestui/10.1/com.ibm.rational.test.lt.ditaval.doc/topics/t_pub_rep.html) test results to the server from HCL OneTest UI Controlling Resource Monitoring sources in a schedule Test run [configurations on page 165](#page-164-0)

# Creating search queries to filter test results

To filter the test results list, you can create a search query that you apply as a filter in IBM® Rational® Test Automation Server.

#### **About this task**

You can use rules and group of rules in your query. This procedure explains how to create a query that contains two rules and a group of rules as an example, and how to select other filters.

1. Click **New filter** on the Result page.

Follow these steps to add a rule in your query:

- 2. Select **Add a rule** in your query, and enter or select the required attribute in the fields to define the rule:
	- a. Select the first attribute that you want to query in the drop-down list.

**Example** Select **Verdict**.

b. Select the condition as *equal to (=)* or *not equal to (!=)*, *Contain* or *Not contain*.

**Example** Select **=**.

c. Select a value for the first attribute you selected.

The content of this field depends on the option you selected as first attribute. Enter a value for the **id**, **TypeTest**, **Version**, **Result**, **Labels**, **Branch**, **Test path**, and **Text** attributes. For the other attributes, select a value in the drop-down list.

**Example**

Select **Fail**.

- d. Select either the **AND** or the **OR** operator in the first field to add a condition to compare the first rule with another rule.
- e. Select **Add rule** in the drop-down list.
- f. Select an attribute, a condition, and select or enter a value.

## **Example**

Select **Test** as an attribute, select **=** as a condition operator, and enter *mytest* as a value.

Follow these steps to add a group in your query:

3. Select **Add group** in the drop-down list.

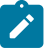

**Note:** A group is a collection of rules and can also contain other groups within a query. You can add a rule or a group within this group.

4. Select a condition operator.

**Example**

Select **Or**.

- 5. Select **Add rule** in the drop-down list to add a rule in the group.
- 6. Select the required an attribute, an operator, and enter a value for the rule.

#### **Example**

Select the **Type** attribute, **=** as an operator, and **Compound Test** as a value.

- 7. Select **Add rule** to add another rule in the group.
- 8. Select and enter the appropriate parameters as you did for the other rules.

#### **Example**

Select **Type** as an attribute, **=** as a condition, and **VU Schedule** as a value.

9. Click **Apply** if you want to apply the filter now.

You can cancel the query or save the query when the results are found.

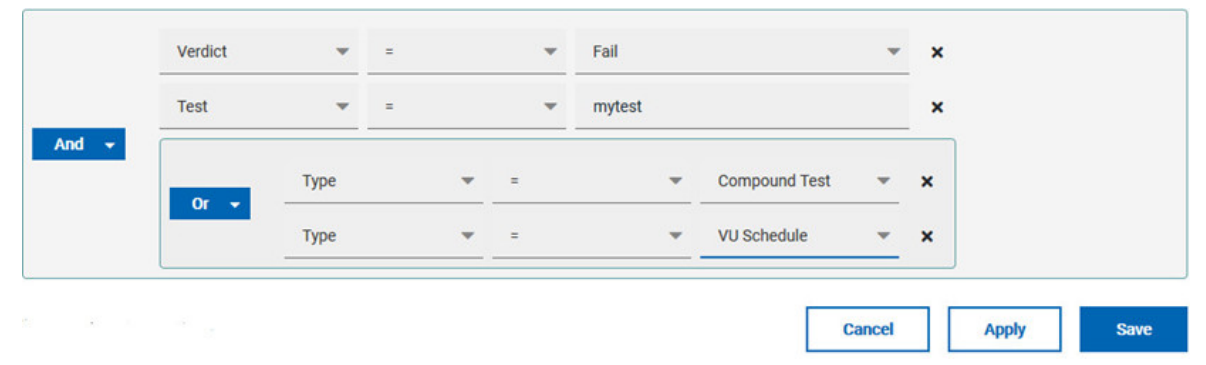

#### 10. Click **Save**.

Proceed as follows to select your filters:

11. Enter a name for the filter and save in the dialog box that is displayed.

#### **Result**

The filter is displayed as a favorite filter.

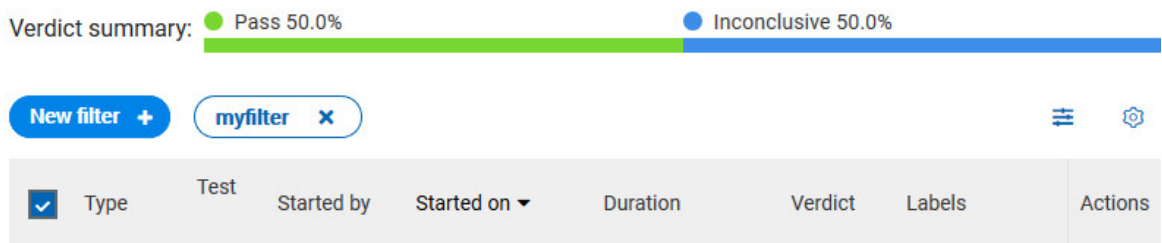

12. Click the icon  $\pm$  to select the filters you created from the list of saved filters.

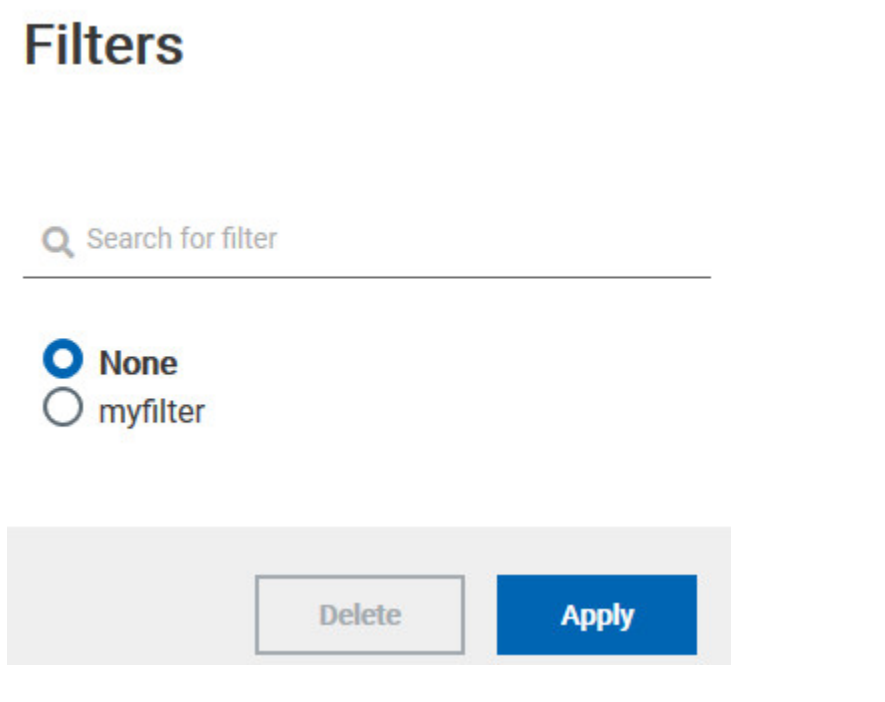

13. Click a filter in the list of saved filters. If a filter does not display in the list, enter the name of a filter in the search field and select it.

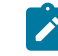

**Note:** You can delete a filter from the list or disable filters by selecting **none** in the list.

14. Apply the selected filter.

## **Result**

The filter is displayed as a new favorite filter in the **Results** page.

# Comparing test reports

After you run performance tests, you can analyze the difference between two or multiple test results in IBM® Rational® Test Automation Server. For example, you can compare the performance of an application at different time slots or different milestone builds between two test results.

#### **About this task**

You can compare the test runs for performance tests that are in the same project or in different projects.

- 1. Select results in the **Results** page by checking the boxes in the first column.
- 2. Click the  $\overline{\phantom{a}}$  icon

 $\overrightarrow{r}$ **Note:** When comparing multiple runs, you cannot compare multiple time-ranges or stages.

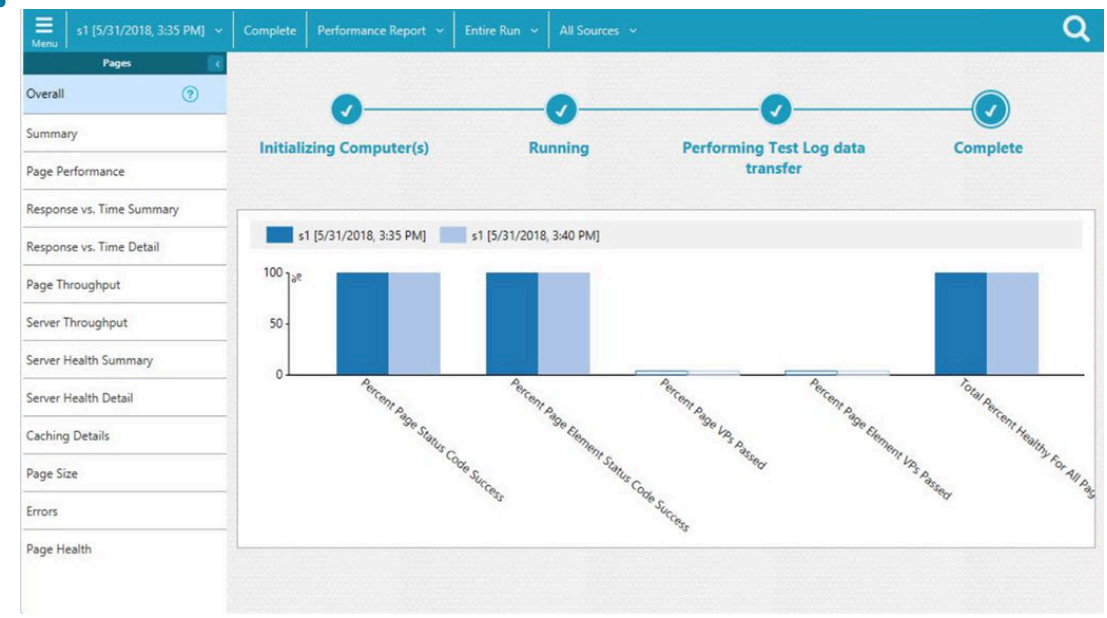

## **Result**

The two or multiple test results are displayed in a browser window in the same report.

# Viewing trending reports

When the performance test runs are complete, you can view the trend of response time for an application over a period of time in IBM® Rational® Test Automation Server from trending reports. In addition to the response time, you can view the trend for the loops, transactions, and performance requirements for the application.

#### **About this task**

The trending reports are available for performance tests only.

- 1. Select results in the first column in the **Results** page.
- 2. Click the  $\mathbb{R}$  icon to view the trending reports.

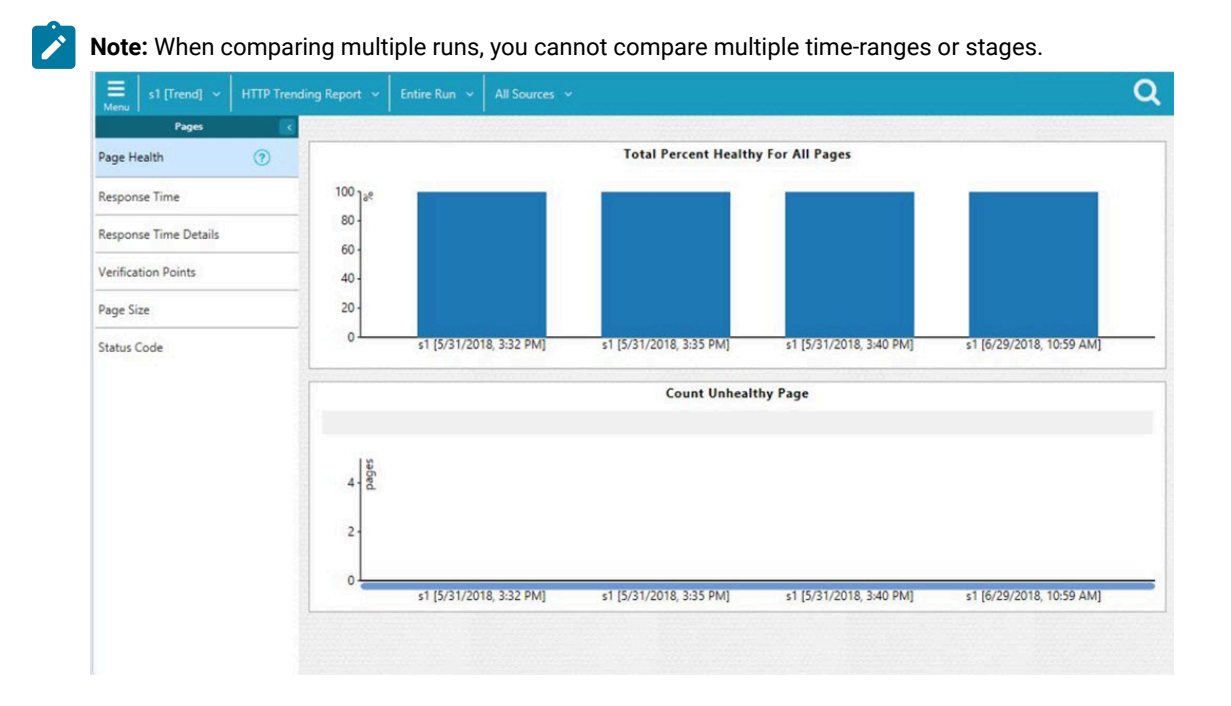

#### **Results**

You can analyze the trend information for multiple test results in the same report from a browser window.

# Re-executing tests from results

You can re-execute a test, a schedule, a collection of tests or schedules from IBM® Rational® Test Automation Server if you want to keep the same commit id.

#### **Before you begin**

You must have executed a test or multiple tests from the **Execution** page in IBM® Rational® Test Automation Server.

Re-executing a test from the **Results** view requires a Tester or an Owner role.

# **About this task**

The following procedure describes how to re-execute a single test or multiple tests at a time.

Perform all the following steps from the Results page.

- Proceed as follows to re-execute one test at a time:
	- 1. Identify the test that you want to re-execute and click the **Re-execute** button in the Actions column. **Result**

The **Execute test asset** dialog box displays the same parameters as the ones that were set to execute the initial test from the **Execution** page.
2. Select another **Version** of the test.

**Note:** If you select another version of the test, the settings configured in the dialog box and in the **Environment**, **Data Sources** and **Locations** tabs might change.

3. Modify the **Schedule** parameters.

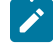

**Note:** If you don't want to execute the test now, schedule the time when you want the test to be re-executed.

- 4. Click the **Environment** tab and select another **API test environment** if multiple environments were initially set for a test that is running an API Suite.
- 5. Click the **Data Sources** tab and select an override option if multiple data sources were defined for the initial test run.
- 6. Click the **Variables** tab and add a new variable if you want to re-execute a test asset with a different variable from the one configured in the asset.
- 7. Click the **Location** tab to override the default cluster location if the test asset has a docker host or static agents configured.
- 8. Click **Advanced** to modify the advanced parameters that were set for the initial test run.
- 9. Enter a new **Program Argument** if applicable to the test.

**Note:** If Jaeger is installed with IBM® Rational® Test Automation Server, you can enter the -history jaeger Program Argument to produce Jaeger traces when you run the tests.

- 10. Enter a new instance of **Java arguments** if applicable to the test.
- 11. Enter the environment variables that must be passed to the test run at runtime in the **Environment Variables** field.
- 12. In the **Resource Monitoring** tab, click the  $\frac{+}{+}$ , and press the Ctrl + Space keys, or enter the initial letter of a label to select a label in the list and override the current sources in the schedule.

**Note:** The **Resource Monitoring** tab is displayed for performance schedules and only if you have enabled the **Resource Monitoring from Service** option from Rational® Performance Tester.

The label field is grayed if you don't have any label entered in your current project. To collect data during the test execution, you must first enter labels in the Resource Monitoring sources page from IBM® Rational® Test Automation Server.

For more details about controlling Resource Monitoring sources and labels, see the links at the end of this page.

- 13. Click the **Re-execute i** icon to re-execute the test now or at a scheduled time.
- Proceed as follows to re-execute multiple tests at a time:
	- 1. Click the checkboxes for the tests that you want to re-execute.

You can select them one by one or select all of them.

**Result**

A toolbar is displayed.

2. Click the **Re-execute** icon **O** in the toolbar.

#### **Result**

A message indicates the number of selected tests and the number of tests to be re-executed. The tests are re-executed with the same initial commit ids and parameters.

3. Click **Execute**.

#### **Result**

You can view the results, logs, and reports of the re-executed tests in the **Results** page.

#### Related information

[Adding](#page-356-0) details to a server projec[t on page 357](#page-356-0)

Test results and reports [overview on page 245](#page-244-0)

Controlling Resource Monitoring sources in a schedule

Tests configurations and test runs

## <span id="page-253-0"></span>Resource Monitoring service

When you apply load to a system under test, the amount of resources consumed by your system is increasing. If the capacity of the resources does not match the load, you can see performance issues in the results. The Resource Monitoring service in Rational® Test Automation Server helps you monitoring the resources of a system and establish the performance metrics of the system. Thus, you can observe the health of these resources while a schedule is running.

You can use the Resource Monitoring service while running a schedule to capture data, such as processor or memory usage, or to monitor the availability of hosts and services by using counters. The Resource Monitoring service can provide a comprehensive view of a system under test to help determine problems. Hosts and services can be servers, virtual machines, or any local host or network services. You can also monitor remote hosts and services with agents.

#### **Monitoring local host and service**

You can use the Resource Monitoring service to monitor any local host and network service. In this case, the resources of the hosts are locally monitored. This method is used for host targets that the service can reach directly. With Rational® Test Automation Server, you can also monitor performance metrics that are collected and stored by a monitoring system that is monitoring a host. You can use Prometheus server or a data collector through an exporter, OpenMetrics exporter, for example.

To monitor resources on a local system, you must add the source of the resource monitoring data from the Resource Monitoring page. Then you have to enter some connection settings and select the performance counters to monitor the sources. The metrics are exposed in a graph for each selected counter.

#### **Monitoring remote host with monitoring agents**

You can use the Resource Monitoring service to monitor remote hosts and services with agents through wider sets of data collectors, computers, and networks. The purpose is to capture CPU load, disk space, memory, and the running process for example.

Agent-based monitoring is useful when remote services are not directly accessible through the network. Agents are closer to the target that you want to monitor. You can set up the agent on an authorized host, for example, when access to an **Apache httpd** or **NGINX** server status page or to a **JVM** JMX port is restricted to one or few client hosts only. The configuration task is simplified, and no security changes are required.

To monitor a host across monitoring agents, you must first set up the Resource Monitoring agents on the target host for which you want to collect the performance statistics. The agents establish a connection with the Resource Monitoring service. When the connection is set, the agent is showing up in the list of sources in the Resource Monitoring main page. You can select it, choose performance counters, and view the metrics statistics in a graph for each selected counter.

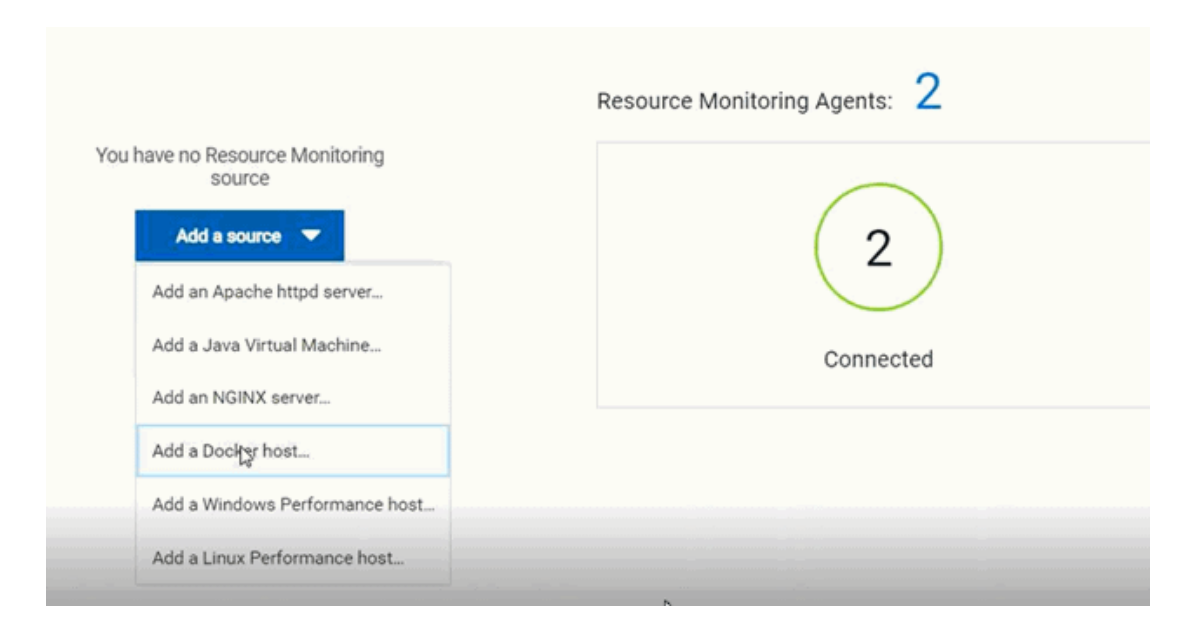

#### **Resource Monitoring sources**

With Rational® Test Automation Server, you can monitor resources for the following sources:

- **Apache httpd server**
- **NGINX and NGINX Plus**
- **Java Virtual Machine**: You can monitor JVM resources from a local or from a remote system. Some parameters must be set in the command before running the Java Virtual Machine. For more details, see the link to the page about starting a Java Virtual Machine on this page.
- **Windows Performance host**: To monitor the performance of a Windows host, you must have installed an agent on the target Windows host.

If IBM® Rational® Test Automation Server is installed on a Linux system, and you want to check the performance of the Windows host, you must have installed an agent on the target Windows host to start monitoring its performance.

• **Linux Performance host**: To monitor the performance of a Linux host, you must have installed an agent on the target Linux host.

If IBM® Rational® Test Automation Server is installed on a Windows system and you want to check the performance of the Linux host, you must have installed the Resource Monitoring agent on the Linux system.

- **Docker host**: A Resource Monitoring agent is mandatory to get a Docker Data Collector. The Docker host source is added to the list of resource monitoring sources when the agent is installed.
- **Prometheus server**: You can monitor metrics of a host under test that are collected by a Prometheus server. Prometheus collects metrics from monitored targets by regularly requesting appropriate HTTP endpoints on these targets (called *scraping*).

The metrics data are collected through data collectors sets (groups of performance counters) that are tracking the system performance. The performance data results are stored under a Prometheus REST API so that they can be consumed by external systems.

With the Resource Monitoring service in Rational® Test Automation Server, you can query these performance metrics collected by Prometheus servers. 'PromQL' is the language for querying Prometheus metric data.

In the Resource Monitoring service, you can select default queries, or create additional ones.

A Prometheus server is required and it must be configured to scrap a set of exporters, every 15 seconds by default. Pushgateway, service discovery, and Alertmanager are optional.

#### • **OpenMetrics exporter**:

You can monitor the metrics of a host under test that are collected and exposed through an OpenMetrics format or a Prometheus exporter format.

The Resource Monitoring service in Rational® Test Automation Server is given the ability to scrap metrics exposed by an OpenMetrics or Prometheus exporter through metric counters. No Prometheus server installation is required, you only need to set up one or multiple OpenMetrics, or Prometheus exporters that fit your software or host target. Refer to the link at the end of this page to see the list of exporters.

Click the links in the next section of this page for more details on the Resource Monitoring tasks you can perform in Rational® Test Automation Server.

#### Related information

Exporters and [Integrations](https://prometheus.io/docs/instrumenting/exporters/) Starting a Java Virtual [Machine on page 278](#page-277-0)

### Resource monitoring capabilities

With HCL OneTest™ Server, you can monitor a host or a service that you add to a project as a source. You can select the statistics counters that are used to collect metrics and the resource usage data throughout the monitoring system. You can visualize metrics and data that are gathered during the monitoring process in HCL OneTest™ Server.

#### **Requirements:**

- You must be a *Team Space Owner* to create, modify and remove resource monitoring sources in a team space. Any team space *Member* (not owner) can only view resource monitoring sources.
- You must be a project *Owner* to create, modify and remove resource monitoring sources in a project. Any project *Member* (not the owner) can only view resource monitoring sources.

#### **Supported sources**

With HCL OneTest™ Server, you can monitor resources for the following sources:

- **Apache httpd server**: You can optionally use agents.
- **NGINX and NGINX Plus**: You can optionally use agents.
- **Java Virtual Machine**: You can optionally use agents.

You can monitor JVM resources from a local or a remote system. Some parameters must be set in the command before running the Java Virtual Machine. For more details, see the link to the page about starting a Java Virtual Machine on this page.

#### • **Windows Performance host**:

To monitor the performance of a Windows host, you must have installed an agent on the target Windows host

or on a Windows host that is configured to access the performance data of the Windows host target.

#### • **Linux Performance host**:

To monitor the performance of a Linux host, you must have installed an agent on the target Linux host.

• **Docker host**:

A resource monitoring agent is mandatory to get a Docker data collector. The Docker host source is added to the list of resource monitoring data collectors when the agent is installed.

• **Prometheus server**:

You can monitor metrics of a host under test that are collected by a Prometheus server. Prometheus collects metrics from monitored targets by regularly requesting appropriate HTTP endpoints on these targets (called *scraping*).

The metrics data are collected through data collectors sets (groups of monitoring counters) that are tracking the system performance. The performance data results are stored in the Prometheus database so that they can be consumed by external systems through a REST API.

In HCL OneTest™ Server, you can query these performance metrics collected by Prometheus servers. 'PromQL' is the language for querying Prometheus metric data. Refer to Prometheus PromQL documentation for information about this query language.

You can select default queries, or create additional ones.

A Prometheus server is required. It must be configured to scrap a set of exporters, every 15 seconds by default. Pushgateway, service discovery, and Alertmanager are optional.

If HCL OneTest™ Server cannot directly reach the Prometheus server, you can consider setting up an agent on an authorized host or on the same host that is running Prometheus.

#### • **OpenMetrics exporter**:

You can monitor the metrics of a host under test that are collected and exposed through an OpenMetrics format or a Prometheus exporter format.

HCL OneTest™ Server can scrap metrics exposed by an OpenMetrics or Prometheus exporter through metric counters. No Prometheus server installation is required, you only need to set up one or multiple OpenMetrics, or Prometheus exporters that fit your software or host target.

If HCL OneTest™ Server cannot directly reach the Prometheus server, you can consider setting up an agent on an authorized host or on the same host that is running Prometheus.

#### <span id="page-258-0"></span>Monitoring host resources

To monitor host resources, you must add the monitoring sources to the Resource Monitoring service, enter connection settings and select performance counters that are used to capture the performance statistics.

#### **Before you begin**

You must be logged in Rational® Test Automation Server and be the owner of an existing new project.

If you monitor a remote host, it must be connected with the computer that you use to access Resource Monitoring service. See [Connecting](#page-269-0) agents to the Resource Monitoring servic[e on page 270.](#page-269-0)

#### **About this task**

This task applies to NGINX and NGINX Plus, Apache httpd server, Java Virtual Machine, Windows Performance host, Linux Performance host, and Docker host sources.

- 1. In the Resource Monitoring page, click **Add a source**, for example: **Add an NGINX server**.
- 2. In the **New server** dialog box, fill in the following connection settings:
	- a. In **Target host**, enter the IP address or host name and port number of the host where the server to monitor is installed.
	- b. In **Server edition**, select the appropriate server from the drop-down list.
	- c. In **Path to the status page of the server**, enter the name of the page to view the status of the server.

If you select NGINX Plus (with API version 3) as a source, you must specify the name of the path to view the API root of the NGINX Plus server.

d. In **Security**, select the following options:

#### **Secured with TLS/SSL**

If the application server is secured with TLS/SSL.

#### **Trust self-signed certificate**

To accept the server certificate.

#### **Do not verify host name**

To ignore verification of the host name in the certificate.

#### **Require credentials**

If the server requires log-in credentials, enter a **User name** and **Password**.

# **New NGINX server**

### Access target from

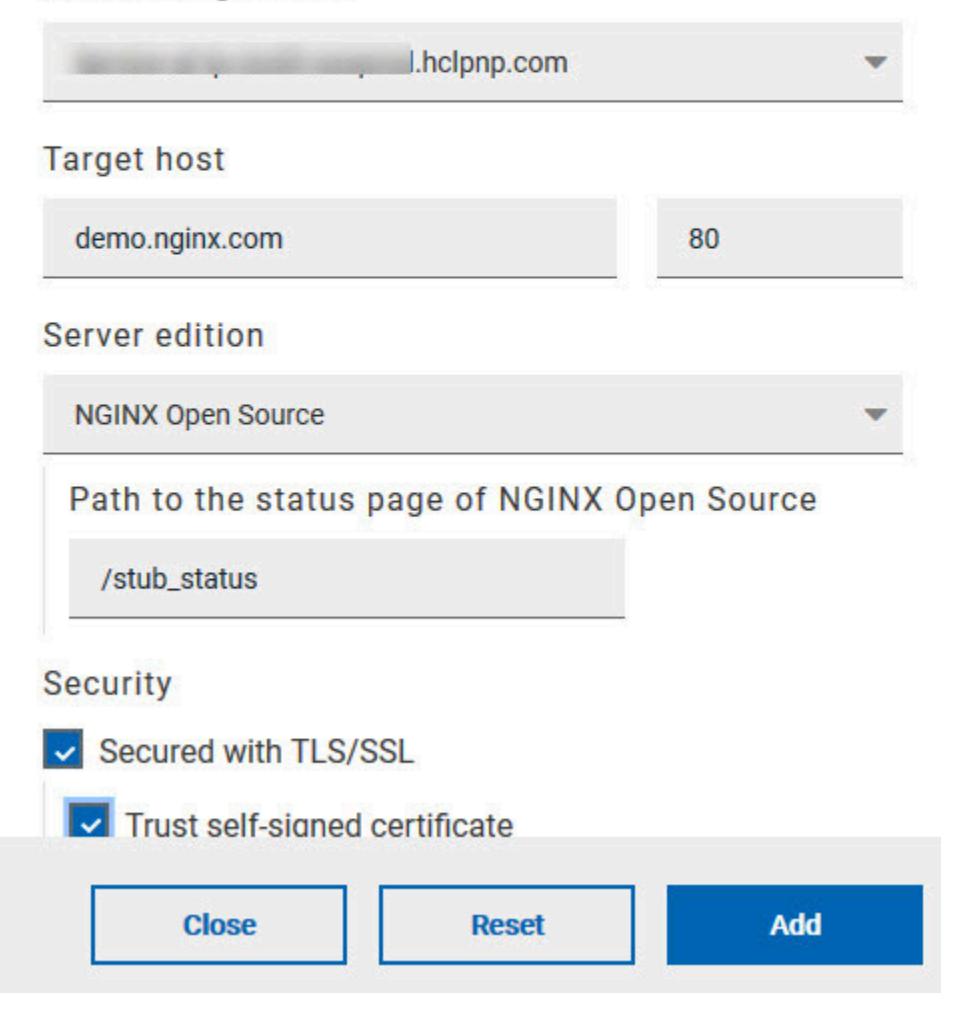

For remote hosts that are already connected to Rational® Test Automation Server through an agent, you have only the **Access target from** field enabled.

- e. Click **Add**.
- 3. Select and save the resource counters to monitor. You can select them from the list where they follow the server logical organization.

×

# **Choose Data Counters**

## Choose the data to be collected from NGINX demo.nginx.com:80 (3)

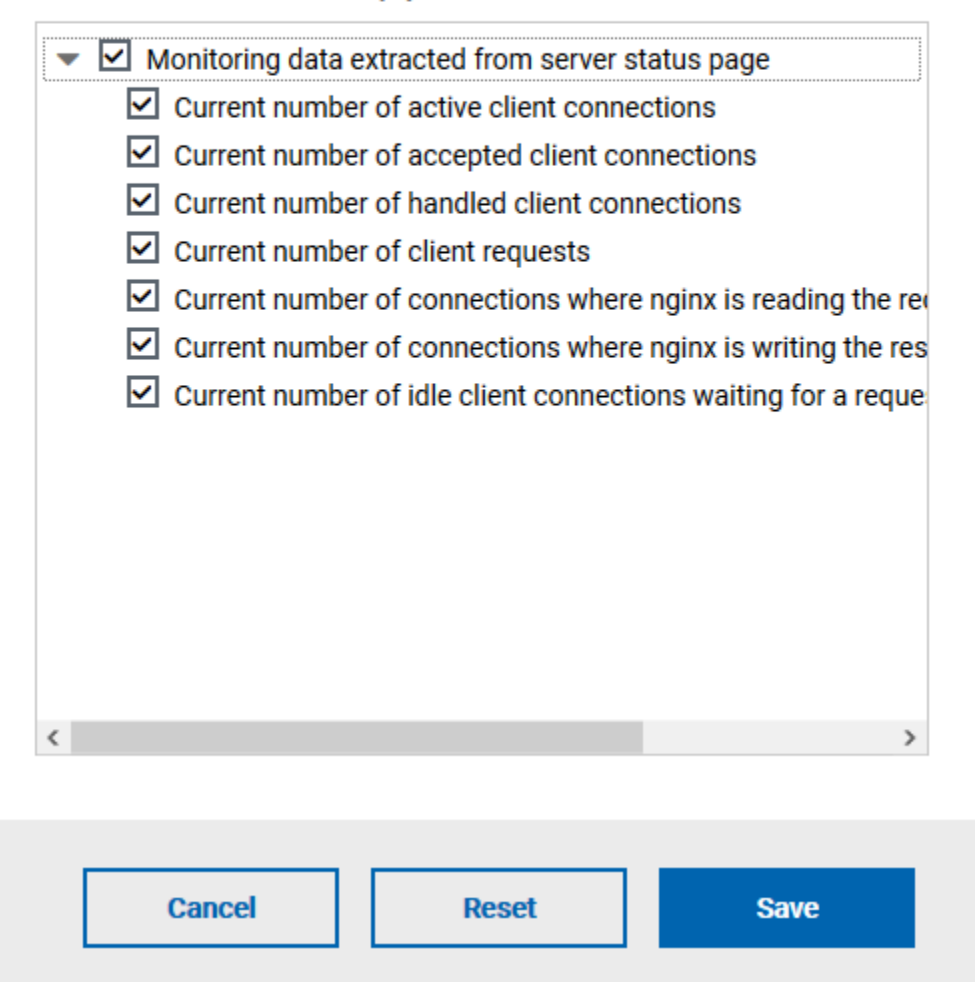

For a faster selection, select the counters from the built-in sets drop-down list where they are organized by theme and save your selection.

## HTTP Server Zones (8/8) HTTP Server Zones Errors (2/2)

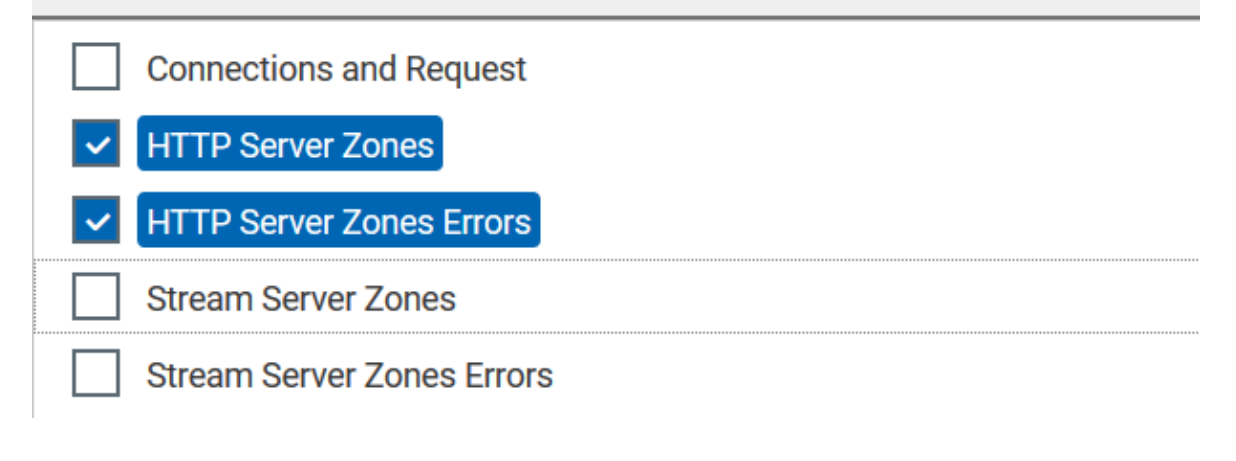

## **Note:**

For Docker host, you can select different sets of counters.

- The first level of counters: Generic counters that are related to a Docker Image and all its running Docker Containers (in an exit, running or paused, created, restarted, removing, dead or transitive state).
- The second level of counters: Specific counters that are related to the existing Docker Containers.

#### **Result**

When the selected counters are saved, two tables are displayed in the resource monitoring main page. They contain the total number of sources you have added and the number of sources ordered by type.

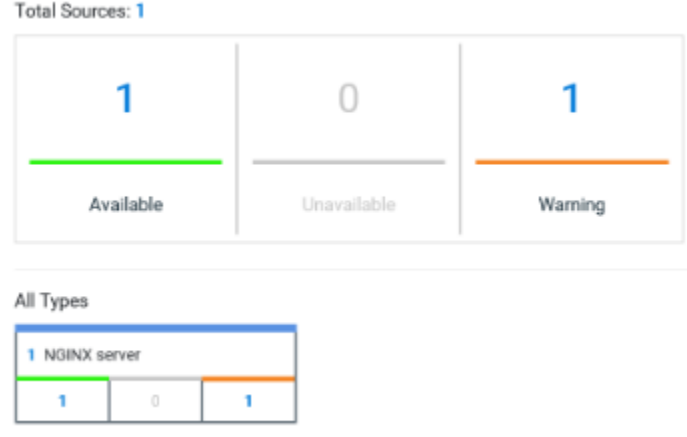

#### **What to do next**

You can click the links in the tables to view the performance metrics of your monitored system.

## Monitoring metrics collected by a Prometheus server

You can monitor your system resources by using metrics data that are collected by a Prometheus server while executing a schedule.

#### **Before you begin**

You must have created a project in Rational® Test Automation Server.

You must have installed and configured a Prometheus server.

Read the concept information about Resource Monitoring and monitoring Prometheus server source. See [Resource](#page-253-0) [Monitoring](#page-253-0) servic[e on page 254](#page-253-0)

#### **About this task**

The following procedure describes how to select and create Prometheus queries in Rational® Test Automation Server. You must set a connection between Rational® Test Automation Server and the Prometheus server first to access to the Prometheus queries.

Enter the connection settings, then select queries.

- 1. Click **Add a source** and select **Add a Prometheus Server**.
- 2. In the **New server** dialog box, enter the connection settings.
	- a. In **Target host**, enter the IP address or host name and port number of the host where the Prometheus server is installed.
	- b. Enter the **Path to the API root of Prometheus** to point to the Prometheus API where the monitoring data are saved.
	- c. Enter the security parameters if required. For information about this section, see related links.
	- d. Click **Add** to close the dialog box.

#### **Result**

The Prometheus server source is created successfully in the background and a dialog box opens to select the Prometheus data queries.

3. In the **Select Prometheus queries** dialog box, select queries that are available in the list to collect Prometheus metrics data by clicking the checkboxes.

You can reset the selection.

## **Select Prometheus queries**

Choose the data to be collected from Prometheus at tp-

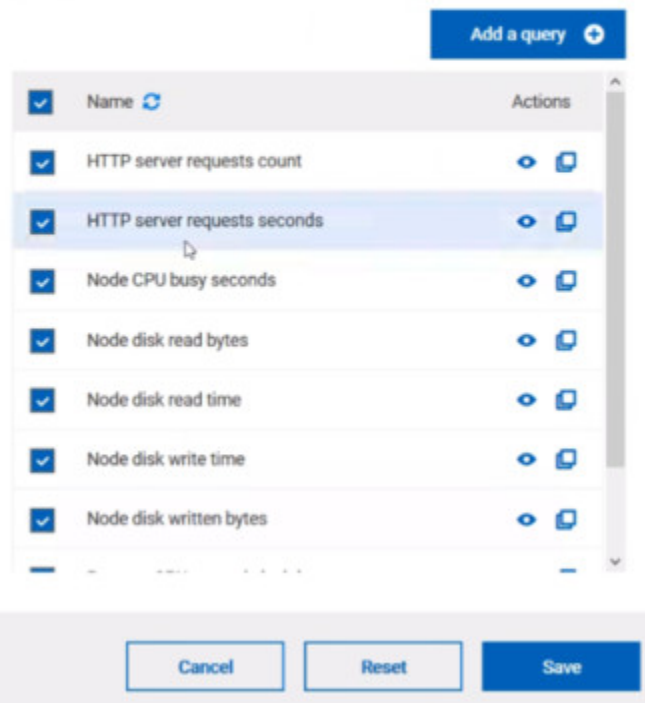

- 4. Follow these steps to create a query:
	- a. Click **Add a query**.
	- b. Enter a name for the new query in the **Create a Prometheus query** dialog box.
	- c. Enter a PromQL query.any keyword and press Ctrl+Space in the **Type and test your PromQL query. Result**

All the possible combinations of keywords and metrics related to your searched keyword are listed.

## Type and test your PromQL query

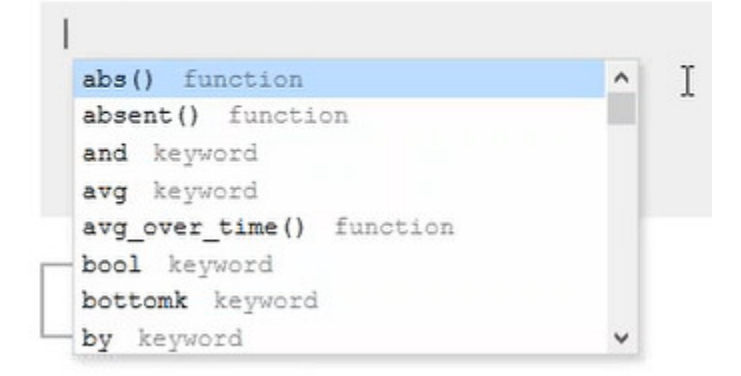

- d. Select a query in the list.
- e. Click the link that points to the 'Querying Prometheus documentation' page in the information tool tip to find other examples of queries in a web page that you can use as samples.

Name

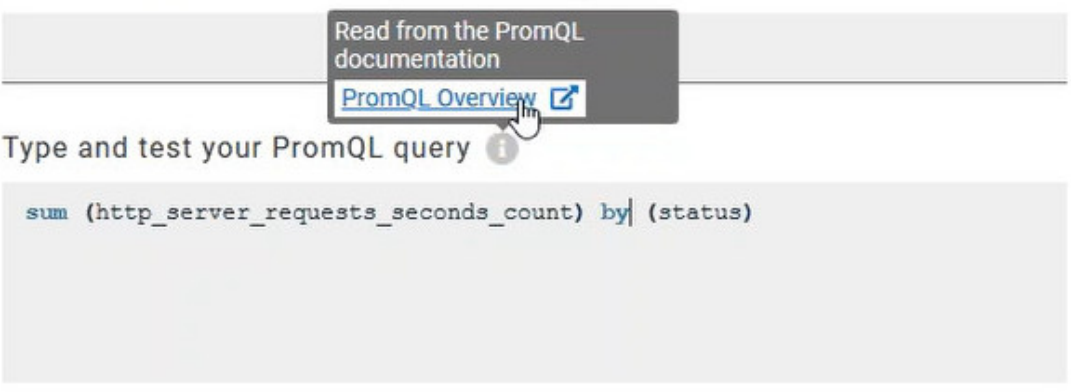

#### f. Click **Test query.**

If the test is successful, a green check is displayed, otherwise you get a red check with an error message.

- g. Click **Create**.
- 5. Proceed as follows to duplicate a query:
	- a. Click the **Duplicate** icon **to** to duplicate a standard query.
	- b. Rename the duplicated query in the **View the Prometheus query** dialog box. Make sure that the name you give to the query is not already used.
	- c. Modify the query type.
- d. Test the query .
- e. Click **Create**.

**Note:** You can click Create or Duplicate only if the test of the query is successful and the name of the query is not already in use.

## Create a Prometheus query

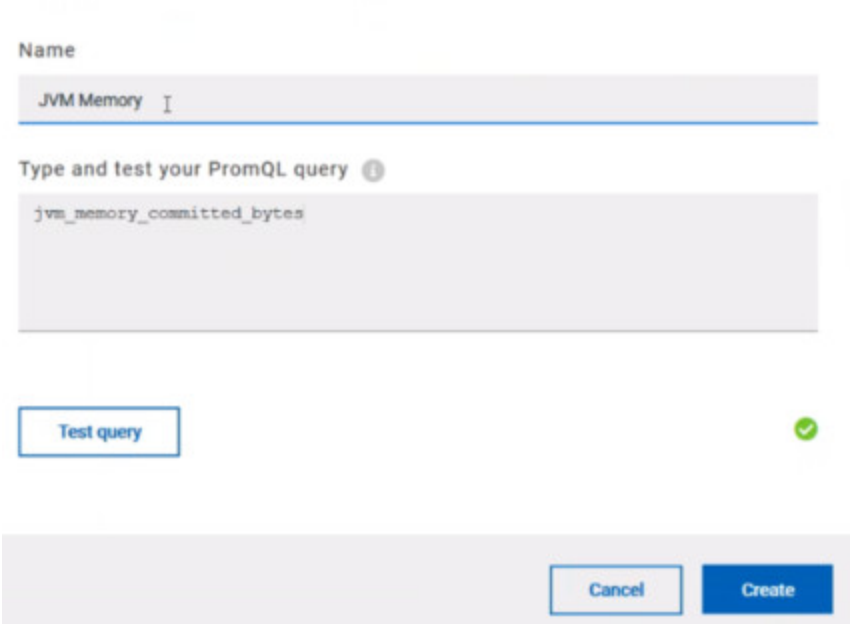

- 6. Proceed as follows to modify a query:
	- a. Click the **Modify** icon .
	- b. Modify the name and type of the query.
	- c. Test the query.
	- d. Click **Update**.
	- e. Delete duplicated or created queries.
	- f. Click **Save** to close the **Select Prometheus queries** dialog box.
- 7. Click Save and close the **Select Prometheus queries** dialog box.

#### **Results**

The Resource Monitoring page displays the total number of sources you have added to your project and the number of sources ordered by type in cards.

#### **What to do next**

Click the links in the cards to go to the sources page and see the performance metrics for each source you added to your project. For more details, see Viewing the performance metrics

#### Related information

Resource [Monitoring](#page-253-0) service [on page 254](#page-253-0) [Monitoring](#page-258-0) host resources [on page 259](#page-258-0) Viewing the performance metrics

## Monitoring metrics exposed by an OpenMetrics exporter

With Rational® Test Automation Server, you can monitor your system resources by using metrics data that are exposed by an OpenMetrics or a Prometheus exporter through metric counters while executing a schedule.

#### **Before you begin**

You must have at least one exporter or software to expose monitoring metrics with an OpenMetrics or Prometheus format.

You must have created a project in Rational® Test Automation Server.

#### **About this task**

The following procedure describes how to select and create OpenMetrics counters in Rational® Test Automation Server. You must set a connection between Rational® Test Automation Server and the OpenMetrics exporter to select counters.

- 1. Click **Add a source** and select **Add an OpenMetrics exporter** .
- 2. In the **New OpenMetrics exporter** dialog box that opens, enter the OpenMetrics exporter details to access its exposition endpoint as follows:
	- a. In **Target host**, enter the IP address or host name and port number of the host where the server is installed.
	- b. Enter the **Path to the exposition endpoint** to point to the application where the data performance results must be stored. As the path depends on the type of exporter used, refer to the exporter's documentation and configuration to indicate the right path.
	- c. In **Security**, enter the security parameters if required.
	- d. Click **Add** to close the dialog box.

#### **Result**

The source is created successfully in the background. A dialog box opens to select the OpenMetrics counters.

- 3. Click the checkboxes to select counters in the **Select OpenMetrics counters** dialog box.
- 4. Follow these steps to create a counter:
- a. Click **Add a counter**.
- b. Enter a name for the new counter, in the **OpenMetrics counter**.
- c. Select metrics in the drop-down list or enter a keyword in the **Dimensions** field to enable the dynamic input help. You can also use the search field that appears in the list of metrics. Metric

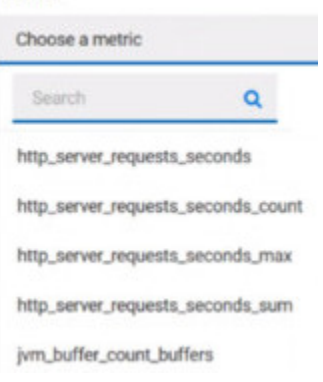

d. Select **Dimensions** from the dynamic fields when they are required.

Metric

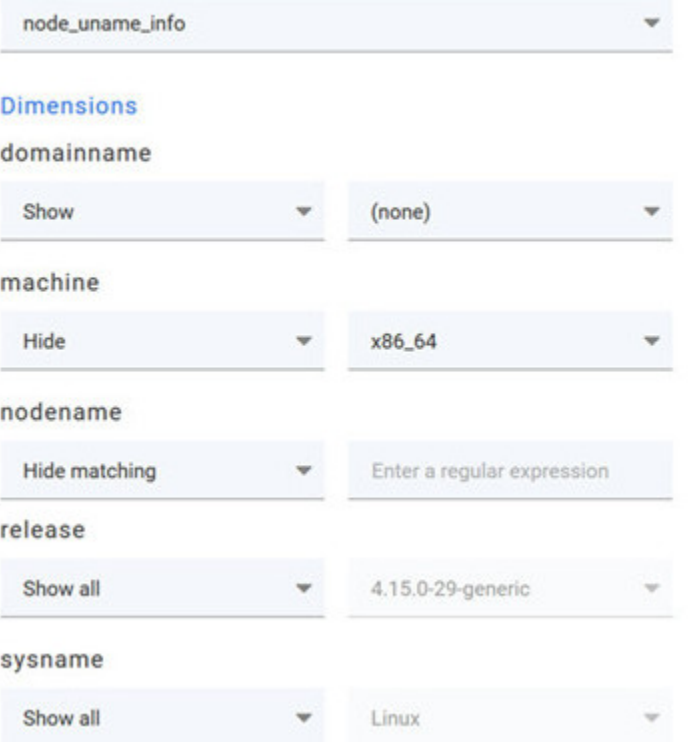

- e. Select the appropriate OpenMetrics counter that you are looking for.
- f. Click **Create**.

## Create an OpenMetrics counter

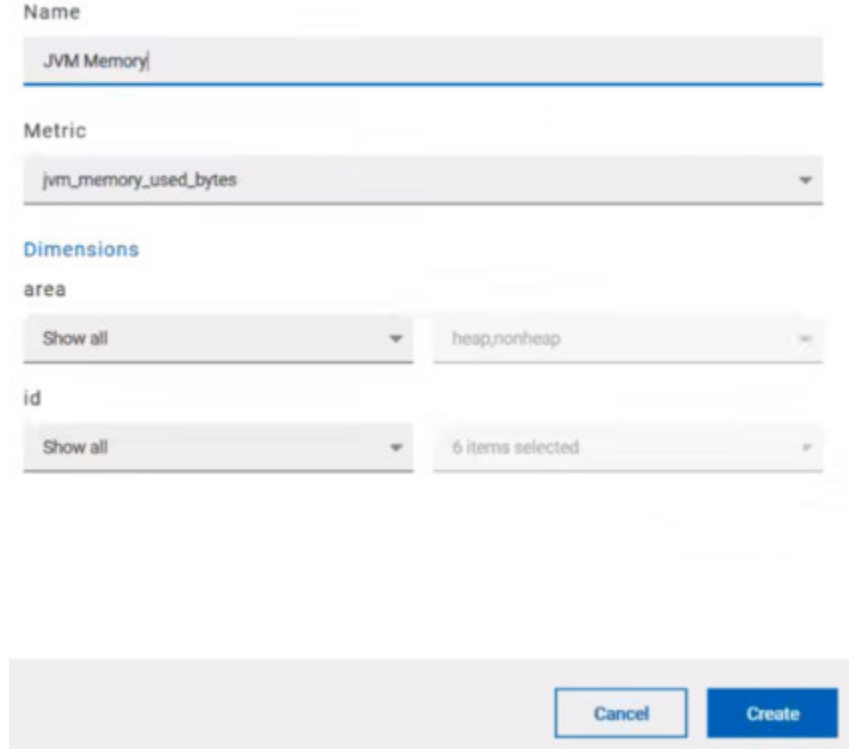

- 5. Follow these steps to duplicate a counter:
	- a. Select a counter in the list, and click the **Duplicate** icon  $\Box$ .
	- b. Modify the name of the counter and the Dimensions.
	- c. Click **Create**.
- 6. Proceed as follows to modify a new counter:
	- a. Click the **Modify** icon.
	- b. Modify the name, Metrics, and Dimensions of the counter in the **Modify the OpenMetrics counter**.
	- c. Click **Update**.

**Note:** You can create, duplicate, or update a counter only if the name of the counter is not already **A** used.

7. Click **Save** and close the **Select OpenMetrics counters** dialog box.

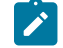

**Note:** You can delete counters, but only the ones that you created or duplicated.

#### **Results**

The Resource Monitoring page displays the total number of sources you have added to your project and the number of sources ordered by type in cards.

#### **What to do next**

Click the links in the cards to go to the sources page and see the performance metrics for each source you added to your project. For more details, see Viewing the performance metrics.

Related information Resource [Monitoring](#page-253-0) service [on page 254](#page-253-0)

## <span id="page-269-1"></span>Resource Monitoring agents

You can connect agents to the Resource Monitoring service from other hosts to monitor a larger set of data collectors, computers, servers, or systems, or if a server to monitor requires authorization access. To monitor these remote servers, you must configure and run the agents so that a connection is set between IBM® Rational® Test Automation Server Resource Monitoring service and the agents.

For testing, you would need many hosts. For example, you might have one host with the application server, another host with the database server, and some hosts to apply the user load. Due to network or firewall issues, sometimes, it becomes difficult for multiple hosts to connect to each other. Resource Monitoring agents are installed on the target hosts so that they can establish a connection with IBM® Rational® Test Automation Server to gather resource statistics of the target host.

The agents always try to connect with the server through the HTTPS protocol. You must install the agent and start it. From the Resource Monitoring service page in IBM® Rational® Test Automation Server, you can copy the command lines to download files and to run the agents. When you stop the agent, the monitoring sources that you have already added persist but the live data will not be available.

When the agent is connected to IBM® Rational® Test Automation Server, it is added to the main page of the Resource Monitoring service. Then, you have to add the agent as a monitoring source and select performance counters to monitor.

Related information Resource [Monitoring](#page-253-0) service [on page 254](#page-253-0)

## <span id="page-269-0"></span>Connecting agents to the Resource Monitoring service

You must install the Resource Monitoring agents on the target host for which you want to monitor the performance statistics. The agents must be run to establish a connection with the Resource Monitoring service.

#### **Before you begin**

- The Resource Monitoring service does not require access to the agent host but the agent must have reached the service host over HTTPS.
- The Java agent must have been launched from a jar file and requires a Java 8 virtual machine.
- The Docker agent must have been launched in a Docker container and requires Docker 19.03.

#### **About this task**

This task applies to Java and Docker agents. However, the commands used to install agents are different from Java and Docker agents. You can find the commands and instructions in IBM® Rational® Test Automation Server in the Resource Monitoring **agents** page.

Before you start the Docker agents, you must build a Docker image.

1. In IBM® Rational® Test Automation Server click **Set up Agents to extend Resource Monitoring service** to access the **Agents** page where you can find the instructions and commands that are to be used to install and run the agents.

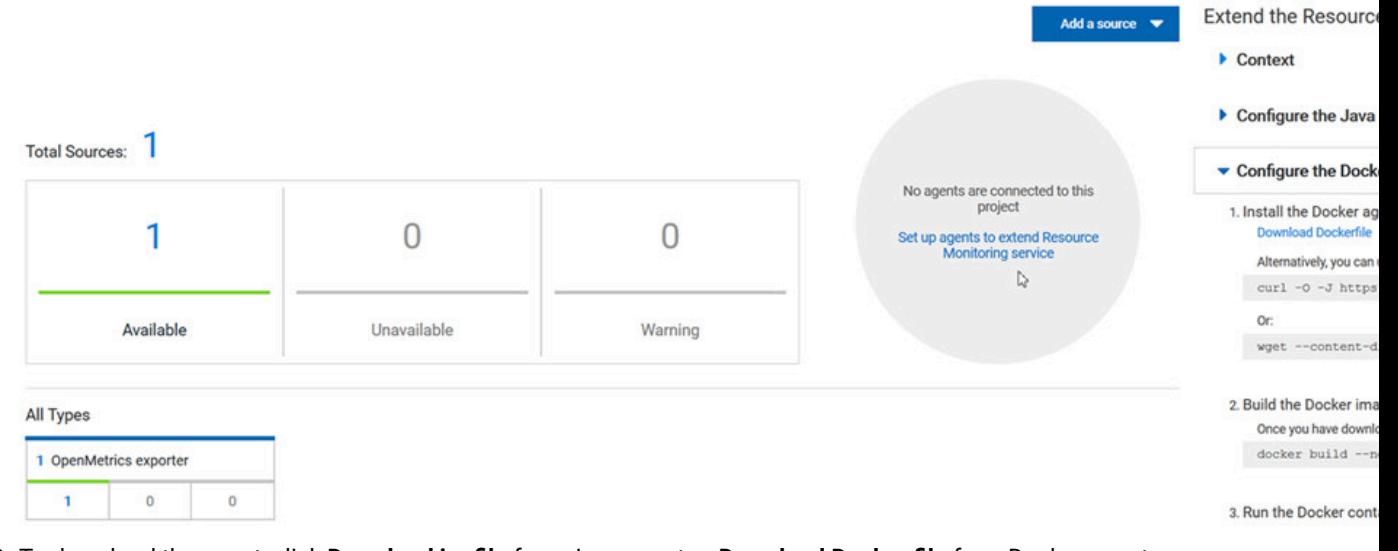

2. To download the agent, click **Download jar file** for a Java agent or **Download Docker file** for a Docker agent. You can also use the *curl* and *wget* commands to download the agent without accessing the Resource Monitoring web UI. For more facility, use the code snippets to copy and fill in the commands with the valid offline token and the jar or docker file name.

```
curl -0 -J https://hostName/rm/Agent-jar
wget --content-disposition https://hostName/rm/Agent-jar
```
- 3. This step applies to Docker agents only, copy the build command and paste it in your console to build a Docker image.
- 4. To run your Agent, configure the command as follows:
	- a. Copy the appropriate command respectfully to your environment system with the code snippets.
	- b. In your console, points to the directory path that contains the Agent jar file, and paste the command.

#### **Example**

On Windows:

```
set HCL_ONETEST_OFFLINE_TOKEN=(Enter your offline token here)
java -jar (Enter the name of the downloaded jar file here) --ServiceUrl=https://hostName/rm
  --projectId=<project_id>
```
#### **Example**

#### On Linux:

```
sudo HCL ONETEST OFFLINE TOKEN=(Enter your offline token here) java -jar (Enter the name of the
 downloaded jar file here) --ServiceUrl=portNumber/rm --projectId=<project_id>
```
#### **Results**

When the agent is started, it is displayed in the list of connected Resource Monitoring agents with the host name and status of the agent. The agent is also added to the main page of the Resource Monitoring service in IBM® Rational® Test Automation Server

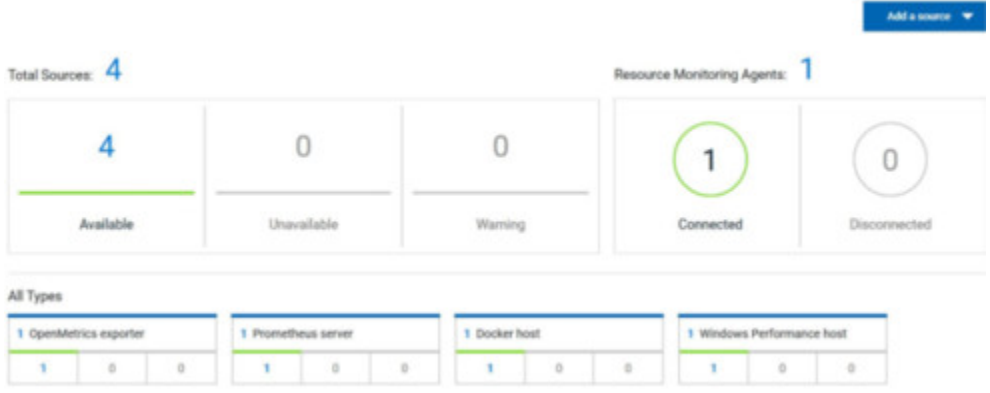

#### **What to do next**

Now, when adding a new source, you can choose where it is collected from, a service or the named agents, depending on the capabilities supported by the environment.

## Starting a RM Agent as a service on Windows

To ensure that the Resource Monitoring agent starts by itself when the host is running, you can set up the environment in such a way that the Resource Monitoring agent can be started as a service.

#### **Before you begin**

Previously to starting a Resource Monitoring Agent as a service on Windows, you need to have:

- Java 8 installed on the host.
- IBM® Rational® Test Automation Server added to the PATH environment variable.
- An offline token to connect the agent securely with appropriate permissions. You can create an offline token from the User menu of the Resource Monitoring page or you can re-use your active offline token. The token expires if it is not used for a month.

To allow remote access to the performance data on Windows 10, you must have considered the following information:

- The user name and password are the same on the local and remote servers. Otherwise you must have provided remote server credentials.
- The remote user must be a member of the Performance Monitor Users group (start lusrmgr.msc and add the user to this group).
- The Remote Registry service must be running on the remote host (start services.msc) and must have verified the Remote Registry status).
- File and printer sharing must be enabled on the Network Interface of the remote host that is implied in the communication with the local host.
- The remote firewall is not blocking access; the following Windows Firewall rules must be activated:
	- File and Printer Sharing (NB-Name-In)
	- File and Printer Sharing (NB-Session-In)
	- File and Printer Sharing (\*)
- 1. Download the latest release of *winsw*. You can choose to download WinSW.Net2.exe or WinSW.Net4.exe depending on the version of .Net framework that you already have on the host Windows.
- 2. Create a folder on your local hard drive like RMAgent-winservice.
- 3. Copy the downloaded executable to this new folder and rename the file to RMAgent-winservice.exe.
- 4. Create a new text file in the same folder and name it RMAgent-winservice.xml.
- 5. To set up the offline token, copy and adapt the following content to this new RMAgent-winservice.xml file:

```
<service>
       <id>RMAgent-winservice</id>
       <name>Resource Monitoring Agent</name>
       <description>This service runs the Resource Monitoring Agent.</description>
       <executable>java</executable>
       <env name="HCL_ONETEST_OFFLINE_TOKEN" value="(Enter your offline token here"/>
       <arguments>-jar %BASE%\RMAgent.jar --serviceUrl=https://<service-host>/rm 
 --projectId=<projet-id> 
 --autoUpgradeDownloadThen=execute:cmd,/c,start,%BASE%\auto-upgrade.bat</arguments>
       <onfailure action="restart" delay="10 sec"/>
       <logmode>rotate</logmode>
</service>
```
#### **Note:**

- Replace *<service-host>* by the host name of the host that runs IBM® Rational® Test Automation Server.
- Replace *<project-id>* which is the number you find after /projects/ in the browser's URL when browsing to this project.
- 6. Create a new text file in the same folder and name it auto-upgrade.bat.
- 7. To upgrade the agent .jar file automatically, copy the following content to this new file:

```
@echo off
for /f "tokens=*" %%a in ('dir /b /od %BASE%\com.hcl.test.rm.agent-*.jar') do set newest=%%a
%BASE%\RMAgent-winservice.exe stop
del %BASE%\RMAgent.jar
mklink %BASE%\RMAgent.jar %BASE%\%newest%
%BASE%\RMAgent-winservice.exe start
```
- 8. Start the command prompt as an administrator and change the directory to the newly created directory RMAgent-winservice.
- 9. Download the Agent .jar file that is available from the Agents page in the Resource Monitoring service, under the **Extend the Resource Monitoring service with agents** section and save it to the same directory.
- 10. In the command prompt, type the following command to create a symbolic link named RMAgent.  $jar$  to the

agent jar file:

```
mklink RMAgent.jar com.hcl.test.rm.agent-<version-and-datetime>.jar
```
11. Type the following commands:

RMAgent-winservice install

RMAgent-winservice start

- 12. In the **Services** Windows application, you can check whether the service is up and running.
- 13. You can see in the Resource Monitoring page whether the Resource Monitoring Agent is disconnected or connected.

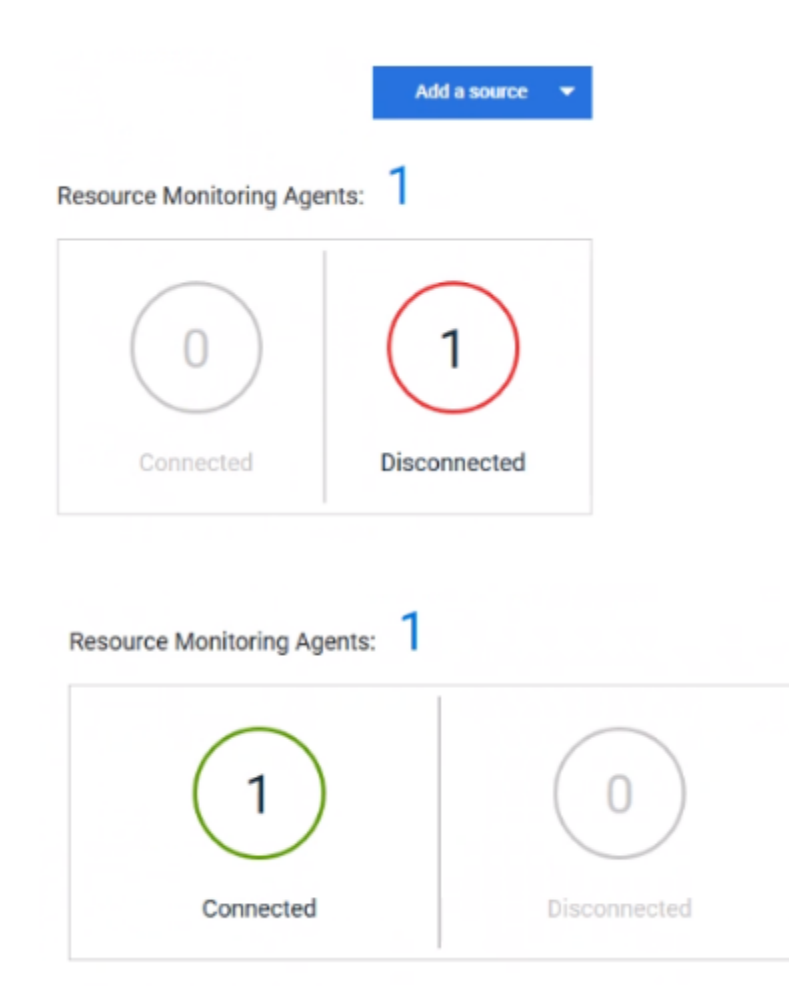

#### **Results**

The Resource Monitoring Agents write the logs to the same folder in files named RMAgent-winservice.out.log, RMAgent-winservice.err.log and RMAgent-winservice.wrapper.log. Look at those files if the Windows service for the Agent is not started or if it does not appear to be connected to the Resource Monitoring service.

The Windows Agent is added to the main page of the Resource Monitoring service in IBM® Rational® Test Automation Server.

#### **What to do next**

You can monitor the Windows agent by selecting counters. For more details about monitoring resources, see the related links.

Related information [Other commands](https://github.com/kohsuke/winsw#usage) [winsw file](https://github.com/kohsuke/winsw/releases) [Monitoring](#page-258-0) host resources [on page 259](#page-258-0)

## Starting a RM agent as a service on Linux

To ensure that the Resource Monitoring agent starts by itself when the host is restarted, you can set up the environment in such a way that the Resource Monitoring agent can be started as a service.

#### **Before you begin**

Previously to starting a Resource Monitoring agent as a service on Linux, you need to have:

- Java 8 installed on the host.
- IBM® Rational® Test Automation Server added to the PATH environment variable.
- An offline token to connect the agent securely with appropriate permissions. You can create an offline token from the User menu of the Resource Monitoring page or you can re-use your active offline token. The token expires if it is not used for a month.

#### **About this task**

This topic relies on systemd services that is the default on most modern Linux distributions. Other ways may require adaptations of the instructions but the provided script will be a good basis in most cases.

- 1. Create a folder on your local hard drive like /opt/RMAgent-linuxservice.
- 2. Download the agent .jar file that is available from the agents page in the Resource Monitoring service, under the **Extend the Resource Monitoring service with agents** section and save it to the same directory.
- 3. Create a new file /etc/systemd/system/RMAgent-linuxservice.service.
- 4. Add the following content to this new file:

```
[Unit]
Description = Resource Monitoring Agent
After = network.target
[Service]
Type = forking
ExecStart = /opt/RMAgent-linuxservice/RMAgent-linuxservice.sh start
ExecStop = /opt/RMAgent-linuxservice/RMAgent-linuxservice.sh stop
Restart = on-failure
RestartSec = 10
[Install]
WantedBy = multi-user.target
```
5. Create another file /opt/RMAgent-linuxservice/RMAgent-linuxservice.sh.

```
#!/bin/sh
#!/bin/sh
# Update the 3 following variables with the Server's host name, project id and offline token:
SERVICE_URL=https://<hostname>/rm
PROJECT_ID=<project-id>
export HCL_ONETEST_OFFLINE_TOKEN=<offline-token>
```

```
ARGS="--serviceUrl=$SERVICE_URL --projectId=$PROJECT_ID --autoUpgradeDownloadThen=exitFailure"
SCRIPT=$(readlink -f "$0")
RMAGENT_HOME=$(dirname "$SCRIPT")
# Ensure we're using the latest downloaded jar file
PATH_TO_JAR=`ls -t $RMAGENT_HOME/com.hcl.test.rm.agent-*.jar | head -1`
if [ -z "$PATH_TO_JAR" ]
then
  cd $RMAGENT_HOME && { curl -k -O -J $SERVICE_URL/agent-jar; cd -; }
  PATH_TO_JAR=`ls -t $RMAGENT_HOME/com.hcl.test.rm.agent-*.jar | head -1`
  if [ -z "$PATH_TO_JAR" ]
  then
    echo "Start the server at $SERVICE_URL to allow download of the latest agent jar file"
    echo "Exiting..."
    exit 1
  fi
fi
SERVICE_NAME="Resource Monitoring Agent"
#Pid file will reside in this script's folder
PATH_TO_PID=$RMAGENT_HOME/RMAgent-pid
#Log file will reside in this script's folder
PATH_TO_LOG=$RMAGENT_HOME/RMAgent.log
case $1 in
    start)
         echo "Starting $SERVICE_NAME ..."
         if [ ! -f $PATH_TO_PID ]; then
             nohup java -jar $PATH_TO_JAR $ARGS >> $PATH_TO_LOG 2>&1 &
                         echo $! > $PATH_TO_PID
             echo "$SERVICE_NAME started ..."
         else
             echo "$SERVICE_NAME is already running ..."
         fi
     ;;
     stop)
         if [ -f $PATH_TO_PID ]; then
             PID=$(cat $PATH_TO_PID);
             echo "$SERVICE_NAME stopping ..."
             kill $PID;
             echo "$SERVICE_NAME stopped ..."
             rm $PATH_TO_PID
         else
             echo "$SERVICE_NAME is not running ..."
         fi
     ;;
     restart)
         if [ -f $PATH_TO_PID ]; then
             PID=$(cat $PATH_TO_PID);
             echo "$SERVICE_NAME stopping ...";
             kill $PID;
            echo "$SERVICE NAME stopped ...";
             rm $PATH_TO_PID
             echo "$SERVICE_NAME starting ..."
             nohup java -jar $PATH_TO_JAR $ARGS >> $PATH_TO_LOG 2>&1 &
                         echo $! > $PATH_TO_PID
            echo "$SERVICE NAME started ..."
         else
             echo "$SERVICE_NAME is not running ..."
```
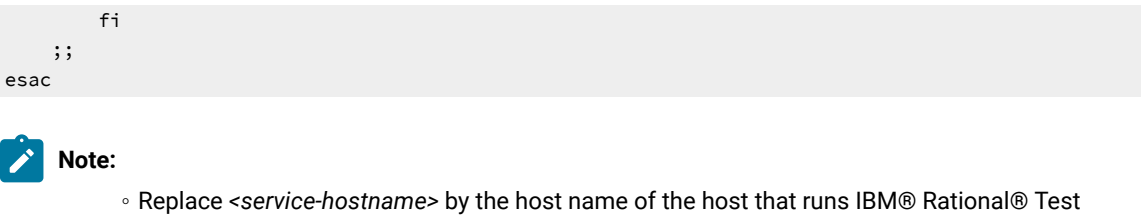

◦ Replace *<project-id>* which is the number you'll find after /projects/ in the browser's URL when browsing to this project.

#### **Results**

The Resource Monitoring agent will start automatically when the host restarts. The Linux agent is added to the main page of the Resource Monitoring service in IBM® Rational® Test Automation Server.

#### **What to do next**

You can monitor the Linux Performance host source by adding counters. See the related links.

Related information

[systemd](https://en.wikipedia.org/wiki/Systemd) services

[Monitoring](#page-258-0) host resources [on page 259](#page-258-0)

Automation Server.

### <span id="page-277-0"></span>Starting a Java Virtual Machine

To monitor the Resource Monitoring data from a Java Virtual Machine, you must first start the Java Virtual Machine. Some parameters must be set in the command before running the Java Virtual Machine.

- 1. In the command that is used to run the Java Virtual Machine, enter The IP address of the JVM (local or remote host) and the IP port.
- 2. **Optional:** You can optionally use authentication security data to launch the virtual machine. In this case, you must enter the name of the password file. You can also enter the name of a privilege file if needed.

#### **Exemple**

#### **Parameters used to launch a JVM without security:**

```
java
-Dcom.sun.management.jmxremote
-Dcom.sun.management.jmxremote.port=9010
-Dcom.sun.management.jmxremote.local.only=false
-Dcom.sun.management.jmxremote.authenticate=false
-Dcom.sun.management.jmxremote.ssl=false
-jar MyapplicationFile.jar
```
#### **Parameters used to launch a JVM with authentication security:**

```
java
-Dcom.sun.management.jmxremote
-Dcom.sun.management.jmxremote.port=9010
```

```
-Dcom.sun.management.jmxremote.local.only=false
-Dcom.sun.management.jmxremote.authenticate=true
-Dcom.sun.management.jmxremote.ssl=false
-Dcom.sun.management.jmxremote.password.file=jmxremote.password
-Dcom.sun.management.jmxremote.access.file=jmxremote.access (this command is optional)
-jar MyapplicationFile.jar
```
#### Related information

Resource [Monitoring](#page-269-1) agent[s on page 270](#page-269-1) [Monitoring](#page-258-0) host resources [on page 259](#page-258-0)

## Integrating with other applications

You can integrate certain applications with IBM® Rational® Test Automation Server to run tests and view the test results.

## Integration plugin compatibility matrix

You can find information about the versions of the integration plugin that are compatible with HCL OneTest™ Server.

The following table lists the versions of the integration plugin that are required to integrate IBM® Engineering Test Management, HCL Launch, Jenkins, and UrbanCode™ Deploy with HCL OneTest™ Server.

**Note:** You must download the required version of the integration plugin from the [HCL® License](https://hclsoftware.flexnetoperations.com/flexnet/operations/logon.do) & Delivery [portal](https://hclsoftware.flexnetoperations.com/flexnet/operations/logon.do) based on the existing version of HCL OneTest™ Server. You can then integrate Engineering Test Management, Jenkins, HCL Launch, and UrbanCode™ Deploy with HCL OneTest™ Server.

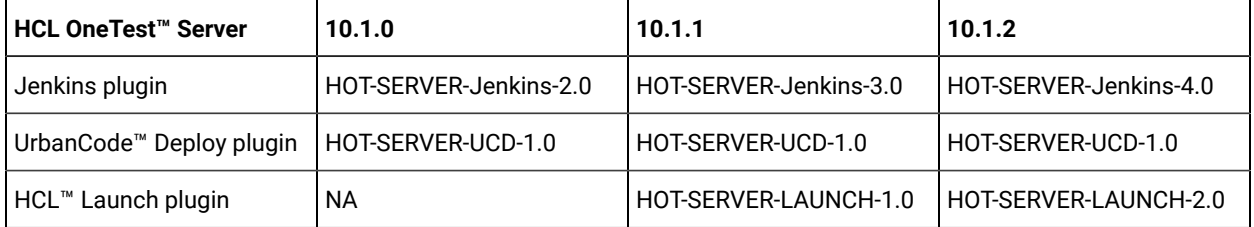

### <span id="page-278-0"></span>Integration with Azure DevOps

When you use Azure DevOps for continuous integration and continuous development of your application, you can run tests created for your application and available in a project on IBM® Rational® Test Automation Server, in Azure DevOps pipelines by using the *HCL OneTest Studio* extension.

#### **Overview**

You can use the *HCL OneTest Studio* extension to integrate Rational® Test Automation Server with Azure DevOps.

The *HCL OneTest Studio* extension enables you to select any type of test available for your project in Rational® Test Automation Server that you can add to your task for the job in the Azure DevOps pipelines.

You must have created the tests in the desktop clients and committed the test assets and test resources to a remote repository. The remote repository must be added to the project.

Depending on the type of tests you want to perform on your application, you must have created any or all of the following types of tests in the desktop clients for the application you are testing:

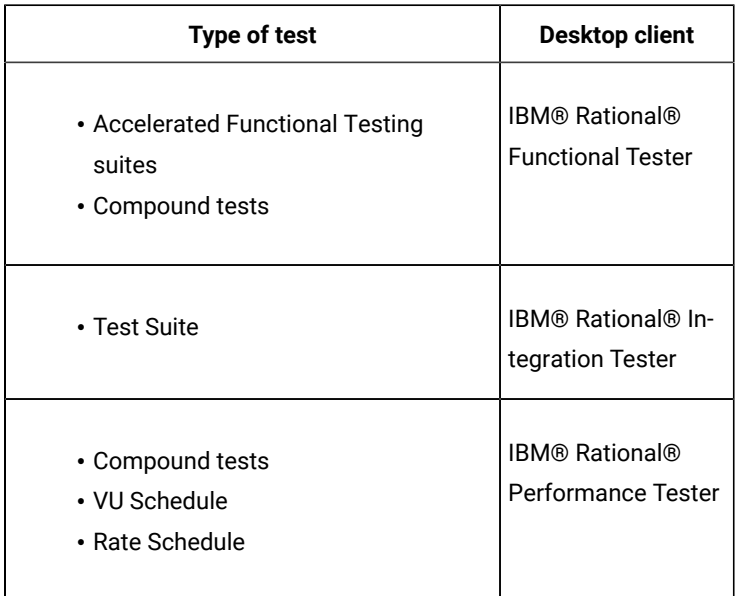

You can now follow the tasks listed in the task flow table to integrate Rational® Test Automation Server with Azure DevOps. See Task flow for [integrating](#page-279-0) Azure DevOp[s on page 280](#page-279-0).

## <span id="page-279-0"></span>Task flow for integrating IBM® Rational® Test Automation Server with Azure DevOps

The table shows the task flow for integrating Rational® Test Automation Server with Azure DevOps by using the *HCL OneTest Studio* extension. You must perform these tasks in sequence as listed in the following table. The table also provides you the links to the information about the tasks.

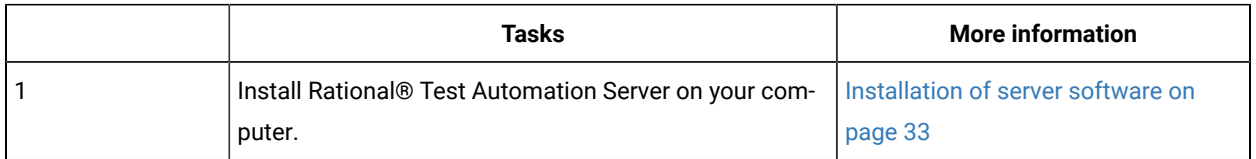

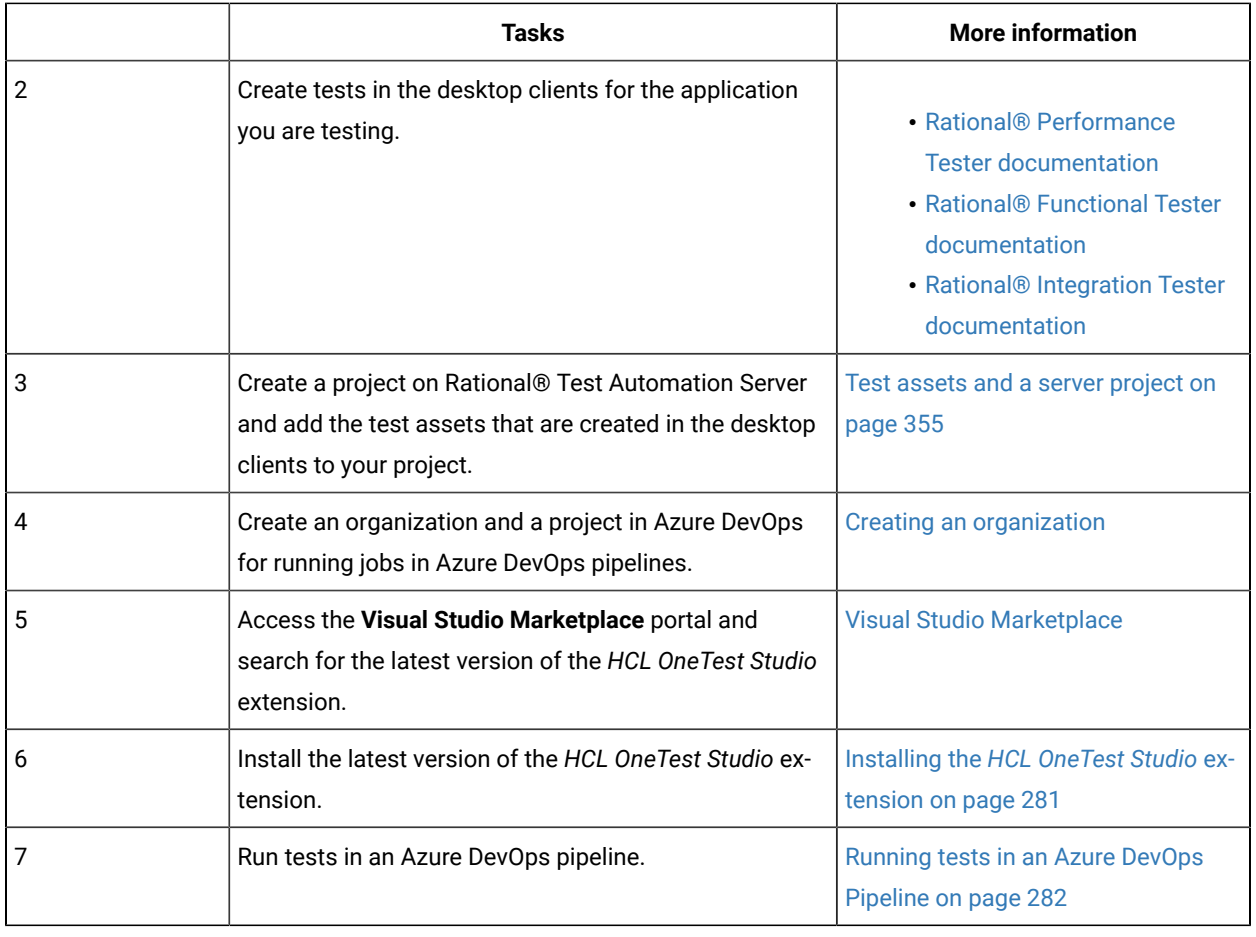

#### Related information

[Integration](#page-278-0) with Azure DevOp[s on page 279](#page-278-0)

## <span id="page-280-0"></span>Installing the *HCL OneTest Studio* extension

You must install the latest version of the *HCL OneTest Studio* extension in your Azure DevOps organization before you can use the extension for running your application tests in an Azure DevOps pipeline.

#### **Before you begin**

You must have access to the **Visual Studio Marketplace** portal to install the latest version of the *HCL OneTest Studio* extension.

#### **About this task**

After you install the latest version of the *HCL OneTest Studio* extension from the **Visual Studio Marketplace** portal in your Azure DevOps organization, you can select the tests that you want to run for your application in an Azure DevOps pipeline by using the *HCL OneTest Studio* extension.

- 1. Log in to the **Visual Studio Marketplace** portal, if you are not already logged in.
- 2. Click the **Azure DevOps** tab.
- 3. Search for the *HCL OneTest Studio* extension.
- 4. Click the *HCL OneTest Studio* extension.
- 5. Click **Get it free**.

### **Result**

The **Visual Studio Marketplace** portal for the *HCL OneTest Studio* extension is displayed.

- 6. Select the organization where you want to run your test from the **Select an Azure DevOps Organization** list.
- 7. Click **Install**.

**Result**

The installation is completed.

8. Click **Proceed to organization**.

**Result**

The **Organization** page in Azure DevOps is displayed.

9. Click **Organization settings > Extensions**. **Result**

The *HCL OneTest Studio* extension is displayed as an installed extension.

#### **Results**

You have installed the *HCL OneTest Studio* extension in your Azure DevOps organization.

#### **What to do next**

You can run tests that are available in Rational® Test Automation Server as a job in an Azure DevOps pipeline. See [Running](#page-281-0) tests in an Azure DevOps Pipelin[e on page 282](#page-281-0).

## <span id="page-281-0"></span>Running IBM® Rational® Test Automation Server tests in an Azure DevOps Pipeline

After you install the *HCL OneTest Studio* extension in your organization, you can run tests that are available in IBM® Rational® Test Automation Server as a job in Azure DevOps pipelines.

#### **Before you begin**

You must have completed the following tasks:

- Added the tests that you created in the desktop clients for your application to the project on Rational® Test Automation Server.
- Installed the latest version of the *HCL OneTest Studio* extension in your organization. See [Installing the](#page-280-0) *[HCL](#page-280-0)*  **[OneTest](#page-280-0) Studio extension on page 281.**
- Installed an agent in your pipeline. See Azure [Pipelines](https://docs.microsoft.com/en-us/azure/devops/pipelines/agents/agents?view=azure-devops&tabs=browser) agents.
- Generated an offline user token from Rational® Test Automation Server. See [Generating](#page-352-0) an offline token [on](#page-352-0) [page 353](#page-352-0).

#### **About this task**

After you add the *HCL OneTest Studio* extension in your Azure DevOps organization, you can use an existing pipeline or create a new one to add Rational® Test Automation Server test tasks. You can install an agent or use the one that you installed in your default agent pool. You can add Rational® Test Automation Server tests as tasks to your agent job, configure the task, and then run the task in the Azure DevOps pipeline.

- 1. Open your **Organization** page in Azure DevOps and perform the following steps:
	- a. Click the project you want to use.
	- b. Initialize the repository by performing the following steps:
		- i. Click **Repos** from the left pane.
		- ii. Click **Initialize** from the **Initialize with a README or gitignore** section.

**Note:** Select the **Add a README** checkbox if it is not selected.

- c. Click **Pipelines** from the left pane.
- d. Click **Create Pipeline**.
- e. Click **Use the classic editor** to create a pipeline without YAML.
- f. Verify the project, repository, and branch for manual and scheduled builds, and then click **Continue**.
- g. Click **Empty job**.
- 2. Select **Pipeline** and complete the following steps:
	- a. Change the name for the build pipeline if required.
	- b. Select the **Agent pool** for your build pipeline.

You can use the agent from the default agent pool or use the one you have installed.

- c. Select the **Agent Specification** for the agent if required.
- 3. Add a task to the agent job by completing the following steps:
	- a. Click the **Add Task** icon  $\overline{\phantom{a}}$  for the agent job. **Result**

The **Add tasks** pane is displayed.

b. Search for the HCL tasks defined in the *HCL OneTest Studio* extension. **Result**

The tasks that you can select are displayed.

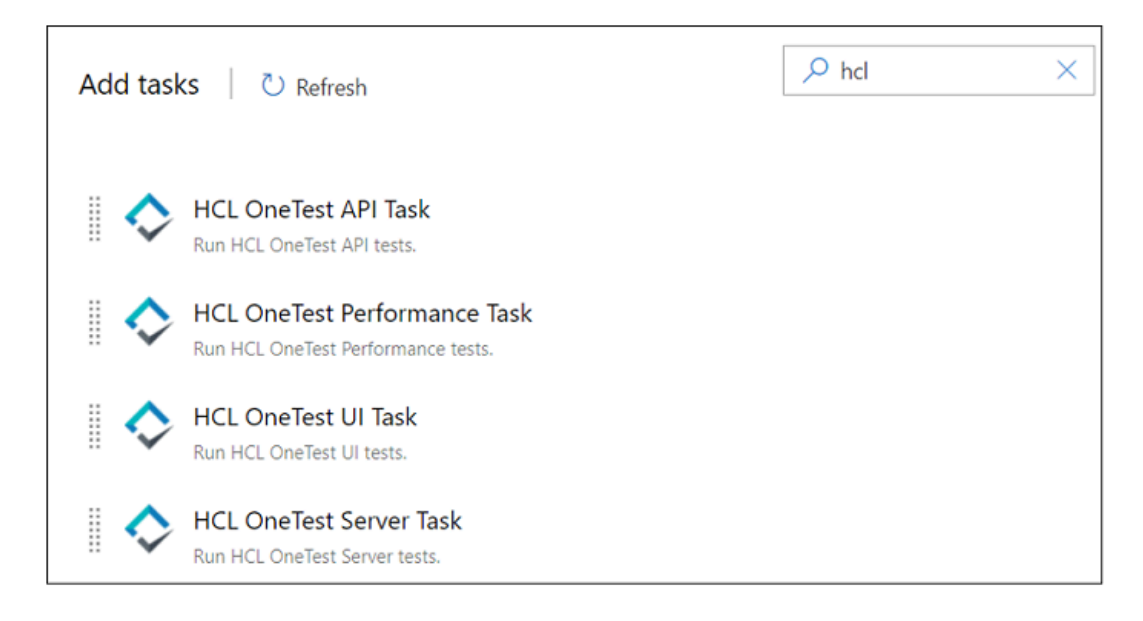

c. Select the **IBM® Rational® Test Automation Server Task**, and then click **Add** to add the task to the agent job.

**Result**

The selected task is added to the agent job and it is displayed with a warning that some settings require attention. You must configure the settings mentioned in step 4 on page 284.

You can also remove the tasks that are not required in your job. Select the tasks in the list that you want to remove. You can then right-click the tasks, and click **Remove selected task(s)** to remove them.

- <span id="page-283-0"></span>4. Configure the settings by performing the following steps:
	- a. Select the task version from the list if required.
	- b. Follow the action for the task by referring to the following table:

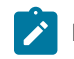

**Note:** All mandatory fields are marked with an asterisk (\*) in the UI.

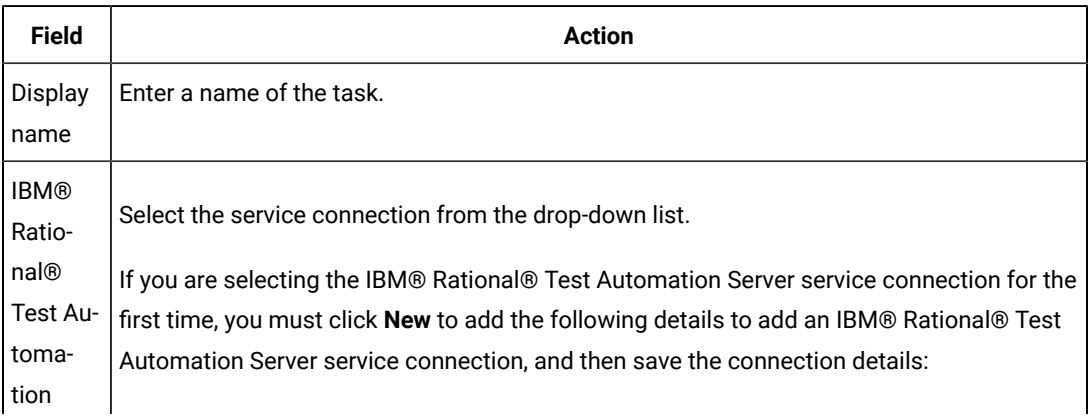

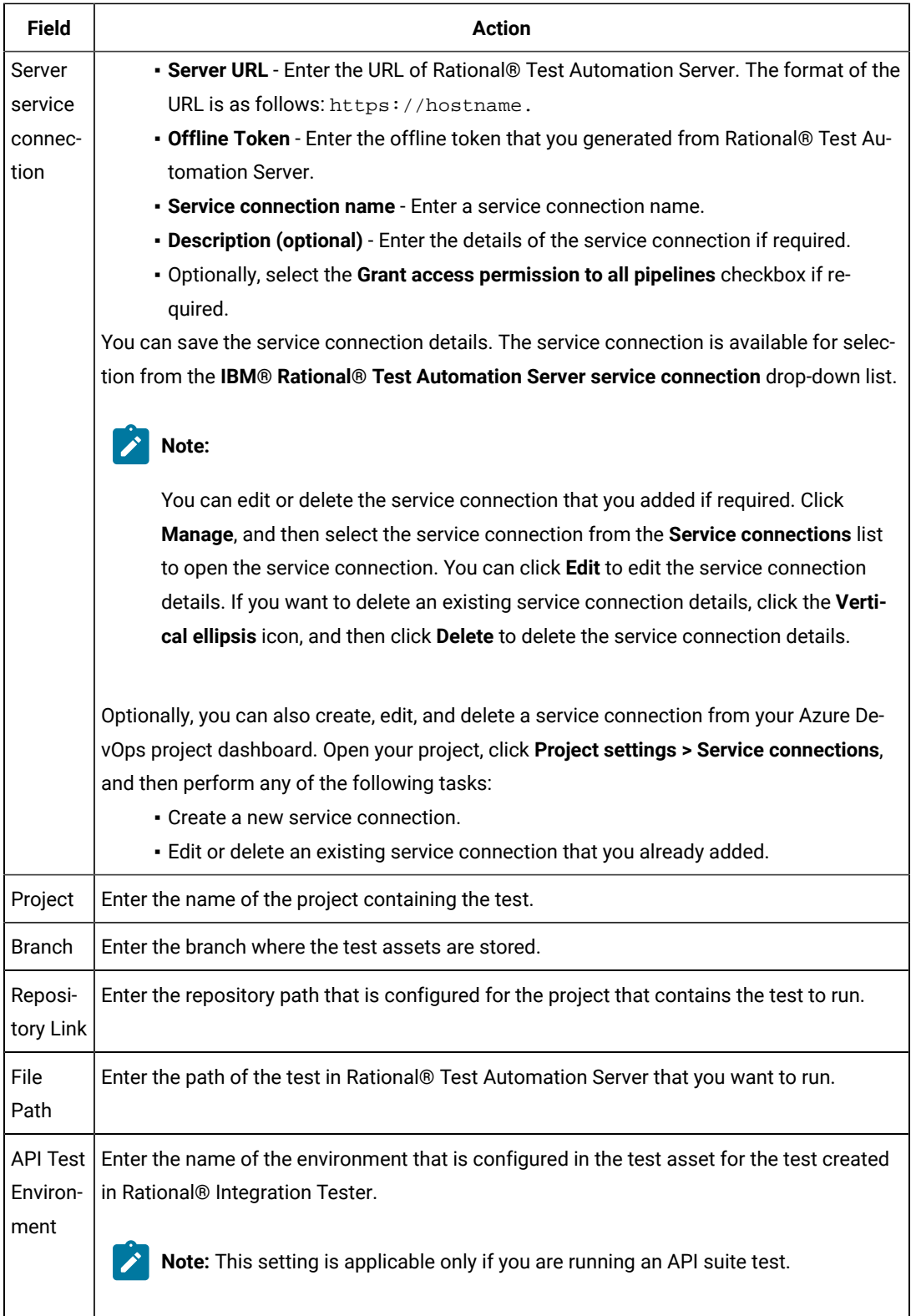

- c. Expand **Control Options** and configure the settings for your task if required.
- d. Expand **Output Variables** and configure the settings for your task if required.
- 5. Select from the following options:
	- a. Click **Save** to save the configured settings for the task.

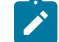

**Note:** The task is not queued for a run.

You can save the task to a build pipeline and opt to run the build at a later time.

b. Click **Save & queue** to save the configurations and queue the run in the pipeline. **Result**

The **Run pipeline** dialog box is displayed.

- 6. Complete the following steps:
	- a. Enter a comment for the test in the **Save comment** field.
	- b. Select the agent that you configured for the test from the **Agent pool** list.
	- c. Select the agent specification from the **Agent Specification** list if required.
	- d. Select the branch from the **Branch/tag** list.
	- e. Add the variables and demands for the task run from the **Advanced Options** pane if required.
	- f. Select the **Enable system diagnostics** checkbox for a detailed log view.
	- g. Click **Save and run**.

**Result**

The pipeline summary page displays the progress of the job run.

#### **Results**

You have run the tests for the application you are testing, in the Azure DevOps pipeline.

#### **What to do next**

You can open the job to view the task logs from the **pipeline** summary page.

You must click the task to open the **Task** page to view the test results. The **Reports information** section on the **Task** page displays the names of the report along with its corresponding URLs. The report URLs are the Rational® Test Automation Server URLs where the reports are stored. You can access the report URLs to view the test execution information at any point of time.

You can also view the test reports and logs of the test that was run on the Azure DevOps from the **Results** page on Rational® Test Automation Server. See Test results and reports [overview on page 245](#page-244-0).

## Integration with HCL Launch

When you use HCL Launch for automating application deployments of your application, you can run tests created for your application and available in a project on IBM® Rational® Test Automation Server from HCL Launch by using the IBM® Rational® Test Automation Server Launch plugin.

### **Overview**

You can use the IBM® Rational® Test Automation Server Launch plugin to integrate Rational® Test Automation Server with HCL Launch.

You must have created the tests in the desktop clients and committed the test assets and test resources to a remote repository. The remote repository must be added to the project.

Depending on the type of tests you want to perform on your application, you must have created any or all of the following types of tests in the desktop clients for the application you are testing:

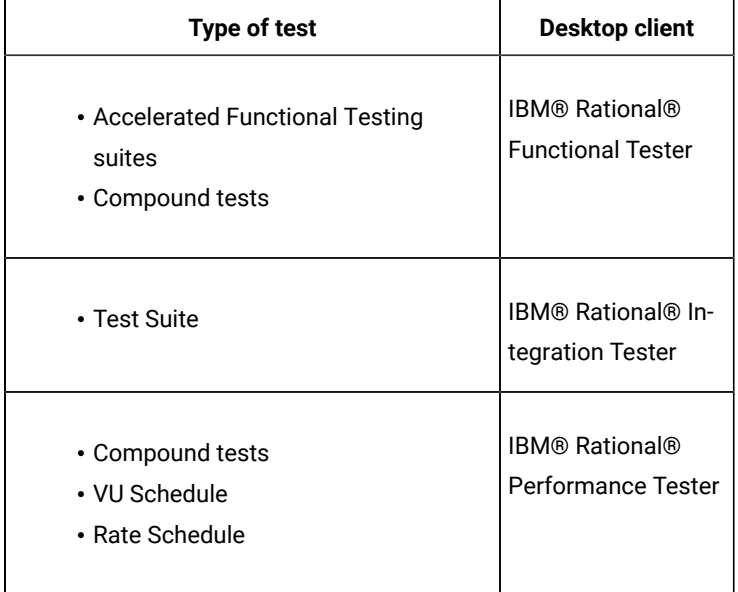

You can now follow the tasks listed in the task flow table to integrate Rational® Test Automation Server with HCL Launch. See Task flow for integrating HCL Launch.

## Installing the IBM® Rational® Test Automation Server Launch plugin

You must install the latest version of the IBM® Rational® Test Automation Server Launch pluginon the HCL Launch server to integrate IBM® Rational® Test Automation Server with HCL Launch and run tests on the HCL Launch server.

### **Before you begin**

You must have downloaded the latest version of the IBM® Rational® Test Automation Server Launch plugin from HCL License and Delivery Portal. See [HCL® License](https://hclsoftware.flexnetoperations.com/flexnet/operations/logon.do) & Delivery portal.

- 1. Open the HCL Launch dashboard.
- 2. Click **Settings**.
- 3. Click **Automation Plugins** from the **Automation** pane.
- 4. Click **Load Plugin**.
- 5. Click **Choose File** to locate and **Open** the compressed IBM® Rational® Test Automation Server Launch plugin file.

**Note:** Do not extract the IBM® Rational® Test Automation Server Launch plugin compressed file contents.

#### 6. Click **Submit**.

### **Result**

The IBM® Rational® Test Automation Server Launch plugin is displayed in the **Automation Plugins** tab.

#### **What to do next**

You can run the tests for the application that are available in your Rational® Test Automation Server project on the HCL Launch server. See [Running tests on the HCL Launch server on page 300.](#page-299-0)

## Using a custom trust store for HCL Launch integration

You can use a custom trust store in the IBM® Rational® Test Automation Server Launch plugin file to establish a trusted and secure connection between the HCL Launch server and Rational® Test Automation Server.

#### **Before you begin**

You must have configured the certificate that is used by Rational® Test Automation Server as a trusted CA, and then install Rational® Test Automation Server. See [Installation](#page-32-0) of server software [on page 33](#page-32-0).

#### **About this task**

If the SSL certificate assigned to Rational® Test Automation Server is signed by an internal Certified Authority (CA), then you must download and import the CA certificate to a custom trust store. You can then use the custom trust store in the **IBM® Rational® Test Automation Server test** process step to establish a trusted and secure connection between the HCL Launch server and Rational® Test Automation Server.

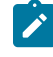

**Note:** If the internal CA certificate is already imported to the default trust store that is used by the HCL Launch server, you need not use a custom trust store.

- 1. Locate the default trust store file (cacerts file) in your JRE directory from your computer, and then copy the file to a location of your choice on your computer.
- 2. Run the following command from the command prompt or terminal to import the CA certificate to your custom trust store:
keytool -import -trustcacerts -file <path to the downloaded CA certificate with the file extension> -alias <custom label for the certificate> -keystore <path to the trust store>

For example,

keytool -import -trustcacerts -file C:\Users\ca file.crt -alias alias1 -keystore D:\cert\cacerts

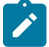

**Note:** The default password of the trust store is *changeit*. It remains the same for the custom trust store. If you want to change the password, you can run the following command, and then enter the new password:

keytool -storepasswd -keystore <path to the trust store>

For example, keytool -storepasswd -keystore D:\cert\cacerts

#### **Results**

You have successfully imported the downloaded CA certificate to the custom trust store.

#### **What to do next**

You can then run the tests that are available in your Rational® Test Automation Server project from the HCL Launch server.

# <span id="page-288-0"></span>Creating a component in HCL®Launch

You must create a component to include artifacts and processes. The artifacts include runnable files, images, databases, configuration instructions. Whereas the processes define the activities that components can perform.

#### **Before you begin**

- You must be familiar with working with HCL®Launch.
- You must have been granted access to HCL®Launch.
- 1. Log in to HCL®Launch, if you are not already logged in.

## **Result**

The HCL®Launch dashboard is displayed.

- 2. Click **Components**, and then click **Create Component**.
- 3. Enter a name for the component in the **Name** field.
- 4. Enter the details in the other optional fields based on your requirement, and then click **Save**. **Result**

The component that you created is displayed.

# **Results**

You have created the component in HCL®Launch.

#### **What to do next**

You must create a process for the component in HCL®Launch. See [Creating](#page-289-0) a process in HCL Launc[h on](#page-289-0)  [page 290](#page-289-0).

# Related information

[HCL Launch Documentation](https://devops.hcldoc.com/launch/7.2.1/#com.udeploy.doc/topics/comp_create/)

# <span id="page-289-0"></span>Creating a process in HCL®Launch

You must create a process for the component to include step properties for the test that you want to run from HCL® Launch.

# **Before you begin**

- You must be familiar with working with HCL®Launch.
- You must have performed the following tasks:
	- Been granted access to HCL®Launch.
	- Created a component in HCL®Launch. See Creating a [component](#page-288-0) in HCL Launch [on page 289](#page-288-0).
- 1. Log in to HCL®Launch, if you are not already logged in.

# **Result**

The HCL®Launch dashboard is displayed.

# 2. Click **Components**.

## **Result**

A list of components that are available in HCL®Launch is displayed.

- 3. Select the component from the list for which you want to create a process.
- 4. Click the **Processes** tab, and then click **Create Process**.

## **Result**

The **Create Process** dialog is displayed.

- 5. Enter a name for the process in the **Name** field.
- 6. Select **Operational (No Version Needed)** from **Process Type** drop-down list.
- 7. Verify the **Default Working Directory** field.

The **Default Working Directory** field defines the location that the agent uses to run the process. The default value is \${p:resource/work.dir}/\${p:component.name}.

Where  $s_{p:resource/work.dim}$  is the default working directory for the agent and  $s_{p:component.name}$  is the name of the component.

8. Click **Save**.

## **Result**

The process that you created is listed in the **Processes** tab and the **Design** tab for the process is displayed.

You have created the process for the component in HCL®Launch.

#### **What to do next**

You must configure the process in HCL®Launch. See [Configuring](#page-290-0) the process [on page 291](#page-290-0).

# Related information

[HCL Launch Documentation](https://devops.hcldoc.com/launch/7.2.1/#com.udeploy.doc/topics/comp_process/)

# <span id="page-290-0"></span>Configuring the process

You must configure the process that you created for the component to organize the steps in the process, specify the properties of the steps, and connect them.

#### **Before you begin**

- You must be familiar with working with HCL®Launch.
- You must have performed the following tasks:
	- Been granted access to HCL®Launch.
	- Created a component in HCL®Launch. See Creating a [component](#page-288-0) in HCL Launch [on page 289](#page-288-0).
	- Created a process for the component in HCL®Launch. See [Creating](#page-289-0) a process in HCL Launch [on](#page-289-0)  [page 290](#page-289-0).

#### **About this task**

When you open any process to configure, the process is displayed in the process editor. The process editor lists the plugins and steps. The required **Start** and **Finish** steps represent the beginning and the end of the process and steps are automatically placed on the design area.

You must provide the values for certain fields in the properties for the selected test step to run tests from HCL® Launch.

1. Log in to HCL®Launch, if you are not already logged in.

#### **Result**

The HCL®Launch dashboard is displayed.

# 2. Click **Components**.

# **Result**

A list of components that are available in HCL®Launch is displayed.

- 3. Select the component from the list in which you created the process.
- 4. Click the **Processes** tab.

## **Result**

- A list of processes that are available for the component is displayed.
- 5. Select the process from the list that you want to configure.

The **Design** tab for the process is displayed.

- 6. Click **HCL OneTest Studio**, and then **HCL OneTest Server** from the left menu.
- 7. Drag the **Run HCL OneTest Server test** step, and then drop it into the design area.

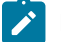

**Note:** The selected test must be placed between **Start** and **Finish** steps.

- 8. Specify the properties for the selected test by performing the following steps:
	- a. Click the **Edit** icon.

**Result**

The **Edit Properties for Run an HCL OneTest Server test** dialog is displayed.

b. Specify the properties for the selected test step by referring to the following table:

The following table lists the required fields that you must provide to run the test from HCL®Launch:

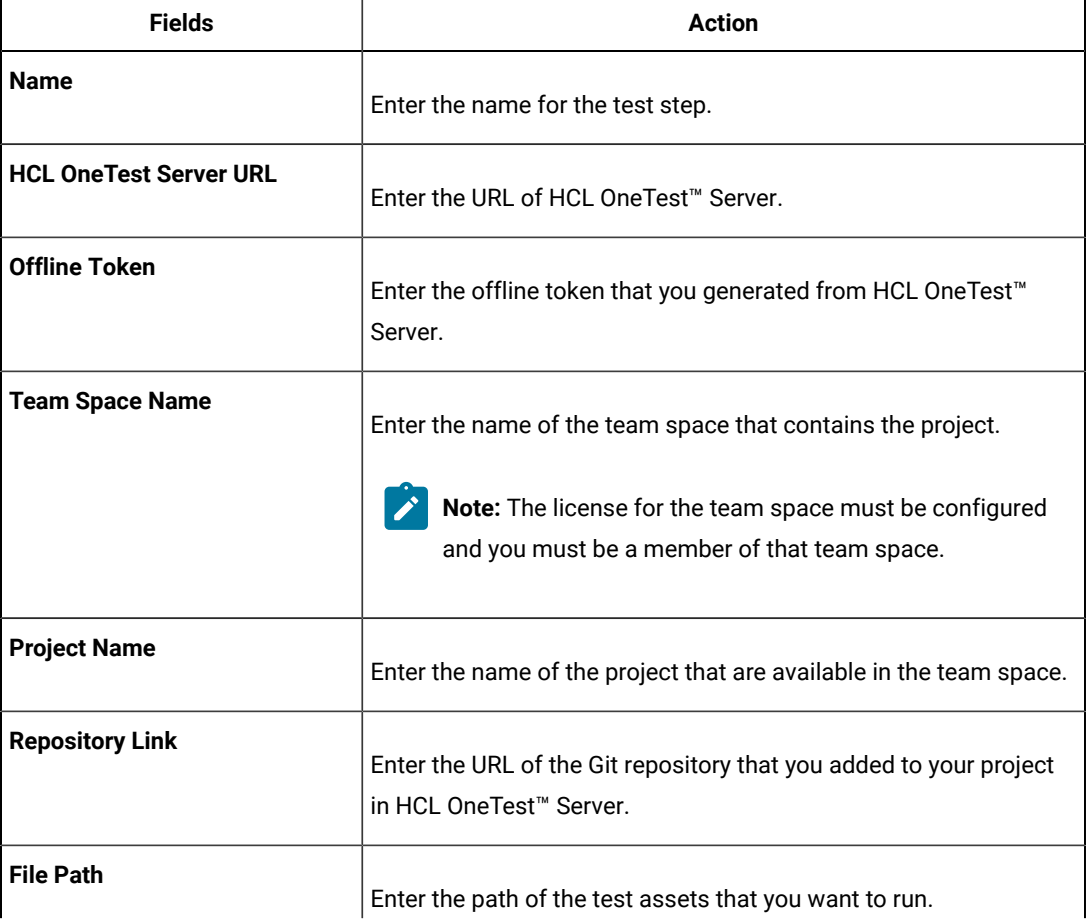

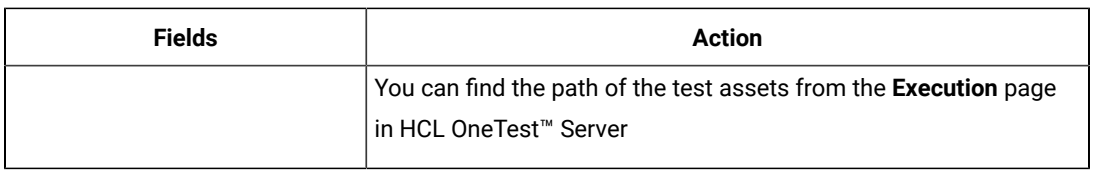

The following table lists the optional fields that you can provide to run the test from HCL®Launch:

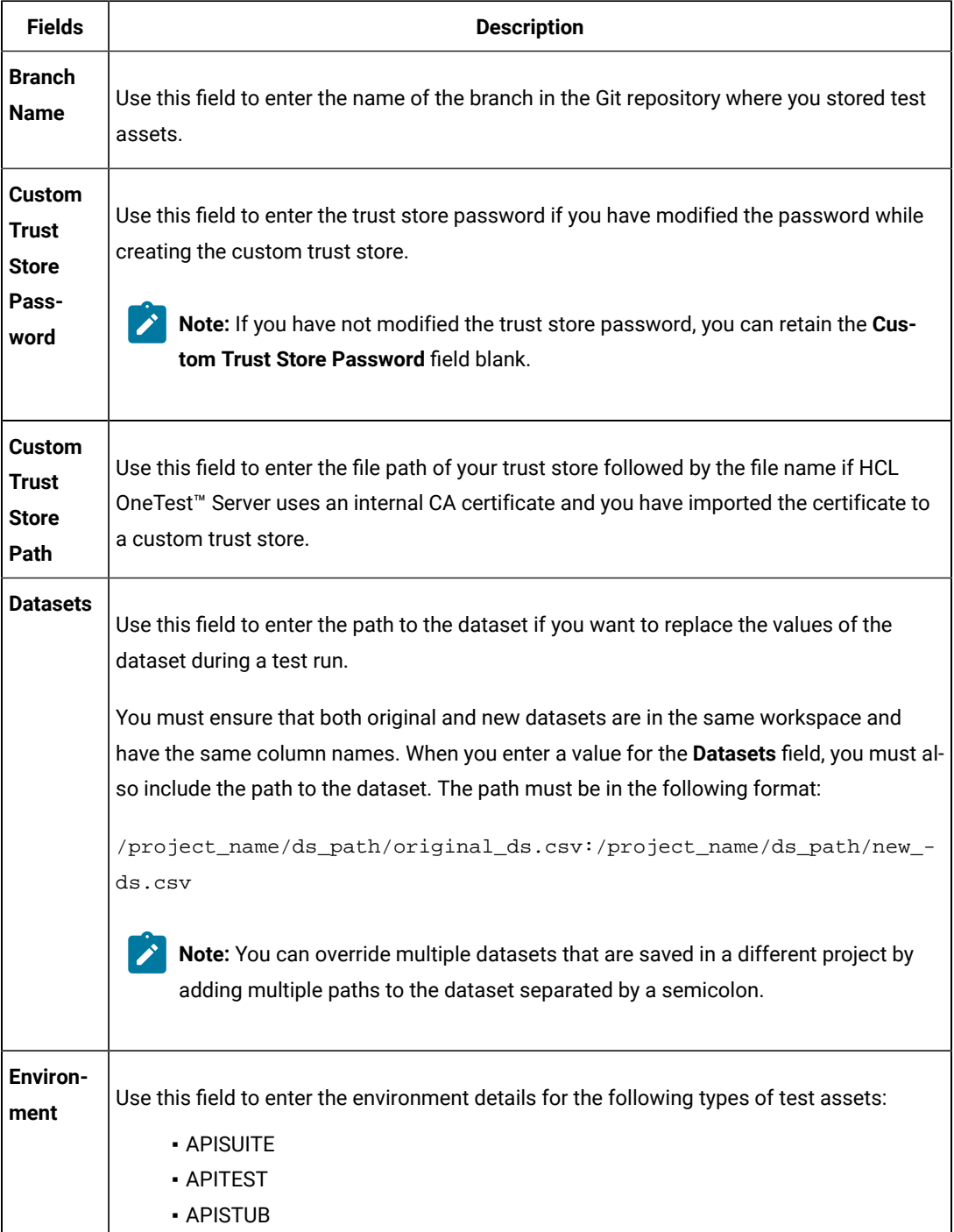

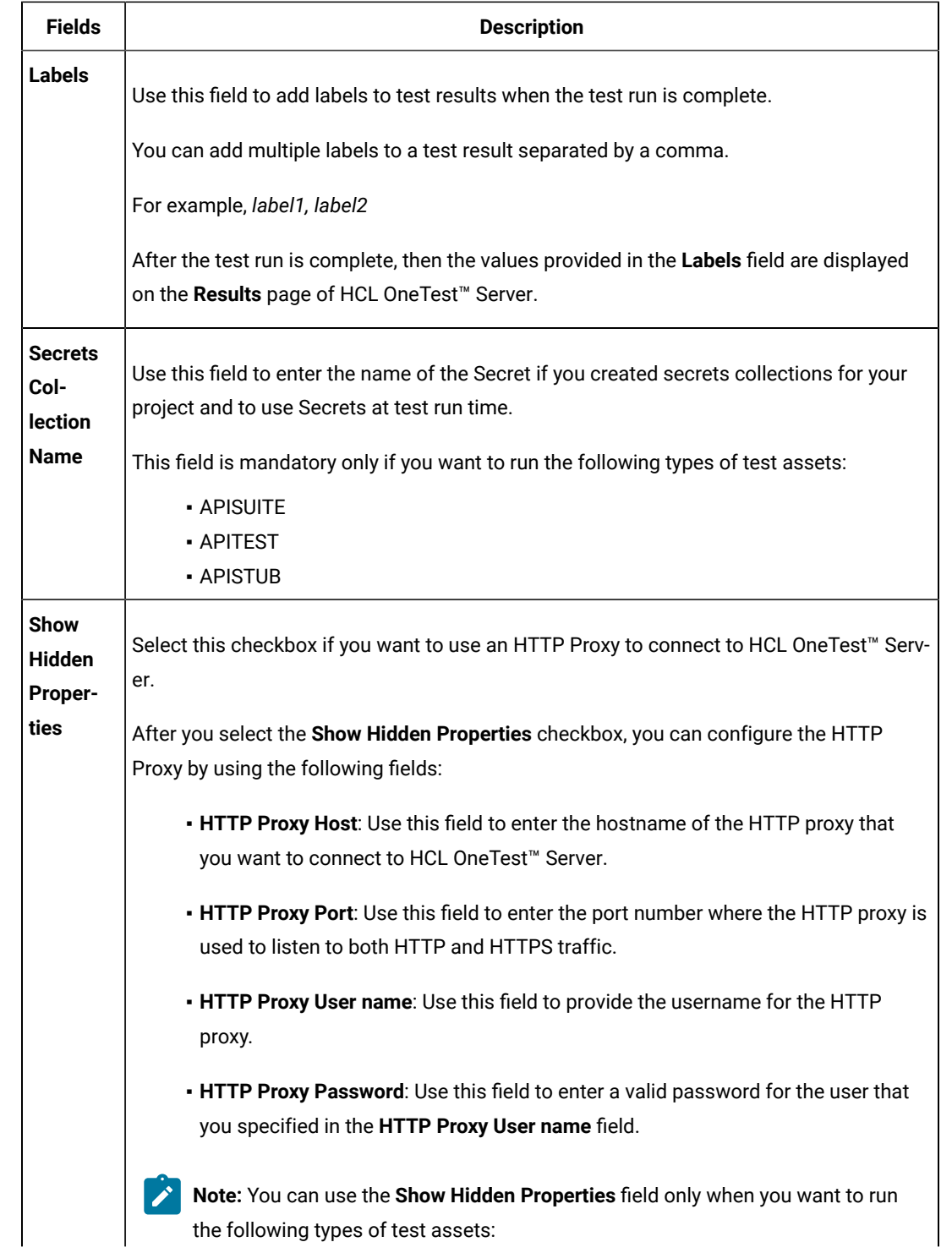

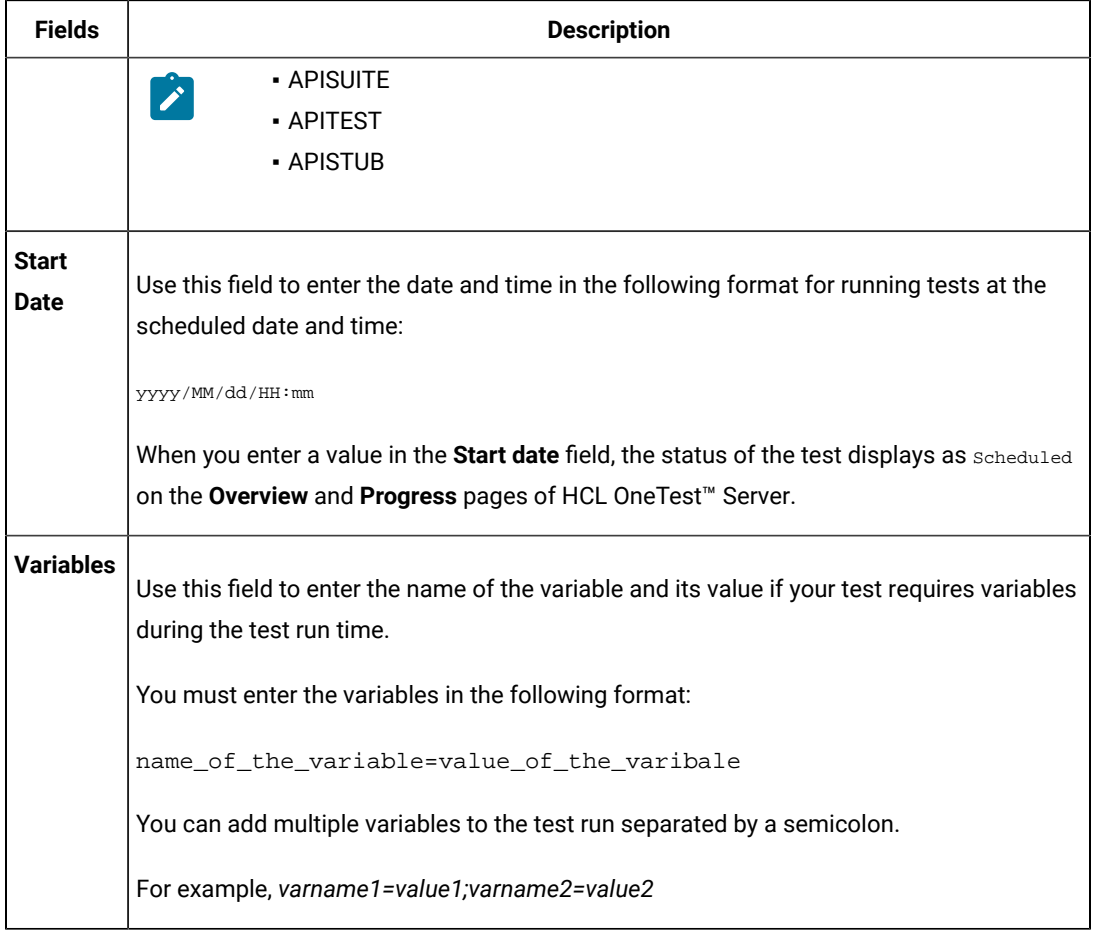

**Note:** In addition to optional fields, you can also use the following fields from HCL®Launch to  $\overrightarrow{r}$ configure your test run:

- **Working Directory**
- **Precondition**
- **Post Processing Script**
- **Use Impersonation**
- **Auth Token Restriction**

You can accept the default values or change the values based on your requirements. For more information about these fields, see the related links.

c. Click **OK** to save the properties for the test.

9. Click **Save** in the design area.

# **Results**

You have configured the process for the component in HCL®Launch.

# **What to do next**

You must create a resource in HCL®Launch. See Creating a [resource](#page-295-0) in HCL Launc[h on page 296.](#page-295-0)

### Related information

[HCL Launch Documentation](https://devops.hcldoc.com/launch/7.2.1/#com.udeploy.doc/topics/comp_process/) Process step [preconditions](https://devops.hcldoc.com/launch/7.2.1/#com.udeploy.doc/topics/comp_process_step_precondition/) [Post-processing](https://devops.hcldoc.com/launch/7.2.1/#com.udeploy.doc/topics/comp_postProcess/) scripts User [impersonation](https://devops.hcldoc.com/launch/7.2.1/#com.udeploy.doc/topics/arch_appx_sudo/) for process steps Restricting [authentication](https://devops.hcldoc.com/launch/7.2.1/#com.udeploy.admin.doc/topics/security_token_restrict/) tokens

# <span id="page-295-0"></span>Creating a resource in HCL®Launch

You must create a resource to associate agents with components that you created in HCL®Launch.

#### **Before you begin**

- You must be familiar with working with HCL®Launch.
- You must have been granted access to HCL®Launch.
- 1. Log in to HCL®Launch, if you are not already logged in.

#### **Result**

The HCL®Launch dashboard is displayed.

2. Click **Resources**, and then click **Create Top-Level Group**.

# **Result**

The **Create Resource** dialog is displayed.

- 3. Enter a name for the resource in the **Name** field.
- 4. Click **Save**.

#### **Results**

You have created the resource in HCL® Launch.

#### **What to do next**

You must configure the resource. See [Configuring](#page-295-1) the resourc[e on page 296.](#page-295-1)

#### Related information

[HCL Launch Documentation](https://devops.hcldoc.com/launch/7.2.1/#com.udeploy.doc/topics/resources_ch/)

# <span id="page-295-1"></span>Configuring the resource

You must configure the resource to add an agent and associate the agent with the component.

#### **Before you begin**

- You must be familiar with working with HCL®Launch.
- You must have performed the following tasks:
	- Been granted access to HCL®Launch.
	- Created a component in HCL®Launch. See Creating a [component](#page-288-0) in HCL Launch [on page 289](#page-288-0).
	- Created a resource in HCL®Launch. See Creating a [resource](#page-295-0) in HCL Launc[h on page 296](#page-295-0).
- 1. Log in to HCL®Launch, if you are not already logged in.

The HCL®Launch dashboard is displayed.

# 2. Click **Resources**.

# **Result**

A list of resources that are available in HCL®Launch is displayed.

- 3. Perform the following steps to add an agent to the resource:
	- a. Click the resource from the list for which you want to add an agent.
	- b. Click the **Actions** icon from the last column, and then click **Add Agent**.
	- c. Select the agent from the drop-down list.

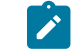

**Note:** The **Name** field is auto populated with the name of the agent.

d. Click **Save**.

# **Result**

The selected agent is added to the resource and you can view the status of the agent in the **Status**  column.

- 4. Perform the following steps to add a component to the agent:
	- a. Click the agent from the list for which you want to add a component.
	- b. Click the **Actions** icon from the last column, and then click **Add Component**.
	- c. Select the component from the drop-down list.

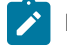

**Note:** The **Name** field is auto populated with the name of the component.

d. Click **Save**.

### **Result**

The selected component is added to the agent.

#### **Results**

You have configured the resource in HCL®Launch.

### **What to do next**

You must create an application. See Creating an [application](#page-297-0) in HCL Launc[h on page 298](#page-297-0).

## Related information

[HCL Launch Documentation](https://devops.hcldoc.com/launch/7.2.1/#com.udeploy.doc/topics/resources_ch/)

# <span id="page-297-0"></span>Creating an application in HCL®Launch

You must create an application to fetch all the components together that you want to deploy.

#### **Before you begin**

- You must be familiar with working with HCL®Launch.
- You must have been granted access to HCL®Launch.
- 1. Log in to HCL®Launch, if you are not already logged in.

### **Result**

The HCL®Launch dashboard is displayed.

- 2. Click **Applications**.
- 3. Click **Create Applications**, and then **New Applications**.
- 4. Enter a name for the application in the **Name** field.

# **Result**

The **Environments** page for the application that you created is displayed.

# **Results**

You have created the application in HCL® Launch.

# **What to do next**

You must configure the application. See Configuring the application on page 298.

#### Related information

[HCL Launch Documentation](https://devops.hcldoc.com/launch/7.2.1/#com.udeploy.doc/topics/applications_ch/)

# <span id="page-297-1"></span>Configuring the application

You must configure the application to associate resources with environments and define processes to run test assets.

#### **Before you begin**

- You must be familiar with working with HCL®Launch.
- You must have performed the following tasks:
	- Created a process for the component in HCL®Launch. See [Creating](#page-289-0) a process in HCL Launch [on](#page-289-0)  [page 290](#page-289-0).
	- Created a component in HCL®Launch. See Creating a [component](#page-288-0) in HCL Launch [on page 289](#page-288-0).
	- Created a process for the component in HCL®Launch. See [Creating](#page-289-0) a process in HCL Launch [on](#page-289-0)  [page 290](#page-289-0).
	- Configure the process for the component in HCL®Launch. See [Configuring](#page-290-0) the process [on](#page-290-0) [page 291](#page-290-0).
	- Created a resource in HCL®Launch. See Creating a [resource](#page-295-0) in HCL Launc[h on page 296](#page-295-0).
	- Configured the resource in HCL®Launch. See [Configuring](#page-295-1) the resource [on page 296](#page-295-1).
	- Created an application in HCL®Launch. See Creating an [application](#page-297-0) in HCL Launch [on page 298](#page-297-0).
- 1. Log in to HCL®Launch, if you are not already logged in.

The HCL®Launch dashboard is displayed.

2. Click **Applications**.

## **Result**

A list of applications that are available in HCL®Launch is displayed.

3. Click the application that you want to configure from the **Name** column.

# **Result**

The **Environments** page for the selected application is displayed.

- 4. Perform the following steps to create an environment for the application that you selected:
	- a. Click **Create Environment**.
	- b. Enter a name for the environment in the **Name** field.
	- c. Click **Save**.
- 5. Perform the following steps to configure resources to the environment:
	- a. Click the environment that you created.
	- b. Click **Add Base Resources**.

## **Result**

A list of resources that are available in HCL®Launch is displayed.

- c. Select the checkbox to add resources to the environment.
- d. Click **Save**.

You can view the corresponding agent and the component that you added for the resource by using the **Expand** icon.

6. Perform the following steps to add the component to the application:

- a. Click **Applications**, and then select your application from the list.
- b. Click the **Components** tab, and then **Add Components**.
- c. Select the checkbox from the drop-down list to add components to the application.
- d. Click **Save**.
- 7. Perform the following steps to create a process for the application:
	- a. Click the **Processes** tab, and then **Create Process**.
	- b. Enter a name for the process in the **Name** field.
	- c. Click **Save**.

# **Result**

The **Design** tab for the process that you created is displayed.

- 8. Drag the component process listed under the **Component Process Steps** option from the left navigation pane and drop it into the design area.
- 9. Select the component process from the drop-down list in the **Operational (No Version Needed) Process** field.
- 10. Click **Save**.
- 11. Click the **Edit** icon, and then change the name of the properties.
- 12. Click **OK**, and then click **Save**.

### **Results**

You have configured the application to run test assets from HCL®Launch.

#### **What to do next**

You can run test assets from HCL® Launch. See Running IBM Rational Test [Automation](#page-299-0) Server tests on the HCL [Launch](#page-299-0) serve[r on page 300.](#page-299-0)

## Related information

[HCL Launch Documentation](https://devops.hcldoc.com/launch/7.2.1/#com.udeploy.doc/topics/applications_ch/)

# <span id="page-299-0"></span>Running IBM® Rational® Test Automation Server tests on the HCL Launch server

After you install the IBM® Rational® Test Automation Server Launch pluginon the HCL Launch server, you can create a process request that contains the test for your application, and then run the test on the HCL Launch server.

### **Before you begin**

You must have completed the following tasks:

- Added the tests that you created in the desktop clients for your application to the project on IBM® Rational® Test Automation Server.
- Installed the latest version of the IBM® Rational® Test Automation Server Launch plugin. See [Installing the](#page-286-0) [IBM® Rational®](#page-286-0) Test [Automation](#page-286-0) Server Launch plugin on page 287.
- Generated an offline user token from Rational® Test Automation Server. See [Generating](#page-352-0) an offline token [on](#page-352-0) [page 353](#page-352-0).

#### **About this task**

After you have installed the IBM® Rational® Test Automation Server Launch pluginon the HCL Launch server, you can either use an existing component in your project or create a component. You can create a component process and select the **IBM® Rational® Test Automation Server test** step to edit the *step properties* for the test you want to run. After selecting the agent, you can create an application. You can then create an application process for the application, and then submit the application process for a run.

- 1. Log in to the HCL Launch server, if you are not already logged in.
- 2. Click **Components** from the HCL Launch dashboard, and then click **Create Component** to create a component.

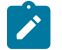

**Note:** You can either use an existing component or create a component.

- 3. Create a component process in the component by performing the following steps:
	- a. Open the component that you created.
	- b. Click the **Processes** tab from the component dashboard, and then click **Create Process**. **Result**

The **Create Process** dialog box is displayed.

c. Enter the required values to create a component process and click **Save**.

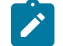

**Note:** All mandatory fields are marked with an asterisk (\*) in the UI.

- i. Enter the process name in the **Name** field.
- ii. Select **Operational (No Version Needed)** from the **Process Type** list.

**Note:** The **Default Working Directory** field displays the folder path where the agent can download the artifacts and create temporary files.

The process that you created is listed in the **Processes** list and the **Design** tab for the process is displayed.

**Note:** The process opens in the process editor. The process editor lists the plugins and steps. The required **Start** and **Finish** steps represent the beginning and the end of the process and are automatically placed on the design area.

- 4. Select the process step you want to run by completing the following steps:
	- a. Search for the **IBM® Rational® Test Automation Server test** process step from the left design pane.
	- b. Select the **Run IBM® Rational® Test Automation Server test** process step and drag the test into the design area.

**Result**

The selected test is placed in between the **Start** and **Finish** steps.

- 5. Specify the properties for the selected test by performing the following steps:
	- a. Click the **Edit** icon . **Result**

The **Edit Properties for Run IBM® Rational® Test Automation Server test** dialog box of the selected test is displayed.

b. Specify the properties for the selected test step by following the action in the table that follows.

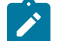

**Note:** All mandatory fields are marked with an asterisk (\*) in the UI.

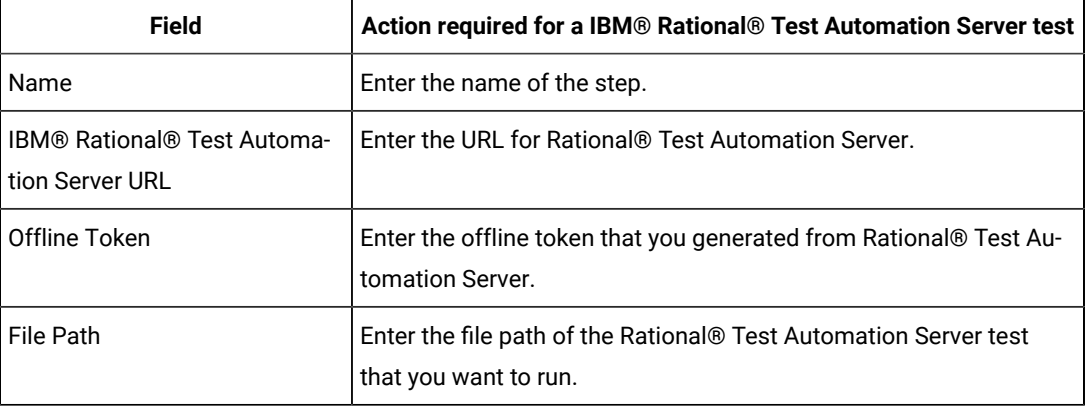

<span id="page-302-1"></span>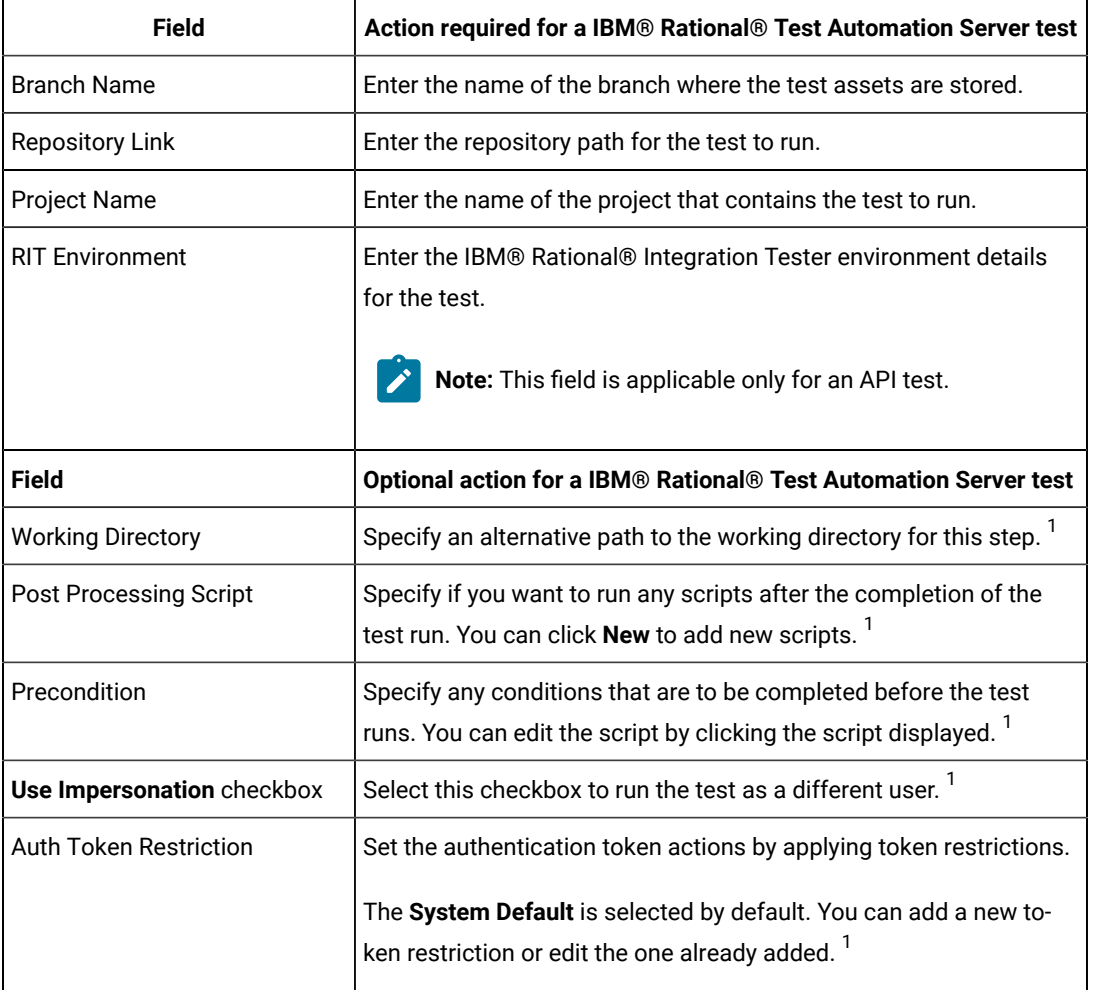

c. Click **OK** to save the properties for the test.

- 6. Click **Save** in the design area.
- 7. Click the **Resources** tab from the HCL Launch dashboard and create a resource by clicking **Create Top-Level Group**.

# **Result**

The created resource is displayed on the **Resource Tree** tab page.

8. Select the agent that runs the test by completing the following steps:

U **Important:** You must have already installed the agent on the HCL Launch server that you want to use.

- a. Select the resource displayed on the **Resource Tree** tab page.
- b. Click the **Horizontal ellipsis** icon for the selected resource.
- c. Click **Add Agent**.
- <span id="page-302-0"></span>[1.](#page-302-1) You need not set this property for a step when you are running an Rational® Test Automation Server test.

d. Select the agent to add to the resource, and then click **Save**.

#### **Result**

The selected agent is added to the resource in the **Resource Tree** pane and the status of the agent can also be viewed.

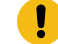

**Important:** The agent must be **Online** for the test to run.

- 9. Add the component to the agent by performing the following steps:
	- a. Click the **Horizontal ellipsis** icon for the agent.
	- b. Click **Add Component** on the list.
	- c. Select the component to add to the resource, and then click **Save**. **Result**

The selected component is added to the agent for the resource in the **Resource Tree** pane.

- 10. Create an application by completing the following steps:
	- a. Click the **Applications** tab from the HCL Launch dashboard.
	- b. Click **Create Application**.
	- c. Complete the details in the **Create Application** dialog box, and then click **Save**. **Result**

The **Environments** tab page is displayed for the created application.

- d. Click **Create Environment** to create an environment for the application that you created.
- e. Complete the details in the **Create Environment** dialog box, and then click **Save**. **Result**

The environment that you created is displayed.

- f. Click the environment to open, and then click **Add Base Resources**.
- g. Select the resource from the list in the **Add Resource to Environment** dialog box, and then click **Save** to add the resource to the environment. **Result**

The resource added to the environment is displayed.

**Note:** When you add a resource to an environment, the corresponding agent and the component are displayed for the resource.

h. Click the application from the **breadcrumbs**.

#### **Result**

The **Environments** tab page is displayed for your application.

- i. Add the component to the application by performing the following steps:
	- i. Click the **Components** tab.
	- ii. Click **Add Component**.
	- iii. Select the component from the list in the **Add a Component** dialog box, and then click **Save**.

#### **Result**

The selected component is displayed on the **Components** tab page.

- j. Create a process for the application by performing the following steps:
	- i. Click the **Processes** tab.
	- ii. Click **Create Process**.
	- iii. Complete the details in the **Create an Application Process** dialog box, and then click **Save**.

#### **Result**

The **Design** tab page for the application process that you created is displayed.

k. Select the component process from the left pane and drag it into the design area.

**Note:** You can click the **Edit** icon **K** to add the properties, if required.

- l. Click **Save** in the design area.
- 11. Select the application process to run the test by completing the following steps:
	- a. Click **Applications** from the HCL Launch dashboard.
	- b. Click the application that you configured for a test run.
	- c. Click **Request Process**.

### **Result**

The **Create Deployment** page is displayed.

- d. Specify the process request by performing the following steps:
	- i. Select the application from the **Application** list.
	- ii. Select the environment from the **Environment** list.
	- iii. Select the application process from the **Process** list.
- iv. Optionally, enter a description in the **Description** field.
- v. Click **Next**.
- vi. Select the component versions as required, and then click **Next**.
- vii. Enable **Run Now** to run the application process request.

**Note:** You can also schedule the application process request at a later point of time. To do this, you can disable **Run Now**, and then specify the date, time, and the recurrence pattern to run the application process request at a stipulated time.

- viii. Click **Next**.
- ix. Verify the process request details, and then click **Submit Deployment**.

### **Result**

The HCL Launch dashboard shows the progress of the application process request.

#### **Results**

You have used the IBM® Rational® Test Automation Server Launch plugin to integrate Rational® Test Automation Server with HCL Launch and run the test from your project on the HCL Launch server.

After the HCL Launch process request runs successfully, you can view the status of the completed process request displayed as follows:

- Success: When the test run is successful
- Failed: When the test run is failed

#### **What to do next**

- You can view the details of the test run as a process from the HCL Launch dashboard by performing the following action:
	- Expand the *step*. You can then expand the application process. You can then hover over the process,

and then click the **Output Log** icon **D**. The output log is displayed. You can verify the log details.

• You can also view the test reports and logs of the test that was run on the HCL Launch server from the **Results** page on IBM® Rational® Test Automation Server. See Test results and reports [overview on](#page-244-0)  [page 245](#page-244-0).

# <span id="page-305-0"></span>Integration with Jenkins

When you integrate IBM® Rational® Test Automation Server with Jenkins, you can run tests created for your application and available in a project on Rational® Test Automation Server from a Jenkins server by using the Rational® Test Automation Server Jenkins plugin.

# **Prerequisites**

You must have installed Jenkins on your computer. For more information about installing Jenkins, refer to [Installing](https://www.jenkins.io/doc/book/installing/) [Jenkins](https://www.jenkins.io/doc/book/installing/).

You can then run the following command to start the Jenkins server to support UTF-8 character sets:

java -Dfile.encoding=UTF8 -jar jenkins.war

#### **Overview**

You can use the Rational® Test Automation Server Jenkins plugin to integrate Rational® Test Automation Server with Jenkins.

You must have created the tests in the desktop clients and committed the test assets and test resources to a remote repository. The remote repository must be added to the project.

Depending on the type of tests you want to perform on your application, you must have created any or all of the following types of tests in the desktop clients for the application you are testing:

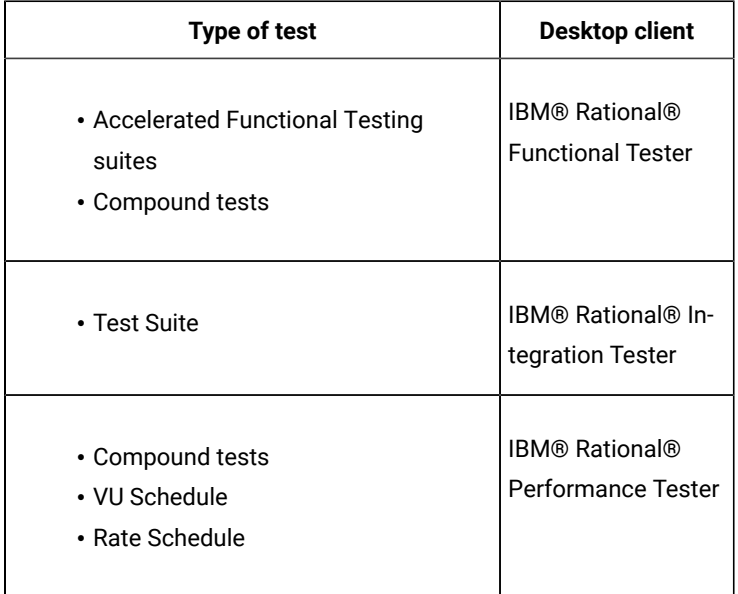

You can now follow the tasks listed in the task flow table to integrate Rational® Test Automation Server with Jenkins. See Task flow for [integrating](#page-306-0) Jenkins [on page 307.](#page-306-0)

# <span id="page-306-0"></span>Task flow for integrating IBM® Rational® Test Automation Server with Jenkins

The table shows the task flow for integrating IBM® Rational® Test Automation Server with Jenkins by using the Rational® Test Automation Server Jenkins plugin. You must perform these tasks in sequence as listed in the following table. The table also provides you the links to the information about the tasks.

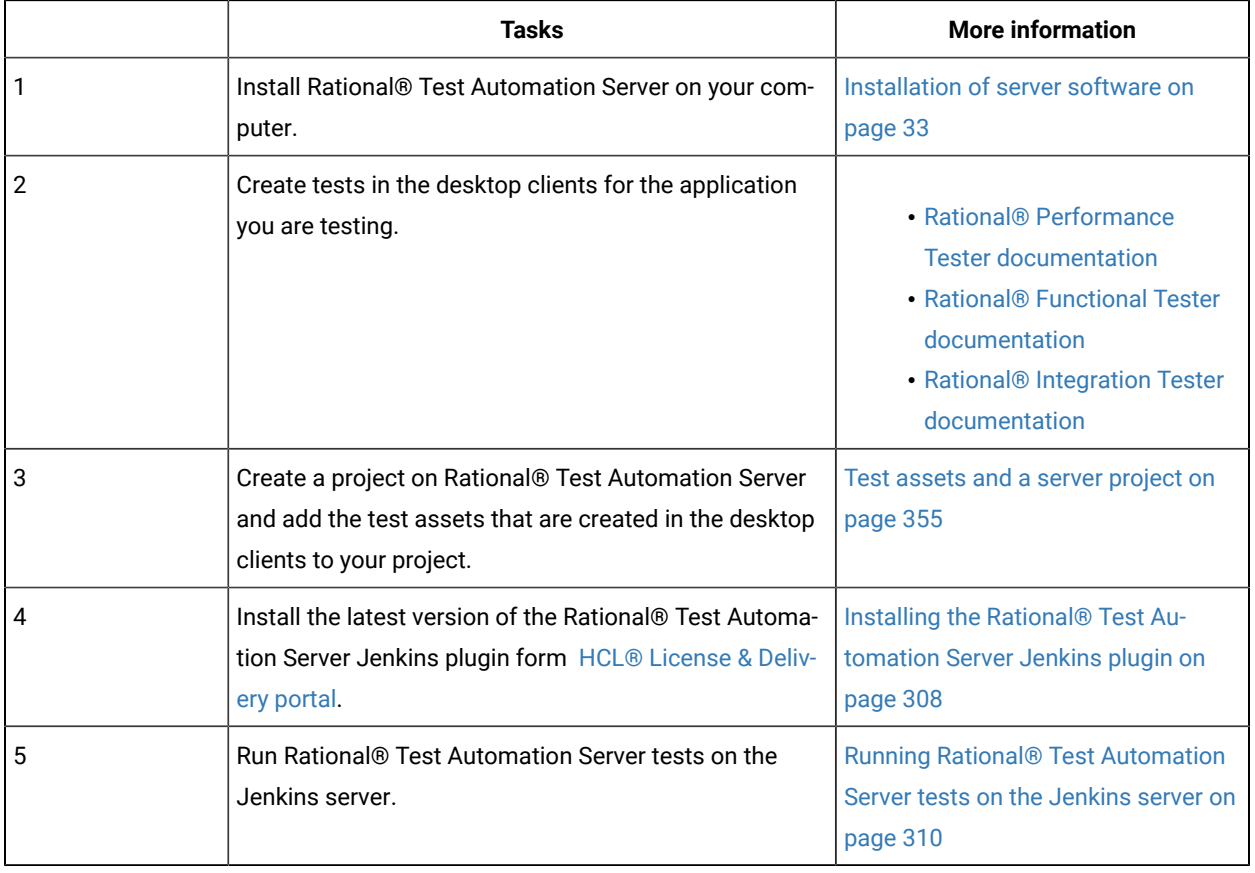

# Related information

[Integration](#page-305-0) with Jenkin[s on page 306](#page-305-0)

# <span id="page-307-0"></span>Installing the Rational® Test Automation Server Jenkins Plugin

You must install the latest version of the Rational® Test Automation Server plugin on the Jenkins server before you can use the plugin for running tests that are available in your IBM® Rational® Test Automation Server project on the Jenkins server.

# **Before you begin**

You must have downloaded the Rational® Test Automation Server Jenkins plugin 3.0 from the [HCL License and](https://hclsoftware.flexnetoperations.com/flexnet/operations/logon.do) [Delivery](https://hclsoftware.flexnetoperations.com/flexnet/operations/logon.do) portal.

- 1. Open the Jenkins dashboard.
- 2. Click **Manage Jenkins> Manage Plugins**.
- 3. Click **Advanced**.
- 4. Click **Choose File** to locate and **Open** the Rational® Test Automation Server Jenkins plugin file from the **Upload Plugin** section.
- 5. Click **Upload**.

The Rational® Test Automation Server Jenkins plugin is displayed in the **Installed** tab.

#### **What to do next**

You can run the tests that are available in Rational® Test Automation Server on the Jenkins server. See [Running](#page-309-0)  [Rational®](#page-309-0) Test [Automation](#page-309-0) Server tests on the [Jenkins](#page-309-0) serve[r on page 310.](#page-309-0)

# Using a custom trust store

You can use a custom trust store in the Jenkins build step of a Rational® Test Automation Server Jenkins plugin to establish a trusted and secure connection between the Jenkins server and Rational® Test Automation Server.

#### **Before you begin**

You must have configured the certificate that is used by Rational® Test Automation Server as a trusted CA, and then install Rational® Test Automation Server. See [Installation](#page-32-0) of server software [on page 33](#page-32-0).

#### **About this task**

If the SSL certificate assigned to Rational® Test Automation Server is signed by an internal Certified Authority (CA), then you must download and import the CA certificate to a custom trust store. You can then use the custom trust store in the Jenkins plugin build step to establish a trusted and secure connection between the Jenkins server and Rational® Test Automation Server.

**Note:** If the internal CA certificate is already imported to the default trust store that is used by the Jenkins server, you need not use a custom trust store.

# **Restriction:**

When you use Red Hat Enterprise Linux (RHEL) operating systems for Jenkins, you must run the Jenkins service with a user who has access to the custom trust store path to utilize the custom trust store feature. To change the Jenkins user, you must open the /etc/sysconfig/jenkins file and set the JENKINS\_USER to the user who has access to the custom trust store path.

You can then run the following commands to set JENKINS\_USER to another user who has access to the path of the custom trust store:

\$JENKINS\_USER= <username>

For example, \$JENKINS\_USER= <user1>

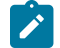

**Note:** You must ensure that the user account is available in the /etc/passwd file.

You can then run the following commands to change the ownership of the Jenkins folder:

chown -R username:username /var/lib/jenkins

chown -R username:username /var/cache/jenkins

chown -R username:username /var/log/jenkins

#### For example,

chown -R user1:user1 /var/lib/jenkins

chown -R user1:user1 /var/cache/jenkins

chown -R user1:user1 /var/log/jenkins

After the change of ownership is complete, run the following command to restart the Jenkins server:

/etc/init.d/jenkins restart

- 1. Locate the default trust store file (cacerts file) in your JRE directory from your computer, and then copy the file to a location of your choice on your computer.
- 2. Run the following command from the command prompt or terminal to import the CA certificate to your custom trust store:

keytool -import -trustcacerts -file <path to the downloaded CA certificate with the file extension> -alias <custom label for the certificate> -keystore <path to the trust store>

```
For example,
```
keytool -import -trustcacerts -file C:\Users\ca file.crt -alias alias1 -keystore D:\cert\cacerts

**Note:** The default password of the trust store is *changeit*. It remains the same for the custom trust store. If you want to change the password, you can run the following command, and then enter the new password:

keytool -storepasswd -keystore <path to the trust store>

For example, keytool -storepasswd -keystore D:\cert\cacerts

#### **Results**

You have successfully imported the downloaded CA certificate to the custom trust store.

## **What to do next**

You can add the Rational® Test Automation Server tests to the Jenkins build step, and then run the tests from the Jenkins server.

# <span id="page-309-0"></span>Running IBM® Rational® Test Automation Server tests on the Jenkins server

After you install the Rational® Test Automation Server Jenkins plugin on the Jenkins server, you can run tests that are available in your IBM® Rational® Test Automation Server project on the Jenkins server.

#### **Before you begin**

You must have completed the following tasks:

- Added the tests that you created in the desktop clients for your application to the project on Rational® Test Automation Server.
- Install the latest version of the Rational® Test Automation Server Jenkins plugin on the Jenkins server. See [Installing the IBM®](#page-307-0) [Rational®](#page-307-0) Test [Automation](#page-307-0) Server Jenkins Plugin on page 308.
- Generated an offline user token from Rational® Test Automation Server. See [Generating](#page-352-0) an offline token [on](#page-352-0) [page 353](#page-352-0).
- Created a Jenkins free-style software project. See Building a [software](https://wiki.jenkins.io/display/JENKINS/Building+a+software+project) project in Jenkins.
- 1. Login to the Jenkins server, if you are not already logged in.
- 2. Open your Jenkins free-style software project.
- 3. Click **Configure**.
- 4. Click the **Build** tab.
- 5. Click **Add build step**, and then click **Run IBM® Rational® Test Automation Server test**. **Result**

## The **Run IBM® Rational® Test Automation Server test** pane is displayed.

a. Provide details about the test run by referring to the following table.

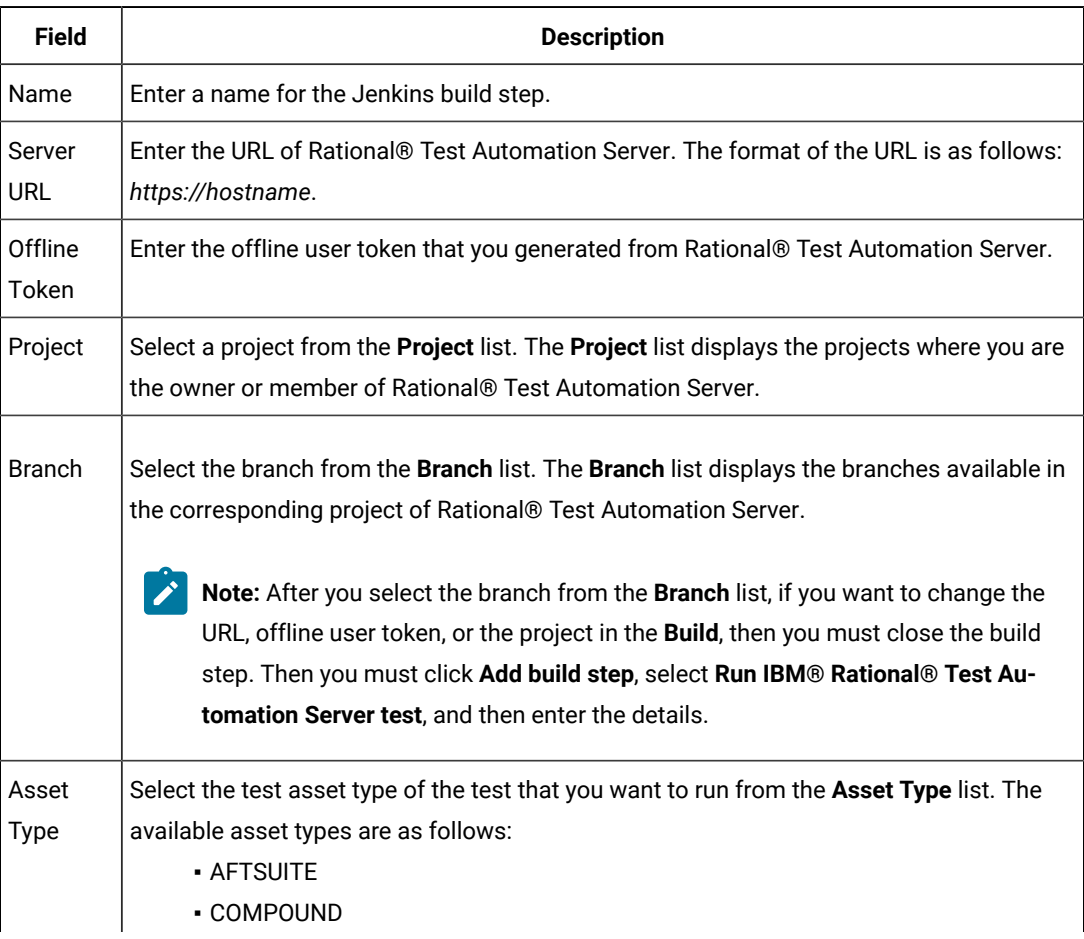

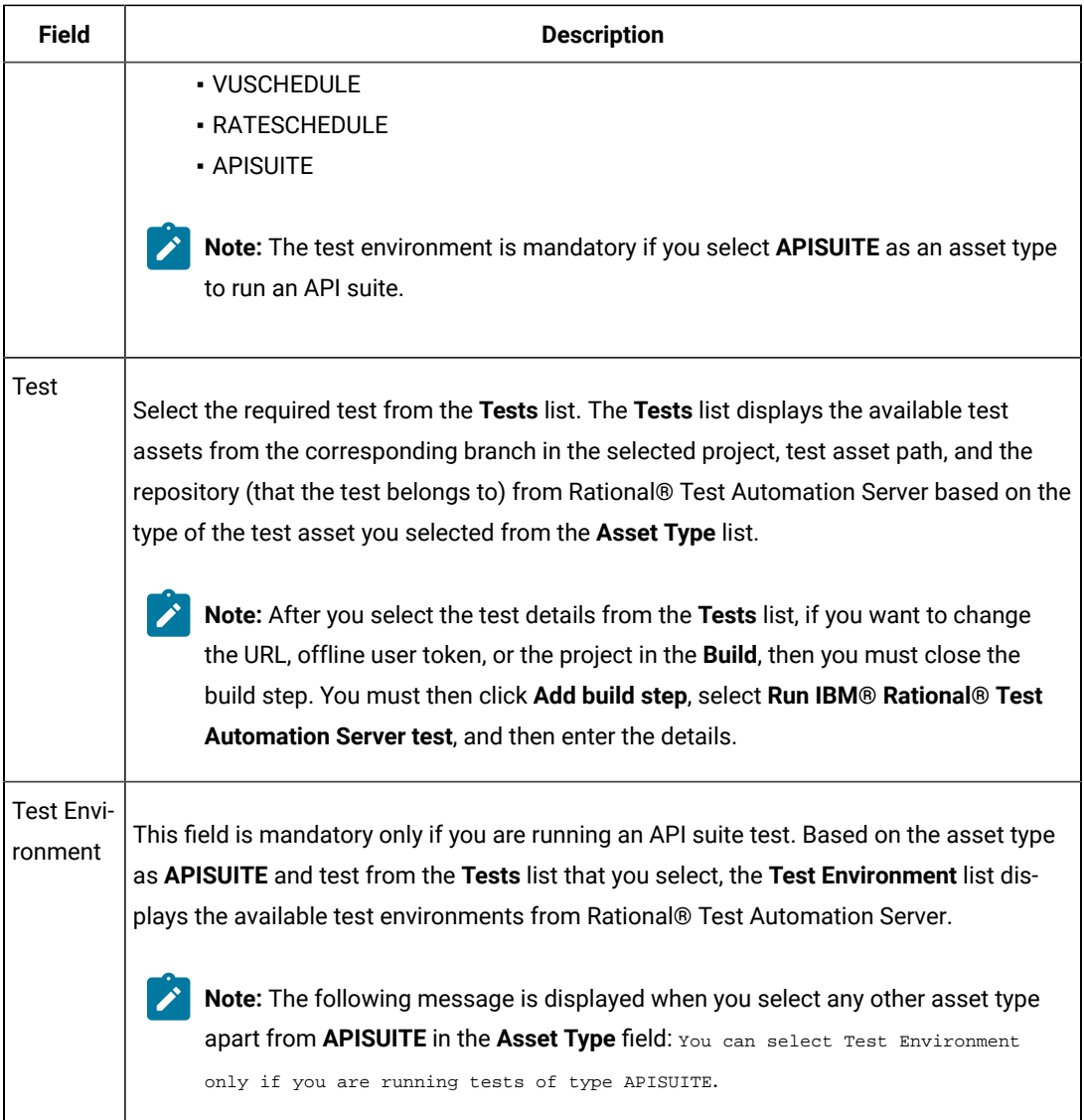

- b. Click **Save** to save the build step.
- c. Optionally, you can run multiple tests sequentially in the same job by adding multiple build steps and provide details for the tests that you want to run.
- 6. Click **Build Now** from the left pane to run the test on the Jenkins server.

The Jenkins dashboard shows the progress of the test run.

# **What to do next**

After the Jenkins build completes, you can view the test results. You can click the build number from the **Build History** pane on the Jenkins dashboard. You can then click **Console Output** to view a detailed log of the build from the console output.

The Test Result displays the status of the completed test that you ran.

Note: If you add multiple build steps to run multiple tests, multiple Test Result instances are displayed.

The **Reports information** section displays the names of the report along with its corresponding URLs. The report URLs are the Rational® Test Automation Server URLs where the reports are stored. You can access the report URLs to view the test execution information at any point of time.

You can also view the test reports and logs of the test that was run on the Jenkins server from the **Results** page on IBM® Rational® Test Automation Server. See Test results and reports [overview on page 245](#page-244-0).

# Integration with UrbanCode Deploy

When you use UrbanCode™ Deploy (UCD) for automating application deployments of your application, you can run tests created for your application and available in a project on IBM® Rational® Test Automation Server from UCD by using the IBM® Rational® Test Automation Server UCD plugin.

# **Overview**

You can use the IBM® Rational® Test Automation Server UCD plugin to integrate Rational® Test Automation Server with UCD.

You must have created the tests in the desktop clients and committed the test assets and test resources to a remote repository. The remote repository must be added to the project.

Depending on the type of tests you want to perform on your application, you must have created any or all of the following types of tests in the desktop clients for the application you are testing:

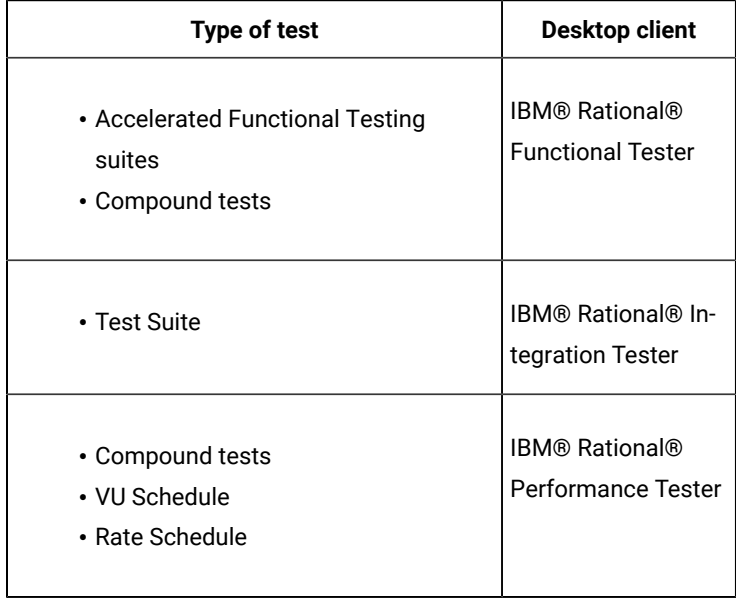

You can now follow the tasks listed in the task flow table to integrate Rational® Test Automation Server with UCD. See Task flow for integrating UrbanCode Deploy.

# Installing the IBM® Rational® Test Automation Server UCD plugin

You must install the latest version of the IBM® Rational® Test Automation Server UCD plugin to integrate IBM® Rational® Test Automation Server with UCD and run tests on the UCD server.

# **Before you begin**

You must have downloaded the IBM® Rational® Test Automation Server UCD plugin 1.0 from the HCL® License & [Delivery](https://hclsoftware.flexnetoperations.com/flexnet/operations/logon.do) portal.

- 1. Open the UCD dashboard.
- 2. Click **Settings**.
- 3. Click **Automation Plugins** from the **Automation** pane.
- 4. Click **Load Plugin**.
- 5. Click **Choose File** to locate and **Open** the compressed IBM® Rational® Test Automation Server UCD plugin file.

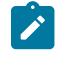

**Note:** Do not extract the IBM® Rational® Test Automation Server UCD plugin compressed file contents.

# 6. Click **Submit**.

# **Result**

The IBM® Rational® Test Automation Server UCD plugin is displayed in the **Automation Plugins** tab.

## **What to do next**

You can run the tests for the application that are available in your Rational® Test Automation Server project on the UCD server. See [Running](#page-326-0) tests on the UCD serve[r on page 327.](#page-326-0)

# Using a custom trust store for UCD integration

You can use a custom trust store in the IBM® Rational® Test Automation Server UCD plugin file to establish a trusted and secure connection between the UCD server and Rational® Test Automation Server.

## **Before you begin**

You must have configured the certificate that is used by Rational® Test Automation Server as a trusted CA, and then install Rational® Test Automation Server. See [Installation](#page-32-0) of server software [on page 33](#page-32-0).

## **About this task**

If the SSL certificate assigned to Rational® Test Automation Server is signed by an internal Certified Authority (CA), then you must download and import the CA certificate to a custom trust store. You can then use the custom trust store in the **IBM® Rational® Test Automation Server test** process step to establish a trusted and secure connection between the UCD server and Rational® Test Automation Server.

- **Note:** If the internal CA certificate is already imported to the default trust store that is used by the UCD server, you need not use a custom trust store.
	- 1. Locate the default trust store file (cacerts file) in your JRE directory from your computer, and then copy the file to a location of your choice on your computer.
	- 2. Run the following command from the command prompt or terminal to import the CA certificate to your custom trust store:

```
keytool -import -trustcacerts -file <path to the downloaded CA certificate with the file
extension> -alias <custom label for the certificate> -keystore <path to the trust store>
```

```
For example,
```
keytool -import -trustcacerts -file C:\Users\ca file.crt -alias alias1 -keystore D:\cert\cacerts

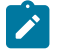

**Note:** The default password of the trust store is *changeit*. It remains the same for the custom trust store. If you want to change the password, you can run the following command, and then enter the new password:

keytool -storepasswd -keystore <path to the trust store>

For example, keytool -storepasswd -keystore D:\cert\cacerts

#### **Results**

You have successfully imported the downloaded CA certificate to the custom trust store.

#### **What to do next**

<span id="page-314-0"></span>You can then run the tests that are available in your Rational® Test Automation Server project from the UCD server.

# Creating a component in UrbanCode™ Deploy

You must create a component to include artifacts and processes. The artifacts include runnable files, images, databases, configuration instructions. Whereas the processes define the activities that components can perform.

#### **Before you begin**

- You must be familiar with working with UrbanCode™ Deploy.
- You must have been granted access to UrbanCode™ Deploy.
- 1. Log in to UrbanCode™ Deploy, if you are not already logged in.

# **Result**

The UrbanCode™ Deploy dashboard is displayed.

- 2. Click **Components**, and then click **Create Component**.
- 3. Enter a name for the component in the **Name** field.
- 4. Enter the details in the other optional fields based on your requirement, and then click **Save**.

The component that you created is displayed.

#### **Results**

You have created the component in UrbanCode™ Deploy.

# **What to do next**

You must create a process for the component in [UrbanCode](#page-315-0)™ Deploy. See Creating a process in UrbanCode Deploy on [page 316](#page-315-0).

# Related information

IBM UrbanCode Deploy [Documentation](https://www.ibm.com/docs/en/urbancode-deploy/7.2.1?topic=components-creating)

# <span id="page-315-0"></span>Creating a process in UrbanCode™ Deploy

You must create a process for the component to include step properties for the test that you want to run from UrbanCode™ Deploy.

#### **Before you begin**

- You must be familiar with working with UrbanCode™ Deploy.
- You must have performed the following tasks:
	- Been granted access to UrbanCode™ Deploy.
	- Created a component in UrbanCode™ Deploy. See Creating a [component](#page-314-0) in UrbanCode Deploy [on](#page-314-0) [page 315](#page-314-0).
- 1. Log in to UrbanCode™ Deploy, if you are not already logged in.

## **Result**

The UrbanCode™ Deploy dashboard is displayed.

## 2. Click **Components**.

#### **Result**

A list of components that are available in UrbanCode™ Deploy is displayed.

- 3. Select the component from the list for which you want to create a process.
- 4. Click the **Processes** tab, and then click **Create Process**.

#### **Result**

The **Create Process** dialog is displayed.

- 5. Enter a name for the process in the **Name** field.
- 6. Select **Operational (No Version Needed)** from **Process Type** drop-down list.
- 7. Verify the **Default Working Directory** field.

The **Default Working Directory** field defines the location that the agent uses to run the process. The default value is  $\S_{p:resource/work.dim}$ : dir}/ $\S_{p:component.name}$ .

Where  $${p:resource/work.dim}$  is the default working directory for the agent and  $${p:component.name}$  is the name of the component.

### 8. Click **Save**.

# **Result**

The process that you created is listed in the **Processes** tab and the **Design** tab for the process is displayed.

## **Results**

You have created the process for the component in UrbanCode™ Deploy.

## **What to do next**

You must configure the process in UrbanCode™ Deploy. See [Configuring](#page-316-0) the process [on page 317](#page-316-0).

### Related information

IBM UrbanCode Deploy [Documentation](https://www.ibm.com/docs/en/urbancode-deploy/7.2.1?topic=components-component-processes)

# <span id="page-316-0"></span>Configuring the process

You must configure the process that you created for the component to organize the steps in the process, specify the properties of the steps, and connect them.

#### **Before you begin**

- You must be familiar with working with UrbanCode™ Deploy.
- You must have performed the following tasks:
	- Been granted access to UrbanCode™ Deploy.
	- Created a component in UrbanCode™ Deploy. See Creating a [component](#page-314-0) in UrbanCode Deploy [on](#page-314-0) [page 315](#page-314-0).
	- Created a process for the component in UrbanCode™ Deploy. See Creating a process in [UrbanCode](#page-315-0) [Deploy on page 316.](#page-315-0)
	- Generated an offline user token from HCL OneTest™ Server. See [Generating](#page-352-0) an offline token [on](#page-352-0) [page 353](#page-352-0).
	- Added the tests assets to the project on HCL OneTest™ Server.

#### **About this task**

When you open any process to configure, the process is displayed in the process editor. The process editor lists the plugins and steps. The required **Start** and **Finish** steps represent the beginning and the end of the process and steps are automatically placed on the design area.

1. Log in to UrbanCode™ Deploy, if you are not already logged in.

# **Result**

The UrbanCode™ Deploy dashboard is displayed.

# 2. Click **Components**.

# **Result**

A list of components that are available in UrbanCode™ Deploy is displayed.

- 3. Select the component from the list in which you created the process.
- 4. Click the **Processes** tab.

# **Result**

A list of processes that are available for the component is displayed.

5. Select the process from the list that you want to configure.

# **Result**

The **Design** tab for the process is displayed.

- 6. Click **HCL OneTest Studio**, and then **HCL OneTest Server** from the left menu.
- 7. Drag the **Run HCL OneTest Server test** step, and then drop it into the design area.

**Note:** The selected test must be placed between **Start** and **Finish** steps.

- 8. Specify the properties for the selected test by performing the following steps:
	- a. Click the **Edit** icon.

# **Result**

The **Edit Properties for Run HCL OneTest Server test** dialog is displayed.

b. Specify the properties for the selected test step by referring to the following tables:

The following table lists the required fields that you must provide to run the test from UrbanCode™ Deploy:

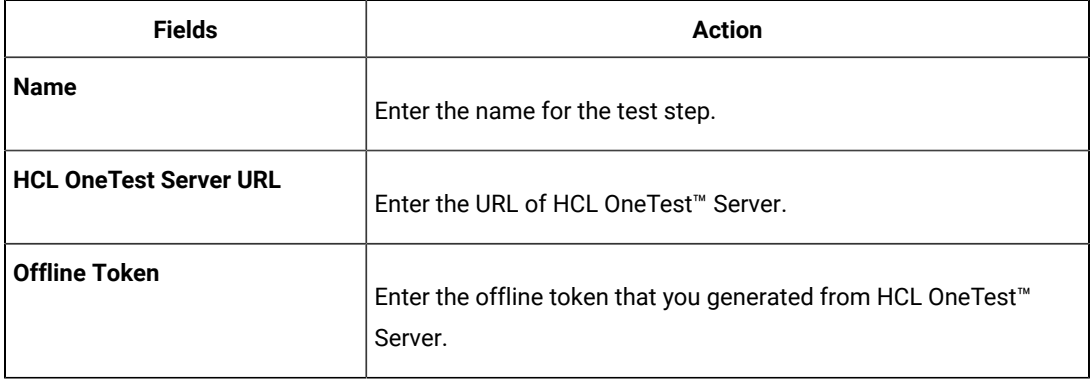

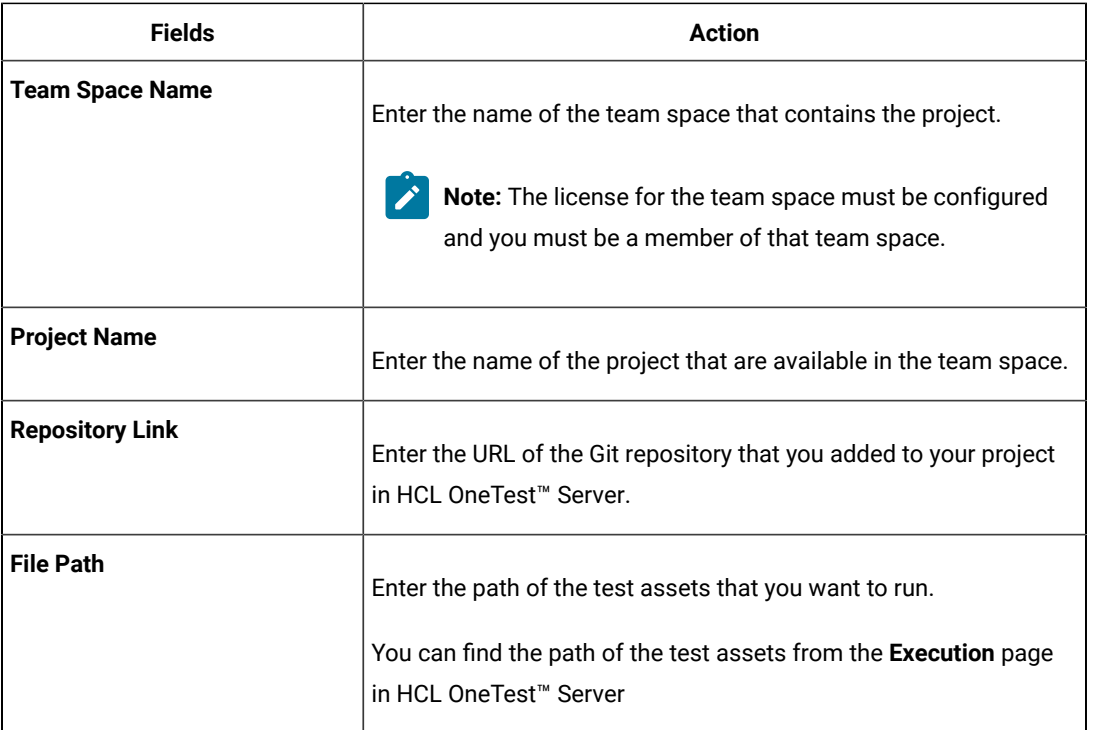

The following table lists the optional fields that you can provide to run the test from UrbanCode™ Deploy:

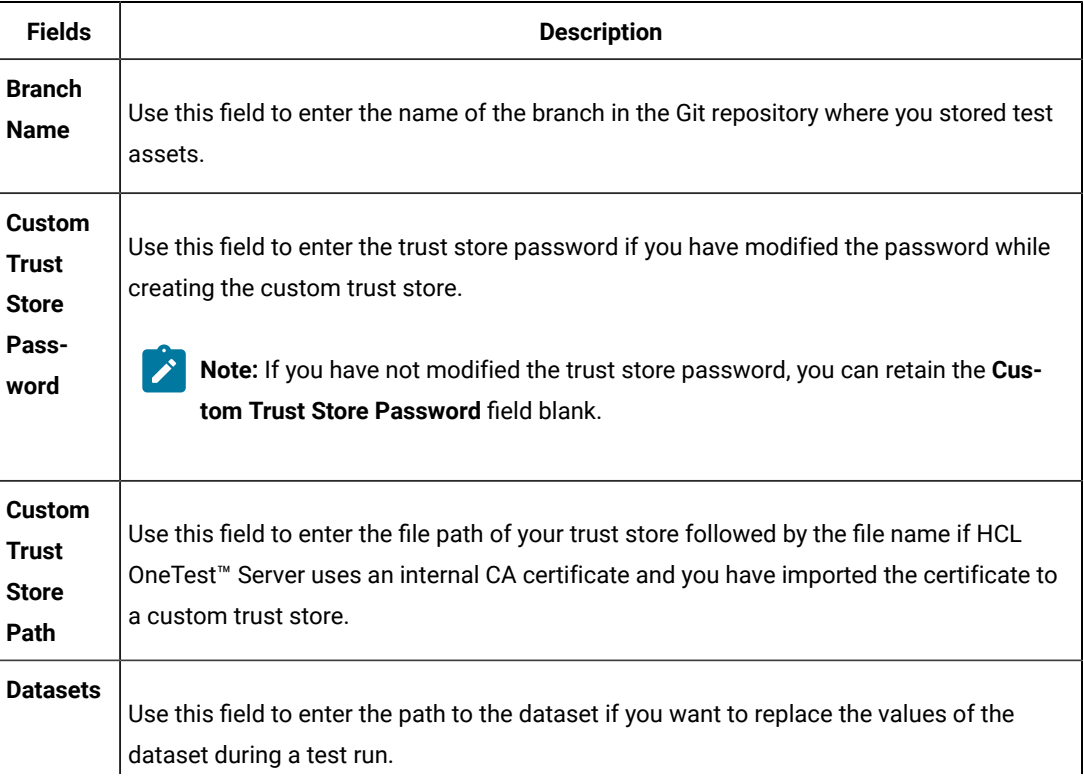

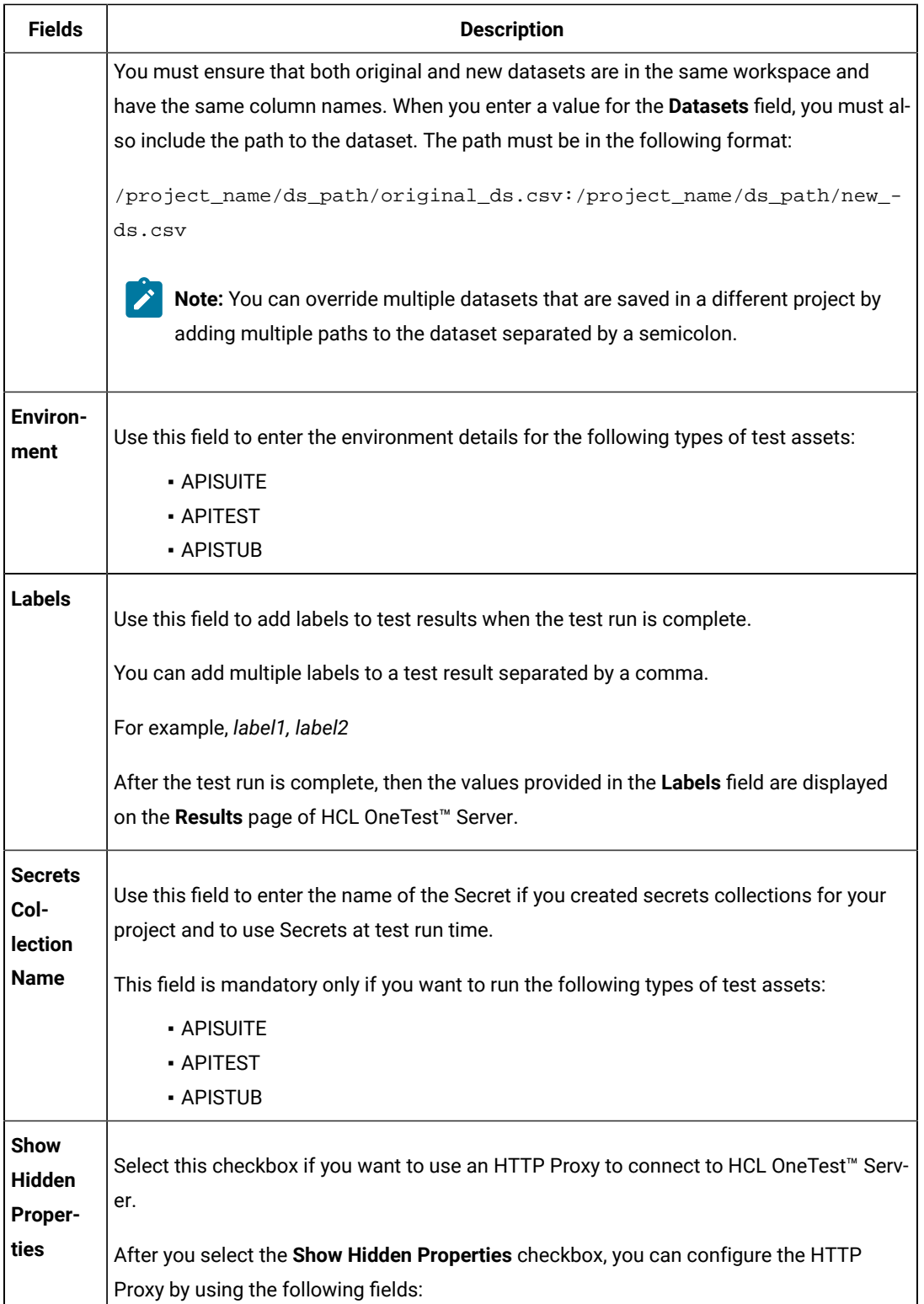

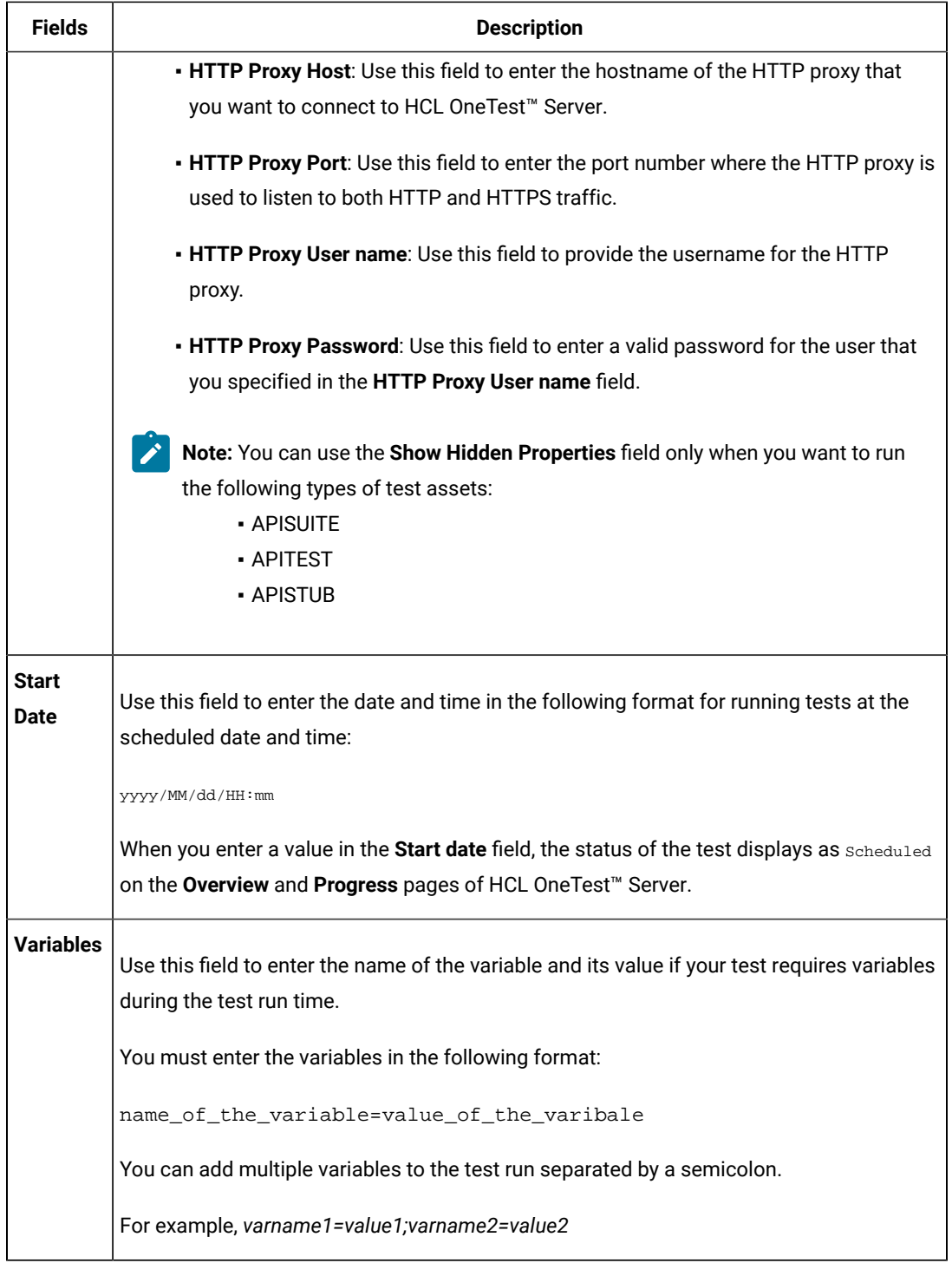

AN **Note:** In addition to optional fields, you can also use the following fields from UrbanCode™ Deploy to configure your test run:

- **Working Directory**
- **Precondition**

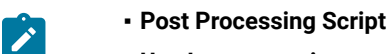

- **Use Impersonation**
- **Auth Token Restriction**

You can accept the default values or change the values based on your requirements. For more information about these fields, see the related links.

c. Click **OK** to save the properties for the test.

9. Click **Save** in the design area.

# **Results**

You have configured the process for the component in UrbanCode™ Deploy.

## **What to do next**

You must create a resource in UrbanCode™ Deploy. See Creating a resource in [UrbanCode](#page-321-0) Deploy [on page 322](#page-321-0).

# Related information

IBM UrbanCode Deploy [Documentation](https://www.ibm.com/docs/en/urbancode-deploy/7.2.1?topic=processes-component#intro_component_processes) Process step [preconditions](https://www.ibm.com/docs/en/urbancode-deploy/7.2.1?topic=logic-process-step-preconditions) [Post-processing](https://www.ibm.com/docs/en/urbancode-deploy/7.2.1?topic=logic-post-processing-scripts) scripts

User [impersonation](https://www.ibm.com/docs/en/urbancode-deploy/7.2.1?topic=processes-user-impersonation-process-steps) for process steps

Restricting [authentication](https://www.ibm.com/docs/en/urbancode-deploy/7.2.1?topic=tokens-restricting-authentication) tokens

# <span id="page-321-0"></span>Creating a resource in UrbanCode™ Deploy

You must create a resource to associate agents with components that you created in UrbanCode™ Deploy.

## **Before you begin**

- You must be familiar with working with UrbanCode™ Deploy.
- You must have been granted access to UrbanCode™ Deploy.
- 1. Log in to UrbanCode™ Deploy, if you are not already logged in.

# **Result**

The UrbanCode™ Deploy dashboard is displayed.

2. Click **Resources**, and then click **Create Top-Level Group**.

## **Result**

The **Create Resource** dialog is displayed.

- 3. Enter a name for the resource in the **Name** field.
- 4. Click **Save**.

# **Results**

You have created the resource in UrbanCode™ Deploy.

# **What to do next**

You must configure the resource. See [Configuring](#page-322-0) the resourc[e on page 323.](#page-322-0)

### Related information

IBM UrbanCode Deploy [Documentation](https://www.ibm.com/docs/en/urbancode-deploy/7.2.1?topic=deployment-resources)

# <span id="page-322-0"></span>Configuring the resource

You must configure the resource to add an agent and associate the agent with the component.

### **Before you begin**

- You must be familiar with working with UrbanCode™ Deploy.
- You must have performed the following tasks:
	- Been granted access to UrbanCode™ Deploy.
	- Created a component in UrbanCode™ Deploy. See Creating a [component](#page-314-0) in UrbanCode Deploy [on](#page-314-0) [page 315](#page-314-0).
	- Created a resource in UrbanCode™ Deploy. See Creating a resource in [UrbanCode](#page-321-0) Deploy [on](#page-321-0) [page 322](#page-321-0).
- 1. Log in to UrbanCode™ Deploy, if you are not already logged in.

### **Result**

The UrbanCode™ Deploy dashboard is displayed.

# 2. Click **Resources**.

# **Result**

A list of resources that are available in UrbanCode™ Deploy is displayed.

- 3. Perform the following steps to add an agent to the resource:
	- a. Click the resource from the list for which you want to add an agent.
	- b. Click the **Actions** icon from the last column, and then click **Add Agent**.
	- c. Select the agent from the drop-down list.

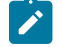

**Note:** The **Name** field is auto populated with the name of the agent.

d. Click **Save**.

The selected agent is added to the resource and you can view the status of the agent in the **Status**  column.

- 4. Perform the following steps to add a component to the agent:
	- a. Click the agent from the list for which you want to add a component.
	- b. Click the **Actions** icon from the last column, and then click **Add Component**.
	- c. Select the component from the drop-down list.

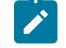

**Note:** The **Name** field is auto populated with the name of the component.

d. Click **Save**.

# **Result**

The selected component is added to the agent.

### **Results**

You have configured the resource in UrbanCode™ Deploy.

#### **What to do next**

You must create an application. See Creating an application in [UrbanCode](#page-323-0) Deploy [on page 324](#page-323-0).

#### Related information

IBM UrbanCode Deploy [Documentation](https://www.ibm.com/docs/en/urbancode-deploy/7.2.1?topic=deployment-resources)

# <span id="page-323-0"></span>Creating an application in UrbanCode™ Deploy

You must create an application to fetch all the components together that you want to deploy.

#### **Before you begin**

- You must be familiar with working with UrbanCode™ Deploy.
- You must have been granted access to UrbanCode™ Deploy.
- 1. Log in to UrbanCode™ Deploy, if you are not already logged in.

# **Result**

The UrbanCode™ Deploy dashboard is displayed.

- 2. Click **Applications**.
- 3. Click **Create Applications**, and then **New Applications**.
- 4. Enter a name for the application in the **Name** field.

#### **Result**

The **Environments** page for the application that you created is displayed.
#### **Results**

You have created the application in UrbanCode™ Deploy.

#### **What to do next**

You must configure the application. See Configuring the application on page 325.

#### Related information

IBM UrbanCode Deploy [Documentation](https://www.ibm.com/docs/en/urbancode-deploy/7.2.1?topic=deployment-applications)

## <span id="page-324-0"></span>Configuring the application

You must configure the application to associate resources with environments and define processes to run test assets.

#### **Before you begin**

- You must be familiar with working with UrbanCode™ Deploy.
- You must have performed the following tasks:
	- Been granted access to UrbanCode™ Deploy.
	- Created a component in UrbanCode™ Deploy. See Creating a [component](#page-314-0) in UrbanCode Deploy [on](#page-314-0) [page 315](#page-314-0).
	- Created a process for the component in UrbanCode™ Deploy. See Creating a process in [UrbanCode](#page-315-0) [Deploy on page 316.](#page-315-0)
	- Configure the process for the component in UrbanCode™ Deploy. See [Configuring](#page-316-0) the process [on](#page-316-0) [page 317](#page-316-0).
	- Created a resource in UrbanCode™ Deploy. See Creating a resource in [UrbanCode](#page-321-0) Deploy [on](#page-321-0) [page 322](#page-321-0).
	- Configured the resource in UrbanCode™ Deploy. See [Configuring](#page-322-0) the resource [on page 323](#page-322-0).
	- Created an application in UrbanCode™ Deploy. See Creating an application in [UrbanCode](#page-323-0) Deplo[y on](#page-323-0) [page 324](#page-323-0).
- 1. Log in to UrbanCode™ Deploy, if you are not already logged in.

#### **Result**

The UrbanCode™ Deploy dashboard is displayed.

#### 2. Click **Applications**.

#### **Result**

A list of applications that are available in UrbanCode™ Deploy is displayed.

3. Click the application that you want to configure from the **Name** column.

#### **Result**

The **Environments** page for the selected application is displayed.

- 4. Perform the following steps to create an environment for the application that you selected:
	- a. Click **Create Environment**.
	- b. Enter a name for the environment in the **Name** field.
	- c. Click **Save**.
- 5. Perform the following steps to configure resources to the environment:
	- a. Click the environment that you created.
	- b. Click **Add Base Resources**.

#### **Result**

A list of resources that are available in UrbanCode™ Deploy is displayed.

- c. Select the checkbox to add resources to the environment.
- d. Click **Save**.

#### **Result**

You can view the corresponding agent and the component that you added for the resource by using the **Expand** icon.

- 6. Perform the following steps to add the component to the application:
	- a. Click **Applications**, and then select your application from the list.
	- b. Click the **Components** tab, and then **Add Components**.
	- c. Select the checkbox from the drop-down list to add components to the application.
	- d. Click **Save**.
- 7. Perform the following steps to create a process for the application:
	- a. Click the **Processes** tab, and then **Create Process**.
	- b. Enter a name for the process in the **Name** field.
	- c. Click **Save**.

#### **Result**

The **Design** tab for the process that you created is displayed.

- 8. Drag the component process listed under the **Component Process Steps** option from the left navigation pane and drop it into the design area.
- 9. Select the component process from the drop-down list in the **Operational (No Version Needed) Process** field.
- 10. Click **Save**.
- 11. Click the **Edit** icon, and then change the name of the properties.
- 12. Click **OK**, and then click **Save**.

#### **Results**

You have configured the application to run test assets from UrbanCode™ Deploy.

#### **What to do next**

You can run test assets from UrbanCode™ Deploy. See Running IBM Rational Test [Automation](#page-326-0) Server tests on the UCD [server on page 327](#page-326-0).

Related information

IBM UrbanCode Deploy [Documentation](https://www.ibm.com/docs/en/urbancode-deploy/7.2.1?topic=deployment-applications)

## <span id="page-326-0"></span>Running IBM® Rational® Test Automation Server tests on the UCD server

After you install the IBM® Rational® Test Automation Server UCD plugin on the UCD server, you can create a process request that contains the test for your application, and then run the test on the UCD server.

#### **Before you begin**

You must have completed the following tasks:

- Added the tests that you created in the desktop clients for your application to the project on IBM® Rational® Test Automation Server.
- Installed the latest version of the IBM® Rational® Test Automation Server UCD plugin. See [Installing the](#page-313-0)  plugin on page 314.
- Generated an offline user token from Rational® Test Automation Server. See [Generating](#page-352-0) an offline token [on](#page-352-0) [page 353](#page-352-0).

#### **About this task**

After you have installed the IBM® Rational® Test Automation Server UCD plugin on the UCD server, you can either use an existing component in your project or create a component. You can create a component process and select the **IBM® Rational® Test Automation Server test** step to edit the *step properties* for the test you want to run. After selecting the agent, you can create an application. You can then create an application process for the application, and then submit the application process for a run.

- 1. Log in to the UrbanCode Deploy (UCD) server, if you are not already logged in.
- 2. Click **Components** from the UCD dashboard, and then click **Create Component** to create a component.

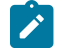

**Note:** You can either use an existing component or create a component.

- 3. Create a component process in the component by performing the following steps:
	- a. Open the component that you created.
	- b. Click the **Processes** tab from the component dashboard, and then click **Create Process**. **Result**

The **Create Process** dialog box is displayed.

- c. Enter the required values to create a component process and click **Save**.
	- **Note:** All mandatory fields are marked with an asterisk (\*) in the UI.
		- i. Enter the process name in the **Name** field.
		- ii. Select **Operational (No Version Needed)** from the **Process Type** list.
	-

**Note:** The **Default Working Directory** field displays the folder path where the agent can download the artifacts and create temporary files.

The process that you created is listed in the **Processes** list and the **Design** tab for the process is displayed.

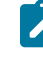

**Note:** The process opens in the process editor. The process editor lists the plugins and steps. The required **Start** and **Finish** steps represent the beginning and the end of the process and are automatically placed on the design area.

- 4. Select the process step you want to run by completing the following steps:
	- a. Search for the **IBM® Rational® Test Automation Server test** process step from the left design pane.
	- b. Select the **Run IBM® Rational® Test Automation Server test** process step and drag the test into the design area. **Result**

The selected test is placed in between the **Start** and **Finish** steps.

- 5. Specify the properties for the selected test by performing the following steps:
	- a. Click the **Edit** icon .

**Result**

The **Edit Properties for Run IBM® Rational® Test Automation Server test** dialog box of the selected test is displayed.

b. Specify the properties for the selected test step by following the action in the table that follows.

**Note:** All mandatory fields are marked with an asterisk (\*) in the UI.

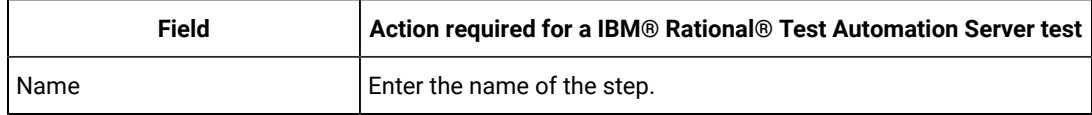

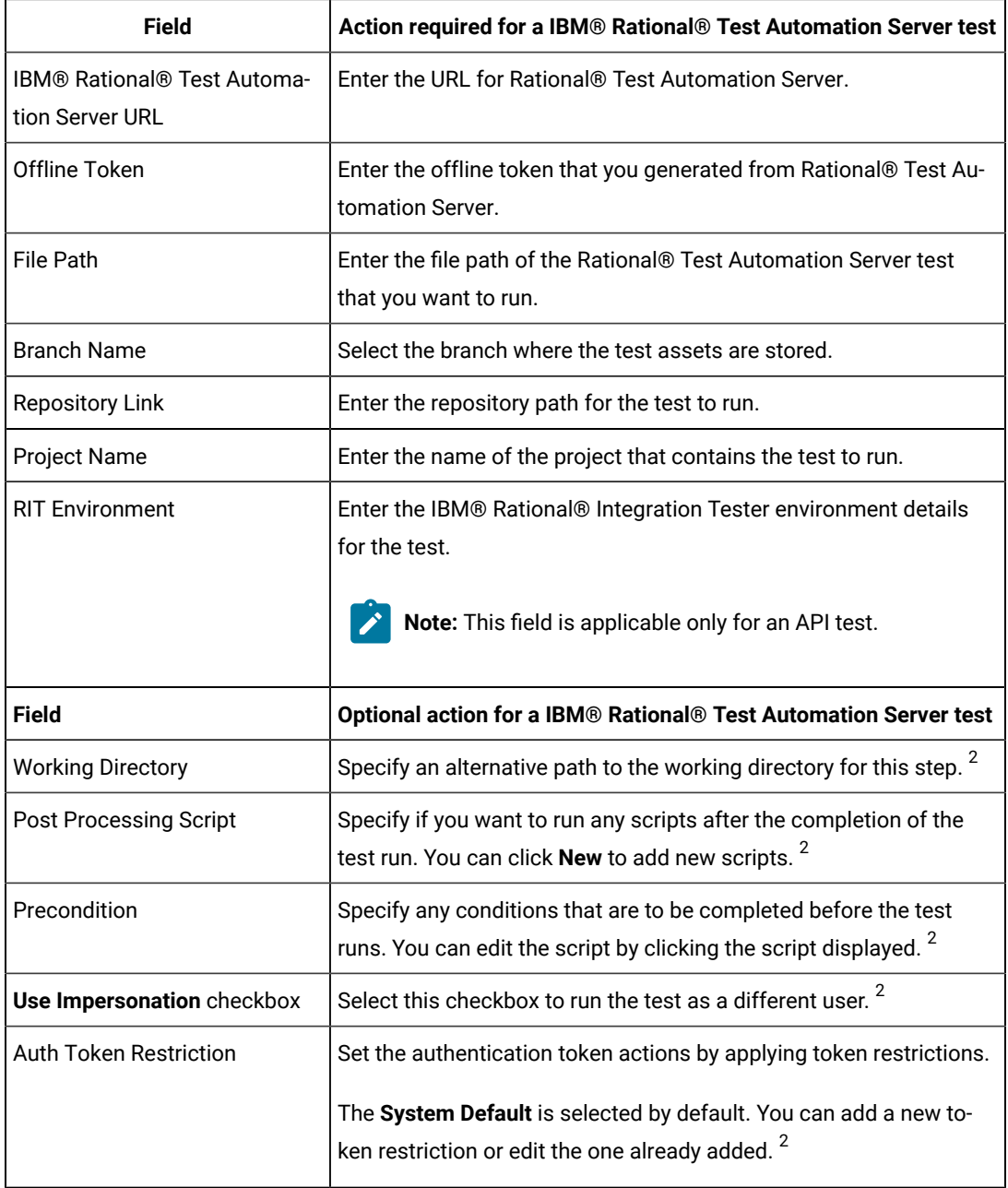

- <span id="page-328-1"></span>c. Click **OK** to save the properties for the test.
- 6. Click **Save** in the design area.
- 7. Click the **Resources** tab from the UCD dashboard and create a resource by clicking **Create Top-Level Group**. **Result**

The created resource is displayed on the **Resource Tree** tab page.

- 8. Select the agent that runs the test by completing the following steps:
- <span id="page-328-0"></span>[2.](#page-328-1) You need not set this property for a step when you are running an Rational® Test Automation Server test.
- **Important:** You must have already installed the agent on the UCD server that you want to use.
	- a. Select the resource displayed on the **Resource Tree** tab page.
	- b. Click the **Horizontal ellipsis** icon for the selected resource.
	- c. Click **Add Agent**.
	- d. Select the agent to add to the resource, and then click **Save**. **Result**

The selected agent is added to the resource in the **Resource Tree** pane and the status of the agent can also be viewed.

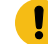

**Important:** The agent must be **Online** for the test to run.

- 9. Add the component to the agent by performing the following steps:
	- a. Click the **Horizontal ellipsis** icon for the agent.
	- b. Click **Add Component** on the list.
	- c. Select the component to add to the resource, and then click **Save**. **Result**

The selected component is added to the agent for the resource in the **Resource Tree** pane.

- 10. Create an application by completing the following steps:
	- a. Click the **Applications** tab from the UCD dashboard.
	- b. Click **Create Application**.
	- c. Complete the details in the **Create Application** dialog box, and then click **Save**. **Result**

The **Environments** tab page is displayed for the created application.

- d. Click **Create Environment** to create an environment for the application that you created.
- e. Complete the details in the **Create Environment** dialog box, and then click **Save**. **Result**

The environment that you created is displayed.

f. Click the environment to open, and then click **Add Base Resources**.

g. Select the resource from the list in the **Add Resource to Environment** dialog box, and then click **Save** to add the resource to the environment.

#### **Result**

The resource added to the environment is displayed.

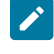

**Note:** When you add a resource to an environment, the corresponding agent and the component are displayed for the resource.

h. Click the application from the **breadcrumbs**.

#### **Result**

The **Environments** tab page is displayed for your application.

- i. Add the component to the application by performing the following steps:
	- i. Click the **Components** tab.
	- ii. Click **Add Component**.
	- iii. Select the component from the list in the **Add a Component** dialog box, and then click **Save**.

#### **Result**

The selected component is displayed on the **Components** tab page.

- j. Create a process for the application by performing the following steps:
	- i. Click the **Processes** tab.
	- ii. Click **Create Process**.
	- iii. Complete the details in the **Create an Application Process** dialog box, and then click **Save**.

#### **Result**

The **Design** tab page for the application process that you created is displayed.

k. Select the component process from the left pane and drag it into the design area.

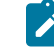

**Note:** You can click the **Edit** icon **Keep to add the properties**, if required.

- l. Click **Save** in the design area.
- 11. Select the application process to run the test by completing the following steps:
	- a. Click **Applications** from the UCD dashboard.
	- b. Click the application that you configured for a test run.
	- c. Click the **Request Process** icon . **Result**

The **Run Process on <environment name>** window is displayed.

- d. Select the application process that contains the test from the **Process** list.
- e. Click **Submit**.
	- **Result**

The UCD dashboard shows the progress of the application process request.

#### **Results**

You have used the IBM® Rational® Test Automation Server UCD plugin to integrate Rational® Test Automation Server with UCD and run the test from your project on the UCD server.

After the UCD process request runs successfully, you can view the status of the completed process request displayed as follows:

- Success: When the test run is successful
- Failed: When the test run is failed

#### **What to do next**

- You can view the details of the test run as a process from the UCD dashboard by performing the following action:
	- Expand the *step*. You can then expand the application process. You can then hover over the process,
	- and then click the **Output Log** icon **D**. The output log is displayed. You can verify the log details.
- You can also view the test reports and logs of the test that was run on the UCD server from the **Results** page on IBM® Rational® Test Automation Server. See Test results and reports [overview on page 245.](#page-244-0)

## Integration with other applications

You can integrate certain applications with HCL® OneTest™Data to generate the test data.

You can find instructions to integrate other applications with HCL OneTest Data.

## Generating the test data by using Jenkins

When you perform a test during the continuous integration and continuous deployment process on Jenkins, you might want to generate the test data. You can generate random test data to test your application by integrating Jenkins with HCL® OneTest™Data by using the **HCL OneTest Data Jenkins Plugin**.

#### **Before you begin**

You must have completed the following tasks:

- Installed the latest version of Jenkins.
- You must have an account in the Jenkins application.
- Downloaded the latest version of the **HCL OneTest Data Jenkins Plugin** for the HCL OneTest Data from [HCL](https://hclsoftware.flexnetoperations.com/flexnet/operations/logon.do)  License & [Delivery](https://hclsoftware.flexnetoperations.com/flexnet/operations/logon.do) portal.
- Installed the **HCL OneTest Data Jenkins Plugin** in Jenkins.

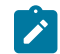

**Note:** You must restart the Jenkins application after installing the **HCL OneTest Data Jenkins Plugin**.

- Logged in to HCL OneTest Server.
- Created a project and a schema in HCL OneTest Data.
- Established a connection between HCL OneTest Data and a supported database. See
	- [Establishing](#page-118-0) a JDBC connection with HCL OneTest Data [on page 119](#page-118-0)
	- [Establishing](#page-129-0) a MongoDB connection with HCL OneTest Data [on page 130](#page-129-0)

#### **About this task**

You can write the test data generated by integrating Jenkins with HCL® OneTest™ Data into a file or any supported database. After integration with Jenkins, **HCL OneTest Data Jenkins Plugin** supports the insertion of the generated test data in both JDBC supported database and MongoDB. To write the generated test data in the database, you must establish a connection between HCL OneTest Data and the supported database.

- 1. Log in to the Jenkins application.
- 2. Create a Jenkins free-style software project.

For more details about how to create a project in Jenkins, refer to the related link.

The project dashboard is displayed.

- 3. From the project dashboard, perform the following steps:
	- a. Click the **Add build step** list under **Build** and select **Run an HCL OneTest Data Generation**.
	- b. Set the properties for the **HCL OneTest Data Jenkins Plugin** for HCL OneTest Data by referring to the following table:

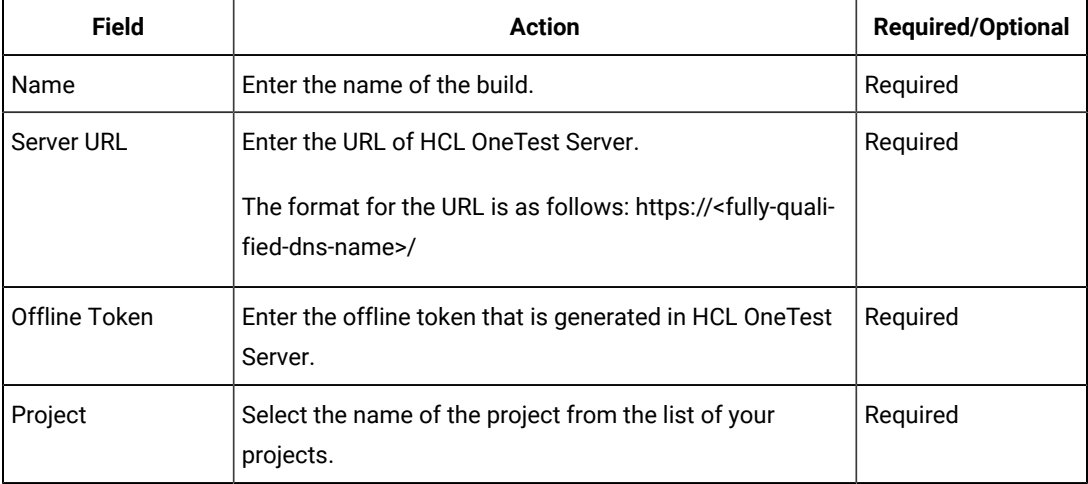

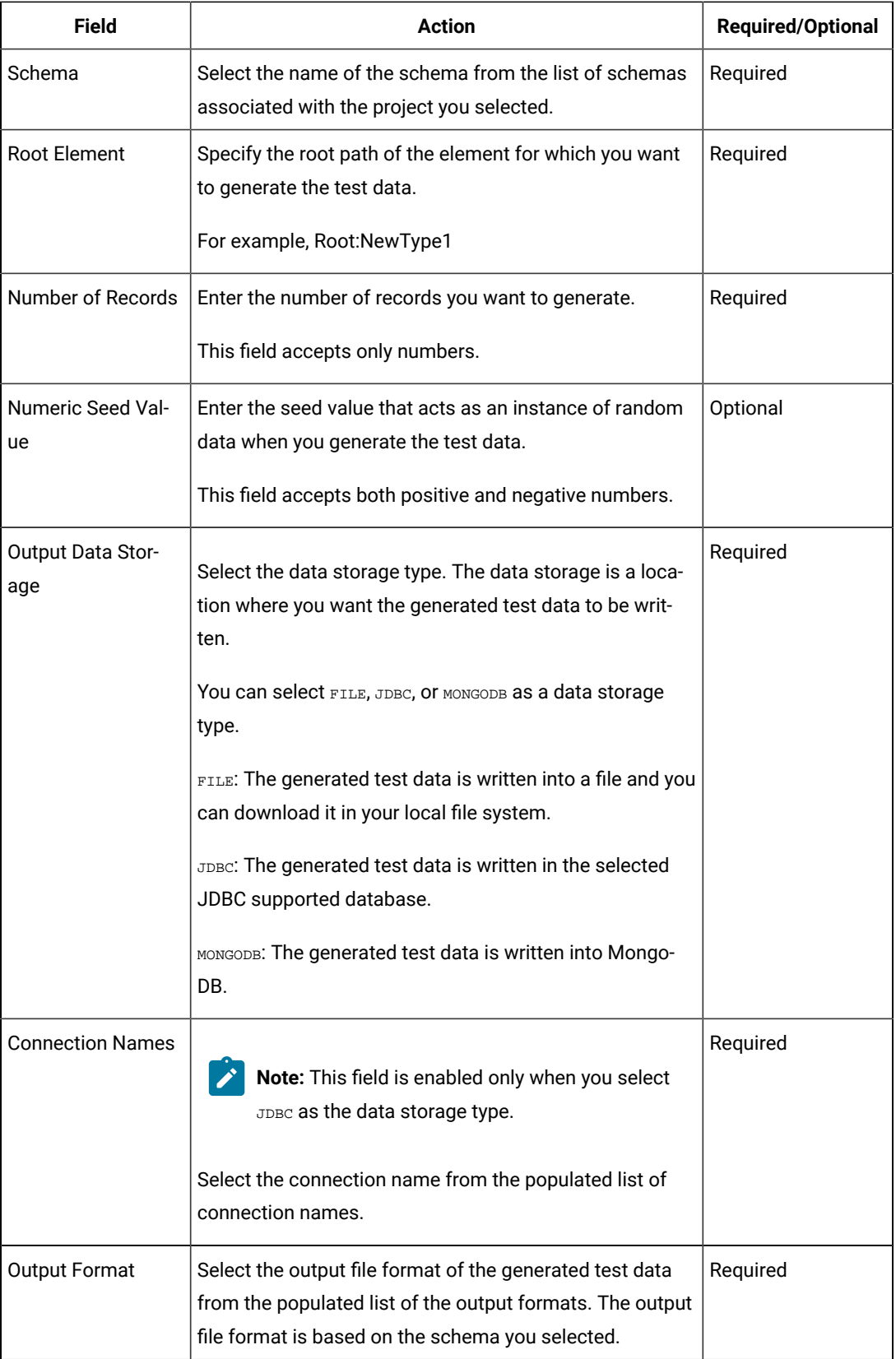

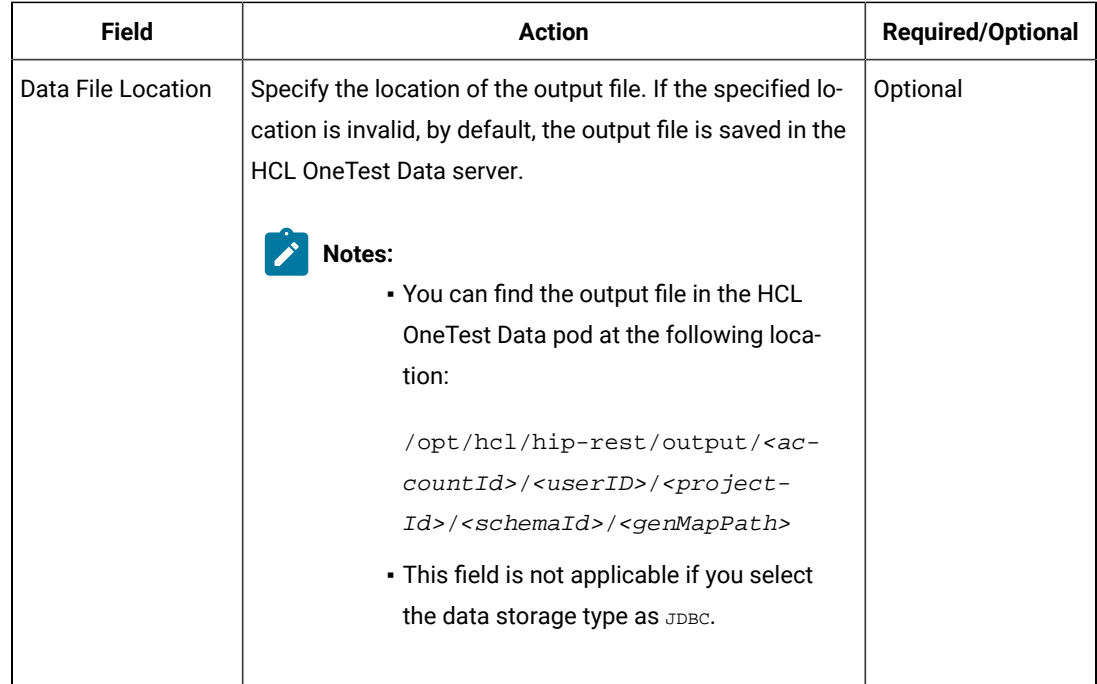

c. Click **Save**.

4. From the Jenkins dashboard, select the project and click **Build Now**.

#### **Results**

You have successfully generated the test data by using the **HCL OneTest Data Jenkins Plugin**.

**Note:** If the test data generation request fails, you can view the test data generation logs. See [Viewing the test](#page-335-0)  data [generation](#page-335-0) logs [on page 336](#page-335-0).

## **What to do next**

After the build completes, you can perform the following tasks:

- If you selected FILE as a data storage type, the generated test data is downloaded in the local file system at the specified location.
- If you selected JDBC as the data storage type, then you can use the generated test data from the database.
- If you selected MONGODB as the data storage type, then you can use the generated test data from the database.

#### Related information

Building a [software](https://wiki.jenkins-ci.org/display/JENKINS/Building+a+software+project) project

## <span id="page-335-0"></span>Viewing the test data generation logs

After the Jenkins build generates the test data, you can view the details of the test data generation from the logs.

- 1. Click the build number from **Build History**.
- 2. Click **Console Output** to open the console for the project.

#### **Exemple**

The following sample shows the logs of the generated test data when you select FILE as the data storage type:

```
Started by user
Running as SYSTEM
Building in workspace C:\Program Files (x86)\Jenkins\workspace\HelloWorld
--------------------- START Build Step --------------------------
Master/Slave details
System Information : LP1-AP-51837142/10.115.94.185
Windows OS
Data Generation information:
Server URL: https://otd-build.nonprod.hclpnp.com/
Project: testing
Schema: schema
Data Location:
Seed Value: 10
Root Element: Root:NewType1
Include Header: true
No Of Records: 10
Data Storage: FILE
Output Format: Excel
Status: Starting the data generation..
Data Generation Response is 
  {"code":200,"project_id":"4400","schema_id":"5ebd2915612cae00fe8e48dd","connectionURL":null,"
dbSchemaName":null,"message":"Data generation 
  succeeded.","data_location":"5ebd2906612cae00fe8e48db_e584d146-db2e-4b5b-bb15-495b1a53a18a_GL
zXjhMqlX_1","timestamp":"2020-05-14T13:14:52.623Z","tableName":null}
Status: Test data generation completed successfully
Status: Downloading the Generated Test Data
Not able to save the file as the location was invalid/blank
File is available 
 in /
opt/hcl/hip-rest/output/5ebbc065612cae002d82b141/5ebd2906612cae00fe8e48db/4400/5ebd2915612cae0
0fe8e48dd/e584d146-db2e-4b5b-bb15-495b1a53a18a/GLzXjhMqlX.xlsx location of OTD Server
--------------------    END Build Step -----------------------------
Finished: SUCCESS
```
The following sample shows the logs of the generated test data when you select  $JDEC$  as the data storage type:

```
Started by user1
Running as SYSTEM
Building in workspace C:\Program Files (x86)\Jenkins\workspace\HelloWorld6
--------------------- START Build Step --------------------------
Master/Slave details
System Information : LP1-AP-51837142/10.115.94.185
Windows OS
Test data generation information:
Server URL: https://otd-build.nonprod.hclpnp.com/
Project: otdproject
Schema: anonymous_schema
Data Location:
Seed Value: 10
Root Element: DB:Table:Row
Include Header: false
No Of Records: 10
Data Storage: JDBC
Connection Name: SampleJDBC
Output Format: Native
Status: Starting the test data generation..
Test data generation response: 
  ["code":200,"project_id":"1050","schema_id":"5e830314e4332f0192e3487e","connectionURL":"jdbc:
mysql:\/\/10.134.198.10:8081","dbSchemaName":"sampleSchema","message":"Data generation 
  succeeded.","data_location":null,"timestamp":"2020-03-31T09:06:48.005Z","table name":"tasks"]
Status: Test data generation completed successfully
Data is written into the database
Connection URL: jdbc:mysql://10.134.198.10:8081
Database schema name: sampleSchema
Table name: tasks
```
The following sample shows the logs of the generated test data when you select MONGODB as the data storage type:

```
Started by user
Running as SYSTEM
Building in workspace C:\Program Files (x86)\Jenkins\workspace\HCLOneTestData Integration
--------------------- START Build Step --------------------------
Master/Slave details
System Information : LP1-AP-51837142/10.115.94.185
Windows OS
Data Generation information:
Server URL: https://otd-fvt1.nonprod.hclpnp.com/
Project: testproject
Schema: EmployeeDetails
Data Location:
```

```
Seed Value: 1
Root Element: Root:Employee
Include Header: false
No Of Records: 1
Data Storage: MONGODB
Connection Name: TestMongo
Output Format: Json
Status: Starting the data generation..
Data Generation Response is 
  {"code":200,"databaseName":"oneTestDataDB","project_id":"2850","schema_id":"5efedcb33d358500a
1662993","connectionURL":"rockstar-mongodb:27017","dbSchemaName":null,"message":"Data 
  generation 
  succeeded.","data_location":null,"timestamp":"2020-07-03T07:29:06.055Z","tableName":null,"col
lectionName":"employee"}
Data is written into Mongo Database
Connection URL: rockstar-mongodb:27017
Database Name: oneTestDataDB
DB Collection Name: employee
Status: Test data generation completed successfully
--------------------    END Build Step ---------------
Finished: SUCCESS
```
## <span id="page-337-0"></span>Generating the test data by using HCL® UrbanCode Deploy

When you perform a test while you deploy an application on HCL® UrbanCode Deploy, you might want to generate test data. You can generate a random test data to test your application by integrating **HCL OneTest Data UCD Plugin** with HCL® OneTest™ Data.

## **Before you begin**

You must have completed the following tasks:

- Installed the latest version of the HCL UrbanCode Deploy server and agent on the target system.
- Configured the agent and verified that the agent is running on the target system. For information about how to configure the agent, refer to [Configure](https://urbancode.hcldoc.com/deploy/7.0.2/#com.udeploy.tutorial.doc/topics/webapp_configure_agent/) the agent and target system.
- Downloaded the latest version of the **HCL OneTest Data UCD Plugin** from the HCL License & [Delivery](https://hclsoftware.flexnetoperations.com/flexnet/operations/logon.do) portal.
- Installed the **HCL OneTest Data UCD Plugin** on the HCL UrbanCode Deploy server. See [Installing the HCL](#page-340-0) [OneTest](#page-340-0) Data UCD Plugi[n on page 341.](#page-340-0)
- Created an account on the HCL UrbanCode Deploy server.
- Logged in to HCL OneTest Server.
- Created a project and a schema in HCL OneTest Data.
- Established a connection between HCL OneTest Data and a supported database. See
	- [Establishing](#page-118-0) a JDBC connection with HCL OneTest Data [on page 119](#page-118-0)
	- [Establishing](#page-129-0) a MongoDB connection with HCL OneTest Data [on page 130](#page-129-0)

## **About this task**

You can write the test data generated by integrating **HCL OneTest Data UCD Plugin** with HCL® OneTest™Data into a file or any supported database. After integration with **HCL OneTest Data UCD Plugin**, HCL OneTest Data supports the insertion of the generated test data in both JDBC supported database and MongoDB. To write the generated test data in the database, you must establish a connection between HCL OneTest Data and the supported database.

#### **Procedure**

- 1. Log in to the HCL UrbanCode Deploy server.
- 2. Create a component.
- 3. Create a component process, and then set the properties for the component by referring to the following table:

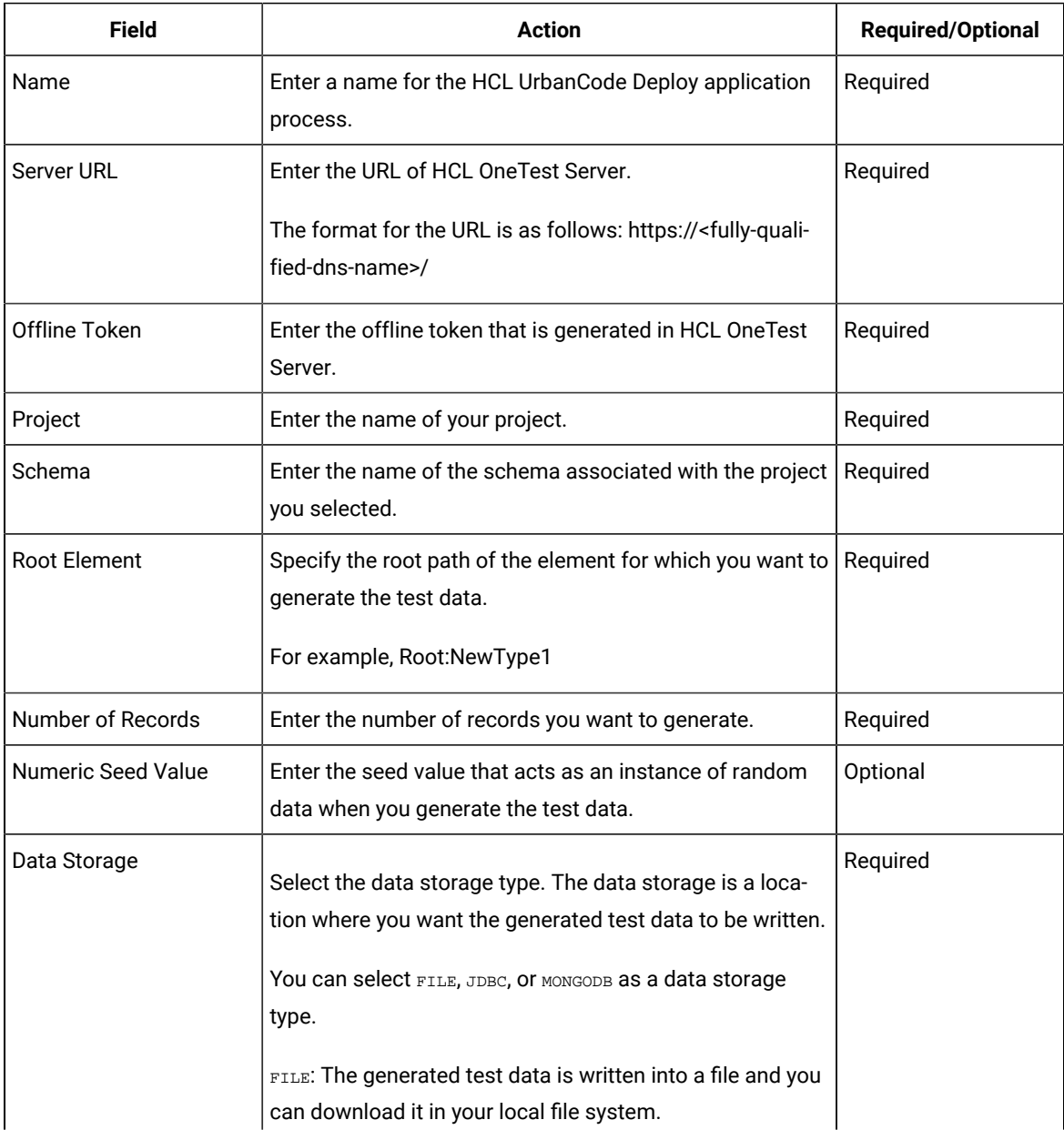

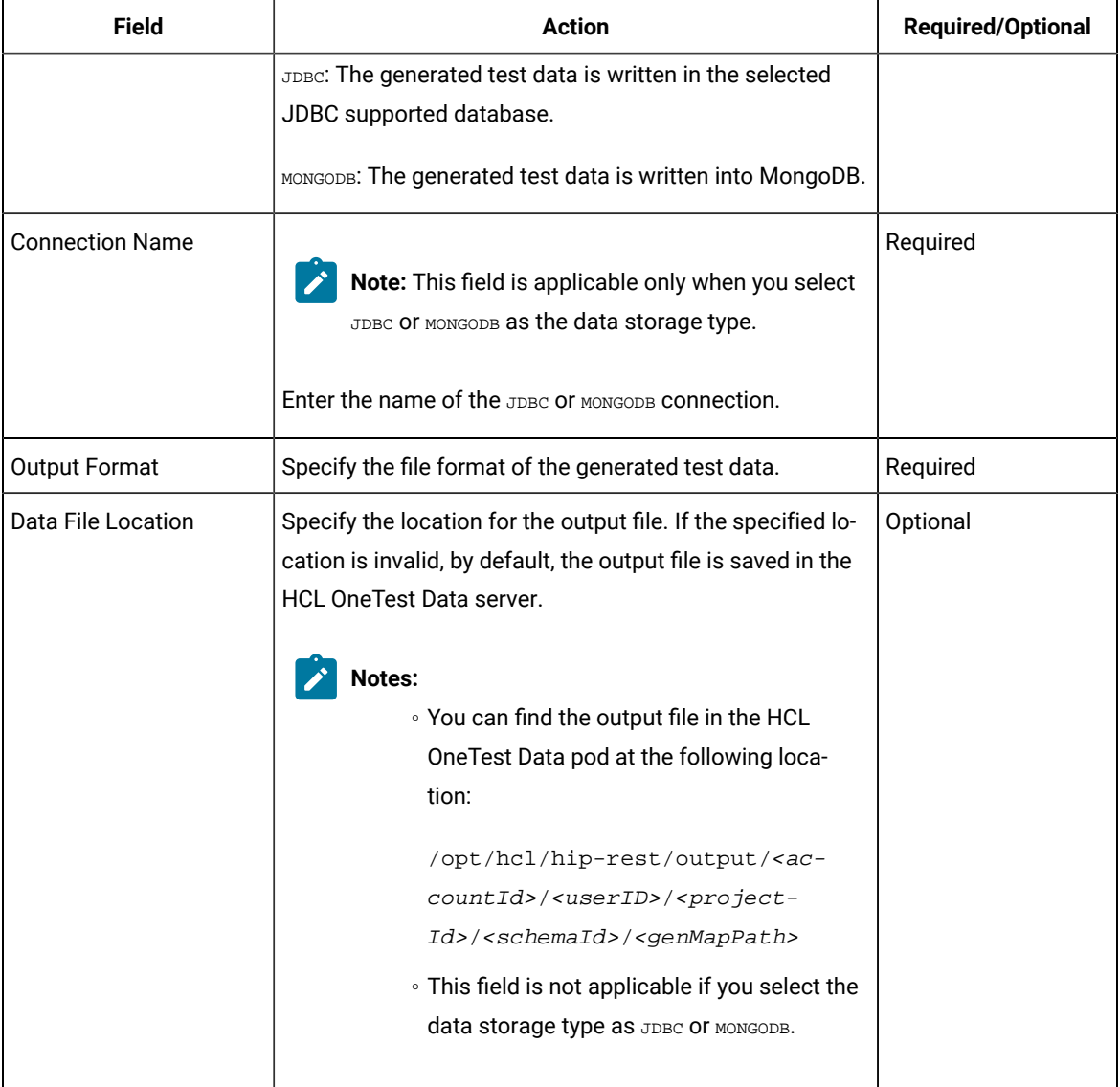

**Note:** You can ignore the following property fields while you set up the integration of HCL UrbanCode Deploy with HCL OneTest Data:

◦ Working Directory

- Post Processing Script
- Precondition
- Use Impersonation
- 4. Create a resource and select the agent.
- 5. Add the component that you created to the agent.
- 6. Create an application.
- 7. Create an environment from the **Applications** dashboard.
- 8. Add the resource and the component that you created to the environment.

9. Create a process for the application by clicking the **Processes** tab from the **Applications** dashboard.

The page of the application process is displayed.

- 10. Click the component process that you created in step 3 from the **Component Process Steps** on the left navigation pane and drag it into the design area.
- 11. Click **Save**.
- 12. Go to the **Applications** dashboard, and then click **Request Process** for the environment of the application process that you want to execute.

The **Run Process on environment name** dialog box is displayed.

13. Select the application process that you want to execute and click **Submit**.

The HCL UrbanCode Deploy dashboard shows the progress of the application process request to generate the test data.

#### **Result**

You have successfully generated the test data by using the **HCL OneTest Data UCD Plugin** for HCL OneTest Data.

You can view the completed request process with the status displayed as **Success** or **Failed**.

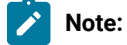

If the test data generation request fails, you can view the logs of the process. See [Viewing the HCL](#page-341-0)  [UrbanCode](#page-341-0) Deploy log[s on page 342](#page-341-0)

#### **What to do next**

After the successful completion of process, you can perform the following tasks:

- If you selected FILE as a data storage type, the generated test data is downloaded in the local file system at the specified location.
- If you selected JDBC as the data storage type, then you can use the generated test data from the database.
- If you selected MONGODB as the data storage type, then you can use the generated test data from the database.

## <span id="page-340-0"></span>Installing the **HCL OneTest Data UCD Plugin**

When you want to generate the test data by using the **HCL OneTest Data UCD Plugin** for HCL® OneTest™Data, you must install the **HCL OneTest Data UCD Plugin** on the HCL® UrbanCode Deploy server.

- 1. From **Settings**, click **Automation Plugins**.
- 2. Click **Load Plugin**.
- 3. Enter the path of the compressed plug-in file, and then click **Submit**.

#### **Results**

The plug-in is listed on the **Automation Plugins** pane.

#### **What to do next**

After you successfully installed the **HCL OneTest Data UCD Plugin** on the server, you must configure the **HCL OneTest Data UCD Plugin** and generate the test data. See Generating test data by using HCL [UrbanCode](#page-337-0) Deploy [on](#page-337-0) [page 338](#page-337-0).

## <span id="page-341-0"></span>Viewing the HCL® UrbanCode Deploy logs

After completion of the generation of test data, you can view the details of the process in the HCL®UrbanCode Deploy console log.

You can click the **Output Log** icon from the console log of the UrbanCode Deploy dashboard to view the output log.

The following sample shows the logs of the generated test data when you select  $_{\texttt{FILE}}$  as the data storage type:

```
================================================================================
plugin: HCL OneTest Data UCD Plugin, id: com.urbancode.air.plugin.otd, version: 1
plugin command: 'cmd' '/C' '"D:\UCD_Agent\opt\groovy-1.8.8\bin\groovy.bat -cp 
 "D:
\UCD_Agent\var\plugins\com.urbancode.air.plugin.otd_1_200b8a9ae7959125d32be1cde7aa20472d2b47c4
de3754dbd7627bd6778d33d0\classes;D:\UCD_Agent\var\plugins\com.urbancode.air.plugin.otd_1_200b8
a9ae7959125d32be1cde7aa20472d2b47c4de3754dbd7627bd6778d33d0\lib\commons-codec-1.10.jar;D:\UCD_
Agent\var\plugins\com.urbancode.air.plugin.otd_1_200b8a9ae7959125d32be1cde7aa20472d2b47c4de375
4dbd7627bd6778d33d0\lib\commons-logging-1.2.jar;D:\UCD_Agent\var\plugins\com.urbancode.air.plu
gin.otd_1_200b8a9ae7959125d32be1cde7aa20472d2b47c4de3754dbd7627bd6778d33d0\lib\groovy-all-1.8.
4.jar;D:\UCD_Agent\var\plugins\com.urbancode.air.plugin.otd_1_200b8a9ae7959125d32be1cde7aa2047
2d2b47c4de3754dbd7627bd6778d33d0\lib\groovy-plugin-utils-1.2.jar;D:\UCD_Agent\var\plugins\com.
urbancode.air.plugin.otd_1_200b8a9ae7959125d32be1cde7aa20472d2b47c4de3754dbd7627bd6778d33d0\
lib\gson-2.8.6.jar;D:\UCD_Agent\var\plugins\com.urbancode.air.plugin.otd_1_200b8a9ae7959125d32
be1cde7aa20472d2b47c4de3754dbd7627bd6778d33d0\lib\hamcrest-core-1.1.jar;D:\UCD_Agent\var\plug
ins\com.urbancode.air.plugin.otd_1_200b8a9ae7959125d32be1cde7aa20472d2b47c4de3754dbd7627bd6778
d33d0\lib\httpclient-4.5.6.jar;D:\UCD_Agent\var\plugins\com.urbancode.air.plugin.otd_1_200b8a9
ae7959125d32be1cde7aa20472d2b47c4de3754dbd7627bd6778d33d0\lib\httpcore-4.4.10.jar;D:\UCD_Ag
ent\var\plugins\com.urbancode.air.plugin.otd_1_200b8a9ae7959125d32be1cde7aa20472d2b47c4de3754d
bd7627bd6778d33d0\lib\json-simple-1.1.1.jar;D:\UCD_Agent\var\plugins\com.urbancode.air.plugin.
otd_1_200b8a9ae7959125d32be1cde7aa20472d2b47c4de3754dbd7627bd6778d33d0\lib\jsoup-1.11.3.jar
;D:\UCD_Agent\var\plugins\com.urbancode.air.plugin.otd_1_200b8a9ae7959125d32be1cde7aa20472d2b4
7c4de3754dbd7627bd6778d33d0\lib\junit-4.10.jar" 
 D:
\UCD_Agent\var\plugins\com.urbancode.air.plugin.otd_1_200b8a9ae7959125d32be1cde7aa20472d2b47c4
de3754dbd7627bd6778d33d0\OneTestDataGenerationUCD.groovy 
 D:\UCD_Agent\var\temp\logs-63ec6300-a796-49c2-b3ad-794d0e28b1be\input.props 
 D:\UCD_Agent\var\temp\logs-63ec6300-a796-49c2-b3ad-794d0e28b1be\output.props"'
working directory: D:\UCD_Agent\var\work\UCDComponent
properties:
 PLUGIN_INPUT_PROPS=D:\UCD_Agent\var\temp\logs-63ec6300-a796-49c2-b3ad-794d0e28b1be\input.pr
ops
```

```
 PLUGIN_OUTPUT_PROPS=D:\UCD_Agent\var\temp\logs-63ec6300-a796-49c2-b3ad-794d0e28b1be\output.pr
ops
   connectionName=
   dataFileLocation=C:\Users\user\Downloads
   dataStorage=FILE
   offlineToken=****
   outputFormat=CSV
   project=testing
   records=10
   rootElement=Root:NewType1
   schema=schema
   seedValue=10
   serverUrl=https://otd-build.nonprod.hclpnp.com/
environment:
   AGENT_HOME=D:\UCD_Agent
   AH_AUTH_TOKEN=****
   AH_WEB_URL=https://LP1-AP-51837142.PROD.HCLPNP.COM:8443
   AUTH_TOKEN=****
   DS_AUTH_TOKEN=****
   DS_SYSTEM_ENCODING=Cp1252
   JAVA_OPTS=-Dfile.encoding=Cp1252 -Dconsole.encoding=Cp1252
  PLUGIN_HOME=D:\UCD_Agent\var\plugins\com.urbancode.air.plugin.otd_1_200b8a9ae7959125d32be1cde
7aa20472d2b47c4de3754dbd7627bd6778d33d0
   UD_DIALOGUE_ID=63ec6300-a796-49c2-b3ad-794d0e28b1be
   WE_ACTIVITY_ID=172134c9-a5ec-22cd-3c8f-4d3d9789c96d
================================================================================
Data Generation information:
Server URL: https://otd-build.nonprod.hclpnp.com/
Project: testing
schema: schema
Root Element: Root:NewType1
Output Format: CSV
Data Location: C:\Users\user\Downloads
Seed Value: 10
Data Storage: FILE
Connection Name:
Include Header: true
No Of Records 10
Validating: server URL , offlineToken
Successfully validated server URL and offlineToken
Status: Test Data Generation Started...
Data Generation Response is [code:200, project_id:4400, schema_id:5ebd2915612cae00fe8e48dd, 
 connectionURL:null, dbSchemaName:null, message:Data generation succeeded., 
  data_location:5ebd2906612cae00fe8e48db_4876c2b6-1424-442f-a1f1-5c3cad77576e_biWSum9yW8_1, 
 timestamp:2020-05-14T13:08:15.840Z, tableName:null]
Status: Test data generation completed successfully
Status: Downloading the Generated Test Data
File saved to 
 C:
```
HCL OneTest™ Server

```
\Users\user\Downloads\5ebd2906612cae00fe8e48db_4876c2b6-1424-442f-a1f1-5c3cad77576e_biWSum9yW8
_1.csv location
Status: Completed the download of Generated Test Data
```
The following sample shows the logs of the generated test data when you select MONGODB as the data storage type:

```
================================================================================
plugin: HCL OneTest Data UCD Plugin, id: com.urbancode.air.plugin.otd, version: 1
plugin command: 'cmd' '/C' '"D:\UCD_Agent\opt\groovy-1.8.8\bin\groovy.bat -cp 
 "D:
\UCD_Agent\var\plugins\com.urbancode.air.plugin.otd_1_73a2c474971db8d52bfdb80c0335e047f8f6cc65
6e1784133370b8d253310f6a\classes;D:\UCD_Agent\var\plugins\com.urbancode.air.plugin.otd_1_73a2c
474971db8d52bfdb80c0335e047f8f6cc656e1784133370b8d253310f6a\lib\commons-codec-1.10.jar;D:\UCD_
Agent\var\plugins\com.urbancode.air.plugin.otd_1_73a2c474971db8d52bfdb80c0335e047f8f6cc656e178
4133370b8d253310f6a\lib\commons-logging-1.2.jar;D:\UCD_Agent\var\plugins\com.urbancode.air.plu
gin.otd_1_73a2c474971db8d52bfdb80c0335e047f8f6cc656e1784133370b8d253310f6a\lib\groovy-all-1.8.
4.jar;D:\UCD_Agent\var\plugins\com.urbancode.air.plugin.otd_1_73a2c474971db8d52bfdb80c0335e047
f8f6cc656e1784133370b8d253310f6a\lib\groovy-plugin-utils-1.2.jar;D:\UCD_Agent\var\plugins\com.
urbancode.air.plugin.otd_1_73a2c474971db8d52bfdb80c0335e047f8f6cc656e1784133370b8d253310f6a\
lib\gson-2.8.6.jar;D:\UCD_Agent\var\plugins\com.urbancode.air.plugin.otd_1_73a2c474971db8d52bf
db80c0335e047f8f6cc656e1784133370b8d253310f6a\lib\hamcrest-core-1.1.jar;D:\UCD_Agent\var\plug
ins\com.urbancode.air.plugin.otd_1_73a2c474971db8d52bfdb80c0335e047f8f6cc656e1784133370b8d2533
10f6a\lib\httpclient-4.5.6.jar;D:\UCD_Agent\var\plugins\com.urbancode.air.plugin.otd_1_73a2c47
4971db8d52bfdb80c0335e047f8f6cc656e1784133370b8d253310f6a\lib\httpcore-4.4.10.jar;D:\UCD_Ag
ent\var\plugins\com.urbancode.air.plugin.otd_1_73a2c474971db8d52bfdb80c0335e047f8f6cc656e17841
33370b8d253310f6a\lib\json-simple-1.1.1.jar;D:\UCD_Agent\var\plugins\com.urbancode.air.plugin.
otd_1_73a2c474971db8d52bfdb80c0335e047f8f6cc656e1784133370b8d253310f6a\lib\jsoup-1.11.3.jar
;D:\UCD_Agent\var\plugins\com.urbancode.air.plugin.otd_1_73a2c474971db8d52bfdb80c0335e047f8f6c
c656e1784133370b8d253310f6a\lib\junit-4.10.jar" 
 D:
\UCD_Agent\var\plugins\com.urbancode.air.plugin.otd_1_73a2c474971db8d52bfdb80c0335e047f8f6cc65
6e1784133370b8d253310f6a\OneTestDataGenerationUCD.groovy 
 D:\UCD_Agent\var\temp\logs-48a47aee-3889-4a3b-ba91-298cbc33a99e\input.props 
 D:\UCD_Agent\var\temp\logs-48a47aee-3889-4a3b-ba91-298cbc33a99e\output.props"'
working directory: D:\UCD_Agent\var\work\OTDComponent
properties:
 PLUGIN_INPUT_PROPS=D:\UCD_Agent\var\temp\logs-48a47aee-3889-4a3b-ba91-298cbc33a99e\input.pr
ops
 PLUGIN_OUTPUT_PROPS=D:\UCD_Agent\var\temp\logs-48a47aee-3889-4a3b-ba91-298cbc33a99e\output.pr
ops
  connectionName=TestMongo
 dataFileLocation=
  dataStorage=MONGODB
  offlineToken=****
  outputFormat=JSON
  project=testproject
  records=1
  rootElement=Root:Employee
  schema=EmployeeDetails
```

```
 seedValue=1
```

```
 serverUrl=https://otd-fvt1.nonprod.hclpnp.com/
environment:
   AGENT_HOME=D:\UCD_Agent
   AH_AUTH_TOKEN=****
   AH_WEB_URL=https://LP1-AP-51837142.PROD.HCLPNP.COM:8443
   AUTH_TOKEN=****
   DS_AUTH_TOKEN=****
   DS_SYSTEM_ENCODING=Cp1252
   JAVA_OPTS=-Dfile.encoding=Cp1252 -Dconsole.encoding=Cp1252
  PLUGIN_HOME=D:\UCD_Agent\var\plugins\com.urbancode.air.plugin.otd_1_73a2c474971db8d52bfdb80c0
335e047f8f6cc656e1784133370b8d253310f6a
   UD_DIALOGUE_ID=48a47aee-3889-4a3b-ba91-298cbc33a99e
  WE_ACTIVITY_ID=1731397b-b82e-1d8a-dc50-153fd3010ce0
================================================================================
Data Generation information:
Server URL: https://otd-fvt1.nonprod.hclpnp.com/
Project: testproject
schema: EmployeeDetails
Root Element: Root:Employee
Output Format: JSON
Data Location:
Seed Value: 1
Data Storage: MONGODB
Connection Name: TestMongo
Include Header: false
No Of Records 1
Validating: server URL , offlineToken
Successfully validated server URL and offlineToken
Status: Test Data Generation Started...
Data Generation Response is [code:200, databaseName:oneTestDataDB, project_id:2850, 
  schema_id:5efedcb33d358500a1662993, connectionURL:rockstar-mongodb:27017, dbSchemaName:null, 
  message:Data generation succeeded., data_location:null, timestamp:2020-07-03T07:33:11.497Z, 
 tableName:null, collectionName:employee]
Status: Test data generation completed successfully
Data is written into Mongo database
Connection URL: rockstar-mongodb:27017
Database Name: oneTestDataDB
Collection name: employee
```
## <span id="page-344-0"></span>Generating the test data by using HCL Launch

When you perform a test while you deploy an application on HCL Launch, you might want to generate test data. You can generate a random test data to test your application by integrating HCL OneTest Data Launch Plugin with HCL® OneTest™Data.

#### **Before you begin**

You must have completed the following tasks:

- Installed the latest version of the HCL Launch server and agent on the target system.
- Configured the agent and verified that the agent is running on the target system. For information about how to configure the agent, refer to [Configure](https://devops.hcldoc.com/launch/7.1.0/#com.udeploy.tutorial.doc/topics/webapp_configure_agent/) the agent and target system.
- Downloaded the latest version of the HCL OneTest Data Launch Plugin from the HCL License & [Delivery](https://hclsoftware.flexnetoperations.com/flexnet/operations/logon.do) [portal](https://hclsoftware.flexnetoperations.com/flexnet/operations/logon.do).
- Installed the HCL OneTest Data Launch Plugin on the HCL Launch server. See [Installing](#page-348-0) the HCL OneTest Data Launch Plugin on page 349.
- Created an account on the HCL Launch server.
- Logged in to Rational® Test Automation Server.
- Created a project and a schema in HCL® OneTest™Data.
- Established a connection between HCL® OneTest™Data and a supported database. See
	- [Establishing](#page-118-0) a JDBC connection with HCL OneTest Data [on page 119](#page-118-0)
	- [Establishing](#page-129-0) a MongoDB connection with HCL OneTest Data [on page 130](#page-129-0)

## **About this task**

You can write the test data generated by integrating HCL OneTest Data Launch Plugin with HCL® OneTest™ Data into a file or any supported database. After integration with HCL OneTest Data Launch Plugin, HCL® OneTest™ Data supports the insertion of the generated test data in both JDBC supported database and MongoDB. To write the generated test data in the database, you must establish a connection between HCL® OneTest™ Data and the supported database.

## **Procedure**

- 1. Log in to the HCL Launch server.
- 2. Create a component.
- 3. Create a component process, and then set the properties for the component by referring to the following table:

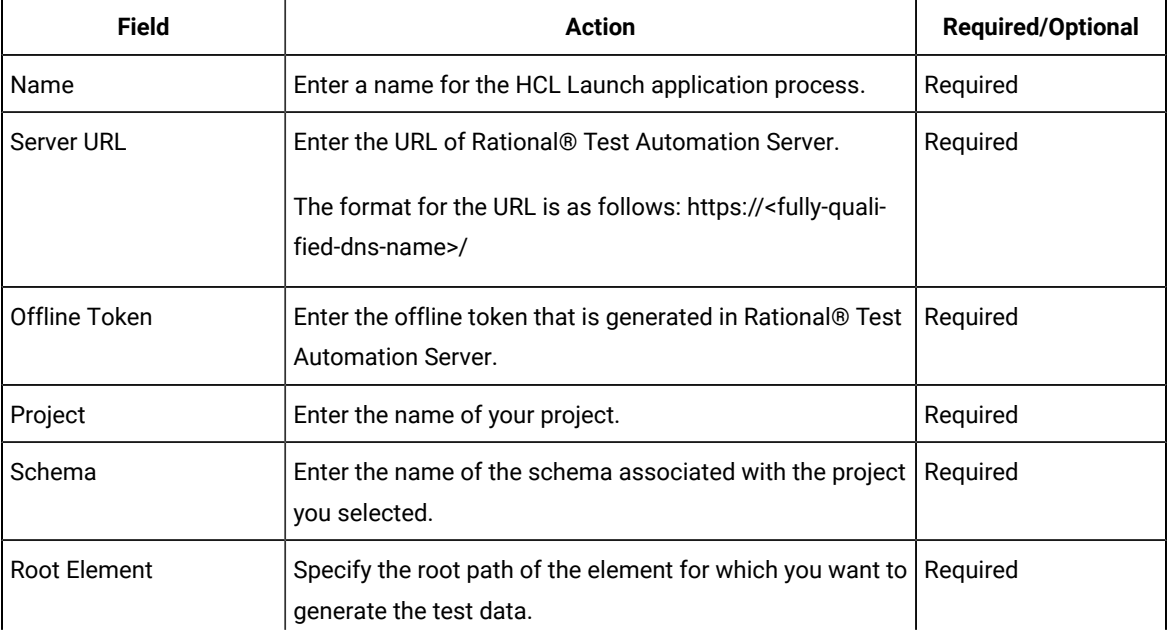

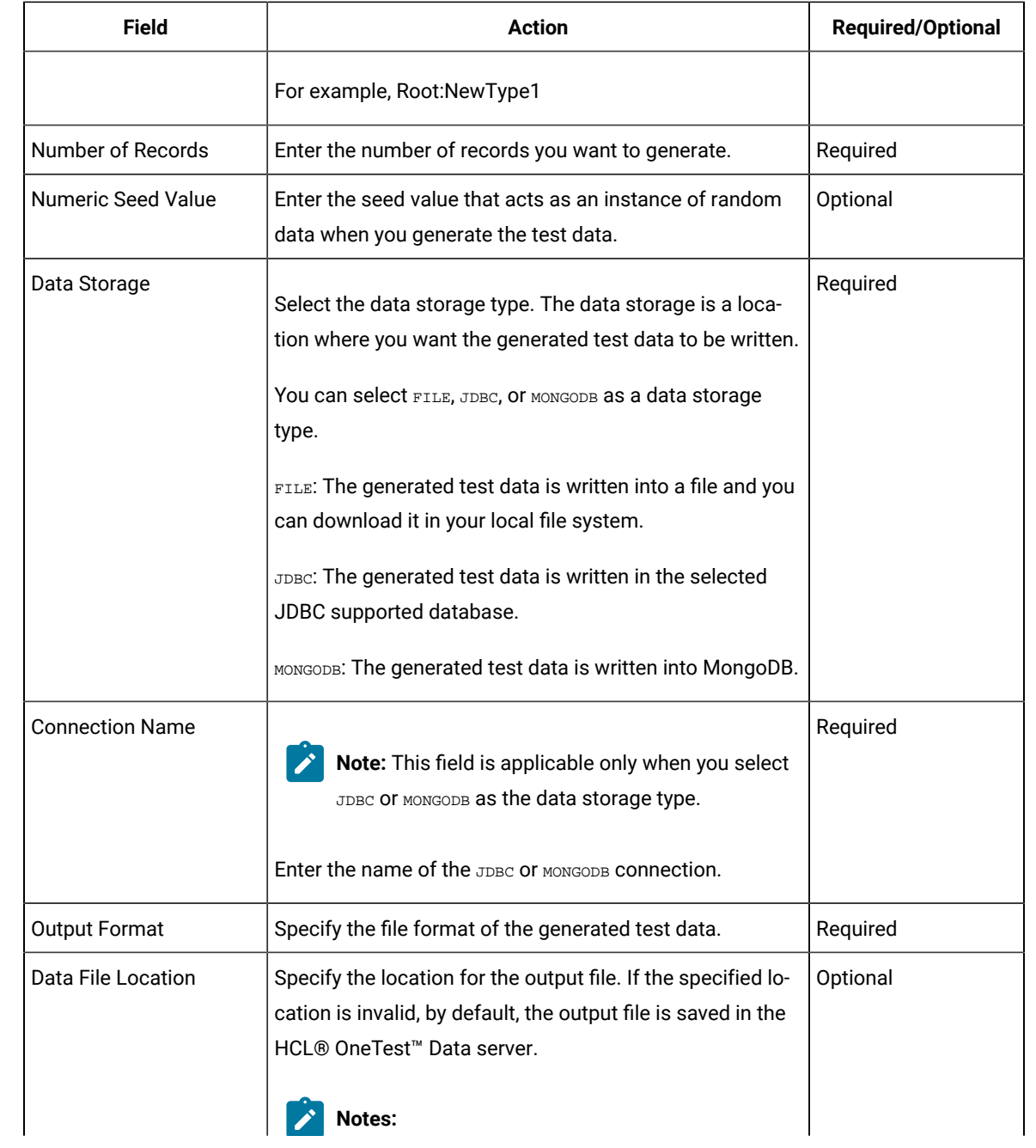

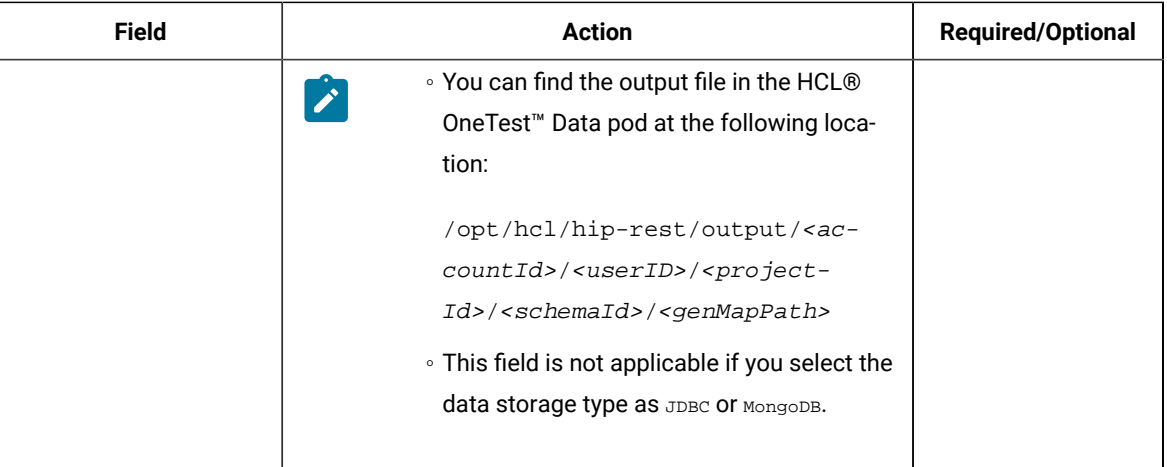

**Note:** You can ignore the following property fields while you set up the integration of HCL Launch with HCL® OneTest™Data:

- Working Directory
- Post Processing Script
- Precondition
- Use Impersonation
- 4. Create a resource and select the agent.
- 5. Add the component that you created to the agent.
- 6. Create an application.
- 7. Create an environment from the **Applications** dashboard.
- 8. Add the resource and the component that you created to the environment.
- 9. Create a process for the application by clicking the **Processes** tab from the **Applications** dashboard.

The page of the application process is displayed.

- 10. Click the component process that you created in step 3 from the **Component Process Steps** on the left navigation pane and drag it into the design area.
- 11. Click **Save**.
- 12. Go to the **Applications** dashboard, and then click **Request Process** for the environment of the application process that you want to execute.
- 13. Select the name of the application, environment, and process from the drop-down list, and then click **Next**.
- 14. Verify that the default settings of the component versions are retained, and then click **Next**.
- 15. Toggle the **Run Now** switch to the on position to set the **Schedule Deployment**, and then click **Next**.
- 16. Check the deployment details, and then click **Submit Deployment**.

#### **Result**

You have successfully generated the test data by using the HCL OneTest Data Launch Plugin for HCL® OneTest<sup>™</sup> Data.

You can view the completed request process with the status displayed as **Success** or **Failed**.

**Note:**

If the test data generation request fails, you can view the logs of the process. See [Viewing the HCL Launch](#page-348-1) logs on page 349.

#### **What to do next**

After the successful completion of the process, you can perform the following tasks:

- If you selected FILE as a data storage type, then you can download the generated test data in the local file system at the specified location.
- If you selected JDBC as the data storage type, then you can use the generated test data from the database.
- If you selected MONGODB as the data storage type, then you can use the generated test data from the database.

## <span id="page-348-0"></span>Installing the HCL OneTest Data Launch Plugin

When you want to generate the test data by using the **HCL® OneTest™ Data** for HCL® OneTest™ Data, you must install the **HCL® OneTest™Data** on the HCL Launch server.

- 1. From **Settings**, click **Automation Plugins**.
- 2. Click **Load Plugin**.
- 3. Enter the path of the compressed plug-in file, and then click **Submit**.

#### **Results**

The plug-in is listed on the **Automation Plugins** pane.

#### **What to do next**

After you successfully installed the **HCL® OneTest™Data** on the server, you must configure the **HCL® OneTest™ Data** and generate the test data. See [Generating](#page-344-0) the test data by using HCL Launc[h on page 345.](#page-344-0)

## <span id="page-348-1"></span>Viewing the HCL Launch logs

After completion of the generation of test data, you can view the details of the process in the HCL Launch console log.

You can click the **Output Log** icon from the console log of the HCL Launch dashboard to view the output log.

The following sample shows the logs of the generated test data when you select  $_{\text{FILE}}$  as the data storage type:

```
================================================================================
```

```
plugin: HCL OneTest Data Launch Plugin, id: com.hcllaunch.air.plugin.otd, version: 2
plugin command: 'cmd' '/C' '""D:\HCL Launch\LaunchAgent\opt\groovy-2.4.15\bin\groovy.bat" -cp 
 "D:\HCL
```

```
 Launch\LaunchAgent\var\plugins\com.hcllaunch.air.plugin.otd_2_ebae55c6a5da97650f3890760d07778
5e4fa877523edeadf3cfda916b293b4a1\classes;D:\HCL
```

```
 Launch\LaunchAgent\var\plugins\com.hcllaunch.air.plugin.otd_2_ebae55c6a5da97650f3890760d07778
5e4fa877523edeadf3cfda916b293b4a1\lib\commons-codec-1.10.jar;D:\HCL 
 Launch\LaunchAgent\var\plugins\com.hcllaunch.air.plugin.otd_2_ebae55c6a5da97650f3890760d07778
5e4fa877523edeadf3cfda916b293b4a1\lib\commons-logging-1.2.jar;D:\HCL 
 Launch\LaunchAgent\var\plugins\com.hcllaunch.air.plugin.otd_2_ebae55c6a5da97650f3890760d07778
5e4fa877523edeadf3cfda916b293b4a1\lib\groovy-all-1.8.4.jar;D:\HCL 
 Launch\LaunchAgent\var\plugins\com.hcllaunch.air.plugin.otd_2_ebae55c6a5da97650f3890760d07778
5e4fa877523edeadf3cfda916b293b4a1\lib\groovy-plugin-utils-1.2.jar;D:\HCL 
 Launch\LaunchAgent\var\plugins\com.hcllaunch.air.plugin.otd_2_ebae55c6a5da97650f3890760d07778
5e4fa877523edeadf3cfda916b293b4a1\lib\gson-2.8.6.jar;D:\HCL 
 Launch\LaunchAgent\var\plugins\com.hcllaunch.air.plugin.otd_2_ebae55c6a5da97650f3890760d07778
5e4fa877523edeadf3cfda916b293b4a1\lib\hamcrest-core-1.1.jar;D:\HCL 
 Launch\LaunchAgent\var\plugins\com.hcllaunch.air.plugin.otd_2_ebae55c6a5da97650f3890760d07778
5e4fa877523edeadf3cfda916b293b4a1\lib\httpclient-4.5.6.jar;D:\HCL 
 Launch\LaunchAgent\var\plugins\com.hcllaunch.air.plugin.otd_2_ebae55c6a5da97650f3890760d07778
5e4fa877523edeadf3cfda916b293b4a1\lib\httpcore-4.4.10.jar;D:\HCL 
 Launch\LaunchAgent\var\plugins\com.hcllaunch.air.plugin.otd_2_ebae55c6a5da97650f3890760d07778
5e4fa877523edeadf3cfda916b293b4a1\lib\json-simple-1.1.1.jar;D:\HCL 
 Launch\LaunchAgent\var\plugins\com.hcllaunch.air.plugin.otd_2_ebae55c6a5da97650f3890760d07778
5e4fa877523edeadf3cfda916b293b4a1\lib\jsoup-1.11.3.jar;D:\HCL 
 Launch\LaunchAgent\var\plugins\com.hcllaunch.air.plugin.otd_2_ebae55c6a5da97650f3890760d07778
5e4fa877523edeadf3cfda916b293b4a1\lib\junit-4.10.jar" "D:\HCL 
 Launch\LaunchAgent\var\plugins\com.hcllaunch.air.plugin.otd_2_ebae55c6a5da97650f3890760d07778
5e4fa877523edeadf3cfda916b293b4a1\OneTestDataGenerationHCLLaunch.groovy" "D:\HCL 
 Launch\LaunchAgent\var\temp\logs-89c29385-395a-4c98-b695-de7eb9dbdee5\input.props" "D:\HCL 
 Launch\LaunchAgent\var\temp\logs-89c29385-395a-4c98-b695-de7eb9dbdee5\output.props""'
working directory: D:\HCL Launch\LaunchAgent\var\work\OTDComponent1
properties:
  PLUGIN_INPUT_PROPS=D:\HCL 
 Launch\LaunchAgent\var\temp\logs-89c29385-395a-4c98-b695-de7eb9dbdee5\input.props
  PLUGIN_OUTPUT_PROPS=D:\HCL 
 Launch\LaunchAgent\var\temp\logs-89c29385-395a-4c98-b695-de7eb9dbdee5\output.props
   connectionName=
  dataFileLocation=C:\Users\user1\Downloads
  dataStorage=FILE
  offlineToken=****
  outputFormat=CSV
  project=otdproject
  records=10
  rootElement=Root:NewType1
  schema=otdschema
  seedValue=10
   serverUrl=https://otd-fvt2.nonprod.hclpnp.com/
environment:
  AGENT_HOME=D:\HCL Launch\LaunchAgent
  AH_AUTH_TOKEN=****
  AH_WEB_URL=https://LP1-AP-51837142.PROD.HCLPNP.COM:8443
  AUTH_TOKEN=****
  DS_AUTH_TOKEN=****
  DS_SYSTEM_ENCODING=Cp1252
  JAVA_OPTS=-Dfile.encoding=Cp1252 -Dconsole.encoding=Cp1252
```

```
PLUGIN HOME=D:\HCL
 Launch\LaunchAgent\var\plugins\com.hcllaunch.air.plugin.otd_2_ebae55c6a5da97650f3890760d07778
5e4fa877523edeadf3cfda916b293b4a1
  UD_DIALOGUE_ID=89c29385-395a-4c98-b695-de7eb9dbdee5
  WE_ACTIVITY_ID=17443a96-551a-d05a-6041-0d9b77073106
================================================================================
Data Generation information:
Server URL: https://otd-fvt2.nonprod.hclpnp.com/
Project: otdproject
schema: otdschema
Root Element: Root:NewType1
Output Format: CSV
Data Location: C:\Users\user1\Downloads
Seed Value: 10
Data Storage: FILE
Connection Name:
Include Header: true
No Of Records 10
Validating: server URL, offlineToken
Successfully validated server URL and offlineToken
Status: Test Data Generation Started...
Data Generation Response is [code:200, databaseName:null, 
 project_id:3200, schema_id:5f48ad2b1491d2009db126fd, connectionURL:null, 
 dbSchemaName:null, message:Data generation succeeded., 
 data_location:5f48ad1c1491d2009db126fb_077ae85b-5527-4aba-a64f-5b58d15df899_6dH9eZZfoq_1, 
 timestamp:2020-08-31T08:36:56.526Z, tableName:null, collectionName:null]
Status: Test data generation completed successfully
Status: Downloading the Generated Test Data
File saved to 
C:\Users\user1\Downloads\5f48ad1c1491d2009db126fb_077ae85b-5527-4aba-a64f-5b58d15df899_6dH9eZZfo
q_1.csv location
Status: Completed the download of Generated Test Data
```
The following sample shows the logs of the generated test data when you select MONGODB as the data storage type:

================================================================================

plugin: HCL OneTest Data Launch Plugin, id: com.hcllaunch.air.plugin.otd, version: 2 plugin command: 'cmd' '/C' '""D:\HCL Launch\LaunchAgent\opt\groovy-2.4.15\bin\groovy.bat" -cp "D:\HCL

 Launch\LaunchAgent\var\plugins\com.hcllaunch.air.plugin.otd\_2\_fcffff6fc25d3aad57596e97b05f621 f6a850ad06d6b0495e2954cbf5e1be0e0\classes;D:\HCL

 Launch\LaunchAgent\var\plugins\com.hcllaunch.air.plugin.otd\_2\_fcffff6fc25d3aad57596e97b05f621 f6a850ad06d6b0495e2954cbf5e1be0e0\lib\commons-codec-1.10.jar;D:\HCL

 Launch\LaunchAgent\var\plugins\com.hcllaunch.air.plugin.otd\_2\_fcffff6fc25d3aad57596e97b05f621 f6a850ad06d6b0495e2954cbf5e1be0e0\lib\commons-logging-1.2.jar;D:\HCL

 Launch\LaunchAgent\var\plugins\com.hcllaunch.air.plugin.otd\_2\_fcffff6fc25d3aad57596e97b05f621 f6a850ad06d6b0495e2954cbf5e1be0e0\lib\groovy-all-1.8.4.jar;D:\HCL

 Launch\LaunchAgent\var\plugins\com.hcllaunch.air.plugin.otd\_2\_fcffff6fc25d3aad57596e97b05f621 f6a850ad06d6b0495e2954cbf5e1be0e0\lib\groovy-plugin-utils-1.2.jar;D:\HCL

 Launch\LaunchAgent\var\plugins\com.hcllaunch.air.plugin.otd\_2\_fcffff6fc25d3aad57596e97b05f621 f6a850ad06d6b0495e2954cbf5e1be0e0\lib\gson-2.8.6.jar;D:\HCL

Launch\LaunchAgent\var\plugins\com.hcllaunch.air.plugin.otd\_2\_fcffff6fc25d3aad57596e97b05f621

```
f6a850ad06d6b0495e2954cbf5e1be0e0\lib\hamcrest-core-1.1.jar;D:\HCL 
 Launch\LaunchAgent\var\plugins\com.hcllaunch.air.plugin.otd_2_fcffff6fc25d3aad57596e97b05f621
f6a850ad06d6b0495e2954cbf5e1be0e0\lib\httpclient-4.5.6.jar;D:\HCL 
 Launch\LaunchAgent\var\plugins\com.hcllaunch.air.plugin.otd_2_fcffff6fc25d3aad57596e97b05f621
f6a850ad06d6b0495e2954cbf5e1be0e0\lib\httpcore-4.4.10.jar;D:\HCL 
 Launch\LaunchAgent\var\plugins\com.hcllaunch.air.plugin.otd_2_fcffff6fc25d3aad57596e97b05f621
f6a850ad06d6b0495e2954cbf5e1be0e0\lib\json-simple-1.1.1.jar;D:\HCL 
 Launch\LaunchAgent\var\plugins\com.hcllaunch.air.plugin.otd_2_fcffff6fc25d3aad57596e97b05f621
f6a850ad06d6b0495e2954cbf5e1be0e0\lib\jsoup-1.11.3.jar;D:\HCL 
 Launch\LaunchAgent\var\plugins\com.hcllaunch.air.plugin.otd_2_fcffff6fc25d3aad57596e97b05f621
f6a850ad06d6b0495e2954cbf5e1be0e0\lib\junit-4.10.jar" "D:\HCL 
 Launch\LaunchAgent\var\plugins\com.hcllaunch.air.plugin.otd_2_fcffff6fc25d3aad57596e97b05f621
f6a850ad06d6b0495e2954cbf5e1be0e0\OneTestDataGenerationHCLLaunch.groovy" "D:\HCL 
 Launch\LaunchAgent\var\temp\logs-49ec0c81-7f25-4494-accd-4bf9bd384d93\input.props" "D:\HCL 
 Launch\LaunchAgent\var\temp\logs-49ec0c81-7f25-4494-accd-4bf9bd384d93\output.props""'
working directory: D:\HCL Launch\LaunchAgent\var\work\OTDComponent1
properties:
  PLUGIN_INPUT_PROPS=D:\HCL 
 Launch\LaunchAgent\var\temp\logs-49ec0c81-7f25-4494-accd-4bf9bd384d93\input.props
  PLUGIN_OUTPUT_PROPS=D:\HCL 
Launch\LaunchAgent\var\temp\logs-49ec0c81-7f25-4494-accd-4bf9bd384d93\output.props
  connectionName=MongoConnection
  dataFileLocation=
  dataStorage=MONGODB
  offlineToken=****
  outputFormat=JSON
  project=otdproject
  records=1
  rootElement=Root:NewType1
  schema=otdschema
  seedValue=
  serverUrl=https://otd-fvt1.nonprod.hclpnp.com/
environment:
  AGENT_HOME=D:\HCL Launch\LaunchAgent
  AH_AUTH_TOKEN=****
  AH_WEB_URL=https://LP1-AP-51837142.PROD.HCLPNP.COM:8443
  AUTH_TOKEN=****
  DS_AUTH_TOKEN=****
  DS_SYSTEM_ENCODING=Cp1252
  JAVA_OPTS=-Dfile.encoding=Cp1252 -Dconsole.encoding=Cp1252
  PLUGIN_HOME=D:\HCL 
 Launch\LaunchAgent\var\plugins\com.hcllaunch.air.plugin.otd_2_fcffff6fc25d3aad57596e97b05f621
f6a850ad06d6b0495e2954cbf5e1be0e0
  UD_DIALOGUE_ID=49ec0c81-7f25-4494-accd-4bf9bd384d93
  WE_ACTIVITY_ID=174d8e29-f157-0a93-07a4-5a90df84fb41
================================================================================
Data Generation information:
Server URL: https://otd-fvt1.nonprod.hclpnp.com/
Project: otdproject
schema: otdschema
Root Element: Root:NewType1
Output Format: JSON
```
Data Location: Seed Value: Data Storage: MONGODB Connection Name: MongoConnection Include Header: false No Of Records 1 Validating: server URL , offlineToken Successfully validated server URL and offlineToken Status: Test Data Generation Started... Data Generation Response is [code:200, databaseName:mdb, project\_id:1150, schema\_id:5f72c22171ff1a00a009ae50, connectionURL:{my-ots}-mongodb:27017, message:Data generation succeeded., timestamp:2020-09-29T08:02:59.141Z, collectionName:users] Status: Test data generation completed successfully Data is written into Mongo database Connection URL: {my-ots}-mongodb:27017 Database Name: mdb Collection name: users

## <span id="page-352-0"></span>Managing access to IBM® Rational® Test Automation Server

Desktop clients and third-party integrations use offline user tokens to connect to Rational® Test Automation Server.

You can configure the desktop clients and third-party integrations to access Rational® Test Automation Server by using the offline user tokens created from the server.

Offline user tokens are used in the following cases:

- To retrieve secrets configured on the server to be used in certain tests in Rational® Integration Tester
- To enable publishing of test results and reports from desktop clients to Rational® Test Automation Server
- To enable the Resource Monitoring Service in Rational® Performance Tester to monitor a data source during a run on Rational® Test Automation Server
- To enable third-party integrations.

#### **About this task**

From Rational® Test Automation Server, you can create an offline user token, copy it, and then use that token in each of the desktop clients and third-party integrations.

You can also delete all the tokens, when you no longer need access or you want to prevent access to the server.

Creating a token

- Follow these steps:
	- 1. Click the User icon  $\bigotimes$  from the menu bar and select Create Token.

The Create Offline User Token dialog box is displayed.

**Note:** This token is not accessible after you copy it as the dialog box closes.

2. Copy the token and paste it into a private location for ongoing reference.

The dialog box closes.

 $\overrightarrow{r}$ 

3. Paste the token into the desktop client UI or the third-party integrations UI where this token is required.

See the following table for a list of where you can use the tokens and where you can find more information.

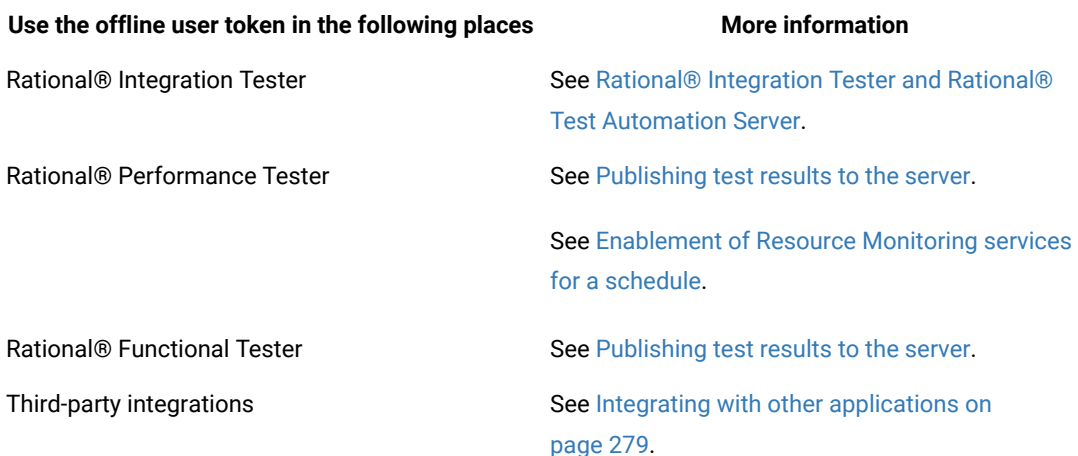

## **Table 12. Using the offline user tokens to access Rational® Test Automation Server**

#### Deleting tokens

- Follow these steps:
	- 1. Click the User icon **S** from the menu bar and select Delete Tokens.

The Delete All Offline User Tokens dialog box is displayed.

2. Inform the desktop client users that the tokens were deleted. Fix any test automation scripts that used tokens.

# Chapter 7. Test Manager Guide

This guide describes how to manage and track your overall test effort. This guide is intended for test managers.

Related information [Managing](#page-359-0) access to server projects [on page 360](#page-359-0)

## Test assets and a server project

Rational® Test Automation Server projects manage access to your test assets, which are stored in a Git repository. Projects are either public by default or private. Private projects are not discoverable by other users. You can either add your own project or you can request to be a member of another public project.

When you add your own project, you can configure it now or later. Configuring the project includes adding details about the project, adding one or more Git repositories, optionally adding secrets, and classifying encrypted datasets. To run test assets that are associated with an encrypted dataset, you must categorize the encrypted datasets by creating a classification. You can also add users to your server project so they can access your test assets.

The following topics explain server projects and how to add and configure them.

Related information [Becoming](#page-359-1) a project member [on page 360](#page-359-1) [Managing](#page-359-0) access to server projects [on page 360](#page-359-0) Working with Git [repositories on page 365](#page-364-0) [Protecting](#page-367-0) API test assets by using secrets [on page 368](#page-367-0) [Managing](#page-374-0) an encrypted datase[t on page 375](#page-374-0) Default user [administration on page 59](#page-58-0)

## Repository considerations for a server project

To collaborate with other project stakeholders, you can open test assets from a local clone of the Git repository, pull project test assets from a Git repository, and push changes made to your local test assets to a Git repository. Before you add a project and add a repository to that project, you must consider some information about repositories.

Consider the following sections about using Git repositories with IBM® Rational® Test Automation Server. For more information about installing, setting up, and using Git, see the [Git documentation](https://www.ibm.com/links?url=https://git-scm.com/).

## **Git**

You must install Git or upgrade the version if you already have installed Git.

## **Repositories and user identities**

After you install Git, you must set up your Git repository and set up access for members. You must ensure that the repository contains your test assets.

Optionally, you can use a command line utility or Git tool to access the repository, upload your test assets, fetch or pull from the repository, push to the repository, clone the repository, and other operations you want to perform in Git.

#### **Local and shared repositories**

After you create a remote or shared repository in Git, you can create a local version of the repository by cloning the remote repository. You must ensure that your test assets are available in the remote repository and are also cloned to the local repository.

Alternatively, if your test assets are on your local system, you can set up a Git repository in the bare mode, add the project files to the local repository, and then commit and push from the local repository to the remote repository in Git by using your preferred method.

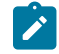

**Note:** While copying the test assets from your local system to the repository, you must ensure that you copy the entire project that contains the test assets.

#### **User authentication for the Git repository**

The administrator can set up different types of authentication for accessing the Git repository. Rational® Test Automation Server supports the following authentication types:

- HTTP with user name and password
- HTTP without user name and password
- HTTPS with user name and password
- HTTPS without user name and password
- SSH with SSH key and passphrase
- SSH with SSH key and without a passphrase

Based on the authentication type that is set for a repository, you must provide the same authentication values in Rational® Test Automation Server when you add a repository.

#### **Test assets**

You must complete the following tasks in the desktop client where you are authoring your test before you check in and commit the test assets to the Git repository.

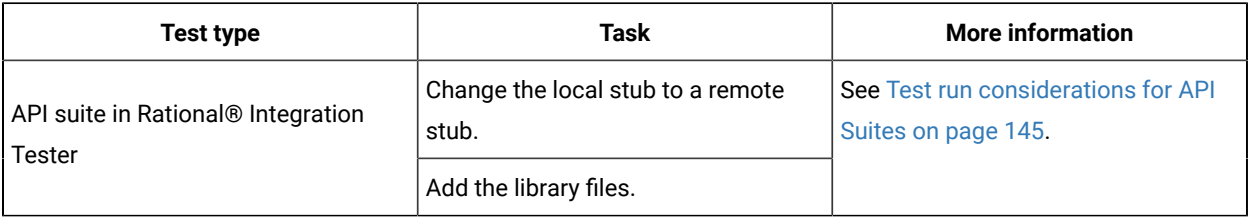

## Adding details to a server project

The first step is to add a server project and provide some details about it.

#### **Before you begin**

To add one or more projects to manage access to your test assets, you must log in to IBM® Rational® Test Automation Server by providing the application URL in a browser.

If you are a new user, and LDAP and Active Directory are not configured, you must first sign up by completing a form that specifies user information such as an email, user name, and password, then you can log in by using that information.

#### **About this task**

You add a project and give it a name and description.

- 1. Log in to Rational® Test Automation Server.
- 2. From the Home page, add a project. Give it a name and if you want, add a description. The Details page is displayed.
- 3. Decide if you want a public project, which is the default, or a private project.

#### **What to do next**

You can add a repository to your server project.

#### Related information

Default user [administration on page 59](#page-58-0)

## Adding repositories to a server project

You can add repositories to a server project to access the test assets available in the respective repository.

#### **Before you begin**

You must have completed the following tasks:

- Added a project on IBM® Rational® Test Automation Server.
- Been granted permission to access the repository.

#### **About this task**

As a project owner or a tester, you can add one or more repositories to your project. When you add a repository, the Git repository is cloned to your project. While adding a repository, you must provide the necessary authentication credentials that are set for the Git repository that you want to add to your project. For example, if the authentication type is SSH, then you must provide the Git URL, a deploy key, and a passphrase.

After you log in, from the Home page, you can add one or more repositories to your project by following these steps.

- 1. Open your project.
- 2. Click the **Repositories** tab.
- 3. Click **Add repository**.

The Add repository page is displayed.

- 4. Enter the URL of the Git repository that you want to add to your project.
- 5. Click the **Expand** icon to enter the required credentials based on any of the following authentication methods configured in the repository.

To gain access to the repository, you must use any one of the authentication methods:

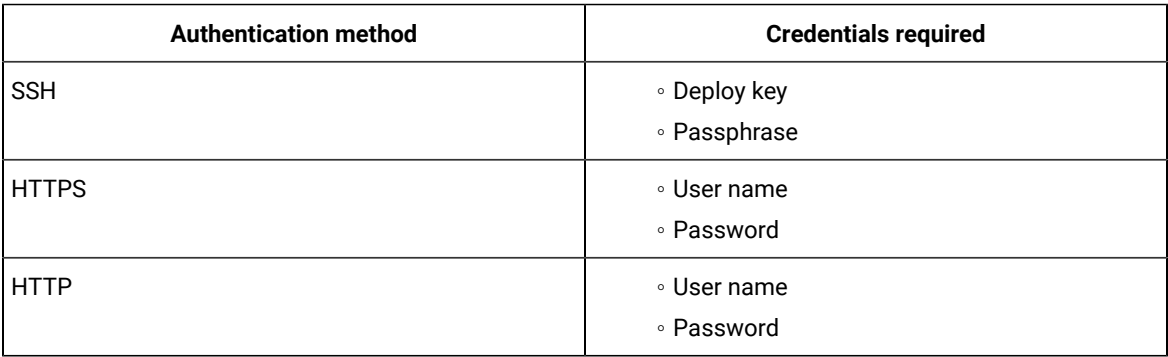

## **Notes:**

- You must have defined the authentication type and set the authentication credentials in the Git repository.
- If you use SSH to connect to your remote repository and IBM® Rational® Test Automation Server displays an Auth Failexception while using the deliver chnages option, you can resolve this exception error by regenerating your SSH keys by using the -m PEM option.

#### 6. Click **Add**.

The Git repository is cloned on IBM® Rational® Test Automation Server.

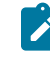

**Note:** Depending on the size of the repository you are cloning, it can take a few to several minutes to clone the repository.

7. **Optional:** Repeat the steps to add another repository.

#### **What to do next**

You can perform the following actions on the repository that you added:

- Update the authentication credentials if they are changed in the Git repository configuration.
- Delete a repository if it is no longer required.

#### Related information

Working with Git [repositories on page 365](#page-364-0)

## Secrets configuration

If you are working with an API suite and the project test asset contains environment variables that are required for the test runs, you must configure the environment variables as secrets in a secrets collection by using the **Secrets** tab. Configuring secrets enable the API suite to run correctly on Rational® Test Automation Server.

#### Related information

[Protecting](#page-367-0) API test assets by using secrets [on page 368](#page-367-0)

## Adding users to a server project

You can add users to your server project so they can access your test assets.

#### **Before you begin**

You own a project.

#### **About this task**

As a project owner, you can add other users to your public or private project. For example, if you have a large number of test assets that must be run, you might want your test team to help run them, and see the results.

- 1. Add one or more users to be members of your project. Click the **Settings** icon **on** the Project card in the list of **My Projects** or click **Configure** in the navigation when the project is already open.
- 2. Add users by entering the user name of the user you want to add. You can add a partial name and then press **Enter** to see the user that you want to add.
- 3. Select that user and then assign a role. Click **Viewer**, **Tester**, or **Owner**. When you add a user, the default role is Viewer.

The added user after logging in can see the owner's project in their list of **My Projects**.

4. Repeat the applicable steps to add another user.

#### **What to do next**

You can add or remove roles to one or more projects that you own. All users can request to be a member of another public project.

#### Related information

[Becoming](#page-359-1) a project member [on page 360](#page-359-1) [Managing](#page-359-0) access to server projects [on page 360](#page-359-0)

# <span id="page-359-1"></span>Becoming a project member

You might want to request to be a member of another project. New users without any projects might also want to be a member of an existing project.

#### **About this task**

As a project owner, you can add users to your public or private projects. All users can request to become a member of a public project.

- 1. Request to be a member of another project. Search for the project that you want to join in the list of other projects from the project Home page. Click that Project card or the **Key** icon . Only public projects are visible in the list of projects.
- 2. Confirm your request when prompted. If you agree, the project owner is notified. The project owner sees a pending request **Notification** icon on their Project card.

## **My Projects**

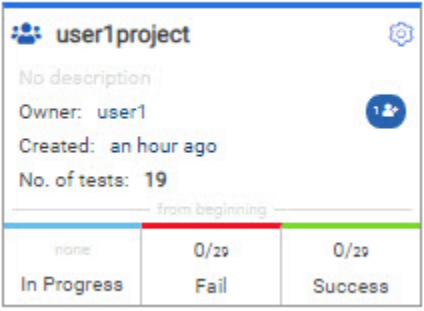

After opening the notification, the owner can see the user that is requesting access and can accept or decline it.

If the project owner accepts your request, you are added as a member of the project with a Viewer role. A Viewer role is the default role assigned and is restricted to specific actions.

You then see the project under My Projects on the Home page.

If the project owner declines your request, follow up with the project owner.

## <span id="page-359-0"></span>Managing access to server projects

You might want to add or remove a project member role from your project.
## **About this task**

As a project owner, you can assign access by specifying a role when you add a user to your project. You can also assign more access or remove access for a user. Roles enable users to perform tasks on project resources such as running tests and viewing test results.

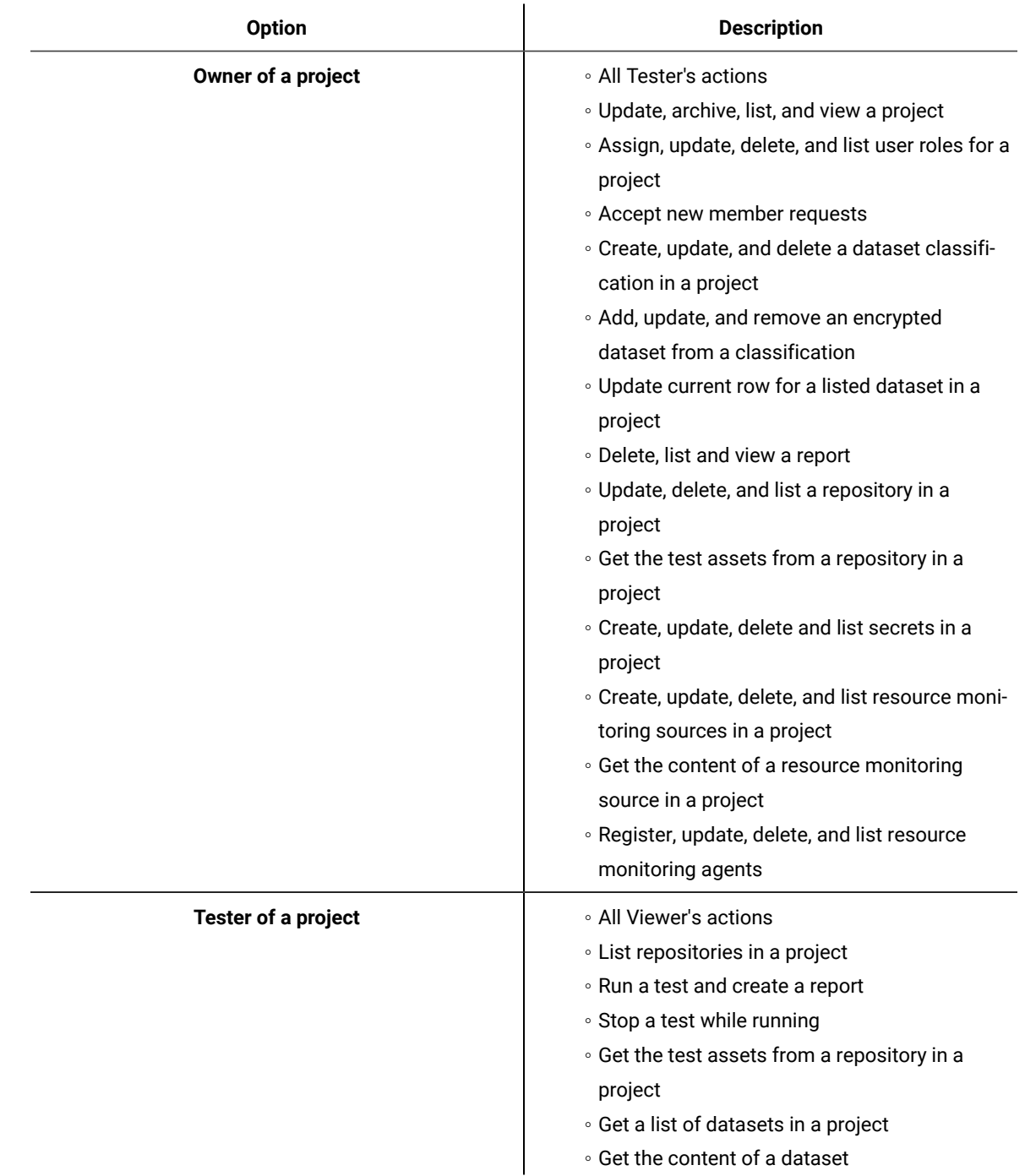

1. Choose the role in a project based on its associated actions.

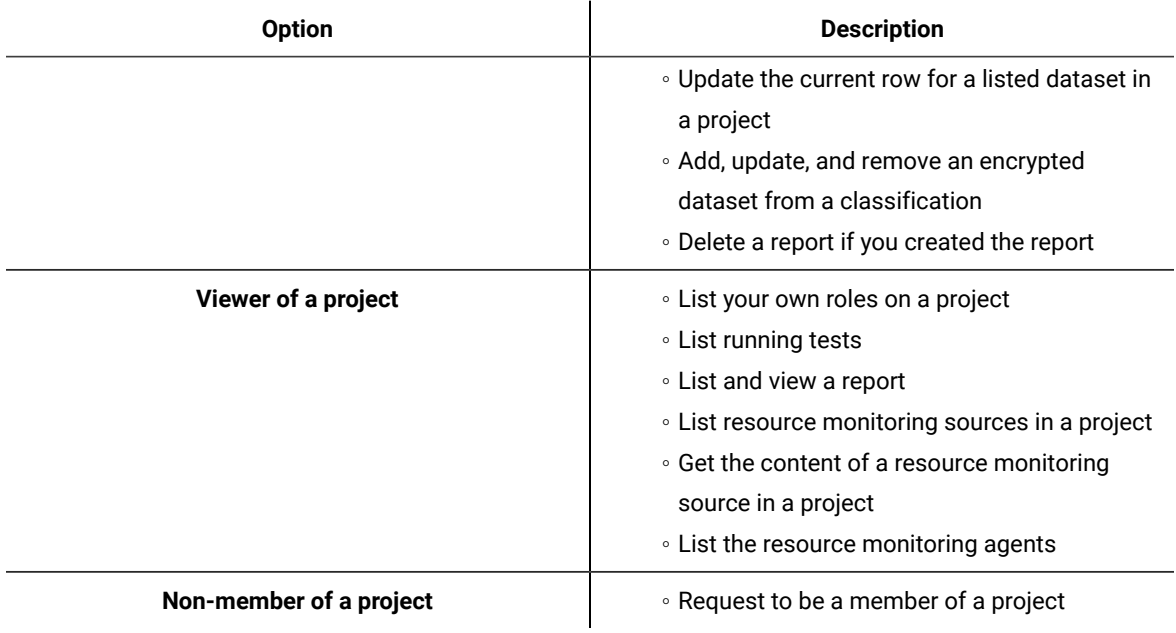

2. Open the project that you own.

From the project details, you can see a list of project members for your project and then add or remove a members role.

3. Add or remove the member access by using the **Menu** icon **next to each user in the member list.** 

## Archiving or unarchiving server projects

You can archive a project when that project is no longer needed but you want to retain it for future reference. If you do want to use an archived project, you can unarchive it.

## **About this task**

As a project owner,you can archive projects that are inactive. Archived projects are not visible to users or project members, but owners can show or hide their archived projects. Archived projects can be unarchived.

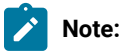

When you migrate projects from the previous version of Rational® Test Automation Server to V10.1.0, the project **Owner** must log in to Rational® Test Automation Server to initiate the migration of all the repositories in that project, as a result, other members can access the test assets in that project.

On migration of an archived project, the project **Owner** must log in to Rational® Test Automation Server and then navigate to the **Configure > Project > Repositories** tab to migrate the configured repositories in the archived project.

- Archive a project by following these steps:
	- 1. Open the project that you want to archive.
	- 2. From the project details, archive the project.
	- 3. Confirm that you want to archive the project when prompted. If you proceed, the project is archived and is hidden in your project list. To show or hide the archive projects, select the appropriate option by using the **Menu** icon: from the menu bar.

When visible, the archived project shows as archived in the list of **My Projects**.

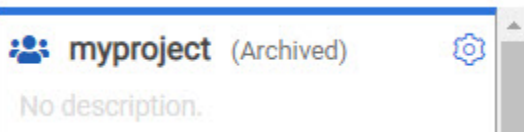

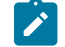

**Note:** The option to configure a project continues to display after you archive a project.

- Unarchive a project by following these steps:
	- 1. Open an archived project and unarchive it.
	- 2. Confirm that you want to unarchive the project when prompted. If you proceed, the project is unarchived and is shown in your project list.

## Deleting server projects

You might want to delete a project when the project is no longer needed, and you want to free up disk space.

## **About this task**

As a project owner, you can delete a project that you no longer want. When you delete a project it is permanent. You cannot undo the delete project action.

After you delete the project, you can use the project name again.

- 1. Open the project that you want to delete.
- 2. From the project details, delete the project.

3. Confirm that you want to delete the project when prompted. If you proceed, the project is deleted including all of its test assets, results, and members.

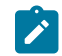

**Note:** The repository that you used for the project is not deleted.

## An overview of test assets, modifications, and scheduled runs

After you configure a project with one or more Git repositories and run some test assets, you can view statistics about those test assets.

From the **Overview** page, several cards display charts, sliders, and tables of the statistics of the test assets in your server project. You can click some of the charts, sliders, or tables to see more information, such as the progress of a scheduled run or the results of a run. You can also review some statistics by date and see more details such as the proportion of test assets by type.

You can view a server project, which might contain multiple repositories and multiple branches, by selecting the name of the branch from the **Branch** drop-down list. For more information about selecting branches, see the related links.

### **Test suites**

This card displays a slider of the percentage of test suites by type. A test suite is a collection of tests, including schedules, compound tests, API Suites, and AFT Suites. You can hover over the slider and see the proportion of test suites by test suite type. The number of suites shown are relative to the selected branch.

#### **Individual tests**

This card displays a slider of the percentage of individual tests by type that are used in the test suites. You might have performances tests, API tests, or UI tests according to the desktop clients that you used to create the tests. You can hover over the slider and see the proportion of individual tests by type. The number of tests shown are relative to the selected branch.

#### **Execution results**

This card displays a chart of the proportion of test suites that were run by status and by date. If no date is selected, the card displays all the run results associated with the project since it was created. You can see the run results by clicking a test suite status. You can also hover over the chart and see the test suite status and the proportion of test assets. You can view statistics by test suites run.

## **Notes:**

- The results shown are generated from test suites run.
- The statistics exclude canceled test suites.
- The number of test suites and individual tests that are associated with your project are shown on the **Home** page along with a verdict summary. You can see the run results by

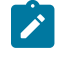

clicking a verdict. You can also see the last date and time when you ran one or more test assets.

• The number of suites shown are relative to the selected branch.

## **Last run**

This card displays a table of the last three runs by date and time. You can see the run results by clicking each last run.

## **New or modified**

This card displays a chart of new and modified test assets that were made in your Git repository for a week or for the last seven days based on a selected date range. You can hover your mouse over each bar in the chart and see the proportion of test assets by type. The data shown is relative to the selected branch.

## **Scheduled runs**

This card displays a table of the next three scheduled runs by date and time. You can see the progress of a scheduled run by clicking each scheduled run.

#### Related information

Test assets and a server [project on page 355](#page-354-0)

Test resource access by using the global branch

## <span id="page-364-0"></span>Working with Git repositories

You can add another repository in addition to the existing repositories in your project or edit the repository settings, by updating the credentials, or by removing references to the repository.

## Adding another repository

When you created a project, you probably added a repository. If you did not add a repository when you created a project, you can add one or more repositories any time after you create a project.

## Updating the authentication credentials of the repository

If the authentication credentials of the Git repository which was added to your project are changed, then you must update the new credentials of the repository in Rational® Test Automation Server.

#### **Before you begin**

You must be a project owner or a tester with access to edit repositories.

#### **About this task**

In Rational® Test Automation Server, the repository is refreshed at regular intervals to pull the latest changes committed to the Git repository. After you update your authentication credentials of the repository, the repository is refreshed to ensure that you have continued access to the Git repository and to the latest assets in the repository.

- 1. Open the project.
- 2. Go to the Repositories page.
- 3. Click the **Menu** icon and click the **Change** icon.

The Edit repository page is displayed.

4. Enter the new credentials and click **Update**.

The new credentials are updated and your access to the repository is retained.

## Deleting a repository

You can delete repositories that you no longer require in your test environment.

#### **Before you begin**

You must have completed the following tasks:

- Configured the repository that contains the test assets in your project.
- Been assigned a project owner or a tester role with access to delete repositories.

## **About this task**

You can delete a repository that you have configured for your project.

1. Open your project and go to the Repositories page.

You can see a list of repositories that you added to the project.

2. Delete a repository that you want to remove from the project.

The repository is deleted and removed from the list.

#### **What to do next**

After you have edited the Git credentials, you can continue accessing the Git repository and the test assets. If you have deleted the Git repository, you cannot access the test assets available under that repository.

#### Related information

Adding [repositories](#page-356-0) to a server project [on page 357](#page-356-0)

## Adding repositories to a server project

You can add repositories to a server project to access the test assets available in the respective repository.

## **Before you begin**

You must have completed the following tasks:

- Added a project on IBM® Rational® Test Automation Server.
- Been granted permission to access the repository.

## **About this task**

As a project owner or a tester, you can add one or more repositories to your project. When you add a repository, the Git repository is cloned to your project. While adding a repository, you must provide the necessary authentication credentials that are set for the Git repository that you want to add to your project. For example, if the authentication type is SSH, then you must provide the Git URL, a deploy key, and a passphrase.

After you log in, from the Home page, you can add one or more repositories to your project by following these steps.

- 1. Open your project.
- 2. Click the **Repositories** tab.
- 3. Click **Add repository**.

The Add repository page is displayed.

- 4. Enter the URL of the Git repository that you want to add to your project.
- 5. Click the **Expand** icon to enter the required credentials based on any of the following authentication methods configured in the repository.

To gain access to the repository, you must use any one of the authentication methods:

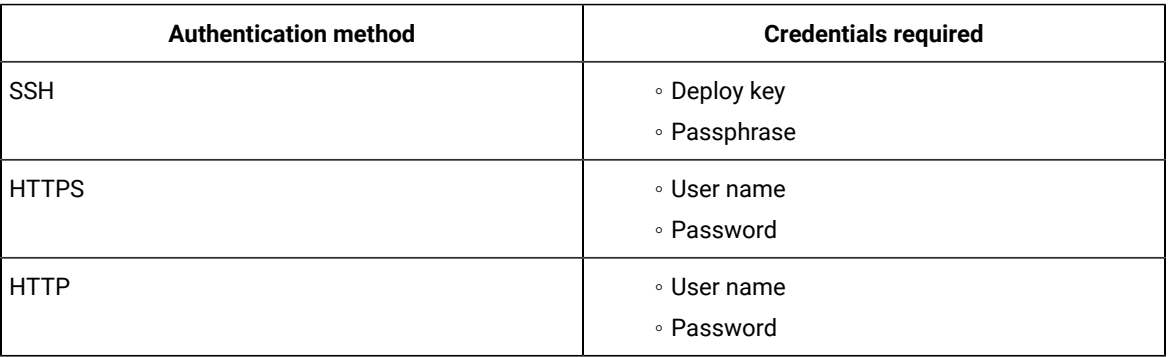

## **Notes:**

- You must have defined the authentication type and set the authentication credentials in the Git repository.
- If you use SSH to connect to your remote repository and IBM® Rational® Test Automation Server displays an Auth Failexception while using the deliver chnages option, you can resolve this exception error by regenerating your SSH keys by using the -m PEM option.

## 6. Click **Add**.

The Git repository is cloned on IBM® Rational® Test Automation Server.

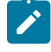

**Note:** Depending on the size of the repository you are cloning, it can take a few to several minutes to clone the repository.

7. **Optional:** Repeat the steps to add another repository.

#### **What to do next**

You can perform the following actions on the repository that you added:

- Update the authentication credentials if they are changed in the Git repository configuration.
- Delete a repository if it is no longer required.

Related information

Working with Git [repositories on page 365](#page-364-0)

## Protecting API test assets by using secrets

Secrets are key-value pairs that are created for your project in IBM® Rational® Test Automation Server under a secrets collection. You can create secrets collections for your project that enable you or members in your project to use secrets at test runtime either in Rational® Test Automation Server or in desktop clients.

The secrets collections in a project in Rational® Test Automation Server has a separate access control list managed by the members with access to the secrets collections. Controlling access to secrets means controlling access to applications and systems under test. The introduction of secrets (under secrets collections) for a project has simplified managing access to separate environments. If a member of a project does not have access to a secret, for example, *a server credential* then the member cannot accidentally or maliciously run tests against that server. For example, tests that must access the database server by using the server credentials to retrieve stored data can only be run by a member if the access to the secrets is granted.

**Note:** Secrets and secrets collections are applicable to test assets authored in IBM® Rational® Integration Tester that enable running tests in defined environments. Secrets are not applicable to tests authored in Rational® Functional Tester or Rational® Performance Tester.

As a project member with the *Owner* or *Tester* role, you can create secrets collections in the project. You can grant or restrict access to the secrets collection that you create in the project.

Members with access to a secrets collection can access, edit, or delete the secrets collection in Rational® Test Automation Server and can view secrets, edit secrets, or delete secrets.

Members with access to secrets collections can grant access to or remove the following:

- Other members added specifically
- All members with a specific role

Members in the project with the *Owner* or *Tester* role and with access the secrets collection can use the secrets in the secrets collection, in tests at runtime.

If you are configuring a project to run an API Suite with tests that refer to secret values, you must configure the secrets under a secrets collection by using the **SECRETS** tab. You must complete the following tasks:

- 1. Create a secrets collection. See Step 1 on page 370 in Managing secrets [collections on page 369](#page-368-0).
- 2. Add secrets in the secrets collection created. See Step 1 on page 371 in [Creating](#page-370-1) a secret in a secrets collection on page 371.
- 3. Grant access to project members or member roles, who can access the secrets collection. See Step 1 on [page 372](#page-371-0) in Granting access to [members](#page-371-1) or member roles [on page 372](#page-371-1).

## <span id="page-368-0"></span>Managing secrets collections

You can create secrets in a secrets collection for your project. Secrets are credentials required in certain tests during test runs. Secrets stored in the collection can be used by members to run tests on different environments and eliminates the need to store secrets in multiple locations. You can opt to edit or delete a secrets collection that you configured for your project any time after you create a secrets collection.

#### **Before you begin**

- You must have created a project on Rational® Test Automation Server. See Test assets and a server [project](#page-354-0) [on page 355](#page-354-0).
- You must have completed the following tasks before you edit or delete a secrets collection:
	- Configured a secrets collection in your project.
	- Created secrets in the selected secrets collection. See Creating a secret in a secrets [collection on](#page-370-1)  [page 371](#page-370-1).
- You must be a member with the *Owner* or *Tester* role to create a secrets collection.
- You must be a member with access to the secrets collection to edit or delete the secrets collection. See Granting access to [members](#page-371-1) or member roles [on page 372.](#page-371-1)

### **About this task**

You must configure secrets collections in your project so that the members of the project can use secrets contained in a collection during test runs. You can configure secrets so that you can use them in different test environments.

As a member with access to the secrets collection, you can opt to edit or delete a secrets collection configured in a project. For example, you might want to edit the secrets collection name or delete the secrets collection if the testing environment has changed and if secrets that are configured earlier are not required.

- To create a secrets collection, go to Step 1 on page 370.
- To edit or delete a secrets collection, go to Step 4 on page 370.

To create a secrets collection:

- <span id="page-369-0"></span>1. To create a secrets collection while configuring a new project in the Rational® Test Automation Server UI, open the **SECRETS** tab in the **Project Configuration** and create a secrets collection. Use **Add Collection**.
- 2. Alternatively, to create a secrets collection in an existing project, complete the following steps:
	- a. Log in to Rational® Test Automation Server and from the User Interface (UI) open the project listed under **My Projects** for which you want to create a secrets collection.
	- b. Open the Project Configuration page, and then open the **SECRETS** tab to create a secrets collection.
- 3. Enter a name for the secrets collection as its *Identifier*.

**Tip:** You can create a secrets collection that contains secrets for a particular test environment in your project. For example, the secrets collection *test\_env* can contain secrets that application testers can use in tests that they run while the secrets collection *dev\_env* can contain secrets that application developers can use in tests they run.

A message is displayed for the successful creation of the secrets collection.

The secrets collection created is displayed.

You can add secrets to the secrets collection you created.

To edit or delete a secrets collection:

- <span id="page-369-1"></span>4. Log in to Rational® Test Automation Server and from the UI open the project listed under **My Projects**.
- 5. Open the secrets collection from the **SECRETS** tab in the Project Configuration page. If there are multiple secrets collections in the project, select the secrets collection that you want from the list.
	- To edit a secrets collection, go to Step [6on page 370.](#page-369-2)
	- To delete a secrets collection, go to Step [7on page 370](#page-369-3).
- <span id="page-369-2"></span>6. To edit a secrets collection, complete the following steps:
	- a. Click the **Edit** icon  $\oslash$  to edit the selected secrets collection.

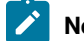

**Note:** The **Edit** icon **is** is displayed only for the project owner.

b. Edit the name of the secrets collection, and update the secrets collection.

The secrets collection is updated with the updated name.

<span id="page-369-3"></span>7. To delete a secrets collection, click the **Delete** icon **III** to delete the selected secrets collection.

The selected secrets collection is removed from the list of secrets collections configured for the project.

### **Results**

You have completed the following tasks:

- Created a secrets collection for your project.
- Edited the name of a secrets collection in your project.
- Removed a secrets collection from your project.

## **What to do next**

- If you have created a new secrets collection, you must add secrets to your secrets collection.
- You must provide access to project members or member roles to the secrets collection by selecting members or member roles.

## <span id="page-370-1"></span>Creating a secret in a secrets collection

You must create secrets in the secrets collections configured in your project so that the secrets contained in a collection can be used in certain tests by members of the project with access to the secrets collections during an API suite run.

## **Before you begin**

You must have created a project on Rational® Test Automation Server and configured a secrets collection in your project.

You must be a member with access to the secrets collection.

## **About this task**

You can also configure secrets such that the secrets can be used across different test environments by members with access to the secrets collection. Secrets correspond to the environment variables or tags that you create in a Rational® Integration Tester project specific to an environment.

- <span id="page-370-0"></span>1. To create a secret under a secrets collection while configuring a new project in the Rational® Test Automation Server UI, select the secrets collection listed in the **SECRETS** tab in the Project Configuration page and create a secret under the secrets collection.
- 2. Alternatively, to create a secret under a secrets collection in an existing project, complete the following tasks:
	- a. Log in to Rational® Test Automation Server and from the UI open the project listed under **My Projects**.
	- b. Open the secrets collection from the **SECRETS** tab in the Project Configuration page.
- 3. Enter a name for the secret as its *Identifier* and enter the password as the *Value* for the secret. For example, under the secrets collection (named as  $test_{env}$ ), enter the name of the secret to access a database as dbcred and enter the password required to access the database as its value.

A message is displayed for successful creation of the secret.

## **Results**

You have created secrets in the selected secrets collection for your project.

## **What to do next**

- You can view, edit, or delete the secrets created under a secrets collection any time you want.
- You can use the secrets in the tests that require these secrets during test runs.

## <span id="page-371-1"></span>Granting access to members or member roles

You can grant or revoke access to the secrets collection in your project to individual members with different roles or the all members with a specific role. Without access to the secrets collection, members cannot view, create, edit, delete, or use the secrets in the secrets collection.

#### **Before you begin**

You must have created a project on Rational® Test Automation Server and configured a secrets collection in your project.

You must be a member with access to the secrets collection.

- <span id="page-371-0"></span>1. To grant access to a secrets collection while configuring a new project in Rational® Test Automation Server UI, select the secrets collection listed in the **SECRETS** tab in the Project Configuration page.
- 2. Alternatively, to grant access to a secrets collection in an existing project, complete the following tasks:
	- a. Log in to Rational® Test Automation Server and from the UI open the project listed under **My Projects**.
	- b. Open the secrets collection from the **SECRETS** tab in the Project Configuration page. If there are multiple secrets collections in the project, select the secrets collection that you want from the list.
- 3. To grant access to a secrets collection in a new project or an existing project, select from the following methods:
	- To add all members with a specific role, click the role listed under **Grant access to role**. For example, if you select **Testers**, then all members in the project with a tester role are granted access to the secrets collection. You can select any role or all the roles listed.
	- To select specific members to grant access to the selected secrets collection, enter the name or the email ID of the member in the field box and add them from the list that is displayed.
	- **Note:** Members added specifically are listed under **Members with access to this collection** but all the members granted access solely due to their roles are not listed.

**Important:** Irrespective of the role that the member (*Owner*, *Tester* or *Viewer*) was assigned in the project, the access to the secrets collections has to be specifically granted to the members from the **SECRETS** tab.

#### **Removing access to a secrets collection**

- 4. To remove access granted to all members with a specific role or a specific member, select from the following methods:
	- To remove all members with a specific role, click the role listed under **Grant access to role** to clear the selection. For example, if **Testers** is selected and you clear it, then all members in the project with a tester role are removed from the access list to the secrets collection.
	- To remove specific members with access to the secrets collection, select the member and click the **Delete** icon  $\blacksquare$

## **Notes:**

- Any member with access to the secrets collection can remove access of other members specifically added or of all members with a specific role.
- Members with access to the secrets collection can remove themselves from the access list. Members can do this when there is at least one member remaining in the list. After removing themselves, members cannot add themselves back to the access list and must be added by any of the other remaining members in the list.

## **Results**

You have added members from your project or members with specific role to the access list of people who can access secrets in the selected secrets collection, or you have removed specific members or members with specific role from the access list.

## **What to do next**

You can create secrets under secrets collections for your project.

## Managing secrets

You can view, edit, or delete the secrets configured under a secrets collection any time after you have created secrets or after you were granted access to the secrets collection. You can change the value of the secret by editing the secret. You can delete secrets that you no longer require in your test environment.

## **Before you begin**

You must have created a project on Rational® Test Automation Server and configured a secrets collection in your project.

You must have created secrets in the selected secrets collection or the secrets collection must contain secrets.

You must be a member with access to the secrets collection.

- 1. Log in to Rational® Test Automation Server and from the UI open the project listed under **My Projects**.
- 2. Complete the following steps:
- a. Open the secrets collection from the **SECRETS** tab in the Project Configuration page.
- b. Optionally, select the secrets collection that you want from the list if there are multiple secrets collections in the project.

The secrets configured in the selected secrets collection are displayed.

3. Complete the steps for the task you want to perform as listed in the following table:

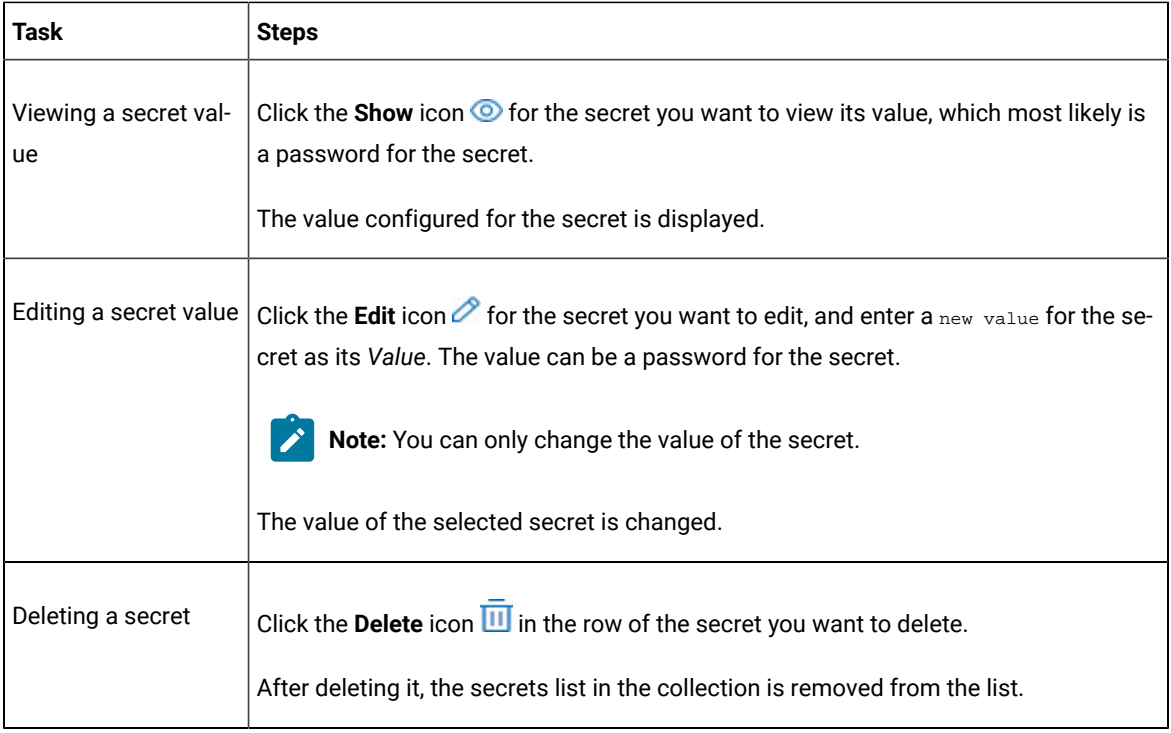

## **Results**

- You viewed the password configured of the secret under a secrets collection that you created or were granted access.
- You changed the secret value of the secret under a secrets collection in your project.
- You deleted and removed the secret from the selected secrets collection in your project.

## **What to do next**

You can use secrets in the tests that require these secrets during test runs.

## Related information Test run [configurations on page 165](#page-164-0) [Becoming](#page-359-0) a project member [on page 360](#page-359-0)

## Managing an encrypted dataset

You can use encrypted datasets to limit access to confidential information such as account number or passwords. You can arrange data by an appropriate category so that project members can use datasets more effectively in certain tests and protect them.

## **About this task**

A dataset can contain classified information that other members can access with permission. As a project owner, you can group encrypted datasets into different classifications and enable project members to view and edit datasets and run tests associated with the encrypted datasets. After you have created a classification, you can change the classification for a dataset. You can also delete a classification if you do not require it in your test environment.

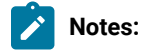

- You must grant access and provide the original password set in the desktop client to other members of the project to work with an encrypted dataset.
- A project member who has been added as a Tester role can work with the encrypted dataset.

## <span id="page-374-0"></span>Creating a classification

As a project owner, you can organize encrypted datasets by creating a classification so that project members can use and protect datasets more efficiently.

## **Before you begin**

You must have completed the following tasks:

- Created at least one dataset and encrypted the dataset with a password in the test assets in desktop clients and added it to the Git repository.
- Created a project in . See Test assets and a server [project on page 355](#page-354-0).
- Configured the repository that contains the test assets in your project. See Adding [repositories](#page-356-0) to a server [project on page 357](#page-356-0).

## **About this task**

After creating a classification, you can grant access and provide the original password set in the desktop client to other members of the project to work with an encrypted dataset.

- 1. Go to the URL.
- 2. Enter your user name and password, and then click **Login**.
- 3. From the UI, open your project.
- 4. Click **Configure**, and then the **DATA SECURITY** tab.
- 5. Click **New classification** and enter a name for the classification.
- 6. Click **Create**.

7. Click the **Add** icon  $\bigoplus$  to select the encrypted dataset to become part of the new classification.

**Note:** The **Add** button is disabled if your repository contains only the datasets that are not encrypted.

8. In the **Add encrypted dataset** window, select a dataset from the list and enter a password of a dataset that was set in the desktop client, and then click the **Add** button.

The encrypted dataset that is added to the classification is displayed.

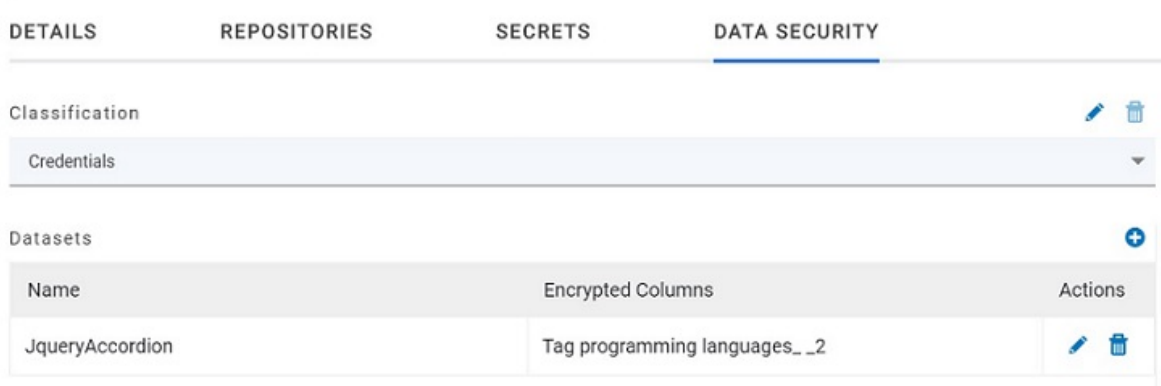

#### **What to do next**

You can grant access to other project members to use the encrypted dataset.

## Editing or deleting a classification

After you have created a classification, you can edit the name of the classification. You can also delete a classification when it is not required in your test environment.

#### **Before you begin**

You must have completed the following tasks:

- - Created at least two classifications. See Creating a [classification on page 375](#page-374-0).

## **About this task**

You can opt to edit or delete a classification for your project any time after you create a classification. For example, you might want to edit the name of the classification or delete the classification if the classification that is created earlier are not required.

**Note:** You must be a project owner to create, edit, or delete a classification.  $\mathscr{L}$ 

- To edit a classification, go to Step 1 on page 377.
- To delete a classification, go to Step 2 on page 377.

<span id="page-376-0"></span>1. To edit a classification:

- a. b.
- c.

If there are multiple classifications created in the project, select a classification that you want from the list.

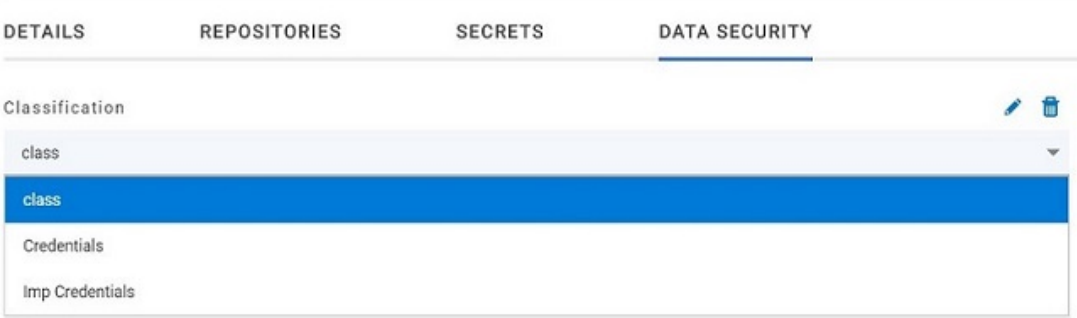

d. Click the **Edit** icon **b** to edit the selected classification.

e. In the **Edit classification** window, edit the name of the classification, and click **Save**.

<span id="page-376-1"></span>2. To delete a classification:

click the **Delete** icon  $\overline{11}$  in the row of the classification that you want to delete and click **Delete** in the **Delete classification** window.

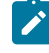

**Note:** Before deleting a classification, you must move the added datasets to another classification else the delete icon is disabled.

## **Results**

- You have edited the name for a classification in your project.
- You have deleted a classification.

## Moving an encrypted dataset to another classification

When you add many encrypted datasets to the same classification, you can move some of them to another classification.

## **Before you begin**

- 1.
- 2.
- 3.
- 4. Select a classification from the list that has the encrypted dataset.
- 5. Click the **Edit** icon **f** from the **Actions** column of a dataset.
- 6. In the **Change the classification for the Dataset** window, select a classification from the list and enter a password.
- 7. Click **Save**.

## A classification for a dataset is updated successfully.

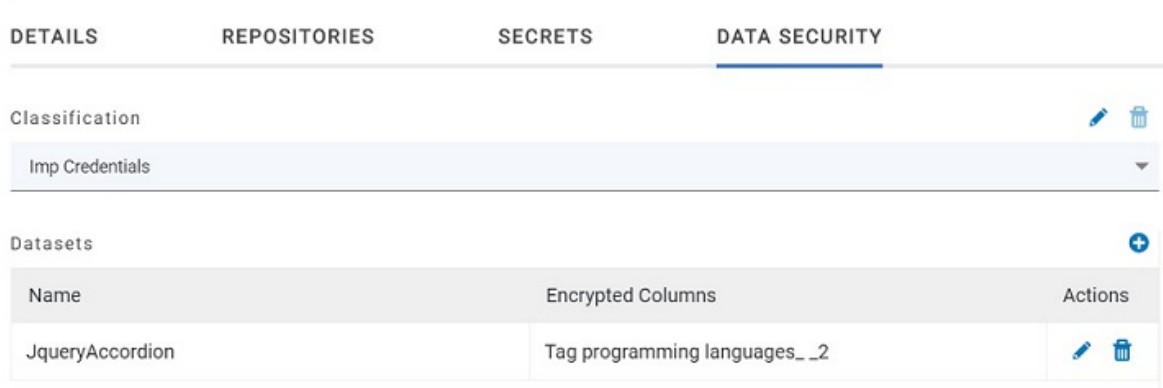

### **Results**

You have moved the encrypted dataset from one classification to another.

## Removing a dataset from the classification

You can remove a datasets added to a classification when they are no longer required.

## **Before you begin**

You must have completed the following tasks:

- •
- Created a classification and added the encrypted dataset to it. See Creating a [classification on page 375.](#page-374-0)
- 1.
- 2.
- 3.
- 4. Select a classification from the list that has an encrypted dataset.
- 5. Click the **Delete** icon **III** from the **Actions** column of a dataset.
- 6. In the **Remove Dataset** window, click **Remove**.

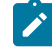

**Note:** Removing dataset from the classification also removes the password stored in for encrypted data. You must enter the password again to gain access to the encrypted columns.

### **Results**

You have removed the datasets from a classification.

## Granting classification access to members or members roles

You can grant or revoke access to the classification in your project to individual members with different roles or the all members with a specific role. Without access to the classification, members cannot view, create, edit, delete, or use the classification.

#### **Before you begin**

You must be a project owner and have completed the following tasks:

- •
- 
- Added one or more users to your project. See [Adding](#page-358-0) users to a server projec[t on page 359](#page-358-0).
- Created at least one classification. See Creating a [classification on page 375](#page-374-0).
- 1.
- 2.
- 3.
- 4. Select the classification from the drop-down list.
- 5. To grant access, you can choose any of the following methods:

### **Choose from:**

- To add all members with a specific role, click the role listed under **Grant access to role**. For example, if you select **Testers** then all members in the project with a tester role are granted access to the selected classification. You can select any role or all the roles listed.
- To select specific members to grant access to the selected classification, enter the name or the email ID of the member in the **Grant access to member** field and add them from the list that displays.

**Note:** Members added specifically are listed under **Members with access to this classification** but the members added for a role are not displayed.

**Important:** Irrespective of the role that the member (Owner, Tester or Viewer) was assigned in the project, the access to the classification has to be specifically granted to the members from the **DATA SECURITY** tab.

- 6. To revoke access, you can choose any of the following methods: **Choose from:**
	- To remove all members with a specific role, click the role listed under **Grant access to role** to clear the selection. For example, if **Testers** is selected and you clear it, then all members in the project with a tester role are removed from the access list to the classification.
	- To remove specific member with access to the classification, select the member and click the **Delete**   $\mathsf{ion} \bigodot$

## **Notes:**

- Any member with access to the classification can remove access of other members specifically added or of all members with a specific role.
- Members with access to the classification can remove themselves from the access list provided that there is at least one member in the list. After removing themselves, members cannot add themselves back to the access list and must be added by any of the other members in the list.

## **Results**

You have granted or revoked the classification access to project members.

#### Related information

[Adding](#page-356-1) details to a server projec[t on page 357](#page-356-1)

## <span id="page-379-0"></span>Managing notifications

HCL OneTest™ Server provides a feature to display notifications for different events within the user interface (UI) of HCL OneTest™ Server. You can configure an SMTP server on HCL OneTest™ Server when you want HCL OneTest™ Server to send out notifications about the different events as emails to the subscribed users.

HCL OneTest™ Server provides you the following features to receive notifications about server events:

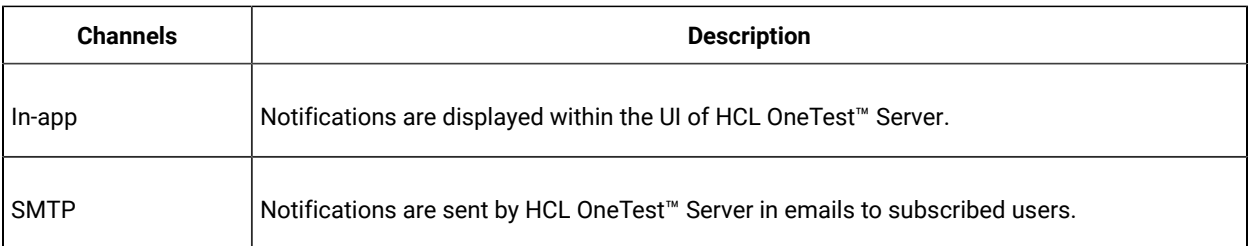

When you register as a user in HCL OneTest<sup>™</sup> Server, the in-app and SMTP channels are automatically subscribed for you.

## **Managing notifications in the server UI**

Viewing the in-app notifications or notifications in the server UI is a feature that is enabled automatically when you register as a user in HCL OneTest™ Server.

You are subscribed to the following channels for all events as the default option when you sign up on the server.

- In-app
- SMTP

If you want to receive notifications about specific events and not all events, you can change the default subscriptions and modify your subscription for the server events. You can also view the in-app notifications that are displayed for you. See Managing in-app notifications on page 381.

## **Managing SMTP notifications**

You, as a *Server Administrator* or *Team Space Owner* can configure an existing Simple Mail Transfer Protocol (SMTP) server so that HCL OneTest™ Server can send out notifications about the server events in emails to the registered users. See Configuring an SMTP server to manage email [notifications on page 391.](#page-390-0)

You are subscribed to the following channels for all events as the default option when you sign up on the server.

- In-app
- SMTP

If you, as a registered user of HCL OneTest™ Server want to receive the email notifications about specific events and not all events, you can change the default subscriptions and modify the subscription for the server events. See Managing email notifications on page 387.

## <span id="page-380-0"></span>Managing in-app notifications

You can manage the in-app notifications by changing the subscriptions that are automatically enabled for you for all server events. You can view the server events that are automatically subscribed and then change the subscription for any or all events. For example, as a team space owner, you can choose to be notified when members of the team space create new projects or delete their projects but not be notified when tests are run.

## **Before you begin**

## **About this task**

•

The in-app notifications that are automatically subscribed for you, are displayed in the server UI under the following categories for the server events that occur:

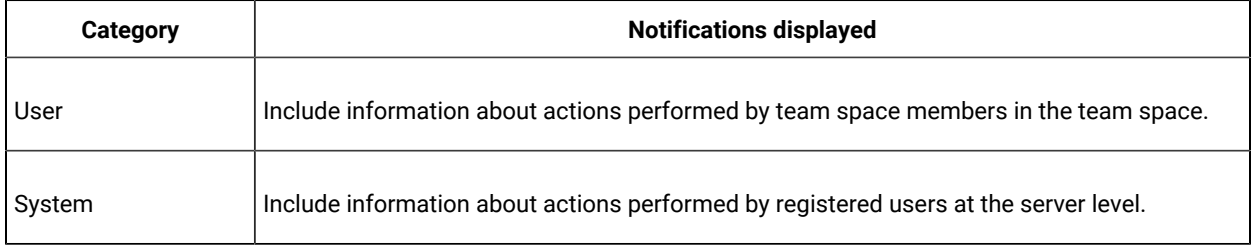

- 1. Select from the following actions that you want to perform:
	- Modify notification settings. Go to Step [2on page 382](#page-381-0).
	- View notifications. Go to Step [3on page 383.](#page-382-0)
	- Unsubscribe from the in-app notifications. Go to Step [4on page 385.](#page-384-0)
- <span id="page-381-0"></span>2. Perform the following steps to modify the notification settings:
	- a. Click the **User** icon **on** the menu bar.
	- b. Click **Notification Settings**.

The **Notification Settings** dialog is displayed.

c. Change the language in which you want to receive the notifications, if you do not want to use the default language.

The default language is the locale language set on the computer that hosts .

You can notice that for each of the server events, both the channels are displayed as selected, which is the default selection unless you have modified the subscriptions.

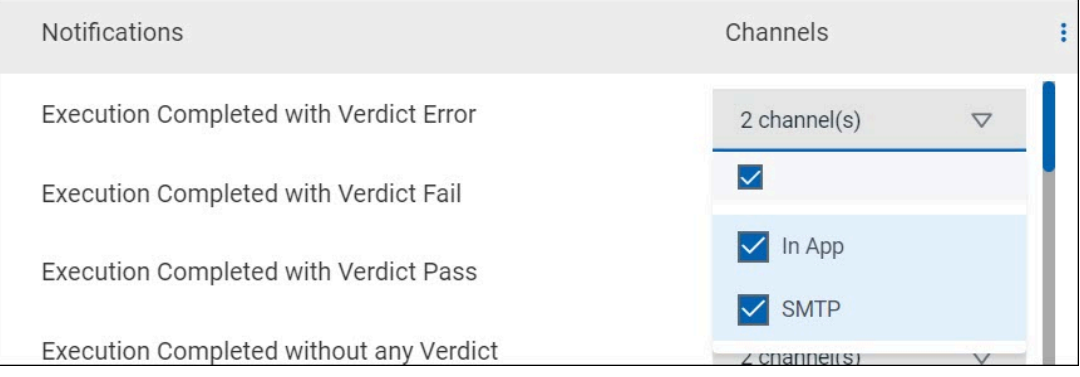

- d. Identify the server events for which you want to change the subscription.
- e. Perform the actions indicated in the following table to clear the subscriptions for server events that you do not want to be notified and to select the in-app subscription for the server events that you want to be notified.

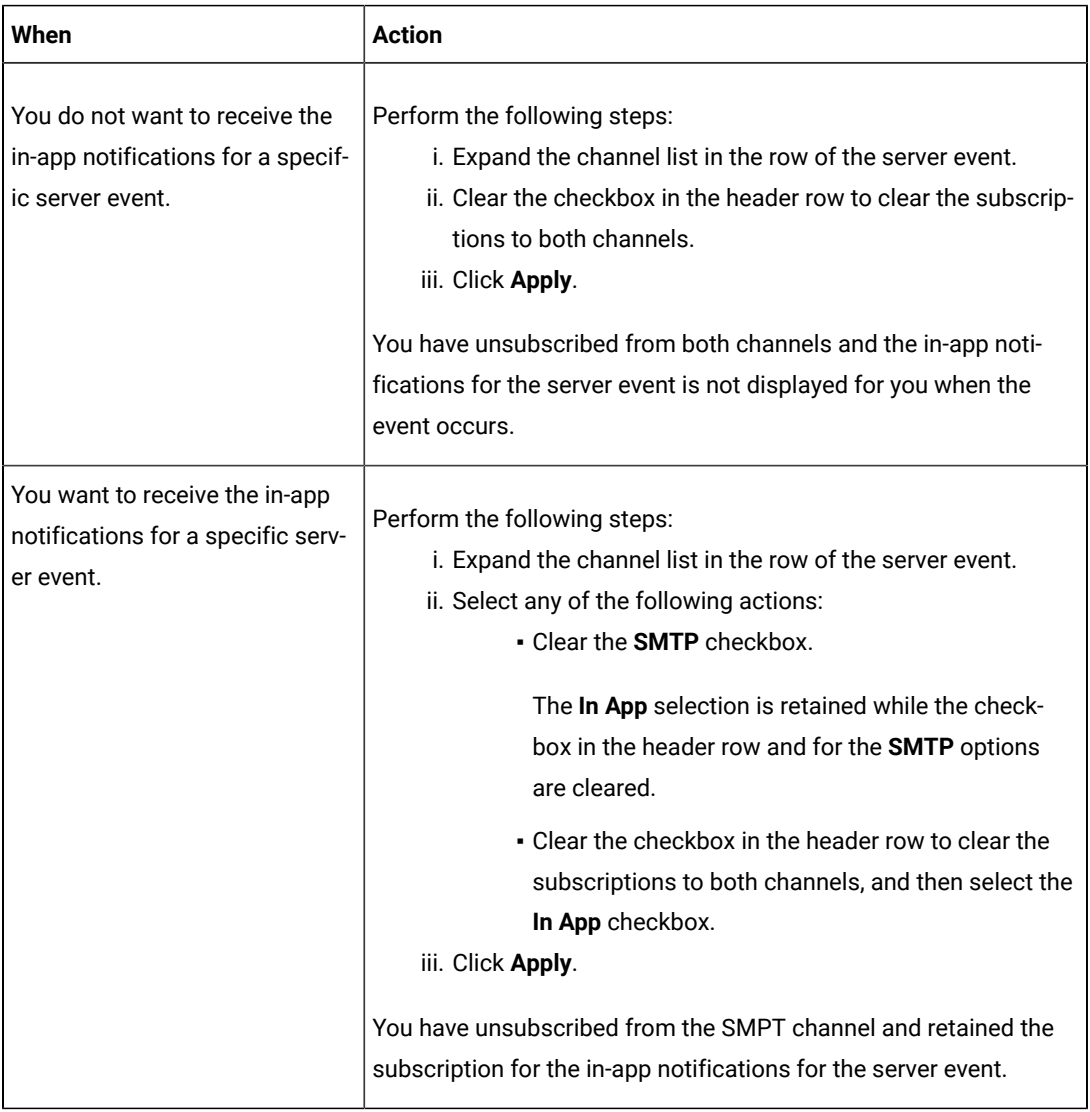

- f. Go to Results on page 386.
- <span id="page-382-0"></span>3. Perform the following steps to view the in-app notifications:
	- a. Click the **Notifications** icon **O** on the menu bar.
		- The **Notifications** dialog is displayed. The notifications are displayed in the following tabs:
			- User
			- System

The notifications in the **USER** tab is displayed as the default option.

- b. View the notifications in the **USER** tab.
- c. Click the **SYSTEM** tab to view the notifications at the server level.

You can find the information about the default notifications that you can view based on your role in the server as in-app notifications in the **USER** tab and **SYSTEM** tab.

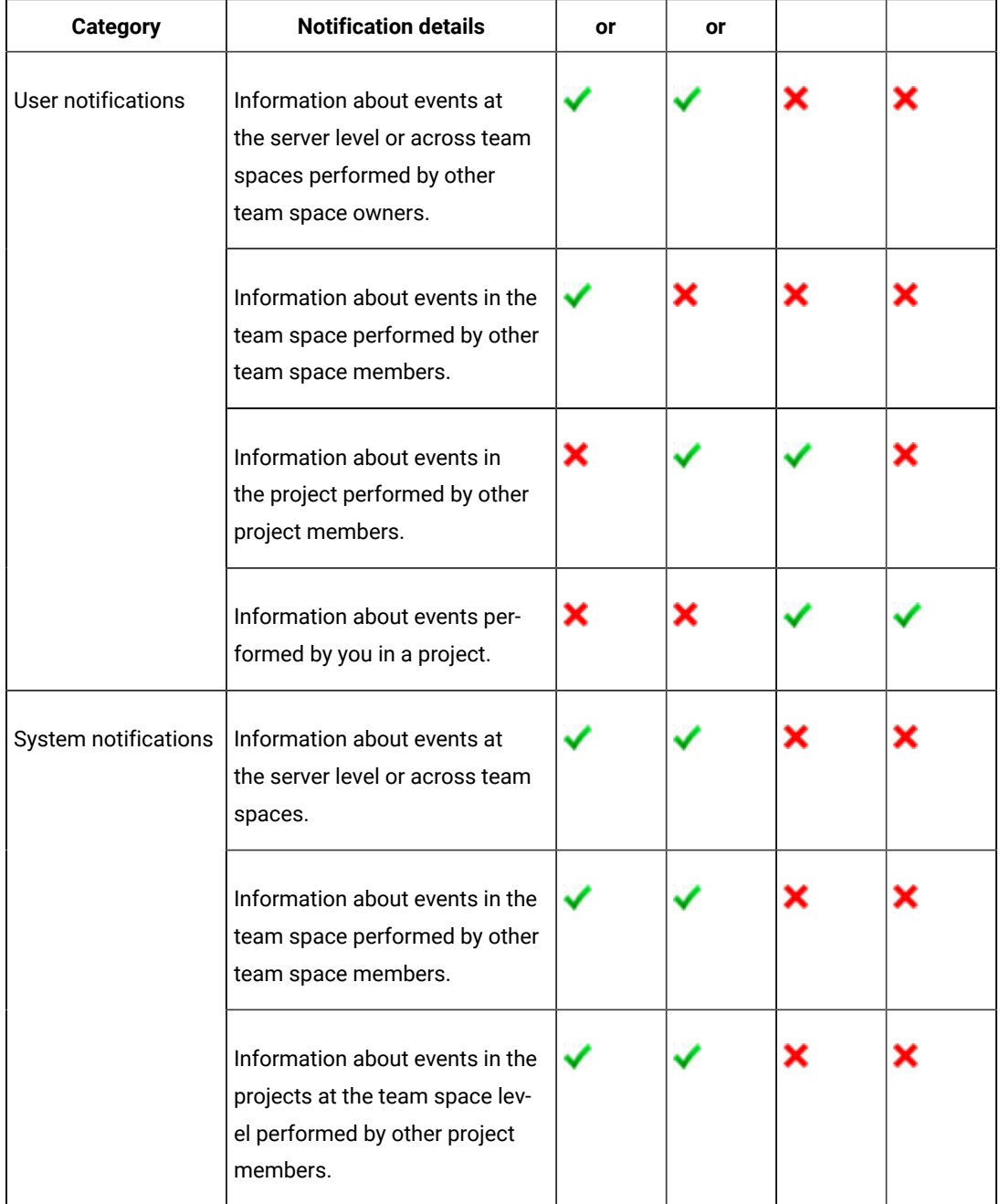

d.

- <span id="page-384-0"></span>4. Perform the following steps to unsubscribe to the in-app notifications:
	- a.
	- b.
	- c. Click the **Open action menu** icon **i** in the row of **Notifications**.

The following panel is displayed:

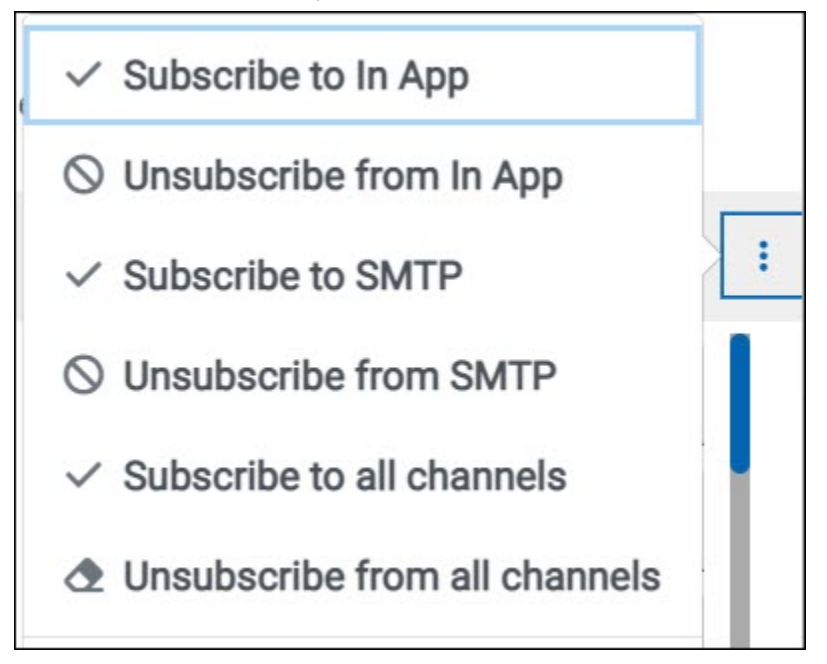

You can notice that the subscriptions to in-app, SMTP, and all channels are displayed as selected.

d. Perform the actions indicated in the following table for the option you want:

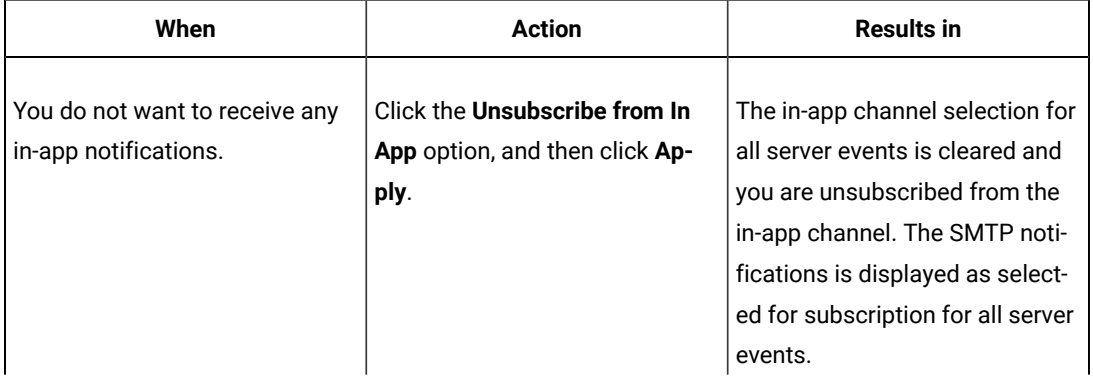

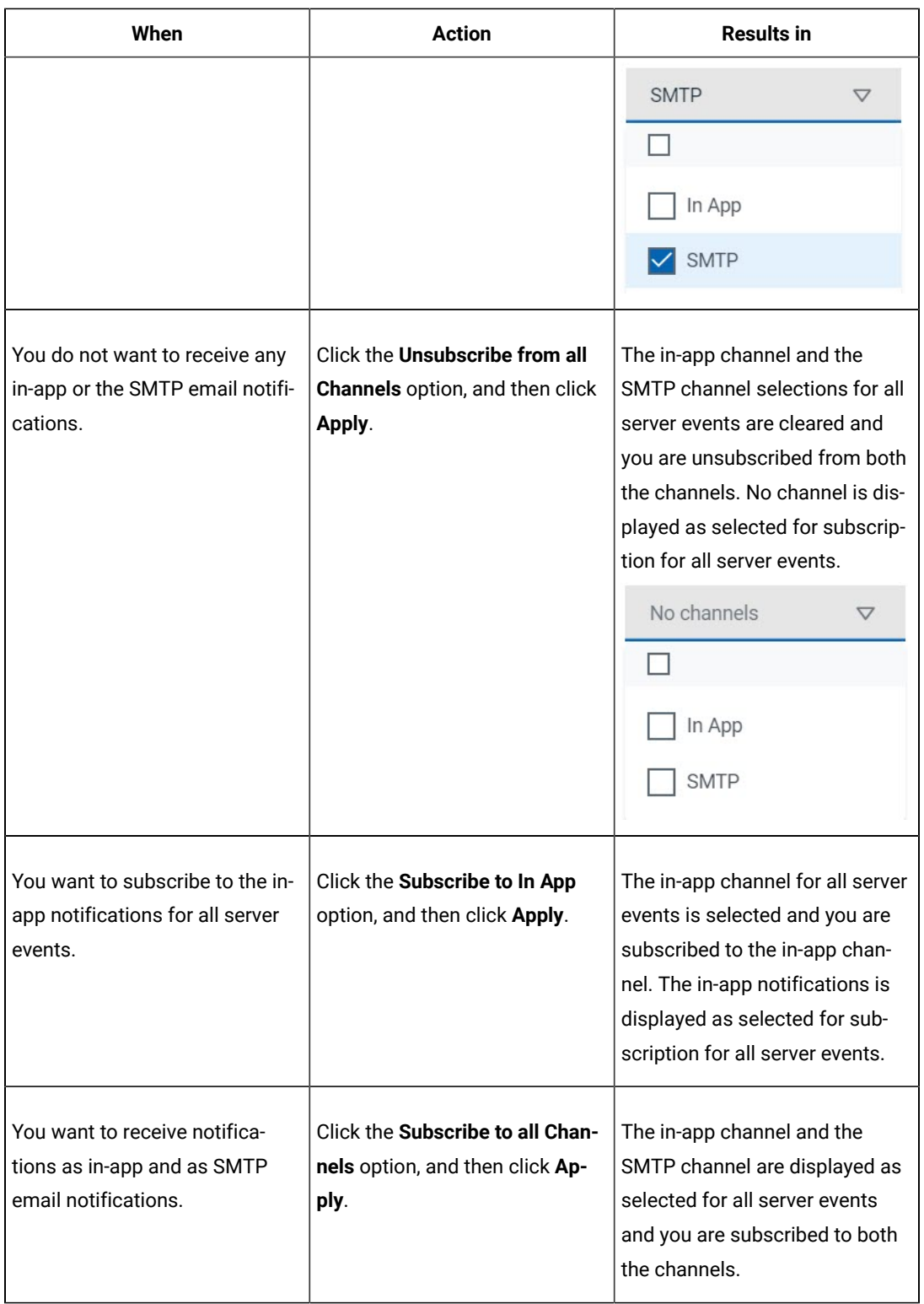

e.

<span id="page-385-0"></span>**Results**

You completed the following tasks:

- Modified the notification subscriptions.
- Viewed the notifications displayed for you in the **USER** tab and **SYSTEM** tab.
- Unsubscribed from or subscribed to either the in-app channel or both the channels.

## Related information

Managing notifications on page 380

## <span id="page-386-0"></span>Managing email notifications

You can manage the email notifications by changing the subscriptions that are automatically enabled for you for all server events. You can view the server events that are automatically subscribed and then change the subscription for any or all events. For example, as a project owner, you can choose to be notified when members of the project add a repository or run a test in a team space but not be notified when projects are created in the team space.

#### **Before you begin**

• Ensured that the or has configured a Simple Mail Transfer Protocol (SMTP) server. See [Configuring an SMTP](#page-390-0) server to manage email [notifications on page 391](#page-390-0).

## •

#### **About this task**

The email notifications in the SMTP channel are automatically subscribed for you for all server events. You can view the server events that are subscribed in the **Notifications Settings** dialog. You can either unsubscribe from the SMPT channel or change your subscriptions for the server events for which you do not want the email notifications.

- 1. Select from the following actions that you want to perform:
	- Modify notification settings. Go to Step [2on page 387](#page-386-1).
	- Unsubscribe from the email notifications. Go to Step 3 on page 389.
- <span id="page-386-1"></span>2. Perform the following steps to modify the email notifications settings:
	- a. Click the **User** icon **on** the menu bar.
	- b. Click **Notification Settings**.

The **Notification Settings** dialog is displayed.

c. Change the language in which you want to receive the email notifications, if you do not want to use the default language.

The default language is the locale language set on the computer that hosts .

You can notice that for each of the server events, both the channels are displayed as selected, which is the default selection unless you have modified the subscriptions.

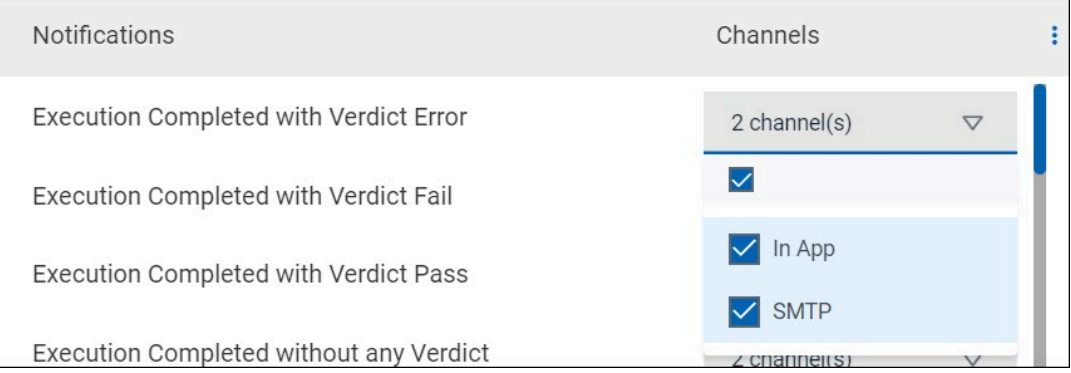

- d. Identify the server events for which you want to change the subscription.
- e. Perform the actions indicated in the following table to clear the subscriptions for server events that you do not want to be notified and to select the SMTP subscription for the server events that you want to be notified in emails.

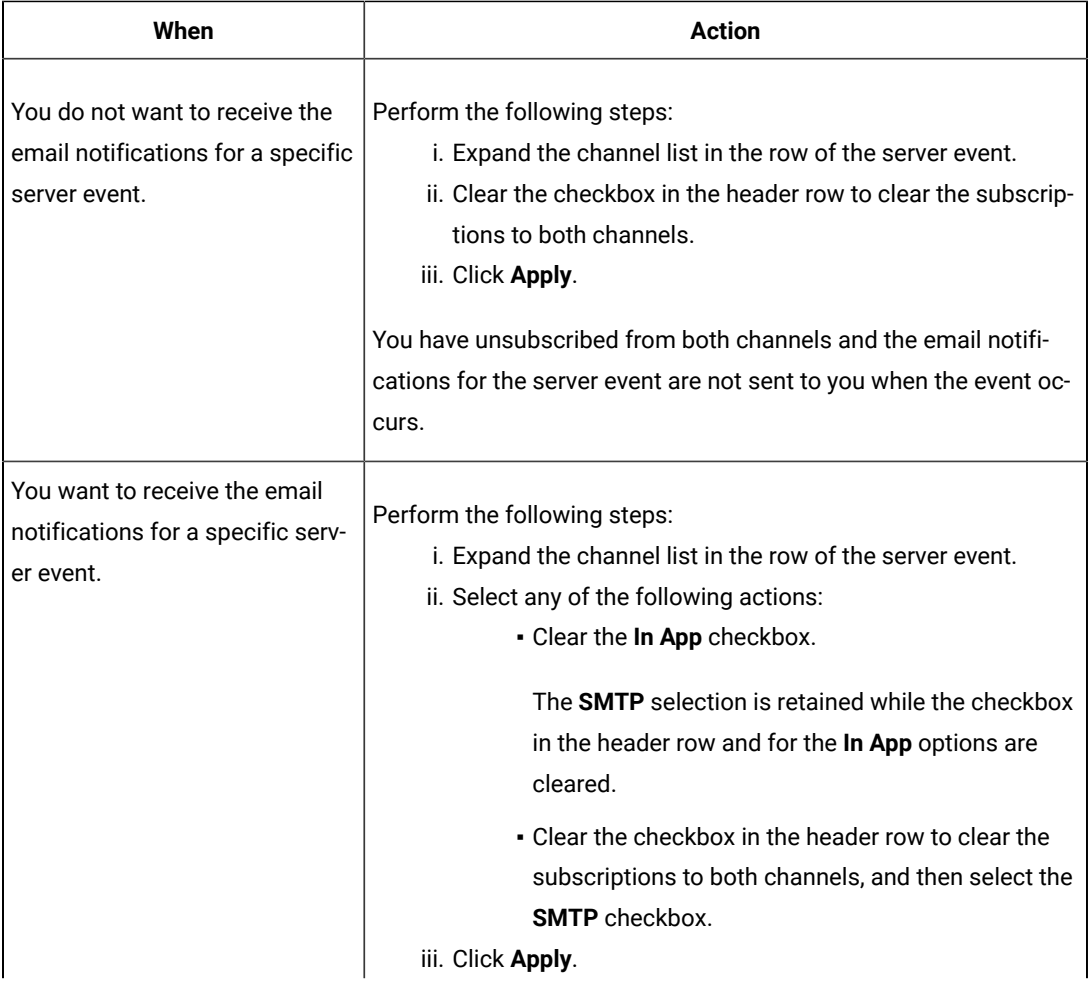

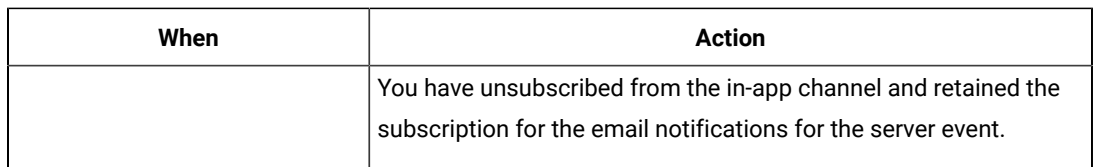

f. Go to Results on page 391.

- <span id="page-388-0"></span>3. Perform the following steps to unsubscribe to the email notifications:
	- a.

b.

c. Click the **Open action menu** icon **i** in the row of **Notifications**.

The following panel is displayed:

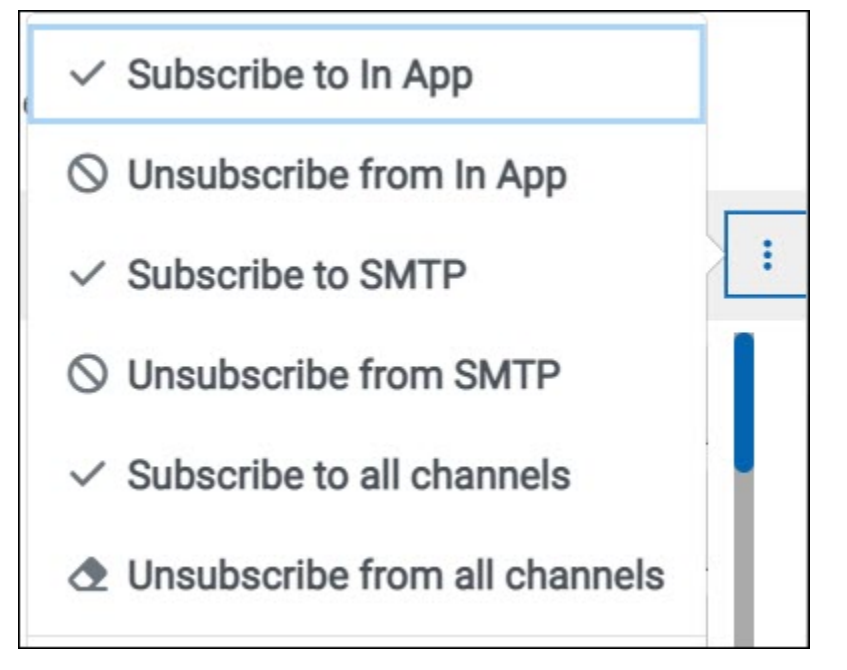

You can notice that the subscriptions to in-app, SMTP, and all channels are displayed as selected.

d. Perform the actions indicated in the following table for the option you want:

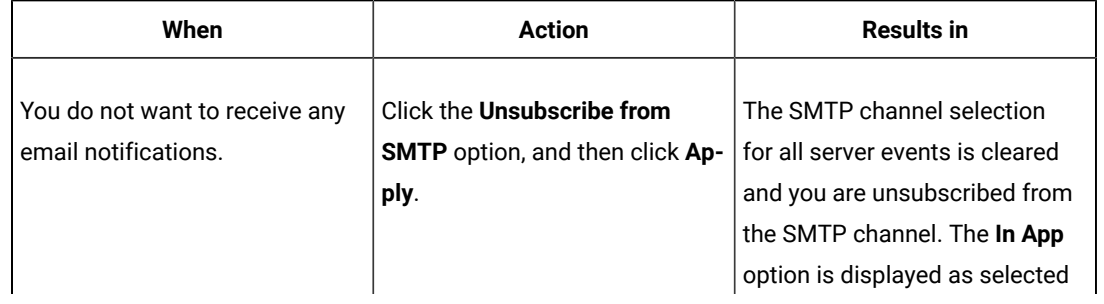

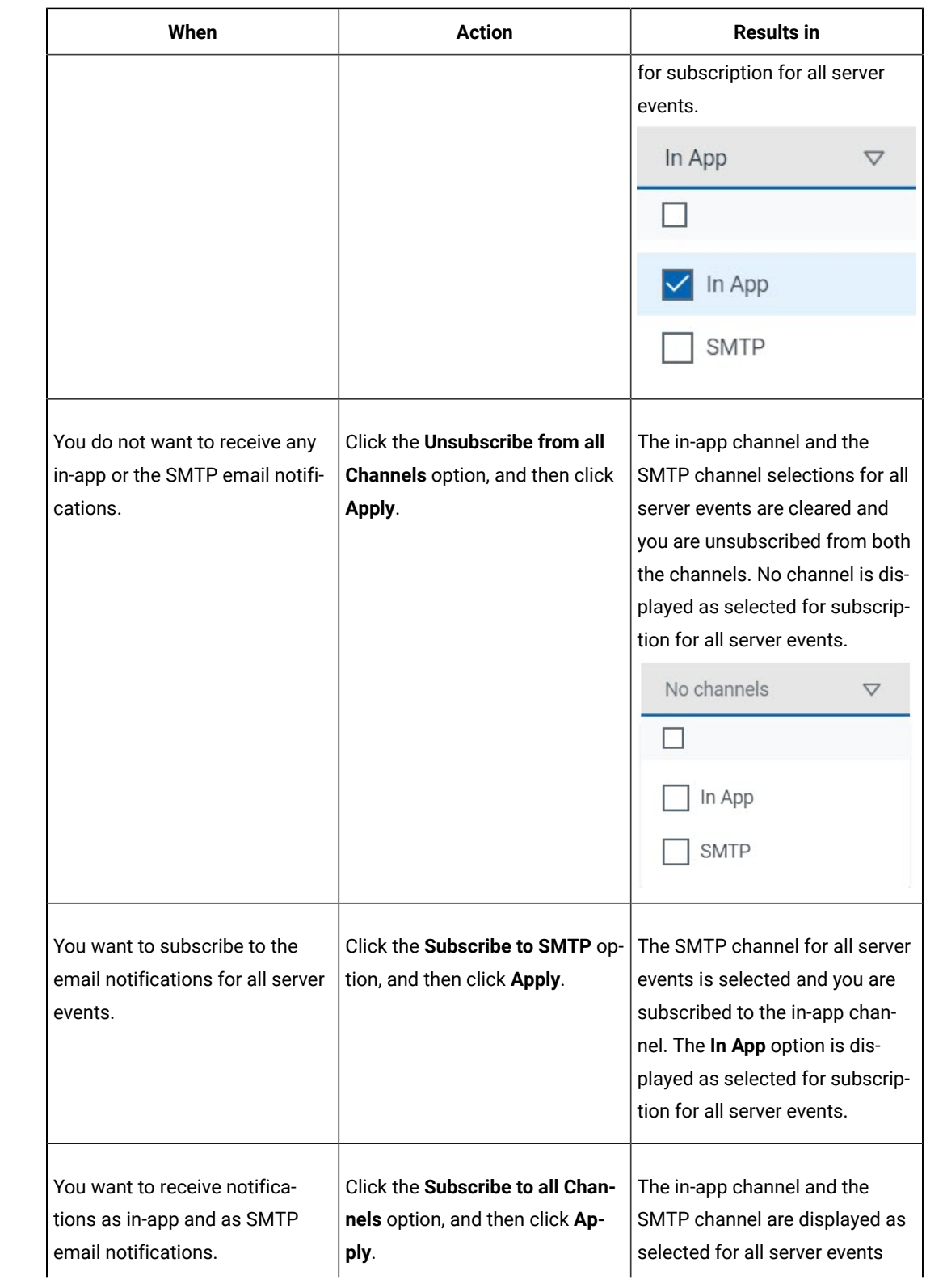

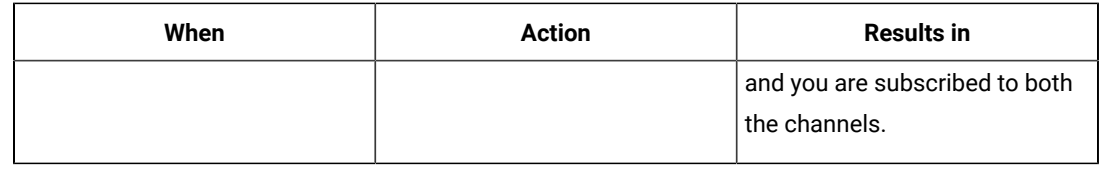

e.

## <span id="page-390-1"></span>**Results**

You completed the following tasks:

- Modified the notification subscriptions.
- Unsubscribed from or subscribed to either the SMTP channel or both the channels.

Related information

Managing notifications on page 380

## <span id="page-390-0"></span>Configuring an SMTP server to manage email notifications

Before you can receive email notifications about events that occur in HCL OneTest™ Server, you need to configure an existing Simple Mail Transfer Protocol (SMTP) server in HCL OneTest™ Server. When events occur in HCL OneTest™ Server, email notifications are sent to the registered users of HCL OneTest™ Server if they are subscribed to the SMTP notification channel.

#### **Before you begin**

You must have completed the following tasks:

• Ensured that an existing SMTP server is available to be connected to HCL OneTest™ Server.

#### **About this task**

The configuration works for emails that are supported by the SMTP server. To use this capability, you must enable HCL OneTest™ Server to connect to the SMTP server to send email notifications.

As a server administrator, you can configure email notifications so that other users can receive information about actions on the server projects.

1. Click the **Settings** icon **For** from the menu bar.

The **Notifications** page is displayed.

- 2. Click **Add Configuration**.
- 3. Provide the following details to configure the SMTP server:
	- A name to the configuration.
	- The host name and port number of the SMTP server.
- **Note:** The default configuration uses a local SMTP server that listens to the default port 25.  $\overrightarrow{r}$ This SMTP server does not require any authentication.
- The email address of the sender. The email address is displayed in email notifications. The email notifications are sent to the users based on the notification settings.
- The encryption type for secure communications is when the SMTP server is on an external network. You can enable either **STARTTLS** or **SSL/TLS**.

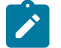

**Note:** The SMTP server for the secure communication listens to the default port 465.

◦ Login credentials are required if the SMTP server requires authentication.

4. Click **Add**.

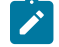

**Note:** The SMTP configuration is added after a valid connection is established with the SMTP server.

## **Results**

You configured an SMTP server to connect with HCL OneTest™ Server and send out email notifications about the server events to users who have subscribed to the SMTP channel.

## **What to do next**

You can modify the default subscriptions for the SMTP channel, see Managing email notifications on page 387.

## Related information

Managing notifications on page 380

# Chapter 8. Troubleshooting Guide

This guide describes how to analyze and resolve some of the common problems that you might encounter while you work with Rational® Test Automation Server.

Known problems are documented. For more information, see the download document [https://](https://support.hcltechsw.com/csm?id=kb_article&sysparm_article=KB0081911) [support.hcltechsw.com/csm?id=kb\\_article&sysparm\\_article=KB0081911.](https://support.hcltechsw.com/csm?id=kb_article&sysparm_article=KB0081911) You can also search this information center for troubleshooting documentation.

You can contact HCL Support if you are unable to troubleshoot the problem. Gather all the required background information and provide the details to HCL Support for investigation. For more information, see HCL [Customer](https://support.hcltechsw.com/csm) [Support.](https://support.hcltechsw.com/csm)

# Troubleshooting issues

You can find information about the issues or problems that you might encounter while working with Rational® Test Automation Server. Details about issues, their causes and the resolutions that you can apply to fix the issues are described.

The troubleshooting issues are presented to you in the following tables based on where or when you might encounter these issues on Rational® Test Automation Server.

- [Table](#page-392-0) [13](#page-392-0): [Troubleshooting](#page-392-0) issues: installation [on page 393](#page-392-0)
- [Table](#page-393-0) [14](#page-393-0): [Troubleshooting](#page-393-0) issues: server administratio[n on page 394](#page-393-0)
- [Table](#page-395-0) [15](#page-395-0): [Troubleshooting](#page-395-0) issues: resource monitorin[g on page 396](#page-395-0)
- [Table](#page-395-1) [16](#page-395-1): [Troubleshooting](#page-395-1) issues: configuring test run[s on page 396](#page-395-1)
- [Table](#page-396-0) [17](#page-396-0): [Troubleshooting](#page-396-0) issues: test or stub run[s on page 397](#page-396-0)
- [Table](#page-400-0) [18](#page-400-0): [Troubleshooting](#page-400-0) issues: test results and reports [on page 401](#page-400-0)

<span id="page-392-0"></span>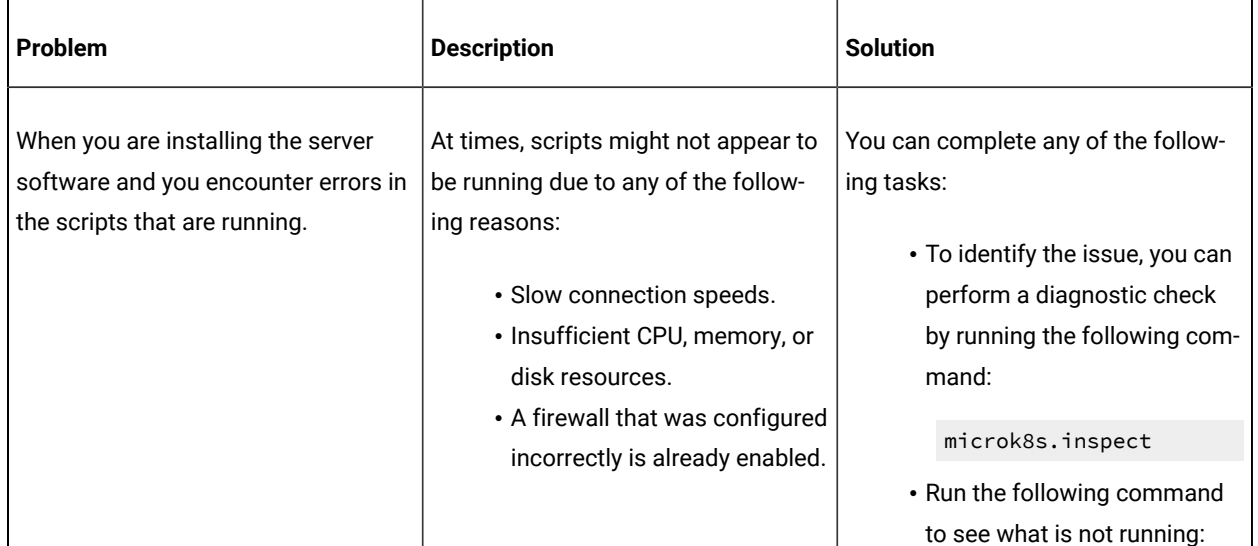

## **Table 13. Troubleshooting issues: installation**

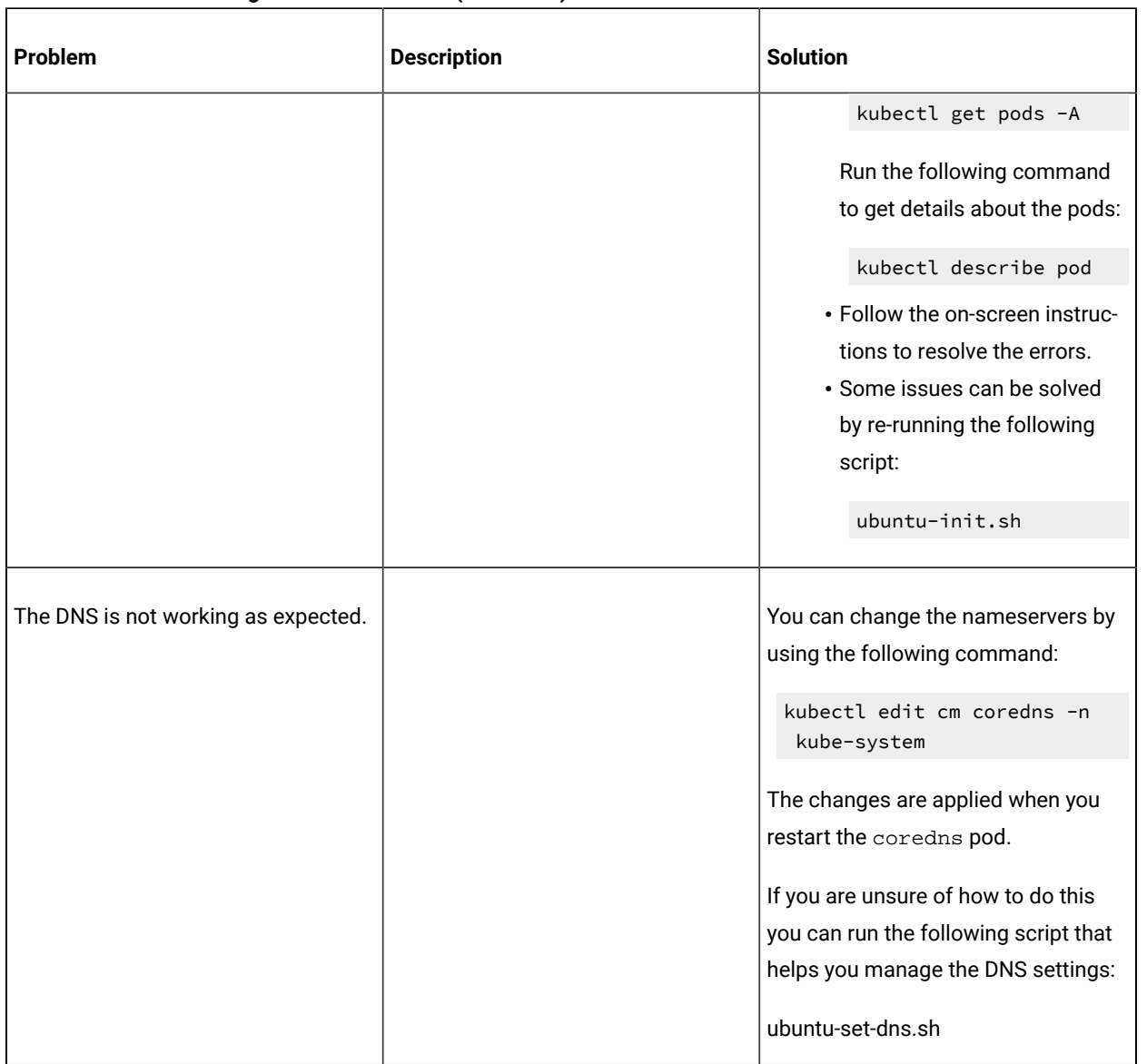

## **Table 13. Troubleshooting issues: installation (continued)**

## **Table 14. Troubleshooting issues: server administration**

<span id="page-393-0"></span>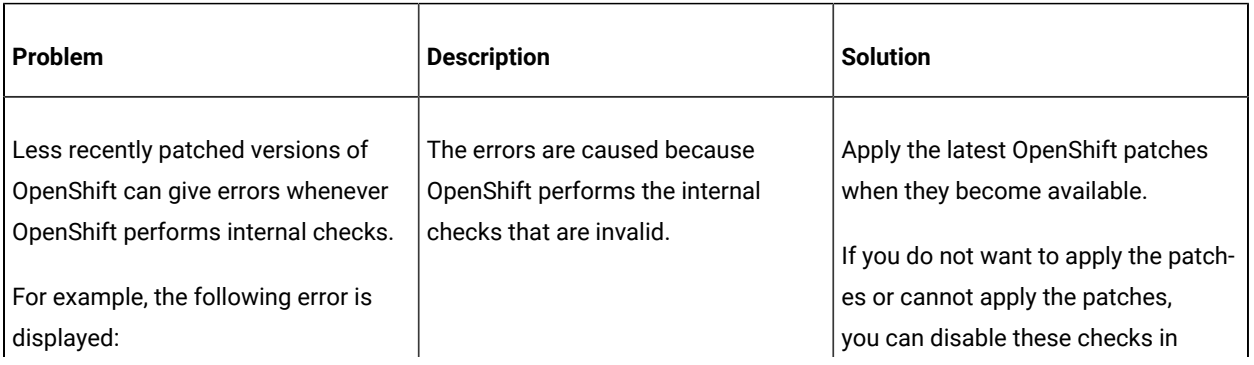

| Problem                                                                                                    | <b>Description</b>                                                                                                    | <b>Solution</b>                                                                                                    |
|----------------------------------------------------------------------------------------------------|----------------------------------------------------------------------------------------------------|----------------------------------------------------------------------------------------------------|
| ValidationError(Route.spec.<br>to): missing required field<br>"weight"                                                                                                   |                                                                                                    | OpenShift by appending the following<br>option to the helm command:<br>--disable-openapi-validation                                                                                                    |
| If your user-realm role is changed<br>when you are logged in a session, the<br>changed role is not applied immedi-<br>ately or even after the browser is re-<br>freshed. |                                                                                                    | You must log out of the session and<br>log in again for the changed role to<br>take effect.                                                                                                    |
| You see the following message dis-<br>played on Rational® Test Automation  <br>Server instance that is installed on<br>Ubuntu:<br>no healthy upstream                    | The cause for this issue might be<br>that the infrastructure is over-provi-<br>sioned with many virtual machines<br>or applications that compete for con-<br>nectivity with the physical hardware.<br>The message is displayed when you<br>log in after a period of inactivity and<br>the server ran normally earlier.<br>The pods appear to be in a Terminat-<br>ing state when you explore the logs. | The pods appear to be in the Termi-<br>nating state because the sensitivity<br>to the disk latencies is determined by<br>the etcd key-value store in microk8s.<br>You can perform any of the following<br>actions:<br>• To reduce the likelihood of<br>disk latencies that cause<br>pods to start the termination<br>process, run the following<br>command after you run ubun-<br>tu-init.sh at the time of server<br>software installation:<br>sudo ionice $-c2 - n0 - p$<br>`pgrep etcd`<br>• To revert the server to a run-<br>ning state, run the following<br>command to stop and start<br>the microk8s:<br>microk8s.stop &&<br>microk8s.start |

**Table 14. Troubleshooting issues: server administration (continued)**

<span id="page-395-0"></span>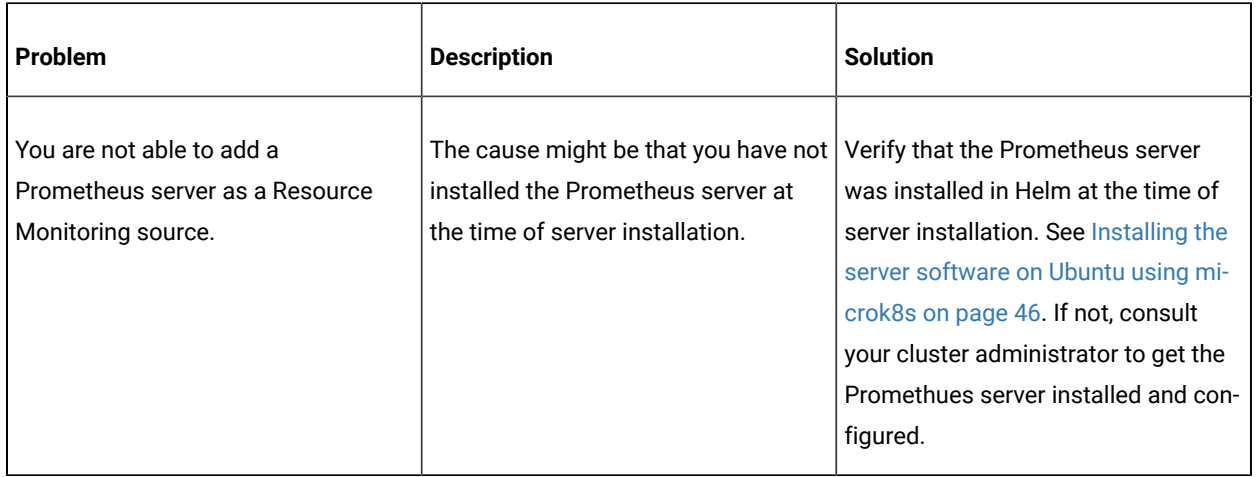

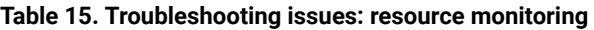

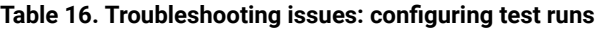

<span id="page-395-1"></span>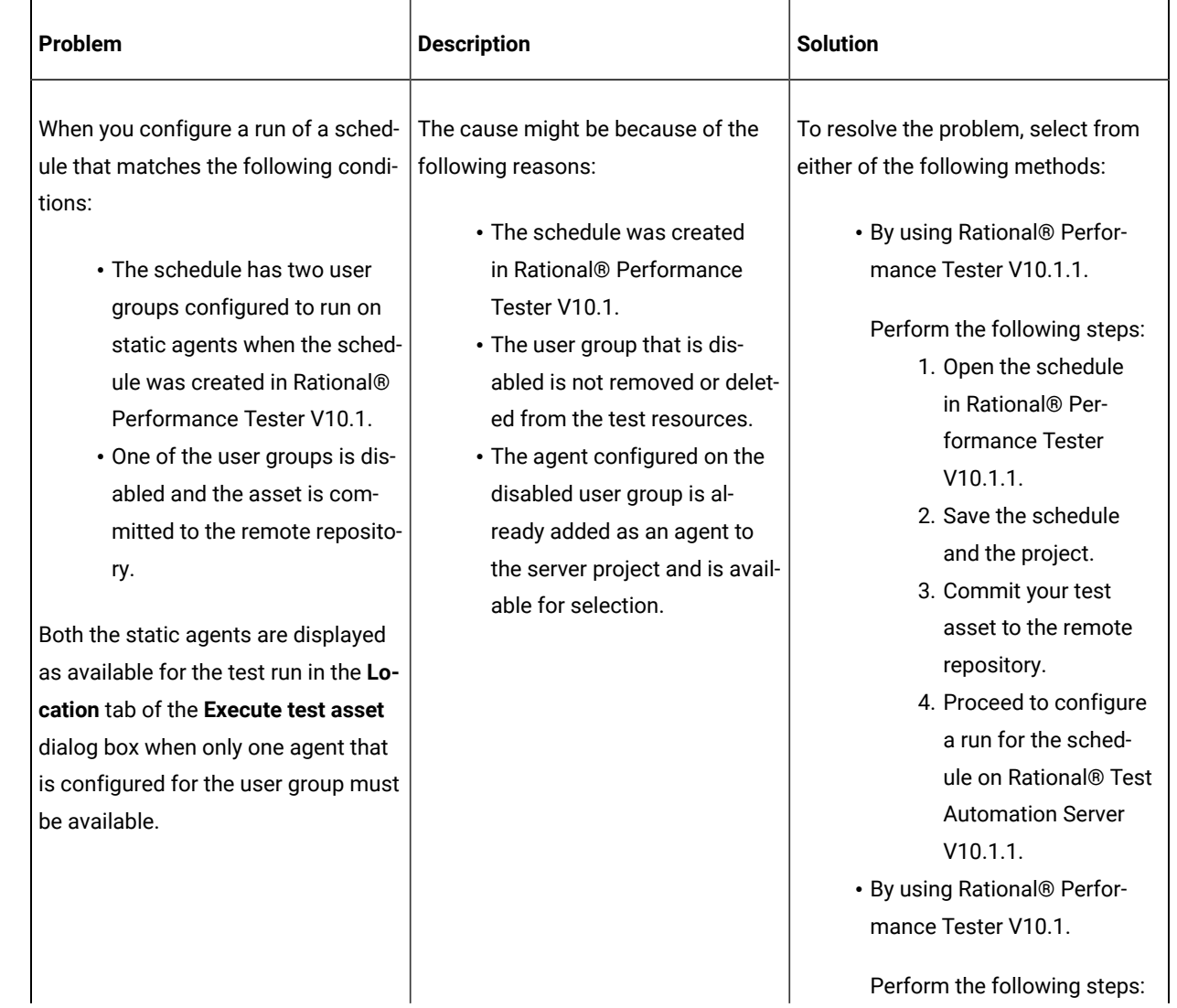
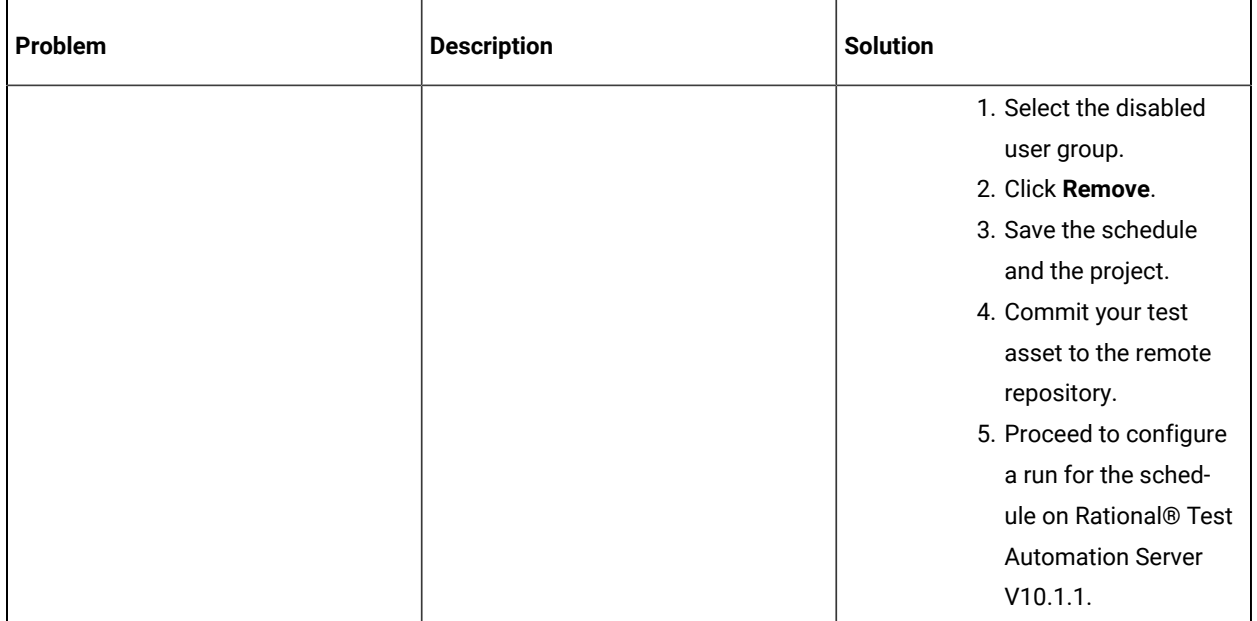

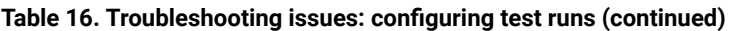

# **Table 17. Troubleshooting issues: test or stub runs**

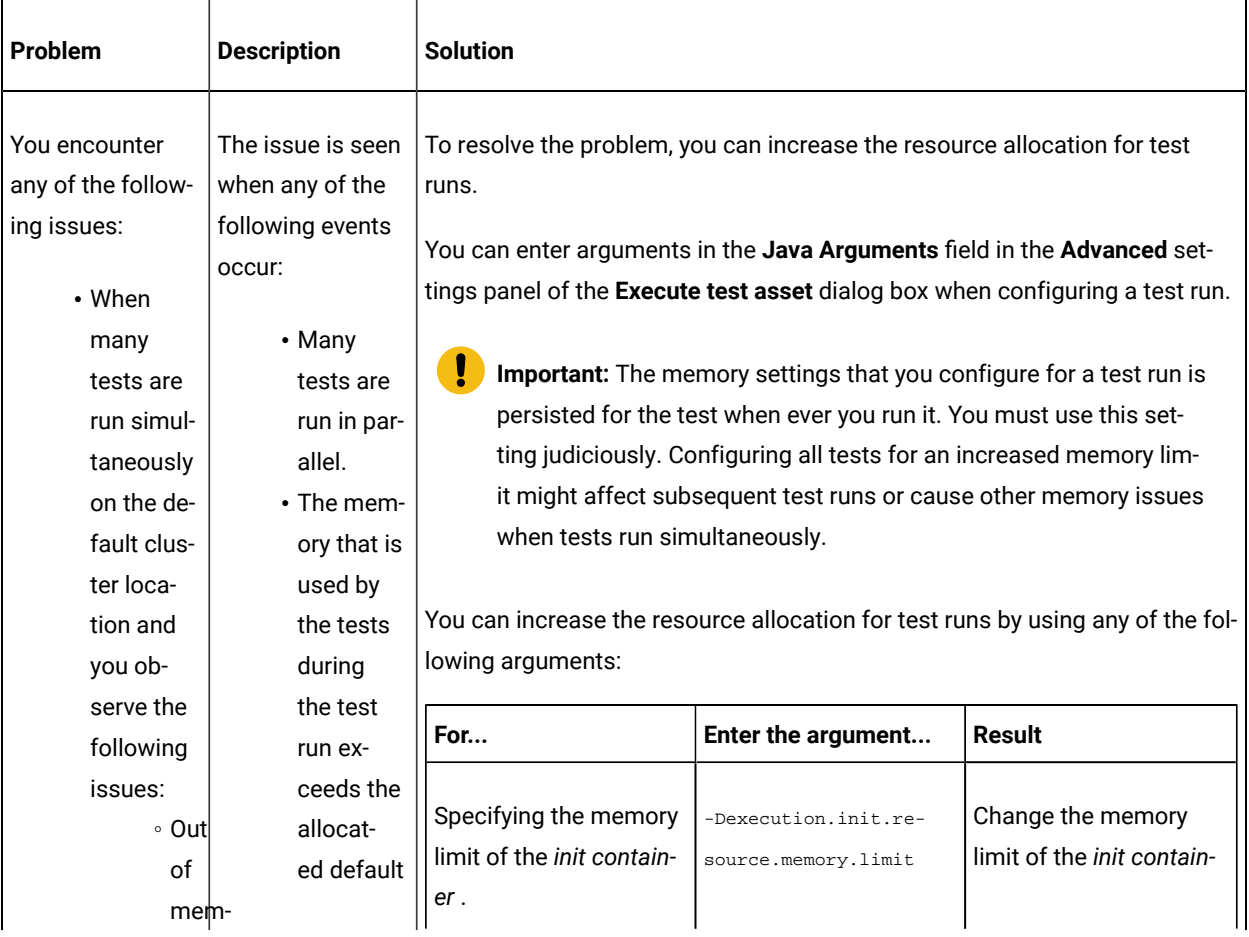

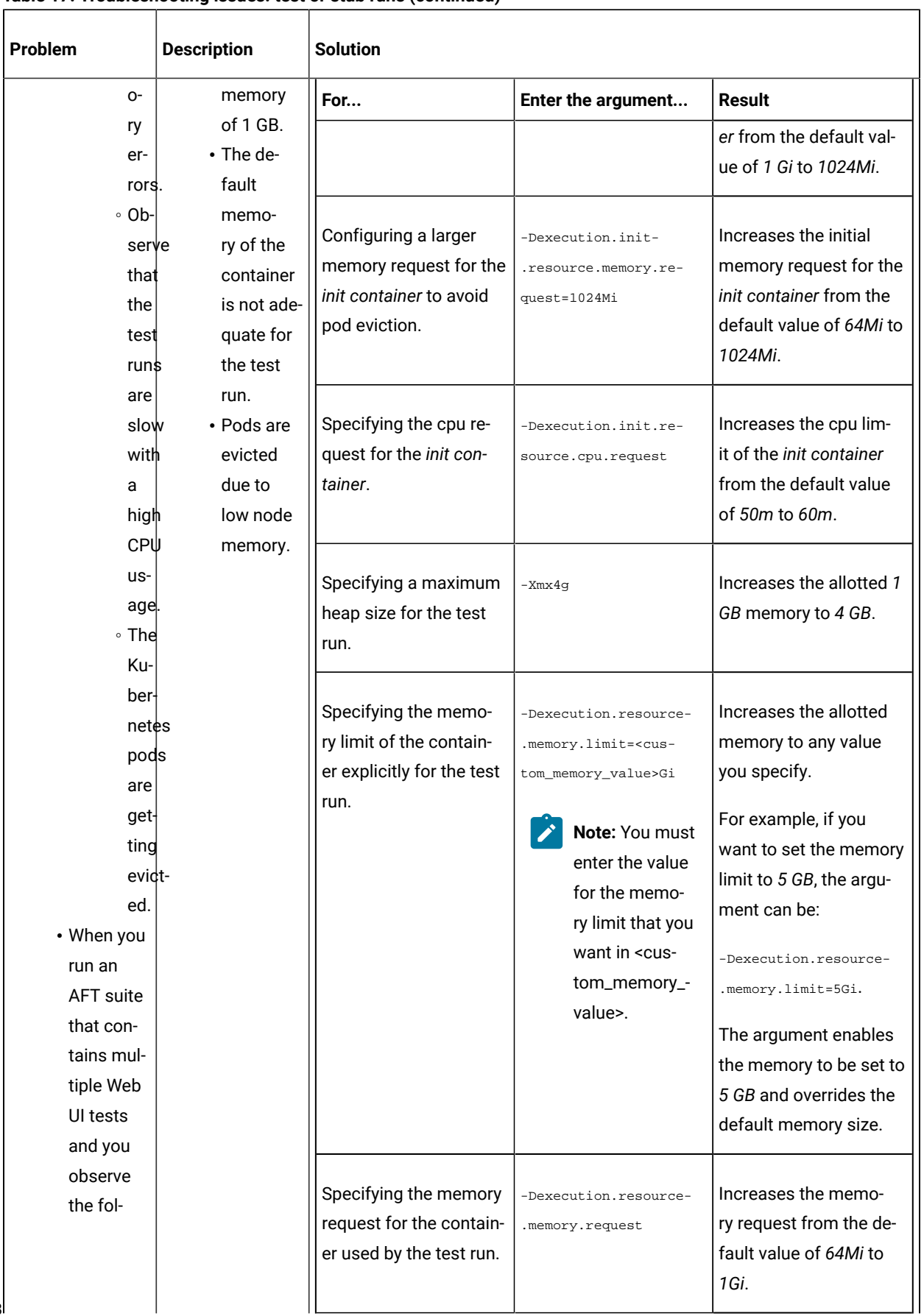

#### **Table 17. Troubleshooting issues: test or stub runs (continued)**

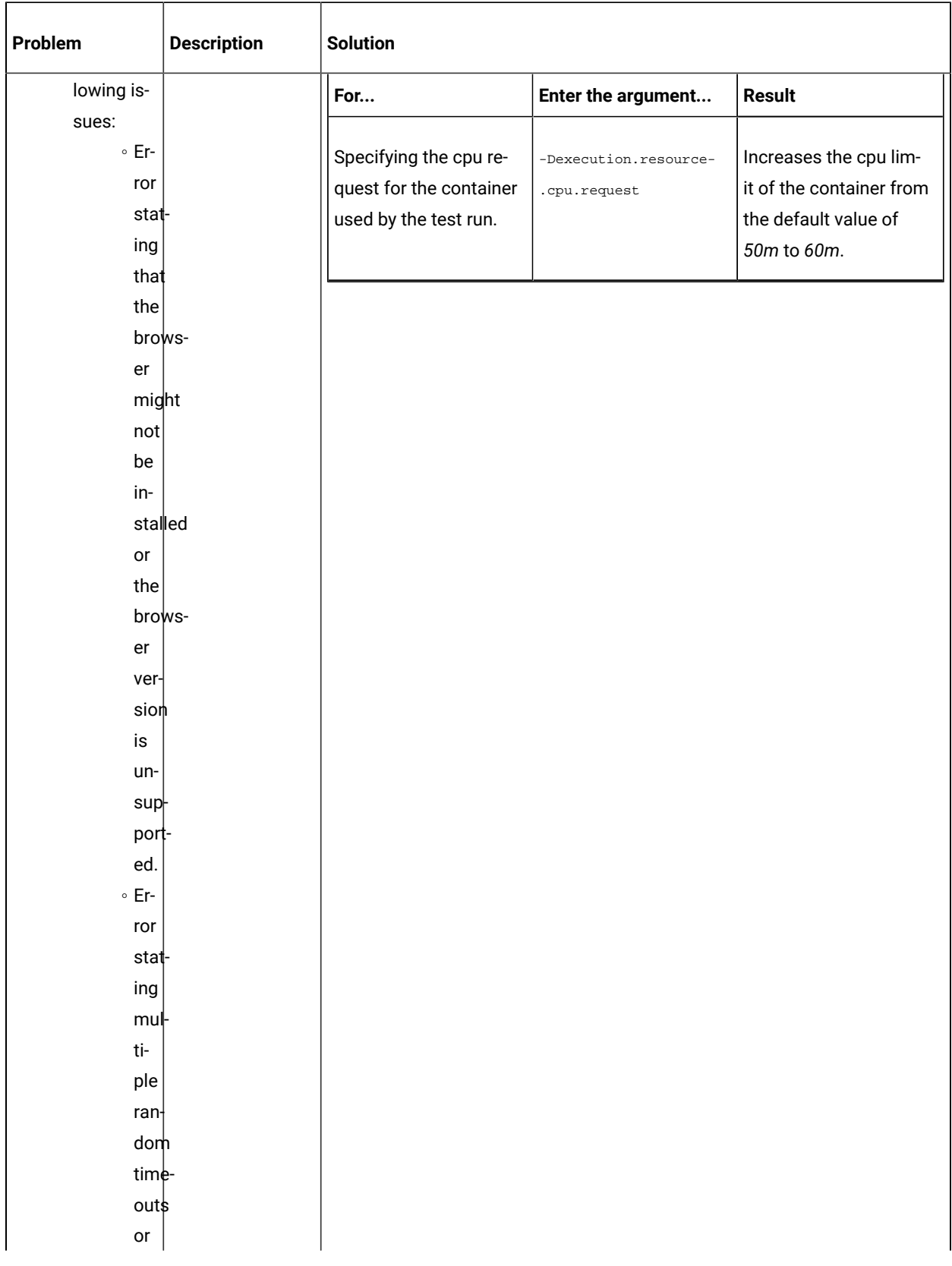

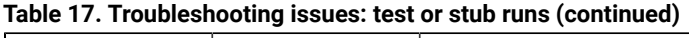

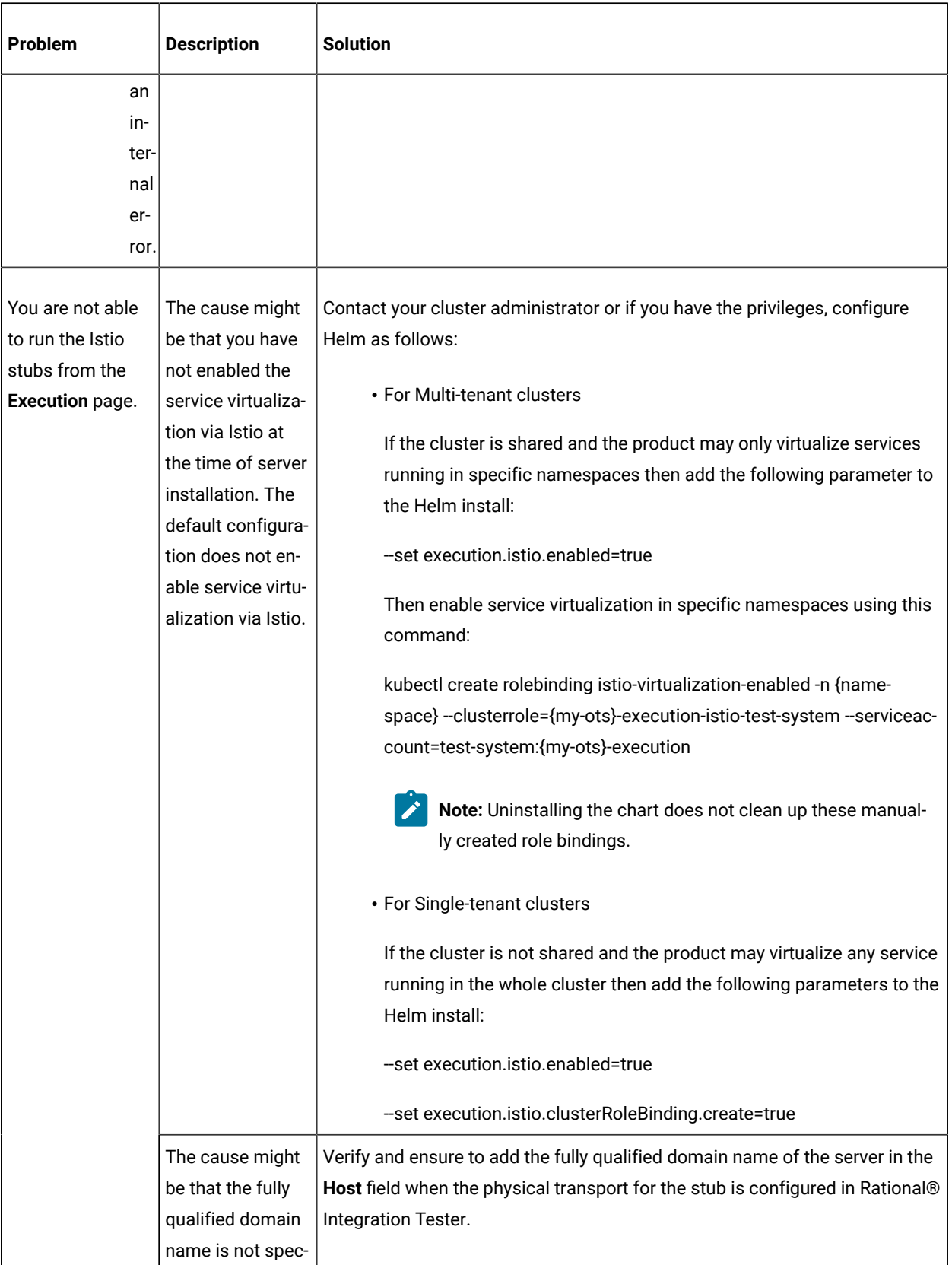

# **Table 17. Troubleshooting issues: test or stub runs (continued)**

| Problem                                                                                                    | <b>Description</b>       | <b>Solution</b>                                                                                                    |
|----------------------------------------------------------------------------------------------------|--------------------------|----------------------------------------------------------------------------------------------------|
|                                                                                                    | ified in the <b>Host</b> |                                                                                                    |
|                                                                                                    | field for the stub       |                                                                                                    |
|                                                                                                    | when it was cre-         |                                                                                                    |
|                                                                                                    | ated.                    |                                                                                                    |
| When HTTP<br>stubs on Ratio-<br>nal® Test Au-<br>tomation Serv-<br>er and called via<br>the HTTP proxy,<br>the calls fail with<br>HTTP 404 errors. |                          | HTTP stubs that run on MicroK8s make use of an Istio gateway as the de-<br>fault gateway for handling HTTP traffic. If the routing of traffic to the stubs<br>is via the HTTP proxy then the proxy must be of V10.1.1 or later, to work cor-<br>rectly with the gateway. If you want to use a previous version of the proxy<br>then the HTTP stubs can be run such that they use NodePorts rather than<br>the gateway. To enable the use of NodePorts for all stubs, provide the fol-<br>lowing command to the Helm install commands when you install Rational®<br>Test Automation Server on MicroK8s: |
|                                                                                                    |                          | --set execution.ingress.type=nodeport                                                                                                    |
|                                                                                                    |                          | Alternatively, to enable a stub to use a NodePort for a specific run you can<br>provide the following argument in the advanced settings for the run:                                                                                                    |
|                                                                                                    |                          | -Dexecution.ingress.type=nodeport                                                                                                    |

**Table 17. Troubleshooting issues: test or stub runs (continued)**

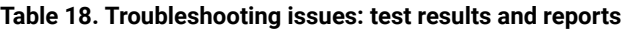

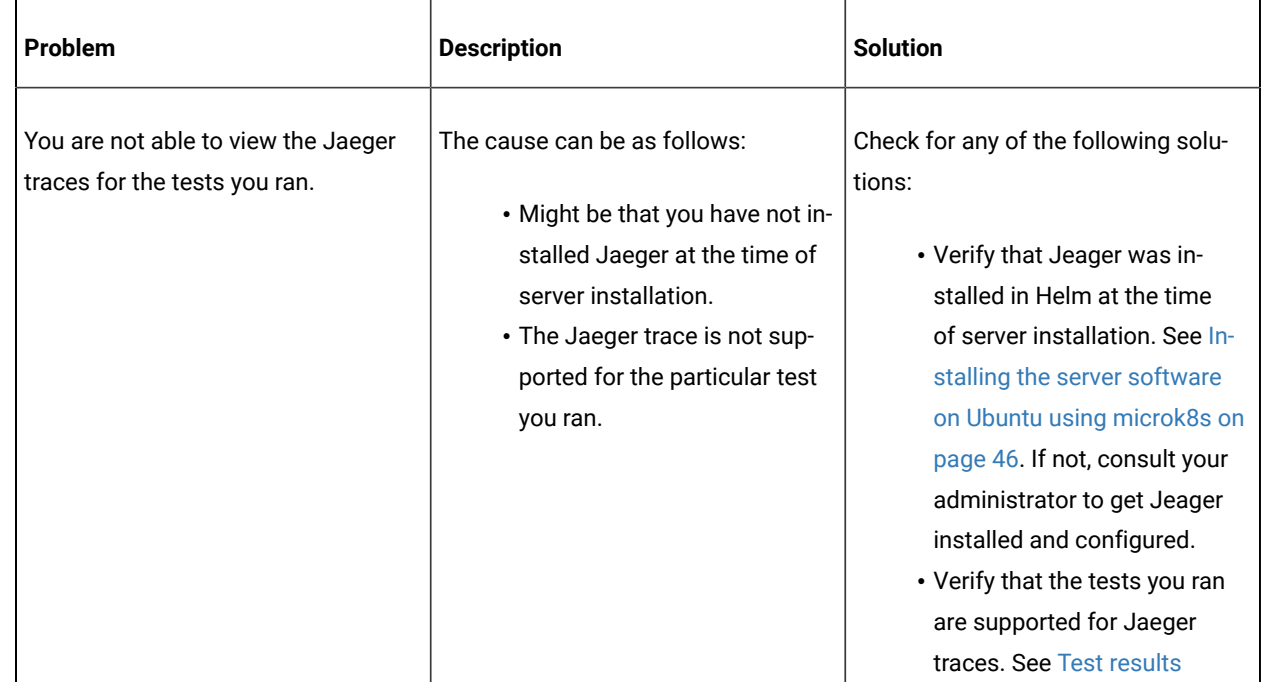

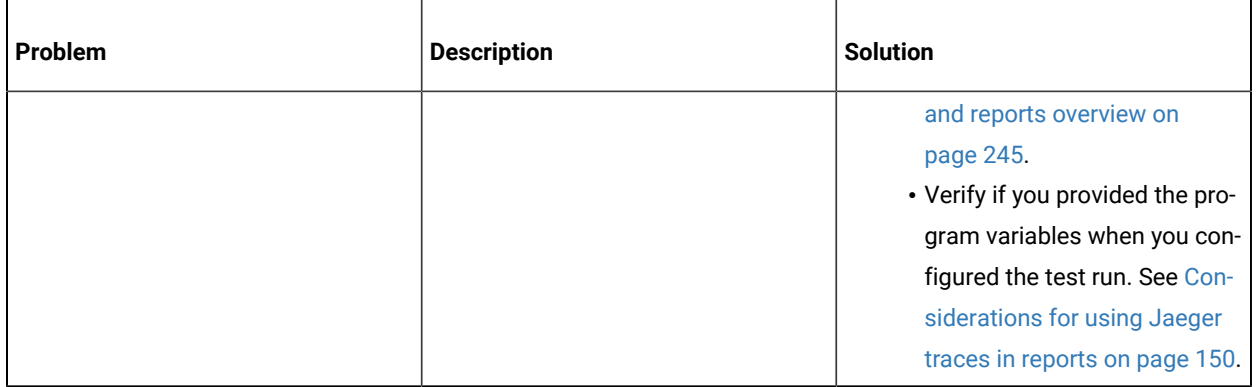

# **Table 18. Troubleshooting issues: test results and reports (continued)**

# Troubleshooting

You can troubleshoot some of the common problems that you might encounter when you use HCL® OneTest™ Data.

# Schema designing error or warning messages

The HCL® OneTest™Data analyzer validates the logical and structural consistency of the data definition of a schema. In case of any inconsistency in the schema structure, the analyzer issues error or warning messages based on the type of the analysis.

- Logical analysis addresses the integrity of the relationships that you define in the schema.
- Structural analysis addresses the integrity of the underlying database.

Warnings indicate a successful analysis and are relatively insignificant. Warning messages provide information about inconsistencies that occurred, when you changed the schema, and are automatically resolved.

Error messages are important. Error messages provide information about errors in the type definitions that you must correct. An error might result in unpredictable results in the mapping of the data definitions.

# Return codes and error messages

You can find information about both error messages and warnings based on structural analysis or logical analysis.

# Schema analysis logic error messages

<span id="page-401-0"></span>The following table lists the logic error messages that result from a logical analysis of a schema:

# **Return Code**

# **Message**

# **L100**

COMPONENT neither inherited nor local: *`type name'* of TYPE: `*type name'*

Hint: Look at the super-type's component list. The component is a valid type, but the supertype has a component list that restricts you from using this type as a component. You may have added subtype components before adding supertype components. Either remove all supertype components or add the components in error to the component list of the supertype.

#### **L101**

This GROUP must have at least one component - TYPE: *`type name'*

Hint: If you want to map this group, add components. If you do not want to map it, make it a category.

#### **L102**

Circular reference found in COMPONENT # (*`type name'*) - TYPE: *`type name'*

Hint: Look at the type of the component in error. It is probably missing an initiator or terminator.

## **L103**

Circular reference found in Floating Component type - TYPE: *`type name'*

Hint: Look at the floating component type in error. It is probably missing an initiator or terminator.

#### **L104**

DELIMITER for TYPE - *`type name'* must have a value

Hint: All delimited groups need a delimiter. Edit delimited group properties to insert the missing delimiter.

# **L105**

DELIMITER type neither inherited nor local - TYPE: *`type name'*

Hint: The delimiter name has been entered incorrectly. It should be the name of a local type, or the name of an inherited delimiter, or the name of a type in the sub-tree of the inherited delimiter.

#### **L106**

Default DELIMITER not specified - TYPE: *`type name'*

Hint: This Type was specified with a FIND option for its delimiter. Please add a default value to define what to use for building outputs.

# **L107**

Default DELIMITER not in restriction list - TYPE: *`type name'*

Hint: This delimiter was specified as a syntax item. Add the default value to the restriction list for that syntax item.

#### **L108**

DELIMITER type is not a SYNTAX ITEM - TYPE: *`type name'*

Hint: Delimiters specified as an item must be specified to be interpreted as SYNTAX to set the value of the delimiter if it appears as a component in a data stream.

## **L109**

DELIMITER type has no restriction list - TYPE: *`type name'*

Hint: All syntax items need a restriction list.

#### **L110**

RELEASE CHARACTER neither inherited nor local - TYPE: *`type name'*

Hint: The release character name has been entered incorrectly. It should be either the name of a local type, the name of an inherited release character, or the name of a type in the sub-tree of the inherited release character.

# **L111**

Default RELEASE CHARACTER not specified - TYPE: *`type name'*

Hint: This Type was specified with a syntax item for its release character. Please add a default value to define a value for the release character that has not been encountered in the data.

## **L112**

Default RELEASE CHARACTER not in restriction list - TYPE: *`type name'*

Hint: This Type was specified with a syntax item for its release character. Please add the default value to the restriction list of that syntax item.

#### **L113**

RELEASE CHARACTER type is not a SYNTAX ITEM - TYPE: *`type name'*

Hint: Release characters specified as an item must be specified to be interpreted as SYNTAX to set the value of the release character if it appears as a component in a data stream.

#### **L114**

RELEASE CHARACTER type has no restriction list - TYPE: *`type name'*

Hint: All syntax items need a restriction list.

# **L115**

Floating Component TYPE neither inherited nor local - TYPE: *`type name'*

Hint: The floating component name has been entered incorrectly. It should be either the name of a local type, the name of an inherited floating component, or the name of a type in the sub-tree of the inherited floating component.

#### **L116**

INITIATOR type neither inherited nor local - TYPE: `type name'

Hint: The initiator name has been entered incorrectly. It should be either the name of a local type, the name of an inherited initiator, or the name of a type in the sub-tree of the inherited initiator.

#### **L117**

Default INITIATOR not specified - TYPE: *`type name'*

Hint: This Type was specified with a syntax item for its initiator. Add a default value to define a value for that initiator has not been encountered in the data.

#### **L118**

Default INITIATOR not in restriction list - TYPE: *`type name'*

Hint: This Type was specified with a syntax item for its initiator. Add the default value to the restriction list of that syntax item.

#### **L119**

INITIATOR type is not a SYNTAX ITEM - TYPE: *`type name'*

Hint: Initiators specified as an item must be specified to be interpreted as SYNTAX to set the value of the initiator if it appears as a component in a data stream.

#### **L120**

INITIATOR type has no restriction list - TYPE: *`type name'*

Hint: All syntax items need a restriction list.

#### **L121**

TERMINATOR type neither inherited nor local - TYPE: *`type name'*

Hint: The terminator name has been entered incorrectly. It should be either the name of a local type, the name of an inherited terminator, or the name of a type in the sub-tree of the inherited terminator.

#### **L122**

Default TERMINATOR not specified - TYPE: *`type name'*

Hint: This Type was specified with a syntax item for its terminator. Add a default value to define a value for that terminator has not been encountered in the data.

# **L123**

Default TERMINATOR not in restriction list - TYPE: *`type name'*

Hint: This Type was specified with a syntax item for its terminator. Please add the default value to the restriction list of that syntax item.

#### **L124**

TERMINATOR type is not a SYNTAX ITEM - TYPE: *`type name'*

Hint: Terminators specified as an item must be specified to be interpreted as SYNTAX to set the value of the terminator if it appears as a component in a data stream.

# **L125**

TERMINATOR type has no restriction list - TYPE: *`type name'*

Hint: All syntax items need a restriction list.

#### **L126**

COMPONENT range minimum (#) greater than range maximum (#) - COMPONENT *`type name'* - TYPE: *`type name'*

Hint: The minimum range must be less than or equal to the maximum range.

#### **L127**

COMPONENT range minimum (#) less than inherited range minimum(#) - COMPONENT *`type name'* - TYPE: *`type name'*

Hint: The component in error has been inherited. Look at the range of the component with the same name in the super-type's component list.

#### **L128**

COMPONENT range maximum (#) greater than inherited range maximum(#) - COMPONENT *`type name'* - TYPE: *`type name'*

Hint: The component in error has been inherited. Look at the range of the component with the same name in the super-type's component list.

#### **L129**

COMPONENT RULE references a COMPONENT later in the component list - *`type name'* - TYPE: *`type name'*

Hint: Move the component rule to the component later in the list.

## **L130**

COMPONENT RULE references undefined type - COMPONENT # of TYPE: *`type name'*

Hint: Verify the spelling of the data object name. The rule should reference a data object name of the component or a data object name of a component earlier in the component list.

#### **L131**

COMPONENT RULE references components of a partitioned group - COMPONENT # of TYPE *type name*

#### **L132**

Invalid partitioning: TYPE has no SUBTYPES - TYPE: *`type name'*

Hint: Remove the partitioned option from the class window or add sub-types to the Type in error.

# **L133**

Type of COMPONENT exists, but its relative name is not valid: *`type name'* in TYPE: *`type name'*

Hint: To get the correct relative name, drag the type you want to use as a component and drop it in the component list of the Type. (Remember to delete the invalid component!)

#### **L134**

Reference to `ANY' not allowed: COMPONENT number # of TYPE: *`type name'*

Hint: In this case, the Type in error is a group and it is not the root of a partitioned tree. ANY cannot be used if that component needs to be validated. So, if that group is partitioned, you cannot use ANY for a component up to and including the identifier (if there is one). If that group is not partitioned, you cannot use ANY at all.

# **L135**

COMPONENT number # cannot reference a CATEGORY in TYPE: *`type name'* (because group is not partitioned)

Hint: In this case, the Type in error is a group and it's not the root of a partitioned tree. A category cannot be used if the component must be validated. So, if that group is partitioned, you cannot use a category for a component up to and including the identifier (if there is one). If that group is not partitioned, you cannot use a category as a component at all.

#### **L136**

COMPONENT *`type name'* occurs more than once in list - TYPE: *`type name'*

Hint: Each component in the same component list must have a unique type name. Try to make subtypes of the type name in error and replace each non-unique component with one of the new sub-types.

#### **L137**

COMPONENT *`type name'* and its super-type cannot be in same COMPONENT LIST (in TYPE: *`type name'*)

Hint: Try making another sub-type of the super-type and replace the super-type reference with the new sub-type.

#### **L138**

COMPONENT *`type name'* is same type as delimiter - TYPE: *`type name'*

Hint: A component and a delimiter cannot have the same name. You may need to add sub-types to the type name used in error to resolve this one.

#### **L139**

COMPONENT *`type name'* is sub-type of delimiter - TYPE: *`type name'*

Hint: This occurs when a syntax item is used to specify a delimiter. You can add another sub-type to the syntax item and replace the delimiter name with the new sub-type name.

# **L140**

COMPONENT *`type name'* is super-type of delimiter - TYPE: *`type name'*

Hint: This occurs when a syntax item is used to specify a delimiter. You can add another sub-type to the syntax item and replace the component name with the new sub-type name.

#### **L141**

COMPONENT *`type name'* is same type as initiator - TYPE: *`type name'*

Hint: A component and an initiator cannot have the same name. You can add sub-types to the type name used in error and replace both the component name and the initiator name.

#### **L142**

COMPONENT *`type name'* is sub-type of initiator - TYPE: *`type name'*

Hint: This occurs when a syntax item is used to specify an initiator. You can add another sub-type to the syntax item and replace the initiator name with the new sub-type name.

# **L143**

COMPONENT *`type name'* is super-type of initiator - TYPE: *`type name'*

Hint: This occurs when a syntax item is used to specify an initiator. You can add another sub-type to the syntax item and replace the component name with the new sub-type name.

#### **L144**

COMPONENT *`type name'* is same type as terminator - TYPE: *`type name'*

Hint: A component and a terminator cannot have the same name. Try adding sub-types to the type name used in error and replace both the component name and terminator name with one of the new subtypes.

#### **L145**

COMPONENT *`type name'* is sub-type of terminator - TYPE: *`type name'*

Hint: This occurs when a syntax item is used to specify a terminator. You can add another sub-type to the syntax item and replace the terminator name with the new sub-type name.

#### **L146**

COMPONENT *`type name'* is super-type of terminator - TYPE: *`type name'*

Hint: This occurs when a syntax item is used to specify a terminator. You can add another sub-type to the syntax item and replace the component name with the new sub-type name.

#### **L147**

COMPONENT *`type name'* is same type as Floating Component - TYPE: *`type name'*

Hint: Make both the floating component name and the component name sub-types of the floating component.

#### **L148**

COMPONENT *`type name'* is sub-type of Floating Component - TYPE: *`type name'*

Hint: Make both the floating component name and the component name sub-types of the floating component.

#### **L149**

COMPONENT *`type name'* is super-type of Floating Component - TYPE: *`type name'*

Hint: Make both the floating component name and the component name sub-types of the floating component.

## **L150**

COMPONENT *`type name'* is same type as release character - TYPE: *`type name'*

Hint: This occurs when a syntax item is used to specify a release character. You can add sub-types to the syntax item and replace both the component name and the release character name with the new sub-type names.

#### **L151**

COMPONENT *`type name'* is sub-type of release character - TYPE: *`type name'*

Hint: This occurs when a syntax item is used to specify a release character. You can add another subtype to the syntax item and replace the release character name with the new sub-type name.

#### **L152**

COMPONENT *`type name'* is super-type of release character - TYPE: *`type name'*

Hint: This occurs when a syntax item is used to specify a release character. You can add sub-types to the syntax item and replace the component name with the new sub-type name.

## **L153**

DELIMITER *`type name'* is same type as initiator - TYPE: *`type name'*

Hint: A delimiter and an initiator cannot have the same name. You may need to add sub-types to the type name used in error and replace both the delimiter and initiator names to refer to the new sub-types.

#### **L154**

DELIMITER *`type name'* is sub-type of initiator - TYPE: *`type name'*

Hint: This occurs when a syntax item is used to specify both an initiator and a delimiter. You can add another sub-type to the syntax item and replace the initiator name with the new sub-type name.

# **L155**

DELIMITER *`type name'* is super-type of initiator - TYPE: *`type name'*

Hint: This occurs when a syntax item is used to specify both an initiator and a delimiter. You can add another sub-type to the syntax item and replace the delimiter name with the new sub-type name.

# **L156**

DELIMITER *`type name'* is same type as terminator - TYPE: *`type name'*

Hint: A delimiter and a terminator cannot have the same name. You may need to add sub-types to the type name used in error and replace both the delimiter and terminator names to refer to the new subtypes.

#### **L157**

DELIMITER *`type name'* is sub-type of terminator - TYPE: *`type name'*

Hint: This occurs when a syntax item is used to specify both a delimiter and a terminator. You can add another sub-type to the syntax item and replace the terminator name with the new sub-type name.

#### **L158**

DELIMITER *`type name'* is super-type of terminator - TYPE: *`type name'*

Hint: This occurs when a syntax item is used to specify both a delimiter and a terminator. You can add another sub-type to the syntax item and replace the delimiter name with the new sub-type name.

#### **L159**

DELIMITER *`type name'* is same type as release character - TYPE: *`type name'*

Hint: A delimiter and a release character cannot have the same name. You may need to add sub-types to the type name used in error and replace both the delimiter and release character names to refer to the new sub-types.

#### **L160**

DELIMITER *`type name'* is sub-type of release character - TYPE: *`type name'*

Hint: This occurs when a syntax item is used to specify both a delimiter and a release character. You can add another sub-type to the syntax item and replace the release character name with the new subtype name.

#### **L161**

DELIMITER *`type name'* is super-type of release character - TYPE: *`type name'*

Hint: This occurs when a syntax item is used to specify both a delimiter and a release character. You can add another sub-type to the syntax item and replace the delimiter name with the new sub-type name.

# **L162**

DELIMITER *`type name'* is same type as Floating Component - TYPE: *`type name'*

Hint: A delimiter and a floating component cannot have the same name. Try adding sub-types to the type name used in error and replace both the delimiter and floating component names to refer to the new sub-types.

#### **L163**

DELIMITER *`type name'* is sub-type of Floating Component - TYPE: *`type name'*

Hint: This occurs when a syntax item is used to specify both a delimiter and a floating component. You can add another sub-type to the syntax item and replace the floating component name with the new sub-type name.

#### **L164**

DELIMITER *`type name'* is super-type of Floating Component - TYPE: *`type name'*

Hint: This occurs when a syntax item is used to specify both a delimiter and a floating component. You can add another sub-type to the syntax item and replace the delimiter name with the new sub-type name.

#### **L165**

INITIATOR *`type name'* is same type as terminator - TYPE: *`type name'*

Hint: An initiator and a terminator cannot have the same name. You may need to add sub-types to the type name used in error and replace both the initiator and terminator names to refer to the new subtypes.

#### **L166**

INITIATOR *`type name'* is sub-type of terminator - TYPE: *`type name'*

Hint: This occurs when a syntax item is used to specify both an initiator and a terminator. You can add another sub-type to the syntax item and replace the terminator name with the new sub-type name.

#### **L167**

INITIATOR *`type name'* is super-type of terminator - TYPE: *`type name'*

Hint: This occurs when a syntax item is used to specify both an initiator and a terminator. You can add another sub-type to the syntax item and replace the initiator name with the new sub-type name.

#### **L168**

INITIATOR *`type name'* is same type as release character - TYPE: *`type name'*

Hint: This occurs when a syntax item is used to specify both an initiator and a release character. You can add sub-types to the syntax item and replace both the initiator name and the release character name with a new sub-type name.

#### **L169**

INITIATOR *`type name'* is sub-type of release character - TYPE: *`type name'*

Hint: This occurs when a syntax item is used to specify both an initiator and a release character. You can add another sub-type to the syntax item and replace the release character name with the new subtype name.

#### **L170**

INITIATOR *`type name'* is super-type of release character - TYPE: *`type name'*

Hint: This occurs when a syntax item is used to specify both an initiator and a release character. You can add another sub-type to the syntax item and replace the initiator name with the new sub-type name.

#### **L171**

INITIATOR *`type name'* is same type as Floating Component - TYPE: *`type name'*

Hint: An initiator and a floating component cannot have the same name. Try adding sub-types to the type name used in error and replace both the initiator and floating component names with the new subtypes.

#### **L172**

INITIATOR *`type name'* is sub-type of Floating Component - TYPE: *`type name'*

Hint: This occurs when a syntax item is used to specify both an initiator and a floating component. You can add another sub-type to the syntax item and replace the floating component name with the new sub-type name.

#### **L173**

INITIATOR *`type name'* is super-type of Floating Component - TYPE: *`type name'*

Hint: This occurs when a syntax item is used to specify both an initiator and a floating component. You can add another sub-type to the syntax item and replace the initiator name with the new sub-type name.

#### **L174**

TERMINATOR *`type name'* is same type as release character - TYPE: *`type name'*

Hint: A terminator and a release character cannot have the same name. You may need to add sub-types to the type name used in error and replace both the terminator and release character names with the new sub-types.

#### **L175**

TERMINATOR *`type name'* is sub-type of release character - TYPE: *`type name'*

Hint: This occurs when a syntax item is used to specify both a terminator and a release character. You can add another sub-type to the syntax item and replace the release character name with the new subtype name.

#### **L176**

TERMINATOR *`type name'* is super-type of release character - TYPE: *`type name'*

Hint: This occurs when a syntax item is used to specify both a terminator and a release character. You can add another sub-type to the syntax item and replace the terminator name with the new sub-type name.

#### **L177**

TERMINATOR *`type name'* is same type as Floating Component - TYPE: *`type name'*

Hint: A terminator and a floating component cannot have the same name. You may need to add subtypes to the type name used in error and replace both the terminator and floating component names with the new sub-types.

#### **L178**

TERMINATOR *`type name'* is sub-type of Floating Component - TYPE: *`type name'*

Hint: This occurs when a syntax item is used to specify both a terminator and a floating component. You can add another sub-type to the syntax item and replace the floating component name with the new sub-type name.

#### **L179**

TERMINATOR *`type name'* is super-type of Floating Component - TYPE: *`type name'*

Hint: This occurs when a syntax item is used to specify both a terminator and a floating component. You can add another sub-type to the syntax item and replace the terminator name with the new sub-type name.

## **L180**

RELEASE CHARACTER *`type name'* is same type as Floating Component - TYPE: *`type name'*

Hint: A release character and a floating component cannot have the same name. You may need to add sub-types to the type name used in error and replace both the release character and floating component names to refer to the new sub-types.

#### **L181**

RELEASE CHARACTER *`type name'* is sub-type of Floating Component - TYPE: *`type name'*

Hint: This occurs when a syntax item is used to specify both a release character and a floating component. You can add another sub-type to the syntax item and replace the floating component name with the new sub-type name.

# **L182**

RELEASE CHARACTER *`type name'* is super-type of Floating Component - TYPE: *`type name'*

Hint: This occurs when a syntax item is used to specify both a release character and a floating component. You can add another sub-type to the syntax item and replace the release character name with the new sub-type name.

# **L183**

COMPONENT NAME ambiguous: *`type name'* in TYPE: *`type name'*

Hint: This type has a component whose relative name can be associated with more than one type in the schema. Rename the conflicting types.

#### **L184**

RESTRICTION longer than max TYPE size - RESTRICTION # of TYPE: *`type name'*

Hint: The Type in error is an item. Either change the maximum size of the item or remove the restriction.

#### **L185**

RESTRICTION used in an earlier partition - RESTRICTION # of TYPE: *`type name'*

Hint: Item Partitions must have mutually exclusive restrictions. Remove the restriction from one of the partition restriction lists.

#### **L186**

Type of COMPONENT does not exist - *`type name'* in TYPE: *`type name'*

Hint: You probably entered an incorrect type name. Try the drag and drop approach to get the correct one.

#### **L187**

TYPE must be partitioned (since in a partitioned tree and has sub-types) - TYPE: *`type name'*

Hint: All types in a partitioned sub-type must have mutually exclusive data objects. Set the partitioned property for the type in error.

# **L188**

TYPE is FIXED, COMPONENT # must have a maximum range value - TYPE *type name*

#### **L189**

TYPE is FIXED, but COMPONENT # is not fixed - TYPE: *`type name'*

Hint: If the component is not intended to be fixed in size, change the group format for the Type to implicit. If the group format is intended to be fixed, check the component: if that component is an item, make sure it has a Padded To length; if that component is a group, change its type to be of fixed syntax.

#### **L190**

BINARY text ITEM used as COMPONENT neither FIXED nor SIZED - COMPONENT # of TYPE: *`type name'*

Hint: The size of a binary text item must either have a Padded To length or it must be sized by the previous component.

# **L191**

COMPONENT with SIZED attribute is not an UNSIGNED INTEGER ITEM TYPE - COMPONENT # of TYPE: *`type name'*

Hint: A component used to size the component that follows it must be defined as an unsigned integer item type.

**L192**

The last COMPONENT in the COMPONENT LIST may not have a SIZED attribute: TYPE: *`type name'*

Hint: Specify a component to follow the one with the sized attribute.

#### **L193**

Range of COMPONENT # must have a maximum value to indicate how many placeholders are needed for its series in TYPE: `type name'.

Hint: Change the range maximum to a specific value (not "s") if you may re-define the data this way.

#### **L194**

Cannot distinguish delimiter from terminator in TYPE: `type name'.

Hint: Make the range of the last component in the type fixed or make the delimiter of the type different from its terminator.

#### **L195**

Cannot distinguish delimiter contained in COMPONENT # from terminator of TYPE: `type name'.

Hint: Make that component bound or make that contained delimiter different from the type terminator.

# **L196**

Cannot distinguish delimiter of COMPONENT # from delimiter of TYPE: *type name* because COMPONENT # has no placeholder.

Hint: Make that component bound or make that component's delimiter different from the type delimiter.

#### **L197**

Cannot distinguish delimiter of COMPONENT # from delimiter of TYPE: *type name* because COMPONENT # has no range maximum.

Hint: Make that component bound, or make that component's delimiter different from the type delimiter, or specify a range maximum that has a specific value (not "s") for the last component of COMPONENT #.

#### **L198**

Cannot distinguish delimiter contained in COMPONENT # from delimiter of TYPE: `type name'.

Hint: Make that contained component bound or make that contained component's delimiter different from the type delimiter.

#### **L200**

Cannot distinguish delimiter contained in COMPONENT # from delimiter of TYPE: `type name'.

Hint: Either make that contained component bound, make that contained component's delimiter different from the type delimiter, or specify a range maximum that has a specific value (not "s") for the last component of the contained component.

# Logic error and warning messages

<span id="page-415-0"></span>The tables in this section list the logic warning messages that result from a logic analysis of a schema.

The following table lists the warnings than can result when a map is compiled.

Warnings should be resolved because they may produce unpredictable results at mapping time.

## **Return Code**

#### **Message**

#### **L199**

COMPONENT # is not distinguishable from COMPONENT # that may follow in TYPE: `type name'.

Hint: Make the first COMPONENT bound, or look at the tables in "Distinguishable objects" to see how you can define the two component types as distinguishable.

#### **L201**

Different data objects of COMPONENT # are not distinguishable in TYPE: `type name'.

Hint: See "Distinguishable objects" for more information about distinguishable objects.

# **L202**

RESTRICTION list deleted: TYPE is not an ITEM - TYPE: *`type name'*

Hint: Type class was changed from an item to a group or category, so the restriction list was deleted. If this was not your intent, change it back to the way it was.

#### **L203**

COMPONENT list deleted: TYPE is an ITEM - TYPE: *`type name'*

Hint: Type class was changed from a group to a item or category, so the program deleted its component list. If this was not your intent, change it back to the way it was.

## **L204**

DELIMITER deleted: TYPE is not a DELIMITED GROUP - TYPE: *`type name'*

Hint: Group format was changed from delimited to something else, so the program deleted its delimiter. If this was not your intent, change it back to the way it was.

#### **L205**

COMPONENT RULE deleted: TYPE is a CATEGORY - TYPE: *`type name'* (warning)

Hint: Type class was changed from a group to a category, so its component rule was deleted. If this was not your intent, change it back to the way it was.

# **L206**

DELIMITER cannot be found (because first component is not required) - TYPE: *`type name'* (warning)

Hint: If the delimiter is missing, a previously set initiator value or the default value is used.

# **L251**

COMPONENT NAME could apply to more than one type:'type name' in TYPE: `type name' (warning).

# Schema analysis structure error messages

<span id="page-416-0"></span>The following table lists the structure error messages that result from a structural analysis of a schema:

# **Return Code**

#### **Message**

## **S100**

Invalid TYPE Name: SubTYPE # of TYPE: *`type name'*

#### **S101**

Invalid TYPE chain: SubTYPE # of TYPE: *`type name'*

# **S118**

Invalid TYPE NAME WhereUsed chain - TYPE NAME: *`type name'* (error).

# **S133**

Referenced COMPONENT not `InUse' - COMPONENT # of TYPE: *`type name'* (error).

# **S134**

COMPONENT previously referenced - COMPONENT # (COMP #) of TYPE: *`type name'* (error).

# **S149**

Bad Parent COMPONENT Index - COMPONENT *`type name'* - TYPE: *`type name'* (error)

# Schema analysis structure warning messages

<span id="page-416-1"></span>The following table lists the structure warning messages that result from a structural analysis of a schema:

# **Return Code**

**Message**

# **S102**

Unused DELIMITER deleted: *`type name'* (at index #)

# **S103**

Invalid DELIMITER pointer deleted - TYPE: *`type name'*

# **S104**

Invalid default DELIMITER pointer deleted - TYPE: *`type name'*

#### **S105**

Invalid RELEASE Char pointer deleted - TYPE: *`type name'*

#### **S106**

Invalid default RELEASE Char pointer deleted - TYPE: *`type name'*

## **S107**

Invalid INITIATOR pointer deleted - TYPE: *`type name'*

# **S108**

Invalid default INITIATOR pointer deleted - TYPE: *`type name'*

#### **S109**

Invalid TERMINATOR pointer deleted - TYPE: *`type name'*

#### **S110**

Invalid default TERMINATOR pointer deleted - TYPE: *`type name'*

#### **S111**

Resetting DELIMITER Use Count (was # now #) - DELIMITER: *`type name'*

# **S112**

Unused DESCRIPTION deleted: *`type name'* (at index #)

# **S113**

Invalid DESCRIPTION pointer deleted - TYPE: *`type name'*

# **S114**

Resetting DESCRIPTION Use Count (was # now #) - DESCRIPTION: *`type name'*

# **S115**

Invalid Floating Component TYPE pointer deleted - TYPE: *`type name'*

#### **S116**

Invalid TYPE UsedInComp chain repaired - TYPE: *`type name'*

# **S117**

Unused TYPE NAME deleted - TYPE NAME: *`type name'* (at index #)

# **S119**

Resetting TYPE NAME use count (was # now #) - TYPE NAME: *`type name'*

# **S120**

Repaired empty TYPE NAME WhereUsed chain - TYPE NAME: *`type name'*

# **S121**

Unused RESTRICTION NAME deleted: *`type name'* (at index #)

#### **S122**

Invalid RESTRICTION NAME deleted no DESCRIPTION was available - TYPE: *`type name'* .

#### **S123**

Invalid RESTRICTION NAME deleted DESCRIPTION was *`type name'* - TYPE: *`type name'*

# **S124**

Resetting RESTRICTION NAME Use Count (was # now #) - RESTRICTIONS: *`type name'*

# **S125**

Unused RESTRICTION DESCRIPTION deleted: *`type name'* (at index #)

#### **S126**

Invalid RESTRICTION DESCRIPTION deleted - TYPE: *`type name'*

#### **S127**

Resetting RESTRICTION DESCRIPTION Use Count (was # now #) - RESTRICTIONS: *`type name'*

#### **S128**

Unused RULE deleted: *`type name'* (at index #)

## **S129**

Invalid RULE pointer deleted - COMPONENT # of TYPE: *`type name'*

# **S130**

Resetting RULE Use Count (was # now #) - RULE: *`type name'*

# **S131**

Invalid COMPONENT TYPE Description pointer - COMPONENT #

#### **S132**

COMPONENT marked `InUse' found in Free Chain- COMPONENT #

#### **S135**

COMPONENT in Free Chain referenced by a TYPE - COMPONENT #

## **S136**

COMPONENT recovered and added to Free Chain - COMPONENT #

# **S137**

TYPE in Free Chain referenced by another TYPE - TYPE #

# **S138**

TYPE recovered and added to Free Chain - TYPE X'%04X'

# **S139**

TYPE marked `InUse' but not referenced - TYPE #

# **S140**

Referenced TYPE not marked `InUse' - TYPE #

# **S141**

TYPE Free Chain not in order: sorting

# **S142**

COMPONENT Free Chain not in order: sorting

# **S143**

Overlap found in LIST Free Chain

#### **S144**

Free Chain extends into unallocated region

# **S145**

Overlap found in COMPONENT LIST SPACE: list cleared COMPONENTS will be deleted

# **S146**

Invalid COMPONENT LIST pointer: all COMPONENTS DELETED - TYPE: *`type name'*

# **S147**

Resetting COUNT in COMPONENT LIST: some COMPONENTS may be lost

# **S148**

RULE truncated (due to internal error): *`type name'* (at index #)

# **S150**

CATEGORY *`type name'* was missing GROUP and/or ITEM attributes

# **S151**

GROUP *`type name'* was missing GROUP attributes

# **S152**

ITEM *`type name'* was missing ITEM attributes

# Compile-time error messages

When you generate the test data of a schema, you might encounter compile-time error messages. The schemas with compilation errors fail to generate the test data. You can view the error messages on the schema designer.

You can download the schema definition file (.mmc) to troubleshoot the compile-time errors from the following location of the HCL® OneTest™Datapod:

/opt/hcl/hip-rest/maps/<genMapPath>

The following table lists the compile-time errors that can occur when you generate the test data:

Note: In the following messages, the characters  $x$  and  $y$  are used as variables:

- $\cdot$  x = the map where the error occurred
- $\cdot$   $\cdot$  = the output that displays the rule with error

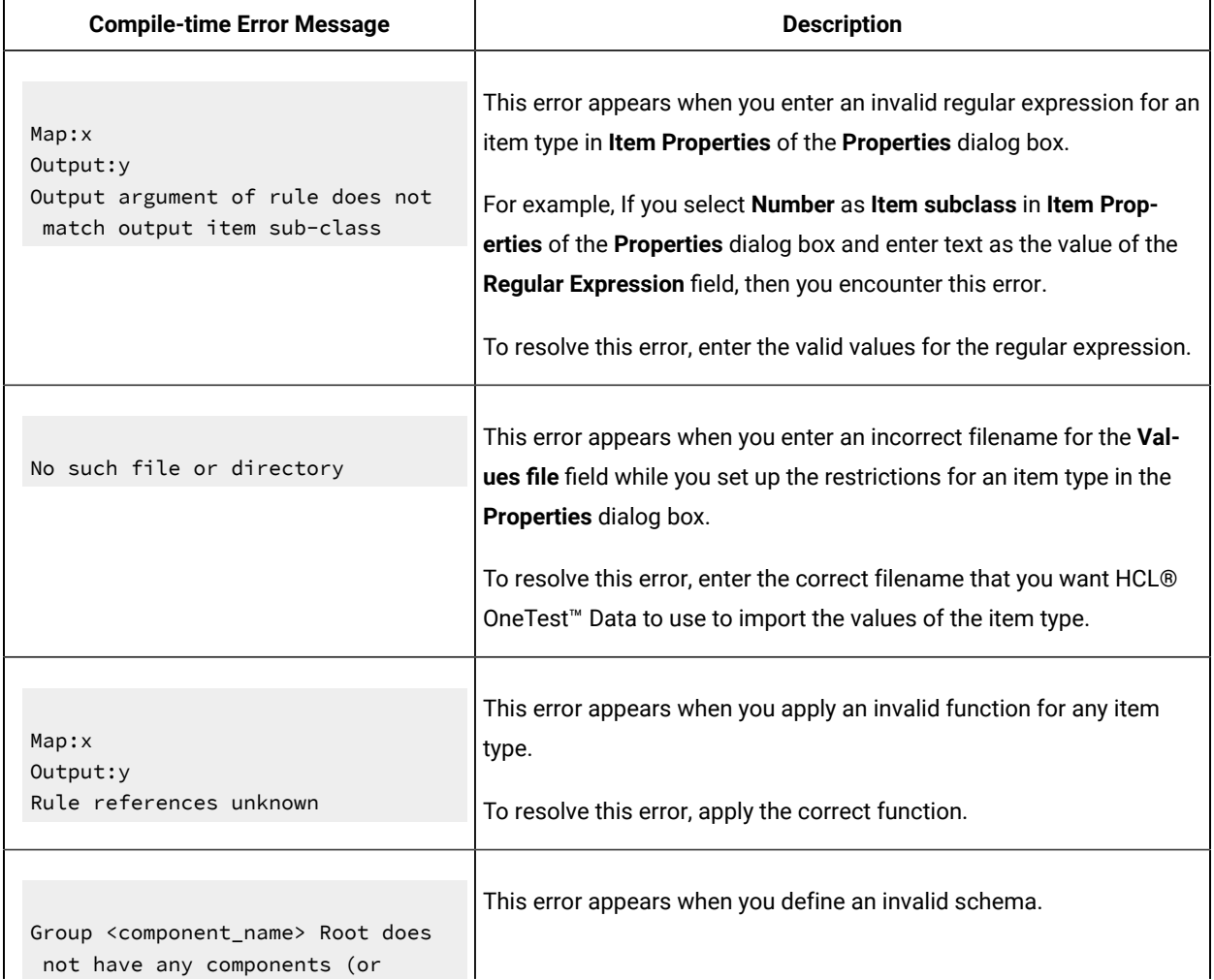

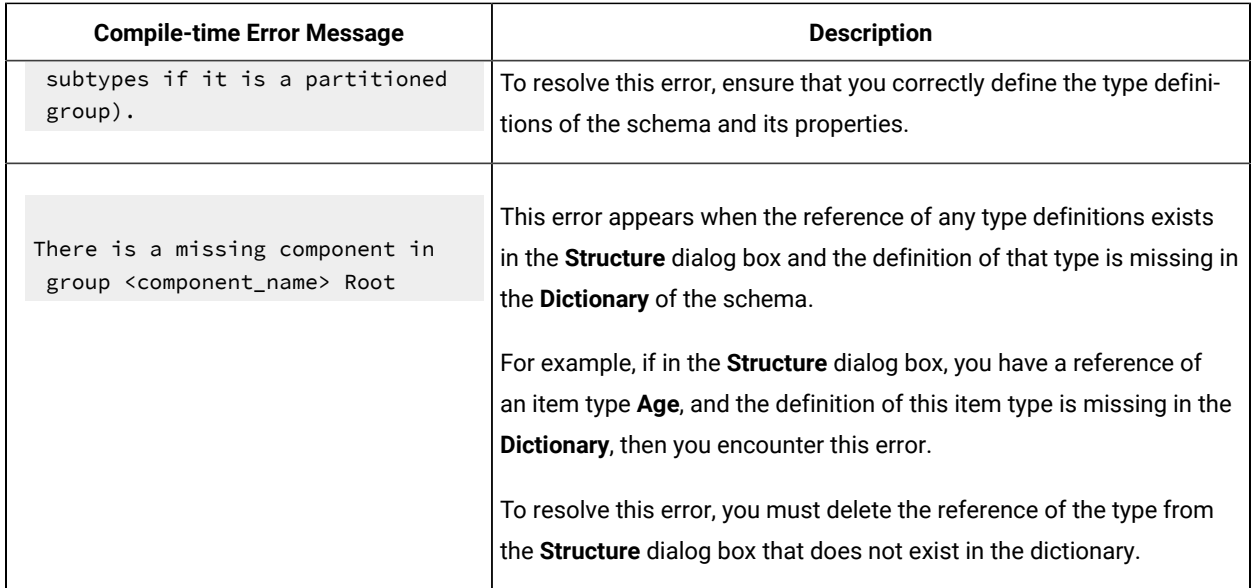

# Configuring log files

When you run into issues to trace the log files or the log files end abruptly without the complete information about the action, you must configure settings for the log file in the configMap file.

# **Before you begin**

- You must have installed HCL OneTest™ Server.
- You must have access to the Secure Shell (SSH) console.

# **About this task**

To troubleshoot the issue, you can configure the following settings:

- The maximum number of log files.
- The maximum file size of each log file.

**Note:** The default value of the maximum number of log files is 5 and the maximum file size of each log file is 10 MB.

1. Open the HCL® OneTest™ Data configMap file to edit by using the following command: kubectl edit configmap -n {namespace} **{my-ots}-data-config** -o yaml.

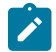

Note: You can use the following command to get the list of the configMap files: kubectl get configmaps

- 2. Modify the values of the following parameters that you want to change: **log\_file\_size** and **max\_no\_of\_log\_files**
- 3. Save the changes.
- 4. Restart the onetestdata pod by using the following command: kubectl delete pod {my-ots}-data-app-0.

# **Results**

You have configured the settings for the log files. You have modified the maximum number of log files and the maximum size of each log file.

# Audit log overview

When execution of a map to generate the test data fails, HCL® OneTest™ Data creates an audit log. The audit log records the detailed information about the execution of the failed job.

You can download the audit log of the failed job from the **Jobs** page by clicking the **Download Log File** button.

# **Audit log contents**

The audit log provides an execution summary of the following information:

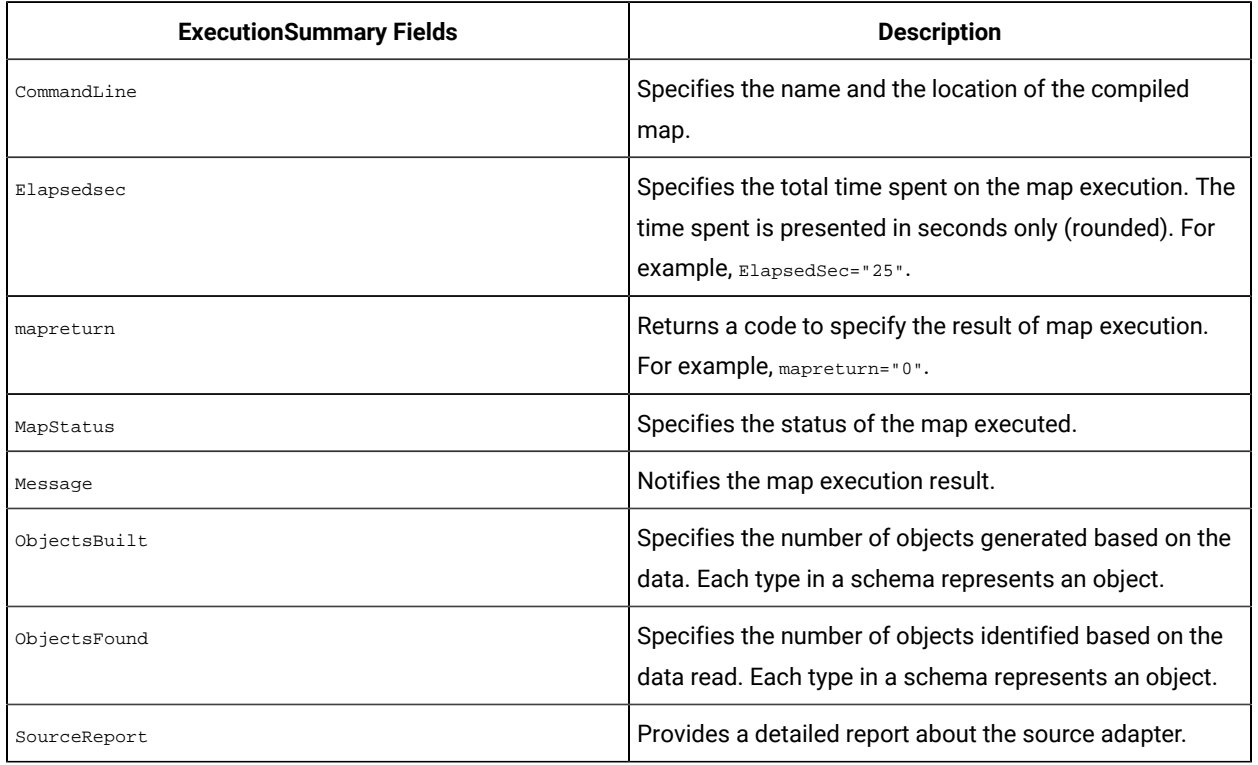

Note: Some of the execution information is optional, and are not always displayed in the ExecutionSummary of the audit log.

# **Source data report**

The source data report provides the following information:

- Value of the source adapter
- Byte count of the source data
- Return code of the source adapter with a message
- Adapter command line or file path
- Time stamp of the data source

#### **Sample of an execution summary in an audit log file**

#### The following sample is the execution summary of the audit log file.

<ExecutionSummary MapStatus="Valid" mapreturn="0" ElapsedSec="0.0373" BurstRestartCount="0"> <Message>Map completed successfully</Message> <CommandLine>'install\_dir\examples\CallsSummary.mmc'</CommandLine> <ObjectsFound>18</ObjectsFound> <ObjectsBuilt>12</ObjectsBuilt> <SourceReport card="1" adapter="File" bytes="52" adapterreturn="0"> <Message>Data read successfully</Message> <Settings>install\_dir\examples \stores.txt</Settings> <TimeStamp>18:10:04 December 26, 2019</TimeStamp> </SourceReport> <SourceReport card="2" adapter="File" bytes="69" adapterreturn="0"> <Message>Data read successfully</Message> <Settings>install\_dir \examples\CALLS.TXT</Settings> <TimeStamp>18:10:04 December 26, 2019</TimeStamp> </SourceReport> <TargetReport card="1" adapter="File" bytes="119" adapterreturn="0"> <Message>Data written successfully</Message> <Settings>install\_dir\examples\summary.txt</Settings> <TimeStamp>10:14:34 Dec 27, 2019</TimeStamp> </TargetReport> <WorkArea type="File"> <inputarea card="1" Path="install\_dir\examples\CallsSummary.I01" TimeStamp="10:14:34 Dec 27, 2019" bytes="65695"/> <inputarea card="2" Path="install\_dir\examples \CallsSummary.I02" TimeStamp="10:14:34 Dec 27, 2019" bytes="65695"/> <outputarea card="1" Path="install\_dir \examples\CallsSummary.O01" TimeStamp="10:14:34 Dec 27, 2019" bytes="65695"/> </WorkArea> </ExecutionSummary>

# Disabling audit logs

As a default configuration, HCL® OneTest™ Data generates audit logs for each failed test data generation job. However, you might want to disable the audit logs when you no longer require them. In such case, you must change the default configuration.

#### **Before you begin**

- You must have cluster-admin permissions.
- You must have the IP address of the computer where Rational® Test Automation Server is installed.

#### **About this task**

You must set the value of the **AUDIT\_ENABLED** property in the configmap file to disable the audit log for all the failed test data generation jobs.

- 1. Log in to the SSH console of HCL OneTest Server.
- 2. Run the following command to edit the configuration file:

kubectl edit configmap -n test-system rockstar-data-config -o yaml

3. Search for the **AUDIT\_ENABLED** property in the configuration file, and then set the value as *false*.

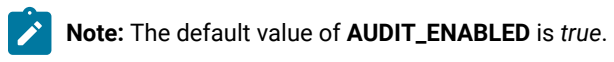

- 4. Save your changes, and then exit from the configuration file.
- 5. Run the following command to delete and restart the *<onetest data>* pod:

kubectl delete pod rockstar-data-app-0

#### **Results**

You have successfully disabled the audit logs for all the failed test data generation jobs.

# Commands used in HCL OneTest Data

When you want to view the list of HCL® OneTest™ Data pods and to manage each of these pods, you can run kubectl commands on an SSH console.

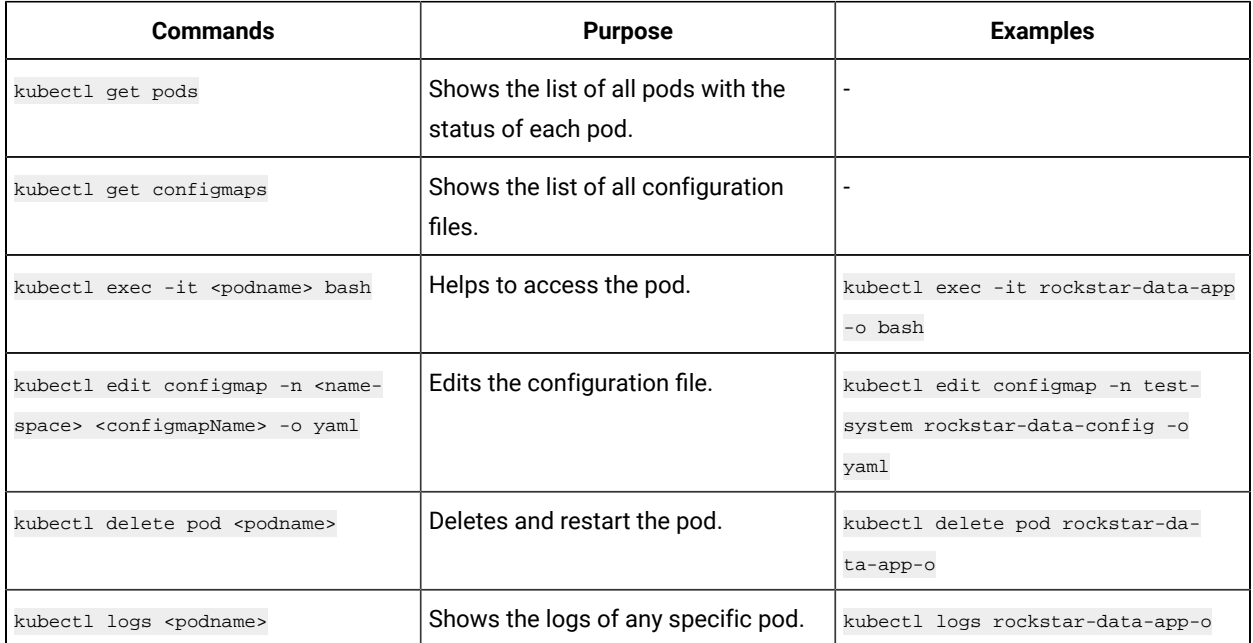

The following table provides you the list of commands that you can use to manage the pods:

# <span id="page-425-3"></span>Security Considerations

This document describes the actions that you can take to ensure that your installation is secure, customize your security settings, and set up user access controls.

- Enabling secure [communication](#page-425-0) between multiple applications [on page cdxxvi](#page-425-0)
- Ports, [protocols,](#page-425-1) and services [on page cdxxvi](#page-425-1)
- [Customizing](#page-425-2) your security settings [on page cdxxvi](#page-425-2)
- Setting up user roles and [access on page cdxxvii](#page-426-0)

# <span id="page-425-0"></span>**Enabling secure communication between multiple applications**

The majority of communications are sent over TLS to port 443 (see Ports, [protocols,](#page-425-1) and services [on page cdxxvi](#page-425-1)). During the installation, an X.509 certificate is generated for the user provided DNS name, which is used to connect to the server. This certificate is self-signed and hence untrusted by other applications.

This self-signed certificate must be replaced by a certificate signed by a certificate authority trusted by your organization. For more information, see X.509 Certificate User [Authentication](https://www.keycloak.org/docs/latest/server_admin/index.html#_x509) in the Keycloak documentation.

For information about how the self-signed certificate was created, see the ssl.sh file in the <install-directory>/ prepare/ directory.

# <span id="page-425-1"></span>**Ports, protocols, and services**

TCP port 443 is used by the majority of communications with the server.

The port 7085 is the default port for communications with agents registered with Rational® Test Automation Server.

The ports starting from 7085, are used in pairs such as 7085 and 7086, and are allotted for the Schedule that is executed first. The next Schedule is allotted the next pair (7087,7088), and so on for the Schedules that are running simultaneously.

You must open the required ports in pairs for each of the Schedules that you want to run simultaneously.

# <span id="page-425-2"></span>**Customizing your security settings**

You can customize your security settings through user registration.

# **User registration**

By default, users can sign up themselves with the server. In some environments, this self sign-up might be undesirable. It can be changed by switching off user registration. For more information, see User [Registration](https://www.keycloak.org/docs/latest/server_admin/index.html#_user-registration) in the Keycloak documentation.

By default, user email addresses are not verified. This verification must be enabled in production environments. For more information, see Email settings on page 60.

# <span id="page-426-0"></span>**Setting up user roles and access**

You can manage user roles and access through single sign on (SSO) and administration only accounts.

#### **Single sign-on**

By default, Keycloak manages users and passwords locally. In production environments, it is normally appropriate to use single sign-on. For more information, see LDAP user [administration on page 61.](#page-60-0)

#### **Administration only accounts**

Users in the Administrator group can discover all projects stored on the server (including private ones) and assign themselves and others roles in those projects.

For this reason, users who use the server to perform both administration and non-administration tasks must have two different accounts, one for each purpose. For more information, see Default user [administration on page 59](#page-58-0).

# **Notices**

This document provides information about copyright, trademarks, terms and conditions for the product documentation.

© Copyright IBM Corporation 2000, 2016 / © Copyright HCL Technologies Limited 2016, 2020

This information was developed for products and services offered in the US.

IBM® may not offer the products, services, or features discussed in this document in other countries. Consult your local IBM® representative for information on the products and services currently available in your area. Any reference to an IBM® product, program, or service is not intended to state or imply that only that IBM® product, program, or service may be used. Any functionally equivalent product, program, or service that does not infringe any IBM® intellectual property right may be used instead. However, it is the user's responsibility to evaluate and verify the operation of any non-IBM® product, program, or service.

IBM® may have patents or pending patent applications covering subject matter described in this document. The furnishing of this document does not grant you any license to these patents. You can send license inquiries, in writing, to:

*HCL 330 Potrero Ave. Sunnyvale, CA 94085 USA Attention: Office of the General Counsel*

For license inquiries regarding double-byte character set (DBCS) information, contact the IBM® Intellectual Property Department in your country or send inquiries, in writing, to:

*HCL 330 Potrero Ave. Sunnyvale, CA 94085 USA Attention: Office of the General Counsel*

HCL TECHNOLOGIES LTD. PROVIDES THIS PUBLICATION "AS IS" WITHOUT WARRANTY OF ANY KIND, EITHER EXPRESS OR IMPLIED, INCLUDING, BUT NOT LIMITED TO, THE IMPLIED WARRANTIES OF NON-INFRINGEMENT, MERCHANTABILITY OR FITNESS FOR A PARTICULAR PURPOSE. Some jurisdictions do not allow disclaimer of express or implied warranties in certain transactions, therefore, this statement may not apply to you.

This information could include technical inaccuracies or typographical errors. Changes are periodically made to the information herein; these changes will be incorporated in new editions of the publication. IBM® may make improvements and/or changes in the product(s) and/or the program(s) described in this publication at any time without notice.

Any references in this information to non-IBM® websites are provided for convenience only and do not in any manner serve as an endorsement of those websites. The materials at those websites are not part of the materials for this IBM® product and use of those websites is at your own risk.

IBM® may use or distribute any of the information you provide in any way it believes appropriate without incurring any obligation to you.

Licensees of this program who wish to have information about it for the purpose of enabling: (i) the exchange of information between independently created programs and other programs (including this one) and (ii) the mutual use of the information which has been exchanged, should contact:

*HCL 330 Potrero Ave. Sunnyvale, CA 94085 USA Attention: Office of the General Counsel*

Such information may be available, subject to appropriate terms and conditions, including in some cases, payment of a fee.

The licensed program described in this document and all licensed material available for it are provided by IBM® under terms of the IBM® Customer Agreement, IBM® International Program License Agreement or any equivalent agreement between us.

The performance data discussed herein is presented as derived under specific operating conditions. Actual results may vary.

Information concerning non-IBM® products was obtained from the suppliers of those products, their published announcements or other publicly available sources. IBM® has not tested those products and cannot confirm the accuracy of performance, compatibility or any other claims related to non-IBM® products. Questions on the capabilities of non-IBM® products should be addressed to the suppliers of those products.

Statements regarding the future direction or intent of IBM® are subject to change or withdrawal without notice, and represent goals and objectives only.

This information contains examples of data and reports used in daily business operations. To illustrate them as completely as possible, the examples include the names of individuals, companies, brands, and products. All of these names are fictitious and any similarity to actual people or business enterprises is entirely coincidental.

#### COPYRIGHT LICENSE:

This information contains sample application programs in source language, which illustrate programming techniques on various operating platforms. You may copy, modify, and distribute these sample programs in any form without payment to IBM®, for the purposes of developing, using, marketing or distributing application programs conforming to the application programming interface for the operating platform for which the sample programs are written. These examples have not been thoroughly tested under all conditions. IBM®, therefore, cannot guarantee or imply reliability,

serviceability, or function of these programs. The sample programs are provided "AS IS", without warranty of any kind. IBM® shall not be liable for any damages arising out of your use of the sample programs.

Each copy or any portion of these sample programs or any derivative work must include a copyright notice as follows:

© (your company name) (year). Portions of this code are derived from HCL Ltd. Sample Programs. © Copyright HCL Ltd.2000, 2019.

# **Trademarks**

IBM®, the IBM®logo, and hcl.com® are trademarks or registered trademarks of HCL Technologies Ltd., registered in many jurisdictions worldwide. Other product and service names might be trademarks of IBM® or other companies.

# Terms and conditions for product documentation

Permissions for the use of these publications are granted subject to the following terms and conditions.

# **Applicability**

These terms and conditions are in addition to any terms of use for the IBM®website.

# **Personal use**

You may reproduce these publications for your personal, noncommercial use provided that all proprietary notices are preserved. You may not distribute, display or make derivative work of these publications, or any portion thereof, without the express consent of IBM®.

# **Commercial use**

You may reproduce, distribute and display these publications solely within your enterprise provided that all proprietary notices are preserved. You may not make derivative works of these publications, or reproduce, distribute or display these publications or any portion thereof outside your enterprise, without the express consent of IBM®.

# **Rights**

Except as expressly granted in this permission, no other permissions, licenses or rights are granted, either express or implied, to the publications or any information, data, software or other intellectual property contained therein.

IBM® reserves the right to withdraw the permissions granted herein whenever, in its discretion, the use of the publications is detrimental to its interest or, as determined by IBM®, the above instructions are not being properly followed.

You may not download, export or re-export this information except in full compliance with all applicable laws and regulations, including all United States export laws and regulations.

IBM® MAKES NO GUARANTEE ABOUT THE CONTENT OF THESE PUBLICATIONS. THE PUBLICATIONS ARE PROVIDED "AS-IS" AND WITHOUT WARRANTY OF ANY KIND, EITHER EXPRESSED OR IMPLIED, INCLUDING BUT NOT LIMITED TO IMPLIED WARRANTIES OF MERCHANTABILITY, NON-INFRINGEMENT, AND FITNESS FOR A PARTICULAR PURPOSE.

# Index

#### **A**

accessibility IBM Rational Test Automation Server disability [32](#page-31-0) keyboar[d](#page-31-0) [32](#page-31-0) Accessing secrets [368](#page-367-0) administration default security IBM Rational Test Automation Server [59](#page-58-1) administration Idap security IBM Rational Test Automation Server [61](#page-60-1)

#### **B**

backing up and restoring user data IBM Rational **Test Automation Server** [52,](#page-51-0) [52,](#page-51-1) [54](#page-53-0)

# **C**

Change Classification [375](#page-374-0) Dataset [375](#page-374-0) Encryp[t](#page-374-0) [375](#page-374-0) Change Classification Dataset [90](#page-89-0) Configure Dataset [90](#page-89-0) Create Classification [375](#page-374-0) Create Dataset [80](#page-79-0) Creating secrets [368](#page-367-0)

# **D**

Dataset [90](#page-89-0) datasets encryp t i n g [87](#page-86-0) removi[n](#page-87-0)g encryption [88](#page-87-0) Delete Classification [375](#page-374-0) Deleting secrets [368](#page-367-0)

# **E**

Edit Classification [375](#page-374-0) Editing secrets [368](#page-367-0)

#### **G**

getting started guide [16](#page-15-0) Grant access [375](#page-374-0) Classification [375](#page-374-0) guide ting started [16](#page-15-0) **I** IBM

Rational **Test Automation Server** accessibilit[y](#page-31-0) [32](#page-31-0)

b[a](#page-51-0)cking up and restoring user data 52, [52,](#page-51-1) [54](#page-53-0) default security administration [59](#page-58-1) disability [32](#page-31-0) keyboar[d](#page-31-0) [32](#page-31-0) Idap security admi[n](#page-60-1)istration [61](#page-60-1) managing account settings [71](#page-70-0) repository considerations [355](#page-354-0) test asset[s](#page-354-1) [355](#page-354-1) IBM Rational Test Automation Server project overview test assets statistic[s](#page-363-0) [364](#page-363-0)

# **L**

logic errors type tree analysis [402](#page-401-0) logic warnings schema analysis [416](#page-415-0)

# **M**

Manage encrypted dataset [375](#page-374-0) managing account settings IBM Rational **Test Automation Server** [71](#page-70-0) managing project secrets Rational **Test Automation Server** [368](#page-367-0)

#### **O**

O ffl i n e t o k e n s [353](#page-352-0) Offli[n](#page-352-0)e user token [353](#page-352-0) offline user tokens Rational **Test Automation Server** [353](#page-352-0) overview s e r v e [r](#page-15-1) [16](#page-15-1)

# **R**

Rational Test Automation Server managing secrets [368](#page-367-0) offline user tokens [353](#page-352-0) R e m o v e Classification [375](#page-374-0) Dataset [375](#page-374-0) Encryp[t](#page-374-0) [375](#page-374-0) repository considerations IBM Rational Test Automation Server [355](#page-354-0) Revoke access [375](#page-374-0) Classification [375](#page-374-0) schema analysis

# **S**

logic errors [402](#page-401-0) structure errors [417](#page-416-0) structure warnings [417](#page-416-1) **Secrets** accessing [368](#page-367-0) creatin[g](#page-367-0) [368](#page-367-0)

deleting [368](#page-367-0) editing [368](#page-367-0) viewing [368](#page-367-0) security considerations overvie[w](#page-425-3) [cdxxvi](#page-425-3) server overvie[w](#page-15-1) [16](#page-15-1) task flows [28](#page-27-0) Set urrent ro[w](#page-89-0) [90](#page-89-0) Dataset [90](#page-89-0) structure errors schema analysis [417](#page-416-0) structure warnings schema analysis [417](#page-416-1) task flows serve[r](#page-27-0) [28](#page-27-0) test assets IBM

Rational Test Automation Server [355](#page-354-1) test assets statistics IBM Rational Test Automation Server project overview [364](#page-363-0)

#### tests datasets [87,](#page-86-0) [88](#page-87-0)

type tree analysis logic warnings [416](#page-415-0)

# **V**

**T**

View Dataset [90, 90](#page-89-0) Encryp[t](#page-89-0) [90](#page-89-0) Viewing [s](#page-367-0)ecrets [368](#page-367-0)